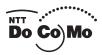

| asy Search/Contents/Precautions |
|---------------------------------|
|                                 |
| Ξ                               |

Before Using the Handset

Voice/Videophone Calls

PushTalk

Phonebook

Sound/Screen/Light Settings

Security Settings

# FOMA® N906i

ISSUE DATE: 08.6

NAME:

PHONE NUMBER:

MAIL ADDRESS:

**INSTRUCTION MANUAL** 

Camera

i-mode/i-motion/i-Channel

Mail

i-αppli

Osaifu-Keitai/ToruCa

**GPS Function** 

1Seg

Full Browser/PC Movie

Data Display/Edit/Management

Music&Video Channel/ Music Playback

Convenient Functions

**Character Entry** 

**Network Services** 

**PC Connection** 

Overseas Use

Appendix/External Devices/ Troubleshooting

Index/Quick Manual

# DoCoMo W-CDMA and GSM/GPRS Systems

Thank you for purchasing the "FOMA N906i".

Please read this manual and separate manuals supplied for other optional equipment before and during use of the FOMA N906i to assure proper use. If you have further questions regarding the contents of the manuals, contact the inquiries number provided on the back of this manual. The FOMA N906i is your capable partner. Handle the FOMA N906i with care. We hope the FOMA N906i gives you many years of service.

#### Before using your FOMA terminal

- The FOMA network operates using radio waves. In a place where the reception is very poor, such as in a tunnel, in a building and under the ground, or in an out-of-service area, you cannot make a phone call. You may also have difficulty making a phone call from the upper floors of tall buildings, even if there is no obvious physical obstruction. And even if the reception is good with 3 antenna bars indicated and you do not move during the call, you may still find that your call is cut off.
- When you use your FOMA terminal in public places, particularly where it is crowded or quiet, take care not
  to disturb the people around you.
- Since the FOMA terminal uses radio waves to communicate, there is always a risk that your call may be
  intercepted by a third party.
   However, the W-CDMA and GSM/GPRS systems automatically support measures to prevent tapping for all
  - However, the W-CDMA and GSM/GPRS systems automatically support measures to prevent tapping for al calls. Even if a third party succeeds in intercepting your call, only incomprehensible noise will be heard.
- The FOMA terminal communicates via radio waves by converting voices into digital signals. If you move into an area where the reception is poor, the digital signals may not be accurately decoded and what you hear may differ slightly from the original voice sounds.
- The user hereby agrees that the user shall be solely responsible for the result of the use of SSL/TLS. Neither DoCoMo nor the certifier as listed herein makes any representation or warranty as for security in the use of SSL/TLS. In the event that the user shall sustain damage or loss due to the use of SSL/TLS, neither DoCoMo nor the certifier shall be responsible for any damage or loss. Certifier: VeriSign Japan K.K., Cybertrust Co., Ltd., GlobalSign.K.K, RSA Security Inc. and SECOM Trust Systems Co., Ltd.
- This FOMA terminal is available for use in the FOMA Plus-Area and FOMA High-speed area.
- The FOMA terminal can be used only via the FOMA network provided by DoCoMo and DoCoMo's roaming area.
- It is your responsibility to keep a separate record of all data (such as phonebook, schedule, memo, record message, voice memo or VP msg.) stored on your FOMA terminal. Under no circumstances shall NTT DoCoMo be liable for any loss or damage to the data stored on your FOMA terminal, caused by malfunction, repair, model change, etc.
- It is recommended to back up important data to the microSD card. If you own a PC, you can also transfer and save data, such as the phonebook, mail or schedule, to your PC using DoCoMo keitai datalink.

#### Before using this manual

This FOMA terminal supports the Kisekae Tool (P.128). When you change the design of the menu display using the Kisekae Tool, the menu structure may change in accordance with the frequency of use of functions. Also, you cannot access some functions entering the menu number assigned to the functions.

In this case, it is not possible to operate according to this manual, so be sure to switch the functions to the default menu (P.41) or reset the menu operation log (P.119).

You can download the latest manual information about this terminal from the DoCoMo website.

- · "User's Manual Download"
- http://www.nttdocomo.co.jp/english/support/manual/index.html
- \* The URL and the contents may change without prior notification.

#### How to Use This Manual

In this manual, the following methods are available to find the descriptions of functions and services.

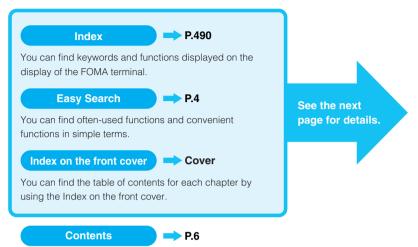

You can find descriptions using the Table of Contents which is divided by the function.

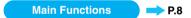

You can find main functions of the FOMA N906i, such as new functions and convenient functions.

#### Menu Function List P.434

You can find menu displayed on the display of the FOMA N906i and default settings.

#### Quick Manual P.504

You can find brief descriptions of the basic functions. You can also remove the pages to take along.

Take Quick Manual (For Overseas Use) when using your FOMA terminal abroad.

- In this manual for FOMA N906i, the "FOMA N906i" is described as the "FOMA terminal."
- This manual describes functions that use the microSD card. To use these functions, the microSD card is required, microSD Card → P.321
- It is prohibited to reprint part or all of the contents of this manual without permission.
- The contents of this manual may change without prior notification.
- The color patterns for the main menu and screen are described with the default settings for a terminal having a body color of EXTREME WHITE. The main menu is described as "Standard."

## **How to Use This Manual (continued)**

Following example shows how to look up the alarm function using "Index", "Easy Search" and "Index on the front cover".

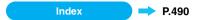

You can find keywords and functions displayed on the display of the FOMA terminal.

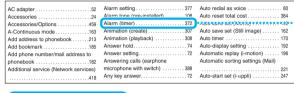

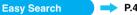

You can find often-used functions and convenient functions in simple terms.

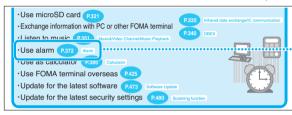

#### Index on the front cover Cove

Refer to "Cover", "Chapter title page" and "Description pages" sequentially to find the descriptions of the function you want to set. You can find the detailed table of contents on the chapter title page.

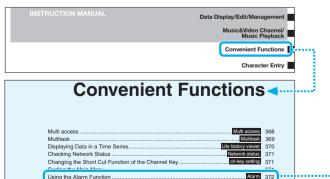

<sup>\*</sup> The page numbers from these examples may differ from the actual ones in this manual.

This manual uses illustrations and marks to explain how to operate the function so that you can use the FOMA terminal correctly.

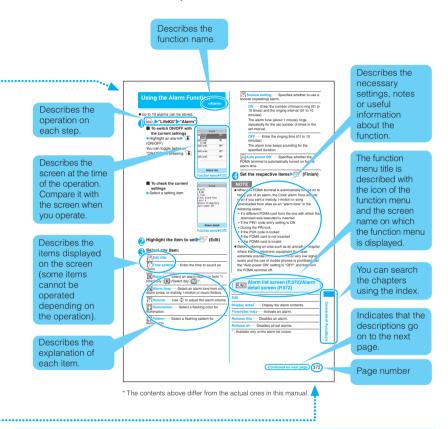

- The screens shown as examples in this manual are those displayed when "English" is set for "バイリンガル" (Select language). Set "English" for "バイリンガル" (Select language) in advance.
- In this manual, the "Stand-by display" is set to "OFF", the back color is set to white and the font color is set to black in order to make the screens most readable. Also, the parts of the operating instruction screens that need an explanation are expanded.
- In this manual, descriptions are basically based on the default settings, and screens displayed on the FOMA terminal may differ from the descriptions in this manual.
- The screens inserted in this manual are for reference only. They may look different from the actual screens.
- In this manual, the "Osaifu-Keitai i-αppli compatible with the IC card function" is described as the "Osaifu-Keitai i-αppli".
- In explanations in this manual, illustrations use simple key operations, where possible.

## **Easy Search**

Find out a function with easy words from the Easy Search index below.

#### **Useful functions for talking**

- •Do/do not notify your party of your caller ID P.56
- ·Switch voice/videophone call during call P.61
- ·Adjust the volume during a call P.73 Volume
- ·Hold the current call P.74 Holding

#### When you cannot answer incoming call

- •Hold the ringing call without answering P.74 On hold
- ·Notify that you cannot answer the call
- P.74 Public mode (Driving mode) P.75 Public mode (Po
- ·Have your party record voice/videophone message P.77

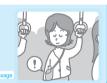

#### **Change melody or illumination**

- •Adjust the ring volume P.73 Ring volume
- •Set ring tone to specify party P.102 Ring tone/Image
- •Change ring tone (P.108) Select ring tone
- ·Set vibration to notify incoming call or mail P.110
- •Mute keypad tone P.111 Keypad sound
  •Set silent mode P.112 Manner mode
- ·Change color or pattern of incoming call lamp

# Vibrator

#### Change/understand display

- •Mark (icon) on the display P.31 View display
- ·Switch menu display P.41
  - P.41 Simple Me
- •Change standby screen (wallpaper) P.115 Display calendar on the standby screen
- Display calendar on the standby screen (P.116)
- ·Change font size P.121 Font

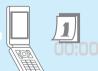

#### Master mail

- ·Send Deco-mail P.202 Deco-mail
- Send image or melody P.207
- ·Sort and save mail automatically P.221

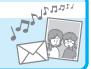

#### Master camera

- ·Change the size of image to shoot P.158
- Use light to shoot P.170
- · Display the shot P.302 My picture
- ·Save image on the microSD card P.327

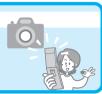

#### Use your phone without worries

- Lock the FOMA terminal from remote location when the FOMA terminal is lost
- Prevent others from viewing the phonebook (P.135) Secret mode/Secret data only mo
- Reject unidentified calls (P.147) Call setting W/o ID
- Reject calls from callers who are not stored in phonebook P.148
- · Save data such as phonebook in case of loss of data (P.149) Data Security Ser

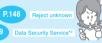

2: Data Security Service is a pay service you need to apply for. (i-mode subscription is necessary to apply for this service.)

#### Master 1Seq

- •Watch 1Seq P.276 Activate 1Seg
- Book programs for 1Seg watching/timer recording P.280 Booking program list/Timer recording list
- •Record 1Seg programs (P.284) 1Seg recording

#### Miscellaneous

- Save battery life P.118 Backlight (Emergency mode)
- Read QR code or bar code P.171 Bar code reader
- •Use GPS function P.259 GPS function
- Use microSD card P321
- Exchange information with PC or other FOMA terminal
- · Listen to music P.351 Music&Video Channel/Music Playback
- ·Use alarm P.372 Alarm
- ·Use as calculator P.385 Calculator
- Use FOMA terminal overseas P.425
- ·Update for the latest software P.473
- Update for the latest security settings P.480

Infrared data exchange/iC communic

OBEX

For more information about other operation guides, see "How to Use This Manual."→P.1 Also, the "Quick Manual" covers instructions for the functions used most often. → P.504

|                                         | How to use this manual1                                                                                                    |  |  |
|-----------------------------------------|----------------------------------------------------------------------------------------------------|--|--|
| Contents                                | Easy search.       4         Contents       6         Main Functions of the FOMA N906i       8         Mastering the FOMA N906i       10         Precautions       12         Proper Handling       19         Intellectual property rights       21         Main Components and Optional Equipment       24 |  |  |
| D. C. H. L. H.                          |                                                                                                    |  |  |
| Before Using the<br>Handset             | Names and functions Selecting the menu Basic operations Chard (UIM) Attaching/removing the battery pack Turning on the FOMA terminal Selecting Set time                                                                                                    |  |  |
| P.25                                    | Caller ID Notification, etc.                                                                                                    |  |  |
| Voice/Videophone<br>Calls               | Making a voice/videophone call Switching between voice/videophone calls Received calls Chaku-moji Receiving a voice/videophone call Receiving a voice/videophone call Receiving a voice/videophone call Receiving a voice/videophone settings, etc. Record message Videophone settings, etc.                 |  |  |
| PushTalk                                | What is PushTalk?     Making/receiving a PushTalk call                                                                                                    |  |  |
| P.85                                    | PushTalk phonebook     Making the PushTalk settings, etc.                                                                                                    |  |  |
| Phonebook P.93                          | Add to phonebook                                                                                                    |  |  |
| Sound/Screen/Light<br>Settings<br>P.107 | Ring tone                                                                                                    |  |  |
| Security Settings<br>P.131              | Security code PIN code Dial lock Georet mode Secret folder Original lock Keypad lock IC card authentication Face recognition Side key guard Self mode, etc.                                                                                                    |  |  |
| Camera<br>P.151                         | Photo mode • Movie mode • Settings for shooting Bar code reader • Text reader, etc.                                                                                                    |  |  |
| i-mode/i-motion/<br>i-Channel<br>P.177  | What is i-mode? Viewing sites Quick search I-mode password Internet connection Bookmark Phone To/AV Phone To Mail To Web To Media To Downloading i-motion Using i-Channel, etc.                                                                                                    |  |  |
| Mail<br>P.199                           | What is i-mode mail? Composing/sending i-mode mail Deco-mail/Auto Deco-mail Receiving mails Replying/Forwarding mails Saving attached files Using mail boxes Mail Setting What is Early Warning "Area Mail"? Chat mail SMS, etc.                                                                             |  |  |
| i-αppli<br>P.237                        | <ul> <li>What is an i-αppli?</li> <li>Launching i-αppli</li> <li>Pre-installed softwares</li> <li>i-αppli standby screen</li> <li>Upgrading an i-αppli, etc.</li> </ul>                                                                                                    |  |  |

| Osaifu-Keitai/ToruCa<br>P.251                     | <ul> <li>What is Osaifu-Keitai?</li> <li>Using Osaifu-Keitai</li> <li>What is ToruCa?</li> <li>Acquiring ToruCa</li> <li>Viewing ToruCa</li> <li>IC card lock setting, etc.</li> </ul>                                                                         |
|---------------------------------------------------|----------------------------------------------------------------------------------------------------|
| GPS Function<br>P.259                             | • Checking the current location • Providing location information • Location history, etc. • Using GPS i-αppli • Notifying the current location                                                                                                    |
| 1Seg<br>P.273                                     | What is 1Seg?     Setting Channels     Matching 1Seg Programs     1Seg recording     1Seg settings, etc.                                                                                                    |
| Full Browser/PC<br>Movie<br>P.287                 | <ul> <li>Displaying Website Designed for PC</li> <li>Operations on the Full Browser screen</li> <li>Viewer type • Standard type</li> <li>Full Browser settings (Viewer type setting/Standard type setting), etc.</li> </ul>                                    |
| Data Display/Edit/<br>Management<br>P.299         | Data box Still image  Chara-den  Melody UlM operation Infrared data exchange/iC communication  Viewing files  Viewing e-books/e-comic  Playing videos  microSD card  Movable conetnts  UlM operation  Viewing PDF data  Viewing files  Viewing e-books/e-comic |
| Music&Video<br>Channel/Music<br>Playback<br>P.351 | What is Music&Video Channel Playing music Using playlist Using the Music Player, etc. "Chaku-Uta-Full" is a registered trademark of Sony Music Entertainment (Japan) Inc.                                                                                      |
| Convenient<br>Functions<br>P.367                  | Multi access • Multitask • Life history viewer • Alarm Schedule • To Do list • Alarm setting • My profile Checking Call data • Calculator • Text memo • Dictionary Earphone/microphone with switch • Reset settings Initialize, etc.                           |
| Character Entry P.391                             | Character Entry  Stouch input  Copying/cutting/pasting text  Cown dictionary  Clear learning record  Download dictionary  2-touch input  nut                                                                                                    |
| Network Services P.405                            | Voice Mail service Call Waiting Call Forwarding service Nuisance Call Blocking Caller ID Request service Dual Network Service Caller ID Request service Caller ID Request service                                                                              |
| PC Connection P.419                               | <ul> <li>Data communication, etc.</li> <li>The details are described in "Manual for PC connection setting"<br/>(PDF format) in the provided CD-ROM.</li> </ul>                                                                                                 |
| Overseas Use<br>P.425                             | WORLD WING     Available overseas service     Checking before using overseas     Making/Receiving a call abroad     NW search mode, etc.                                                                                                    |
| Appendix/External Devices/ Troubleshooting P.433  | Menu Function List                                                                                                    |
| Index/Quick Manual<br>P.489                       | Index    Quick Manual     Quick Manual (For Overseas Use)                                                                                                    |

#### Main Functions of the FOMA N906i

FOMA is the name of DoCoMo's service based on the W-CDMA system approved as one of the global standards for third-generation mobile telecommunication systems (IMT-2000).

#### i-mode

i-mode is an online service for sending e-mail as well as obtaining useful information from i-mode menu sites (programs) and i-mode compatible websites.

#### Features of N906i

#### i-mode mail/Deco-mail/Deco-mail pictogram → PP.200, 201, 202

In addition to a message body, you can attach image or video files. As the FOMA terminal is compatible with Deco-mail/Deco-mail pictogram, you can change the character color, size, or background color of the message body or insert images or moving pictographs. You can also create fun messages quickly by inserting templates, which already have animations, into message texts using Decome-Anime.

#### International roaming → P.426

The FOMA terminal, phone number and mail address you use in Japan are also available for use overseas (in GSM and 3G areas). You can use voice call, videophone call, i-mode, i-mode mail, SMS and network services.

"日英シャベッテ翻訳\_N", that translates between Japanese and English speech, is pre-installed. And the Chinese version "日中シャベッテ翻訳\_N" is also preinstalled.

#### High-speed communication → P.420

Data is received at a maximum speed of 3.6 Mbps and sent at a maximum speed of 384 kbps in the FOMA high speed communication area.

\* The maximum speeds of 3.6 Mbps and 384 kbps are nominal values, and the actual communication speed varies depending on the traffic or communication environment. If the terminal is out of the FOMA high communication area or connecting to a non-HIGH-SPEED access point, the both maximum upstream and downstream speeds are 384 kbps.

#### GPS → P.259

Using the location information collected via GPS, you can view a map of your current location and information about nearby areas, or navigate to your destination. The pre-installed map application quickly provides highly precise maps.

#### Mega i-αppli/Chokkan Games

→ P.237 omatically weather

i-αppli enables you to enjoy games, or automatically update information such as stock prices or weather reports. It is supported that allows you enjoy Chokkan Games which sense motion and orientation of the terminal.

#### Chaku-Uta-Full<sup>®</sup>/Uta-hodai/Music &Video Channel Video clip → PP.356, 351, 195

\*: This is a paid subscription service.
You can download full songs (Chaku-Uta-Full®) or, using another service (Uta-hodai) download as many songs as you want for a fixed monthly charge. A Music&Video Channel is also available for enjoying music programs automatically downloaded at night after advanced scheduling. The FOMA terminal also supports i-motion videos of up to 10M bytes so you can enjoy full length music videos or music clips.

#### Osaifu-Keitai/ToruCa → PP.246, 251

By downloading an Osaifu-Keitai i- $\alpha$ ppli, you can transfer electric money from a site into the IC card in your FOMA terminal, or check your account balance or transaction history. The i- $\alpha$ ppli of the DoCoMo credit service "DCMX" is pre-installed in your FOMA terminal. An "iC transfer service" is also supported that allows you to easily move your IC card data to a new terminal when replacing your FOMA terminal.

ToruCa is a virtual electronic card that can be read by a reader/writer unit or websites for easy transfer of information by mail or Infrared data exchange.

#### Kisekae Tool

→ P.128

You can instantly replace your favorite standby screen or menu screen with them. With N906i, you can replace menu options depending on the frequency of use, and also customize menu screens to your preferences.

#### • • • • • A wide variety of network services (→ P.405) • • • • •

- Voice Mail (charged)
- Call Waiting (charged)
- Call Forwarding (free)
- \*: You need to apply for.
- · Nuisance Call Blocking (free)
- Caller ID Request (free)
- Dual Network (charged)\*

- English Guidance (free)
- · Multi Number (charged)
- 2in1(charged)

→ P.210

→ P.171

→ P.293

#### 3 inch Full Wide VGA (WVGA) LCD

With a full wide LCD (480 x 854 dots), you can enjoy 1Seq images and images shot using the FOMA terminal camera.

#### Camera employing the functions of digital shake correction and smile detection/ panorama shooting

- The CMOS (rear camera), with an effective 5.2 mega. pixels, enables you to shoot high resolution images of 5M bytes (2,592 x 1,944 dots).
- The camera is equipped with a digital stabilizer. You can easily shoot clear images in dark places or videos that are difficult to stabilize. Also, the smile detection function automatically enables you to shoot images immediately after detecting the smile on the subject's
- You can capture the images in a single shot for wider coverage of the scene with the panorama shooting function.

#### iC Communication → P 339

You can exchange data by aligning FeliCa marks (2) of sending and receiving FOMA terminals to each other.

#### Music Plaver → P.362

By converting tracks on a music CD to WMA (Windows Media Audio) or SD-Audio data in your PC and saving to the microSD card, you can play the tracks with your FOMA terminal with the card inserted.

#### → P 143 IC Card Authentication

Instead of entering a security code, aligning your FOMA terminal with a contactless FeliCa IC card performs user authentication to release Dial lock or Keypad lock.

→ P 144 Face authentication

#### To lock keys or to release IC card lock, you can use face authentication.

PDF Viewer/Document Viewer

- → PP.341. 343 · You can easily view useful information in the PDF
- format such as a map, catalogue or time table on your i-mode terminal.
- The document viewer allows you to open Microsoft<sup>®</sup> Word, Microsoft® Excel, and Microsoft® PowerPoint files.

#### Full Browser

With the Full Browser, you can view websites designed for a PC which can provide you with more information.

#### Multi window/One-touch multi window → PP.182, 186

- You can connect to up to 5 sites at a time by using this feature
- You can view connected pages switching the tabs.

#### Choku-Den → P.103

By storing frequently used phonebook entries to Choku-Den, you can make a call or send a mail quickly. Up to 5 entries can be saved in Choku-Den. When mail addresses are stored, you can compose i-mode mail or chat mail to all the members easily.

#### Auto Deco-mail → P.204

The FOMA terminal detects the emotion from the mail text and automatically converts the mail to Deco-mail with most suitable decorations such as pictographs.

Emotion-expressing mail

An icon displaying an emotion matching the contents of the received mail appears.

#### Infrared data exchange/Infrared remote → PP.337, 341

You can exchange data with other FOMA terminals using infrared communication. You can also use your FOMA terminal as a remote control.

#### → PP.368, 369 Multi access/Multitask

You can use the voice call, packet communication and SMS concurrently (Multi access). Also, you can run multiple applications simultaneously and switch among them (Multitask).

#### Comic book reader → P 346

F-books and e-comics are available

#### Bar code reader

The FOMA terminal can scan bar codes or QR codes. Scanned information can be added to the phonebook or used to compose i-mode mails, etc.

#### → P.183 Quick Search

The FOMA terminal can search information you want while viewing i-mode sites. Mail or schedule, etc. with an easy operation.

#### File Upload

Up to 2M byte images or videos can be uploaded to a site.

Security ••••

• • • • A wide variety of functions • • • • •

#### Omakase Lock

#### Data Security Service

→ P.149

You can lock the FOMA terminal if you lose it and release the lock at your request. Refer to the back of this manual for the inquiries numbers. Omakase Lock is a paid service. If you subscribe to this

- service at the same time you suspend the service or while the service is suspended, no charge applies.
- Omakase Lock is the service to lock the FOMA terminal by the request from the subscriber. Note that the FOMA terminal is locked at the subscriber's request even if the subscriber is not the primary user.

The Data Security Service enables you to store the phonebook entries, images or mails from the FOMA terminal at the Data Security Center and retrieve the data to the FOMA terminal if you lose the FOMA terminal. You can also edit or manage the data stored at the Data Security Center using a PC and save the edited data on the FOMA handset.

- \* For notes on using the "Data Security Service" and details on how to use the service, refer to the Mobile Phone User's Guide [i-mode] FOMA version and refer to the back of this manual for the inquiries numbers.
- This is a paid subscription service.

## Mastering the FOMA N906i

Send and receive real-time movie while talking

#### Videophone → P.58

You can talk to the other party seeing each one's image. Your FOMA terminal is set to emit other party's voice through the speaker by default so that you can start talking immediately when making or answering a call. Furthermore, you can change the call mode from voice to videophone without having to end the call.

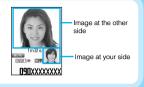

#### Set the screen design all at once

#### Kisekae Tool/Direct Menu → P.128

The 'Direct menu' feature designed for easy access to frequently used functions/services is pre-installed on your FOMA terminal. The menu items are categorized in four parts and assigned to each direction (up/down/left/right). Also, the 'LAST10' feature to automatically display the ten menu items last used is assigned to the center. These five categories linked to Multi-function keys provide you easy-to-remember and simple menu operation.

- SERVICES (Mail/i-mode/i-αppli/Full Browser/Osaifu-Keitai/1Seg, etc.)
- : TOOLS (Alarm/Calculator/Text memo/Schedule/Receive Ir data, etc.)
- SETTINGS (Settings/Network services/My Profile)
- : LAST10 (displays the ten menu items last used automatically)

\* By default, pre-registered functions are assigned to each key.

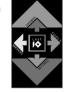

Menu screen

## The telop appears on the standby screen when the latest information is distributed i-Channel → P.197

You can receive news or weather reports with pictures. You can also select favorite channels from the channel list screen to receive rich, detailed information which has been created using Flash (more detail → P.183).

 This is a paid subscription service.

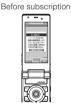

\* The screens above are image. The actual screens will look different.

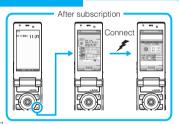

#### "Napster®" compatible

#### Music Player → P.362

"Napstere" service provides you of copying songs downloaded from sites or on music CDs to the microSD card using a PC and play music on the FOMA terminal. Since "Chaku-Uta-Full" is supported, you can download the entire track from an online music distribution site to play it. Other functions include BGM playback, which allows you to listen to music while you use other functions, display of album cover images and lyric sheets, and creation of the playlist on the FOMA terminal

You can also play the i-motion and use Music&Video Channel that downloads the specified program automatically during the night.

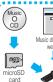

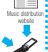

FOMA terminal

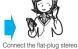

earphone (optional).
You can use the FOMA
terminal as a portable
audio player.

#### Remind the precious day by Illumination

#### Birthday/Anniversary Notification → P.120

The FOMA terminal reminds the birthday of your friends recorded in Phonebook or the precious anniversary added to Schedule using Illumination and Desktop icon. Reminder can be selected from several options of 1 week before, 3 days before, 1 day before or on the day, and you do not miss the important event. Moreover, adding your birthday to My Profile congratulates Happy Birthday with image and melody.

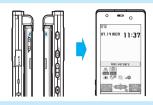

## Use 2 phone numbers and 2 e-mail addresses for your FOMA terminal 2in1 → P.413

You can separately use 2 phone numbers and 2 mail addresses on your FOMA terminal as if you have 2 terminals. You can manage the data in your FOMA terminal, such as Phonebook, mail boxes, Dialed calls or standby screen, separately in "A mode" and "B mode", or all together of AB mode in "Dual mode".

\* Subscription is required (Charged).

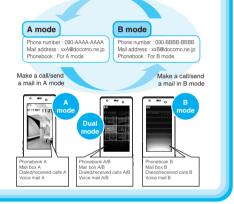

## Digital terrestrial broadcasting service 1Seg → P.273

Enjoy watching 1Seg on your FOMA terminal. 1Seg is a digital terrestrial broadcasting service for mobile handset and provides you with the subtitle and data broadcasting as well. Booking programs is also available.

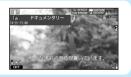

Notify the arrival of your phone call with an animation before answering

#### Chaku-moji → P.66

When calling someone, you can show a message on the screen of the other party's phone. The other party can see your business or feeling from the message before answering the call.

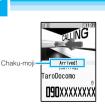

## **Precautions** (ALWAYS FOLLOW THESE DIRECTIONS)

- To ensure that you use your FOMA terminal correctly, read the Precautions carefully before use. Keep this manual after reading for future reference.
- The precautions must be observed at all times since they contain information intended to prevent the bodily injury or damage to property.
- The following symbols indicate the different degrees of injury and damage that may occur if the information provided is not observed and the FOMA terminal is used incorrectly:

| <u>↑</u><br>DANGER | Indicates that death or<br>serious bodily injury may<br>result directly and<br>immediately from improper<br>use. |
|--------------------|----------------------------------------------------------------------------------------------------|
| MARNING            | Indicates that death or serious bodily injury may result from improper use.                                      |
| CAUTION            | Indicates that bodily injury and/or damage to property may result from improper use.                             |

■ The following symbols indicate specific directions:

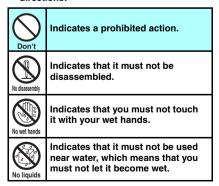

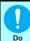

Indicates that you must follow the instructions.

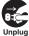

Indicates that you must unplug the power code from the outlet.

- Safety Precautions are explained in the following categories:
  - 1. Handling the FOMA terminal, Battery Pack, Adapter (including the Charger) and FOMA card (Common) ...... 12 2. Handling the FOMA terminal ...... 14
  - 3. Handling the Battery Pack ...... 16
  - 4. Handling the Adapter (including the Charger)...... 17
  - 6. Handling Mobile Phones near Electronic Medical Equipment ...... 18
- 1. Handling the FOMA terminal, **Battery Pack, Adapter** (including the Charger) and **FOMA card (Common)**

#### **⚠ DANGER**

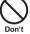

Do not use, keep or leave the devices in locations subject to high temperatures, such as near fire or heater, in direct sunlight or inside a car on a hot day.

This may cause the battery pack to leak, overheat, explode or ignite, the devices to malfunction or be deformed or suffer performance loss and a reduced operating life. Also, this may cause part of the case to become hot and burn your skin.

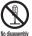

#### Do not disassemble or modify. Also, do not apply solder to the devices.

This may cause fire, injury, electric shock or malfunction

This also may cause the battery pack to leak, overheat, explode or ignite.

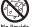

#### Do not allow the devices to become wet.

Device contact with liquids, such as water or pet urine, may cause overheating, electric shock, fire, malfunction, injury, etc. Be careful not to use the devices in areas where they could get wet.

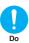

#### Use the battery pack and adapter (including the charger) as specified by the NTT DoCoMo Group for the FOMA terminal.

Attaching devices other than those specified by the NTT DoCoMo Group may cause the FOMA terminal, battery pack and other devices to leak, overheat, explode, ignite or malfunction.

Battery Pack N18 Desktop Holder N14 FOMA AC Adapter 01/02 FOMA DC Adapter 01/02 Data Communications Adapter N01 FOMA AC Adapter 01 for Global use FOMA Dry Battery Adapter 01 FOMA USB Cable with Charge Function 01/02 FOMA Portable Charging Adapter 01

\* For information on other compatible products, contact an NTT DoCoMo shop or service counter.

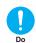

If you something out of the ordinary happens, such as an unusual odor. overheating, discoloration or deformation during use, charge or storage, be sure to:

- 1. Unplug the power code from the power outlet or the cigar lighter outlet.
- 2. Turn off the FOMA terminal.
- 3. Remove the battery pack from the FOMA terminal.

Continuing to use or charge the FOMA terminal may cause it to overheat, explode, or ignite: or the battery to leak.

#### **⚠** CAUTION

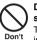

Do not leave the FOMA terminal on a slope or unstable surface.

The FOMA terminal may fall and cause injury or malfunction.

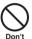

Keep the FOMA terminal away from humid, dusty or hot places. Doing so may cause malfunction.

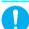

If your child uses the FOMA terminal. instruct him/her on how to use it. Make sure that he/she always uses the FOMA terminal correctly as you instruct.

Improper usage could result in bodily injury.

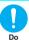

Keep the FOMA terminal out of young children's reach.

A voung child may try to swallow it or suffer injury.

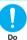

Pay special attention when you use the FOMA terminal connected to the adapter (including the charger) for a long period.

If you use i-αppli or videophone or watch 1Seg programs for a long time while charging the FOMA terminal, the temperature of the FOMA terminal, battery pack or adapter (including charger) may rise. If you touch the warm part of these devices for a long period of time, it may cause redness, itch, skin irritation, or burns depending on your constitution or physical condition.

#### **⚠ WARNING**

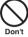

Do not place the FOMA terminal, battery pack, adapters (including the charger) or FOMA card in cooking appliances such as microwave ovens or pressure cookers.

Doing so may cause the battery pack to leak, overheat, explode or ignite, cause the FOMA terminal or adapter (including the charger) to overheat, smoke or ignite, or damage the IC.

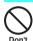

Do not throw the FOMA terminal or subject it to impacts.

Punctures may cause the battery pack to leak, overheat, explode or ignite, or cause the device to malfunction or ignite.

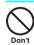

Keep the conductive foreign materials (metal, pencil lead, etc.) away from the charge terminals or external connectors. Do not insert those materials inside the terminal.

Doing so may result in short-circuits causing the FOMA terminal to ignite or malfunction.

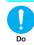

Turn off the FOMA terminal, when you are near a flammable gas such as at a gasoline filling station. Also, do not also charge the device in these locations. Doing so may cause the gas to ignite.

Turn off the FOMA terminal, when you use Osaifu-keitai at a gasoline filling station (if the IC card lock is set, turn the FOMA Terminal off after the lock is released).

#### 2. Handling the FOMA terminal

#### **⚠ WARNING**

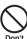

Do not direct the infrared data port towards your own or another person's eyes.

This may cause the eye injury. Do not aim or direct the infrared data port towards another infrared device as this may interfere with the operation of the device.

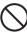

Keep the light away from a person's eyes.

The light may affect eyesight. Also, this may dazzle or surprise him/her and cause an injury.

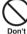

Do not put the FOMA terminal on the dashboard of a car, etc. as a problem may occur due to air bag inflation.

An Air bag inflation may cause the FOMA terminal to hit you or another person, which may lead to injury, malfunction, breakage, etc.

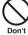

If you are wearing electronic medical equipment, do not put the FOMA terminal in your breast pocket or in an inside pocket.

Using the FOMA terminal in close proximity to electronic medical equipment may cause the equipment to malfunction.

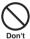

Do not allow fluids, such as water; or objects, such as pieces of metal or flammable materials, into slots of the FOMA terminal such as the FOMA card slot or microSD card slot.

Such actions could cause fire, electric shock or malfunction.

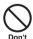

Do not turn on the light against the car drivers etc.

This may interfere with driving and cause a traffic accident.

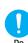

Turn the FOMA terminal off in places where it is prohibited to use a mobile phone, such as in an airplane or hospital.

The device may affect electronic or medical equipment. If the FOMA terminal is set with the Auto power function, make sure to disable the function before turning off the FOMA terminal.

Follow the instructions provided by the medical facility for the use of mobile phones. Use of the phone in an airplane is prohibited, and you may be punished for doing so under the law.

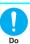

Make sure to hold the FOMA terminal at a sufficient distance from your ears when you use the hands-free mode. Also, when you play games or music with an earphone-microphone connected to the FOMA terminal, adjust the volume properly.

If the volume is too high, it may cause hearing problems.

Also, you may cause an accident if you have difficulty hearing ambient sounds.

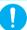

If you have a weak heart, take precautions when setting the Vibrator or Ring volume.

Sudden loud sounds or vibrations may affect your heart.

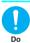

If you see lightning or hear thunder while using the FOMA terminal outdoors, leave the antenna stowed in the FOMA terminal, immediately turn off the FOMA terminal and take shelter in a safe location.

There is a risk of being struck by lightning and suffering electric shock.

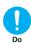

#### Turn off the FOMA terminal near electronic equipment using the highprecision control or weak signals.

The terminal may interfere with the operation of sensitive electronic equipment.

\* Take great care regarding the following electronic devices:

Hearing aids, implanted cardiac pacemakers, implanted cardioverterdefibrillators, and other electronic medical equipment, fire alarms, automatic doors and other equipment controlled by electronic

If you use an implanted cardiac pacemaker, implanted cardioverter-defibrillator or other electronic medical equipment, contact the manufacturer or vendor to check whether the operation of the equipment is affected by radio waves.

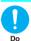

#### If the display or camera lens is broken, be careful with the broken glass and any exposed FOMA terminal parts.

The display and camera lens surfaces are covered by plastic to minimize the possibility of glass scattering. However, touching broken or exposed parts may cause injury.

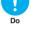

#### **↑** CAUTION

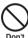

Do not swing the FOMA terminal by its antenna, strap or other parts.

The FOMA terminal may strike you or others around you, resulting in bodily injury, malfunction or damage to the FOMA terminal or other property.

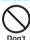

Do not use the FOMA terminal in places crowded with people.

The antenna might hit against others. causing injury.

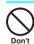

Do not use the FOMA terminal with the damaged antenna.

If the damaged antenna comes in contact with your skin, injury could be caused.

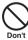

When you use motion control, be sure to confirm the safety of your surroundings, grasp the FOMA terminal firmly, and do not swing the FOMA terminal more than necessary.

Motion control is a function of the FOMA terminal that works by changing its orientation or shaking it. If you move the device too violently, it can hit other people and there is the possibility of causing a serious accident or damage.

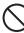

metallic straps or other objects dangling from your FOMA terminal Don't while using motion tracking.

> Failure to be careful may result in injury, malfunction or breakage.

Be careful not to hit other people with

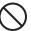

Do not let magnetic cards, etc. come close to or be sandwiched between FOMA terminal parts.

Don't The magnetic data stored on cash cards, credit cards, telephone cards, floppy disks, etc. may be erased.

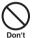

Do not let the FOMA terminal come close to strong magnetic fields.

If a strong magnet is brought close, operation may fail.

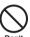

If the display is broken and the liquid crystal leaks, do not lick, swallow, or touch it.

If the liquid crystal gets into your eyes or mouth, immediately rinse with clean water and see a doctor. If the liquid crystal adheres to your skin or clothing, immediately wipe it off with alcohol and wash with soap and water.

Failure to do so may cause loss of evesight or damage to your skin.

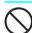

When the FOMA terminal plays a ring tone or melody, do not put the speaker close to your ear.

Doing so may cause a hearing loss.

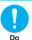

In some types of vehicle, using the FOMA terminal in the vehicle may interfere with the operation of the vehicle's electronic equipment.

Do not use the FOMA terminal if the terminal may impair safe driving.

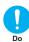

Using the FOMA terminal may cause skin irritations such as itch, rashes or eczema. If this occurs, immediately stop using the FOMA terminal and see a doctor.

Metal components are used in the following parts.

| pa.to.                                                  |          |                                 |
|---------------------------------------------------------|----------|---------------------------------|
| Parts                                                   | Material | Finish                          |
| Multi function key                                      | Aluminum | Alumite                         |
| Neuropointer key                                        | alloy    | treatment                       |
| Rear panel (rear decoration panel)                      |          |                                 |
| Charging terminal (contact terminal for desktop holder) | SUS301   | Gold plate                      |
| End, central, and<br>lower parts of 1Seg<br>antenna     | Brass    | Trivalent<br>chromium-<br>plate |

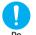

Take care not to pinch your fingers or the strap when opening or folding the FOMA terminal.

Such pinching can cause injury or breakage.

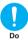

When you watch 1Seg programs, be sure to do it in a very bright place and keep your eyes some distance from the screen.

Doing otherwise may affect your eyes and impair your vision.

#### 3. Handling the Battery Pack

Refer to the information shown on the battery pack label to check the type of battery pack you have.

| Display | Battery type |
|---------|--------------|
| Li-ion  | Lithium-ion  |

#### **M** DANGER

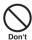

Do not let wire or other metals touch the terminal contacts. Also, do not carry or store the battery pack with metallic necklaces, etc.

This may cause the battery pack to leak, overheat, explode or ignite.

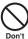

If you have difficulty in attaching the battery pack to the FOMA terminal, do not use excessive pressure to force the battery into place. Check that the battery pack is facing the correct direction before you try to attach it.

This may cause the battery pack to leak, overheat, explode or ignite.

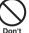

#### Do not throw the battery pack into fire.

This may cause the battery pack to leak, overheat, explode or ignite.

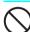

Do not puncture the battery pack, hit it with a hammer or step on it.

This may cause the battery pack to leak, overheat, explode or ignite.

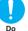

If battery fluid comes into contact with your eyes, do not rub your eyes but immediately rinse your eyes with clean water and see a doctor.

Failure to do so may result in loss of eyesight.

#### **⚠ WARNING**

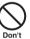

If a malfunction is found due to an external shock such as deformation or damage by a fall, immediately stop using the FOMA terminal.

Punctures may cause the battery pack to leak, overheat, explode or ignite, or cause the device to malfunction or ignite.

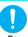

If the battery pack is not fully charged after the specified charging time has elapsed, stop charging.

Continued charging may cause the battery pack to leak, overheat, explode or ignite.

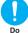

If the battery pack leaks or emits an unusual odor, stop using it immediately and move it away from any flame or fire.

The battery fluid is flammable and could ignite, causing a fire or explosion.

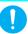

Keep your pets from biting the battery pack.

Do

Punctures may cause the battery pack to leak, overheat, explode or ignite, or cause the device to malfunction or ignite.

#### 

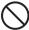

Do not dispose of used battery packs with ordinary garbage.

Doing so can cause fire and create an environmental hazard. Apply insulation tape over the terminals of a used battery pack and return it to the NTT DoCoMo shop or service counter, or dispose of the battery pack in accordance with your local regulations.

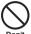

Do not charge a wet battery pack.

This can cause the battery pack to overheat. ianite, or explode.

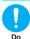

If battery fluid comes into contact with your skin or clothing, stop using the FOMA terminal immediately and rinse it off with clean water.

Battery fluid is harmful to your skin.

#### 4. Handling the Adapter (including the Charger)

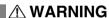

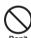

Do not use an adapter (including charger) which has damaged power cords.

Doing so may cause electric shock, overheating, or fire.

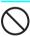

Do not use the AC adapter or desktop holder in humid locations such as a bathroom.

Failure to do so may cause electric shock.

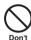

The DC adapter must be used only in vehicles with a negative ground. Do not use the adapter in positively ground vehicles.

Failure to do so may cause a fire.

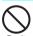

Do not touch the FOMA terminal or adapter (including charger) when you see lightning or hear thunder.

There is a risk of being struck by lightning and suffering electric shock.

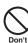

Do not short-circuit the charging terminals when the adapter or charger is plugged into a power outlet or the cigarette lighter socket of a vehicle. Also, do not let the charging terminals touch your body (hand, finger, etc.). Doing so may cause fire, malfunction.

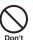

Place the charger or desktop holder on a stable surface during charging. Also, do not cover or wrap the charger or desktop holder with clothing or beddina.

electric shock or injury.

Failure to take proper care may cause the FOMA terminal to fall out of the charger or for heat to build up, resulting in a fire or malfunction.

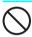

Do not put heavy objects on the power cord of the adapter (including charger).

Doing so may cause electric shock or fire.

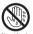

Do not touch the power cords of the adapter (including charger) or the power outlet with wet hands.

Failure to do so may cause electric shock.

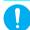

Use the specified power supply and voltage.

Using the adapters with an incorrect voltage may cause a fire or malfunction. Use the Global Use AC adapter to charge the terminal overseas.

AC adapter: AC 100V

DC adapter:

DC12V/24V (specific to vehicle with negative ground)

Global Use AC adapter:

AC 100V - 240V (connect to an AC outlet)

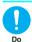

If the fuse in the DC adapter blows, always replace it with the specified type of fuse.

Using the unspecified fuse may cause a fire or malfunction.

Refer to the respective manuals for the information on the specified fuse.

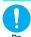

Keep the power plug clean and dust

Failure to do so may cause a fire.

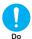

When plugging the AC adapter into a power outlet, make sure that no metallic straps or other metallic objects are caught between the plug and the socket.

Metallic objects may cause electric shock, short-circuit or fire.

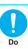

Always grasp the plug when unplugging the adapter or charger from the power outlet or cigar lighter socket. Do not pull the cord itself.

Pulling the cord may damage the cord and cause electric shock or fire.

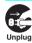

Unplug the power code from the power outlet when the charger will be left unused for a long period.

Leaving it plugged in may cause electrical shock, fire or malfunction.

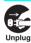

If any water or other liquid gets into the adapter or charger, immediately unplug it from the power outlet or socket.

Failing to do so may cause electric shock, smoke emission, or fire.

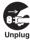

Unplug the adapter or charger from the power outlet or cigar lighter socket before cleaning it.

Failure to do so may cause electric shock.

#### 5. Handling the FOMA card

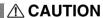

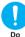

Be careful with sharp edges when removing the FOMA card (IC part). Sharp edges could injure your hands or fingers.

#### 6. Handling Mobile Phones near Electronic Medical Equipment

■ The following precautions conform to the guidelines drawn up during the Electromagnetic Compatibility Conference Japan, regarding how to protect electronic medical equipment from radio waves emitted by mobile phones.

#### **⚠ WARNING**

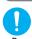

Observe the following in hospitals or other medical facilities:

• Do not take your FOMA terminal into

- Do not take your FOMA terminal into operating rooms, ICUs (Intensive Care Units) or CCUs (Coronary Care Units).
- Turn off your FOMA terminal inside hospital wards.
- Turn off the FOMA terminal even if you are in a hospital lobby when electronic medical equipment is in use nearby.
- If a medical facility gives specific instructions prohibiting you from carrying or using mobile phones, follow those instructions.
- If the FOMA terminal is set with an Auto power function, make sure to disable the function before turning off the FOMA terminal.

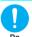

Turn off the FOMA terminal in crowded places such as rush-hour trains in case somebody nearby is using an implanted cardiac pacemaker or implanted cardioverter-defibrillator.

Radio waves may affect the operation of implanted cardiac pacemakers or implanted cardioverter-defibrillators.

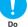

If you use an implanted cardiac pacemaker or implanted cardioverterdefibrillator, keep the FOMA terminal at least 22 cm away from the devices.

Radio waves may affect the operation of implanted cardiac pacemakers or implanted cardioverter-defibrillators.

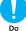

If you use electronic medical equipment other than implanted cardiac pacemakers or implanted cardioverter-defibrillators outside of a medical facility for home treatment, etc. consult the manufacturer about the effects of radio waves on the equipment.

Radio waves may affect the operation of electronic medical equipment.

#### **Proper Handling**

#### General Notes

• Do not allow the devices to become wet. The FOMA terminal, battery pack, adapter (including the charger) and the FOMA card (UIM) are not water-proof. Do not use them in humid locations such as bathrooms, and avoid exposing them to rain. If you carry the FOMA terminal close to your skin, sweat may cause internal components to corrode and result in malfunction. If a problem is found to be due to moisture, it will not be covered under the warranty and in some cases may be irreparable. Even if it can be fixed, you will be charged for repairs since the damage is not covered by the warranty.

 Wipe with a soft, dry cloth (such as a cloth designed for eyeglasses).

- The surface of the FOMA terminal LCD has a specific coating to improve the visibility of the color display. Rubbing the LCD of the FOMA terminal with a dry cloth to clean it may scratch the LCD surface. Handle the FOMA terminal carefully and clean it using a soft dry cloth (such as a cloth designed for eyeglasses). The LCD coating may peel off or stain if moisture or dirt is left on the surface for a long period.
- Never use chemicals such as alcohol, thinners, benzene or detergents as these agents may erase the printing on the FOMA terminal or cause discoloration.
- Occasionally clean the connection terminals with a dry cotton bud.

Dirty connection terminals may result in poor connections and loss of power. Also, as it may cause insufficient charging, clean the terminal with a dry cloth or cotton bud when it is dirty.

 Do not place the FOMA terminal near an air conditioning vent.

Condensation may form due to rapid changes in temperature, and this may cause internal corrosion and malfunction.

 Do not apply an excessive pressure or weight to the FOMA terminal and battery pack.

Do not put the FOMA terminal in a bag filled with many objects or in the hip pocket of clothing as you sit down. Excessive pressure may result in malfunction or damage to the LCD, other internal components or the battery pack. Also, if an external device is connected to the external connector or Earphone/microphone terminal, excessive pressure may cause connector breakage or malfunction.

 Read the separate manuals supplied with the FOMA terminal, adapter and charger carefully. Do not scrape the display with metallic objects.

Doing so may cause scratches, malfunction or damage.

#### Handling the FOMA Terminal

 Avoid using the FOMA terminal in extremely high or low temperatures.

Use the FOMA card within a temperature range between 5°C and 35°C with humidity between 45% and 85%.

- Using the FOMA terminal close to ordinary phones, TVs or radios may affect the operation of such devices. Use the FOMA terminal away from such devices.
- It is your responsibility to keep a separate record of all data stored on your FOMA terminal.

Under no circumstances shall NTT DoCoMo be liable for any loss or damage to the data stored on your FOMA terminal.

- When connecting an external device to the external connector or Earphone/ microphone terminal, do not plug inclined in the connector or pull the code.
  - Failure to exercise caution may cause malfunction or damage.

 Do not fold the FOMA terminal with its strap caught between the folding parts.
 Doing so may cause malfunction or damage.

- It is normal for the FOMA terminal to become warm while being used or charged.
   This is not a malfunction and you can keep on using it.
- Do not leave the camera exposed to direct sunlight.

This may discolor or burn the components of the camera.

 Keep the external connector cap and microSD card slot cap closed when not being accessed.

Failing to close these covers may cause the FOMA terminal to malfunction due to the dust or water getting in.

 Do not use FOMA terminal with the back cover removed.

The battery pack may fall out causing malfunction or damage.

 Do not put thick stickers on the face of the display or keys.

Doing so may cause malfunction.

 Do not remove the microSD card or turn off the FOMA terminal while accessing the microSD card.

Otherwise, loss of data or malfunction may result.

#### **Handling the Battery Pack**

- The battery pack is consumable.
   If the battery pack loses its charge too quickly, even when it is fully charged, it is time to replace it.
   Replace it with a new specified battery pack.
- Charge the battery pack within the proper ambient temperature range (5°C to 35°C).
- Be sure to charge the battery when you use the FOMA terminal for the first time or if you have not used it for a long period of time.
- The available operating time of the battery pack depends on the conditions in which you use it and the condition of the battery pack itself.
- When the battery pack is near the end of its life, it may expand a little depending on its condition, but this is not a malfunction.
- Do not keep or leave the battery pack fully discharged.

The performance and life of the battery pack may deteriorate.

## Handling the Adapter (including the Charger)

- Charge the battery pack within the proper ambient temperature range (5°C to 35°C).
- Do not charge the battery pack in the following places:
  - In a humid, dusty or unstable place
  - · Near your home phone, TV or radio
- It is normal for the adapter or charger to become warm charging. This is not a malfunction and you can keep on using it.
- Do not use the DC adapter to charge the battery pack when the car engine is not running.

Doing so may drain the car battery.

- If you use an electrical outlet with a latch, follow the instructions of the user's manual for the outlet.
- Do not shock the adapter or charger. Do not deform the charging terminal.
   Doing so may cause malfunction.

#### Handling the FOMA card

- Do not apply unnecessary force to attach or remove the FOMA card.
- It is normal for the FOMA card to become warm while being used. This is not a malfunction and you can keep on using it.
- The warranty does not cover damage caused by inserting the FOMA card into some other type of IC Card reader/writer.
- Always keep the IC part clean.
- Wipe with a soft, dry cloth (such as a cloth designed for eyeglasses).

#### It is the user's responsibility to keep a separate record of all data stored on your FOMA card.

Under no circumstances shall NTT DoCoMo be liable for any loss or damage to the data stored on your FOMA terminal.

- To preserve the environment, take discarded FOMA cards to the NTT DoCoMo shop or service counter.
- Avoid using the FOMA card in extremely high or low temperatures.
- Do not damage, scratch, unnecessarily touch, or short circuit the IC.
   Otherwise, loss of data or malfunction may result.
- Be careful not to drop the FOMA card or apply an impact to it.

Doing so may cause malfunction.

- Do not bend the FOMA card or place a heavy object on it.
   Doing so may cause malfunction.
- Do not attach the FOMA card to the FOMA terminal with a label or sticker attached.
   Doing so may cause malfunction.

#### Handling the FeliCa Reader/Writer

- The FeliCa reader/writer function of the FOMA terminal uses very weak radio waves that require no radio station licensing.
- The 13.56MHz frequency band is used. If there is another reader/writer around, keep enough distance between the FOMA terminal and that reader/writer. Also, make sure that there is no radio equipment using the same frequency band nearby.

#### Caution

 Do not use an altered FOMA terminal. Using an altered device is a violation of the Radio Law.

The FOMA terminal is certified to conform to technical regulations for specified radio equipment that are based on the Radio Law, and a "Technical Conformity Mark (a)" is affixed on the model name seal as the certification. If you remove the screws and alter the inside of the FOMA terminal, the technical regulations conformity certification becomes invalid. Do not use the FOMA terminal with the certification invalid, as it is a violation of the Radio Law.

 Be careful when you use the FOMA terminal while driving a vehicle.

A penalty may imposed for using a mobile phone while driving. If you receive a call while driving, use the Hands-free to tell the caller that you will call back, then stop the car in a safe place before using the phone.

## Use the FeliCa reader/writer function only in Japan.

The FeliCa reader/writer function of the FOMA terminal complies with radio standards of Japan. You may be punished if you use it overseas.

 Use the IC card authentication function in Japan.

The IC card authentication function of the FOMA terminal complies with radio standards of Japan and is certified. You may be punished if you use it overseas

#### Intellectual property rights

#### Copyright and Portrait Rights

It is prohibited to duplicate, modify or publicly transmit content such as text, images, music or software that was photographed using the FOMA terminal or downloaded from Internet website and that is subject to third-party copyright without the permission of the copyright holder, except where the duplication or quoting of the content for personal use is permitted under copyright law. It may be prohibited to shoot or record a stage

personal use.

Shooting a photo of someone using the FOMA terminal without his or her permission, or displaying a photo of someone shot by the FOMA terminal on a website without his or her permission is a breach of that person's portrait rights.

performance, entertainment or exhibition even if it is for

#### Trademarks

- "FOMA", "mova", "Chaku-moji", "PushTalk", "PushTalk Plus", "i-mode", "i-αppli", "i-αppli DX", "i-motion", "Deco-mail", "Chaku-motion", "Charaden", "ToruCa", "Data Security Service", "Omakase Lock", "mopera", "mopera U", "WORLD CALL", "Dual Network". "FirstPass". "visualnet". "V-live". "i-Channel". "Osaifu-Keitai". "DCMX". "iD". "Security Scan", "i-shot", "i-motion mail", "i-area", "Short Mail". "WORLD WING". "Public mode". "MessageF", "Pake-Houdai", "Family Wide Limit", "Multi Number", "DoPa", "sigmarion", "musea", "イマドコサーチ". "イマドコかんたんサーチ" "iC Transfer Service", "ケータイお探しサービス", "IMCS", "OFFICEED", "i-melody", "Uta-hodai", "2in1", "Music&Video Channel", "Melody Call", "Area Mail", "Chokkan Game", "Kisekae Tool", and "FOMA" logo, "i-mode" logo, "i-αppli" logo, "ToruCa" logo, "DCMX" logo, "iD" logo, "Choku-Den" logo, "Music&Video Channel" logo, and "HIGH-SPEED" logo are trademarks or registered trademarks of NTT DoCoMo, Inc.
- Free Dial logo mark is a registered trademarks of NTT Communications Corporation.
- "Catch Phone" (Call waiting service) is a registered trademark of Nippon Telegraph and Telephone Corporation.
- "Napster" is a registered trademark of Napster, LLC. and/or its affiliates in the US and/or other countries.
- McAfee<sup>®</sup> is registered trademarks or trademarks of McAfee, Inc. and/or its affiliates in the US and/or other countries.
- G-GUIDE, G-GUIDE MOBILE and their logos are registered trademarks in Japan of U.S. Gemstar-TV Guide International, Inc. and/or its affiliates.

 Powered by JBlend<sup>TM</sup> Copyright 2002-2008 Aplix Corporation.
 All rights reserved.

All rights reserved.

JBlend and JBlend-related trademarks

JBlend are trademarks or registered trademarks

of Aplix Corporation in Japan and other countries.

- Si is a registered trademark of FeliCa Networks, Inc.
- QR code is a registered trademark of Denso Wave Inc.
- The microSD logo is a trademark.
- "Neuropointer", "Multitask", "Emotion-expressing mail", "みんな N らんど", "Privacy angle", "Life history viewer", and "Quick Info" are trademarks or registered marks of NEC Corporation.
- QuickTime is a registered trademark of Apple Inc., in the US and other countries.
- Microsoft<sup>®</sup>, Windows<sup>®</sup>, Windows Media<sup>®</sup> and Windows Vista<sup>®</sup> are either registered trademarks or trademarks of Microsoft Corporation in the United States and/or other countries.
- Java and all Java-related trademarks and logos are trademarks or registered trademarks of US Sun Microsystems, Inc. in the United States and other countries.
- Tg® is trademarks and/or registered trademarks of Nuance Communications, Inc. and/or its affiliates in the United States and/or other countries. All other trademarks are the properties of their respective companies.
- "AudioEngine<sup>TM</sup>" "AudioEngine isl by YAMAHA" is a registered trademark of Yamaha Corporation.
- "カメラでケンサク! ERサーチ" is a register trademark of BANDAI NETWORKS CO., LTD. and D2 Communications Inc.
- Powered By Mascot Capsule<sup>®</sup>/Micro3D Edition<sup>TM</sup> MASCOT CAPSULE<sup>®</sup> are registered trademarks of HI Corporation.
- The other company names and brand names described in this manual are trademarks or registered trademarks of the respective companies.

#### Others

- This product is licensed complying with the MPEG-4 Visual Patent Portfolio License, and you are permitted to use personally and for nonprofit purposes in the following situations:
  - To record a movie based on the standard of MPEG-4 Visual (MPEG-4 Video)
  - To play MPEG-4 Video recorded by the consumer engaged in the nonprofit activities
  - To play MPEG-4 Video provided by the provider licensed by MPEG-LA

When you use it for other purposes, such as promotion, in-house information and profit activity, contact the U.S. corporation MPEG LA, LLC.

- FeliCa is a contactless IC card technology developed by Sony Corporation. FeliCa is a registered trademark of Sony Corporation.
- X-FORGE<sup>®</sup> is a registered trademark of ACRODEA, Inc and BANDAI NETWORKS CO., LTD.
- Contains Adobe<sup>®</sup> Flash<sup>®</sup> Lite<sup>TM</sup> and Adobe Reader<sup>®</sup> LE technology by Adobe Systems Incorporated.

Adobe Flash Lite Copyright© 2003-2007 Adobe Systems Incorporated. All rights reserved. Adobe Reader LE Copyright© 1993-2007 Adobe Systems Incorporated. All rights reserved. Adobe, Adobe Reader, Flash, and Flash Lite are either registered trademarks or trademarks of Adobe Systems Incorporated in the United States and/or other countries.

- Licensed by QUALCOMM Incorporated under one or more of the following United States Patents and/ or their counterparts in other nations: 4,901,307 5,490,165 5,056,109 5,504,773 5,101,501 5,506,865 5,109,390 5,511,073 5,228,054 5,535,239 5,267,261 5,544,196 5,267,262 5,568,483 5,337,338 5,600,754 5,414,796 5,657,420 5,416,797 5,659,569 5,710,784 5,778,338
- PhotoSolid<sup>®</sup>, MovieSolid<sup>®</sup>, QuickPanorama<sup>TM</sup> and their logos are the trademarks or registered trademarks of Morpho, Inc. in Japan and other countries.
- · Content owners protect copyrighted intellectual properties by WMDRM (Windows Media digital rights management) technology. This product uses the WMDRM software to access WMDRM protected contents. If the WMDRM software is unable to protect contents, the content owners request Microsoft to disable the WMDRM function of the software for playing or copying protected contents. No contents other than protected ones are affected by disabling the function. Please note that, if downloading the license to use protected contents, Microsoft may include the revocation list in the license. Content owners may request upgrading of the WMDRM software when you access the contents. If rejecting the upgrade, contents requiring the upgrade cannot be accessed.
- This product contains NetFront Browser and NetFront Sync Client of ACCESS CO., LTD. Copyright© 2008 ACCESS CO., LTD. All rights reserved.
- ACCESS and NetFront are trademarks or registered trademarks of ACCESS CO., LTD. in the United States, Japan and other countries.
- This product contains a module developed by Independent JPEG Group.

 IrSimple<sup>TM</sup>, IrSS<sup>TM</sup> or IrSimpleShot<sup>TM</sup> are trademarks of Infrared Data Association<sup>®</sup>.

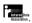

- This product contains NetFront
  Document Viewer as a document
  viewer function by ACCESS CO., LTD. NetFront
  ACCESS and NetFront are trademarks or
  registered trademarks of ACCESS CO., LTD. in
  Japan and/or other countries.
- This product is equipped with IrFront by ACCESS CO., LTD. as its infrared data exchange function. Copyright© 1996-2008 ACCESS CO., LTD.

#### IrFront<sup>®</sup>

ACCESS and IrFront are trademarks or registered trademarks of ACCESS CO., LTD. in Japan and/or other countries.

- Dialog Clarity technologies are industrialized based on the license from SRS Labs, Inc. 
   Dialog Clarity, SRS and the symbol 
   are trademarks of SRS Labs, Inc.
- BBE M3 technologies is industrialized based on the license from BBE Sound, Inc.
  BBE and the BBE, logo are trade marks or registered trademarks of BBE Sound, Inc. in the United States and other countries.
- This product contains software licensed complying with GNU General Public License (GPL), GNU Lesser General Public License (LGPL), etc. For more details, see "readme.txt" in the "GPL・LGPL等について" folder on the bundled CD-ROM. ("readme.txt" is only available in Japanese version.)
- This product contains NetFront DTV Profile Wireless Edition of ACCESS CO., LTD. as the data broadcast BML browser.
  - This product contains Media:/Media colon of ACCESS CO., LTD. as the contents activating function.
- Copyright© 1996-2008 ACCESS CO., LTD. ACCESS, NetFront and Media:/Media colon are trademarks or registered trademarks of ACCESS CO., LTD. in Japan and/or other countries.
- This product equipped with the font "FontAvenue" product by NEC Corporation.
   FontAvenue is a registered trademark of NEC Corporation.

- This product is antibacterial-coated.

  Antibacterial part is Phone body (excluding the display, keys, buttons and terminals) Inorganic antimicrobial agent, coating, JP0122112A0016R

  The SIAA logo indicates the quality control and information disclosure for this product follows the guideline of the Society of Industrial Technology for Antimicrobial Articles (SIAA).
- ©2008 Joho Center Publishing Co., Ltd.
- ©2008 Evidence Japan Co., Ltd.
- ©Primeworks
- ©LUMINABELLA
- ©2008 ZENRIN DataCom CO., LTD.
   ©2008 ZENRIN CO., LTD.
- ©1980,1987-2008 NBGI
- ©2008 Acrodea, Inc.
- · ©catalyst mobile
- ©ATR-Trek Co., Ltd.
- Copyright ©2006-2008, GestureTek, Inc. All Rights Reserved.
- ©2008 Google Map data ©2008 Geocentre Consulting, NFGIS, ZENRIN, Europa Technologies

#### **Description of Windows**

- In this manual, each OS (Japanese Edition) is described as follows:
- Windows Vista stands for Windows Vista<sup>®</sup> (Home Basic, Home Premium, Business, Enterprise, Ultimate).
- Windows XP stands for Microsoft<sup>®</sup> Windows<sup>®</sup> XP Professional operating system or Microsoft<sup>®</sup> Windows<sup>®</sup> XP Home Edition operating system.
- Windows 2000 stands for Microsoft<sup>®</sup> Windows<sup>®</sup> 2000 Professional operating system.

#### **Main Components and Optional Equipment**

#### <Main Components>

#### FOMA N906i

(Including the warranty and Back Cover N28)

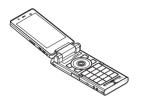

#### Manual for FOMA N906i

(This manual)

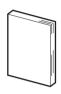

\* The Quick Manual starts on P.504.

#### FOMA N906i CD-ROM

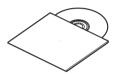

\* This CD-ROM contains the PDF files for the "Manual for PC Connection" and the "Kuten Code List".

#### **Battery Pack N18**

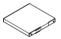

#### <Optional Equipment>

## FOMA AC Adapter 01/02

(Including warranty and manual)

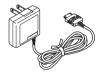

#### **Desktop Holder N14**

(Including manual)

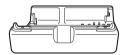

Other options and accessories → P.459

# **Before Using the Handset**

| Component Names and Functions                          | 2  |
|--------------------------------------------------------|----|
| Styles                                                 | 2  |
| How to View the Display                                | 3  |
| How to View the Indicator Display (Rear Panel Display) | 3  |
| Selecting the Menu                                     | 3  |
| Changing the Main Menu                                 | 4  |
| How to Use the Neuropointer                            | 42 |
| The Basic Operations on the Screens                    | 4  |
| Description of the Operations                          | 4  |
| Function Menu                                          | 4  |
| Setting the FOMA Card                                  | 4  |
| Attaching/Removing the Battery Pack                    | 50 |
| Charging the FOMA Terminal                             | 50 |
| Checking the Battery Level Battery level               | 5  |
| Turning the FOMA Terminal On/Off                       | 5  |
| Switching between Japanese and English                 | 5  |
| Setting the Default                                    | 5  |
| Setting the Clock                                      | 5  |
| Notifying the Other Party of Your Phone Number         | 5  |
| Checking Your Own Phone Number                         | 5  |

## **Component Names and Functions**

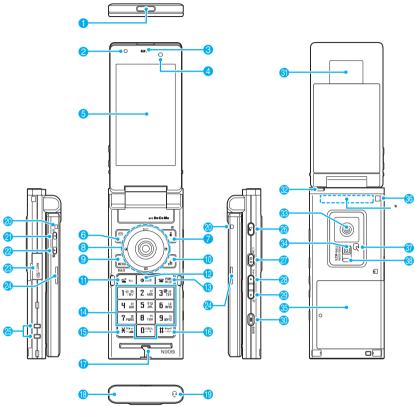

- \*: The Antenna of the FOMA terminal is built-in. To make calls under better condition, do not cover the antenna part with your hands.
- Functions
- Infrared data port → P.337
- Pront camera
  - Shoots the image of yourself using camera function
  - Shoots the movie of yourself during videophone calls
- 8 Earpiece
- Illuminance sensor → P.117
- Display

#### 6 Function key 1

- Performs the displayed function → P.40
- · Displays the mail menu
- Makes videophone calls → P.58
- Function key 2
  - Performs the displayed function → P.40
  - Displays the i-mode menu
  - Switches the character type when entering characters → P.396

#### 8 Multi-function keys

**(5)**(**Q**)

- Moves the cursor or the displayed contents, etc. up or down (scrolls continuously when the key is held down)
- O: Displays Choku-Den → P.103
- Displays the search phonebook menu screen

#### $\Theta / \Theta$

- Moves the cursor to the left or right
- Scrolls the display to the previous or next screens by pages → P.43
- O: Displays the Received calls record → P.64
- ②: Displays the Redial → P.64

#### $\odot$

- Performs the displayed function ("Select" or "Set", mainly) → P.40
- \* This key is referred to as "Neuropointer key" when being slid and used. → P.42

#### 9 MEND Function key 3

- Performs the displayed function → P.40
- Displays the main menu/Simple Menu
   → PP.36, 41
- Displays the task change screen → P.369

#### n /ch Function key 4

- Performs the displayed function (function menus, mainly) → P.40
- Activates the function selected in "ch-key setting" → P.371
- \* Displays the Channel list of i-Channel at the time of purchase.

#### 1 Send key

- Makes voice calls → P.58
- Receives voice/videophone calls → P.71
- Returns to the previous reading when entering characters using the 5-touch input mode
   → P.392

#### CLR Back (Clear) key

- Undoes the last step in the operation → P.44
- Puts a call on hold → P.74
- Deletes the entered phone number or characters → PP.58. 398

#### (8) Power/End of operation/Hold key

- Turns on the power (1 second or longer)/turns off the power (2 seconds or longer) → P.54
- Ends each function → P.44
- Ends a call → P.59
- Puts an incoming call on hold → P.74

#### 10 to 9 Dial keys

• Enters phone numbers, characters and numbers

#### (b) ★/Public mode (Driving mode) key

 Sets Public mode (Driving mode) (1 second or longer) → P.74

- Switches the entered character into upper or lower case → P.397
- Enters " \* " or dakuten/han-dakuten → P.397

#### (f) #/Manner key

- Sets Manner mode (1 second or longer) → P.112
- Enters " # " or ",." etc. → P.446

## Mouthpiece/Microphone External connector

- Connects an AC adapter (optional), DC adapter (optional), FOMA USB Cable with Charge Function 01/02 (optional) or Earphone Plug Adapter for External connector terminal etc.
- Earphone/microphone terminal
  - Connects a flat-plug stereo earphone set (optional) or a flat-plug earphone/microphone with switch (optional), etc.

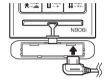

#### Incoming call lamp/Charge lamp

- Flashes when there is a missed call or new mail
   → P.121
- Flashes on Birthday/Anniversary → P.120
- · Lights in red while charging

#### ) (TV)

Displays the 1Seg viewing screen (1 second or longer)

#### <u>22</u> [Þ] (🛕)

Displays the Photo mode shooting screen (1 second or longer)

#### microSD card slot

Used to insert the microSD card → P.321

#### Stereo speaker

#### Charging terminal

#### 20 PushTalk key

- Using the PushTalk → P.86
- Displays PushTalk phonebook while on the standby screen → P.89

#### ② (LOCK)

- Turning sidekeys on/off (1 second or longer)
   → P.144
- Goes back to one step before → P.44

#### 🥵 🗚 Volume up key/(マナー)

- Sets Manner mode (1 second or longer) → P.112
- Raises the earpiece volume during a call→P.73
- Checks if there is a missed call or new mail with the FOMA terminal folded → P.34
- Scrolls back the display to the previous screens by pages → P.43
- Connects to the site set as "Home URL"→P.192

#### √Volume down key/(-☼-)

- Displays the Photo mode shooting screen (1 second or longer) → P.160
- Lowers the earpiece volume during a call → P.73
- Scrolls the display to the next screens by pages
   → P.43
- Reads out the current time (Voice clock) (Japanese mode) → P.77
- Plays recorded messages → P.79
- Switch the light on. (1 second or longer)

#### 

- Starts Music Player (1 second or longer)
   → P.359
- Starts the Application Menu→P.37
- Checks Missed call or New mail with the FOMA terminal folded → P.77
- Reads out the mail and alarm details (Japanese mode) → PP.34, 378
- Performs the contents (selecting or setting, mainly) displayed on the software key (center bottom side of the display) → P.35

#### Indicator display

 Displays the clock or various information about the FOMA terminal → P.34

#### 1Seg antenna

- Receive 1Seg broadcasting→P.275
- \* Not for telephone functions

#### Rear camera

- · Shoots still images and movies
- Shoots the movie of scenery during videophone calls

#### 4 Light

- Lights up when using the camera → P.170
- Lights up in the stand by screen → PP.28, 31
- Lights up during Barcode reader/Text reader scan → PP.171. 175
- 8 Back cover
- Through-hole for strap
- FeliCa mark
  - Reads the IC card → P.252
  - iC communication → P.339
- Recording lamp
  - Lights during recording
- \*: In this manual, 🖲, 🗒, 📵, 🗋 (マナー), 🛡 (淬), 🖻 (🖎), 📵 (TV) are known collectively as the sidekeys.

#### Functions that involve holding down keys for 1 second or longer

The functions available by holding down each key for 1 second or longer in the standby screen are as follows:

| Key      | Function                                          | Ref.<br>page |
|----------|---------------------------------------------------|--------------|
| 0        | Displays the Received address list.               | P.225        |
| <b>③</b> | Displays the Sent address list.                   | P.225        |
| 1        | Displays current location using the GPS function. | P.261        |
| 2        | Changes the mode of 2in1.                         | P.416        |
| 3        | Sets the IC card lock.                            | P.258        |
| 5        | Switches emergency mode.                          | P.117        |
| 7        | Displays the font setting screen.                 | P.121        |
| 8        | Switches Privacy angle.                           | P.116        |
| 9        | Resets the screen/light settings.                 | P.321        |
| 0        | Enters "+".                                       | P.62         |
| #        | Sets/Releases Manner mode.                        | P.112        |
| *        | Sets/Releases Public mode (Driving mode)          | P.74         |

| Key            | Function                                                             | Ref.<br>page |
|----------------|----------------------------------------------------------------------|--------------|
| <b>(</b>       | Adjusts the earpiece volume.                                         | P.73         |
| 8              | Disables/enables sidekeys.                                           | P.144        |
| •              | Activates/Quits the music player (During BGM play)                   | P.366        |
| _              | Sets/Releases Manner mode.                                           | P.112        |
| <b>▲</b> (マナー) | Uses the IC card authentication. (when Dial lock/Keypad lock is set) | P.143        |
| <b>(☆</b> )    | Turns on the light.                                                  | P.170        |
| <b>(</b>       | Displays the Photo mode shooting screen.                             |              |
| <b>●</b> (TV)  | Displays the 1Seg viewing screen.                                    | P.276        |
|                | Check new messages                                                   | P.212        |
| i              | Displays the i-αppli software list screen.                           | P.239        |

#### **Styles**

This FOMA terminal has three styles. This manual mainly explains operations and functions used when the FOMA terminal is open.

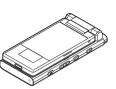

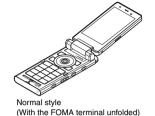

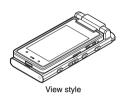

The folded FOMA terminal

**Switching to View Style** 

This FOMA terminal can be used with its display rotated and closed to face outwards. This style is called View Style.

Reverse the movement to change the terminal back from view style to folded position.

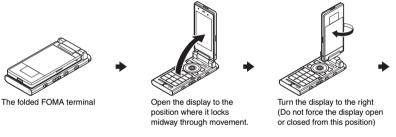

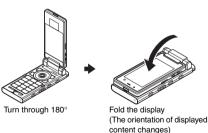

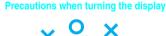

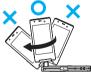

Rotate the display at the position where it locks while being opened. Forcing the display to rotate, or otherwise forcing it, can break the FOMA terminal. The display cannot be turned to the left, or turned through more than 180 degrees.

#### NOTE

- When rotating the display, make sure its corners do not touch any keys or the body.
- Take care to avoid pinching your fingers when changing the terminal to view style.
- Take care to avoid operating the terminal by mistake when carrying it in view style.

## Set the functions that should start when the terminal switches to view style

<Style change setting>

Set the functions that should start when the FOMA terminal switches to view style. The default is the 1Seq view screen.

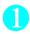

#### 

Photo mode ..... Displays Photo mode shooting screen.

1Seg.....Displays 1Seg view screen.

OFF.....Displays W-Stand-by display.

#### View style screen

When the terminal is switched to view style, the screen is in landscape view or portrait view rotated through 180 degrees.

- Landscape display in view style is possible for Camera, My Picture, i-motion, 1Seg and Full Browser functions
- With landscape view, W-stand-by display and application start menu are provided for easy to use.

#### Sidekey operation when in view style

When in view style, use the sidekeys (0, 0, 0, 0), (77-), (77-), (7

 To dial with the dial key, edit text, call functions and similar operations, open the FOMA terminal and use it in normal style.

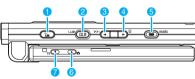

- **1** 
  - Display the PushTalk while the W-stand-by display is displayed → P.89
  - Runs the displayed content of the software key ((PLAY) etc.)
- (LOCK)
  - Goes back to one step before
  - Displays the W-stand-by display while displaying the application start menu
  - Runs the displayed content of the software key ((PAUSE) etc.)
- <u>3 Å (マナー)</u>
  - Moves the cursor to the left (press and hold for continuous scrolling)
  - Connects to the site set as "Home URL" while the W-stand-by display is displayed → P.192
  - Runs the displayed content of the software key ((MAIL) etc.)

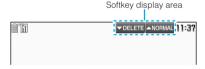

- <u>(☼</u>)
  - Moves the cursor to the right (press and hold for continuous scrolling)
  - Plays recorded messages while the W-stand-by display is displayed → P.79
  - Runs the displayed content of the software key \_((PLAY) etc.)
- (MUSIC)
  - Runs the selected function
  - Starts the application start menu while the Wstand-by display is displayed → P.37
  - Runs the displayed content of the software key ((SELECT) etc.)
- (**A**)
  - Moves the cursor up (press and hold for continuous scrolling)
  - Runs the displayed content of the software key ((FULL) etc.)

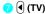

- Moves the cursor down (press and hold for continuous scrolling)
- Runs the displayed content of the software key ((REW) etc.)

#### ■ Holding down sidekeys for 1 second or longer

| Key            | Function                   | Refer to | Key      | Function                                 | Refer to |
|----------------|----------------------------|----------|----------|------------------------------------------|----------|
| (LOCK)         | Enables/Disables sidekeys. | P.144    | (MUSIC)  | Activates/Quits the music player.        | P.359    |
| <b>▲</b> (マナー) | Sets/Releases Manner mode. | P.112    | <b>(</b> | Displays the Photo mode shooting screen. | P.160    |
| <b>▼</b> (☆)   | Switch the light on.       | _        | (TV)     | Displays the 1Seg viewing screen.        | P.276    |

#### **How to View the Display**

- The symbols (such as 🐇 , 🖃 , 🖺 , etc.) displayed on the screen and the indicator display are referred to as icons.
- A calendar, etc. can be set to the display. → P.115

#### ■ Display (portrait)

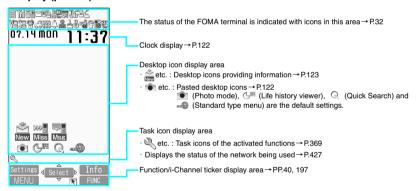

#### ■ Display (landscape)

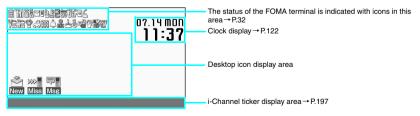

#### ■ Indicator display

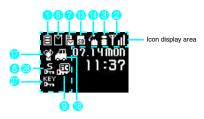

#### Icons that indicates the status of the FOMA terminal

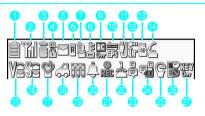

|   | Icon                | Description                                                            |
|---|---------------------|------------------------------------------------------------------------|
| 0 |                     | Battery level → P.53                                                   |
| 2 | Tal                 | Signal strength → P.54                                                 |
|   | 墨外                  | Out of service area/Radio wave does not reach → P.54                   |
|   | self                | Self mode → P.149                                                      |
| 3 | <b>3</b> / <b>⇒</b> | i-mode/i-mode communication in progress → P.178                        |
|   |                     | Packet communication in progress (no data exchange/sending/receiving)* |
|   | <b>₩</b> /\$        | Packet communication in progress (sending/receiving)*                  |
|   | p <sup>*</sup>      | PushTalk call in progress→P.86                                         |
| 4 | <u></u>             | SSL-compatible page displayed → P.180                                  |
| 6 | (Red)               | Unread mail/Inbox is full → P.210                                      |
|   |                     | SMS in the FOMA card (UIM) is full →P.333                              |
|   |                     | Unread mail/SMS in the FOMA card (UIM) is full → PP.210, 333           |
|   | (Red)               | Inbox is full/SMS in the FOMA card (UIM) is full → PP.210, 333         |

|    | lcon                | Description                                                                                                    |  |  |  |
|----|---------------------|----------------------------------------------------------------------------------------------------|--|--|--|
| 6  | (eis)               | Unread Area Mail→P.229                                                                                                    |  |  |  |
| 6  | R/R<br>(Red)        | Unread MessageR/Full → P.228                                                                                                    |  |  |  |
|    | F/F<br>(Red)        | Unread MessageF/Full → P.228                                                                                                    |  |  |  |
|    | R/R/R/R<br>F/F/F    | Unread message R and F (in red<br>when each of them is full) → P.228                                                                                            |  |  |  |
| 7  | (Red)               | Mail kept at the i-mode Center/Full → P.212                                                                                                    |  |  |  |
|    |                     | "Receive option setting" is set to  "ON" and a mail is kept at the  i-mode Center→ P.211                                                                        |  |  |  |
|    | (Red)               | MessageR kept at the i-mode<br>Center/Full → P.228                                                                                                    |  |  |  |
|    | (Red)               | MessageF kept at the i-mode<br>Center/Full → P.228                                                                                                    |  |  |  |
| 8  | الم                 | Dial lock→P.133                                                                                                    |  |  |  |
|    | 60 B                | Secret mode/Secret data only mode → P.135                                                                                                    |  |  |  |
|    |                     | Original lock/Original lock released temporarily → P.138                                                                                                    |  |  |  |
|    | <b>%</b> / <b>%</b> | Secret mode or Secret data only<br>mode and Original lock is set or<br>released temporarily → PP.135, 138                                                       |  |  |  |
| 9  | ic<br>Gr            | IC card lock → P.258                                                                                                    |  |  |  |
| 10 | <b>*</b>            | GPS in positioning → P.260                                                                                                    |  |  |  |
|    | <b>*</b>            | GPS in running Permit to send loc. (Location request to "ON")/GPS in running Permit to send loc. (Location request to "OFF" during Permission schedule) → P.267 |  |  |  |
| 1  | <b>S</b>            | microSD mode/MTP mode set<br>→ P.330                                                                                                    |  |  |  |

| Icon     |                                | Description                                                                                                    |
|----------|--------------------------------|----------------------------------------------------------------------------------------------------|
| 1        | ]/ <b>\$</b> /\$               | USB cable connected and<br>Communication mode/microSD<br>mode/MTP mode set → P.330                                                                                            |
|          | 7/50/                          | Hands-free compatible device<br>connected and Communication<br>mode/microSD mode/MTP mode<br>set → PP.70, 330                                                                 |
|          | <b>3</b> / <b>3</b> / <b>3</b> | USB cable/Hands-free compatible<br>device connected and<br>Communication mode/microSD<br>mode/MTP mode set → PP.70, 330                                                       |
|          | 4/4/ <b>5</b> /                | Print mode set/Print mode set (on printer)/Print mode set (on printer, handsfree compatible device connected)/Print mode (handsfree compatible device connected) → PP.70, 330 |
| 12       | Ţ                              | Infrared data exchange in progress →P.337                                                                                                    |
|          | •                              | Infrared remote control operated → P.341                                                                                                    |
|          | 11.                            | IC card authentication in progress →P.143                                                                                                    |
|          | ≅C<br>≅C                       | IC exchange in progress (sending/<br>receiving data) → P.339                                                                                                    |
| 13       | SD                             | microSD card inserted → P.321                                                                                                    |
|          | SD                             | microSD card (invalid) inserted → P.321                                                                                                    |
|          | 473                            | microSD reader/writer operated → P.331                                                                                                    |
|          | #                              | microSD being accessed → P.325                                                                                                    |
| 1        | 4                              | During a voice call → P.58                                                                                                    |
|          |                                | 64K data communication in progress*                                                                                                    |
|          | 2                              | During a videophone call → P.58                                                                                                    |
|          |                                | Switching between voice call and videophone call → PP.61, 72                                                                                                    |
| <b>1</b> | V= V= V€                       | Vibrator→P.110                                                                                                    |
| 1        | S 2 2                          | Ring volume set to "Silent"→P.73 Mail/Msg. ring time is set to "OFF" →P.112                                                                                                   |
| 1        | <b>\$</b>                      | Manner mode → P.112                                                                                                    |
|          | ð                              | Remote monitoring → P.83                                                                                                    |

|          | Icon       | Description                                                                                                    |
|----------|------------|----------------------------------------------------------------------------------------------------|
| 13       | 4          | Public mode (Driving mode) → P.74                                                                                               |
| 19       | jiji       | Music&Video Channel program reservation set → P.353                                                                             |
| 20       | <b>4</b>   | Alarm notification function → PP.280, 377                                                                                       |
| <b>2</b> | REC        | 1Seg Timer recording set → P.280                                                                                                |
| 2        | ≟ to ≗     | Voice mail message → P.406                                                                                                    |
| 23       | 🖟 to 🏺     | Record message → P.78                                                                                                    |
| 24       | to 🚅       | Record VP message → P.78                                                                                                    |
| 25       | 6          | Emergency mode "ON"→P.118                                                                                                    |
|          | ď          | Privacy angle set to "ON" → P.116                                                                                               |
|          | 77         | Privacy angle set to "ON",<br>Emergency mode "ON"<br>→ PP.116, 118                                                              |
| 26       | 8          | Keypad lock set → P.142                                                                                                    |
| <b>3</b> | KEV        | Side key guard set to "ON"→P.144                                                                                                |
| 28       | P.         | Keypad lock is set → P.142                                                                                                    |
|          | op.        | Keypad lock activated (while<br>Original lock is set) → P.142                                                                   |
|          | * <b>F</b> | Keypad lock activated (while<br>Original lock is set and released<br>temporarily)→P.142                                         |
|          | s Bo       | Keypad lock activated (Secret mode/Secret data only mode) → P.142                                                               |
|          | 0 T        | Keypad lock activated (while<br>Original lock is set, Secret mode/<br>Secret data only mode) → P.142                            |
|          | S Es       | Keypad lock activated (while<br>Original lock is set and released<br>temporarily, Secret mode/Secret<br>data only mode) → P.142 |

<sup>\*:</sup> For details on the icons, refer to the "Manual for PC connection setting" (PDF format) in the provided CD-ROM.

#### NOTE

- Desktop icons including camera do not appear in W-stand-by display.
- The display adopts state-of-the-art technology; some dots (points) may not light up while others may constantly light
  up due to its characteristics. Note that this phenomenon is not a failure.
- You can check the name of the displayed icons by selecting "Settings" Display "Icons".

# How to View the Indicator Display (Rear Panel Display)

On the indicator display, incoming call/mail or alarm notifications appear with various messages, images or animations.

Display example

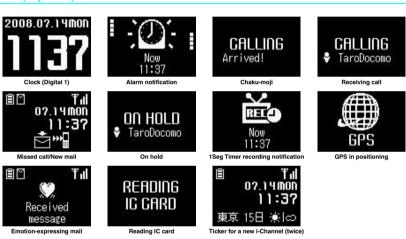

#### Checking missed calls/new mails

When there is a missed call or new mail (i-mode mail, area mail and SMS), new chat mail with the FOMA terminal folded, the incoming call lamp keeps on flashing. Press  $( \vec{\nabla} \mathcal{T} - )$ ,  $( \vec{0} )$  to check the information with the FOMA terminal folded.

#### ■ Checking a missed call

Press  $\triangle$  ( $\neg \uparrow \rightarrow$  ) to view "received date"/"time"/"callers name (phone number)", etc.

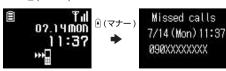

## ■ Checking a new mail

Press ① (マナー) to view "sender"/"received date and time"/"subject" (when the mail display setting of the "Indicator display" is set to "ON" (default: OFF)).

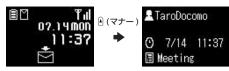

\* Press () to display the "New mail" icon. When you press () once more, the FOMA terminal reads out the sender and mail message.

#### NOTE

- If there are multiple missed calls or new mails, you can check the information of the latest one only.
- When the activation of the Received calls record or mail function is locked in the "Original lock", information on the missed call or mail is not displayed but only the "Missed call" or "New mail" icon appears.

### Flashing of the Incoming call lamp

• When there is a missed call, new mail or new chat mail, the incoming call lamp keeps on flashing in the color set in "Illumination".

<Flashing color and conditions>

- The lamp does not flash when the missed info of "Illumination" is set to "OFF".
- When Gradation (the default setting) set in "Illumination" of voice, videophone or PushTalk calls, the lamp flashes in Color 1; Gradation set in "Illumination" of mails, chat mails, MessageR or MessageF, the lamp flashes in Color 4.
- When the color is set for the caller/sender in the phonebook, the lamp flashes in the specified color.
- The lamp does not flash in Public mode (Driving mode).

<To turn off the lamp>

When you check the information of "Missed call", "New mail" or "New chat mail" displayed on the display or indicator display and icons disappear, the lamp is turned off.

## Displaying the clock to check time

Press any sidekey with the FOMA terminal folded to turn the indicator display on and display the clock.

When you press ♥ (☼), the clock is displayed and the current time is read out at the same time (when there
is no missed call, new mail, etc.). → P.77

#### NOTE

 You can select the clock type (4 types) or the display time (15 seconds/30 seconds/60 seconds) in "Indicator display". You cannot keep the clock displayed all the time.

## **Selecting the Menu**

You can run, set, and check the FOMA terminal's functions in a variety of ways. There are various methods of the rest though the method of selecting the function from the main menu is general.

## Selecting functions from the main menu

You can select the various functions of the FOMA terminal from the main menu, which is displayed when your press wo on the standby screen. Menus are classified according to functions. → P.434

<Example: To set the "Illumination in talk" function>

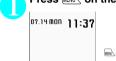

## Press with on the standby screen to display the main menu

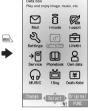

### Tip

If you do not press any key for 15 seconds while the main menu is displayed, the main menu is turned off and returns to the previous screen.

Use ♦ to move the highlight, then press ● (Select) to select the displayed menu sequentially

嚃

¥

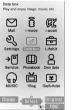

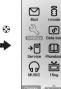

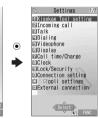

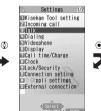

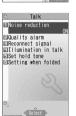

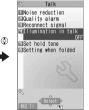

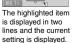

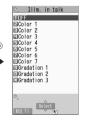

Tip
Holding down 
moves the highlight in sequence.

## Selecting functions from the application start menu

This menu can guickly start functions (P.30) relevant to the landscape screen, while the FOMA terminal is in view style.

<Example: To access "Bookmark" for the "Full Browser">

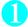

## On the W-stand-by display, press () to display the application start menu

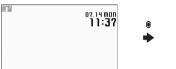

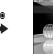

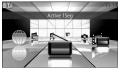

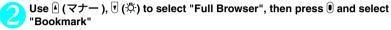

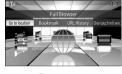

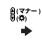

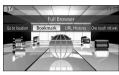

Press ( to select the displayed menus sequentially

## Accessing functions with the short cut keys

On each screen, you can access functions easily by pressing the function keys pre-assigned to the function.

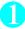

## Press the function key on the standby screen

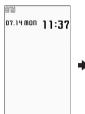

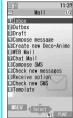

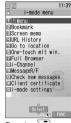

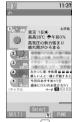

۲) ا

Pressing □/ displays the Mail menu. → P.200

Search phonebook

Pressing displays the i-mode menu. → P.178

Pressing ch displays the Channel list.→P.197

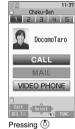

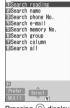

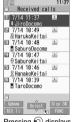

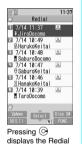

screen. → P.64

Pressing (♦)
displays the ChokuDen screen. → P.103

NOTE

- When using the Simple Menu (P.41), pressing 🖾 or 📭 on the standby screen displays the Simple Menu.
- You can change the function accessed with \( \shc{ch} \) key. → P.371

## Searching menu items to access functions

Even if you do not know the procedure to access the menu, you can still access the desired function by entering key words to search menu items.

<Example: To access "Select ring tone">

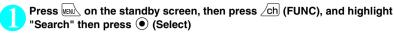

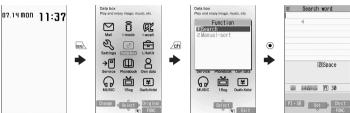

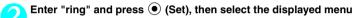

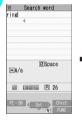

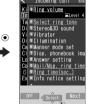

The search result is displayed with an underline.

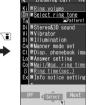

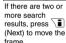

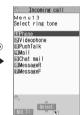

## Selecting functions from the original menu

By storing your frequently used functions (P.119), you can access the menus easily.

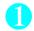

Press on the standby screen to display the main menu, then press (Original) in sequence

Pressing switches between the main menu and the original menu.

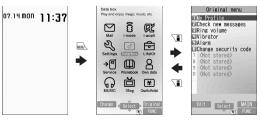

## Accessing functions by selecting menu numbers

When the main menu is set to "Standard" (P.41), you can access functions quickly by pressing the keys pre-assigned to the menu numbers (P.434).

<Example: To access "Select ring tone">

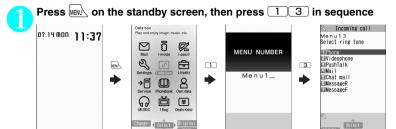

### How to use the function keys

The operation icons (Function display) corresponding to  $\bigcirc$ ,  $\bigcirc$ ,  $\bigcirc$ ,  $\bigcirc$ ,  $\bigcirc$ ,  $\bigcirc$  and the direction icons corresponding to  $\bigcirc$  are displayed on the screen. Only when the corresponding keys can be used, those icons are displayed.

#### Performing the functions assigned to the function key

Press the key for 1 to 5, the function is activated.

- 1 includes (Settings), (Edit), (Finish), (Play), (Send), (New), etc.
- The center of 2 includes (Select), (Set), (Play), (Dial) etc.
- 3 includes (Disp SW), (Ir data), (Chrct) etc.
- includes (MENU) and (MULTI).includes (ch), (FUNC), (Close) etc.
- Press on while (FUNC) is displayed to display the function menu.
  - →P.46

## ■ Moving or scrolling the screen (6)

The icon ( $4 \Leftrightarrow b$ ) only displays the directions in which movement or scrolling are possible. Press  $\bigoplus$  in the direction you want to scroll.

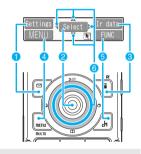

#### Notation

### Description of the function display

In this manual, operations related to the keys for the function display are generally described with the function display in the parenthesis, such as 

(Select) and /ch (FUNC).

## Changing the Main Menu

You can change the design of the main menu (style for background or icon, etc.) as you want.

 When you change the design of the menu display using the Kisekae Tool, the menu structure may change in accordance with the frequency of use of functions. Also, you cannot access some functions entering the menu number assigned to the functions. In this case, operation descriptions in this manual are not available. Set the main menu theme to "Standard" or reset menu operation logs (P.119).

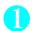

## Press MENO on the standby screen, then press (Change) in sequence

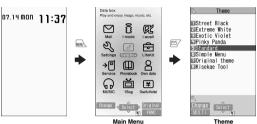

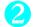

#### Select an item

"Street Black" to "Standard"

Switches the display design in each menu. When set to "Standard", you can access functions by entering the menu numbers. → P.40

#### "Simple Menu"

Simple Menu consists of frequently used menus, and its character size is large and operation procedure is simple. → P.445

Sets the character size of the screens to "X-large" all at once. → P.122

### "Original theme" → P.119

You can change the icons and background image used on the main menu. You can also set the picture you shot as the background.

"Kisekae Tool" → P.128

You can change various design of the FOMA terminal such as the main menu all at once with the Kisekae Tool package. Select "拡大メニュー", switch to the menu in the large character size.

#### ■ Changing the Main Menu temporarily

Highlight an item on the theme screen and press (Change) to change the main menu temporarily. When the main menu is displayed again, the main menu before it sets is displayed.

#### NOTE

When you set the menu that supports the user customizing, you can sort the menu items by selecting "Manual-sort" by pushing /ch (FUNC) in the main menu. → P.371

### Description of the main menu

The description of the main menu is different depending on the main menu design.

MAIL/Mail i-αppli

SETTINGS/Settings DATA BOX/Data box LIFEKIT/LifeKit SERVICE/Service PHONEBOOK/Phonebook OWN DATA/Own data MUSIC

1SEG/1Sea OSAIFU-KEITAI/Osaifu-Keitai

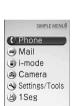

Simple Menu

## **How to Use the Neuropointer**

You can select icons or items quickly by sliding the neuropointer to move the pointer. When a list or function menu consists of multiple pages, you can switch the pages with the Neuropointer.

- When appears at the bottom of the standby or another screen, slide the Neuropointer to show the pointer ( ).
- The design of the pointer can be changed. → P.126
- Using the Neuropointer to switch pages
- Slide to show Nove the pointer to the bottom of the movable range.
  - When the pointer is moved to the top
    The pointer changes to ▼.
- Press 
  The next page appears.

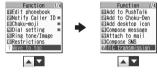

- To display the previous page
- ▶Slide to the left to change 🛕 🗖 to 🔼 🔻 ▶Press ●
- Using the Neuropointer to scroll

With the following screen displayed, the neuropointer can be used to scroll the screen.

- While displaying a site with i-mode (P.181) or full browser (P.290).
- While the My Picture screen is displayed (P.302)
- With the PDF data screen displayed (P.344)
- With the document display screen displayed (P.344)
- With the Manga&Book screen displayed (P.346)

## The Basic Operations on the Screens

When items appear in multiple pages

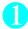

## Press 😔 to display other pages

To switch the page, press  $\Theta$  (or  $\mathbb{P}(\nabla \mathcal{T})$ ) for the previous page and press  $\Theta$  (or  $\mathbb{F}(\mathfrak{P})$ ) for the next page.

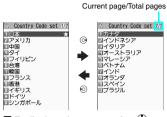

■ To display other pages using ◊

Pressing (a) displays the previous page when the highlight is located at the top of the list, and pressing (a) displays the next page when the highlight is located at the bottom of the list.

Using the dial keys to select items

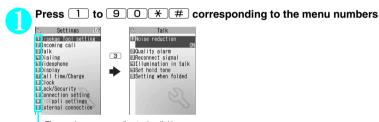

The number corresponding to the dial key

Selecting "YES/NO" or "ON/OFF"

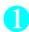

Press ( to move the frame, then press ( Select)

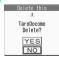

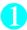

## Press 🚱 to move the frame, then press 💿 (Disp.)

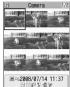

## Entering a security code

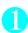

## Enter the 4 to 8 digit security code, then press (Set)

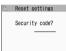

The numbers of the entered security code is displayed as "\_".

The detail screen of the function is displayed when the security code is successfully entered.

### ■ If the entered security code is incorrect

A message notifying that the security code is wrong is displayed. Re-enter the security code from the beginning.

### Entering numbers

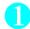

## Enter numbers by pressing 0 to 9

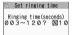

To enter a 1-digit number or 2-digit number in a 3-digit number entry screen, press 

twice or once before entering a number.

■ To enter "3"

## To cancel operations, and to return to the standby screen

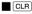

Press CLR to cancel the last operation, such as when you select wrong menu item. Though the previous screen appears basically, another screen may appear depending on the function.

## 2

Press to complete operations such as settings and to return to the standby screen. Though the function is completed and the standby screen appears basically, another screen may appear depending on the current displayed screen and function. If you press during setting operation, the setting operation is canceled and the standby screen reappears.

## **Description of the Operations**

In this manual, instructions for menu operations are briefly described in almost all cases as follows:

## The example of description of operations and the actual operations

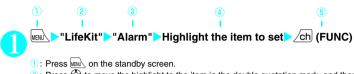

- Press 
   to move the highlight to the item in the double quotation mark, and then press 
   (Select).
- Press to move the highlight to the item in the double quotation mark, and then press (Select).
  - Or, press 1 to 9 0 \* # corresponding to the menu number in the double quotation mark.
- 4: Press to move the highlight.
- (5): Press the key for the function displayed in parentheses.

#### [Notation]

### ■ Omission of • in the "Select" and "Set" operations

- When a target function is selected from the main menu or list, such as example ② and ③, (Select) is
  omitted
- When you are supposed to move to the next step without pressing 

  (Select), "Highlight xxx" is used, such as example .

### ■ Easy operations are preferred

- Though the operation of the main menu has been described, this manual gives priority to the operations by short cut keys operations (P.38).
- If you select the menu from the Simple Menu, refer to "Simple Menu function list" (P.445).

#### Omission of the descriptions after completing the operations

- The descriptions for the operations after completing the function are omitted.
- "To cancel operations, and to return to the standby screen" → P.44

#### Brief description of keys and menus

 In this manual, instructions for key illustrations/menu displays/holding down keys are simply described as follows:

|                              | Key                       | Menu display | Holding down keys                            |
|------------------------------|---------------------------|--------------|----------------------------------------------|
| Actual display/<br>operation | 1 · · · · · · · · · · · · | Menu         | Press and hold down # for 1 second or longer |
| Description in this manual   | 1                         | iMenu        | # (1 second or longer)                       |

## **Function Menu**

"Function Menu" is one of the menus of the FOMA terminal that can be accessed from the function display. The function menu activates supplementary functions of each screen.

For example, you can use the function menu to delete a mail after reading it, or to select the folder to save an image you shot with the camera.

### How to use the function menu

There are mainly three ways to use the function menus. Use the appropriate method depending on the situation.

- Refer to the explanation of the function menu items from the reference page stated with the operation screen.
- 2 Refer to the explanation of the function menu items from the function menu index.
- 3 Find the procedure to display the operation screen from the reference page of the function menu.
  - Operation screen with the reference page for the function menu is illustrated in a blue frame and differentiated from others.

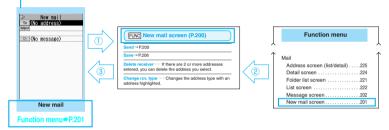

<sup>\* &</sup>quot;Function menu item" and "Function menu index" in the above illustration are only excerpts.

## Operation target on the list screen

In the function menu on the list screen, either data highlighted in the list or all the data in the list is targeted by the function. For example, "Edit title" or "Delete this" targets a highlighted title or data, and "Delete all" targets all the data.

When you select a function menu which targets one data in the list, such as "Edit title" or "Delete this", highlight the data, then press /ch] (FUNC).

<Example: To edit the bookmark title on the list screen>

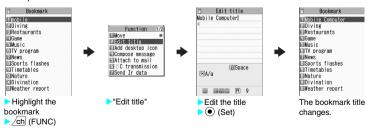

## About multiple-choice

When you delete unnecessary data, protect important data or move the data you do not want to be viewed by others to the secret folder, etc., you can select not only one data or all data but also multiple data. In this case, perform the following operation. In this case, perform the following operation. <
Example: To delete multiple mails on the received mail list screen>

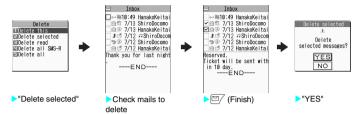

### Marking a checkbox

When you use S to move the frame to the item to select and press O (Select), the checkbox changes from  $\square$  to  $\square$ . This means that the item is selected. Pressing O (Select) switches between  $\square$  and  $\square$ . In the picture list,  $\square$  appears when the item is selected. Nothing appears when unselected.

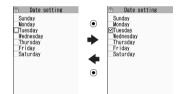

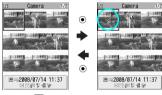

 When "FUNC" appears on the function display area, pressing /ch (FUNC) allows you to use "Select all" or "Release all".

## Menus which switch alternately

Depending on the menu, menu items switches alternately as follows:

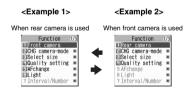

When the shooting screen is displayed on the FOMA terminal and "Rear camera" is used, "Front camera" appears as in <Example 1>. If you select "Front camera" at this point, the FOMA terminal switches to "Front camera" mode, and "Rear camera" appears the next time the function menu is displayed.

## [Notation]

## ■ Description of the menus which switch alternately

Such menus are described as "Front camera ⇔ Rear camera".

#### NOTE

- When the displayed menu contains sub menus, " " appears on the right.
- The displayed contents of the function menu may vary or you may not be able to select the item of function menu
  depending on the operating function and settings. The function menu items you cannot select are displayed in gray.

## **Setting the FOMA Card**

The FOMA card is an IC card that contains private information such as your phone number.

Before inserting or removing the FOMA card, first turn the power off and remove the battery pack.  $\rightarrow$  P.50

Note also that when you try to insert or remove the FOMA card, keep the FOMA terminal folded and held in your hand.

### Attaching/Removing the FOMA card

The illustration shows how to attach the FOMA card.

Pull the handle of the tray to pull it out

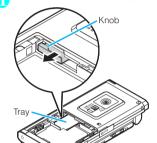

Place the FOMA card (UIM) on the tray, with the IC side up

When removing the FOMA card (UIM), remove it on the tray.

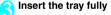

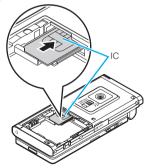

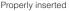

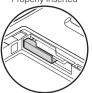

## Security codes for the FOMA card

You can set two security codes of PIN1 code and PIN2 code for the FOMA card (UIM). → P.132

## FOMA card Security function

The FOMA terminal incorporates the FOMA card Security function to protect your data and files.

- When you download data or files from sites or receive data attached to mails, the FOMA card Security is automatically set to these data and files.
- Data and files with this function set are accessible only when the same FOMA card (UIM) used when downloading these data or files is used.
- Target data and files for the FOMA card Security function are as follows:
  - File attached to i-mode mail (except for ToruCa)
  - · Screen memo
  - Image inserted into Deco-mail or signature
  - i-αppli (including i-αppli standby screen)
  - Image (including the animation and Flash movie)
  - Melody
  - Image of ToruCa (detail)
  - Image downloaded from the Data Security Center
  - · Program of the Music&Video Channel
  - · Movable contents data
  - i-motion
  - · Chara-den
  - Chaku-Uta®\*/Chaku-Uta-Full®
  - PDF data
    - Kisekae Tool
  - · Record Videophone message
  - Mail template including data with operational restrictions
  - DL dictionary
  - MessageR/F with attached file (melody/image)
  - · e-book/e-comic
  - \*: "Chaku-Uta" is a registered trademark of Sony Music Entertainment (Japan) Inc.

 The FOMA card (UIM) that was inserted when you downloaded or received data or files is referred to as "your FOMA card (UIM)" and other FOMA cards as "other FOMA card (UIM)" hereinafter.

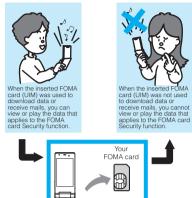

#### NOTE

• If the FOMA card (UIM) is not attached or you replace the FOMA card (UIM) with another one, " is attached to data and files with this function set and you cannot set these data to "Display setting" or "Select ring tone".

Changing the FOMA card

FOMA card

- Data and files with this function set can be moved and deleted with other FOMA cards (UIM).
- If you remove the FOMA card (UIM) or change to other FOMA card (UIM) when data or a file with this function set is set to "Display setting" or "Select ring tone", these settings are reset to the default settings.
   When your FOMA card (UIM) is inserted again, the settings return to your settings.

## Settings for replacing the FOMA card

When you replace the FOMA card (UIM) inserted to the FOMA terminal with other FOMA card (UIM), the following settings are changed:

- Functions of which settings are changed to settings stored on the newly inserted FOMA card (UIM)
  - Select language
     SMS center selection
  - SMS validity period
     PIN setting
  - · Host selection of Connection setting

- Functions that are reverted to the default setting
  - i-Channel setting
  - · Access setting for Full Browser
- Functions that are set to "Invalid"
- Cookie setting for Full Browser (Cookie information is kept)
- Functions of which current settings of the FOMA card (UIM) become invalid
  - Program setting of the Music&Video Channel (Set the program again)

## **FOMA card types**

The FOMA card (UIM) (blue) has the following functional differences from the FOMA card (green/white).

| Function                                                                         | Blue          | Green/White |
|----------------------------------------------------------------------------------|---------------|-------------|
| Max number of digits<br>for phone number to<br>be stored in the UIM<br>phonebook | 20 digits     | 26 digits   |
| User certificate operation to use FirstPass                                      | Not available | Available   |
| WORLD WING                                                                       | Not available | Available   |
| Service Numbers                                                                  | Not available | Available   |

#### WORLD WING

WORLD WING is the FOMA international roaming service that enables you to make and receive calls in overseas with the same mobile phone number you use in Japan with the FOMA card (green/white) and the mobile phone which is compatible with the service.

- For the customers who have subscribed to the FOMA service on September 1, 2005 or after, a separate subscription is not necessary. However, customers who declared that they did not require this service at the FOMA service subscription or who unsubscribe from this service need a separate subscription.
- For the customers who have subscribed to the FOMA service on August 31, 2005 or before without subscribing to "WORLD WING", a separate subscription is necessary.
- This service is not available in some payment plans.
- In case the FOMA card (UIM) (green/white) is lost or stolen in overseas, contact to DoCoMo as soon as possible and take the course of service interruption. Refer to the back of this manual for the inquiries numbers. Note that you are charged for the call and communication even after the FOMA card (UIM) (green/white) is lost or stolen.

# Attaching/Removing the Battery Pack

 Make sure to turn the FOMA terminal off before removing the battery pack. Note also that keep the FOMA terminal folded and held in your hand.

## Attaching

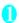

## Remove the back cover

Pressing the back cover in direction ①, slide it in direction ② to remove the back cover

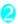

#### Attach the battery pack

With the A side facing up, attach the battery pack in direction ③ making sure that the tab of the battery pack fits the groove of the FOMA terminal (Phone), then press the battery pack down in direction ④

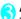

#### Attach the back cover

Lift the back cover about 2 mm and align it to the groove of the FOMA terminal (Phone). Pressing the back cover in direction ⑤, slide it in direction ⑥ and press the back cover until the catch clicks shut.

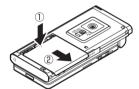

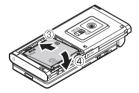

Make sure that there is no space between the Back cover and the FOMA terminal (Phone).

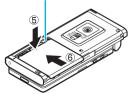

#### Removing

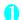

### Remove the back cover

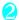

### Remove the battery pack

Press the tab on the side of the battery pack in direction ①, then lift upwards in direction ② to remove the battery pack.

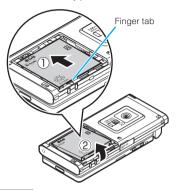

#### NOTE

- Do not use excessive force when the tip of the back cover is inserted into the FOMA terminal. The finger tab of the back cover may be broken.
- Do not remove the label that is affixed to the rear of the back cover

## **Charging the FOMA Terminal**

Use the specified Battery Pack N18.

### ■ Battery pack life

- The battery pack is consumable. The amount of usable time decreases every time the battery pack is recharged.
- When a fully charged battery pack only lasts half as long as it did at the time of purchase, the battery pack life is almost over, so it is recommended to replace it with a new one. When the life of the battery pack is near end, the battery pack may expand a little according to the usage condition, but this is not a malfunction.
- The battery pack life may be shortened if i-αppli, videophone or 1Seg is used for a long time while charging.

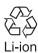

To protect the environment, take used battery packs to NTT DoCoMo, the agency, the recycle shop, etc.

### ■ Battery pack charging

- For details, refer to the manuals for the FOMA AC Adapter 01/02 (optional), FOMA AC Adapter for Global use 01 (optional) and FOMA DC Adapter 01/02 (optional).
- FOMA AC Adapter 01 supports voltage of 100V AC only.
- FOMA AC Adapter 02 and FOMA AC Adapter 01 for Global use supports voltage from 100V AC to 240V AC, but the plug shape of the AC adapter is for 100V AC (domestic). For overseas use with the AC adapter support voltage from 100V AC to 240V AC, the compatible conversion plug adapter is required. Do not charge the battery using the transformer for travel.
- When charging the battery pack, the battery pack must be attached to the FOMA terminal.
- You can receive calls during charging if the FOMA terminal is turned on. However, the battery level will fall during the call and the time required for charging will increase. Charging time also increases when "Charging" of "Backlight" setting is set to "All time ON".
- When plugging in or out the connector, do it slowly and securely not to apply an excessive force.
- When you make a call or perform packet communication during charging in a hightemperature environment, the FOMA terminal's temperature may rise and the charging may be stopped. If this occurs, stop a running function and wait for the temperature or the FOMA terminal to fall before you retry charging.

# ■ Do not charge the battery pack for a long period of time (several days) with the FOMA terminal turned on

 If you charge the battery pack for a long period of time with the FOMA terminal turned on, power to the FOMA terminal will be supplied from the battery pack once charging ends. As a result, you will only be able to use the FOMA terminal for a short time and the low-voltage alarm may sound immediately. In this case, recharge the battery pack correctly. Disconnect the FOMA terminal from the AC adapter (or desktop holder) or DC adapter, then set it again for recharging.

## Battery usage time (The duration varies depending on the charging time and the deterioration of the battery pack.)

|                   | Continuous standby time           |
|-------------------|-----------------------------------|
| [FOMA/3G]         | Stationary (when set to "AUTO"*): |
|                   | Approx. 600 hours                 |
|                   | Moving (when set to "3G"*):       |
|                   | Approx. 430 hours                 |
|                   | Moving (when set to "AUTO"*):     |
|                   | Approx. 360 hours                 |
| [GSM]             | Stationary (when set to "AUTO"*): |
|                   | Approx. 290 hours                 |
|                   | Continuous talk time              |
| [FOMA/3G]         | Voice call: Approx. 220 min.      |
|                   | Video call: Approx. 100 min.      |
| [GSM]             | Voice call: Approx. 190 min.      |
| 1Seg viewing time |                                   |

: To switch the network connection, select "3G/GSM setting" (P.430).

Watching: Approx. 200 min.

ECO mode: Approx. 230 min.

- The continuous standby time in stationary is the average usage time when the FOMA terminal is folded and standing still while radio waves can be normally received.
- The continuous standby time in moving is the average usage time when the FOMA terminal is folded under condition of "Stationary", "Moving" and "Out of service area" within the area where radio waves can be normally received.
- Note that the actual continuous talk/standby time/ 1Seg viewing time may decrease by as much as half depending on the following conditions: the battery pack charging level, the function settings, ambient environment such as temperature, the status of radio waves (out of service area or weak radio waves). Using i-mode, composing i-mode mail, using data communication or multi access, activating i-αppli or i-αppli standby screen, using camera, playing movie/i-motion or music, 1Seg audition also decreases the talk (communication) and standby times.
- Depending on the network condition of the country, talk (communications) and standby times may decrease.
- If "3G/GSM setting" (P.430) is set to "3G", the talk (communication) and standby time will increase when using it domestically.

## Charging the battery pack with the AC/DC adapter

#### AC adapter (optional)

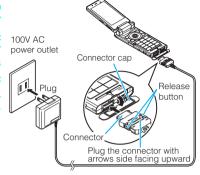

FOMA AC Adapter 01/02

#### ■ DC adapter (optional)

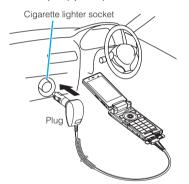

FOMA DC Adapter 01/02

- Open the external connector cap of the FOMA terminal
- Plug the AC/DC adapter connector horizontally into the FOMA terminal's external connector
- Plug the AC adapter into the outlet Plug the DC adapter into the cigarette lighter socket in your car Charging starts.

Standard charging time
Approx. 120 min.

- When charging is completed, remove the AC adapter/DC adapter connector horizontally from the FOMA terminal while pressing the release button Do not pull the connector with excessive force because this may cause a malfunction.
- Unplug the AC adapter from the outlet Unplug the DC adapter from the cigarette lighter socket in your car
- Close the external connector cap of the FOMA terminal

## Charging the battery pack with the desktop holder

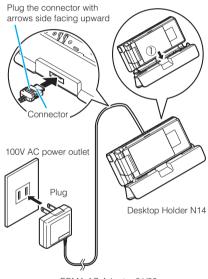

FOMA AC Adapter 01/02

- Plug the connector of the AC adapter (optional) horizontally to the terminal on the back of the desktop holder (optional)
- Plug the AC adapter into the outlet

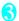

# As shown in the diagram, hold the desktop holder down and plug in the FOMA terminal in direction (1)

The charge lamp lights up in red during charging. The charge lamp turns off when charging ends (Full charge). If the FOMA terminal is turned on, "

"flashes during charging and "

"gl" lights when charging ends.

Standard charging time

Approx. 120 min.

After charging is completed, hold down the desktop holder, then lay and lift the FOMA terminal up in the direction of the arrow

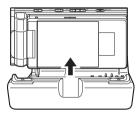

## NOTE

- The battery pack cannot be charged separately.
   Always charge the battery pack while it is attached to the FOMA terminal.
- If the battery runs out, the charging lamp may not lights up right away, but the charging itself has started.
- <AC adapter/DC adapter>
- When the charge lamp of the FOMA terminal (Phone) and " in the display disappears, and the message "Charge unusual Stop charge" is displayed, disconnect the FOMA terminal from the AC adapter or DC adapter and remove the battery pack. Then set them again for recharging. If the same error occurs again, there may be a problem or fault on the AC adapter or DC adapter. Contact the NTT DoCoMo shop or service counter.
- The DC Adapter uses a 2A fuse. If the fuse (2A) blows, always use a fuse with the same specifications.
   Fuses (2A) are consumable items. Purchase a replacement fuse at your local car accessory shop, etc.

#### <Desktop holder>

 Attach the FOMA terminal to the desktop holder securely. Also, take care not to pinch the strap.

## **Checking the Battery Level**

<Battery level>

The indicated battery level is only a reference.

## Checking the battery level with icon

When the FOMA terminal is turned on, the icon indicating the remaining battery level is displayed.

: Full charge.

07.14 MON 11:37

: The battery is almost running out. Recharge the battery.

: Partial charge.

## Checking the battery level with sound and animation

The current battery level is indicated by sound and animation

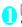

## "Settings">"Other settings"> "Battery level"

The check screen is displayed, and beeps sound in accordance with the level. The battery level animation disappears in about 3 seconds.

"3 short beeps": Full charge.

"2 short beeps": Partial charge.

"1 short beep" : The battery is almost running

out. Recharge the battery.

## When the battery runs out

The screen as shown on the left appears and the low-voltage alarm sounds. The alarm sounds for about 10 seconds and the power is turned off in about 1 minute. To stop this alarm, press any key (side keys when in view style).

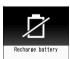

### NOTE

 The recharge battery screen and 3 short beeps sound during a voice call and the recharge battery screen ("Camera Off" message to the other party) appears during a videophone call to notify. Note that the call will be disconnected in about 20 seconds and the power turns off in about one minute.

## **Turning the FOMA Terminal** On/Off

## Turning the FOMA terminal on

 Before turning the FOMA terminal on, make sure that the FOMA card is inserted correctly.

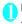

## (1 seconds or longer)

After Wake-up screen is displayed at the same time of Wake-up tone rings, the standby screen or initial settings screen appears. If you have just attached the battery pack or you turn the FOMA terminal back on immediately after turning it off, "WAIT A MINUTE" message may appear for a short time.

■ When " My " appears You are outside the FOMA service area or in a place where radio waves do not reach. Move to a place where the radio reception level icon such as " " " appears. The reception level is displayed as follows:

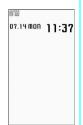

Standby

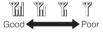

- If the Initial setting screen appears → P.55
- If the PIN1 code/PIN2 code entry screen appears → P.132
- Welcome mail

At the time of purchase, the mails with the subject "Welcome 🏡 N906i 🖀 🗐 " is stored on your FOMA terminal for your information needs. →P217

#### NOTE

- Wake-up tone rings when the wake-up display of "Display setting" is set besides "OFF".
- When you change the FOMA card (UIM), you have to enter the 4 to 8 digit security code after turning on the FOMA terminal. The standby screen appears when the security code is successfully entered. When you enter wrong security code for 5 times, the FOMA terminal turns off (however, you can turn on the FOMA terminal again).
- If the battery run out or the Auto power OFF function was activated to turn off the power for the last time, the notification screen appears when you turn on the FOMA terminal again.

## Turning the FOMA terminal off

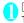

## (2 seconds or longer)

The shutdown screen "SEE YOU" appears and the power is turned off.

#### Turning the FOMA terminal on/off automatically <Auto power ON/OFF>

Set the Auto power function, the power supply automatically on or off at the specified time.

- The FOMA terminal does not turn off during using another function, even if the Auto power OFF set time is reached. In addition, the FOMA terminal does not turn off when the alarm notification time or the i-αppli Auto-start time is the same as the Auto power OFF set time. The FOMA terminal turns off after finish the function.
- If the FOMA terminal turns off, the Music&Video Channel program is not downloaded and reserved update of the software or 1Seq Timer recording is not available. Note above when setting Auto power OFF.

<Example: Turning the FOMA terminal on automatically>

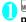

## MENU > "Settings" > "Clock" > "Auto power ON"

- Turning the FOMA terminal off automatically
- "Auto power OFF"

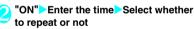

- To cancel the Auto power ON/OFF
- >"OFF"

#### NOTE

 Before entering an area such as an aircraft or hospital. where there is electronic equipment that uses extremely precise control systems or very low signal levels and the use of mobile phones is prohibited, set the "Auto power ON" setting to "OFF" and then turn the FOMA terminal off.

## Switching between Japanese and English

You can switch the languages between Japanese and English to display function names and messages on the display.

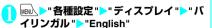

■ To change from English to Japanese "Settings" Display "Select language">"日本語"

#### NOTE

- When the FOMA card (UIM) is inserted. Select language setting is stored on the FOMA card (UIM).
- When "Select language" is set to "English", "Display" of "Clock display" and "ON/OFF" of "Info notice setting" can be selected.

You can switch announcement language between Japanese and English for outgoing and incoming calls in some announcements. → P.410

## Setting the Default

After turning the FOMA terminal on, you can set "Set main time". "Change security code". "Character size". "Permit to send loc.", "Keypad sound", and "Neuropointer" ("Simple only") as initial settings.

Initial setting screen "YES"

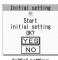

Initial setting

- Set the main time → P.55
- Change the security code → P.133 The default setting is "0000" (4 zeros).
- Set the character size → P.121
- Set whether to send location information via the GPS function → P 267

If "Permit to send loc." is set to "ON", enter your security code.

Set the keypad sound → P.111

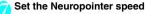

Only the "Simple" settings under "Neuropointer" can be specified.

Neuropointer settings → P.126

Check the contents about Software Update, then select "OK"

#### NOTE

• When you set all functions, the initial setting screen no longer appears when you turn on the FOMA terminal.

## Setting the Clock

You can set the FOMA terminal to correct the date and time by the function of Set main time. In the function of the sub clock, you can specify the display mode view/close of the sub clock.

- The FOMA terminal can automatically correct the clock based on the time information (Greenwich Mean Time GMT) and the time zone (the local time).
- The time difference to Greenwich Mean Time is set as for the time zone every hour. When another city or area is registered by the same time difference. "Change" is displayed in the function display, and it can switch the city or the area with \( \subseteq \tau. \)

### Set the main clock

<Set main time>

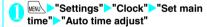

#### ■ To set the summer time

Summer time"

When set to "ON" time is displayed with 1 hour added.

## Select any item:

Auto ..... The date and time of the main clock are set automatically.

Auto.....The time information and the time zone information are retrieved and the date and time are set automatically. The local time is displayed during international roaming.

Manual (Time zone set) ······Selects the time zone, and the local time is displayed.

Manual (Date time set) ..... Enters the date and time in the main clock manually. Select the time zone, then enter the date and time.

## ■ To enter the date and time

Using � to move the highlight, then use the dial keys to enter the numbers.

#### NOTE

- After you set the date and time, you can use functions such as "Alarm" or "Schedule" which manages the date and time.
- The adjustable range of the date and time is between 00:00 on January 1, 2004 and 23:59 on December 31. 2037.
- <Auto time adjust>
- When the FOMA terminal is turned on with the FOMA card inserted, the clock of the terminal is corrected
- There may occur a time lag for some seconds. Auto time adjust may not be performed depending on the signal condition or i-αppli set for i-αppli standby
- When you use your FOMA terminal abroad, Auto time adjust may not be supported due to the network conditions of the operators overseas.

## Setting the sub clock

<Set sub clock>

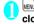

## "Settings">"Clock">"Set sub clock">"display method"

- To set the summer time
- "Summer time"

When set to "ON" time is displayed with 1 hour added.

- To display the area name
- "Area name"

When set to "Display", the sub clock displays the area name.

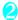

### Select any item:

Auto ..... The sub clock is automatically displayed during international roaming. For example, the main clock is automatically switched to the local time when Auto time difference is set to "Auto" but the sub clock displays the Japan standard time.

Always ..... Selects the Time zone and sets the sub clock to display the local time at all times.

OFF.....Sub clock is not displayed.

#### NOTE

- If "Size" under "Clock display" is set to "Up Small", the sub clock is not displayed.
- When you set "Auto" in this function, the sub clock displays the Japan time except when the time zone of "Set main time" is "GMT+09" (the sub clock is not displayed for "GMT+09" in Japan).

## Notifying the Other Party of Your Phone Number

The FOMA terminal can send your phone number (caller ID) to the other party's phone (Display) when vou make a call.

- Since the phone number is important information, please take care when you send your caller ID.
- You cannot perform the setting when " " is displayed.

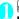

## MENU > "Service" > "Caller ID Notification" Select any item:

Activate/Deactivate ..... Sets whether to send your caller ID or not.

Check setting......Checks the current Caller ID Notification settings.

#### NOTE

- This function is available only when the other party's phone is capable of displaying the caller ID.
- If you hear a message requesting your caller ID, make a call again after setting your caller ID activated.
- Even if you add "186"/"184" when making an international call, the setting may be disabled. Select "Notify Caller ID" from the function menu.
- If you make a call with the "186"/"184" prefix, the phone number including this prefix is recorded in the Redial/Dialed calls.
- If you make a PushTalk call, the call will be handled using this function's settings.

## **Checking Your Own Phone**

You can display and check your phone number (own number) stored in your FOMA card (UIM).

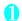

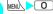

#### NOTE

- You can easily quote the information stored in "My Profile" when entering the owner information (such as name or mail address) on websites, etc. → P.398
- You can check your i-mode address by selecting "i-mode menu" "iMenu" "English" "Options" "Mail Settings">"Confirm Settings".
- When 2in1 is in Dual mode, press ( ) to switch the My Profile display.
- Reset Mv Profile in B mode when you exchange the FOMA card (UIM) while using 2in1. → P.381

# Voice/Videophone Calls

| ■ Making a Voice/Videophone Call                                                       |    |
|----------------------------------------------------------------------------------------|----|
| Making a Voice/Videophone Call                                                         | 58 |
| Switching a Voice/Videophone Call during a Call (Caller)                               | 61 |
| Making International Calls                                                             | 62 |
| Using Hands-free Call during a Call                                                    | 64 |
| Using the Redial/Dialed Calls/Received Calls Record Redial/Dialed calls/Received calls | 64 |
| Using Chaku-mojiChaku-moji                                                             | 66 |
| Setting Notifying/Withholding of Caller ID When Making a Call                          | 68 |
| Sending Push Signals QuicklyPause dial                                                 | 68 |
| Using the Prefix Function                                                              | 69 |
| Setting Sub-addresses When Making Calls                                                | 70 |
| Setting the Alarm Used for Reconnection                                                | 70 |
| Blocking Out Ambient Noise Noise reduction                                             | 70 |
| Making Hands-free Calls in the Car                                                     | 70 |
| Receiving a Voice/Videophone Call                                                      |    |
| Receiving a Voice/Videophone Call                                                      | 71 |
| When the Other Party Switches a Voice/Videophone Call (Caller)                         | 72 |
| Using the Dial Keys to Answer a CallAnswer setting                                     | 72 |
| Ending/Holding Calls with the FOMA Terminal Folded Setting when folded                 | 73 |
| Adjusting the Earpiece VolumeVolume                                                    | 73 |
| Adjusting the Ring VolumeRing volume                                                   | 73 |
| Settings for when you cannot take calls                                                |    |
| Holding the Ringing/Current Call                                                       | 74 |
| Using the Public Mode (Driving Mode)                                                   | 74 |
| Using the Public Mode (Power OFF)                                                      | 75 |
| When You Cannot Answer a Received Call                                                 | 76 |
| Having the Caller Leave a Message                                                      | 77 |
| Having Callers Leave a Message during an Incoming CallQuick message                    | 78 |
| Playing/Erasing Recorded Messages and Voice Memos                                      | 79 |
| Setting the Videophone                                                                 |    |
| Using Chara-den                                                                        | 80 |
| Setting Functions for the Videophone                                                   | 80 |
| Using the Videophone Connected to External Devices                                     | 82 |
| Setting Remote Monitoring                                                              | 83 |
|                                                                                        |    |

## Making a Voice/Videophone Call

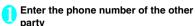

Always start by entering the area code, even for calls within the same area. You can enter up to 80 digits for the phone number. However, only the last 26 digits are displayed.

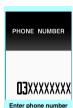

#### <When you enter a wrong number>

#### ■ To insert a number

Press  $\bigodot$  to move the cursor to the number to the left of the position where you want to insert the number, then enter the number.

#### ■ To delete a number

Press to move the cursor to the number you want to delete, then press CLR.

Hold down CLR for 1 second or longer to delete all the numbers to the left of the cursor and the number in the cursor position.

#### ■ To re-enter the number

Move the cursor to the beginning or end of the number and hold down CLR for 1 second or longer to return to the standby screen.

#### Videonhones

- To make a videophone call with Charaden
- ch (FUNC) "Select image" "Charaden" Select Charaden

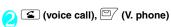

#### <Voice call>

" 🖺 " flashes while dialing and lights up during the call.

## If you hear the busy tone

The line is busy. Call again after a while.

# ■ If you hear a message saying that the other party cannot be reached

The other party's mobile phone is not turned on or is out of signal range. Call again after a while.

■ If you hear a message requesting your caller ID

Call again with caller ID notification enabled. → P.56

#### <Videophone>

- " I flashes while dialing a videophone call and lights up during the call.
- If a videophone call is not connected → P.60
- To switch between camera image and substitute image 

  oh (FUNC)
- "Substitute image"⇔"My

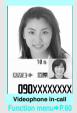

[Talking] 1 m 3 Ø s

NXXXXXXX

In-call

■ To send video from the rear camera

(Change)

Each time you press (Change), the front camera/rear camera switches.

- To switch the main screen
- (1 second or longer)
- "Change main disp."→P.60
- To enlarge the image to be sent
- ► Adjust the zoom using ⊙

Zoom → P.170

■ To mute the voice to send

► (マナー) (1 second or longer)
The "MUTE" icon is displayed.

To cancel muting, press  $\triangle$  ( $\forall \pm -$ ) for 1 second or longer again.

- To switch a voice/videophone call during a call → P.61
- To put the current voice/videophone call on hold → P.74
- When the 2in1 is in Dual mode

The Outgoing number selection screen appears. Select a phone number.

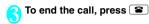

#### NOTE

- When talking in View style, you can hear the other's voice, but cannot send your voice. Use Normal style.
   Videophone call>
- If you make a videophone call to an emergency number (110, 119 or 118) from the FOMA terminal, the call is automatically changed to a voice call.
- You cannot receive i-mode mail or a MessageR/F during a videophone call (you can receive SMS).
   Received mail is kept at the i-mode Center and can be retrieved using "Check new messages" after the videophone call.
- During battery charge, when you talk over the videophone using the rear camera and record 1Seg at the same time, it may be possible that the videophone automatically turns into no camera talking after "Camera Off" message appears. It depends on how high the FOMA terminal is heated.
- Digital communication charges are still applied to the caller when the substitute image is displayed during a videophone call.

### What is the Videophone

You can use the videophone call function between terminals that support the DoCoMo videophone system.

- DoCoMo videophone conforms to "the 3G-324M<sup>2</sup> standard set down in the international 3GPP<sup>1</sup> standards". Your FOMA terminal cannot connect to a videophone terminal that uses a different system from DoCoMo videophones.
  - \*1: 3GPP (3rd Generation Partnership Project) A regional standardization body established to develop commonly applied technical specifications for 3rd-generation mobile communications systems (IMT-2000).
  - \*2: 3G-324M

    An international standard for 3rd-generation mobile videophones.

## ■ How to view the videophone screen

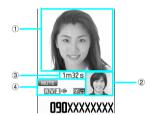

- Main screen (Camera image of the other party is displayed at the time of purchase)
- ② Sub-screen (Your own camera image is displayed at the time of purchase)
- ③ Call duration
- 4 Settings

A : Sending or receiving voice/

Transmission error

V: Sending or receiving video/

Transmission error

S: Sending camera image/Sending

substitute image

🖒 📫: Hands-free ON/OFF

MUTE: Muting
: Visual check in progress

☐ ☐ ☐: Photo mode (Portrait/Scenery/

Close-up)

Exercise : Key operation mode (DTMF mode\*1/Whole action mode\*2/Parts action mode\*2)

: Sending Chara-den

\*1: "Send DTMF tone/DTMF tone OFF" → P.60

\*2: "Using Chara-den" → P.80

## Enter phone number screen (P.58)

Notify Caller ID → P.56

Prefix numbers → P.70

Chaku-moji → P.67

Int'l call → P.63

Multi Number → P.412

Add to phonebook → P.95

Compose message<sup>\*</sup> → P.200

Select image ..... Selects the image used during a videophone call from "Me/Chara-den".

Select "Release settings" to cancel the setting.

\*: Not available when 2in1 is in B mode.

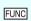

## Videophone in-call screen (P.58)

Petit message → P.82

Decoration → P.82

Off decoration ····· Deletes the displayed message or stamp.

Substitute image ⇔ My side······Switches between the camera image and the substitute image.

Rear camera ⇔ Front camera ······ Switches between the front and rear cameras.

This setting is only retained during the call.

Change main disp. ·····Changes the main display.

The screen changes in the order of "Displaying the image from the other party's camera on your main screen" →

"Displaying the image from your own camera on your main screen" → "Displaying only the image from the other party's camera" → "Displaying only the image from your own camera".

Visual check ⇔ Visual check off······Checks your appearance with the front camera during a videophone call. Or ends checking. " □ " appears and the substitute image is sent to the other party during the visual check.

V.phone settings······Sets the screen for videophone call.

Visual prefer. ..... Sets the image sent to and received from the other party from "Normal/Prefer img qual/Prefer motion spd."

This setting is only retained during the call.

Brightness ·····Five brightness levels (-2 to 0 to +2) are available.

White balance ······ Sets image color tones. → P.159
This setting is also applied to the equivalent camera functions.

Color mode set······Selects the image effect from "Normal/Sepia/Monochrome".

This setting is only retained during the call.

Photo mode·····Sets the mode suited to the scene being shot. → P.159

This setting cannot be set for the front camera.

Chara-den set. · · · · · You can set the following when Chara-den is used. This setting cannot be set for the camera images.

Switch Chara-den

**Action List** 

**Change Action** 

Switch image ..... Displays the image selected in "Substitute image" (P.80) on the other party's display.

Display light ..... Sets lighting of backlight.

All time ON (default)

15 seconds ON

FrontCamera Rev.·····Sets whether to display your camera image as a mirror image (ON) or normal image (OFF) on the FOMA terminal during a call.

Own number .....Displays your phone number during a videophone call.

Send DTMF tone ⇔DTMF tone OFF ····· Sets/cancels push signal transmission mode during Chara-den. Except for Chara-den, videophone calls are always in push signal transmission mode.

Change to voice → P.61

Loc. notification → P.270

## If a videophone call is not connected

When a videophone call is not connected, the cause of the failure appears.

- The cause may not appear depending on the situation.
- Depending on the type of other party's phone or the possible lack of a network service subscription, the reason may not accurately reflect the other party's actual status.

| Display                  | Cause                               |
|--------------------------|-------------------------------------|
| Check number then redial | The called phone number is not used |

| Display                                         | Cause                                                                                                    |
|-------------------------------------------------|----------------------------------------------------------------------------------------------------|
| Busy                                            | The line is busy  This message may also appear during packet communication, depending on the other party's terminal.                                                                   |
| Busy with packet transmission                   | The other party is using packet communication                                                                                                    |
| Out of service area/<br>power off               | The other party is out of service area or the phone is turned off                                                                                                    |
| Your call is being forwarded                    | The call is being forwarded (A Videophone call is made when the forwarding number is for a 3G-324M-compatible videophone)                                                              |
| Redial using voice call                         | The phone for the forwarding number is not compatible with videophone calls                                                                                                    |
| Please activate caller ID before dialing again  | The other party has set the Caller ID request service                                                                                                    |
| This number is not available                    | The other party has set the<br>Nuisance call blocking service                                                                                                    |
| Upper limit has been exceeded Connection failed | The upper limit set for a Limit billing plan (Type Limit and Family Wide Limit) is exceeded                                                                                            |
| Connection failed                               | Set the Caller ID notification to "ON" and retry • This message may also appear in other situations You connected without notifying your caller ID (when dialing into visualnet, etc.) |
| Please make your call from the i-mode web page  | You attempted to make a videophone call to watch V-live without browsing the i-mode official site                                                                                      |

• If the videophone call is not supported, your call is automatically switched to a voice call when you set "Auto redial as voice" to "ON". However, the call may not be handled in this way if you call an ISDN synchronous 64K access point, ISDN videophone which does not support the 3G-324M standard (as of May, 2008) or if you dial a wrong number. Note that call charges may be applied in some cases.

## Switching a Voice/ Videophone Call during a Call (Caller)

- You can use this function with terminals compatible with voice call/videophone call switch.
- You can switch the voice call only when you are the caller
- To switch the call, the receiver needs to set "Ntfy switch-mode" to notify of the switch beforehand.
   →P81
- <Example: To switch a voice call to a videophone call>

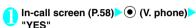

During switching, the screen which indicates that the calls are being switched appears and voice guidance is played.

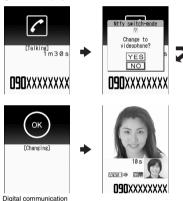

fee is charged after the appearance of this screen.

■ To switch a videophone call to a voice call

Videophone in-call screen (P.58)

/ch

(FUNC)

"Change to voice"

#### NOTE

- It takes about 5 seconds to switch the calls. Note that the signal quality may affect how long it takes.
- You cannot switch the calls during calling in the following cases:
  - . When the other party is holding the call
  - When the other party activates Record message

#### NOTE

- The displayed call duration is reset to 0 second each time the calls are switched. However, the total time for a voice and videophone call is displayed after ending the call.
- Depending on the other party's communication conditions or the signal quality, you may not be able to switch the calls and the call may be canceled.
- When the call is switched, the first dialed or received call is registered to the Redial/Dialed calls records or Received calls records.
- <When switching from voice call to videophone call>
  If the caller is using i-mode, the i-mode communication is canceled to switch to videophone.
- If the other party is using packet communication (including i-mode), you receive the message "No Switch" meaning you cannot switch the calls.
- You cannot switch the calls when "Call Waiting" is activated

## Making International Calls

WORLD CALL is an international dialing service that can be used from DoCoMo mobile phones. FOMA service subscribers are also subscribed to "WORLD CALL" when they subscribe to the FOMA service (However, this excludes subscribers who stated that they did not require the service.).

- WORLD Call can be used in around 240 countries and regions worldwide.
- "WORLD CALL" is charged with your monthly FOMA call charges.
- In addition to directly dialing a phone number, you can make an international call by adding "+" or selecting "Int'l call" or "Prefix numbers" from the function menu in the enter phone number screen or detail screens of the Phonebook/Redial/Dialed calls/Received calls.
- This service is not available with some payment plans.

For additional information regarding WORLD CALL, call the number for general inquiries provided on the back of the manual.

"International videophone calls" can be made to users of some specific overseas 3G mobile terminals by pressing [27] (V. phone) to make the call after using the dialing procedure below.

- See the DoCoMo website for information such as accessible countries and operators.
- Depending on the other party's terminal, the image of the other party displayed on your FOMA terminal may be distorted or the connection may fail when making an international videophone call.

## Dialing a phone number to make an international call

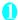

Dial the phone number in the following order: 010 → country code → area code (long distance code) → other party's phone number

If the area code (long distance code) begins with "0", omit the first "0". However, to call fixed-line phones in Italy, "0" is required.

You can also make an international call by dialing the phone number in the following order: 009130 → 010 → country code → area code (long distance code) → other party's phone number.

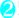

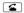

The international call is made.

## Simple procedures for making international calls

- You can store the country codes and IDD prefix codes in "Int'l dial assistance settings".
- Using "+" to make an international call

You can make an international call without dialing the IDD prefix code by using "+", which is automatically replaced by the IDD prefix code set for the "Auto int'l call set".

 Since "Auto int'l call set." in "Int'l dial assistance settings" is set to "ON" (automatically added) at the time of purchase, the FOMA terminal automatically dials the IDD prefix code. On the standby screen, dial the following: + (○) for 1 second or longer) → country code → area code (long distance code) → other party's phone number

If the area code (long distance code) begins with "0", omit the first "0". However, to call fixed-line phones in Italy. "0" is required.

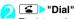

The international call is made.

- To make a call without converting "+" into the IDD prefix code
- "Original Phone No."
- To cancel the call
- >"Cancel"
- Making an international call from the function menu

You can make an international call by adding a country code and IDD prefix code from the function menu.

 You can use the international dial function from the "Enter phone number screen" and the detail screens of Phonebook/Received calls/Dialed calls/ Redial.

<Example: To use the international dial function from the enter phone number screen>

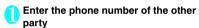

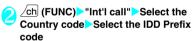

The selected country code and IDD prefix code are added. If the area code (long distance code) begins with "0", the first "0" is automatically deleted (except when "Italy" is selected for the country code).

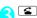

The international call is made.

## Making the setting international calls

You can set the automatic conversion of "+", and also edit and store the country codes and IDD prefix code for international calls.

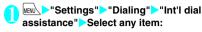

Auto int'l call set. ····· Sets the automatic conversion of "+" for when you make an international

- ►"ON" Select a Country code Select an IDD Prefix code
- When you do not want to convert automatically OFF"

Country Code setting......
Stores up to 22 country names and country codes to use when you make an international call. See the DoCoMo website for information on country codes.

Highlight an item

[Edit] Enter the country name Enter the country

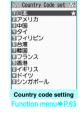

IDD Prefix setting.....Stores the IDD prefix name and IDD prefix code to use when you make an international call. You can store up to 3 entries.

► Highlight an item to be stored or changed ► ☐/
(Edit) ► Enter the IDD prefix

IDD prefix setting

IDD prefix setting

IDD CALL

E(Not recorded)

IDD prefix setting

Function menu⇒ P.69

name ▶ Enter the IDD prefix code

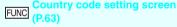

#### Edit

code

Delete :----Selects the deleting method from "Delete this/ Delete selected/Delete all".

## **Using Hands-free Call during** a Call

You can hear the other party's voice from the speaker while talking.

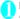

## In-call screen (P.58)

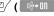

" 🖙 " appears and you can hear other party's voice through a speaker during a hands-free

While your terminal is ringing, you can switch to the hands-free operation by pressing \( \square\) ( □ + ON / □ + Off ).

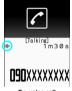

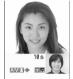

**D90**XXXXXXX Ex. videophone call

#### ■ To cancel the hands-free operation

Press <a>Press</a> ( <a>Image of the property of the property " disappears when you make a voice call or PushTalk call. " " is changed to " " in the case of a videophone.

## Notes on using the hands-free operation

It is recommended to keep a distance of about 30 cm from the FOMA terminal during a hands-free call. If the distance is longer or shorter than 30 cm, the other party may find it difficult to hear you or your voice may sound differently.

#### NOTE

- Move to an area where your call will not disturb other people before switching to a hands-free call.
- When a call is finished, the hands-free setting is canceled.

## Using the Redial/Dialed Calls/ **Received Calls Record**

Information on dialed or received calls, including the caller's phone number and the date and time are stored in the Redial/Dialed calls/Received calls. record. You can make a call to the other party easily by using these records.

- When you make calls to the same phone number repeatedly, the latest entry is stored as the Redial record and separate entries are stored for the Dialed calls record
- The Redial record can hold up to 30 phone numbers for voice calls, videophone calls, and PushTalk calls.
- The Dialed calls/Received calls record stores up to 30 voice call, videophone call, and PushTalk call entries and 30 packet communication and 64K data communication entries.
- If the maximum number of entries is exceeded. entries are overwritten starting with the oldest one.
- About Redial/Dialed Calls/Received Calls Record of PushTalk → P.87

<Example: To make a call from the Redial/Received calls list screen>

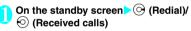

■ To check Dialed calls

►MENU ►"Own data"► "Dialed calls"

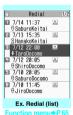

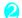

## Highlight the Redial/Received calls record entry

- To make a call after checking the details of the Redial/Received calls record
- Select the Redial/ Received calls record entry

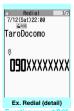

Function menu⇒P.65

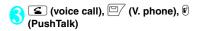

### Checking the number of missed calls

#### ■ To confirm only the missed calls from the Received calls record

► MENU ► "Own data" ► "Received calls"

The total number of received calls, the number of missed calls and the number of unconfirmed missed calls appear.

When you select "Missed calls", only the missed calls appear.

#### ■ Redial/Dialed calls/Received calls record icons

| Icon*1                       | Description                                                                                                    |
|------------------------------|----------------------------------------------------------------------------------------------------|
| A PHONE / AMISS /            | Incoming and outgoing/missed/<br>unconfirmed missed voice calls                                                |
| MISS /                       | Incoming and outgoing/missed/<br>unconfirmed missed international<br>voice calls                               |
| EIPHONE / EIMISS /           | Incoming and outgoing/missed/<br>unconfirmed missed videophone<br>calls                                        |
| INOTE / IMISS /              | Incoming and outgoing/missed/<br>unconfirmed missed international<br>videophone calls                          |
| / MISS /                     | Incoming and outgoing/missed/<br>unconfirmed missed PushTalk<br>calls (one-to-one communication)               |
| / 24 MISS /                  | Incoming and outgoing/missed/<br>unconfirmed missed PushTalk<br>calls (communication with multiple<br>parties) |
| B *2                         | Incoming and outgoing calls to B mode for 2in1 setting                                                         |
| ■MSG / ■MSG                  | Recorded voice record message/<br>videophone message                                                           |
| ₫                            | Received calls with Chaku-moji                                                                                 |
| F MISS / F MISS              | Incoming and outgoing/missed/<br>unconfirmed missed packet<br>communication                                    |
| <b>64k</b> / <b>1</b> MISS / | Incoming and outgoing/missed/<br>unconfirmed missed 64K data<br>communication                                  |
| @ REMOTE                     | Incoming remote monitoring calls                                                                               |
| NO<br>CONNECT                | Incoming packet communication or 64K data communication that is received without an external device connected  |

| lcon*1     | Description                                                                                                    |
|------------|----------------------------------------------------------------------------------------------------|
| (L)<br>GMT | Incoming and outgoing calls when the Time zone is other than "GMT+09" regardless of the "Auto time adjust" setting (the summer time is displayed when you set the summer time) |

<sup>\*1:</sup> Some icons look different between the detail screen and the list screen.

### NOTE

• When you use 2in1, up to 30 records are stored for each phone number. Also, when set to Dual mode, up to 30 Redial/Dialed calls/Received calls records for both phone numbers and a total of the 60 records are displayed.

#### <Redial/Dialed calls>

- Setting "Restrict dialing" deletes all the Redial/Dialed calls records.
- If you make a call by selecting Multi number from the function menu, the registered name and number of the additional number are displayed under the phone number in the Redial screen (detail)/Dialed calls record screen (detail). If you make a call without using the function menu, nothing is displayed even when "Set Multi Number" is set to additional number.

#### <Received calls>

- When "Missed calls display" in the "Ring time (sec.)" is set to "Not display" and you receive a call of which ring tone sounded for a shorter time than the time set in the "Set mute seconds", the call is not displayed on the Received calls record.
- If the caller is using "Dial-in", a number different from the "Dial-in" number may be displayed.
- If the same phone number is registered in multiple phonebook entries with different names, the name retrieved by the phonebook search in the order of reading is displayed in the Received calls record.
   P.98
- When you have subscribed to Multi number and make a call from the Received calls record screen, the phone call is made from the number which received the call regardless of the "Set Multi Number" setting.
- When you receive a call for the additional number of Multi number, the registered name of the additional number is displayed under the phone number in the Received calls record screen (detail).

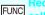

Redial/Dialed calls/Received calls screen (P.64)

Notify Caller ID\*1 → P.56

Prefix numbers\*1\*2 → P.70

Chaku-moii\*1\*2 → P.67

<sup>\*2:</sup> Displayed only when the 2in1 is in Dual mode.

Int'l call\*1\*2 → P.63

2in1/Multi Num.\*1\*2\*3 → PP.412, 413

Select PushTalk\*4\*5······"Redial/Dialed calls/Received calls of PushTalk" → P.87

Ring time\*6\*9.....Displays the missed call record entries with the ringing times.

Add to phonebook·····Select from "Add to phonebook/ Add to PushTalk'5/Add to PushTalk Group registration'5" for the registration destination. "Adding to the phonebook from Redial or Dialed Calls record" — P.96

Look-up phonebook\*2······\*Accessing the phonebook from the Redial or Dialed Calls record\* → P.99

Add desktop icon → P.122

Compose message\*2\*5 → P.200

Compose SMS\*2\*5 → P.235

Sent address\*7\*8

Received address\*6

Select image \*2.....Selects the image used during a videophone call from "My side/Chara-den".

Select "Release settings" to cancel the setting.

Big font⇔Standard font\*9......Switches the character size of the displayed name.

Delete .....Selects the deleting method from "Delete this/ Delete selected/Delete all".

- \*1: Available only for the detail screen.
- \*2: Not available for PushTalk (communication with multiple parties) record screen.
- \*3: When the 2in1 setting is set to ON, select from "Number A/Number B/Cancel number" (P.417) (unavailable when A mode or B mode).
  When the 2in1 setting is set OFF, select from "Basic
- Number, Additional Number 1, Additional Number 2, and Cancel number\* (P.413).

  \*4: Available only for PushTalk (communication with multiple
- parties) record screen. \*5: Available only when 2in1 is in A mode or Dual mode, and
- the record screen for the A mode is selected. \*6: Available only for the Received calls screen.
- \*7: Available only for the Redial and Dialed calls screen.
- \*8: Not available when 2in1 is in B mode.
- \*9: Available only for the list screen.

#### NOTE

- Selecting "Compose message" enables you to compose a mail with a mail address specified as the address only when the mail address is stored in the phonebook together with the phone number.
- Selecting "Delete all" from the Redial/Dialed calls record deletes all the Redial and Dialed calls records. Note that selecting "Delete this" or "Delete selected" for the Redial record does not delete the entries of Dialed calls record, and selecting "Delete this" or "Delete selected" for the Dialed calls record does not delete the entries of the Redial record.

## **Using Chaku-moji**

<Chaku-moii

When making a voice call or videophone call, you can send a message (Chaku-moji) to the other party to show a summary of the call, etc. beforehand.

- 5 Chaku-moji messages are stored at the time of purchase. You can change the pre-installed Chakumoji messages.
- You can include pictographs or face marks in Chaku-moji, and you can send a message of up to 10 characters including pictographs/symbols/ double-byte characters/single-byte characters.
- For details on Chaku-moji and the compatible models, refer to the DoCoMo website or "Mobile Phone User's Guide [Network Services]".
- Chaku-moji is not compatible with PushTalk.

## Adding, editing and setting messages

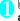

## www. "Service" "Chaku-moji" Select any item:

Create message.....Stores or edits frequently used Chaku-moji. You can store up to 30 Chaku-moji (including 5 pre-installed).

► Highlight an item to be stored or edited ► ☐ / (Edit) ► Enter the Chaku-moji

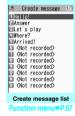

MSG display settings.....Sets the Chaku-moji display setting when you receive a call with Chaku-moji.

#### Display all messages

Only number in PH-book.....Displays only the Chaku-moji messages from senders stored in the phonebook.

Calls with Caller ID......Displays only the Chaku-moji messages from senders providing caller ID.

### Hide all messages

3D message display ······ Sets whether to display Chaku-moji in 3D animation.

## Create message list screen (P.66)

#### Edit

Delete ......Selects the deleting method from "Delete this/

#### NOTE

 You cannot delete the pre-installed Chaku-moji. Even when you change a pre-installed Chaku-moji and delete the Chaku-moji. it is restored to the default.

## Making a call with a message

You can add Chaku-moji when making a voice or videophone call from the "Enter phone number screen" and the detail screen of the "Phonebook" or "Bedial/Dialed calls/Received calls".

<Example: To make a call with Chaku-moji from the enter phone number screen>

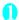

Enter phone number screen (P.58) ch (FUNC) "Chaku-moji" Select any item:

Create message ····· Enters Chaku-moji. You can enter up to 10 characters.

Select message ······ Selects from the stored Chaku-moji.

You can edit Chaku-moji by pressing (Edit) on the message selection screen.

Sent messages·····Selects from the previously sent Chaku-moji. You can edit Chaku-moji by pressing (Edit) on the sent message screen.

## ■ To delete the entered Chaku-moji (to make a call without Chaku-moji)

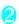

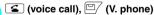

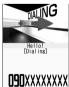

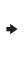

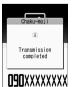

When the other party's terminal receives Chakumoji, the result "Transmission completed" appears.

#### NOTE

- Sending charges apply for Chaku-moji. Receiving charges do not apply for Chaku-moji.
- You can store up to 30 Chaku-moji in the sent messages record (if you use 2in1, up to 30 for the sent message records when set to each mode, and up to 30 each for both sent message records and a total of the 60 records are stored when set to Dual mode). When you send the same Chaku-moji repeatedly, only the latest one is recorded. When the entries exceed the maximum number, entries are overwritten from the oldest entry.
- If the receiver's terminal is under conditions such as the following, Chaku-moji cannot be sent. In this case, no sending charges apply.
  - The terminal is not compatible with Chaku-moji ("Transmission failed" appears)
  - Chaku-moji does not appear on the screen of the receiver terminal because of the "MSG display settings" on the receiver terminal ("Transmission failed" appears)
  - · Public mode (Driving mode) is set
  - The ringing time for a recording message is set to 0 second.
  - " or the FOMA terminal is turned off.
- Depending on the signal status, the sending result does not appear on the sender terminal even when the receiver terminal receives Chaku-moji. In this case, sending charges apply.
- You cannot send or receive Chaku-moji when using the FOMA terminal overseas.

## When you receive a voice or videophone call with message

The Chaku-moji appears on the ringing screen. The Chaku-moji disappears when you answer the call.

The received Chakumoji is displayed in 3D animation.

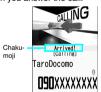

Fx Voice call

### NOTE

- Even when you receive a call whose ring tone sounded for a shorter time than the time set in the "Set mute seconds" of "Ring time (sec.)", Chaku-moji is displayed and recorded in the Received calls record.
- Some pictographs are not displayed in 3D animation.
- Depending on the status of the sender or receiver,
   Chaku-moji may not be displayed even if you receive a call with Chaku-moji.

#### NOTE

- When the Original lock is set to "Chaku-moji", Chaku-moji is not displayed even if you receive a call with Chaku-moji. In this case, Chaku-moji is stored to the Received calls record after releasing the lock.
- Displaying a message from the Received calls record

When you receive Chaku-moji, the " \*\varDelta" icon appears on the Received calls record, and you can check the Chaku-moji message on the "Received calls screen (detail)".

#### NOTE

 Even when you make a call using the Received calls record, the Chaku-moii in the record is not sent.

# Setting Notifying/Withholding of Caller ID When Making a Call

## Adding the "186"/"184" prefix to the other party's phone number

To provide your caller ID, add the "186" prefix when you dial the phone number. To withhold your caller ID, use the "184" prefix.

- Adding the "186"/"184" prefix to phone numbers is not valid when making PushTalk calls.
- To provide your phone number

186 - (The other party's phone number)▶  **(voice** call) or  **(v.phone)** 

■ To withhold your phone number

## Selecting to notify/withhold your caller ID from the function menu

Select to notify/withhold your caller ID from the function menu of a detail screen such as the "Enter phone number screen" and "Phonebook/Received calls/Dialed calls/Redial".

<Example: To make a voice call from the Enter phone number screen>

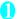

## Enter the phone number of the other party

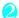

ch (FUNC)▶"Notify Caller ID"▶"OFF" or "ON"

- To cancel "Notify Caller ID"
- "Cancel prefix"

When "Cancel prefix" is selected, the "Caller ID Notification" setting is applied.

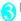

(voice call), (V. phone)

## Sending Push Signals Quickly <Pa

<Pause dial>

By sending push signals from the FOMA terminal, you can use services such as ticket ordering and bank balance requests.

## Storing dialing data as pause dial record entries

You can store the dialing data used as push signals to Pause dial beforehand. Inserting p (pause) into the dialing data allows you to send data with a separation where a pause lies.

- You can enter numbers from 0 to 9, the # and X symbols, and p (pause) for dialing data.
- You cannot enter p (pause) in succession or at the beginning of the dialing data.

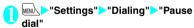

If there is dialing data already stored

The stored dialing data appears.

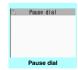

Function menu⇒P.69

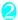

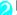

## (Edit) Enter the dialing data

Press 0 to 9, # and \* to enter the dialing data.

### ■ To enter p (pause)

\* (1 second or longer)

FUNC Pause dial screen (P.68)

Send pause dial.....Enters the phone number of the other party and sends the dialing data.

Each time you press (4), the dialing data up to p (pause) is transmitted.

Delete

## Transmitting the dialing data as a pause dial

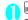

MENU "Settings" "Dialing" "Pause dial" (Send)

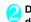

### Dial the phone number of the destination S

The FOMA terminal calls the entered phone number and displays the dialing data up to the first p (pause) while the dialed phone is ringing. p (pause) is not displayed.

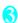

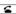

Each time you press 
, the dialing data up to p (pause) is transmitted. Once the FOMA terminal has finished sending the last number. the in-call screen reappears.

#### ■ To transmit all the dialing data at once

(1 second or longer) Send at one time It may not be possible to send all the data at once to some recipients.

#### NOTE

Some phones may be unable to receive push signals.

## **Using the Prefix Function**

You can store prefix numbers such as IDD prefix code and 186/184 for notifying/withholding your caller ID beforehand and add these prefix numbers when you make calls.

### Storing the prefix numbers

<Prefix setting

- You can store up to 7 prefix numbers.
- You can enter numbers from 0 to 9 and the #, \*X and + symbols.
- MENU "Settings" "Dialing" "Prefix settina"

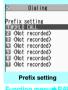

- Highlight the item to store or change ☐ (Edit)
- Enter the name to be stored
- Enter the numbers (prefix) You can enter up to 10 digits.

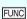

Prefix setting screen (P.69)/IDD refix setting screen (P.63)

Edit ..... Edits the prefix number or IDD prefix code.

Delete this\*1.....Deletes one prefix number.

Delete\*2.....Deletes one IDD prefix code.

Delete all ..... Deletes all prefix numbers or IDD prefix

- \*1: Available only with the Prefix setting screen.
- \*2: Available only with the IDD prefix setting screen.

## Making a call with the prefix number

 You can add the prefix numbers from the "Enter phone number screen" and the detail screens of "Phonebook/Received calls/Dialed calls/Redial".

<Example: To make a voice call by adding prefix numbers from the enter phone number screen>

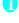

## Enter the phone number of the other party

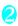

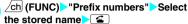

## Setting Sub-addresses When Making Calls <a href="Calbaddress">Calbaddress</a> <a href="Calbaddress">Calbaddress</a> <a href="Calbaddress">Calbaddr

You can set whether to specify " $\mathcal{X}$ " in the phone number as a separator so that the numbers following " $\mathcal{X}$ " are recognized as a sub-address (ON or OFF).

 Sub-addresses are used in ISDN to identify calls made from specific communications devices and to select content in "V-live".

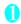

"Settings" Dialing "Subaddress setting" ON" or "OFF"

#### NOTE

- In the following cases, "X" does not function as a subaddress separator. The number including "X" is recognized as an ordinary phone number.
  - When "X" is entered at the beginning of a phone number
  - When "X" immediately follows "186" or "184" at the beginning of a phone number
  - When "X" immediately follows a number entered using "Prefix numbers"
  - When the phone number contains "#590#/#591#/ #592#"

## Setting the Alarm Used for Reconnection Reconnect sign

When the signal quality deteriorates during a voice/ videophone call or PushTalk communication and the call drops out, the FOMA terminal will automatically reconnect the call if the signal quality quickly improves. Set the type of alarm when a call is

 The length of time required for reconnection varies depending on communication conditions or the signal quality. It takes about 10 seconds.

reconnected with this function.

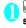

"Settings" Talk" Reconnect signal" Select an alarm tone
Select from "No tone/High tone/Low tone".

### NOTE

 Call charges apply during the period up until reconnection (up to about 10 seconds).

## **Blocking Out Ambient Noise**

Noise reductions

This function suppresses ambient noise and makes it easier for the other party to hear you during a voice/ videophone call or PushTalk communication.

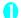

"Settings" Talk" Noise reduction Noise

## Making Hands-free Calls in the Car

You can make or receive voice calls with hands-free compatible devices by connecting the FOMA terminal to hands-free compatible devices such as the In-Car Hands-Free Kit 01 (optional) or a car navigation system.

For information on how to use the hands-free device, refer to the manual provided with the device. The FOMA In-Car Hands-Free Cable 01 (optional) is required to use the In-Car Hands-Free Kit 01.

### NOTE

- To operate from the hands-free device, set the USB mode to "Communication mode".
- The display and ring tones used for incoming calls and mail are as specified in the FOMA terminal settings.

- When the hands-free device is set to emit the sound from the hands-free device, the ring tone still sounds through the hands-free device even when the FOMA terminal is set to Manner mode or the ring volume is set to "Silent".
- When the Public mode (Driving mode) is set, operation for incoming calls and messages is as specified in the "Public mode (Driving mode)" settings.
- When Record message is set, operation for incoming calls is as specified in the "Record message" settings.
- When sound is set to be emitted from the FOMA terminal, operation when the FOMA terminal is folded during a call is as specified in "Setting when folded". When sound is set to be emitted from the hands-free device, folding the FOMA terminal does not affect the call status regardless of the "Setting when folded" setting.

## Receiving a Voice/ Videophone Call

Receiving a voice or videophone call
The ring tone sounds and the incoming call lamp
flashes

■ When you receive a call with Chaku-moji The Chaku-moji appears on the ringing screen or videophone ringing screen. → P.67

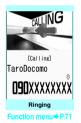

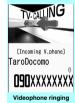

Function menus P 71

■ To put a voice/videophone call on hold while the FOMA terminal is ringing → P.74

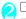

€

To answer a videophone call with the substitute image

(Subst.)

Operations during a videophone call

You can perform various operations such as changing the camera image to the substitute image, changing the front camera to rear camera, and muting the sound during a videophone call. → P.58

- When the other party switches a voice/ videophone call during a call → P.72
- To put the current voice/videophone call on hold → P.74

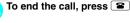

## Display while receiving a call •

When the other party's phone number is notified

The other party's phone number appears on the screen. When the caller is stored in the phonebook, the name stored in the phonebook appears (only the name is displayed while Keypad lock is set). → P.94

- If the same phone number is registered in multiple phonebook entries with different names, the first name retrieved by the phonebook search in the order of reading appears. 

  — P.98
- If the caller is stored as secret data, the name and other information does not appear and only the phone number appears.
- When you receive a call for the additional number of Multi number, the registered name of the additional number is displayed on the ringing screen.
- When the other party's phone number is not notified

The reason for not notifying appears.

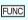

Ringing screen/Videophone ringing screen (P.71)

Call Rejection ······ Terminates the received call without answering it.

Call Forwarding.....The call is forwarded to the forwarding number regardless of the "Activate/Deactivate" setting of "Call Forwarding".

Voice Mail .....The call is forwarded to the voice mail service center regardless of the "Activate/Deactivate" setting of "Voice Mail".

Change Display ..... Switches the display from the additional number 1 or 2 to the number from which the call is forwarded. This can be selected when receiving a multi number call (for additional number 1 or 2) and the call is forwarded at the same time.

#### NOTE

 You can receive a call using a flat-plug earphone/ microphone with switch (optional). → P.387

- If you receive a call when using the view style, switch the display to the standard type to answer the call.
- You can receive a call using a flat-plug earphone/ microphone with switch (optional). → P.387
- If you have subscribed to the Call waiting, Voice mail
  or Call forwarding service and you activate "Set in-call
  arrival" and set "Incoming Call Mng" to "Answer", you
  will hear a short double beep ("bibip") when you
  receive a call during a call.
  - If you subscribe to the Voice mail or Call forwarding service, you can answer a call by ending the current call.
  - If you subscribe to the Call waiting service, you can answer a voice call by putting the current call on hold and you can answer a videophone call by ending the current call.
- You can set the operation for calls from callers not stored in the phonebook. → P.148
- You can set the restriction for each phone number stored in the phonebook. → P.146

#### <Videophone>

- You can also answer the call by pressing (V. phone).
- It may take a few seconds to switch from a camera image to a substitute image (Chara-den) depending on the Chara-den.

## When the Other Party Switches a Voice/Videophone Call (Caller)

When you receive a voice/videophone call, the other party can switch the call between a voice call and videophone call.

- The receiver cannot switch a call.
- To switch the call, the receiver needs to set "Ntfy switch-mode" to notify of the switch beforehand.
   → P.81
- You can use this function with terminals compatible with voice call/videophone call switch.

<Example: When the other party switched a voice call to a videophone call>

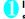

## In-call screen (P.58) The other party switches to a videophone call "YES"

During switching, the screen which indicates that the calls are being switched appears and voice guidance is played.

When a voice call is switched to a videophone call, the camera image is sent to the other party.

■ To send substitute image to the caller "NO"

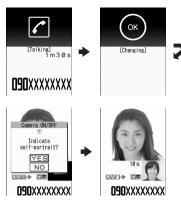

■ When the other party switched a videophone call to a voice call

➤ Videophone in-call screen (P.58) ➤ The other party switches to a voice call

The videophone call is switched to the voice call.

## Using the Dial Keys to Answer a Call Answer setting

You can use this setting to turn off the ring tone or answer the phone quickly when you receive a call.

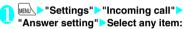

Any key answer.....Valid for voice calls and PushTalk call. You can answer a call by pressing any of the following keys.

of the following keys. (Answer), (D) to (B), (Answer), (D) to (B), (Answer), (Answer)

calls only), or (for PushTalk calls only)

\* For videophone calls, you can answer the call only by ordinary key operations ( (Subst.) or (V. phone)).

Quick silent ······Pressing any of the following keys or opening the FOMA terminal stops the ring tone, while the caller continues to hear ringing.

O to 9,  $\frak{*}$ ,  $\frak{CLR}$ ,  $\frak{*}$ ,  $\frak{A}$ ,  $\frak{A}$ ,  $\frak{$ 

To answer the call, press **(a)** (Answer/Subst.), (for unfolded FOMA terminal only), (V. phone) (for videophone calls only), or (for PushTalk only).

OFF.....You can answer the call only with ordinary key operations.

- Even when "Quick silent" is set, the "Any key answer" function is used in Manner mode.
- Even when "Any key answer" and "Quick silent" are set, if you press 5 (ON/OFF of emergency mode) or 8 (ON/OFF of privacy angle) for 1 second or longer, "Any key answer" or "Quick silent" functions do not operate.
- When "Any key answer" is set and you press ♠ (マ +-), (♠), (♠), (TV), or (€) while the FOMA terminal is folded, the voice call is put on hold. At this time, the other party hears the hold tone when "Setting when folded" is set to "Tone on", but the other party does not hear the hold tone when "No tone" or "End the call" is set

## **Ending/Holding Calls with the FOMA Terminal Folded**

You can set how your FOMA terminal operates when it is folded during a voice or videophone call.

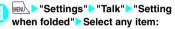

No tone ..... Mutes the sound. For videophone calls, the "Substitute image" is sent to the other party. The other party does not hear the hold tone.

Tone on.....Puts a call on hold (holding). When the FOMA terminal is folded, the other party hears the hold tone. For videophone calls, the call hold image is sent to the other party.

Speaker ON.....The hold tone is sent to the other party and also plays through the speaker.

Speaker OFF ..... Only the other party hears the hold tone.

End the call.....Ends the call. This is the same operation as pressing <a></a></a>.

#### NOTE

- When Manner mode is set, no sound is played through the speaker even if "Speaker ON" is set.
- When a flat-plug earphone/microphone with switch (optional) is connected, this function is disabled.
- Even if the "Tone on" setting is selected, folding the FOMA terminal activates the "No tone" setting if "Call Waiting" is switched on.
- This setting does has no effect during PushTalk communication. The operation is in accordance with "Setting when folded" of the PushTalk settings.

## Adjusting the Earpiece

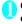

### On the standby screen (1 second or longer) Adjust the volume with (5)

Pressing (5) (1 second or longer) displays the earpiece volume screen. If no operation is performed for 2 seconds or longer while the earpiece volume screen is displayed.

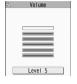

earpiece volume adjustment ends.

You can adjust the volume in 6 steps from "Level 1" (quietest) to "Level 6" (loudest).

■ To adjust the earpiece volume during a call

During a voice call: (1) (1 second or longer) During a videophone call: (5)

· You can also adjust the volume with (マナー)√(☼).

#### NOTE

- If you adjust the volume during a call, the setting is retained after you end the call.
- You can also adjust the volume during PushTalk call and a hands-free call.

## **Adjusting the Ring Volume**

You can adjust the volume of the ring tone for each of an incoming call, mail, chat mail or MessageR/F in 6 steps. You can also set the volume to silent or to gradually get louder.

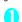

### MENU > "Settings" > "Incoming call" > "Ring volume" Select an item to adjust the volume:

Select "Phone" to adjust the ring tone volume for voice calls and 64K data communication. Select "Mail" to adjust the ring tone volume for

i-mode mail. Area Mail. SMS or packet communication.

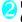

### Use (5) to adjust the ring volume • (Set)

■ To raise the volume gradually

▶Press ( when "Level 6"

When set to "Step", the ring volume becomes louder every 3 seconds.

#### ■ To set to silent

Press (2) when "Level 1"

An icon appears in the standby screen for you to confirm that "Silent" is set.

\$\frac{\textsq}{\textsq}\$: "Silent" is set for "Phone", "Videophone" and/or "PushTalk"

S: "Silent" is set for "Mail", "Chat mail". "MessageR", and/or "MessageF" 😭: Both "🚰" and "🖕" are set

## NOTE

• The ring volume setting specified for "Phone" in this function is also applied to the "Select ring tone" setting for a voice call, and the alarm tones for "Schedule" and "To Do list".

### Holding the Ringing/Current Call

<Example: To put a ringing call on hold>

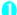

### While ringing 2

The FOMA terminal makes three rapid beeps and puts the call on hold

The caller hears a message saying that vou cannot answer at the moment and the call is held without hanging

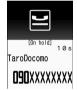

- To put the current call on hold
- During a call CLR
- To end the call during answer hold/call hold

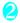

Press ( to resume the call

You can also use CLR to cancel holding when you have put the current call on hold.

#### NOTE

 Call charges apply while a ringing call or current call is put on hold.

## Setting the hold tone

<Set hold tone>

You can set the guidance message to play to the other party during answer hold.

 You cannot change the hold tone that is played during a call.

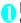

### MENU > "Settings" > "Talk" > "Set hold tone" On hold tone Select the hold tone

Select from "Tone 1/Tone 2/Voice announce 1\*/ Voice announce 2\*".

\*: Not available when no voice announcement is recorded

## **Using the Public Mode** (Driving Mode)

The Public mode is an automatic answering service provided for public places and circumstances in which mobile phones should not be used. When Public mode is set, a caller hears a message notifying that you cannot answer the call because you are driving or in a place where you have to refrain from talking on the phone (on the train or bus, in the theater, etc.), and then the call ends.

- Public mode can only be set or canceled from the standby screen (It can also be set or canceled when the " my icon is displayed.).
- You can still make calls when Public mode is set.
- This function is not available during data communication
- When you receive a call with no caller ID while Caller ID Request is set to "Activate", the caller ID request message is announced. (The Public mode message is not announced.)

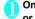

### On the standby screen 🔀 (1 second or longer)

Public mode is set and " 🚚 " appears.

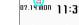

When you receive a call, the caller hears the message "I can't

answer the call because I am driving or I have to refrain from calling now. Please call back later".

■ To cancel the Public mode (Driving mode) On the standby screen (1 second or

Public mode is canceled and " " disappears.

- The Public mode setting takes priority when "Record message" is "ON".
- The Public mode setting takes priority when Manner mode is set at the same time.
- If you make a voice call to an emergency number (110, 119 or 118) while Public mode is set, Public mode is canceled.

- The following tones do not sound in Public mode:
- Ring tone for voice call/videophone/PushTalk call
  - · Ring tones for mail and message
  - · Various alarm tones
  - Wake-up tone
  - · Charge sound
- Software tone for i-αppli
- Ring tone for packet communication/64k data communication
- · Search request notification tone for GPS function

## When Public mode (Driving mode) is set

The FOMA terminal does not ring when you receive a voice call, videophone call or PushTalk call. Calls are logged in the "Received calls" record as "Missed calls", and the "Missed call" desktop icon appears on the standby screen.

- A caller making a voice call hears a message notifying that you cannot answer the call because you are driving or in the place where you have to refrain from using a mobile phone, and then the call ends.
- A caller making a videophone call sees the Public mode video message on his or her display, and then the call ends.
- An incoming PushTalk call is not answered. The caller who made the PushTalk call sees the "Connection failed" message on his or her display. In the case of a conversation between three or more people, the participating members are notified that you are driving.
- If the FOMA terminal is set to Public mode (Driving mode) while network services are activated, received calls are handled as shown in Table 1 (P.76).
- When you receive a mail, the ring tone does not sound and the "New mail" desktop icon appears on the standby screen.

#### NOTE

 If the power is off or "圖外" is displayed, the message for "圖外" is announced instead of the Public mode message even when Public mode is set. However, in the case of PushTalk, "Not participating" is displayed to the members.

## Using the Public Mode (Power OFF) <Public mode (Power OFF)>

The Public mode (Power OFF) is an automatic answering service provided for public places and circumstances in which mobile phones should not be used. When Public mode (Power OFF) is set, a caller who made a call while the FOMA terminal is turned off hears a message that you cannot answer the call because you are in the place where you have to turn off the mobile phone (in a hospital, on an airplane, around a priority seat on a train, etc.), and then the call ends.

## On the standby screen \* 2 5

Public mode (Power OFF) is set (Nothing changes on the standby screen). When you receive a call after setting Public mode (Power OFF) and turning off the FOMA terminal, the caller hears the message "The person you are calling is in an area where mobile phones should not be used. Please call back later".

- To cancel the Public mode (Power OFF)
  On the standby screen ★ 2 5 2
  5 0 ▶ €
- To check the Public mode (Power OFF) setting
- On the standby screen \* 2 5 2

## When Public mode (Power OFF) is set

The setting is valid until "#25250" is dialed to cancel the Public mode (Power OFF). The setting is not canceled by just turning on the FOMA terminal. The Public mode (Power OFF) message is announced even when you are in an out-of-service area or where the reception is very poor.

- A caller making a voice call hears a message notifying that you cannot answer the call because you are in a place where you have to turn off the mobile phone, and then the call ends.
- A caller making a videophone call sees the Public mode (Power OFF) video message on his or her display, and then the call ends.
- An incoming PushTalk call is not answered. The caller who made the PushTalk call sees the "Connection failed" message on his or her display. In the case of a conversation between three or more people, the participating members are notified that you are not participating.

 If the FOMA terminal is set to Public mode (Power OFF) while network services are activated, received calls are handled as shown in Table 1 (P.76).

## 

When you could not answer a received call, appears on the standby screen. When you select ovo can check the date, time and caller ID for the call.

"Icons providing information" → P.123

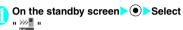

## To check the information with the FOMA terminal folded

When there is a missed call, new mail (i-mode mail, Area Mail, or SMS) or new chat mail, the incoming call lamp keeps on flashing. If you press (i), a voice notifies you of information such as the name of the caller or sender.

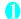

### Press () with the FOMA terminal folded

A voice notifies you of the information in accordance with the setting of "Info notice setting".

### Flashing of the Incoming call lamp

When there is a missed call, new mail, new chat mail or other information, the incoming call lamp keeps on flashing in the corresponding color set in "Illumination".

- Phone/Videophone: Color set for "Phone"
- New mail/Area Mail: Color set for "Mail"
- New chat mail: Color set for "Chat Mail"

#### Flashing color and conditions

- The lamp does not flash when missed info of "Illumination" is set to "OFF".
- The lamp flashes in the default color when gradation is set in "Illumination".
- You can set individual illumination settings in the phonebook.
- The lamp does not flash in Public mode (Driving mode).

#### [Table 1] Handling of received calls when network services and Public mode (Driving mode/ Power OFF) are set

| Service name                  | When a voice call is received                                                                                                    | When a videophone call is received                                                                                                    |
|-------------------------------|----------------------------------------------------------------------------------------------------|----------------------------------------------------------------------------------------------------|
| Voice Mail<br>Service         | Connects to the Voice mail service center after<br>announcing the Public mode message.*                                                                                                    | Connects to the Voice mail service center<br>without showing the Public mode video<br>message.                                                                                                    |
| Call<br>Forwarding<br>Service | Transfers the call to the forwarding number after announcing the Public mode message. Whether or not the Public mode message is announced depends on the setting of the call forwarding service.                                                                           | Transfers the videophone call to the forwarding number without showing the Public mode video message. The connection is not established when the videophone for the forwarding number is not compatible with 3G-324M.                                                          |
| Nuisance<br>Call Blocking     | When a call is received from a phone number registered for nuisance call blocking, announces a message notifying that a connection could not be established, and then ends the call.     For another phone number, ends the call after announcing the Public mode message. | When a call is received from a phone number registered for nuisance call blocking, shows a video message notifying that a connection could not be established, and then ends the call     For another phone number, ends the call after showing the Public mode video message. |
| Caller ID<br>Request          | When the caller does not notify the caller ID, ends the call after announcing the caller ID request message.      When the caller notifies the caller ID, ends the call after announcing the Public mode message.                                                          | When the caller does not notify the caller ID, ends the call after showing the caller ID request video message.  When the caller notifies the caller ID, ends the call after showing the Public mode video message.                                                            |

<sup>\*:</sup> If the ring time is set to 0 second, the Public mode message is not announced and the "Voice Mail Service" or "Call Forwarding Service" applies. In addition, calls are not recorded in the "Received calls" record and the "Missed call" desktop icon does not appear.

#### ■ To turn off the lamp

 Select the icon for "Missed call", "New mail" or "Chat mail" on the display to check the information, or press CLR (1 second or longer).

## Setting the Notification Method for Missed Calls < Info notice setting>

You can set the notification method for when  $\widehat{ullet}$  is pressed.

• The setting items and notification methods by pressing • are as follows:

■ When there is a missed call, new mail, etc.

| Setting item | Tone and vibration*1           | Incoming Call<br>Lamp                                                                                                    |
|--------------|--------------------------------|----------------------------------------------------------------------------------------------------|
| ON           | The "Bibip, bibip" tone plays. | The incoming call lamp lights for about 6 seconds in the color set for "Illumination". If there are different types of information such as a call and mail, the lamp changes to each of the corresponding color at 1-second intervals." <sup>2</sup> |

#### ■ When there is no missed call, new mail, etc.

| • | Setting item | Tone and vibration*1      | Incoming Call<br>Lamp                              |
|---|--------------|---------------------------|----------------------------------------------------|
|   | ON           | The "bibibip" tone plays. | The lamp flashes in "Color 7" for about 6 seconds. |

- \*1: Vibration notifies you of the information when "Phone" of "Vibration" is set to other than "OFF".
- \*2: If "Gradation" is set for the flashing color of "Illumination", the lamp flashes in default colors for missed calls, new mail, and new chat mail.

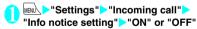

#### ■ When ボイス (Voice) is selected

If you set "日本語" (Japanese) in the setting of "Select language", you can select "電子音" (electronic sound), "ボイス" (voice) and "OFF". You can set the voice to read out (ON) the name or not (OFF) when the caller is stored in the phonebook or when the recording of the message.

#### NOTE

- This function alerts you using a "YES" indication when a desktop icon such as the "Missed call", "New mail", or "Chat mail" is displayed on the standby screen.
   → P.123
- You cannot use (1) to check for missed calls or new mail in the following cases:
  - . When Side key guard is set to "ON"
  - When playing music with the Music player/ Music&Video Channel
- The volume set for "Phone" in the "Ring volume" setting is used (if "Phone" is set to "Silent" or "Step", the volume is set to "Level 2").
- Opening the FOMA terminal during the notification stops the notification.
- If the reading of caller's name is not stored in the phonebook or the name stored in the phonebook is not displayed, the caller's name is not read out even when "名前通知" (name notification) of "ポイス" (voice) is set to "ON" in Japanese language mode.
- When set to "ポイス" (voice), the FOMA terminal reads out the current time by pressing ( (芬) while it is folded (Voice clock). (Japanese language mode)

## Having the Caller Leave a Message Record message

When you cannot answer a voice or videophone call, this function allows you to record a message from the caller on your FOMA terminal.

 Each message can be up to 20 seconds long, and 5 messages can be recorded for voice calls and 2 messages can be recorded for videophone calls.

## Setting Record message

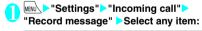

ON-····Select the desired type of answer message from "Japanese 1/Japanese 2/English/Voice announce 1"/Voice announce 2", and then set the record message.

OFF······Cancels the Record message setting.

\*: Not available when no voice announcement is recorded.

## Enter the ringing time (000 to 120 seconds in 3 digits)

The record message is set and " \( \bigsip \)" and "\( \bigsip \)" appear on the standby screen.

- To give priority to the "Record message" function when "Voice Mail" "Mall Forwarding" and "Record message" are set at the same time, set the ringing time of Record message shorter than that of Voice mail and Call forwarding.
- If the mute time set for "Ring time (sec.)" is longer than the ringing time set for the Record message function, the FOMA terminal switches directly to Record message without ringing first. To have the FOMA terminal ring before it records a message, make sure that the ringing time for Record message is longer than the mute time.
- You can use "Ring tone/Image" (for each phonebook) entry) to set an answer message for each phone number and "Ring tone/Image" (for the phonebook group) to set an answer message for each group.

### When you receive a call with "Record message" set to "ON"

The record message activates when the set time has elapsed.

- To the caller of a voice call, the answer message is played, and then recording starts.
- To the caller of a videophone call, the "Preparing" image is sent and the answer message is played. and then the "Recording" image is sent and recording starts.

#### ■ When message recording starts

- The recording screen appears. The caller's voice can be heard through the FOMA terminal earpiece during message recording.
- To answer a voice call during recording
- To answer a videophone call during recording
- to answer with the camera image or (Subst.) to answer with the substitute image

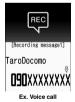

#### ■ When message recording ends

- The original screen reappears and the "Missed call" desktop icon and "Record message" desktop icon appear on the standby screen. You can check the information by selecting one of the desktop icons. → P.79
  - 07.14 MON 11:37
- The number of recordings is indicated by icons in the icon display area at the top of the screen.
  - to . Recorded voice messages (1 to 5) | Recorded videophone messages (1 or 2)

- When Manner mode is set, you cannot hear the caller's voice during message recording.
- · You cannot answer another call during the recording of a message.

## **Having Callers Leave a** Message during an Incoming Call

Even when the "Record message" function is not set to "ON", you can record messages while receiving a call by pressing a key.

While ringing > ▼ (·□)

The recording of the message starts.

■ To set the FOMA terminal to Manner mode at the same time recording is started

While ringing ► #

- You cannot set "Record message" to "ON" with this operation.
- When you receive a voice or videophone call when the messages are full, record message is not activated and the FOMA terminal keeps on ringing (when # is pressed, the ringing continues in accordance with the setting of "Manner mode set").

## Playing/Erasing Recorded Messages and Voice Memos

 When there is a recorded message which has not been played, " " (for a recorded message) or " " (for a recorded video message) appears on the standby screen.

<Example: To check a recorded message which has not been played>

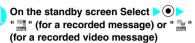

"★" appears for the recorded item.

■ To play the recorded message with a menu operation

"LifeKit" "Play/ Erase msg." or "Play/Erase VP msg."

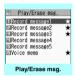

Function menu⇒P.79

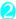

## Select the item to play

#### <Record message/Voice memo>

The FOMA terminal beeps and playback begins. When the playback ends, the FOMA terminal gives 2 short beeps and the "Play/ Erase msg. screen" reappears. You can also play the messages by pressing () (🌣) on the standby screen.

■ To play the next message while playing a message

**▶**(·☆·)

Each time you press  $\overline{U}$  ( $\mathfrak{T}$ ), the recorded messages are played from the newest one. Voice memos are played last.

■ To stop the playback

Stop) or CLR

The "Play/Erase msg. screen" reappears.

Record Videophone message

The playback starts. When the playback ends, the "Play/Erase VP msg. screen" reappears.

- To play another message while playing a message
- **▶** €
- To adjust the volume while playing a message
- **▶**(♦)
- To switch the speaker ON/OFF while playing a message
- ch (FUNC) "Speaker ON" or "Speaker OFF"
- To pause the playback
- (Stop)

To resume playback, press 

(Play).

- To stop the playback
- CLR

The "Play/Erase VP msg. screen" reappears.

- To make a voice call, videophone call, or PushTalk call to the phone number displayed during the playing of a message
- (voice call), (Videophone call) (V. phone), (PushTalk)

Only one-to-one communication is possible for PushTalk.

- To erase the playing message
- ch (FUNC) "Erase" "YES"

#### NOTE

• When 2in1 is in A mode or B mode, "★" does not appear for the recorded message recorded in the unused phone number. When set to "Dual mode", "★" appears for recorded messages that are recorded for both phone numbers.

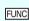

Play/Erase msg. screen (voice/

Play, Delete this, Delete rec. msg.\*, Delete all·····
Select one of the items to perform the operation.

 $\ensuremath{^*}$  : Available only with the Play/Erase msg. screen.

## **Using Chara-den**

This function sends a cartoon character instead of your own image when you make a videophone call. "What is Chara-den?"→P.315

 You can display your favorite Chara-den if you set "Substitute image" of "Select image" to "Charaden" beforehand.

You can also use Chara-den by setting Chara-den in the phonebook or Ring tone/Image function.

• To switch from the camera image to Chara-den during a videophone call, select "Substitute image" from the function menu.

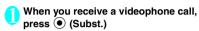

Control your character by pressing the dial kevs

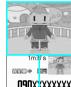

Pressing a dial key makes the character perform the action assigned to that key. "Using Chara-den characters" → P.315

## Setting Functions for the

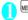

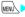

MENU ► "Settings" ► "Videophone"

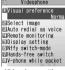

Videophone settings

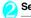

#### Select any item:

Visual preference ..... Select the image quality of videophone calls from "Normal/Prefer img qual/ Prefer motion spd".

Select image → P.80

Auto redial as voice ..... Set whether to switch to a voice call when a videophone call cannot be made (ON or OFF).

Remote monitoring → P.83

Display setting......Set the image displayed on the main display or how to display your own camera image.

Main display ..... Select the image displayed on the main display from "Other side/My side".

Front camera Reverse ..... Set whether to display your camera image as a mirror image (ON) or normal image (OFF) on your FOMA terminal

Ntfy switch-mode → P.81

Hands-free switch ..... Set whether to switch to hands-free automatically when starting a videophone call (ON or OFF).

V-phone while packet → P.81

#### Setting the image sent during videophone calls <Select image>

You can select the image sent instead of the camera image.

 You can set a JPEG image whose file size is 100K. bytes or less and not larger than 854 dots wide x 854 dots high, or a GIF image whose file size is 100K bytes or less and not larger than 854 dots wide x 480 dots high or 480 dots wide x 854 dots high (except for files with restrictions).

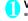

Videophone settings screen (P.80) "Select image" Select any item:

On hold, Holding, Substitute image, Record message, Preparing, and Voice memo

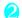

#### Select the image to be sent:

Pre-installed ····· Sends only a message.

Original ..... Sends an image and a message. To change the image, select an image from My picture via "Change setting" of the function menu.

Chara-den\*.....Sends the image selected for "Substitute image".

Function menu of "Chara-den list screen" → P.316 Priority order for Chara-den setting → P.96 To change the Chara-den, select a Chara-den from the Chara-den list via "Change setting" of the function menu.

\*: Available only when "Substitute image" is selected.

## Setting for Switching between Voice Call and Videophone Call

<Ntfy switch-mode>

You can set whether to notify the other party that your FOMA terminal supports switching between a voice call and a videophone call.

- The other party cannot switch the call when "Indication OFF" is set.
- You cannot set this function during a call or while " appears.

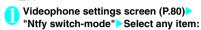

Indication ON, Indication OFF ..... Activates or deactivates the Ntfy switch-mode.

Check Indication ..... Displays the "Ntfy switch-mode" setting.

## Setting the answer mode for receiving a videophone call during i-mode

<V-phone while packet>

- As the multi access function cannot be used for videophone, incoming videophone calls during i-mode communication or while sending or receiving mails are handled according to this setting. → P.454
- Videophone settings screen (P.80)►
  "V-phone while packet" Select any item:

V-phone priority......Switches to the videophone ringing screen. When you answer the incoming videophone call, i-mode communication is disconnected.

Packet downld priority ······Rejects the incoming videophone call.

V-phone answerphone ..... If you have subscribed to the "Voice Mail Service", the videophone call is forwarded to the Voice Mail service center regardless of the "Activate" or "Deactivate" setting of "Voice Mail". If you have not subscribed to this service, "Packet downld priority" is activated.

Call forwarding .... If you have subscribed to the Call Forwarding Service, the videophone call is forwarded to the forwarding number regardless of the "Activate" or "Deactivate" setting of "Call Forwarding". If you have not set a forwarding number or subscribed to this service, "Packet downld priority" is activated.

#### NOTE

#### <Visual preference>

 If the signal quality deteriorates during a videophone call, the image may become grainy or patchy regardless of the settings in "Visual preference".

#### <Select image>

- If you delete the original still image, the "Pre-installed" image is displayed (sent).
- When the Chara-den character set as the substitute image is deleted and the "Chara-den" substitute image cannot be displayed, the pre-installed "ピーンズ (Beans)" is sent. If you delete the pre-installed "ピーンズ (Beans)" the "Pre-installed" substitute still image is sent.

#### <Auto redial as voice>

- When a videophone call is switched and redialed as a voice call, the call is charged as a voice call and digital communication charges are not applied.
- When a call is redialed, only the voice call record is logged in the "Redial/Dialed calls" record.
- Even if "Auto redial as voice" is set to "ON", dialing may not be possible because of conditions of the network or other party, such as the line being busy.

#### <Hands-free switch>

- The FOMA terminal does not switch to hands-free mode automatically in the following cases even when "Hands-free switch" is set to "ON":
  - While Manner mode is set
  - When a flat-plug earphone/microphone with switch (optional) is connected (the microphone operation is in accordance with the "Headset mic. setting")
  - When holding a call or Record message is activated for the incoming call

#### <V-phone while packet>

- Even when "V-phone priority" is set, you cannot answer the videophone call if you are using multi access such as i-mode communication during a voice call.
- When "Packet downld priority", "V-phone answerphone" or "Call forwarding" is set, the received videophone calls are recorded as "Missed calls" in "Received calls".
- Even when set to "V-phone priority" or "Packet downld priority" is set, the "Voice Mail" or "Call Forwarding" service is activated if the ring time for the "Voice Mail" or "Call Forwarding" service is set to 0 second.

## To enlarge the image to be sent

Enlarge your image and send it to the other party during a videophone call.

- When you are using the rear camera, the zoom can adjust your image in 16 steps from 1x to approximately 4x. When you are using the front camera, the image can be adjusted in the 2 steps of 1x and approximately 2x.
- Each of the zoom ratios are retained if you switch between the front camera and rear camera during a videophone call. If you end the videophone call, the zoom ratio returns to 1x (standard).
- The image cannot be enlarged when you are sending the substitute image.

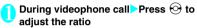

## Decorating the videophone call screen

<Decorate videophone call>

Decorate your videophone call screen (your camera image) with a stamp and frame.

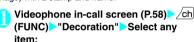

Frame ..... Select a frame from the Frame selection screen.

Stamp ..... Select a stamp from the Stamp selection screen and decide the paste position.

#### ■ To erase a frame or stamp

Select "Erase message/decoration" from the function menu of the videophone in-call screen.

#### NOTE

 If "Front camera Reverse" is set to "OFF" for your camera image, the decoration is displayed normally, and a stamp with text can be read correctly.

Sending a message during a videophone call (sending camera image) <short message

Videophone in-call screen (P.58) ch (FUNC) "Petit message" Enter a message

The message is displayed. The message disappears automatically after approximately 15 seconds.

- To canceling entering a message in the enter text screen
- To erase all the message CLR
- To erase the message manually after it is displayed
- ▶CLR (1 seconds or longer)

You can also erase a message by selecting "Off decoration" from the function menu.

#### NOTE

 If "Front camera Reverse" is set to "OFF" for your camera image, the decoration is displayed normally, and text can be read correctly.

# Using the Videophone Connected to External Devices

You can make or receive videophone calls from external devices such as a PC by connecting to the FOMA terminal with the FOMA USB Cable with Charge Function 01/02 (Optional).

To use this function, you have to install a videophone application on the dedicated external device or PC and prepare commercially available devices such as an earphone/microphone and USB compatible Web camera.

- Set the USB mode setting to "Communication mode". No specific settings are required to connect external devices.
- For details on the operating environment, settings, operating procedure of the videophone application, refer to the manuals supplied with the external devices.
- " ドコモテレビ電話ソフト (DoCoMo Videophone Software)" (only in Japanese) is compatible with this function

You can download the software from the webpage for DoCoMo Videophone Software (only in Japanese).

(For information such as details on the PC operating environment, refer to the support website.)

http://videophonesoft.nttdocomo.co.jp/ (only in Japanese)

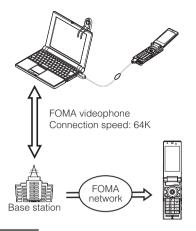

- You cannot make a videophone call from the external device during a voice call.
- When you have subscribed to either of Call Waiting, Voice Mail or Call Forwarding and you receive a videophone call from an external device during a voice call, you can answer the call after ending the current call. When you receive a voice call, videophone call or 64K data communication during a videophone call from the external device, you can answer the call in the same way.

## Setting Remote Monitoring

<Remote monitoring:

Remote monitoring is only available between FOMA terminals or between a FOMA terminal and a phone equipped with a 3G-324M-compatible videophone function. The FOMA N906i can be used as either the dialing or receiving phone for remote monitoring.

## Preparing the receiving phone

Set the phone number of the dialing phone (Other ID) and the delay until remote monitoring begins (Ringing time) on the phone performing the remote monitoring (receiving phone).

Up to 5 other IDs can be stored.

Videophone settings screen (P.80)
"Remote monitoring" Enter your
security code "Other ID"

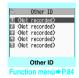

- Highlight an item to be stored or changed Enter the phone number that accept to be monitored
- Press CLR to return to the remote monitoring screen
- "Ringing time" Enter the ring time (003 to 120 seconds in 3 digits)
  The ringing time is set.
- Set"▶"ON"
  - " 🐧 " appears on the standby screen.
  - To turn remote monitoring off
  - "OFF"

### Position the FOMA terminal

During remote monitoring, the image from the front camera is sent to the dialing phone. Place the receiving FOMA terminal in the monitoring position, and make sure it is switched on and unfolded

If the FOMA terminal is left folded, only the voice is sent and the camera image is not sent. The substitute image is sent with "Camera Off" displayed on the image.

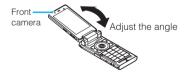

- When positioning the FOMA terminal, set "Videophone" in "Vibrator" to "OFF" to prevent the FOMA terminal from moving when calls are received.
- If the ringing time set for "Voice Mail Service" and "Call Forwarding" on the receiver side is shorter than the ringing time set for remote monitoring, "Voice Mail Service" and "Call forwarding" take priority.

## FUNC Other ID screen (P.83)

Look-up address·····Look up an address in the Phonebook, Dialed calls or Received calls record and enter the address.

Delete this, Delete all ······If all IDs are deleted, the "Set" setting is set to "OFF".

## Starting/ending remote monitoring

 To perform remote monitoring, you should always make a videophone call with caller ID (phone number) notification provided from the FOMA terminal registered as the other ID on the receiving phone.

## 0

## Make a videophone call to the receiving phone

After the ringing time set on the receiving phone has elapsed, remote monitoring begins. The video image from the receiving phone is displayed and sound comes from the speaker on the dialing phone.

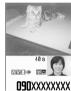

Dialing phone

#### ■ To answer a videophone call on the receiving phone without triggering remote monitoring

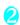

## To end the call, press

The call duration is displayed and remote monitoring ends. You can also end remote monitoring by pressing on the receiving phone.

#### NOTE

- A call can be received as a remote monitoring call even when Dial lock or Omakase Lock is set.
- Remote monitoring is not available when the following functions are set:
  - Public mode (Driving mode)
  - · Manner mode
  - Call rejection/acceptation\*
  - Reject unknown\*
  - \*: When "Call acceptation" is set for a phone number other than the other ID phone number or "Call rejection" is set for the other ID phone number, or when "Reject unknown" is set and the other ID phone number is not stored in the phonebook

#### NOTE

- A specific ring tone is used for remote monitoring and cannot be changed.
- The ring tone is played at the volume set in "Videophone" in "Ring volume" (if the ring volume is set to "Silent", "Level 1" or "Step", the volume is "Level 2").
- You cannot put the call on hold when you receive a call for remote monitoring. Press to end the call.
- You cannot switch cameras from the receiver during remote monitoring.

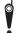

Please be considerate of the privacy of individuals around you when taking and sending photos using camera-equipped mobile phones. Improper use of the FOMA terminal in ways that constitute a serious public nuisance may be punishable under laws or ordinances intended to prevent such behavior (privacy protection laws, etc.).

# **PushTalk**

| What is PushTalk?                            |                           | 86 |
|----------------------------------------------|---------------------------|----|
| Making PushTalk Calls                        | PushTalk Dialing          | 86 |
| Adding Members during PushTalk Calls         |                           | 87 |
| Receiving PushTalk Calls                     | PushTalk call             | 88 |
| Saving Entries to the PushTalk Phonebook     | Add to PushTalk Phonebook | 89 |
| Making Calls Using the PushTalk Phonebook    |                           | 90 |
| Deleting Entries from the PushTalk Phonebook | Delete PushTalk Phonebook | 91 |
| Setting PushTalk                             | PushTalk Setting          | 92 |

### What is PushTalk?

You can talk with multiple parties (up to five including yourself) by simply accessing the PushTalk phonebook using the PushTalk key ( $\widehat{\mathbb{V}}$ ), selecting an entry, and pressing  $\widehat{\mathbb{V}}$ . PushTalk communication charges apply for each call made by pressing  $\widehat{\mathbb{V}}$ .

 For details on PushTalk and the compatible models, refer to the DoCoMo website or "Mobile Phone User's Guide [Network Services]".

## PushTalk plus

\* A separate subscription is required.

PushTalk plus is a service that allows you to talk with up to 20 parties including yourself in a PushTalk call. This service enhances PushTalk by providing a shared phonebook on the network, or a view of the status of members.

 For details about operations, refer to the brochure you received at subscription.

## **Making PushTalk Calls**

<PushTalk Dialing>

## n

#### Enter a phone number

- When the other party answers the call, a tone beeps, and the "PushTalk in progress screen" appears.
- The other party's voice comes from the speaker.
- To talk with more than one party

Make a call using the PushTalk phonebook. → P.90

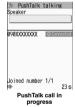

■ To cancel the hands-free operation

You can set "Hands-free Setting" (P.92) to not answer calls using hands-free.

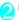

## Hold down v while you talk

- When you obtain the right to speak, a tone beeps, and your voice can be heard by the other parties.
- While another party is talking, you cannot obtain the right and an error tone sounds.
- When a flat-plug earphone/microphone with switch (optional) is connected, you can hold down the switch of the earphone/microphone.
- When a member withdraws from a PushTalk conversation (terminates the call), a tone sounds.

#### Adding Members

Even after a PushTalk call has started, you can still call and add members. → P.87

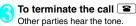

#### ■ To rejoin the PushTalk call

Even if you terminate the call, if other parties continue the call, you can rejoin the call. → P.87

#### NOTE

#### <Making Calls>

- You can also make PushTalk calls using the regular phonebook, Redial/Dialed calls/Received calls, or Phone To.
   "PushTalk Redial/Dialed Calls/Received Calls"→ P.87
- The Caller ID setting for PushTalk calls is in accord with the "Caller ID Notification" (P.56) setting.
- When "Set Caller ID" is set to "ON", phone numbers of the caller and all members are shown to all members who received the call (including new members joining during the call). When set to "OFF", "User unset" appears on the PushTalk in progress screen of the terminal of all members who received the call.
- PushTalk calls cannot be made during a voice call, videophone call, or data communication.
- If a PushTalk call is made while i-mode is in use, the i-mode communication will be disconnected. Also, if a PushTalk call is made while an i-αppli is running, the i-αppli will stop.
- When a videophone or another PushTalk call, or 64K data communication arrives during a PushTalk call, the new call is recorded in Received calls, and the current PushTalk call remains connected.
- A limit is set for the duration of talk with one right to speak obtained. When the duration is running out, a warning beep sounds. When the duration is over, the right to speak will end.
- After nobody obtains the right to speak after a fixed time, the PushTalk call will terminate.
- A speaker is charged the PushTalk communication fee when the speaker presses and a tone beeps (the speaker is charged every time he/she obtains the right to speak).
- Emergency calls (110, 119 and 118) cannot be made using PushTalk.
- The Outgoing number selection screen appears when the 2in1 is in Dual mode. Select "Number A".
- PushTalk calls cannot be made when 2in1 is in B mode.
   Terminating Calls>
- When "Setting when folded" (P.92) under PushTalk setting is set to "End the call", you can terminate a PushTalk call by folding the FOMA terminal during the PushTalk call. However, when the flat-plug earphone/ microphone with switch is connected, the call continues.
- Pressing the switch of the flat-plug earphone/ microphone with switch does not terminate a PushTalk call even if the earphone/microphone is connected.

# How to view the PushTalk in progress screen or PushTalk in progress screen components

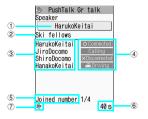

- Name of the member currently speaking\*1
   "Myself" appears when you are speaking, and
   "?" appears for an unknown party)
- ② Name of the group specified when the call was made

(Nothing appears if no group was specified)

- ③ Names of members (excluding you)\*1
- 4 Status of members\*2

Calling: A party is being paged

Connected: A party has joined the PushTalk call

Disconnected: A party does not answer the call, or has terminated the call, or the party's terminal may be out-of-range or turned off.

Driving: The Public mode (Driving mode) is activated on the party's terminal

- (5) Number of participants (excluding yourself)
- 6 Elapsed time since the talk started
- (7) Hands-free is on
- \*1: When a caller has set "Caller ID Notification" (P.56) or "Set Caller ID" (P.91) to "ON", the name saved in the phonebook entry appears. If the caller is not saved in the phonebook, the phone number appears. Also, when a caller has set "Notify Caller ID" or "Caller ID Notification" to "OFF", "User unset" appears for names of all members.
- \*2: "Calling", "Driving" and "Disconnected" appear only for a PushTalk call with three or more parties.

## Joining Ongoing PushTalk Calls

Perform the following steps to rejoin an ongoing PushTalk call or join after you answered with "Disconnected" when the call arrived:

<Example: Joining using "Redial">

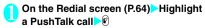

If the PushTalk call is still connected, the "PushTalk call in progress screen" opens.

## PushTalk Redial/Dialed Calls/Received Calls

- One-on-one PushTalk calls and multiple-party calls are recorded separately in PushTalk Redial/Dialed Calls/Received Calls.
- Even for a multiple-party call, the call is recorded in Redial/Dialed Calls/Received Calls as one entry.
- The following are available using a record in each Call history:

| Item                                                   | One-on-one call record (such as or MISS) | Multiple party call history (such as a sale) or sale) |
|--------------------------------------------------------|------------------------------------------|-------------------------------------------------------|
| Making a one-<br>on-one<br>PushTalk call               | 0                                        | ○*1                                                   |
| Making a<br>PushTalk call to<br>more than one<br>party | ×                                        | ○*2                                                   |
| Making a voice call/videophone call                    | 0                                        | ×                                                     |
| Saving to the FOMA terminal phonebook                  | 0                                        | 0                                                     |

- \*1: To make a one-on-one PushTalk call, select "Select PushTalk" from the function menu of Redial/Dialed Calls/ Received Calls, and select one party.
- \*2: A call can be made to the same group, or to a selected party in the group.

#### NOTE

 A Redial record of a multiple-party call will be updated only when a call is made by selecting the same parties from Radial/Dialed Calls. If even a single party is different, the call is recorded as a different Redial entry.

### Adding Members during PushTalk Calls

You can call and add a new member to the current PushTalk call.

• Only the original caller can invite a new member.

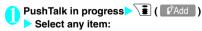

Phonebook.....Select a phone number from a phonebook entry saved in the FOMA terminal or FOMA card.

PushTalk phonebook. ..... Select members from the PushTalk phonebook. You can also open the group list and select group members. "Making Calls Using PushTalk Phonebook" - P.90

Redial/Received calls·····Select an entry from Radial or Received Calls.

■ To select an additional member from the history of multiple-party PushTalk calls In the History list Select an entry from multiple-party calls ● (Select) Use ② to select the checkbox □ ) ► (Finish)

Direct input ..... Enter a phone number.

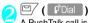

A PushTalk call is made to the added party. After the call is made, the party is added to the list of participants on the "PushTalk in progress screen".

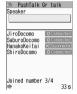

#### NOTE

- Up to five parties can participate in the call, including the caller. New parties can be added repeatedly, until four parties are called. When four parties have already been called, you can call a party that did not join the call previously, however, a new party cannot be added.
- A new member cannot be added while a PushTalk call is in progress with five participants. Even if a participant leaves the PushTalk, a new party cannot be added.
- A call to an added party will not be recorded in Redial/ Dialed Calls of the caller and in Received Calls of the receiver.
- A party using a terminal that is not capable of adding participants can be added. The added member does not appear on a terminal that is not capable of adding participants, and the beep does not sound. Also, using a terminal that is not capable of adding participants, the caller cannot add participants.
- If 2in1 is in Dual mode, when a member is added using "Direct input", the Outgoing number selection screen appears. Select "Number A".

## Receiving PushTalk Calls <PushTalk call>

Answer an incoming PushTalk call and join the PushTalk

 When a PushTalk call arrives, the ring tone sounds, the incoming call lamp flashes, and the "PushTalk call screen" appears.  The name of the caller and other participants who are being paged (for a multipleparty call) appear on the "PushTalk call screen".

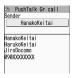

## 1

## While a PushTalk call is being received

You can also answer the call with 🕥 or 🔾 (Answer).

When you answer the call, the tone beeps, and the "PushTalk in progress screen" appears.

 If the flat-plug earphone/microphone with switch (optional) is connected, you can press the switch of the earphone/microphone to answer the PushTalk call.

#### ■ To not respond (respond with "Disconnected")

While a call is being received, press Even if you answer an incoming call with "Disconnected", you can join the call later if other participants are still continuing the PushTalk call. → P.87

■ To automatically answer PushTalk calls Select "ON" in "Auto answer setting" (P.92) of PushTalk settings.

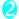

### Joining PushTalk Calls

Go to Step 2 in "Making PushTalk Calls" (P.86)

- Pressing ♥ (☼) or # while a call is being received does not activate "Quick message" but disconnects the call. "Disconnected" appears on the other party's terminal.
- When the Public mode (Driving mode) is activated, the ring tone does not sound and the incoming call lamp does not flash. For a multiple-party call, "Driving" appears on the terminals of the other parties.
- Pressing does not place the PushTalk call on "Answer hold". "Disconnected" appears on the other party's terminal.
- If a call arrives from a phone number specified in "Call rejection" or "Reject unknown", the call is answered with "Disconnected".
- The added members to an ongoing PushTalk call appear on the "PushTalk in progress screen", however, they are not recorded in "Multiple-party call history ( ).

- If a PushTalk call arrives during a voice call, videophone call, another PushTalk call, or data communication, the PushTalk call cannot be answered. However, when the call arrives during a voice call or another PushTalk call, the call is recorded in Missed Calls.
- When a PushTalk call arrives while i-mode is connected, the call is handled in accord with the setting in "Set i-mode arrival act". → P.192

## Saving Entries to the PushTalk Phonebook

Add to PushTalk Phonehooks

You can add members to a PushTalk phonebook entry using the FOMA terminal phonebook data (such as a phone number).

- Up to 1,000 members can be saved.
- On the standby screen

The "PushTalk phonebook screen" (P.90) appears.

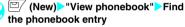

How to find a phonebook entry→P.98

■ To enter directly

► (New) Direct input

Save the phonebook entry

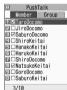

Member list

Open the Phonebook detail screen Use to select a phone number

A confirmation for saving to the PushTalk phonebook appears.

■ To add from the Phonebook entry list screen

Highlight the Phonebook entry \( \begin{align\*} \leftarrow \leftarrow \leftar

/ "YES"

A new member is added to the member list.

If a phone number has been already saved to the same memory number as you selected

A confirmation asking whether to overwrite appears. Select "YES" to overwrite.

#### NOTE

- The entries in the Member list appear in the following order:
  - When a new member is saved to the Member list or added to a group, the new member appears at the top.
  - The PushTalk Phonebook screen retains the order used the last time.
- The PushTalk phonebook is not available when 2in1 is in B mode.

### Saving Entries to a Group

You can create a "Group" in a PushTalk phonebook entry to categorize members.

### Create a Group

Up to 10 groups can be created.

- On the PushTalk Phonebook screen
  (P.90) ch (FUNC) "Group setting"
  "Compose group"
- "Compose group"

  Enter a group name

The new group name is added to the group list.

## Save a Member to a Group

Save members to the member list in advance. → P.89 Up to 19 members can be saved to a group, however, a call can only be made to no more than 4 members simultaneously.

<Example: To save from a group list>

In a group list Highlight a group / ch
(FUNC) Group Setting | Add

member"
The "Group member selection screen" appears.

Use ∅ to select the checkbox (□)▶ ☑/ (Finish)

The selected member is saved to the group.

- Group members appear as follows:
  - After a member is added to a group, the added member appears at the top.
  - The member list in the PushTalk phonebook screen retains the order used the last time.

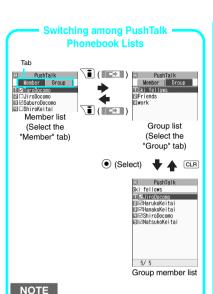

# Saving Entries to the PushTalk Phonebook from Redial, Dialed Calls, etc.

Use to switch among pages in the same tab.

You can save entries to PushTalk members or a PushTalk group from the "Received Calls/Dialed Calls/Redial" screen.

<Example: To save a new entry to the PushTalk group from voice "Received Calls">

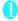

In the Received calls detail screen (P.64) ch (FUNC) Add to Phonebook

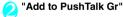

- To save from Redial, Dialed Calls, or Received Calls of PushTalk calls (multipleparty calls)
- ►Use ( to select the checkbox ( )
- To save PushTalk members
- "Add to PushTalk"
- To save to the FOMA terminal or FOMA card
- "Add to Phonebook"
- "Saving Entries to the PushTalk Phonebook from Redial, Dialed Calls, etc."→P.96

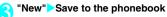

■ To save to an existing phonebook entry

➤"Add"➤Find the phonebook entry➤Open the phonebook detail screen➤ ④ (Select)➤Save to the phonebook entry➤"YES"

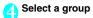

■ To save a new group

New> Enter a group name

#### NOTE

 " man appears next to a record that cannot be saved to the PushTalk phonebook in the PushTalk (multiple party call) Redial/Dialed Calls/Received Calls.

## Making Calls Using the PushTalk Phonebook

Select members from the PushTalk phonebook and make a call.

• Up to four members can be specified and called.

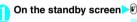

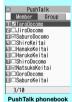

Function menu P.91

Use to select the checkbox ( ) Fundamental Selection ( ) Fundamental Selection ( ) Fundamental S

When the other party answers the call, a tone beeps, and the "PushTalk in progress screen" appears. For subsequent steps, go to Step 2 in "Making PushTalk Calls" (P.86)

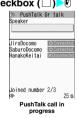

■ View members with checkmarks before calling them by pressing 🖲

/ch/ (FUNC)>"Members to call"

- If all members that received a call answered with "Disconnected", the PushTalk terminates.
- When "Caller ID Notification" (P.56) or "Set Caller ID" (P.91) is set to "ON", the phone number of every member is shown to all members who received the call (including new members joining during the call).
   Since your phone number is important information, please take care when you send your caller ID.

## Making Calls from a PushTalk Group

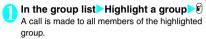

#### ■ To exclude a member

➤ Select a group ➤ Use ۞ to unselect a member ➤ 🖟

## PushTalk phonebook screen (P.90)

 Available options may vary depending on the member list, group list or group member list.

New ..... Save to the PushTalk phonebook.

View phonebook.....Find a phone number from the FOMA terminal phonebook and save it to the PushTalk phonebook.

Direct input······ Create a new FOMA terminal phonebook entry and save a phone number to the entry. The saved phone number is also saved to the PushTalk phonebook.

Set Caller ID····Set whether to show the numbers of all members is "ON" or "OFF" (including members added during a PushTalk call) to the members to be called. If "Cancel prefix" is selected, the setting synchronizes with "Caller ID Notification" settings.

Members to call.....List members to be called.

PushTalk setting······Configure PushTalk settings.
→P.92

Network connection·····Connect to the network to use "PushTalk plus".→P.86

Available only for subscribers of PushTalk plus.

Sort·····Re-order the list based on the specified condition.\*

Group setting······Create a new group, add members to a group, or rename a group. → P.89

Release all·····Cancel the selection of all members in the member list and group member list.

No. of PushTalk·····View the number of saved members, groups, and members per group.

To switch screens, use 🔇, 🖟 (マナー) or 🛡 (菜).

Delete → P.91

 $\ensuremath{^{\star}}$  : The group list cannot be sorted by reading.

#### NOTE

#### <Caller ID Notification>

 The priority order of the Caller ID settings if settings are redundant:

(1) Set Caller ID

② Caller ID Notification

## Deleting Entries from the PushTalk Phonebook

< Delete PushTalk Phonebook

You can delete members, groups or group members from the PushTalk phonebook entry.

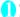

#### Open the list to delete

Member list: Open this list to delete members from a PushTalk phonebook entry.

Group list : Open this list to delete a group. Group member list

: Open this list to delete members in a group.

"Switching among PushTalk Phonebook Lists" → P.90

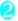

## ch (FUNC) "Delete" Select any item:

Delete this.....Delete one member, group, or group member highlighted in Step 1. To delete a member from the Member list, select whether to delete only the PushTalk phonebook entry or delete also from the FOMA terminal phonebook.

Delete selected, Delete all ······ Delete multiple or all members, groups or group members.

- If a member is deleted from the member list, the member will be deleted from all groups to which the member belongs.
- Even after a group is deleted, members saved in the group will not be deleted from the member list.
- Deleting a group member deletes it only from the currently displayed group. If the deleted member belongs to another group, it will not be deleted from that group.

## Setting PushTalk <PushTalk Setting>

Configure PushTalk settings.

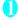

On the PushTalk phonebook screen (P.90) ch (FUNC) "PushTalk setting" Select any item:

Auto answer setting (Default: OFF) ······ Select whether to answer a PushTalk call automatically from "ON" or "OFF".

If "ON" is set, the hands-free activates when a call is automatically answered and a member's voice comes from the speaker regardless of whether the FOMA terminal is folded or opened.

Ring time setting (Default: 30 seconds) ······Set the ring time (from 01 to 60 seconds) when a PushTalk call arrives. After the set time elapses, the call is automatically answered with "Disconnected" and the ring tone stops.

Setting when folded ······Set how the FOMA terminal behaves when it is folded during a PushTalk call

Speaker talk (Default).....Continue the call using Hands-free. Opening the FOMA terminal restores the state held before it was closed.

End the call. Pressing
agenerates the same result.

PushTalk arrival act·····Set the behavior when a voice call arrives while a PushTalk call is being made or received or during a PushTalk call.

Answer (Default).....The voice call ringing screen opens. However, the screen does not open while a PushTalk call is being made or received.

## ■Answering a voice call using <a> during a PushTalk call</a>

The PushTalk call terminates and the Voice call in progress screen opens.

■To continue the PushTalk call
On the Voice call ringing screen

ch
(FUNC) Select "Call Rejection, Call
Forwarding, or Voice Mail"

Call Rejection ······Reject an incoming voice call.

Voice Mail······If you have subscribed to the "Voice mail service", the call is connected to the Voice mail service center regardless of whether the service is "Activated/Deactivated". If you do not subscribe to this service, the terminal behaves in accord with "Answer".

Call Forwarding .....If you have subscribed to the "Call Forwarding service", the call is connected to the forwarding destination regardless of whether the service is "Activated/ Deactivated". If you do not subscribe to this service, the terminal behaves in accord with "Answer".

Hands-free setting (Default: ON)·····Set whether to automatically switch to hands-free when a PushTalk call starts.

#### NOTE

#### <Auto answer setting>

 When Manner mode is activated, a call must be answered manually even if this option is set to "ON".

- When Public mode (driving mode) is activated, a call is not answered regardless of "Auto answer setting".
   All participants are notified of that you are driving.
- When "PushTalk" in "Auto answer setting" is set to "ON", "Auto answer setting" becomes disabled.
- If this option is set to "ON", this setting takes precedence over "Ring time setting" in the PushTalk settings (P.92).

#### <Ring time setting>

 When the flat-plug earphone/microphone with switch (optional) is connected, the shorter ring time set in "Ring time setting" and "Auto answer setting" takes precedence. If the same ringing duration is set, "Ring time setting" takes precedence.

#### <Setting when folded>

- The option set in this section is valid only for PushTalk calls. The terminal does not behave in accord with "Setting when folded" for voice calls or videophone calls.
- This setting is only valid when the FOMA terminal is folded. It is disabled when the FOMA terminal is switched to the View style.
- If the FOMA terminal is folded when "Speaker phone" is activated, the hands-free becomes active regardless of the settings in Manner mode.
- When the flat-plug earphone/microphone with switch is connected, this option becomes invalid. The call remains the same even when the FOMA terminal is folded.

#### <Hands-free setting>

- When the flat-plug earphone/microphone with switch is connected, this option becomes disabled and hands-free does not become active.
- When Manner mode is activated, this option becomes "Off" regardless of the "Hands-free setting".

## **Phonebook**

| Phonebooks Available with the FOMA Terminal                                    | 94  |
|--------------------------------------------------------------------------------|-----|
| Adding Information to the Phonebook                                            | 95  |
| Adding Phonebook Entries from the Redial, Dialed Calls and Other Records       | 96  |
| Renaming Groups Group setting                                                  | 97  |
| Making a Call from the PhonebookSearch phonebook                               | 97  |
| Editing the Phonebook Edit phonebook                                           | 100 |
| Deleting a Phonebook EntryDelete data                                          | 101 |
| Checking the Phonebook Storage StatusNo. of phonebook                          | 101 |
| Setting Different FOMA Terminal Actions for Each Phone Number and Mail Address |     |
| Ring tone/image, Group ring tone/image                                         | 102 |
| Using Choku-Den Choku-Den                                                      | 103 |
| Using Dialing Shortcuts Two-touch dialing                                      | 104 |
| Storing the Phonebook at the Data Security Center                              | 104 |

## Phonebooks Available with the FOMA Terminal

Your FOMA terminal has a phonebook in the FOMA terminal (Phone) for which you can set a range of functions, and a UIM phonebook that can also be used in other FOMA terminals. Each phonebook can be used differently depending on the purpose.

 In addition, there is a "PushTalk phonebook" specifically for PushTalk. You can use the data stored in the phonebook in the FOMA terminal (Phone) to create entries in the PushTalk phonebook.

# Differences between the FOMA terminal (Phone) phonebook and UIM phonebook

#### ■ Data stored

| Data<br>stored               | FOMA terminal (Phone) phonebook                                                               | UIM<br>phonebook            |  |
|------------------------------|-----------------------------------------------------------------------------------------------|-----------------------------|--|
| Number of entries            | Up to 1,000 entries                                                                           | Up to 50 entries            |  |
| Group                        | No Group, Group 01 to 19                                                                      | No Group,<br>Group 01 to 10 |  |
| Phone<br>number<br>storage   | 4 numbers per entry<br>(4,000 numbers in total<br>in the phonebook)                           | 1 number per<br>entry       |  |
|                              | You can select from 23 icons                                                                  | " 🖀 " only                  |  |
| E-mail<br>address<br>storage | 3 addresses per entry<br>(3,000 addresses in<br>total in the phonebook)                       | 1 address per<br>entry      |  |
|                              | You can select from 5 icons                                                                   | " 📗 " only                  |  |
| Image<br>storage             | 1 still image and 1<br>Chara-Den per entry<br>(respectively 100 in total<br>in the phonebook) | _                           |  |
| Other<br>data<br>storage     | Name, Reading, ZIP<br>code, Address, Position<br>information, Birthday,<br>Memo               | Name, Reading               |  |

## ■ Features of the FOMA terminal (Phone) phonebook

The following utility functions can be used with entries stored in the FOMA terminal (Phone) phonebook:

- "Choku-Den" → P.103
- "Two-touch dialing" → P.104
- "Individual ring tone/images" and "Group ring tones/images" → P.102
- "Restrictions" → P.146
- Storing as secret data → P.135
- Secret code setting → P.100
- Adding members to PushTalk phonebook → P.89

#### ■ Features of the UIM phonebook

Since phonebook entries are stored on the UIM, you can also use the same phonebook entries on another FOMA terminal simply by switching the UIM. This makes the UIM phonebook very useful when you use multiple FOMA terminals.

### Displaying names

#### ■ Voice and videophone calls

When you receive a call with caller ID notified from someone who is stored in the phonebook, the phone number and caller's name is displayed.

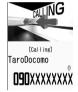

When a still image is stored in the phonebook, the image is displayed. However, depending on the size and amount of data of the stored image, it may take time to display the image. The caller's name is also displayed in the "Received calls", "Dialed calls" and "Redial" records.

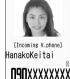

#### ■ Displaying names for i-mode mail and SMS

When you send/receive i-mode mail or SMS to/from someone who is stored in the phonebook, his/her name is displayed in the sent/received mail list/detail screen or address list

## Adding Information to the Phonebook Add to phonebook

 An entry cannot be stored unless you fill in the "Name" field.

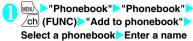

You can enter kanji, hiragana, katakana, alphanumeric characters, symbols and pictographs (Phone only).

You can store up to 16 double-byte or 32 singlebyte characters for Phone and only 10 doublebyte or 21 single-byte alphanumeric characters (including some single-byte symbols) for UIM.

## Check the reading ▶ ● (Set) When the reading is incorrect

Correct the reading using katakana (single-byte for the Phone or Phone+PushTalk phonebook, and double-byte for UIM), single-byte

alphanumeric characters and symbols. You can store up to 32 single-byte characters for Phone or Phone+PushTalk phonebook, and only 12 double-byte or 25 single-byte alphanumeric characters (including some single-byte symbols) for UIM.

## Select any item:

Select group.....Select a group number from "Group 01-19" for Phone or Phone+PushTalk phonebook, and from "Group 01-10" for UIM. If no group is selected, the entry is automatically assigned to "No Group."

### Enter phone number

- Also select an icon in Phone or Phone+PushTalk phonebook. You can enter up to 26 digits for the phone number. Once you have stored the first phone number, the " < Not stored>" option appears on the Phonebook edit screen. Select this option to store an additional phone number.
- You can enter up to 20 digits for a blue FOMA card (UIM), and up to 26 digits for a green/white FOMA card (UIM).

Edit mail address.....Also select an icon in Phone or Phone+PushTalk phonebook. Once you have stored the first e-mail address, the "Solved>"Otto appears on the Phonebook edit stored>"Otto appears on the Phonebook edit solved and address."

Edit ZIP code, Edit address......You can enter up to 50 double-byte or 100 single-byte kanji, hiragana, katakana, alphanumeric characters and pictographs for the address.

Attach location ...... Select and add the position information from "From position loc., From location history, From Image".

If you select "Location info detail", you can confirm the registered latitude, longitude, geographical coordinate system, and positioning level. If you select "Delete location Info", you can delete the registered positioning information.

Enter birthday.....Select "Enter birthday" and enter the contact's birthday (year, month and day). Any year from 1800 to 2099 can be set. Select "Reminder" and select the day to be notified of the birthday from "1 Week Before", 3 Days Before", "Day Before" and "On the Day". At 0:00 AM on the day registered here, the incoming call lamp flashes and a desktop icon appears on the display to inform you of the notification. — PP.120, 123

### Edit memorandums

Set image ······Shoot or select the image displayed when you receive a call.

Select Chara-den ......Select the Chara-den character displayed as the substitute image for videophone calls.

Enter memory No. ..... Memory numbers are automatically assigned when an entry is stored in the phonebook, but you can enter any number from 000 to 999.

\*: The smallest available number from 010 to 999 is assigned. If no number is available from 010 to 999, an available number from 000 to 009 is assigned.

## 🚹 🖳 (Finish)

#### ■ When storage location is Phone+PushTalk phonebook

When 1 phone number is stored, that number is stored in the PushTalk phonebook.
When more than 1 phone number is to be stored, select the phone number to store in the PushTalk phonebook. You can add PushTalk phone numbers and register a group from the

PushTalk phonebook, "Storing Information in the

#### NOTE

 Stored phonebook entries containing symbols or pictographs may not be displayed correctly when data is transferred by the infrared communication, etc.

PushTalk Phonebook"→P.89

- Enter the correct domain when storing e-mail addresses. The domain is the part of the address that follows the "@" symbol.
  - However, if the contact's e-mail address is "phone number@docomo.ne.jp", store just the phone number as the e-mail address.
- The phonebook 2in1 setting is set in "2in1 setting". The setting for the "Phonebook 2in1 setting" ( A / B / ) is displayed on the Phonebook list screen or Phonebook detail screen when 2in1 mode is in Dual mode. However, when attaching the phonebook to mail or copying it to the UIM phonebook, phonebook 2in1 setting is not sent.

| Mode      | Phonebook 2in1 setting |
|-----------|------------------------|
| Dual mode | A                      |
| A mode    | A                      |
| B mode    | В                      |
| OFF       | A                      |

You can change the phonebook 2in1 setting from "2in1 setting". → P.416

#### <Chara-den settings priority sequence>

- The priority order for Chara-den settings is as follows:
  - ① Chara-den setting for individual ring tones/images
  - 2 Chara-den setting for group ring tones/images
  - 3 Chara-den stored in the phonebook entry
  - (4) Substitute image of Select image

### When phonebook editing is interrupted

You can resume editing of a phonebook entry which was stopped because, for instance, the battery ran out or a new task of Tool groups was activated using Multitask.

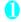

MENU Phonebook Phonebook /ch/ (FUNC)>"Add to phonebook">

#### Select the destination > "Recall"

When re-editing the entry, if you cancel editing without storing the changes, the data being edited is erased.

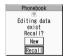

■ To add a new phonebook entry

"New"

## **Adding Phonebook Entries** from the Redial, Dialed Calls and Other Records

You can add information to the phonebook from "Received calls", "Dialed calls", "Redial", "Received address". "Sent address". "Text reader". site screen. enter phone number screen, etc.

<Example: Adding information from the "Received calls" record to the FOMA terminal (Phone) phonebook>

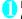

Received calls screen (P.64) ch (FUNC) Add to phonebook"

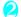

"Add to phonebook"

- For Redial/Dialed calls/Received calls of PushTalk (communication with multiple parties)
- Select the person (phone number) to add to the phonebook
- When adding information to the PushTalk phonebook
- "Add PushTalk" or "Add PushTalk Gr" "Adding to the PushTalk phonebook from Redial or Dialed Calls record"→P.90

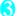

"Phone"

- When adding information to FOMA terminal (Phone) + PushTalk phonebook
- >"Phone+PushTalk"
- To add information to the UIM "UIM"
- "Add" Search for the phonebook entry to add the information

Searching the phonebook → P.98

- To add a new phonebook entry
- >"New"
- To add to the UIM
- "New" or "Overwrite"

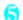

Display the phonebook detail screen (Select)

The phone number is automatically entered and the phonebook editing screen appears. Editing the phonebook → P.100

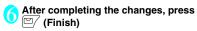

If a message appears asking whether to overwrite the existing data

"YES"

#### NOTE

 The "Notify Caller ID" setting ("Notify" or "Not notify") displayed in the "Dialed calls" and "Redial" records is not stored in the phonebook.

## Renaming Groups <Group setting>

You can assign your stored phonebook entries to groups by contact role ("Work", "Friends", etc.) or by hobby ("Baseball, "Football", etc.). This allows you to use the phonebook as if it were divided into different volumes by purpose.

"No Group" cannot be renamed.

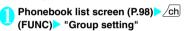

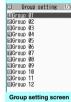

Function menu⇒P.97

### Select a group Enter the new group name

The " indicates it is a group on the UIM.

If the same name is used for a groups on the FOMA terminal (Phone) and the UIM, they are displayed as separate groups.

## FUNC Group setting screen (P.97)

Edit group name

Ring tone/Image → P.102

Reset group name ...... The changed group name is reset to the default name assigned at the time of purchase.

#### NOTE

 Resetting the group name does not clear the "Ring" tone/Image" setting.

## Making a Call from the Phonebook

You can make a call by calling up the phonebook entry from the FOMA terminal (Phone) phonebook or the UIM phonebook.

 When tabs are displayed on the phonebook list screen, you can switch the display as follows: <Example: To switch tabs from the "他(Others)" to the "た(ta)-column" in the Alphabet display>

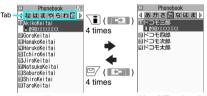

List of "他(Others)"

List of "Ta-column"

- You can use 💮 to switch pages within the same tab.
- You cannot switch the tab with ( ) when storing Choku-Den or using the Look-up phonebook function when composing a message.

## Searching for the phonebook entry of the person you want to call

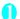

## MENU Phonebook" Phonebook"

#### To make a voice call from the list screen

Highlight the phonebook entry you want to call If the phonebook entry contains multiple phone numbers, the call is made to the first phone number stored for that entry.

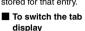

Phonebook √なはまやらわ他♪ ■ 090XXXXXXXX ⊑GoroKeitai ElHanakoKe i ta i ⊞HarukoKeitai ■IchiroKeitai ⊞.liroKeitai ☑NatsukoKeitai ⊡SaburoKeitai ElShiroKeitai □ TaroKeitai

Phonebook list screen Function menu⇒P.99

"Alphabet", "Memory No," and "Group",

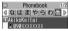

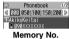

Alphabet

4 10 No Group ■ N9NXXXXXXXX Group

## Select the phonebook entry you want

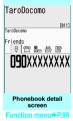

Use 😌 to display the phone number you want (voice call) or

#### ■ To send mail

►Use ot display the e-mail address you want • (MAIL)

(Videophone call) (V.phone)

"Composing and Sending i-mode Mail"→P.200

#### NOTE

 Pressing (5) during a call displays the group search screen, and pressing Q displays the column search screen.

## Searching for the phonebook entry by specifying the search method

You can search for a phonebook entry using any of 8 search methods: reading, name, phone number, email address, memory number, group, columns in Japanese phonetics (あ(a), か(ka), さ(sa), た(ta), な (na), etc.) or all entries.

 Search results are displayed in the order shown below based on the reading entered when the entry was stored (except for memory number search). Katakana → alphabet → numbers → symbols → reading of caller's name is not stored

\* If a space is entered at the beginning, the entry is searched first.

"OK"

### On the standby screen ■ To set your preferred

search method first Highlight the search method that you want to display first (Prefer)

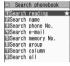

"★" appears next to the preferred search method.

Pressing (2) on the standby screen displays the phonebook search screen for your preferred search method.

## ■ To cancel your preferred search method

On the standby screen Q CLR Highlight the search method with "★" P (Reset)

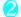

#### Select the search method:

Search reading······ Enter the reading 🔇 Enter the reading from the beginning. You do not need to enter the entire reading.

Search name······ Enter the name

Enter the name from the beginning. You do not need to enter the entire name.

rch phone No..... Enter the phone number (
√

Enter some of beginning or middle digits of the phone number.

You can also search for the phone number by entering a part of the phone number and pressing (2) on the "Enter phone number screen" (P.58).

earch e-mail······ Enter the e-mail address 🗖 You do not need to enter the entire address.

Search memory No. ..... Enter the 3-digit memory number

You cannot search the UIM phonebook by memory number.

Search group ..... Select the group you want Note that the UIM phonebook uses different groups from the FOMA terminal (Phone) phonebook.

#### Search column Press the key for the column (tab) you want to search

- 1 : "あ(a)" column
- 2: "か(ka)" column 3: "さ(sa)" column 4: "た(ta)" column
- 5: "な(na)" column 6: "は(ha)" column
- 7: "ま(ma)" column 8: "や(va)" column 9: "5 (ra)" column O: "わ(wa)" column
- \*: Others (alphabet, number, etc.)

Search all.....All the stored phonebook entries are displayed in the "Alphabet" tab.

When the search ends, the "Phonebook list screen" containing entries that meet the search condition appears. " | " is displayed for phonebook entries stored in the UIM.

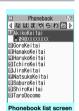

Function menu⇒P.99

#### Accessing the phonebook from the **Redial or Dialed Calls record**

You can access the detail screen for stored phonebook entries from the function menu of "Received calls", "Dialed calls", "Redial", "Received address" or "Sent address" screen by selecting "Look-up phonebook".

#### FUNC Phonebook list screen (P.98)

 The available functions vary depending on the search method and display method.

Add to phonebook → P.95

Connect to Center ..... Stores the phonebook data at the DoCoMo Data Security Center. → P.104

Sort\*1.....Sorts the phonebook list in accordance with the selected condition.

Change Display ..... Select from "Alphabet, Memory No., and Group".

Ring tone/Image → P.103

Restrictions → P.146

Group setting → P.97

Copy to microSD\*2 → P.326

- When "Copy all" is selected, you can select whether to copy the My Profile data in addition to the phonebook data.
- With "Copy all" and "Copy selected", the information stored in the PushTalk phonebook is also copied.

iC transmission\*2 → P.339

iC trans, all\*2 → P.339

Send Ir data\*2 → P.337

Send all Ir data\*2 → P.338

No. of phonebook → P.101

Attach to mail 223..... Displays a new mail screen with the phonebook data attached.

Big font ⇔ Standard font ······ Switches the displayed font size between "Big font" and "Standard font." → P.122

microSD phonebook 
Original phonebook 
Pefers to the phonebook in the microSD card or the FOMA terminal (Phone).

Birthday reminder\*4..... Displays the phonebook entries with birthday notification set.

Delete data ..... Select the deleting method from "Delete this". "Delete selected" and "Delete all".

- "Delete all" also deletes the phonebook entries on the
- \*1: You can use in the result screen displayed when a condition such as the reading was entered and a phonebook search was performed.
- \*2: Does not function for the UIM phonebook.
- \*3: Not available when 2in1 mode is in B mode.
- \*4: Not available if "Reminder" is not set.

## FUNC Phonebook detail screen (P.98)

Edit phonebook → P.100

Notify Caller ID → P.56

Chaku-moji → P.67

**Dial setting** 

Prefix numbers → P.70

Int'l call → P.63

2in1/Multi Num. ..... When 2in1 is set to ON in Dual mode, select from "Number A", "Number B", and "Cancel number" (P.417) (not available when A mode or B mode is set).

When the 2in1 setting is set OFF, select from "Basic number", "Additional number 1", "Additional number 2", and "Cancel number" (P.413).

Select image ..... Select the image used during a videophone call from "Me" and "Chara-den". Select "Release settings" to cancel the setting.

Ring tone/Image<sup>\*1</sup> → P.102

Restrictions\*1 → P.146

Move to top\*1......Moves the displayed phone number or mail address to the top when multiple phone numbers or mail addresses are stored in one phonebook entry.

Add to PushTalk\*1\*2→P.89

Add to Choku-Den\*1 → P.103

Add desktop icon → P.122

Compose message\*2 → P.200

Attach to mail \*1\*2...... Displays a new mail screen with the phonebook data attached.

Compose SMS<sup>\*2</sup>→P.235

iC transmission\*1 → P.339

iC trans. all<sup>\*1</sup> → P.339

Send Ir data\*1 → P.337

Send all Ir data\*1 → P.338

Copy to microSD\*1→P.326

#### Сору

Name·····The copied name can be pasted into input screens and other screens. → P.400

Phone number\*3····· The copied phone number can be pasted into input screens and other screens.
→P.400

Secret code\*1 → P.100

Set code ·····Sets the secret code (4 digits).

Check code ..... Displays the set secret code for confirmation.

Release settings ..... Cancels the set secret code.

Set secret\*1\*4 → P.135

Copy to UIM\*5 → P.334

Run i-αppli\*1·····Displays a list of i-αppli compatible with the GPS function.

Read a map\*1.....Accesses the i-mode site and displays a map and other information for the surrounding area based on the location information.

Paste to mail\*1\*2......Displays a new mail screen with the location information URL stored in the phonebook pasted into the screen.

Attach to  $\underline{\text{image}}^{\star 1}.\cdots\cdot\text{Adds}$  the location information to an still image.

Big font⇔Standard font·····Switches the displayed font size between "Big font" and "Standard font."→P.122

Delete data → P.101

- \*1: Does not function for the UIM phonebook.
- \*2: Not available when 2in1 mode is in B mode.
- \*3: Depending on the selected item, one of "Mail address", "Address", "Positioning info", "Birthday" and "Memorandums" appears.
- \*4: "Release secret" when referring to a secret data phonebook entry.
- \*5: "Copy to phone" when referring to the UIM phonebook.

#### NOTE

#### <Add to PushTalk phonebook>

 When an information is stored in the PushTalk phonebook, "point appears in the phonebook detail screen, and "\* appears also in the function menu.

#### <Add to Choku-Den>

 When information is stored in Choku-Den, "★" appears in the function menu.

#### Secret code

When the mail address of the other party is "phone number@docomo.ne.jp" and he/she sets a secret code, you have to specify "phone number + secret code@docomo.ne.jp" as the e-mail address. There are 2 ways to send an e-mail to such a destination.

- Set a secret code for the phonebook entry from the phonebook detail screen function menu (when referring to the mail address, the secret code is automatically added to the mail address in the phonebook).
- Store the mail address with a secret code in the phonebook.

#### NOTE

- Secret code settings are valid only for mail addresses in "phone number@docomo.ne.jp" or "phone number" format.
- You cannot set secret codes for the UIM phonebook.

## Editing the Phonebook

<Edit phonebook:

Phonebook detail screen (P.98) ch (FUNC) "Edit phonebook" Edit the respective items

Edit the required items using the same procedure used in "Add to phonebook".

Adding information to the phonebook → P.95

#### ■ To store in a new memory number

Select "Nn" Enter a memory number (000 to 999) that has not vet been stored.

The original phonebook entry is left in its preedited state and the edited entry is stored as a new phonebook entry with a different memory number.

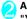

## After editing, press (Finish) "YFS"

#### ■ To add information to the UIM

► [ (Finish) | Overwrite or "Add"

Selecting "Overwrite" stores the edited information.

Selecting "Add" leaves the original phonebook entry unchanged and stores the edited entry as a new phonebook entry.

#### NOTE

- When the edited entry is stored to the PushTalk phonebook or Choku-Den, the PushTalk phonebook or Choku-Den is also changed automatically.
- If the memory number of the entry is edited, and the entry before editing is a PushTalk entry with a member list stored or group list stored, or is stored to Choku-Den, that information is not inherited to the changed entrv.

## **Deleting a Phonebook Entry**

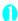

## Phonebook detail screen (P.98) > /ch (FUNC) "Delete data" Select any

Delete phone No.\*.....Deletes the selected phone number.

#### **Delete this**

\*: Depending on the selected item, one of "Delete mail add.", "Delete phone No.", "Delete loc. info", "Delete birthday", "Delete memorandums", "Delete image" or "Delete Chara-den" appears.

#### NOTE

 If you delete a phone number or mail address in a phonebook entry in which multiple phone numbers or mail addresses are stored, the subsequent phone numbers or mail addresses are stored by moving up.

## **Checking the Phonebook** Storage Status <No. of phonebook>

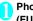

### Phonebook list screen (P.98) ch (FUNC) "No. of phonebook"

#### ■ Phone (phonebook stored on the FOMA terminal)

Phonebook: Displays the number of entries

stored in the phonebook. Number of data items stored/

1,000 (storage limit)

Secret : Displays the number of data

entries stored as secret data. (This can only be displayed in "Secret mode" or "Secret data only

mode".)

Image : Displays the number of images

stored in the phonebook.

Number of data items stored/100

(storage limit)

Chara-den : Displays the number of Chara-den

characters stored in the

phonebook.

Number of data items stored/100

(storage limit)

Birthday remind:

Displays the number of entries with birthday notification stored in

the phonebook

Number of data items stored/100

(storage limit)

#### ■ UIM (phonebook stored on the UIM)

Phonebook: Displays the number of entries stored in the phonebook.

Number of data items stored/50

(storage limit)

## Setting Different FOMA Terminal Actions for Each Phone Number and Mail Address

<Ring tone/image. Group ring tone/image>

You can set the ring tone or answering message of Record message individually for each phone number or mail address in the phonebook, or each group. This function is useful when you want to distinguish the caller with just the ring tone.

- You cannot set this setting for "No Group" on the FOMA terminal (Phone), or the phonebook or groups on the FOMA card (UIM).
- The individual ring tone/image and group ring tone/ image functions are disabled when the caller does not notify of the caller ID. It is recommended to set the "Caller ID Request" service.

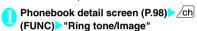

" $\bigstar$ " appears next to a set function.

The available functions vary depending on the item selected in the phonebook detail screen.

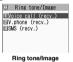

#### ■ To set this function for each group

Group setting screen (P.97) / ch (FUNC) "Ring tone/Image"

## Select the item to distinguish by ring tone

Select an item from "Voice call (recv.)", "V.phone (recv.)", SMS and "Mail (recv.)".

## Select any item:

Ring tone\*1.....Sets ring tones to distinguish the caller of a call or sender of mail.

"Changing the Ring Tone" → P.108

Image\*1\*2.....Sets images to distinguish the caller of a call.

"Changing the Display" → P.115

Chara-den setup\*3······Selects Chara-den to be displayed as the substitute image for videophone calls.

Illumination\*1......Sets the color of incoming call lamp to distinguish the caller of a call or sender of mail.

Vibrator\*1.....Sets vibration patterns to distinguish the caller of a call or sender of mail.

"Setting the Vibration to Notify You of Incoming Calls" → P.110

Answer message '2······Changes the answer message used when record message'<sup>4</sup> or quick message starts up depending on the caller. "Having the Caller Leave a Message" → P.77

- \*1: You can also distinguish incoming 64K data communication.
- \*2: Available only when "Voice call (recv.)" or "V.phone (recv.)" is selected.
- \*3: Available only when "V.phone (recv.)" is selected.

HarukoKeitai

**N9N**XXXXXXXX

larukoKeitai

8-8-8-8-8-8

Friends

[822]

- \*4: You need to set "Record message" to "ON" beforehand.
- "★" appears next to set functions.

#### ■ To cancel a set function

► Highlight the function with "★" ► □ (Reset)
The function is canceled and "★" disappears.

#### ■ When you set Ring tone/Image

An icon appears in the phonebook detail screen indicating that each item is set.

: Ring tone (voice, videophone call)

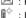

: Illumination (voice, videophone call)

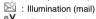

: Vibration (voice, videophone call)

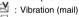

: Image (voice, videophone call)
: Answer message (voice, videophone call)

: Chara-den (videophone call)

- You cannot set this setting for a phonebook entry stored as secret data. Even if the setting is made for a group, it is disabled for a phonebook entry stored as secret data.
- The "SMS (recv.)" setting set for a phone number is activated when you receive an SMS or the sender's e-mail address is "phone number@docomo.ne.jp".
- Refer to the following pages for the priority when the Ring tone/Image settings and other settings for incoming calls, etc. are duplicated.
  - Ring tone priority → P.109
  - Vibrator priority → P.110
  - Image priority → P.109
  - Incoming call lamp priority→P.121
  - Priority order for Chara-den setting → P.96

## Checking the Ring tone/Image, Group ring tone/image settings

You can check the phonebook entries or groups set in "Ring tone/Image" or "Group ring tone/Image" by function or item.

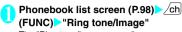

The "Ring tone/Image screen" appears.

- "\* appears next to items with this function set.
- Select a function or item with "★"

  Highlight the function or item with "★"

  | Ch| (FUNC) | Select any item:

Check settings ...... Check the setting status.

► Highlight the function or item with "★"

Check the set entry or group

Release settings······Cancels all the settings of the functions marked with " $\star$ ".

\*: The number of selected items (number of times 
is pressed) varies depending on the function or setting specified.

## **Using Choku-Den**

<Choku-Den:

By storing frequently used phonebook entries to Choku-Den, you can make a call or send mail quickly.

- You can store up to 5 Choku-Den by quoting the data (such as phone number) stored in the FOMA terminal (Phone) phonebook.
- When mail addresses are stored to Choku-Den, you can compose i-mode mail or chat mail to all the members easily.
- You cannot use this function in Secret data only mode.
- You can use this function in Secret mode, but you cannot add a phonebook stored as secret data to Choku-Den.

## Adding to Choku-Den

On the standby screen

When there is data stored, the Choku-Den screen of the first tab with data stored appears.

- To change the location to which to add
- ► Use to move the tab You can also use to to to move to the tab of the respective number.

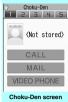

Function menu⇒P.104

Search the phonebook Searching the phonebook > P.98

■ To change stored information

► □ (Edit)

6

(Select)

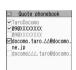

Quote phonebook

Use 
to select a checkbox (□)
Select only one phone number and mail address to add respectively.

When a checkbox is selected, other phone numbers or mail addresses are displayed in gray and the checkbox cannot be selected. To select the checkbox, clear the checkbox selections first.

6

(Finish)

- The "Phonebook 2in1 setting" setting is displayed on the Choku-Den screen when 2in1 mode is in Dual mode.
- When an image is stored in the phonebook entry, the image in the entry is added to Choku-Den.

## Making calls/composing mail from Choku-Den

<Example: To make a call>

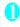

## display the Choku-Den screen to make

You can also use 1 to 5 to move to the tab of the respective number.

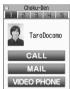

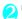

### Use ( to select "CALL"

- To compose mail
- Use (♦) to select "MAIL" → P.200
- To make a videophone call
- ►Use (♦) to select "VIDEO PHONE"

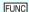

#### FUNC Choku-Den screen (P.103)

Store, Edit ..... Store information in a Choku-Den with no information stored, or edit a Choku-Den with information already stored. → P.103

Image ...... Change the image displayed in Choku-Den by selecting an image from "My picture".

Broadcast mail ..... Displays a new mail screen with all mail addresses stored to Choku-Den set as the address. →P200

Broadcast chat ..... Displays a chat screen with all mail addresses stored to Choku-Den set as the chat members. →P230

Release this, Release all

### NOTE

 You can add an image whose file size is 100 KB or smaller and whose width or height is 854 dots or smaller. However, you cannot add images other than JPEG or GIF format.

## **Using Dialing Shortcuts**

By assigning the memory numbers "000" to "009" to phone numbers in the phonebook, you can call those phone numbers by just pressing one of 0 to 9 (last digit of the memory number) and .

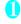

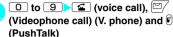

Only "one-to-one communication" is available for PushTalk.

#### NOTE

 If the phonebook entry contains multiple phone numbers, the call is made to the first phone number stored in the entry.

## Storing the Phonebook at the **Data Security Center**

You can store the FOMA terminal (Phone) phonebook at the DoCoMo Data Security Center. The stored phonebook can be restored to the FOMA terminal or updated by connecting to the Data Security Center.

- Data Security Service is a pay service to which you need to subscribe. If you have not subscribed to the service and try to connect to the Data Security Center, a screen appears to notify you that you have not subscribed.
- Data Security Service cannot be used when you are out of the i-mode service area or the power is
- To perform operations such as restoring or setting automatic update of the phonebook, follow the procedure below.
  - 事 ▶ "iMenu" ▶ "English" ▶ "My Menu" ▶ "電話帳お 預かり"
- For details on how to use the Data Security Service, refer to "Mobile Phone User's Guide [i-mode] FOMA version".

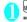

### MENU >"LifeKit" > "Data security serv." > "Connect to Center"

- To set the sending of images in the phonebook
- "Sndg img in Phonebook">"ON" (default: "OFF").

The images stored in the phonebook are also stored at the Data Security Center.

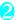

## Enter your security code "YES"

The FOMA terminal connects to the Data Security Center to start saving the phonebook.

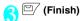

#### NOTE

- The phonebook stored in the FOMA card (UIM) cannot be stored at the Data Security Center.
- Note that a phonebook entry with an image that exceeds 100KB cannot be stored or updated.

### Restoring/updating the phonebook

The phonebook data stored at the Data Security Center can be saved from the site of the Data Security Center to the FOMA terminal. You can also edit the phonebook data stored at the Data Security Center from a PC or other device. For details on use, refer to "Mobile Phone User's Guide [i-mode] FOMA version".

#### NOTE

- An automatic update is not performed when another function is activated at the time of updating the phonebook.
- If the phonebook is not updated, you are notified by the " beaktop icon.
- When you restore the phonebook data stored at the Data Security Center to the FOMA terminal, icons stored with phone numbers and mail addresses may be replaced with " T and " T ".
- Note that if the phonebook of the FOMA terminal is deleted, the phonebook at the Data Security Center will also be deleted at the time of update of the phonebook.
   When you download the phonebook from the Data Security Center to the FOMA terminal, follow the procedure below to restore the phonebook.
  - 【illenut | "English" | "My Menut | "電話帳お預かり" | "①お預かりセンター" | Enter your i-mode password | "決定" | Select "ケータイへタウンロード" | "OK" Downloading starts after approximately 15 seconds. Then, return to the standby screen.

#### Checking the log for communication with the Data Security Center

- Up to 30 communication log entries can be stored.
   If the maximum number of entries is exceeded,
   entries are overwritten starting with the oldest one.
- On the communication log detail screen, the transmission results, dates, transmission details, data sizes, results of sending to the Data Security Center, results of receiving to the mobile phone and number of data files left at the Data Security Center appear.
- "LifeKit">"Data security serv.">
  "Exchanging history"

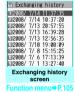

runction men

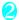

## Select a communication log item

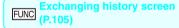

Delete this, Delete selected, Delete all······Select the deleting method.

# Sound/Screen/Light Settings

| Sound Settings                                                                        |     |
|---------------------------------------------------------------------------------------|-----|
| Changing the Ring ToneSelect ring tone                                                | 108 |
| Setting Sound Effect for Ring Tones and Melodies Stereo&3D Sound Settings             | 109 |
| Setting the Vibration to Notify You of Incoming Calls                                 | 110 |
| Changing the Ringback Tone                                                            | 111 |
| Setting the Keypad Tone Keypad sound                                                  | 111 |
| Setting the Notification Tone and Illumination for GPS Function                       | 111 |
| Setting the Confirmation Tone for ChargingCharge sound                                | 111 |
| Setting the Clock Alarm Tone                                                          | 112 |
| Setting the FOMA Terminal to Warn You before a Call Drops Out                         | 112 |
| Setting the Ring Time for Incoming Mail                                               | 112 |
| Enabling the Tone to Ring through the Earphone and Speaker Headset usage setting      | 112 |
| Switching Off the FOMA Terminal's Tone                                                | 112 |
| Modifying Manner Mode                                                                 | 113 |
| Screen/Light Settings                                                                 |     |
| Changing the Display                                                                  | 115 |
| Displaying Phonebook Images When You Receive Calls                                    | 116 |
| Setting the Color for Incoming Call Display                                           | 116 |
| Preventing Others from Peeping the ScreenPrivacy angle                                | 116 |
| Setting the Standby Screen for View Style                                             | 117 |
| Setting the Display and Keypad LightingBacklight                                      | 117 |
| Changing the Display Design                                                           | 118 |
| Changing the Menu Display                                                             | 118 |
| Setting the Display Mode of the Indicator Display                                     | 120 |
| Setting Illumination Flash for Closing/Birthday/Anniversary Illumination              | 120 |
| Setting the Flashing Mode of the Incoming Call Lamp for Incoming Calls                | 121 |
| Setting the Flashing Mode of the Incoming Call Lamp during Calls Illumination in talk | 121 |
| Changing the FontFont                                                                 | 121 |
| Setting the Clock Display Clock display                                               | 122 |
| Using Desktop Icons                                                                   | 122 |
| Displaying Desktop Icon Messages for New Mail in 3D Animation 3D display setting      | 126 |
| Setting the Neuropointer                                                              | 126 |
| Selecting the Icons to Display on the Standby Screen                                  | 127 |
| Setting the Kisekae Tool                                                              | 128 |

## **Changing the Ring Tone**

<Select ring tone

You can set the ring tone and receiving screen in each voice call, videophone call, PushTalk call or i-mode mail. You can also set the ring tone for specified phone number, mail address or group of phonebook respectively. → P.102

- Guide to the melody list"→P.318
- Setting the sending screen → P.115

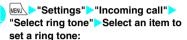

Select the item from "Phone/Videophone/ PushTalk/Mail/Chat mail/MessageR/MessageF".

- When "Phone" is selected, the ring tone for voice calls and 64K data communication is set.
- When "Mail" is selected, the ring tone for i-mode mails, SMS and packet communication is set.

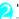

### "Select ring tone" Select any item:

Melody.....Select the ring tone or melody.

i-motion·····Select the i-motion/Chaku-Uta<sup>®</sup> downloaded to the FOMA terminal or a movie (i-motion) shot using the camera.

When you receive a call, the video or sound for the selected i-motion is played (Chaku-motion).

Music ····· Sets the Chaku-Uta-Full<sup>®</sup>. Set any item from the following when the Chaku-Uta-Full<sup>®</sup> contains the portion where the ring tone is specified by the provider:

Full song ring tone ..... Sets the whole song as the ring tone.

Point ring tone·····Sets a part of the song as the ring tone.

► Use ot specify the portion (displayed in orange) to set as the ring tone (Set) When you select "Movable contents" folder, select "YES" and select the destination folder.

Voice announce......Sets the message recorded using "Voice announce".

Random melody ..... Selects a folder containing stored melodies. When you receive a call or message, one of the melodies stored in the folder played at random.

OFF.....The FOMA terminal plays no ring tone.

#### ■ To set the calling/receiving display

"Select calling disp." or "Select receiving disp." In "Ringing screen", select an image from the My picture or i-motion.

In "Select receiving disp.", select an image from the My picture.

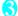

### Select the ring tone

When you select a melody, the FOMA terminal plays the melody.

Press **4**, **#**, **7**, **1** or **ch** to stop the melody playback.

#### ■ Pre-installed ring tones, melodies and alarms

| Display        | Track title | Composer | 3D sound compatible |
|----------------|-------------|----------|---------------------|
| Pattern 1 to 4 | _           | _        | ×                   |
| Melody 1 to 4  | _           | _        | ×                   |
| Melody 5       | _           | _        | 0                   |
| Melody 6       | _           | _        | ×                   |
| Melody 7       | _           | _        | 0                   |
| Alarm 1 to 11  | _           | _        | ×                   |

### ■Pre-installed Chaku-motion

Kaleidoscope

### ■Pre-installed Chaku-Uta-Full®

Cosmic Globe

#### NOTE

- Some i-motion (i-motion with video only) and Chaku-Uta-Full<sup>®</sup> cannot be specified to the Ring tone.
- Only an i-motion with only a voice (i-motion with no video such as a singer's voice) can be set as a ring tone for PushTalk.
- An i-motion with sound only (an i-motion with no video, such as a singer's voice) cannot be specified as the receiving display.
- Flash movies can be set in the Select calling disp./ Select receiving disp., but the ring tone used is the tone set in "Select ring tone".
- Even if the movie/i-motion can be set as Chakumotion or image displayed for incoming calls, you cannot set these movie/i-motion in the following cases:
  - When the movie/i-motion is transferred to a PC or other FOMA terminal through infrared data exchange function, iC communication function or DoCoMo keitai datalink (P.423), then returned to the FOMA terminal.
  - When the movie/i-motion is copied from a microSD card to the FOMA terminal (including the case that the movie/i-motion is copied from the FOMA terminal to a microSD card, then copied to the FOMA terminal again).

#### NOTE

- When you select the i-motion in the Movable contents folder, the selected i-motion is moved to the Inbox folder of "i-motion".
- When you select the Chaku-Uta-Full<sup>®</sup> in the Movable contents folder and "Fullsong ring tone" is set, the selected Chaku-Uta-Full<sup>®</sup> is moved to the Inbox folder of "Music". When "Point ring tone" is set, the selected portion is clipped as an i-motion and stored in the folder of "i-motion".
- When you set Chaku-Uta-Full<sup>®</sup> stored on the FOMA terminal as a ring tone with "Point ring tone", it is not clipped as an i-motion and the selected portion is set to the ring tone.
- The ring tone is played at the volume set in "Ring volume" while selecting the ring tone.
- If you set an i-motion that includes both video and sound as the ring tone and receiving display, the FOMA terminal plays the i-motion set as the ring tone
- If you set something other than an i-motion that includes both video and sound as the ring tone and then set an i-motion that includes both video and sound as the receiving display, the FOMA terminal plays the i-motion set as the receiving display.
- When the i-motion is set to the ring tone for mail, the default ring tone of "Mail" is used for the ring tone of packet communication. The special screen appears when packet communication is received regardless of the incoming screen settings.
- When you set Chaku-Uta-Full<sup>®</sup> which contains the jacket image as the ring tone, the Chaku-Uta-Full<sup>®</sup>s jacket image is not displayed when you receive a call.
- When multiple mails or MessageR/F are received at the same time, the operation of the ring tone becomes as follows:

| Received contents                                          | Operation of the ring tone                                         |  |
|------------------------------------------------------------|--------------------------------------------------------------------|--|
| Multiple mails are received                                | The ring tone set for the last received mail is used. If a chat    |  |
| Mail and<br>MessageR/F are<br>received at the<br>same time | mail is contained, the ring tone<br>set for the chat mail is used. |  |
| MessageR/F are received at the same time                   | The ring tone set for MessageR is used.                            |  |

#### NOTE

#### <Ring tone priority for incoming calls>

- When the ring tone settings for incoming calls are duplicated, the priority is assigned as follows:
  - ① Ring tone for Ring tone/Image (for individual)
- ②Ring tone for Ring tone/Image (for group)
- ③ Ring tone for B mode of 2in1/Multi number (additional number 1, 2)
- ④ Ring tone for Select ring tone/Kisekae Tool setting \* The priority is assigned as follows in the "Ring tone/ Image (for individual)" (① above) and the "Ring tone/Image (for group)\* (② above):
  - ①i-motion for Ring tone
  - ②i-motion for Calling display
  - ③ i-motion for Ring tone (i-motion with no video, such as a singer's voice), melody or Chaku-Uta-Full<sup>®</sup>

### <Ring tone priority for mails (including SMS)>

- When the ring tone settings for mails are duplicated, the priority is assigned as follows:
  - ① Ring tone for Ring tone/Image (for individual)
  - ② Ring tone for Ring tone/Image (for group)
  - ③ Ring tone for B mode of 2in1
- Mail ring tone for Select ring tone/Kisekae Tool setting

#### <mage priority>

- When the image settings for incoming calls are duplicated, the priority is assigned as follows:
  - ① Image setting for Ring tone/Image (for individual)
  - ②Image setting for Ring tone/Image (for group)
  - 3 Still image stored in the phonebook
  - 4 Image setting for B mode of 2in1
  - ⑤ i-motion for Select ring tone⑥ Display setting/Kisekae Tool setting
  - \* The priority is assigned as follows in the "Ring tone/ Image (for individual)" (① above) and the "Ring tone/Image (for group)" (② above):
    - (1) i-motion for Ring tone
    - ②i-motion or still image/image for Select calling disp.

## Setting Sound Effect for Ring Tones and Melodies

<Stereo&3D Sound Settings>

Use this function to get richer fuller sound when the FOMA terminal plays melodies, ring tones for voice/ videophone/PushTalk call or mail, sound effects and i-motion sound.

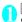

"Stereo&3D sound">"ON"

■ Not to set the Stereo&3D sound setting

"OFF"

## What is 3D sound?

The 3D sound function uses the stereo speaker (or stereo earphones set) to produce 3-dimensional and resonating sound. This function allows you to enjoy i-appli games and melody playback with richer and more realistic sound.

#### ■ How to enjoy 3D sound

- To enjoy the full 3D sound, positioning the FOMA terminal in front of you and holding it approximately 20 to 30 cm away from you will produce the best results.
- If you position the FOMA terminal at an off-center position or you are too close or too far away from the FOMA terminal, the effect will be weakened.
- The 3D effect differs depending on the individual. If the 3D sound bothers you, set "Stereo&3D sound" to "OFF".

## When playing i-motion with sound effects

When you play an i-motion with sound effects, the effects simultaneously enhance the sound played through the speaker and earphones. Sound played through the speaker is enhanced by effects that provide clearly defined voice and music audio, and stereo sound played through earphones is enhanced by effects that provide a natural-sounding 3D sound field and rich low tones as well as clearly defined voice and music audio.

 i-motion with sound effects can be identified by the icon shown on the movie list screen. → P.303

## Setting the Vibration to Notify You of Incoming Calls

You can set different vibration patterns to notify you when you receive a voice call, videophone call, PushTalk call or mail.

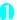

## "Vibrator" Select an item to set the vibration:

Select "Phone" to set the vibration for voice calls and 64K data communication.

Select "Mail" to set the vibration for i-mode mail, SMS and packet communication.

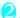

### Select the vibration pattern:

Pattern 1- Pattern 3······Vibrates in each pattern.
When you switch the highlighted item while selecting an item, the FOMA terminal vibrates in the highlighted pattern.

Melody linkage·····The FOMA terminal vibrates in a pattern matched to the melody set as the ring tone.

OFF.....The FOMA terminal does not vibrate.

### ■ Icons on the standby display while setting the vibration pattern

√: The vibration starts when receiving either voice or videophone calls

 The vibration starts when receiving any of mail/ chat mail/MessageR/F

₩: Both " ₩=" and " ₩=" are set

#### NOTE

- When the vibration is set, take care so that the vibration does not move the FOMA terminal towards fire (e.g. on a space heater) or cause it to fall off a table, etc.
- Even when "Melody linkage" is selected, the FOMA terminal does not always vibrate to the melody. When no vibration pattern is set for the melody or when an i-motion or Chaku-Uta-Full<sup>®</sup> is set as the ring tone, the FOMA terminal vibrates in Pattern 2.
- When receiving Area Mail, Vibrator links to the ring tone regardless of this setting.

#### <Vibrator priority>

- When the vibrator settings are duplicated, the priority is assigned as follows:
  - (1) Vibrator for Ring tone/Image (for individual)
  - ② Vibrator for Ring tone/Image (for group)
  - ③ Vibrator setting

## Changing the Ringback Tone

You can set whether to change the tone heard by the other party or not (YES/NO) when you receive a voice

call.

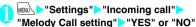

When you select "YES", accesses the Melody Call i-mode site. When you select "YES", accesses the Melody Call i-mode site. Packet communication charge is not applied for the setting site. However, connecting to the IP site, the i-mode menu site, the free music page incurs packet communication charges.

Follow the instructions on the screen to set.

### NOTE

 Melody Call is not activated when the other party dials up from a videophone/PushTalk call.

## Setting the Keypad Tone

- Setting this function to "OFF" also disables the battery level tone and the warning tone.
- The keypad sound is played at the level set in "Volume" during a call, and fixed at the same level while not talking on the phone.

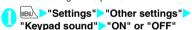

## Setting the Notification Tone and Illumination for GPS **Function**

Set the notification tone and illumination for Position location. Location notification and request.

If "Permit to send loc." under "Request menu" is set to "ON" and the Public mode (Driving mode) is set, the location information is sent without operations of notification tone, vibrator and illumination.

## Setting the notification tone/vibrator

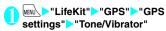

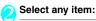

Ring volume ..... Select the item to adjust the volume, then use ( ) to adjust the volume.

Select ring tone.....Select the item to set the notification tone, then select from "Melody/OFF (no notification tone)".

Vibrator.....Select the item to set the vibrator, then select from "Pattern 1 to 3/Melody linkage/OFF (no vibration)". When "Melody linkage" is selected, the FOMA terminal vibrates to the pattern of the melody set as the notification tone.

Ring time......Select the item to set the ring time, then select from "ON/OFF (no notification)". When "ON" is selected, enter the ring time (2 digits from 01 to 30 seconds)\*.

\*: For "location request/confirm every time", input a 2digit number in the range 01-20.

## Setting the illumination

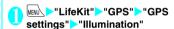

Select an item to set Select any item:

Color 1 to 7 ······The lamp flashes in the selected color.

Gradation ..... The lamp flashes in the order from Color 1 to 7.

OFF.....The lamp does not flash. "OFF" cannot be set when "Loc. request/permit" or "Loc. request/ confirm" is selected.

## **Setting the Confirmation Tone** for Charging

This function sets to emit a short double-beep ("bibip") when charging starts and ends.

• When the screen other than Standby screen is displayed or when Manner mode or Public mode (Driving mode) is set, the charge sound does not rina.

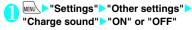

## **Setting the Clock Alarm Tone**

You can change the clock alarm tone for the alarm, schedule. To Do list and 1Seg booking program.

Select the alarm tone from "Melody/i-motion/

## Setting the FOMA Terminal to Warn You before a Call Drops

<Quality alarm:

The FOMA terminal emits an alarm tone to warn you that the signal quality is deteriorating and the call is likely to drop out.

- The call may drop out without a warning tone if the signal quality worsens very quickly.
- "Settings" "Talk" "Quality alarm" Select an alarm tone Select the alarm tone from "No tone/High tone/Low tone".

## Setting the Ring Time for Incoming Mail <a href="Mail/Msg.ring time">Mail/Msg.ring time</a>

You can set a ring time when you receive mail, chat mail or a MessageR/F.

"Mail/Msg. ring time" Select an item to set a ring time:

Select "Mail" to set the ring time for i-mode mail, Area Mail and SMS.

- ON"▶Enter the ring time (2 digits from 01 to 30 seconds)
  - To turn off the ring tone

    "OFF"

When "Vibrator" is activated, the vibration stops.

## Enabling the Tone to Ring through the Earphone and Speaker

You can set the FOMA terminal to play the ring tone or alarm notification through the earphones and speaker when a flat-plug earphone/microphone with switch (optional) is connected.

"Settings"> "External connection"> "Headset usage setting"> "Headset+speaker" or "Headset only"

### NOTE

- If "Ring volume" is set to "Silent", there is no sound from the earphone or speaker.
- When "Phone vol." and "Mail vol." in the Manner mode (Original) is set to other than "Silent", the ring tone still sound. However, Manner mode (Manner mode and Super silent) is set, the ring tone sounds only from the earphones.

## Switching Off the FOMA Terminal's Tone <a href="Manner mode"><a href="Manner mode"><a href="Manar mode"><a href="Manner mode"><a href="Manner mode"><a hre

You can set the FOMA terminal not to play the ring tones or keypad tones through the speaker with a single key operation.

- Refer to the Table 1 and Table 2 (P.114) for details of Manner mode setting.
- In "Manner mode set", you can select "Manner mode/Super silent/Original" as the FOMA terminal operation mode when Manner mode is set.
- On the standby screen 単 (1 second or longer) or 🌢 (マナー) (1 second or longer)

You can set the Manner mode by pressing # (1 second or longer) during a

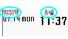

The FOMA terminal is set to Manner mode,
" " appears, and the information specified in
"Manner mode set" is displayed.

Va

: The FOMA terminal notifies you using "Vibrator"

\$\sigma \sigma \sigma : "Ring volume" is set to "Silent"

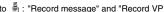

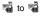

message" is set to record messages (The number indicates the number of recorded messages)

During a call, the FOMA terminal emits a short double-beep ("bibip") and a message appears notifying you that Manner mode is set.

#### ■ To cancel Manner mode

On the standby screen # (1 second or longer) or  $\mathbb{A}$  ( $\forall \pm -$ ) (1 second or longer) You can cancel the Manner mode by pressing # (1 second or longer) during a call. Manner mode is canceled and " 💜 " disappears. During a call, the FOMA terminal emits a short double-beep ("bibip") and a message appears notifying you that Manner mode is canceled.

#### NOTE

- Even when set to Manner mode, the FOMA terminal still plays the shutter sound and auto focus sound of the camera.
- When the vibration is set, take care that the vibration. does not move the FOMA terminal towards fire (e.g. on a space heater) or cause it to fall off a table, etc.

## **Modifying Manner Mode**

You can select the FOMA terminal operations used in Manner mode.

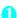

| Settings" > "Incoming call" > |

Manner mode set"

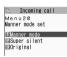

Manner mode set

## Select any item:

Manner mode ..... Mutes all tones played through the speaker and uses vibration to notify you of incoming calls, etc. However, confirmation tones played through earpiece (when a voice memo or memo is played) are not muted.

Super silent ..... Mutes all tones played through the speaker and confirmation tones played through the earpiece and uses vibration to notify you of incoming calls, etc.

Original → P.113

## **Setting the Original manner**

You can set your preferred Manner mode setting.

- The following are the default settings of the "Original" manner mode:
  - · Record msg.: OFF
  - Vibrator: ON
  - · Phone vol.: Silent
  - · Mail vol.: Silent
  - · Alarm vol.: Silent
  - i-αppli vol.: Silent
  - · VM tone: ON
  - . Keypad sound: OFF
  - · Mic sensitiv.: Up · LVA tone: OFF

### Manner mode set screen (P.113) "Original" Select any item:

Record msg. → P.77

Vibrator → P.110

Phone vol......Sets the ring tone volume for voice/ videophone calls, PushTalk calls and 64K data communication. → P.73

Mail vol. ..... Sets the ring tone volume for mail, chat mail, packet communication and MessageR/F. →P73

Alarm vol. → P.372

i-αppli vol. → P.241

However, "Step" cannot be set.

VM tone ..... Sets confirmation tones for "Record msq.", "Voice memo", etc.

Keypad sound → P.111

Mic sensitiv......Selects from "Normal/Up" for the microphone sensitivity during calls.

LVA tone ..... Sets the low-voltage alarm, "When the battery runs out" → P.53

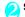

## Set the respective items ► (Finish)

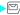

#### NOTE

- The record message function set in "Original" starts up after the ringing time set in "Record message" (P.77) (when set to "OFF", the recording starts after 13 seconds).
- If the microphone sensitivity during calls is set to "Up", the volume of the voice heard by the other party rises even if you speak quietly. The microphone sensitivity is set to "Normal" when shooting movies in "Camera" mode.

## [Table 1] When you set Manner mode

| Manner Super Original                                                                                               |                            |                 |                                                                                                    |  |
|----------------------------------------------------------------------------------------------------|----------------------------|-----------------|----------------------------------------------------------------------------------------------------|--|
| Item                                                                                                    | Manner<br>Mode             | Super<br>silent | (displays the Original manner mode settings)                                                                                            |  |
| Record msg. activation                                                                                              | "Record message"<br>(P.77) |                 | "Record msg." setting                                                                                                    |  |
| Vibrator                                                                                                    | 0                          | N               | "Vibrator" setting                                                                                                    |  |
| Ring volume for voice/videophone call,<br>PushTalk call and 64K data communication                                  | Sile                       | ent             | "Phone vol." setting                                                                                                    |  |
| Ring volume for mail, chat mail, packet communication and MessageR/F                                                | Sile                       | ent             | "Mail vol." setting                                                                                                    |  |
| Alarm volume (including snooze function)                                                                            | Sile                       | ent             | "Alarm vol." setting                                                                                                    |  |
| Wake-up tone                                                                                                    | Sile                       | ent             | "Phone vol." setting<br>Played at "Level 2" when set to "Step"                                                                          |  |
| i-αppli volume                                                                                                    | Sile                       | ent             | "i-αppli vol." setting                                                                                                    |  |
| Schedule/To Do List/Cost limit alarm volume                                                                         | Sile                       | ent             | "Phone vol." setting                                                                                                    |  |
| Confirmation, activation and completion tones for recorded messages, voice memos, etc.                              | ON                         | OFF             | "VM tone" setting                                                                                                    |  |
| Keypad sound                                                                                                    | OF                         | FF              | "Keypad sound" setting                                                                                                    |  |
| Microphone sensitivity during calls                                                                                 | U                          | р               | "Mic sensitiv." setting                                                                                                    |  |
| Holding tone                                                                                                    | Silent                     |                 | "Phone vol." setting Played at "Level 1" when set to other than "Silent"                                                                |  |
| On hold tone                                                                                                    | Silent                     |                 | "Phone vol." setting Played at "Level 2" when set to "Step"                                                                             |  |
| Low-voltage alarm                                                                                                   | OFF                        |                 | "LVA tone" setting Even when "Phone vol." is set to "Silent", the low-voltage alarm sounds at "Level 1" when "LVA tone" is set to "ON". |  |
| Reading out received mails                                                                                          |                            |                 | when set to "Silent" or "Step"<br>ad out message" in the function menu of the                                                           |  |
| Voice clock (during standby or snooze) and missed call/new mail confirmation tones when the FOMA terminal is folded | Silent                     |                 | "Phone vol." setting<br>Played at "Level 2" when set to "Step"                                                                          |  |
| ToruCa acquisition tone                                                                                             | Silent                     |                 | "Phone vol." setting Played at "Level 4" when set to "Step"                                                                             |  |
| Tone and alarm for confirming the current location (GPS function)                                                   | Silent                     |                 | No tones are played regardless of the "Original" setting                                                                                |  |

## [Table 2] When earphones are connected

| Item                                                                                                    | Manner<br>Mode                                                                      | Super<br>silent | Original (displays the Original manner mode settings)                   |  |
|----------------------------------------------------------------------------------------------------|-------------------------------------------------------------------------------------|-----------------|-------------------------------------------------------------------------|--|
| Reading out received mails                                                                                          |                                                                                     |                 | setting of "Ring volume"<br>tt "Level 2" when set to "Silent" or "Step" |  |
| Voice clock (during standby or snooze) and missed call/new mail confirmation tones when the FOMA terminal is folded | "Phone" setting of "Ring volume" Played at "Level 2" when set to "Silent" or "Step" |                 | "Phone vol." setting Played at "Level 2" when set to "Step"             |  |
| Music player volume                                                                                                 | Volume setting of the music player (P.363)                                          |                 |                                                                         |  |
| Volume while viewing 1Seg or playing a recording                                                                    | Volume setting while                                                                |                 | e viewing 1Seg or playing a recording (P.277)                           |  |

## **Changing the Display**

<Display setting

You can also set the still images you shot or downloaded images as the standby screen, dialing/calling screen, etc.

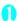

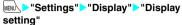

Display setting
UStandby display
EUWake-up display
EUDialing
EUCalling
EUV.phone Dialing
EUV.phone Calling
EUMail receiving
EUMail receiving
EUMail receive result

Display setting

## 2

### Select any item:

Stand-by display······Changes the standby screen image. → P.115

Wake-up display ······ Specifies a message or image displayed when the FOMA terminal is turned on.

OFF·····Wake-up tone does not ring with no image.

### Message

My picture ..... Selects an image to be displayed from My picture.

Dialing/Calling/V.phone Dialing/V.phone Calling/Mail sending/Mail receiving......Sets the image displayed when making/receiving voice/videophone calls or sending/receiving mails (i-mode mails and SMS).

- Dialing/V.phone Dialing/Mail sending setting Select from My picture.
- Calling/V.phone Calling/Mail receiving setting "Changing the Ring Tone (Step 2)" → P.108

Check new messages, Mail rec'd result ······ Selects the image displayed for "Check new messages" (i-mode mails and messages), "Check new SMS" or mail received result screen from My picture.

#### NOTE

- Some i-motion cannot be specified.
- You can not change the melody of Wake-up tone. The volume is set to the same volume set at "Phone" of "Ring volume" (Played at "Level 2" when set to "Step"). Press any key to stop the melody.

### NOTE

#### <Priority sequence for standby screen>

- Priority is assigned as follows when standby screen settings are duplicated:
  - ① Standby screen (i-αppli)
  - ② Display setting/Kisekae Tool setting

## Changing the standby screen image

- Some screens change its image depending on the displayed timing or the date.
   This function sets the standby screen when 2in1 is
- This function sets the standby screen when 2in1 is in A mode or "2in1 setting" is set to OFF. The settings are not applied when set to "B mode" or "Dual mode". Set "Standby display" of "2 in1 setting".

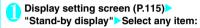

OFF ..... No image is displayed.

Calendar ······ Sets a calendar.

Background ...... For the background image for the calendar, selects one from My picture.

No background ····· Displays the calendar only.

My picture ····· Selects the standby screen image.

i-motion\*.....Selects the i-motion to be displayed on the standby screen.

i-αppli display······Sets the i-αppli standby screen. → P.249

When the i- $\alpha$ ppli standby screen is set, " $\bigstar$ " is displayed.

Random display·····Displays an image in the specified folder at random each time you open the FOMA terminal or display the standby screen.

- \*: When you select the i-motion in the Movable contents folder, the content is moved to the Inbox folder of the FOMA terminal, then set.
- When the screen for setting the display style is displayed

Select the display style Check the image

(Set)

Following display styles are available:

- Centering disp. (centering an image on the screen)
- Fit in disp. (enlarging/reducing an image size until its height or width fits to the screen)
- Arrange disp. (displaying images from upper left side in order)
- Full-screen disp. (enlarging or clipping an image to fit it into the screen size)

#### NOTE

- You may not select how to display depends on images you select.
- If a movie or i-motion is set in the standby screen, it is played when you open the FOMA terminal.
- When a flash movie or GIF animation is set as the standby screen, the movie or animation is played when the following operations are performed (no sound):
  - · FOMA terminal is opened
  - · Activate the normal style
  - CLR is pressed on the standby screen
  - Return to the standby screen from another screen Some Flash movies function as a clock. If the clock stops, perform the above procedure to resume the clock.

However, as Flash movies are not played when the Keypad lock, etc. is set, release the lock beforehand.

When you set the calendar for the standby screen

The calendar appears on the standby screen. You can quickly and easily refer to previous or next calendar dates or activate the schedule.

■ To check the adjacent months on the calendar Press on the standby screen to select the desktop icons or calendar. (You can also highlight the calendar by sliding on the simple of the calendar by sliding on the simple of the calendar by sliding on the simple of the simple of the

#### ■ To activate the schedule function

When the calendar of the previous or the next month can be displayed with 0 or 0, press 0 (Select) to launch the schedule function and store a scheduled event for the displayed month.

Disp. pnonebook images

You can set whether to display a still image when receiving a voice/videophone call from a phone number of which still image is stored in the phonebook (ON/OFF).

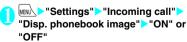

## Setting the Color for Incoming Call Display

<Disp. call/receive No.:

You can display names, phone numbers or mail address on the Redial/Received calls screen or sent/ received address list screen with their font color changed.

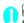

"Settings" Incoming call" Disp. call/receive No. Select a color

#### NOTE

- Press (Change) to switch the number of colors to be selected from 16 to 256. The pallets of 16 colors and 256 colors switch each time you press (Change).
- The color set in this function may be changed depending on the "Color pattern" setting. After changing the setting in this function, press (Reset) to reset the color corresponding to the "Color pattern" setting.
- When you use 2in1, information of Number A/Address A are displayed in the color set in this function. To display the information of Number B/Address B in different color, set "Disp. call/receive No." of "2in1 setting".

## Preventing Others from Peeping the Screen <Privacy angle>

You can make it difficult for others to see the contents on the display.

The privacy angle is set and " " appears.

To release the setting

8 (1 second or longer)

8 (1 second or longer)

#### NOTE

 You cannot set or release Privacy angle while editing the text or i-αppli is activated.

## **Setting the Standby Screen** for View Style

<Wide Stand-by settings:

Make display content settings and clock settings for use with the view style stand-by display.

 This function sets the standby screen when 2in1 is in A mode or "2in1 setting" is set to OFF. The settings are not applied when set to "B mode" or "Dual mode". Set "Stand-by display" of "2in1 setting".

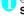

## ■ "Settings" Display " Wide Stand-by settings"

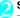

### Select any item:

W-Stand-by display

Same as display.....Display with the same settings as for "Display setting".

OFF.....No image is displayed.

Calendar.....Sets a calendar.

"Changing the standby screen image"→P.115

My picture ····· Selects the standby screen image.

"Changing the standby screen image"→P.115

**i-motion**······Selects the i-motion for display on the standby screen.

"Changing the standby screen image"→P.115

Random display····· Displays images in the specified folder at random when activating view style or redisplaying W-Stand-by display.

"Changing the standby screen image" -- P.115

### Clock size

**Big**·····Displays the date and time in large size.

Small ..... Displays the date and time in small size.

**Up Small**······Displays only the time in small size at the top.

Not display ······ Date and time are not displayed.

Style change setting·····Set a function to activate when activating view style. → P.30

#### NOTE

 If video or i-motion has been set for the Stand-by display, the video or i-motion is played when the FOMA terminal is switched to view style. Press <sup>®</sup>/<sub>8</sub> to end play.
 When the playback ends, the first frame of the video clip or i-motion is displayed on the standby screen.

### NOTE

- When a flash movie or animation is set as the standby screen, the movie or animation is played when the following operations are performed (no sound):
  - · Change styles
  - Press 

    on the standby screen
  - · Redisplay the standby screen

## Setting the Display and Keypad Lighting <Backlight

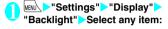

Lighting.....Selects the normal backlight operation and Power saver mode from "ON/OFF".

Enter the waiting time for the Power saver mode (01 to 20 minutes in 2 digits) when you set the Power saver mode to "ON".

 If you set the Power saver mode to "ON", the standby screen turns off when the specified waiting time has elapsed. If any key is pressed during the Power saver mode, the Power saver mode is canceled.

Charging ......Selects the backlight operation during charging from "Standard/All time ON".

- When set to "Standard", the backlight lights up with the setting of Lighting "ON" (not enter Power saver mode).
- When set to "All time ON", the backlight of the screen lights up all the time (when there is no operation for about 15 seconds, the brightness is set to "Dark").

Area·····Selects the lighting area of the backlight form "LCD+Keys/LCD".

**Brightness**.....Specifies whether automatically to adjust the backlight from "ON/OFF", and selects brightness from "Bright/Middle/Dark".

 When set to "ON", the Illuminance sensor detects the brightness of surroundings and the brightness of the backlight of the screen is automatically adjusted. Turns the keypad light ON/OFF automatically.

### Set Power saver modes for all functions as a batch (Emergency mode)

When Emergency mode is set, all brightness, sound and screen functions are set to their Power saving modes simultaneously.

This is an effective setting for conserving remaining battery life.

- The functions below have their usage limited or their settings changed while Emergency mode is set
  - · Lighting-related: Lighting settings, Indicator display, Illumination in talk, Closed illum.
  - Sound-related: Stereo&3D sound setting. Read out message setting, i-motion automatic replay settings, sound effects settings (i-mode), keypad
- · Screen-related: Settings of Display setting/Wide Stand-by/Color pattern, i-Channel ticker display and Disp. call/receive No.

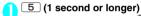

Emergency mode is set and " 👇 " appears.

### ■ To release the setting

5 (1 second or longer) Emergency mode is released and the " 🦃 " disappears.

### NOTE

- You cannot set or release Emergency mode while editing the text or i-αppli is activated.
- Emergency mode is deactivated when powering on/
- When "Lighting" is set to "ON" the backlight turns on when a call is received and lights for about 15 seconds when you turn the FOMA terminal on, press one of the keys, or open the FOMA terminal. The backlight also stays on while using the camera or playing a movie/ i-motion. If you select "OFF", the backlight does not turn on. However, the backlight turns on during movie/ panorama shooting regardless of the "Lighting" setting.
- When the FOMA terminal is open, if Power saver mode activates. The and the flash.
- · Even if Emergency mode is set, each function settings do not change. Also, even if settings are changed from various functions, the operation of Emergency mode is not affected (except for Disp. call/receive No.).
- If you cover the illuminance censor with your fingers etc., the brightness may not be detected correctly.

## **Changing the Display Design**

You can change the text, background and the background pattern for the function keys.

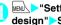

## MENU > "Settings" > "Display" > "Display design">Select any item:

Color pattern ..... Selects the color pattern from "Blue/Yellow/Black/Gray/Pink".

Icon pattern ..... Selects the design for the Battery icon or Antenna icon from "Basic/Exotic Violet/Pinky Panda/Brilliance/Beam".

Soft key ..... Selects the background pattern for the function kevs from "Blue/Yellow/Black/Grav/Pink".

#### NOTE

 There are some screens or functions that are not affected by the changes made to the settings of this function, such as i-mode sites.

## **Changing the Menu Display**

## Setting the menu display mode

You can change the display of the branch settings (functions) of "Settings" and the main menu design. You can also set the last one function of the Main Menu and Simple Menu.

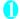

## MENN > "Settings" > "Display" > "Menu display set"

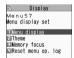

Menu display set

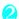

### Select any item:

Menu display ..... Selects the display mode for the branch settings from "List/Detail".

Theme ..... Selects the background or icon for the main menu from "Street Black/Extreme White/Exotic Violet/Pinky Panda/Standard/Simple Menu/Original theme/Kisekae Tool".

- When Original theme is selected → P.119
- When Kisekae Tool is selected → P.128

Memory focus ..... Sets whether to highlight the last selected function when the Main Menu or Simple Menu is redisplayed (Last one function).

Reset menu op. log\*.....Resets the operation log for the automatically sorted menu items (P.41).

\*: Only available on the menu display that supports this function.

#### NOTE

 Last one function memorize the main menu icon when a branch menu is displayed. The icon is not memorized when the operation is interrupted while sub item is selected.

### Changing the main menu screen

You can change the icons and background image used on the main setting selection screen (main menu).

Menu display set screen (P.118)> "Theme" > "Original theme"

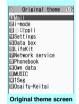

Function menu⇒P.119

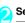

### Select any item:

Mail, i-mode, i-appli, Settings, Data box, LifeKit, Network service, Phonebook, Own data, MUSIC, 1Seq, Osaifu-Keitai ······ Selects the icon images for the main menu from My picture.

Background image ..... Selects the background image for the main menu from My picture.

### NOTE

- The following images cannot be set.
- . The image larger than 854 dots (wide or high)
- . The image larger than 100KB
- If the image is larger than the display area, the size is reduced without changing the aspect ratio, and displayed in the middle if the image is smaller than the display area.

## FUNC Original theme screen (P.119)

• This setting is displayed only when you change the Original theme setting.

Reset ······ Restores the changed main menu icon or background image to the default settings.

All reset ······Restores all the main menu icons and background image to the default settings.

## Creating an original menu

<Original menu>

You can store the frequently used functions as "Original menu" and easily call them up. → P.39

- You can store up to 10 original menu entries.
- You can set the main item of "Mail", "i-mode" or "i-αppli" or each sub item or branch item under "Settings", "Data box", "LifeKit", "Network service", "Phonebook", "Own data", "MUSIC", "1Seg" or "Osaifu-Keitai" as the Original menu.
- You cannot store the same function twice.

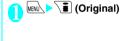

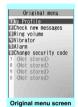

Function menu ⇒ P.119

Highlight an item to be stored or changed [ (Edit) \to select the function

## FUNC Original menu screen (P.119)

### Add to org. menu

Sort ···· Press ( to move the highlighted menu, then sort the original menu.

Add desktop icon → P.122

Reset org. menu·····Restores the menu to the default settings.

Release all ......Removes all the stored functions from the original menu.

## Setting the Display Mode of the Indicator Display

<Indicator displays</pre>

You can set how to display messages or clock for the indicator display.

 How to View the Indicator Display (Rear Panel Display)"→P.34

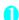

■ To display nothing on the indicator display

"OFF"

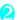

### Select any item:

Disp. clock only......Specifies whether to display the clock only (ON/OFF). When set to "ON", messages for incoming calls and animations such as alarm notifications are not displayed.

Clock type·····Selects from "Digital 1 to 4" for the clock display.

Called ·····Sets whether to display the other party's phone number (name) or not, while receiving calls (ON/OFF).

Mail······Sets whether to display the sender, date and time, subject or not, when receiving a mail (ON/ OFF).

Connection ..... Sets whether to display an image or animation while sending/receiving voice/ videophone or PushTalk calls, Infrared/iC exchange, data communication or IC authentication is in progress (ON/OFF).

Background i-appli·····Sets whether to display the i-appli for the indicator display or not (ON/OFF).

Time signal ······Specifies whether to display the time signal (ON/OFF).

When set to "ON", selects the display cycle from "30 minutes/60 minutes (default: 60 minutes)", then also selects the flashing color "from Color 1 to 7 (default: color 7)" and the flashing pattern "Flash1, Flash2, Hotaru1-4, Pulse1, Pulse2 (default: Hotaru1)". When you switch the highlighted item while selecting an item, the incoming call lamp lights up in the highlighted color or the pattern.

Display time ......Selects the display time for the indicator display from "15 seconds/30 seconds/60 seconds".

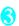

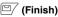

#### NOTE

 When receiving a phone/videophone call with a Chaku-moji, the Chaku-moji appears on the indicator display (the Chaku-moji and receiving indication appears alternately). However, when "Called" is set to "OFF" in this function, the Chaku-moji does not appear.

## Setting Illumination Flash for Closing/Birthday/Anniversary

Illumination

Set illumination flash color/pattern for the FOMA terminal closing, Phonebook birthday or Schedule anniversary in "Reminder".

- Phonebook birthday → P.95
- Schedule anniversary → P.374

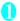

## "Illumination" Select any item:

Closed illum......Sets whether to flash illumination when the FOMA terminal is closed (ON/OFF).

Birthday reminder······Sets whether to flash illumination for Phonebook birthday reminder (ON/OFF).

Anniversary remind ······Sets whether to flash illumination for Schedule anniversary reminder (ON/ OFF).

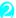

### Select any item:

Set illumination.....Selects flash color for illumination. Illumination lights in the highlighted item (color).

Color 1 to 7: Flashes in each color.

Set pattern ..... Selects from "Flash1, Flash2, Hotaru1-4, Pulse1, Pulse2" for illumination flash pattern. Illumination flashes in the highlighted item (pattern).

#### NOTE

- Birthday/Anniversary reminder reminds you of the day by illumination flash and desktop icon (P.122).
   Illumination flashes at 0:00 on the day, and afterwards flashes every hour until the desktop icon is selected.
- With "Time signal" set to "ON" and the timer reaches 0 for the time-signal display during the "Closed illum." illumination flashing, "Time signal" settings apply.
   When the Birthday/Anniversary reminder and Time signal settings are duplicated, Birthday/Anniversary reminder settings apply.

## Setting the Flashing Mode of the Incoming Call Lamp for Incoming Calls

You can set the color and pattern (flashing pattern) with which the incoming call lamp flashes when you receive voice, videophone or PushTalk calls, mail. chat mail or MessageR/F.

 You can set different flashing colors respectively for incoming calls and messages from specific phone numbers, e-mail addresses and groups. → P.102

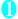

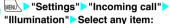

Set color ..... Selects the flash color of the incoming call lamp from "Phone (voice phone)/Videophone/ PushTalk/Mail/Chat mail/MessageR/MessageF". When you switch the highlighted item while selecting an item, the incoming call lamp lights up in the highlighted color.

Color 1 to 7: The lamp flashes in the selected color. Gradation: The lamp flashes in the colors of 1 to 7 in the order

When "Mail" is selected, the illumination for i-mode mails and SMS is set

Set pattern\*.....Selects the incoming call lamp flashing pattern from "Flash1, Flash2, Hotaru1-4, Pulse1, Pulse2 or Melody linkage".

Missed info·····Sets whether to keep on flashing the incoming call lamp when a missed call or new mail (i-mode mail, chat mail, Area Mail and SMS) icon is displayed on the screen (The interval of flashing is about 5 seconds and about 10 seconds with Power saver mode On).

\*: T and I flash in the same pattern of the incoming call lamp.

#### NOTE

- If "Pattern 1 to 4" is set as the Ring tone, the incoming call lamp flashes to the ring tone regardless of the settings of this function.
- Even if "Melody linkage" is set, if no vibration pattern is stored for melody linkage in the ring tones, flashes in "Flash 1" for Chaku-motion or Chaku-Uta-Full®.
- The illumination color for the Area Mail flashes in Color 5 (red) regardless of this setting.
- When you receive the Area Mail for the earthquake early warning, the incoming call lamp flashes linked with the beep regardless of this setting.

 When multiple mails or MessageR/F are received at the same time, the operation of the incoming call lamp becomes as follows:

| Received contents                                          | Operations of the incoming call lamp                                                     |  |
|------------------------------------------------------------|------------------------------------------------------------------------------------------|--|
| Multiple mails are received                                | The incoming call lamp setting for the last received mail is                             |  |
| Mail and<br>MessageR/F are<br>received at the<br>same time | used. If a chat mail is contained, the incoming call lamp set for the chat mail is used. |  |
| MessageR/F are received at the same time                   | The incoming call lamp setting for MessageR is used.                                     |  |

### <Incoming call lamp priority>

- · When the incoming call lamp settings are duplicated, the priority is assigned as follows:
  - ① Illumination for Ring tone/Image (for individual)
  - ②Illumination for Ring tone/Image (for group)
  - 3 Illumination setting

## Setting the Flashing Mode of the Incoming Call Lamp during Calls

You can set the flashing mode of the incoming call lamp during a voice, videophone or PushTalk call.

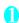

MENN "Settings" "Talk" "Illumination in talk" Select any item:

OFF ..... The lamp does not flash.

Color 1 to 7 ······The lamp flashes by the selected color.

**Gradation 1 to Gradation 3** 

## **Changing the Font**

You can change the characters displayed on the screen to your favorite font (typeface).

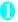

## 7 (1 second or longer) Select any

Font type ..... Selects the font type form "Gothic/ Ming-cho".

Thickness ...... Selects the thickness from "Thin/ Bold".

Character size ..... Sets the character size for the respective screens.

Standard, X-large ..... Sets the character size of the screens to "Standard" or "X-large" all at

Separate setting......Sets the character size of the screens respectively.

"Screens that can be set with Separate setting" →P.122

### Screens that can be set with Separate setting

| Item         | Target screen for setting                                                                                                    |
|--------------|----------------------------------------------------------------------------------------------------|
| Char Input   | The character entry screen<br>(Edit), the new mail screen<br>(excluding SMS), the preview<br>screen (excluding he sent SMS,<br>etc.) |
| Mail         | Mail list/detail screen, screens<br>displayed when referring to<br>header/signature/template                                         |
| i-mode       | Sites screen, Bookmark folder<br>list screen, Bookmark list<br>screen, Screen memo, Message<br>list/detail screen                    |
| Full brw.    | Standard type screen (only for<br>Mobile layout), Bookmark folder<br>list screen, Bookmark list screen                               |
| Phonebook    | Phonebook list/detail screen, My<br>Profile screen                                                                                   |
| History data | Redial/Dialed/Received calls screen, Address list screen                                                                             |
| i-Channel    | i-Channel ticker                                                                                                    |
| Desktop info | Desktop info screen                                                                                                    |

### NOTE

- The character in the enter phone number screen is not included in this function.
- You can change the character size in the following

Character entry: CHG input size → P.393

Mail: Font size → PP.224, 225 i-mode: Font size → P.192

Full Browser: Change font size → P.293

Dialed/Received calls record: Big font⇔Standard font → PP.66, 225

Phonebook: Big font⇔Standard font→PP.99, 100,

i-Channel ticker: Ticker size setting → P.198

 Only standard font sizes can be set in "Full brw." in "Separate setting" in "Character size". You cannot change the Viewer type font size. → P.289

## **Setting the Clock Display**

You can set the language mode (Japanese or English) of days, and the display size or color of the clock. You can also set not to display the date or time on the main clock.

• In the screens other than standby screen, only the time is displayed in small size at the top of the display regardless of this setting.

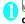

MENU "Settings" "Clock" "Clock display Select any item:

Display ······ Selects from "ON/OFF". When set to "OFF", date and time are not displayed.

Size ..... Selects the clock size from "Big, Small, Up Small".

Color ..... Selects the color from "Black/White".

## **Using Desktop Icons**

Pasting frequently used phone numbers and functions to the standby screen as desktop icons provides a quick and simple way of accessing those numbers and functions. When you cannot answer a received call or when you receive a mail, the icon appears on the standby screen to notify of it. In Desktop Info display area, the pasted phone numbers and functions to the standby screen as desktop icons and the notification icons for missed calls you cannot answer or new mail, appears on the standby screen.

#### Desktop icons that can be pasted

| Icon       | Operation when selected                                                            |  |  |
|------------|------------------------------------------------------------------------------------|--|--|
| H          | Phone number: Displays the Enter phone number screen with the phone number entered |  |  |
| 701        | Mail address: Displays the New mail screen with the e-mail address entered         |  |  |
| - Post 1   | SMS address: Displays the New SMS screen with the phone number entered             |  |  |
| <b>3</b> 1 | URL (i-mode): Displays the site                                                    |  |  |
| FB(1       | URL (Full Browser): Displays the site                                              |  |  |
| <b>∏</b> ∎ | Melody: Plays the melody                                                           |  |  |
| 271        | Image: Displays the image                                                          |  |  |
| . Tr       | Movie or i-motion: Plays the movie or i-motion                                     |  |  |
| ₩.         | Chara-den: Displays the Chara-den                                                  |  |  |

| Icon         | Operation when selected                                                                    |
|--------------|--------------------------------------------------------------------------------------------|
| PDF          | PDF document: Displays the PDF document                                                    |
| el i         | Comic/Book reader: Displays e-books, etc.                                                  |
| 9 <u>4</u> 1 | i-αppli software: Launches the i-αppli                                                     |
| 201          | GPS: Notifies LCS client of the current location information.                              |
| প্রীন        | Inbox folder: Displays the Received mail list screen                                       |
|              | Photo mode: Activates the Photo mode                                                       |
| <b>2</b>     | Movie mode: Activates the Movie mode                                                       |
| •            | Voice mode: Activates the Voice mode                                                       |
|              | To Do list: Displays the To Do list screen                                                 |
|              | Schedule: Displays the Schedule screen                                                     |
|              | Text memo: Displays the Text memo screen                                                   |
|              | Text reader: Activates the Text reader                                                     |
| <b>2</b>     | Bar code reader: Activates the Bar code reader                                             |
| di           | i-Channel: Displays the i-Channel                                                          |
| - <b>∭</b>   | Music&Video Channel: Displays the Music&Video Channel screen                               |
| R            | Music: Displays the Music player screen                                                    |
| <b>-</b>     | Receive Ir data: Displays the Receive Ir data screen                                       |
|              | Dictionary: Displays the Dictionary screen                                                 |
|              | Original menu: Displays the Original menu screen                                           |
| ~ <b>—</b>   | Viewer type menu: Activates the Viewer type menu                                           |
| :m           | Standard type menu: Activates the Standard type menu                                       |
| Chie         | Life history viewer: Activates the Life history viewer                                     |
| Q            | Quick Search: Activates the Quick Search                                                   |
|              | One-touch mlt win. (i-mode): Displays the sites stored in "One-touch mlt win."             |
| FB           | One-touch mlt win. (Full Browser):<br>Displays the sites stored in "One-touch mlt<br>win." |
|              | Calculator: Activates the Calculator                                                       |
| ĭ            | 1Seg: Activates 1Seg                                                                       |

When a desktop icon is selected, only the first 11 double-byte or 22 single-byte characters of the title are displayed. You can edit the title. → P.125

### ■ Desktop icons that provide information

| Icon           | Operation when selected                                                                                                    |
|----------------|----------------------------------------------------------------------------------------------------|
| *              | New mail: Displays received mail detail                                                                                                    |
| New            | screen                                                                                                    |
| R/F            | New message: Displays the received                                                                                                    |
| New            | message detail screen                                                                                                    |
| CHAT           | Chat mail: Displays the chat screen                                                                                                    |
| 4              | New ToruCa: Displays the ToruCa list                                                                                                    |
| Toruca         | screen                                                                                                    |
| Miss           | Missed call: Displays the missed call screen                                                                                                    |
| Msg            | <b>Record message</b> : Displays the play/erase msg. screen                                                                                                    |
| Msg            | Record VP message: Displays the play/<br>erase VP msg. screen                                                                                                    |
| VM             | Message in the voice mail service center:<br>Displays the voice mail screen                                                                                                    |
| ((Å)))<br>Miss | <b>Missed alarm</b> : Displays the details of the missed alarm                                                                                                    |
| Notrun         | If i-appli could not be launched automatically: Displays the auto-start info screen                                                                                                    |
| CONNECT        | USB mode: Displays the USB mode setting screen                                                                                                    |
| APPLI          | If i-appli standby screen shut down due<br>to an error: Displays the security error<br>history screen                                                                                                    |
| UPDATE         | Receive software update notifications: Updating Software When the software update has been completed: Displays the update results screen after entering your security code When the rewriting comes to be available: Displays the install content preview screen |
| FINISH         | When the 1Seg scheduled recording has been completed: Displays the scheduled recording results screen                                                                                                    |
| ALARM          | When the alarm for a 1Seg viewing schedule is not notified: Displays the pending viewing schedule screen                                                                                                    |
| Info           | When My Profile birthday has come:<br>Displays the birthday image screen<br>When the day specified in Phonebook<br>Birthday reminder has come: Displays the<br>Birthday reminder list screen                                                                     |
| Info           | When the day specified in Schedule<br>Anniversary reminder has come:<br>Displays the Anniversary reminder list<br>screen                                                                                                    |
| ¥<br>MAX       | When accumulated charge exceeds the cost limit set: Displays the alarm information for notify cost limit after entering your security code                                                                                                    |

<sup>\*:</sup> You can paste the icon representing each i-αppli software on the desktop screen.

| Icon           | Operation when selected                                                                                                    |
|----------------|----------------------------------------------------------------------------------------------------|
| UPDATE         | Automatic updating result of the pattern data for the scanning function has been completed: Displays the automatic updating result of the pattern data When the updating has not been done successfully or when the new pattern data has been released: The screen prompting you to update the pattern data for the scanning function appears |
| C D<br>UPDATE  | When the Data Security Service has<br>been successfully updated: Displays the<br>screen that allows you to connect to the<br>Data Security Center after you enter your<br>security code                                                                                                    |
| Miss           | When you have received a request for providing the location information of GPS function: Displays the Location history screen                                                                                                    |
| GPS<br>SUCCESS | When response from the location request succeeded without operation: Displays the Location history screen                                                                                                    |
| Miss           | When response from the location request failed without operation: Displays the Location history screen                                                                                                    |
| UPDATE  Miss   | When the Music&Video Channel<br>download has been completed: Displays<br>the Music&Video Channel screen                                                                                                    |

- \* The desktop icon that provides information disappears when it is called from each function or when it is performed.
- To erase the display of the desktop icon that provides information, hold down CLR for 1 second or longer (you cannot erase some icons).

## Pasting desktop icons

Select "Add desktop icon" from the function menu on the screen of the function you want to paste, the list screen or the detail screen of the data.

- (Photo mode), (Life history viewer). Q (Quick Search) and A (Standard type menu) are the default settings.
- You can paste up to 15 desktop icons for Theme 1 to 3 respectively.

<Example: Pasting a phone number from the phonebook>

"Add desktop icon" in the Function menu (Phonebook detail screen) → P.100

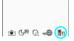

## Using desktop icons to retrieve data or functions

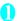

## On the standby screen

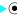

The "Desktop icon screen" appears, and you can select a desktop icon. The title of the highlighted desktop icon is displayed in the balloon. Press (Info) to switch to the Desktop Info screen (P.125).

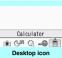

Function menu⇒P.125

If you previously display the Desktop Info. the Desktop Info screen appears first. Press (Icon) to switch to the Desktop Icons screen.

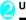

## Use ( to select the desktop icon

If there are 6 or more desktop icons stored The "

" appears on the left or right of the screen. You can use to scroll through the icons

## Changing the theme of desktop icons on the standby screen

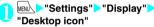

" PISET " appears for the theme that is set

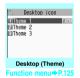

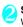

## Select a theme "YES"

When adding desktop icons (P.124) after this procedure, you can paste icons for the selected theme.

■ To check the theme contents

► Highlight the theme ► □ (Detail)

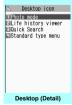

Function menu⇒P.125

## Desktop icon screen (P.124)/ FUNC Desktop screen (Theme/Detail) (P.124)

 As available functions are different between the Desktop icon screen and Desktop screen (Theme/ Detail), displayed items vary.

Create icon·····Selects icons to be pasted from the function name list, then selects the theme.

Sort·····Changes the position of desktop icons.

Display setting (default: Display at use)......Selects the icon display method from "Display always/Display at use". When set to "Display at use", the desktop icons are displayed only when you press 
o or Neuropointer is used on the standby screen.

#### Edit title

CHG icon image......Selects from "Select icon image/ Default icon image". Select "Select icon image" to change the icon image. Select "Default icon image" to set the icon image back to its default setting.

lcon info setting······Displays the icon title, type, contents, etc.

Copy ..... Selects from "Copy this/Copy selected/Copy all" and copies the ions to another theme.

Move ..... Selects from "Move this/Move selected/Move all" and moves the icons to another theme.

Reset desktop ······Restores the settings to the default settings ("Photo mode", "Quick Search", "1Seg" and "Standard type menu").

Original menu → P.119

Delete ......Selects the deleting method from "Delete this", "Delete selected" and "Delete all".

## Setting the desktop display

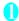

## On the standby screen (Settings) Select any item:

Change desktop······Changes the theme of desktop icons.

Display setting ·····Selects the icon display method from "Display always/Display at use". When set to "Display at use" the desktop icons are displayed when you press 
or slide the Neuropointer on the standby screen.

Stand-by display → P.115

W-Stand-by display······Sets the standby screen for use in view style. → P.117

Kisekae Tool set. → P.128

ch-key setting······Assigns the function to the function key of √ch. → P.371

Set time·····Sets the clock on the standby screen.
→ P.122

## Using Desktop Info to retrieve data or functions

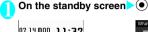

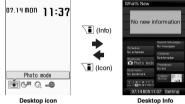

–

## Use 🚱 to select the information

### ■ Desktop Info items that can be displayed

| Display Item       | Operation when selected                                                                                                    |
|--------------------|----------------------------------------------------------------------------------------------------|
| What's New         | Icon information: Displays the desktop icons that provide information (P.123)                                                             |
| i-Channel          | i-Channel: Displays the i-Channel                                                                                                    |
| Recent<br>Messages | New mail: Displays received mail detail screen                                                                                            |
| Schedule           | Today/Tomorrow's schedule:<br>Displays the schedule detail<br>screen<br>Today/Tomorrow's To Do list:<br>Displays To Do list detail screen |
| Phonebook          | Phone number: Displays the Enter phone number screen with the phone number entered                                                        |
|                    | Mail address: Displays the New mail screen with the e-mail address entered                                                                |
| Shortcuts          | Function: Displays the desktop icons that can be pasted (P.122)                                                                           |
| Bookmarks          | Bookmark: Displays the site                                                                                                    |
| Images/Movies      | Image: Displays the image Movie or i-motion: Plays the movie or i-motion                                                                  |
| Calendar           | Schedule: Displays the<br>Schedule screen                                                                                                 |

| Display Item | Operation when selected                                                           |
|--------------|-----------------------------------------------------------------------------------|
| Clock        | Clock: Alarm setting screen<br>Displays Set main time when the<br>time is not set |
| Setting      | Setting: Selects or sorts an item to display in the Desktop Info area             |

#### NOTE

- While playing music, movies or i-motion cannot be played.
- When the character size in the Font setting for "Desktop Info" is set to "Big font", "Enlarged contents" is displayed in the large character size. When "Standard font" is set for "Desktop Info", "Standard contents" in the normal character size is displayed.

## Displaying Desktop Icon Messages for New Mail in 3D Animation <3D display setting>

When the new mail, message or chat mail desktop icon is highlighted, the subject of a new mail or message or the Emotion-expressing mail icon is displayed.

Pictographs included in mail subject or Emotionexpressing mail icons can be set to display in 3D animation.

- The first 22 double-byte or 44 single-byte characters of the mail subject are displayed.
- Emotion-expressing mail icon → P.210

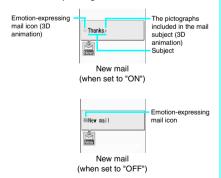

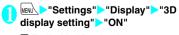

■ To disable 3D animation

"OFF"

#### NOTE

- For a new mail or chat mail that you received when destination Inbox or folder was locked, the Emotionexpressing mail icon, the 3D animation for pictographs or the mail subject are not displayed but only "New mail" or "Chat mail" appears, even if you highlight the desktop icon.
- When the subject of a new mail or a new message is "No title" or SMS is received, the Emotion-expressing mail icon which reflects the mail contents is displayed in 3D animation and "New mail" or "New message" appears when the desktop icon is highlighted.

## **Setting the Neuropointer**

<Neuropointer>

To make the pointer operated with the Neuropointer key ( ) more useful, you can set whether to display the pointer, the speed or icon design.

- The pointer is available when " ▶" is displayed on the screen.
- The pointer icon has two colors, which are decided by whether it is followed by the cursor or not. When set to Basic and the pointer is ♠ (blue), the cursor on the screen follows the pointer as the pointer moves. When the pointer is ♠ (gray), the cursor does not follow the pointer even if the pointer moves.

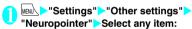

Pointer ..... Sets whether to use the Neuropointer (ON/OFF).

Speed ······ Adjusts the pointer speed.

Simple ..... Selects from "Normal/High".

Detail······Adjusts the pointer speed for each screen of "Standard" 1, "MainMenu", "T9/ Prediction" and "Software" 2.

You can adjust the speed in the range 0 (left side) to 11 (right side). The more you move the slide to the right, the faster the speed becomes. The more to left, the slower it does.

Reset······Resets the pointer speed to the default.

#### Slide

Adjust ..... Sets the sliding range for the Neuropointer following the guidance on the screen to move the pointer correctly.

Reset······Resets the slide adjustment to the default.

Pointer icon setting......Changes the icon design for the pointer. You can switch the list format (Title name list/Picture list) for the selection screen on the function menu.

- \*1: Adjusts the pointer speed for typical screens such as the list or icon screens.
- \*2: The settings may not be applied depending on the i-αppli software.

## Selecting the Icons to Display on the Standby Screen

cloons setting:

You can set whether to use ��/Neuropointer or not (ON/OFF) for selecting the icons, date or time displayed on the standby screen.

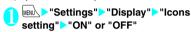

### Selecting displayed icons

<Example: Selecting icons with the multi-function key  $( \stackrel{\frown}{ \bigcirc} ) >$ 

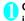

On the standby screen, Highlight the icon with

The title of the highlighted icon is displayed.

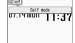

- To select icons with the Neuropointer
- ➤ Slide to display the pointer
- Move the pointer and highlight the icon

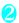

### (Select)

The setting screen for the selected icon, etc. is displayed.

#### lcon you can select

| Icon     | After selected                                             |
|----------|------------------------------------------------------------|
|          | Displays "Display design"                                  |
|          | Displays "Display design"                                  |
| self     | Displays the screen for releasing "Self mode"              |
| <u>Y</u> | Displays the unread mail list                              |
|          | Displays the "Inbox"                                       |
| RF       | Displays "MessageR" or<br>"MessageF"                       |
| R        | Displays the screen for selecting "MessageR" or "MessageF" |

| Icon     | After selected                                                                                                    |
|----------|----------------------------------------------------------------------------------------------------|
| (eigh    | Displays the unread mail list                                                                                                    |
|          | Performs "Check new messages"                                                                                                    |
| 0 %      | Displays the "Lock function selection screen"                                                                                                    |
| FC 600   | Displays the screen for releasing "IC card lock setting"                                                                                                    |
|          | Displays "Permit to send loc."                                                                                                    |
|          | Displays "USB mode setting"                                                                                                    |
| No Am Am | Displays the screen for selecting "Vibrator" or "Mail/ Msg. ring time"                                                                                                    |
| 5° 5° 5° | When Manner mode is not set: Displays the screen for selecting "Ring volume" or "Mail/Msg. ring time" When Manner mode or Super silent mode is set: Displays the message that the setting is not available When Original manner is set: Displays the screen for selecting "Original" or "Mail/Msg. ring time" |
|          | Displays "Manner mode set"                                                                                                    |
| 5        | Displays "Remote Control"                                                                                                    |
| <b>4</b> | Displays the screen for selecting "Schedule", "Alarm", "To Do list" or 1Seg options "1Seg booking program"/"1Seg timer recording"                                                                                                    |
| å to å   | Displays "Voice Mail"                                                                                                    |
| , † to # | Displays a message notifying that nothing is recorded. Or, displays "Play/Erase msg."                                                                                                    |
|          | Displays a message notifying that nothing is recorded. Or, displays "Play/Erase VP msg."                                                                                                    |
|          | Displays the screen for selecting "Privacy angle"                                                                                                    |
| <b>S</b> | Displays the screen for setting "Keypad lock"                                                                                                    |
| NEV      | Displays "Side key guard"                                                                                                    |

| lcon       | After selected                                                        |
|------------|-----------------------------------------------------------------------|
| Date       | Displays "Schedule" Displays "Set main time" when the time is not set |
| Main clock | Displays "Alarm" Displays "Set main time" when the time is not set    |
| Sub clock  | Displays "Set sub clock"                                              |
|            | Switches and displays the active tasks                                |
| o kim      |                                                                       |

## Setting the Kisekae Tool

<Kisekae Tool setting>

You can change various design of the FOMA terminal such as screens and ring tones all at once with the Kisekae Tool package.

- In addition to Kisekae Tool designed for the body color, "Pinky Panda", "ダイレクトメニュー", "拡大メニュー" is pre-installed at the time of purchase.
- You can download the Kisekae Tool package also from sites. → P.190

The downloaded packages are stored in Data box and you can check the contents.  $\rightarrow$  P.300

- The following items can be set all at once.
  - "Display setting"
  - "Wide Stand-by settings" "W-Stand-by display"
  - · "Select ring tone"
  - "GPS settings" "Tone/Vibrator" "Select ring tone"
  - "Clock Alarm Tone set"
  - "Menu display set" "Theme"
  - · "Clock display"
  - · "Display design"
  - "Neuropointer" "Pointer icon setting"
  - "Indicator display" "Clock type"
  - "i-Channel" "i-Channel setting" "Ticker color setting"
  - "Change skin" of the music player
  - "Incoming call Illumination"
  - "Illumination" "Closed illumination"
- When 2in1 is set, Kisekae Tool set in any mode is applied to all modes/phone numbers/mail addresses except for the following:
  - Standby screen, W-Stand-by display, Voice call ringing screen or Videophone ringing screen are applied only to A mode

- Ring tones for voice call and videophone call are applied only to A mode
- Ring tone for mail is applied only to A mode
- When you change the design of the menu display using the Kisekae Tool, the menu structure may change in accordance with the frequency of use of functions. Also, you cannot access some functions entering the menu number assigned to the functions. In this case, operation descriptions in this manual are not available. Set the main menu theme to "Standard" (P.41), or reset menu operation logs (P.119).

### Setting a package

● If you store the current settings to "お気に入り" (My favorite) before setting all at once, you can restore the stored setting later.→P.129

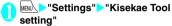

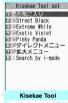

Function menu⇒P.128

## Select an item>"YES"

No item is set in "お気に入り" (My favorite) at the time of purchase.

#### ■ To check the settings

Highlight an item ☐ (Detail) Highlight an item ☐ (Play)

### Search the packages by i-mode

"Search by i-mode">"YES"

#### NOTE

- Items to be changed vary depending on the package.
- When a package is set, the color of "Disp. call/receive No." may be changed.
- If "ダイレクトメニュー" is selected, main and submenus appear in Japanese.

## FUNC "Kisekae Tool" (P.128)

#### **Edit title**

**Check Setting info** 

Reset Setting info······Deletes the "お気に入り" (My favorite) settings.

## Storing the current setting to "お気に入り" (My favorite)

United States (Note: Note: N

The "Contents checking screen" appears.

"No data" appears for items with no settings.

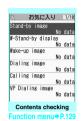

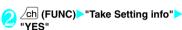

## ● Changing "お気に入り" (My favorite) settings

You can change the items stored in "お気に入り" (My favorite) on the contents checking screen.

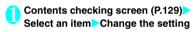

#### NOTE

- The details of "i-αppli display" is not stored to "Standby image" in "お気に入り" (My favorite).
- If an image, i-motion or melody stored in "お気に入り" (My favorite) is deleted, it is also deleted from "お気に 入り" (My favorite) and "No data" appears.

## Contents checking screen (P.129)

Set all \*1/Finish \*2 ······ Sets to the currently displayed items all at once.

Take Setting info\*2······Retains the current settings and stores in "お気に入り" (My favorite).

Reset Setting info\*2······Deletes settings stored in "お気に入り" (My favorite) and set all items to "No data".

- \*1: Available only for "ダイレクトメニュー" and "拡大メニュー" and Kisekae Tool package ( ) downloaded from sites.
- \*2: Displayed only with the data with " 🛐 ".

## **Security Settings**

| About Security Codes                                                              |     |
|-----------------------------------------------------------------------------------|-----|
| Security Codes Used on the FOMA Terminal                                          | 132 |
| Changing the Security Code                                                        | 133 |
| Setting PIN Codes                                                                 | 133 |
| Releasing PIN Lock                                                                | 133 |
| ■ Restricting the Phone Controls and Functions                                    |     |
| Preventing Others from Using Your Terminal                                        | 133 |
| Preventing Others from Viewing Your Phonebook or Schedule Data                    | 100 |
| Secret mode/Secret data only mode                                                 | 135 |
| Preventing Others from Viewing Data                                               | 136 |
| Preventing Others from Viewing Your Personal Information or Performing the Phone/ |     |
| Mail OperationsOriginal lock                                                      | 138 |
| Locking the Key Operation AutomaticallyKeypad lock                                | 142 |
| Using the IC Card Authentication                                                  | 143 |
| Disabling the Side Keys                                                           | 144 |
| Using the Face AuthenticationFace authentication                                  | 144 |
| ■ Restricting Incoming and Outgoing Calls or Transmissions                        |     |
| Preventing Unwanted Mail Display                                                  | 145 |
| Restricting Incoming and Outgoing Calls for Specific Phone NumbersRestrictions    | 146 |
| Rejecting Calls from Unidentified Callers                                         | 147 |
| Muting Ring Tones for Callers Not Stored in the Phonebook                         | 148 |
| Rejecting Calls from Callers Not Stored in the Phonebook                          | 148 |
| Disabling Making/Receiving Calls, etc. Self mode                                  | 149 |
| Other Security Settings                                                           |     |
| Data Security Service                                                             | 149 |
| Other Security Settings                                                           | 150 |

## Security Codes Used on the FOMA Terminal

To make the FOMA terminal more convenient and secure, some functions require the security code. In addition to the security code for various FOMA terminal operations, you also have the Network security code for accessing network services and the i-mode password. Make use of the FOMA terminal using an appropriate security code according to the purpose.

### Notes on the security codes

- Avoid using a readily predictable number such as your "birthday", "part of the phone number", "street address number or room number", "1111", or "1234". Make a note of the security code you sent in case you forget it.
- Take great care not to disclose the security code to others. If the security code is disclosed to others and abused, NTT DoCoMo shall have no liability for any damage due to any unauthorized
- NTT DoCoMo by no means inquire your security code
- If you forget any of your security codes, you
  must bring your official identification (such as
  a driver's license) proving that you are the
  subscriber, the FOMA terminal, and the
  FOMA card (UIM) with you to an NTT
  DoCoMo service counter.

For details, contact the inquiries number provided on the back of this manual.

#### ■ Security Code

use of it.

The security code is set to "0000" (four zeros) at the time of purchase. You can change the security code by yourself. → P.133

When the security code screen appears, enter the 4- to 8-digit security code and press (Set).

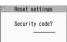

- The entered security code is displayed as "\_" and the numbers are not displayed.
- If you enter a wrong security code or enter nothing for about 15 seconds, a warning tone sounds and a warning message appears.

#### ■ Network Security Code

The network security code is a 4-digit number required for using the DoCoMo e-site or various network services. You can set any number at the time of subscription but you can change it afterwards by yourself.

If you have the "DoCoMo ID/Password" for general PC support site "My DoCoMo", you can change the network security code from your PC.

You can also change it by yourself using i-mode, from "各種手続き (Applications and Procedures)" on the DoCoMo e-site (only in Japanese).

\* For details of "My DoCoMo" and "DoCoMo e-site", see the back of the back cover of this manual.

#### ■i-mode Password

The 4-digit "i-mode password" is required when registering/unregistering My Menu, subscribing to/ unsubscribing from the message service or the paid services of i-mode (there may be other passwords set independently by the information service providers). The i-mode password is set to "0000" (four zeros) at the time of subscription. You can change it by yourself.

To change the password from the i-mode site, press "iMenu" "English" "Options" "Change i-mode Password".

#### ■ PIN1 Code and PIN2 Code

You can set two security codes for the FOMA card (UIM): PIN1 code and PIN2 code.

These security codes are set to "0000" (four zeros) at the time of subscription. You can change these codes by yourself. → P.133

PIN1 code is a 4- to 8-digit number (code) you enter each time you insert the FOMA card (UIM) to the FOMA terminal or you turn on the FOMA terminal. This code identifies you as the user and is designed to prevent improper use of the FOMA card (UIM) by others. When the PIN1 code entry set is set to "ON", entering the PIN1 code enables you to make and receive calls and to operate the FOMA terminal. The PIN2 code is a 4- to 8-digit number that is used for resetting total call charges, using or requesting the user certificates, etc.

\* When you purchase a new FOMA terminal and insert the current FOMA card (UIM), use the PIN1 and PIN2 codes you set to the current card.

When the PIN1 or PIN2 code entry screen appears, enter the 4- to 8-digit code and press ( ) (Set).

- The entered PIN1/PIN2 code is

  The entered PIN1/PIN2 code is
- displayed as "\_".

   If you enter an incorrect PIN1/

PIN2 code three times consecutively, the PIN1/PIN2 code is locked and cannot be used anymore. (The remaining number of times for the entry appears on the screen.) After you enter the correct PIN1/PIN2 code, the number of times for entry is reset to three.

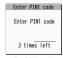

Ex. PIN1 code

### ■ PIN Unlock Code (PUK Code)

The PIN unlock code (PUK code) is an 8-digit number for releasing the lock of PIN1/PIN2 code. You cannot change the PUK code.

 If you enter an incorrect PUK code ten times consecutively, the FOMA card is locked.

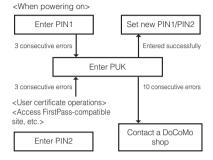

## **Changing the Security Code**

Change security code>

"Change security code" Enter the current security code Enter a new 4-to 8-digit security code "YES"

## **Setting PIN Codes**

<PIN setting>

You can set PIN1 code and PIN2 code for the FOMA card (UIM). PIN1Code and PIN2 code → P.132

- PIN1 code, PIN2 code and PIN1 code entry set are recorded to the FOMA card (UIM).
- To change the PIN1 code, select "ON" in "PIN1 code entry set".

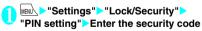

PIN setting

| Change PIN1 code
| Change PIN2 code
| PIN1 code entry set

PIN setting

Select any item:

Change PIN1 code .....Enter the current PIN1 code (4- to 8-digit) and enter a new PIN1 code twice (for confirmation).

Change PIN2 code .....Enter the current PIN2 code (4- to 8-digit) and enter a new PIN2 code twice (for confirmation).

PIN1 code entry set······Sets whether to require the PIN1 code (ON/OFF) when the FOMA terminal is turned on.

## **Releasing PIN Lock**

If you enter an incorrect PIN1 code or PIN2 code three times in a row, you must unlock the locked PIN1 code or PIN2 code then set a new PIN1 code or PIN2 code.

<Example: To unlock the PIN1 code>

Enter the 8-digit PUK code

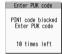

Enter a new 4- to 8-digit PIN1 code 
Enter the new PIN1 code again

## **Preventing Others from Using Your Terminal**

<Dial lock/Omakase Lock>

To lock your FOMA terminal to prevent others from using, you can set "Dial lock" that can be set on the FOMA terminal and "Omakase Lock" that can be set remotely.

- Dial lock or Omakase Lock is not released even when the power is turned off.
- Available operations and functions when Dial lock or Omakase Lock is set

| Function                                       | Dial lock | Omakase<br>Lock |
|------------------------------------------------|-----------|-----------------|
| Turning the FOMA Terminal on/off               | 0         | 0               |
| Calling emergency<br>numbers (110, 119 or 118) | 0         | ×               |
| Setting/releasing Dial lock                    | 0         | ×               |
| Setting/releasing Omakase<br>Lock              | 0         | 0               |
| Receiving voice or videophone calls*           | 0         | 0               |
| Receiving remote monitoring calls*             | 0         | 0               |

| Function                                                                                                    | Dial lock | Omakase<br>Lock |
|----------------------------------------------------------------------------------------------------|-----------|-----------------|
| Updating the Data Security Service data                                                                                                    | 0         | ×               |
| Providing GPS location information (your location is sent to the pre-set party using a location information service such as DoCoMo's "イマドコサーチ (imadoco Search)") | 0         | 0               |

- ○: Available × : Unavailable
- \*: Voice, videophone, or PushTalk calls cannot be made. If a PushTalk call arrives, no arrival action takes place and the call is recorded in Missed Calls. When the Public mode (Driving mode) is set, incoming calls cannot be received.
- When Dial lock or Omakase Lock is set, the alarm set in "Alarm", "Schedule", "To Do list" or "Booking program" or "1Seg Timer" will not appear or sound. Once Dial lock or Omakase Lock is released, the "" (Missed alarm)" or " (Missed program)" desktop icon appears on the standby screen.
- The desktop icon is not displayed when Dial lock or Omakase Lock is set. Once Dial lock or Omakase Lock is released, these icons reappear.
- Even when you receive calls from callers stored in the phonebook, only the phone numbers are displayed when Dial lock or Omakase Lock is set.

## Setting the Dial lock

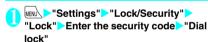

## Operations when Dial lock is activated

Title Indick I is appear on the screen. The IC card lock is also becomes "ON", and IC card functions become unavailable (Dial lock can be released using the IC card authentication function).

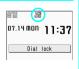

- You can still receive MessageR/F, i-mode mail, SMS or chat mail automatically when Dial lock is set, however, the receiving screen or reception results screen does not appear. Once the Dial lock is released, an icon for received message/mail appears on the standby screen.
  - You can still receive the Area Mail automatically and view its content.

## **Releasing Dial lock**

- If you fail to release Dial lock 5 times in a row, the FOMA terminal turns off. You can turn it on again.
- Enter the security code on the screen when Dial lock is set

Dial lock is released and " 🛔 📮 " disappears.

■ To release the lock using the IC card

### NOTE

- Even if an incorrect security code is input while releasing Dial lock, no error message appears. Press
  - and input a correct security code again.

## **Using Omakase Lock**

The Omakase Lock service enables you to lock the FOMA terminal remotely by contacting DoCoMo or operating from My DoCoMo if you lose your FOMA terminal. You can release the lock by calling DoCoMo, etc.

- \* Omakase Lock is a paid service. If you subscribe to this service at the same time you suspend the service or while the service is suspended, no charge applies.
- \* When Omakase Lock is activated, GPS location information is provided at request if "Loc. request" is set to "ON".

Call Center (for setting/releasing Omakase Lock)

0120-524-360 (Operating time: 24 hours a day)

(only in Japanese)

07.14 MON 11:37

おまかせロック中です

- \* My DoCoMo is also available to set/release Omakase Lock via a PC, etc.
- For details on i-Channel, refer to "Mobile Phone User's Guide [i-mode] FOMA version". This service provides only Japanese channels.

### Operations when Omakase Lock is Activated

- "おまかせロック中です (Omakase Lock activated)" appears on the screen.
- When Omakase Lock is activated, all key operations except for answering voice or videophone calls and turning on/of

videophone calls and turning on/off the terminal. Every function (including IC card) becomes unavailable.

 You can answer voice or videophone calls, however, the caller's name and image saved in the phonebook do not appear on the screen. Only the phone number appears.

- Mails received when Omakase Lock is activated are kept at the i-mode center. Area Mail is discarded.
- You can turn the FOMA terminal on/off, however, Omakase Lock is not released even when the power is turned off.
- The FOMA card (UIM) and microSD card remain unlocked.

#### NOTE

- When another function is activated, the function is terminated and the FOMA terminal is locked (if there is a file being edited, it may be discarded before the function terminates).
- You can set Omakase Lock even when another lock is set. In this case, releasing Omakase Lock restores the locked status before Omakase Lock is set (Secret or Secret data only mode are deactivated).
- The lock cannot be activated when:
  - The FOMA terminal is turned off or out of FOMA range
  - The Self mode is activated, or "圏外 (Out-of-range)" is displayed because data transmission is in progress via infrared or a cable
- The lock is not set if you subscribe to the "Dual Network" service and are using the mova service.
- The FOMA terminal is locked at the subscriber's request even if the subscriber is not the primary user of the FOMA terminal.
- If a voice or videophone call is in progress on the FOMA terminal when you try to release Omakase Lock, the lock is released after the call is terminated.

## Preventing Others from Viewing Your Phonebook or Schedule Data

<Secret mode/Secret data only mode>

When the phonebook or schedule entries are stored in the Secret or Secret data only mode, these entries are stored as secret data and are not displayed in normal mode. To display the secret data, activate the Secret mode (displays all data including the secret data) or Secret data only mode (displays only the secret data).

 You can also keep data in "My picture", "i-motion", "Received mails", "Sent mails" and "Bookmark" into the secret folder to prevent others from viewing the data.—P.136

## Activating Secret or Secret data only mode

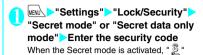

appears.

When the Secret data only mode is activated,

- " \( \vec{\omega} \) " flashes and the number of stored secret files is displayed for about 2 seconds. Icons displayed when another lock is set at the same time → P.32
- Storing/viewing the Secret data and restoring the Secret data back to normal data
- You cannot save phonebook entries as secret data to the FOMA card (UIM).
- To save phonebook entries or schedule events as secret data

Save the information in Secret or Secret data only mode.

Adding information to the phonebook → P.95 Adding information to your schedule → P.373

■ To make the stored phonebook entries to secret data

Select "Set secret" from the function menu of the phonebook detail screen.

\* If you make the phonebook entry stored to Choku-Den as a secret data, the entry is deleted from Choku-Den.

#### ■ To view the secret data

Activate the Secret or Secret data only mode, then view the phonebook or schedule.

Searching the phonebook→P.98

Checking your schedule→P.375

■ To restore the secret data back to normal data Activate the Secret or Secret data only mode, open the "phonebook detail screen" (P.98) or "Schedule list screen" (P.375), and select "Release secret" from the function menu.

## Canceling Secret or Secret data only mode

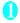

## On the standby screen while in the Secret or Secret data only mode, press

Secret or Secret data only mode is canceled and " \$\mathbb{S}\text{" disappears.}

When another function is running, you cannot release this function.

You can also cancel the set mode by selecting

"Settings" "Lock/Security" "Secret
mode" or "Secret data only mode".

### NOTE

- When a secret data is highlighted in the list screen in Secret mode or the secret data detail screen is displayed, the lit "\$\frac{\pi}{20}\]" starts flashing.
- "Phonebook" or "Schedule" entries stored as secret data can only be accessed, modified, deleted or viewed in the Secret or Secret data only mode. In the normal mode, a secret schedule event sounds the alarm tone, however, no alarm message is displayed.
- If a call arrives from a caller stored as secret with the caller ID sent, the stored name and image are not displayed, and only the phone number is displayed.
   Only the phone number is displayed in "Received calls". When the Secret mode or Secret data only mode is activated, the stored name is displayed in "Received calls".
- When mail arrives from a sender stored as secret,
   " and " do not appear on the "Received result screen" and desktop and the mail ring tone does not sound if the Secret mode or Secret data only mode is canceled.
- When you receive a mail from a sender stored as secret data, the mail addresses are not recorded in the Received address list regardless of this function.
   But the mail address is recorded if the sender is stored as normal data while in Secret data only mode.
- Mail sent from a sender stored as secret is not displayed when Secret mode or Secret data only mode is canceled. Above is also applied to the sent mail if the recipient is stored as the secret data.
- If you modify "Phonebook" or "Schedule" entries in Secret mode, the modified data becomes secret data.
   If you modify a phonebook entry, all the items stored under the modified memory number become secret data
- If "Dial lock/Omakase Lock" is set at the same time with "Secret mode" or "Secret data only mode", canceling "Dial lock/Omakase Lock" also cancels "Secret mode" or "Secret data only mode".

#### NOTE

- When you make a call or send a mail using a phonebook entry stored as secret data, the call or mail is not recorded in the "Redial", "Dialed calls" or "Sent address".
- The birthday of a phonebook entry stored as secret data is not notified.

## Preventing Others from Viewing Data Secret

You can store images, movies, i-motion, received mail, sent mail, and bookmarks you want to prevent others from viewing into the Secret folder that appears only in Secret mode or Secret data only mode.

- Data stored in the FOMA terminal can only be saved in the folder.
- The maximum number of filed that can be stored in a secret folder under each folder is as follows:

| My picture                              | i-motion                             | Received mail                          |
|-----------------------------------------|--------------------------------------|----------------------------------------|
| Approx. 100<br>(Approx. 2M<br>bytes)    | Approx. 10<br>(Approx. 10M<br>bytes) | Approx. 100<br>(Approx. 1.2M<br>bytes) |
| Sent mail                               | Bookmark                             | Bookmark                               |
| • • • • • • • • • • • • • • • • • • • • | (i-mode)                             | (Full Browser)                         |

<sup>\*</sup> The data may not be able to be stored up to the maximum number depending on the size of each file.

<Example: To store an image in My picture into the Secret folder>

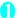

Activating Secret or Secret data only mode → P.135

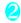

Image list screen (P.302) Use to move the frame of the image ch (FUNC) "Keep in secret"

#### NOTE

 The Secret folder is pre-installed in the FOMA terminal. You cannot create, delete or rename the Secret folder.

### NOTE

#### <Received mail> <Sent mail>

- Chat mails stored in the Secret folder are not displayed on the chat screen even in Secret or Secret data only mode.
- When you receive an SMS report for an SMS stored in the Secret folder, you cannot select "Disp. SMS report" from the function menu of the SMS detail screen. You can select the option after moving the mail message from the Secret folder.

#### <Desktop icon>

- When an image, movie or i-motion pasted as a desktop icon is stored in the Secret folder, it is not displayed even when the desktop icon is selected.
- When a Bookmark, received mail or sent mail pasted as a desktop icon is stored in the Secret folder, the desktop icon behaves normally when it is selected.

## Function menu of the Secret folder

Some functions for the folder or data in the folder are restricted in the Secret folder. The table below shows the available functions on the folder list screen, the data list screen, and the data detail screen. For information about "Put out", see "Restoring data in the Secret folder back to normal data" (P.138).

### ■ Function menu when the Secret folder is highlighted on the folder list screen

| My picture                                                                                                    | i-motion                                                                                                 |
|----------------------------------------------------------------------------------------------------|----------------------------------------------------------------------------------------------------|
| (P.332)                                                                                                    | (P.332)                                                                                                  |
| Add folder                                                                                                    | Add folder                                                                                               |
| Delete all image*1                                                                                                    | Delete all*1                                                                                             |
| Memory info                                                                                                    | Memory info                                                                                              |
| Received/Sent mail                                                                                                    | Bookmark                                                                                                 |
| (P.221)                                                                                                    | (P.185)                                                                                                  |
| Add folder No. of messages*1 Open folder iC trans. all*1 Send all Ir data*1 CopyAll to microSD*1 Delete read*1*2 Delete all*1*3 | Add folder No. of bookmarks*1 iC trans. all*1*4 Send all Ir data*1*4 CopyAll to microSD*1*4 Delete all*1 |

- \*1: The data in the Secret folder are not included.
- \*2: Only displayed in the Inbox folder list screen.
- \*3: Sent mail all deleted in the Outbox list screen.
- \*4: Not displayed for the Viewer type Bookmark.

#### ■ Function menu (Data list screen)

My picture

| (P.305)            | (P.310)          |
|--------------------|------------------|
| Display image      | i-motion info    |
| Image info         | Memory info      |
| Memory info        | List setting     |
| Title name*1       | Delete           |
| Delete             | Put out          |
| Put out            |                  |
| Received/Sent mail | Bookmark         |
| (P.222)            | (P.185)          |
| Color coding       | No. of bookmarks |
| List setting       | Delete           |
| Protect*2          | Put out          |
| Unprotect*2        |                  |
| Protect ON/OFF*3   |                  |
| Unprotect all*3    |                  |
| Mail info*2        |                  |
| No. of messages    |                  |
| Delete             |                  |
| Put out            |                  |

i-motion

- \*1: "Picture" becomes available for "Title name".
- \*2: Available only in the received mail list screen.
- \*3: Available only in the sent mail list screen.

#### ■ Function menu (Data detail screen)

| My picture<br>(P.305) | i-motion<br>(P.365) |
|-----------------------|---------------------|
| Image info            | Action setting      |
| Set image disp.       | Play menu           |
| Normal*1              | Detail Info         |
| Retry                 | Select file         |
| Delete this           | Help                |
| Icon always show      |                     |
|                       |                     |

| Received/Sent mail (P.224) |
|----------------------------|
| Protect ON/OFF             |
| Quick Search*2             |
| Scroll                     |
| Font size                  |
| Delete                     |
| Put out                    |

- \*1: "Full screen" becomes available in the normal mode.
- \*2: Available only in the received mail detail screen.

## Restoring data in the Secret folder back to normal data

To store the secret data back to normal data, move the data from the Secret folder to another folder

<Example: To restore an image in the Secret folder of My picture back to normal data>

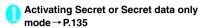

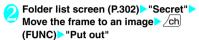

Select a folder

### NOTE

 If you take out a mail message from the Secret folder, the it becomes a normal mail message. An old mail message may be deleted when new mail messages are sent or received. It is recommended to protect the mail message before taking it out from the Secret folder.

## Preventing Others from Viewing Your Personal Information or Performing the Phone/Mail Operations

<Original lock>

You can lock functions which use private information such as mails and phonebook entries to prevent others from viewing or altering these improperly. You can also restrict making or receiving voice, videophone or PushTalk calls, or sending i-mode mails or SMS.

- You can store the function or data you want to lock to each Original lock from (High), (Mid.), or (Low) depending on the usage or purpose.
- Original lock is not released even when the terminal is turned off.
- Table 1 (P.140) shows functions and data you can lock. You can specify (customize) whether to lock or not for each group or item. → P.139

## **Activating Original lock**

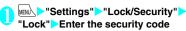

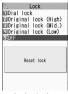

Lock selection

## Select Original lock from (High) to (Low)

The lock is activated and the function or data is locked.

" □ " appears on the screen. Icons displayed when another lock is set at the same time → P32

■ To change the function or data to be locked → P.139

#### ■ To edit the title

► Highlight Original lock from (High) to (Low) ► /ch (FUNC) ► "Edit title" ► Enter a title

■ To release Original lock

▶"OFF"

## Operations when Original lock is set

If you try to use the locked function or data when Original lock is set, you are asked to enter the security code.

• After you enter the security code, the lock is deactivated temporarily and you can use the locked function or data (functions of "Mail/sending mail" and "Incoming/Mail disp." are not available when the lock is released temporarily). After exiting from the active function and returning to the standby screen, the lock is activated again.

<Example: To view an i-mode mail when Original lock is set>

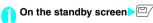

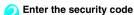

Original lock is released temporarily and the mail menu appears.

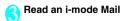

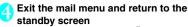

Original lock is activated and " " appears on the screen.

## Customizing the function or data to be locked

- You can store particular settings such as "Locking only the phonebook" or "Restricting only the outgoing calls/mails" to Original lock from (High), (Mid.), or (Low) depending on the usage or purpose.
- You can set (customize) an item to be lock per each category, group or function as shown in Table 1 (P.140).
- The items to be locked you set (customize) are retained even when Original lock is activated or deactivated.

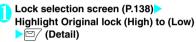

"Des" appears when any of the item in the category is to be locked and "ALL" appears when all items are to be locked.

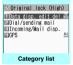

Function menu⇒P.142

## Select a category you want to change the setting

"" appears when any of the item in the group is to be locked and """ appears when all items are to be locked

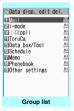

Function menu⇒P.142

Select a group you want to change the setting

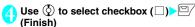

The checked ( ) item is to be locked.

Deselect items you do not want to lock.

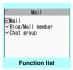

Function menu⇒P.14

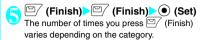

[Table 1] Functions and data that can be locked with the Original lock

| Group                | Function                                                                                                    | Operations when locked/Notes                                                                                                    |  |  |
|----------------------|----------------------------------------------------------------------------------------------------|----------------------------------------------------------------------------------------------------|--|--|
| Data disp. edit del. |                                                                                                    |                                                                                                    |  |  |
| Mail                 | Mail                                                                                                    | Locks activation of Mail.  • You can view the Area Mail contents.  • The message text will not be read aloud by pressing ® with the FOMA terminal folded.                                                                                                    |  |  |
|                      | Blog/Mail member<br>Chat group                                                                                                    | Locks activation of each function.                                                                                                    |  |  |
| i-mode               | i-mode                                                                                                    | Locks the i-mode function (i-mode, Full Browser and i-Channel).  • Quick Search is not available.                                                                                                    |  |  |
|                      | Bookmark                                                                                                    | Locks activation of Bookmark function (i-mode, Full Browser).                                                                                                    |  |  |
| i-αppli              | i-αppli                                                                                                    | Locks the i-αppli function or IC card list display.  • IC card function is not locked.  • When the i-αppli standby screen is set, the i-αppli standby screen is deactivated when the lock is set.                                                                                                    |  |  |
| ToruCa               | ToruCa                                                                                                    | Locks displaying ToruCa folder list screen.  ToruCa can be obtained from the reader/write even when locked.                                                                                                    |  |  |
| Data box/Tool        | My picture Music i-motion Melody 1Seg Recording data Kisekae Tool My document PC Movie Manga&Book Chara-den Document viewer Voice announce | Locks activation of each function.  • The data cannot be accessed from other functions.  • If data to be locked is set as the ring tone or receiving screen, the default settings are used when the lock is set (i-motion or an image set as the standby display will appear on the Standby screen when the lock is set).  • When "My picture" or "Chara-den" is to be locked and an substitute image is sent for a videophone call when the lock is set, the "preinstalled" substitute image is sent.                                                                                                    |  |  |
|                      | Music&Video Channel<br>Camera<br>Bar code reader<br>Text reader                                                                            | Locks activation of each function.  • Music&Video Channel programs can be downloaded even when the lock is set.                                                                                                    |  |  |
| Schedule             | Schedule<br>Alarm<br>To Do list                                                                                                    | Locks activation of each function.  • The alarm notification is not given when the lock is set and "Missed alarm" desktop icon appears.                                                                                                    |  |  |
| Memo                 | Play/Erase msg.<br>Play/Erase VP msg.                                                                                                    | Locks activation of each function (a message can be created in the Record message).  • When either of the function is locked and the FOMA terminal is folded, you cannot check "Record message" by pressing ①.                                                                                                    |  |  |
|                      | Voice memo<br>Voice memo (in-call)                                                                                                    | Locks activation of each function.  • Playing/erasing a voice memo is not locked (lock "Play/Erase msg.").                                                                                                    |  |  |
| Phonebook            | Phonebook/Choku-<br>Den                                                                                                    | Locks activation of the phonebook and Choku-Den (this affects many functions regarding the use of the phonebook).  • Stored names are not displayed in the Dialed and Received calls or Mail list screen when the lock is set. Phone numbers or mail addresses are displayed instead.  • When "MSG display settings" of "Chaku-moji" is set to "Only number in PH-book", a Chaku-moji message is not displayed.  • You cannot set "Reject unknown" at the same time.  • "Call rejection", "Call acceptation", "Call Forwarding" and "Voice Mail" settings are deactivated.  • Even if you press • with the FOMA terminal folded while lock is set, the caller or sender's name of a missed call or new mail will not be read aloud. |  |  |

| Group                 | Function               | Operations when locked/Notes                                                                                                    |  |  |
|-----------------------|------------------------|----------------------------------------------------------------------------------------------------|--|--|
| Phonebook             | My Profile             | Locks activation of My Profile.                                                                                                    |  |  |
|                       | Dialed calls           | Locks the activation of "Dialed calls", "Redial" and "Sent address".                                                                                                    |  |  |
|                       | Received calls         | Locks activation of "Received calls" and "Received address".  • Even if you press () with the FOMA terminal folded while lock is set, you cannot check a missed call.                                                                                                    |  |  |
| Other setting         | Text memo              | Locks activation of text memo.                                                                                                    |  |  |
|                       | Notice designate calls | No alarm notification is given even when the specified upper cost limit is exceeded.  • Once the lock is released, the "Notice designate calls" desktop icon appears.                                                                                                    |  |  |
|                       | Chaku-moji             | Locks the function of editing or setting Chaku-moji, and "Select message" or "Sent messages" for outgoing Chaku-moji. Chaku-moji is not displayed.  • You can send or receive Chaku-moji.                                                                                                    |  |  |
| Dial/sending mail     |                        |                                                                                                    |  |  |
| Keypad dial           | Keypad dial            | Locks outgoing calls by entering phone numbers directly, and outgoing calls to phone numbers not stored in the phonebook by using records in Redial/Dialed calls/Received calls.  • You cannot edit or add the phonebook entries (including FOMA card and microSD card).  • You can still call the emergency numbers (110, 119 or 118).                                                                                                    |  |  |
| Sending mail          | Input add by keypad    | Locks sending i-mode mail or SMS by entering addresses directly (you cannot create mail or SMS to recipients not stored in the phonebook using Redial/Sent mail/Sent address/Received mail/Received address).  • You cannot edit or add the phonebook entries (including FOMA card and microSD card).  • All chat members except "Own" are deleted.  • Addresses of all mails in the Draft mailbox and the mails with addresses only are deleted. |  |  |
|                       | Sending mail           | Locks sending i-mode mail and SMS, and activating Chat mail.                                                                                                    |  |  |
| Incoming/Mail disp.   |                        |                                                                                                    |  |  |
| Incoming call         |                        | Rejects voice, videophone and PushTalk calls, and packet communication (these are recorded as missed calls).  • Once the lock is released, the "Missed call" desktop icon appears.                                                                                                    |  |  |
| Disp. recv. mail/msg. |                        | You can receive MessageR/F, i-mode mail, chat mail or SMS automatically, however, the receiving screen or reception results screen does not appear. Also, no ring tone or other incoming actions take place.  • You can receive Area Mail automatically and view its content.  • Once the lock is released, desktop icons such as "New mail" appear.  • Locks activation of Chat Mail.                                                            |  |  |
| GPS                   |                        |                                                                                                    |  |  |
| GPS                   |                        | Locks activation of GPS.  • Location information can be sent to the party set for a location information service such as DoCoMo's "イマドコサーチ (imadoco Search)".                                                                                                    |  |  |

<sup>\*</sup> When data to be locked are pasted as "Desktop icon" on the standby screen, these desktop icons are not displayed when the lock is set.

### Category list screen (P.139)/ Group list screen (P.139)

Select, Release, Select all, Release all ...... Select and execute any item.

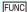

FUNC Function list screen (P.139)

Select all. Release all ..... Select and execute any item.

## **Locking the Key Operation**

You can lock key operations automatically when the FOMA terminal is folded or turned off, or no operation is performed for a certain period of time.

- The Incoming call lamp flashes in blue while the Keypad lock is set.
- Keypad lock is not released even when the power is turned off.
- If either "After folded" or "Timer" is set to "ON", the Keypad lock is activated when the terminal is turned off

## Setting Keypad lock

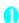

MENU "Settings" "Lock/Security" "Keypad lock" Enter the security code Select any item:

After folded ..... Sets whether to lock the keypad automatically when the FOMA terminal is folded (ON/OFF).

Timer ..... Select from "OFF/ON after 1 minute/ON after 5 minutes/ON after 15 minutes/ON after 30 minutes".

For example, when "ON after 5 minutes" is selected. the lock is set automatically after no operation is performed for 5 minutes. When set to "OFF", timer is deactivated and no lock is set.

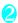

Set the respective items > (Finish)

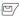

### **Operations during Keypad lock**

- "Keypad lock" and " 🕌 " appear on the screen while the Keypad lock is set.
- When Keypad lock is set, all key operations are unavailable except for answering voice. videophone and PushTalk calls, turning on/off the FOMA terminal, using the IC card authentication function. releasing lock with the face recognition, and turning on the

Indicator display with the side key.

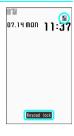

- When Keypad lock is set, the FOMA terminal receives MessageR/F, i-mode mail, SMS, Chat mail and Area mail, however, you cannot view the contents or have the FOMA terminal read out mail.
  - You can receive Area Mail automatically and view its content.
- Even when Keypad lock is set, alarm of "Alarm". "Schedule", "To Do list", "Booking program" or "1Seg timer recording" is given.
- If a function is available even when Keypad lock is set such as receiving a voice call or alarm notification, " appears under the function.

#### NOTE

- Even when keypad lock is set, you can directly dial to make voice calls to emergency numbers (110, 119 or 118).
- The lock may not be set during a call, data communication (such as i-mode) or playback of melody/i-motion/music, or when the camera is activated, etc.

## Releasing Keypad lock temporarily

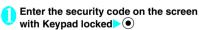

- To release temporarily using Face recognition → P.145
- To release temporarily using the IC card authentication → P.143

### Using the IC Card

<IC card authentic.:

You can release Dial lock or Keypad lock or you can perform the user authentication without entering the security code when the security code is required only by placing the FOMA terminal on a FeliCa-compatible contactless IC card (external IC card).

- You can use the IC card authentication even when the IC card is locked.
- You can register up to 2 contactless IC cards.

#### **Activating the IC card authentication**

You can register a contactless IC card to enable the user authentication.

"Settings">"Lock/Security">
"IC card authentic.">Enter the security code

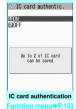

runct

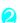

"ON">"OK"

- To activate the registered contactless IC card
- >"ON"
- To deactivate the IC card authentication

  "OFF" "YES" or "NO"

Select "YES" when you delete all data from the contactless IC card, and select "NO" not to delete.

Place the contactless IC card on the FeliCa mark " 2 " on the FOMA terminal

" 🕌 " disappears when the card is registered.

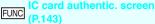

New ext. IC card·····Register up to 2 contactless IC cards. If two cards are already registered, delete the old data to register a new one.

Del. ext. IC card······Deletes the contactless IC card data.

#### **Using the IC Card Authentication**

<Example: To release Dial lock/Keypad lock>

# Open the FOMA terminal when Dial lock/Keypad lock is set

#### ■ To release the lock with the FOMA terminal folded

Pressing ( (√ナ−) (1 second or longer) enables the user authentication for about 10 seconds.

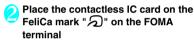

The lock is released when the user authentication is performed successfully.

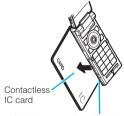

Hold the contactless IC card and the FOMA terminal in your hand, and put " (a)" of the back cover close to the IC card.

\* Hold the FOMA terminal over a reader/writer unit as illustrated. Some IC cards may not be recognized properly. In this case, move the FOMA terminal right, left, up and down.

#### ■ To use IC card authentication when the security code is required

"" appears when the security code entry screen appears, and the user authentication is enabled for about 10 seconds. Place the registered contactless IC card on the FeliCa mark on the FOMA terminal to perform the user authentication.

#### NOTE

- Some contactless cards compatible with FeliCa may not work.
- When using the IC card authentication, hold the contactless IC card and the FOMA terminal with your hands.
- If you fail the authentication five times in a row, the IC card authentication is deactivated. Perform the authentication with the security code. After the authentication with the security code is performed successfully, you can use the IC card authentication again.

# Disabling the Side Keys <Side key guard

You can disable the side keys ( $\hat{\mathbb{B}}$ ,  $\hat{\mathbb{O}}$ ,  $\hat{\mathbb{A}}$  (マナー)  $\bar{\mathbb{O}}$  ( $\mathring{\mathbb{C}}$ ),  $\hat{\mathbb{O}}$  ( $\mathring{\mathbb{C}}$ ),  $\hat{\mathbb{O}}$  (TV)) when the FOMA terminal is folded.

- The side keys are enabled regardless of this setting when:
  - · The FOMA terminal is opened
  - When in view style (follows side key settings while the W-Stand-by display appears)
  - The flat-plug earphone/microphone with switch (optional), etc. is connected
  - Activate/Deactivate this function by entering (1 second or longer)

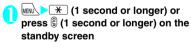

The side key operations are disabled (ON) and " " appears.

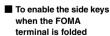

- Repeat Step 1
- " W disappears.

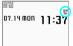

### **Using the Face Authentication**

<Face authentication

Shoot your portrait and save the image name as a key word to be used if authentication fails for the following:

- · Releasing Keypad lock
- ck Starting Initialize
- Releasing IC card lock
- Starting Face
- Starting Reset settings
- authentication
- A dirty front camera lens may cause malfunction.
   Clean with a soft cloth before shooting.
- The rate of successful recognition may be reduced depending on image conditions. Try the following to improve the rate:

| Possible cause of low<br>recognition rate                                                                                                    | Corrective action                                                                                                    |
|----------------------------------------------------------------------------------------------------|----------------------------------------------------------------------------------------------------|
| There is too large a contrast between bright and dark parts of the face if the image is shot under strong light or in a dark place without sufficient light | Move to a location where the face is evenly illuminated.                                                             |
| The entire face is so brightly illuminated so that the image looks white                                                                                    |                                                                                                    |
| Important parts of the face<br>(eyes, nose, mouth or<br>eyebrows) can not be<br>discerned because of hair,<br>eyeglasses or a mask                          | Put your hair back and<br>take off eyeglasses or a<br>mask so that eyes, nose,<br>mouth and eyebrows are<br>exposed. |

 Face recognition technology does not totally guarantee to recognize the user. Under no circumstances shall NTT DoCoMo be liable for any loss or damage caused by use of this product by a third party or lost opportunity to use this product.

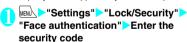

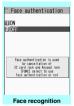

Function menu⇒P.145

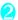

#### "ON">"OK"

The "New image screen" appears. Read onscreen cautions carefully.

- To validate the saved image ►"ON"
- To invalidate the saved image >"OFF">"YES" or "NO"

#### Align the eye level with the guiding frame (Record) (Save)

Shooting takes place three times. An image is saved after each shot If images are not saved.

shooting is canceled, or fewer than three images are captured, saved images will be deleted and no image is registered.

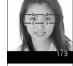

Image registration

After three images are saved. The "Edit image name screen" appears.

#### ■ To cancel shooting CLR "YES"

#### Enter an image name "YES"

The entered image name is the key word to be used if authentication fails.

Enter 2 to 8 double-byte characters or 4 to 16 single-byte characters for the image name.

#### ■ To change an image name

Select "NO" or an image name

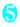

Use ♦ to select checkbox ( ) ► (Finish)

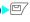

The checked ( ) item is to be used under the Face recognition. Deselect items you do not want to authenticate.

|      | Face r  | ecognition | screen |
|------|---------|------------|--------|
| FUNC | (P.144) | ecognition |        |

New image

Edit image name

Delete image

Function to reset ······ Select functions that can be unlocked using the Face recognition.

#### NOTE

• The saved image name is required if authentication fails. Do not forget it. Avoid using readily predictable text for the image name. Take care not to disclose the name to others.

#### Releasing Keypad lock temporarily while using Face recognition

After an image is saved from the "Face authentication" screen" and "Keypad lock" is selected under "Function to reset", the Face recognition will scan your face to authenticate the user when releasing the lock

- If the face cannot be scanned, enter the image name set in "Face recognition" as the key word.
- To release IC card lock using Face recognition

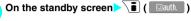

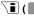

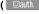

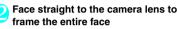

- If the face cannot be scanned
- Enter the image name >"OK"

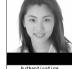

Authenticating

Enter the security code Keypad lock is released temporarily.

# **Preventing Unwanted Mail**

You can lock Inbox. Outbox. Draft mailboxes or other folders so that messages in these boxes cannot be viewed by other people without your approval. Locked mail boxes or folders cannot be opened without entering the security code.

- Once you enter the security code, lock remains invalid until Mail application is finished. You can open mail boxes or folders without the security
- Icons such as " Ta" appear next to a locked mail
- For locked folders, icons such as a or a or a appear at the beginning of the folder name on the folder list screen
- When a mail box or folder is locked, mail addresses which lock is set are not recorded in the Sent. address and Received address list

### Setting lock for each mail box

- "Mail Setting" > "Mail box lock" > Enter the security code
- (Finish)

#### Setting lock for each folder

- Inbox/Outbox folder list screen
  (PP.218, 219) Highlight the folder to
  be locked ch (FUNC) "Folder lock"
  Enter the security code "YES"
  - To release the setting
  - Repeat step 1

Restricting Incoming and
Outgoing Calls for Specific
Phone Numbers <a href="Restrictions">Restrictions</a>

You can restrict incoming and outgoing calls for each phone number stored in the Phonebook to prevent personal phone calls or nuisance calls.

- You can specify restrictions for up to 20 phone numbers in each category.
- This setting is not available for the UIM phonebook.
- This function is valid for only calls with caller ID. It is recommended to set "Caller ID Request" or "Call setting w/o ID" at the same time.
- You cannot set Call rejection and Call acceptation, or Call forwarding and Voice mail to the same number concurrently.
- If you set restrictions for a phone number and then edit or delete the phone number, the restrictions on the selected function are released (however, when "Restrict dialing" is set, you cannot edit or delete the phonebook entry).
- Settings in "Restrict dialing", "Call rejection" and "Call acceptation" are also applied to the PushTalk phonebook.

## Setting restrictions on dialing and receiving for phone numbers

Phonebook detail screen (P.98) Ch (FUNC) "Restrictions" Enter the security code Select any item:

Restrict dialing ······Restricts outgoing calls to the specified phone numbers. To make a call to the specified phone number, call the number from the phonebook.

Call rejection ·····Restricts incoming calls from the specified phone number.

Call acceptation ••• Restricts incoming calls from the specified phone number.

Call Forwarding.....Forwards incoming calls from the specified phone number regardless of the Call forwarding service setting (Activated/Deactivated).

Voice Mail·····Transfers incoming calls from the specified phone number to the Voice mail service center regardless of the Voice mail service setting (Activated/Deactivated).

- "★" appears to the selected function.
- To release a selected function
- Select a function with "★"

The function is released and "★" disappears.

- To set restrictions for multiple phone numbers
- Press CLR twice to return to the phonebook list screen Select the phonebook entry Perform Step 1

Once you press 
to return to the standby screen after setting restrictions, you cannot add further restrictions. To add phone numbers to restriction, release restriction from the phone numbers already registered, and then set the restriction again including the released phone number.

#### When Restrict dialing is set

- You cannot dial including the specified phone number using Dialed calls and Received calls records. Also, you cannot call numbers other than the specified ones, add to, edit or delete phonebook entries, exchange data between the FOMA terminal (Phone) and the FOMA card (UIM), or use the phonebook with "SIM operation".
- The current records of Redial/Dialed calls and Sent address list are deleted after setting the Restrict dialing. However, you can dial or send mails using the records of Redial/Dialed calls or Sent address list that have been stored after setting.

#### NOTE

- If you use 2in1, restrictions on the selected function is operated differently depending on the combination of the current mode setting and phonebook 2in1 setting as shown below.
  - In A mode, the specified phone number in the A or common setting phonebook is applied.
  - In B mode, the specified phone number in the B or common setting phonebook is applied.
  - In Dual mode, the specified phone number in all of the phonebooks is applied.

However, as for Restrict dialing, you cannot call the phone numbers that are not specified regardless of the 2in1 mode setting.

#### <Restrict dialing>

 You can still make emergency calls (110, 119 and 118) when the Restrict dialing is set.

#### <Call rejection> <Call acceptation>

- The FOMA terminal receives i-mode mail and SMS regardless of this function.
- If you receive a call from a number that is specified on Call rejection or from a number that is not specified on Call acceptation, the number is recorded as "Missed calls" in the Received calls records and the "Missed call" desktop icon is displayed on the standby screen.
- If you receive a call from a phone number for which Call rejection is set or from a phone number other than the number for which Call acceptation is set, the call is rejected even when the "Voice Mail" and "Call Forwarding" services are Activated. Note that if the FOMA terminal is turned off or at " ringing time set for "Voice Mail" or "Call Forwarding" is 0 (zero) second, "Voice Mail" or "Call Forwarding" is enabled

#### <Call Forwarding> <Voice Mail>

- If you receive a call from the specified phone number, the FOMA terminal rings for about 1 second and the call is forwarded to the designated number or connected to the Voice mail service center, and the "Missed call" desktop icon appears on the standby screen
- If no call forwarding number is designated or if you do not subscribe to the "Call Forwarding" or "Voice Mail" service, calls from the specified phone number are handled as missed calls.

#### Checking the restriction settings

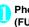

Phonebook list screen (P.98) ch (FUNC) "Restrictions" Enter the security code

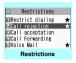

unction menu⇒P.147

**FUNC Restrictions screen (P.147)** 

Check settings.....Displays a list of the phonebook entries for which the function is set.

Release settings.....Releases the function and "\* disappears.

#### Rejecting Calls from **Unidentified Callers**

You can accept or reject voice, videophone or PushTalk calls from callers who do not send the caller ID depending on the reason for no caller ID.

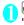

MENU "Settings" Lock/Security" "Call setting w/o ID" Enter the security code Select any item:

Unknown.....Specifies whether to accept or reject calls from callers who are unable to provide the caller ID, such as calls from overseas or calls from ordinary phones sent via a call forwarding service. Some phone companies provide caller IDs.

hone ..... Specifies whether to accept or reject calls dialed from pay phones.

User unset ······ Specifies whether to accept or reject calls made by callers who did not send Caller ID.

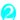

#### "Accept" or "Reject"

#### ■ When "Accept" is selected

- "Select ring tone" or "Select calling disp."
- Select the ring tone from "Same as ring tone/ Melody/i-motion/Music/Voice announce/ Random melody/OFF" for "Select ring tone" (when "Same as ring tone" is selected, the "Phone" setting of "Select ring tone" is used).

 Select the calling display from "Same as display/My picture/i-motion" for "Select calling disp." (when "Same as display" is selected, the "Calling" setting of "Display setting" is used).

#### ■ When "Reject" is selected

The call is rejected and the other party hears the busy tone.

#### NOTE

- The ring tone or calling display selected in this function is the setting for voice phone calls without caller ID. When you receive videophone calls without the caller ID, "Videophone" of "Select ring tone" or "V.phone Calling" of "Display setting" is used. When you receive PushTalk calls without the caller ID, "PushTalk" of "Select ring tone" is used.
- When you receive a call from a caller who is set to "Reject" the call is rejected even when "Voice Mail" or "Call Forwarding" service is set to "Activate". However, if the FOMA terminal is turned off or at " or if the ringing time set for "Voice Mail" or "Call Forwarding" is 0 (zero) second, "Voice Mail" or "Call Forwarding" is enabled.
- i-mode mail and SMS are received regardless of this function.

### Muting Ring Tones for Callers Not Stored in the Phonebook

You can set the mute period for the ring tone for voice/videophone calls from the phone number which is not stored in the FOMA terminal (Phone) phonebook or UIM phonebook (Set mute seconds). You can prevent accidentally dialing numbers, such as nuisance calls that only ring for a short period from Received calls record.

- "Set mute seconds" also works when you receive a voice, videophone or PushTalk call without caller ID or when there is another incoming call during a voice, videophone or PushTalk call.
- You cannot set "Set mute seconds" when "Reject unknown" is set to "Reject".

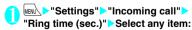

Set mute seconds

ON······Enters the time for which the ring tone is muted before starting up (01 to 99 seconds).

OFF.....Sets the time for which the ring tone is muted before starting up to 0 second.

Missed calls display ..... Specifies whether to record received calls for which no ring tone sounded to the Missed calls. or display the desktop icon.

#### NOTE

 If the mute time is longer than the ringing time for the Record message, Record message is activated without ringing first. To activate Record message after ringing, set the ringing time for Record message longer than the mute time. The same applies to the ringing times for Voice Mail, Call Forwarding and Auto answer.

# **Rejecting Calls from Callers Not Stored in the Phonebook**

<Reject unknown

You can specify whether to accept or reject calls from callers who are not stored in the phonebook of the FOMA terminal (Phone) or the FOMA card (UIM).

- This function is valid for only calls with caller ID. It is recommended to set "Caller ID Request" or "Call setting w/o ID" at the same time.
- You cannot set "Reject unknown" when "Set mute seconds" of "Ring time (sec.)" is set to "ON".

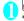

"Reject unknown" Enter the security code "Reject" or "Accept"

#### NOTE

- When you receive a call from someone who is stored in the phonebook as a secret data, the call is not rejected regardless of this setting.
- When this function is set to "Reject", the caller hears the busy tone even if you have activated "Voice Mail" or "Call Forwarding". Note that if the FOMA terminal is turned off or at " at "or if the ringing time set for "Voice Mail" or "Call Forwarding" is 0 (zero) second, the caller does not hear the busy tone and is connected to the Voice Mail service center or the forwarding number.
- i-mode mail and SMS are received regardless of this function.

#### **Disabling Making/Receiving** Calls, etc.

You can set the FOMA terminal not to make or receive voice, videophone or PushTalk calls, use i-mode, or send or receive mails. This is useful when you want to use the FOMA terminal without worrying about interruptions such as incoming voice. videophone or PushTalk calls.

 You can make voice calls to emergency numbers (110, 119 and 118) even when Self mode is set. Note that making a voice call at an emergency number cancels Self mode.

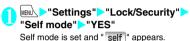

■ To cancel Self mode

Repeat Step 1

Self mode is canceled and "self" disappears.

#### When Self mode is set

- Received voice or videophone calls are not recorded in the "Received calls" log and the "Missed call" desktop icon also does not appear on the standby screen.
- MessageR/F or i-mode mails sent to you are kept at the i-mode center and SMS are kept at the SMS center.
- The caller of the voice or videophone call is notified with a guidance or message that the FOMA terminal is in out of signal range or is turned off. When you use the "Voice Mail" or "Call Forwarding" service, you can use the same service provided when the FOMA terminal is turned off.
- When a PushTalk call arrives, "Not join" is sent to other members
- Data exchange via Infrared data exchange/iC communication, packet communication or 64K data communication with a PC connected, user authentication by IC card authentication are also unavailable. However, data transmission using the USB cable (OBEX<sup>™</sup> communication) and reading data from the IC card using Osaifu-keitai i-αppli are available.

You can back up a phonebook automatically. You can save the phonebook entries, images and mail messages stored on the FOMA terminal and restore them if you lose the terminal or change the model using this service. Also, you can send notification of change of mail address to all of your contacts. No packet communication charges apply. In combination with a PC (My DoCoMo), you can make full use of this service

\* For details on how to use the Data Security Service, refer to "Mobile Phone User's Guide [i-mode] FOMA version".

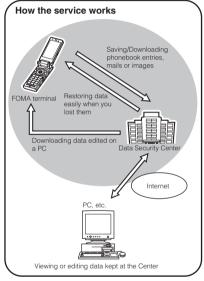

- Data Security Service is a paid subscription service (you need to subscribe to i-mode service in advance).
- Refer to the following pages for storing to the Data Security Service center:
  - "Storing the Phonebook at the Data Security Center" → P.104
  - . "Storing mails at the Data Security Center" → P.223
  - . "Storing images at the Data Security Center" → P.306

#### **Other Security Settings**

In addition to those explained in this chapter, there are functions/services relating to security settings as shown below.

| Purpose                                                                                                    | Function/<br>Service name                                           |
|----------------------------------------------------------------------------------------------------|---------------------------------------------------------------------|
| To prevent others from using the IC card functions                                                                | IC card lock<br>setting → P.258                                     |
| To avoid "Nuisance phone calls" such<br>as prank phone calls or unsolicited<br>sales phone calls                  | Nuisance Call<br>Blocking<br>→ P.409                                |
| To reject calls without caller ID                                                                                 | Caller ID<br>Request<br>→ P.409                                     |
| To send data securely by using the user certificate service * Only available on sites that support FirstPass      | FirstPass<br>→P.193                                                 |
| To update the FOMA terminal software when necessary                                                               | Software<br>Update → P.473                                          |
| To protect the FOMA terminal from harmful data                                                                    | Scanning<br>function<br>→ P.480                                     |
| To accept only necessary i-mode mails                                                                             | Receive option<br>→P.211                                            |
| To leave/hear the information about the safety using i-mode at the time of disaster                               | "i-mode<br>Disaster<br>Message<br>Board" service*                   |
| To change own mail address                                                                                        | Spam Mail<br>Prevention*                                            |
| To reject mail including URL                                                                                      | Spam Mail<br>Prevention<br>(Reject Mail<br>with URL)*               |
| To receive/reject mail sent from the specified domain                                                             | Spam Mail<br>Prevention                                             |
| To receive/reject only i-mode mail                                                                                | (Reject/Receive<br>Mail Settings)*                                  |
| To receive/reject mail from the specified address                                                                 | ,                                                                   |
| To set mail rejection quickly                                                                                     | Spam Mail<br>Prevention (かんたんメール設定 (Simple mail<br>settings))*      |
| To reject i-mode mail from a sender who has already sent 500 or more messages from the same i-mode phone in a day | Spam Mail<br>Prevention<br>(Reject Mass<br>i-mode Mail<br>Senders)* |

| Purpose                                                | Function/<br>Service name                                      |
|--------------------------------------------------------|----------------------------------------------------------------|
| To reject SMS                                          | Spam Mail<br>Prevention<br>(SMS Rejection<br>Settings)*        |
| To reject advertisements                               | Spam Mail<br>Prevention<br>(Reject<br>Unsolicited Ad<br>Mail)* |
| To restrict the size of received mail                  | Limit Mail Size*                                               |
| To check the status of the mail function settings      | Confirm<br>Settings*                                           |
| To temporarily stop the mail function                  | Suspend Mail*                                                  |
| To check the approximate location of the lost terminal | Keitai Osagashi<br>service (Find<br>Keitai service)*           |

<sup>\*:</sup> Refer to "Mobile Phone User's Guide [i-mode] FOMA version".

#### NOTE

- Do not call back a number you do not know. In particular, sending your caller ID to the unknown party may cause unnecessary problems.
- <Nuisance Call Blocking priority sequence>
- Priority is assigned when nuisance call barring functions are set at the same time:
  - ① Nuisance Call Blocking service
  - ② Reject unknown or Ring time (sec.)/Call setting w/o ID/Call rejection

### Camera

| Before Using the Camera        |                    | 152 |
|--------------------------------|--------------------|-----|
| Shooting Still Images          |                    | 160 |
| Capturing Panoramic Views      | Panorama cap. mode | 166 |
| Shooting Movies                |                    | 167 |
| Capturing Important Scenes     | Chance capture     | 169 |
| Using Voice Mode               |                    | 169 |
| Changing the Shooting Settings |                    | 170 |
| Using the Bar Code Reader      |                    | 17  |
| Scanning Text                  |                    |     |

#### Copyright and Portrait Right Information

Take care not to infringe on the copyrights when you duplicate, edit, etc. the images you shot, recorded, etc. using the FOMA terminal. Also take care not to infringe on the portrait rights by using, altering, etc. another person's portrait without his or her permission. Shooting, recording, etc. the movies or sounds of live performances and exhibitions may be prohibited even if you intend to enjoy them personally.

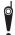

Please be considerate of the privacy etc. of individuals around you when taking and sending photos using camera-equipped mobile phones.

#### **Before Using the Camera**

You can use the FOMA terminal's built-in camera to shoot photos (still images) and movies.

 You cannot activate the camera function or shoot images when the FOMA terminal is folded.

#### Using the camera

#### To set to camera mode

There are 4 ways as follows:

- ① Select the desktop icon ( ) or desktop info ( Photo mode) on the standby screen
- ② Press 🕑 (🖎) (1 second or longer) on the standby screen
- ③ Select "Camera" from "LifeKit" of the main menu or Simple Menu
- (4) If the "Style change setting" under "Wide Standby" is set to "Photo mode", switch to view style during stand-by display
- When there is no key operation for more than about 3 minutes, the camera mode ends automatically.
- When the FOMA terminal is on view style, press
   (a) on the standby screen for one second or longer to start the camera on the landscape screen.

#### NOTE

 To paste the desktop icon again after deleting it, select "Camera" in step ③ (procedure from main menu) above and press on (FUNC) to select "Add desktop icon".

#### To switch between the rear camera and front camera

Press ch (FUNC) in the shooting screen, then select "Front camera" or "Rear camera" from the function menu.

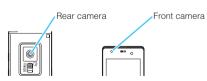

#### ■ Rear Camera

This camera is useful for taking pictures of other people, animals or scenery. What you see is what you get on the screen (Normal display: photographed as it is displayed on the screen). Suitable for close-up shooting with the functions of the lens selector switch or the close-up in the rear camera.

And also, you can take a still image using the auto focus function.  $\rightarrow$  P.161

#### Front camera

Use this camera to take a picture of yourself. The image is displayed as if you are looking in the mirror (Mirror display). The shot image is reversed from the displayed image. It is unavailable in Continuous mode.

#### Lens selector switch

■ To take a close-up image, set "Photo mode" in "Camera Setting" to "Close-up" (P.159) (macro lens). When set to the close-up mode, the camera is focused on an object approx. 10 cm away from the rear camera.

#### Digital Shake Correction

FOMA N906i incorporates the digital shake correction function. When shooting photos (still images) and movies with the rear camera, you can reduce image blur caused by jiggling hands in 6-axis direction (for photos) or 4-axis direction (for movies).

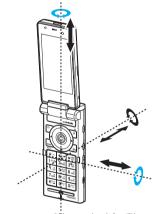

\* Blue arrow is only for still image

Digital Shake Correction → P.171

#### When using the camera

#### ■ Notes on shooting

 The camera of the FOMA terminal is made with the extremely high-precision technology. However, it may include lines or spots that look dark or bright. Noises such as white lines may also appear on the photographed images particularly when shooting in very poorly lit locations.

- Before shooting, wipe the lens clean with a soft cloth. Fingerprints or grease spots on the lens could prevent the camera from focusing properly and cause blurred images.
- Take care not to press the lens with excessive force when folding the FOMA terminal. This may cause malfunction.
- You may hear the sound of lens working when using the rear camera on AF mode, it is not abnormal.
- Image quality may be adversely affected if the FOMA terminal is left in a hot location for a long period of time.
- The color tones and brightness levels in still images and movies shot may differ from those of the actual object.
- Do not leave the camera under the direct sunlight for a long period of time or shoot the sun or a powerful lamp directly. This could lead to the discoloration of the photographed images or cause the camera to malfunction.
- Take care that your fingers, hair, or the strap do not cover the lens when you shoot images.
- The shooting uses a large amount of the battery. It is recommended to turn off the camera immediately after you finish shooting. The screen may look dark or blurred if you shoot images when the battery is low.
- You cannot change or delete the volume of the shutter sound and Auto timer tone. Also, you cannot set the downloaded melody as the shutter sound.
- If the digital shake correction setting is set to "OFF" when you use the camera, your FOMA terminal's movement may cause blurred image. It is recommended to set the digital shake correction setting to "Auto", then shoot the image.
- When shooting a still image, keep the FOMA terminal steady until it emits the shutter sound and finishes loading the shot image.
- When you take pictures indoors, flickering may appear due to the effect of fluorescent lighting, etc. In such a case, changing the "Flicker" setting to the electric wave frequency in the use region additionally may suppress flickering.
- After you display the shooting screen, switch the camera modes or change the camera settings, it may take time for the brightness or color tone to become its best.

#### ■ Flashing of the recording lamp

- The indicator lights up or flashes as follows when shooting images:
  - · Shooting screen activated: Flashes in red
  - Shooting still images, Manual shooting continuously: Lights in red (about 3 seconds)

- Auto shooting continuously: Lights in red (shooting)
- Shooting movies, recording in Voice mode Shooting panorama: Flashes in red
- Auto timer activated: Flashes in red → P.170

#### Saving the still images, movies, etc. you shot

- The images, movies, etc. are saved in the folder specified in "Select to save".
- You can save the still images, movies, etc. you shot automatically when "Auto save set" is set to "ON".
- If the battery is low, you may not be able to save the still images, movies, etc. you shot.
- If the FOMA terminal is turned off or the battery pack is removed while saving the files, incomplete files may be saved.

#### ■ When the shooting is interrupted

- Shooting is interrupted when the FOMA terminal is changed to another style, or when you receive a voice/videophone/PushTalk call or 64K data communication, or alarm notification (1Seg activation/timer recording, Alarm, Schedule or To Do list), or operate other functions.
  - When shooting images continuously or shooting movies, the shooting is interrupted and respective screens appear. When you exit from these screens, the camera screen reappears so that you can save the data you shot before receiving calls or alarm notification.
  - When adjusting the zoom or brightness of the camera, the adjusting setting is set and the screen returns to the camera menu.
  - The Auto timer is canceled.
- The shooting is not interrupted in the following cases:
  - When you receive mails or MessageR/F when using the camera (including the case that the shooting screen appears), the reception result screen does not appear and the shooting mode continues regardless of the "Receiving setting".
  - When "Alarm setting" is set to "Operation preferred", you can continue the shooting, make settings or operate the Auto timer without interruption even when the alarm specified time is reached.

#### ■ When using the microSD card

- When "microSD" is selected in "Select to save" and there is no folder in the microSD card, a folder is created automatically.
- If the number of files in the microSD folder selected in "Select to save" has reached the maximum, you cannot set to the folder

## Image size and maximum number of images/shooting time

The following **Table1 to 3** (P.154) shows the image sizes, number of still images and movie shooting time supported by FOMA N906i.

#### [Table1] The image sizes and shooting mode

| Image Size                             | Still I | mage  | Continuous | Movie |
|----------------------------------------|---------|-------|------------|-------|
| illiage Size                           | Rear    | Front | mode       | Movie |
| 5M (1,944 x 2,592),<br>(2,592 x 1,944) | 0       | ×     | ×          | ×     |
| 3M (1,536 x 2,048),<br>(2,048 x 1,536) | 0       | ×     | ×          | ×     |
| 2M (1,212 x 1,616),<br>(1,616 x 1,212) | 0       | ×     | ×          | ×     |
| 1M (960 x 1,280),<br>(1,280 x 960)     | 0       | ×     | ×          | ×     |

| Imaga Ciza                           | Still I | mage  | Continuous | Movie |  |
|--------------------------------------|---------|-------|------------|-------|--|
| Image Size                           | Rear    | Front | mode       | wovie |  |
| Panorama (2,592 x 480)               | 0       | ×     | ×          | ×     |  |
| Full Screen (480 x 854), (854 x 480) | 0       | ×     | ×          | ×     |  |
| VGA (640 x 480)                      | 0       | 0     | ×          | 0     |  |
| Wide (640 x 360)                     | ×       | ×     | ×          | 0     |  |
| CIF (352 x 288)                      | 0       | 0     | 0          | ×     |  |
| Full Screen (240 x 427), (427 x 240) | ×       | 0     | 0          | ×     |  |
| QVGA V. (240 x 320)                  | 0       | 0     | 0          | ×     |  |
| QVGA (320 x 240)                     | 0,      | 0*    | 0*         | 0     |  |
| QCIF (176 x 144)                     | 0       | 0     | 0          | 0     |  |
| SubQCIF (128 x 96)                   | 0       | 0     | 0          | 0     |  |

<sup>\*:</sup> Only available in view style.

### [Table 2] The approximate number of still images that can be saved by destination to save (The number of images are approximate number.)

| Quality       | 5M             | зм             | 2M             | 1M             | Panorama*1     | Full<br>Screen*2            | VGA             | CIF                         | Full<br>Screen*3            | QVGA V.          | QCIF                        | Sub<br>QCIF                 |
|---------------|----------------|----------------|----------------|----------------|----------------|-----------------------------|-----------------|-----------------------------|-----------------------------|------------------|-----------------------------|-----------------------------|
| Destina       | tion: N90      | 06i (Phon      | e)             |                |                |                             |                 |                             |                             |                  |                             |                             |
| Super<br>Fine | Approx.<br>68  | Approx.<br>109 | Approx.<br>182 | Approx.<br>182 | Approx.<br>182 | Approx.<br>219              | Approx.<br>219  | Approx.<br>534              | Approx. 1,000*4             | Approx. 1,000*4  | Approx.<br>1,000*4          | Approx. 1,000*4             |
| Fine          | Approx.<br>84  | Approx.<br>146 | Approx.<br>219 | Approx.<br>219 | Approx.<br>219 | Approx. 1,000 <sup>*4</sup> | Approx. 1,000*4 | Approx. 1,000 <sup>*4</sup> | Approx. 1,000 <sup>*4</sup> | Approx. 1,000*4  | Approx. 1,000 <sup>*4</sup> | Approx. 1,000 <sup>*4</sup> |
| Normal        | Approx.<br>109 | Approx.<br>219 | Approx.<br>359 | Approx.<br>359 | Approx.<br>359 | Approx. 1,000 <sup>*4</sup> | Approx. 1,000*4 | Approx. 1,000 <sup>*4</sup> | Approx. 1,000 <sup>*4</sup> | Approx. 1,000*4  | Approx. 1,000 <sup>*4</sup> | Approx. 1,000 <sup>*4</sup> |
| Destina       | tion: mic      | roSD (64       | M bytes)       | <u>'</u>       |                | <u>'</u>                    | <u>'</u>        | <u>'</u>                    | <u>'</u>                    | <u>'</u>         | <u>'</u>                    |                             |
| Super<br>Fine | Approx.<br>37  | Approx.<br>60  | Approx.<br>99  | Approx.<br>99  | Approx.<br>99  | Approx.<br>118              | Approx.<br>118  | Approx.<br>291              | Approx.<br>542              | Approx.<br>542   | Approx.<br>948              | Approx.<br>1,897            |
| Fine          | Approx.<br>46  | Approx.<br>80  | Approx.<br>118 | Approx.<br>118 | Approx.<br>118 | Approx.<br>542              | Approx.<br>542  | Approx.<br>948              | Approx.<br>948              | Approx.<br>948   | Approx.<br>1,897            | Approx.<br>1,897            |
| Normal        | Approx.<br>60  | Approx.<br>118 | Approx.<br>189 | Approx.<br>189 | Approx.<br>189 | Approx.<br>948              | Approx.<br>948  | Approx.<br>1,265            | Approx.<br>1,265            | Approx.<br>1,265 | Approx. 3,795               | Approx. 3,795               |

<sup>·</sup> Assumes that the pre-installed images are deleted.

<sup>•</sup> The number of images that can be saved varies depending on the shooting environment, etc.

<sup>\*1:</sup> Maximum 2,592(H) x 480(V) dots

<sup>\*2: 480(</sup>H) x 854(V), 854(H) x 480(V) dots

<sup>\*3: 240(</sup>H) x 427(V), 427(H) x 240(V) dots

<sup>\*4:</sup> The shooting number of remaining may be displayed more than 1,000.

[Table 3] The approximate shooting time that can be saved by destination to save (The time is the approximate time.)

|                |                |           | Available shooting time for a single movie |                     |                     |                     | Available total shooting time |                     |                     |                     |
|----------------|----------------|-----------|--------------------------------------------|---------------------|---------------------|---------------------|-------------------------------|---------------------|---------------------|---------------------|
| Image          | File Size      | Movie     | Quality setting                            |                     |                     | Quality setting     |                               |                     |                     |                     |
| Size           | Size           | type set  | Long dur.<br>mode                          | Normal              | Fine<br>mode        | Super Fine mode     | Long dur.<br>mode             | Normal              | Fine<br>mode        | Super Fine mode     |
| Destina        | tion: N906i (F | Phone)    |                                            |                     |                     |                     |                               |                     |                     |                     |
| VGA            | 2MB            | Normal    | Approx.<br>31 sec.                         | Approx.<br>16 sec.  | Approx.<br>8 sec.   | Approx. 5 sec.      | Approx.<br>28 min.            | Approx.<br>14 min.  | Approx.<br>440 sec. | Approx.<br>275 sec. |
|                |                | Video     | Approx.<br>32 sec.                         | Approx.<br>16 sec.  | Approx.<br>8 sec.   | Approx.<br>5 sec.   | Approx.<br>29 min.            | Approx.<br>14 min.  | Approx.<br>440 sec. | Approx.<br>275 sec. |
|                |                | Voice     |                                            | Approx.             | 22 min.             |                     |                               | Approx. 1           | ,210 min.           |                     |
| Wide<br>(640 x | 2MB            | Normal    | Approx.<br>41 sec.                         | Approx.<br>21 sec.  | Approx.<br>10 sec.  | Approx.<br>7 sec.   | Approx.<br>37 min.            | Approx.<br>19 min.  | Approx.<br>550 sec. | Approx.<br>385 sec. |
| 360)           |                | Video     | Approx.<br>43 sec.                         | Approx.<br>21 sec.  | Approx.<br>10 sec.  | Approx.<br>7 sec.   | Approx.<br>39 min.            | Approx.<br>19 min.  | Approx.<br>550 sec. | Approx.<br>385 sec. |
|                |                | Voice     |                                            | Approx.             | 22 min.             |                     |                               | Approx. 1           | ,210 min.           |                     |
| QVGA           | 2MB            | Normal    | Approx.<br>80 sec.                         | Approx.<br>33 sec.  | Approx.<br>16 sec.  | Approx.<br>8 sec.   | Approx.<br>73 min.            | Approx.<br>30 min.  | Approx.<br>14 min.  | Approx.<br>440 sec. |
|                |                | Video     | Approx.<br>85 sec.                         | Approx.<br>34 sec.  | Approx.<br>16 sec.  | Approx.<br>8 sec.   | Approx.<br>77 min.            | Approx.<br>31 min.  | Approx.<br>14 min.  | Approx.<br>440 sec. |
|                |                | Voice     |                                            | Approx.             | 22 min.             | I                   |                               | Approx. 1           | ,210 min.           | I                   |
| QCIF           | 500KB          | Normal    | Approx.<br>103 sec.                        | Approx.<br>52 sec.  | Approx.<br>20 sec.  | Approx.<br>15 sec.  | Approx.<br>387 min.           | Approx.<br>197 min. | Approx.<br>73 min.  | Approx.<br>55 min.  |
|                |                | Video     | Approx.<br>125 sec.                        | Approx.<br>63 sec.  | Approx.<br>21 sec.  | Approx.<br>16 sec.  | Approx.<br>469 min.           | Approx.<br>234 min. | Approx.<br>77 min.  | Approx.<br>58 min.  |
|                |                | Voice     |                                            | Approx.             | 328 sec.            | I                   |                               | Approx. 1           | ,210 min.           | I                   |
|                | 2MB            | Normal    | Approx.<br>423 sec.                        | Approx.<br>215 sec. | Approx.<br>80 sec.  | Approx.<br>61 sec.  | Approx.<br>387 min.           | Approx.<br>197 min. | Approx.<br>73 min.  | Approx.<br>55 min.  |
|                |                | Video     | Approx.<br>512 sec.                        | Approx.<br>256 sec. | Approx.<br>85 sec.  | Approx.<br>64 sec.  | Approx.<br>469 min.           | Approx.<br>234 min. | Approx.<br>77 min.  | Approx.<br>58 min.  |
|                |                | Voice     |                                            |                     | 22 min.             |                     |                               |                     | ,210 min.           |                     |
| Sub<br>QCIF    | 500KB          | Normal    | Approx.<br>179 sec.                        | Approx.<br>66 sec.  | Approx.<br>29 sec.  | Approx.<br>20 sec.  | Approx.<br>660 min.           | Approx.<br>249 min. | Approx.<br>107 min. | Approx.<br>73 min.  |
|                |                | Video     | Approx.<br>250 sec.                        | Approx.<br>83 sec.  | Approx.<br>31 sec.  | Approx.<br>21 sec.  | Approx.<br>935 min.           | Approx.<br>312 min. | Approx.<br>117 min. | Approx.<br>77 min.  |
|                |                | Voice     |                                            |                     | 328 sec.            |                     |                               |                     | ,210 min.           |                     |
|                | 2MB            | Normal    | Approx.<br>12 min.                         | Approx.<br>272 sec. | Approx.<br>117 sec. | Approx.<br>80 sec.  | Approx.<br>660 min.           | Approx.<br>249 min. | Approx.<br>107 min. | Approx.<br>73 min.  |
|                |                | Video     | Approx.<br>17 min.                         | Approx.<br>341 sec. | Approx.<br>128 sec. | Approx.<br>85 sec.  | Approx.<br>935 min.           | Approx.<br>312 min. | Approx.<br>117 min. | Approx.<br>77 min.  |
|                |                | Voice     |                                            | Approx.             | 22 min.             |                     |                               | Approx. 1           | ,210 min.           |                     |
| Destina        | tion: microSE  | (64M byte | s)                                         |                     |                     |                     |                               |                     | <u> </u>            |                     |
| VGA            | 2MB            | Normal    | Approx.<br>32 sec.                         | Approx.<br>16 sec.  | Approx.<br>8 sec.   | Approx.<br>5 sec.   | Approx.<br>17 min.            | Approx.<br>512 sec. | Approx.<br>256 sec. | Approx.<br>160 sec. |
|                |                | Video     | Approx.<br>32 sec.                         | Approx.<br>16 sec.  | Approx.<br>8 sec.   | Approx.<br>5 sec.   | Approx.<br>17 min.            | Approx.<br>512 sec. | Approx.<br>256 sec. | Approx.<br>160 sec. |
|                |                | Voice     |                                            |                     | 22 min.             | Į.                  |                               |                     | 704 min.            |                     |
|                | Long time mode | Normal    | Approx.<br>16 min.                         | Approx.<br>518 sec. | Approx.<br>261 sec. | Approx.<br>174 sec. | Approx.<br>16 min.            | Approx.<br>518 sec. | Approx.<br>264 sec. | Approx.<br>174 sec. |
|                |                | Video     | Approx.<br>17 min.                         | Approx.<br>524 sec. | Approx.<br>262 sec. | Approx.<br>175 sec. | Approx.<br>17 min.            | Approx.<br>524 sec. | Approx.<br>262 sec. | Approx.<br>175 sec. |
|                |                | Voice     |                                            |                     | 120 min.            |                     |                               |                     | 704 min.            |                     |
|                |                |           |                                            |                     |                     |                     |                               |                     |                     |                     |

|                |                |          | Available shooting time for a single movie |                     | Available total shooting time |                     |                     |                     |                     |                     |  |
|----------------|----------------|----------|--------------------------------------------|---------------------|-------------------------------|---------------------|---------------------|---------------------|---------------------|---------------------|--|
| Image          | File Size      | Movie    |                                            | Quality             | setting                       |                     | Quality setting     |                     |                     |                     |  |
| Size           | File Size      | type set | Long dur.<br>mode                          | Normal              | Fine<br>mode                  | Super Fine mode     | Long dur.<br>mode   | Normal              | Fine<br>mode        | Super Fine mode     |  |
| Wide<br>(640 x | 2MB            | Normal   | Approx.<br>42 sec.                         | Approx.<br>21 sec.  | Approx.<br>10 sec.            | Approx.<br>7 sec.   | Approx.<br>22 min.  | Approx.<br>11 min.  | Approx.<br>320 sec. | Approx.<br>224 sec. |  |
| 360)           |                | Video    | Approx.<br>43 sec.                         | Approx.<br>21 sec.  | Approx.<br>10 sec.            | Approx.<br>7 sec.   | Approx.<br>22 min.  | Approx.<br>11 min.  | Approx.<br>320 sec. | Approx.<br>224 sec. |  |
|                |                | Voice    |                                            | Approx.             | 22 min.                       |                     |                     | Approx.             | 704 min.            |                     |  |
|                | Long time mode | Normal   | Approx.<br>22 min.                         | Approx.<br>11 min.  | Approx.<br>325 sec.           | Approx.<br>217 sec. | Approx.<br>22 min.  | Approx.<br>11 min.  | Approx.<br>325 sec. | Approx.<br>217 sec. |  |
|                |                | Video    | Approx.<br>22 min.                         | Approx.<br>11 min.  | Approx.<br>328 sec.           | Approx.<br>218 sec. | Approx.<br>22 min.  | Approx.<br>11 min.  | Approx.<br>328 sec. | Approx.<br>218 sec. |  |
|                |                | Voice    |                                            | Approx.             | 120 min.                      |                     |                     | Approx.             | 704 min.            |                     |  |
| QVGA           | 2MB            | Normal   | Approx.<br>82 sec.                         | Approx.<br>33 sec.  | Approx.<br>16 sec.            | Approx.<br>8 sec.   | Approx.<br>43 min.  | Approx.<br>17 min.  | Approx.<br>512 sec. | Approx.<br>256 sec. |  |
|                |                | Video    | Approx.<br>85 sec.                         | Approx.<br>34 sec.  | Approx.<br>16 sec.            | Approx.<br>8 sec.   | Approx.<br>45 min.  | Approx.<br>18 min.  | Approx.<br>512 sec. | Approx.<br>256 sec. |  |
|                |                | Voice    |                                            | Approx.             | 22 min.                       |                     |                     | Approx.             | 704 min.            |                     |  |
|                | Long time mode | Normal   | Approx.<br>43 min.                         | Approx.<br>17 min.  | Approx.<br>518 sec.           | Approx.<br>261 sec. | Approx.<br>43 min.  | Approx.<br>17 min.  | Approx.<br>518 sec. | Approx.<br>261 sec. |  |
|                |                | Video    | Approx.<br>45 min.                         | Approx.<br>18 min.  | Approx.<br>524 sec.           | Approx.<br>262 sec. | Approx.<br>45 min.  | Approx.<br>18 min.  | Approx.<br>524 sec. | Approx.<br>262 sec. |  |
|                |                | Voice    |                                            | Approx.             | 120 min.                      |                     |                     | Approx.             | 704 min.            |                     |  |
| QCIF           | 500KB          | Normal   | Approx.<br>103 sec.                        | Approx.<br>52 sec.  | Approx.<br>20 sec.            | Approx.<br>15 sec.  | Approx.<br>225 min. | Approx.<br>114 min. | Approx.<br>42 min.  | Approx.<br>32 min.  |  |
|                |                | Video    | Approx.<br>125 sec.                        | Approx.<br>63 sec.  | Approx.<br>21 sec.            | Approx.<br>16 sec.  | Approx.<br>273 min. | Approx.<br>136 min. | Approx.<br>45 min.  | Approx.<br>34 min.  |  |
|                |                | Voice    |                                            | Approx.             | 328 sec.                      |                     |                     | Approx.             | 704 min.            |                     |  |
|                | 2MB            | Normal   | Approx.<br>423 sec.                        | Approx.<br>215 sec. | Approx.<br>80 sec.            | Approx.<br>61 sec.  | Approx.<br>225 min. | Approx.<br>114 min. | Approx.<br>42 min.  | Approx.<br>32 min.  |  |
|                |                | Video    | Approx.<br>512 sec.                        | Approx.<br>256 sec. | Approx.<br>85 sec.            | Approx.<br>64 sec.  | Approx.<br>273 min. | Approx.<br>136 min. | Approx.<br>45 min.  | Approx.<br>34 min.  |  |
|                |                | Voice    |                                            | Approx.             | 22 min.                       |                     | Approx. 704 min.    |                     |                     |                     |  |
|                | Long time mode | Normal   | Approx.<br>120 min.                        | Approx.<br>114 min. | Approx.<br>42 min.            | Approx.<br>32 min.  | Approx.<br>225 min. | Approx.<br>114 min. | Approx.<br>42 min.  | Approx.<br>32 min.  |  |
|                |                | Video    | Approx.<br>120 min.                        | Approx.<br>120 min. | Approx.<br>45 min.            | Approx.<br>34 min.  | Approx.<br>273 min. | Approx.<br>136 min. | Approx.<br>45 min.  | Approx.<br>34 min.  |  |
|                |                | Voice    |                                            | Approx.             | 120 min.                      |                     |                     | Approx.             | 704 min.            |                     |  |
| Sub<br>QCIF    | 500KB          | Normal   | Approx.<br>176 sec.                        | Approx.<br>66 sec.  | Approx.<br>29 sec.            | Approx.<br>20 sec.  | Approx.<br>384 min. | Approx.<br>145 min. | Approx.<br>62 min.  | Approx.<br>42 min.  |  |
|                |                | Video    | Approx.<br>250 sec.                        | Approx.<br>83 sec.  | Approx.<br>31 sec.            | Approx.<br>21 sec.  | Approx.<br>546 min. | Approx.<br>182 min. | Approx.<br>68 min.  | Approx.<br>45 min.  |  |
|                |                | Voice    |                                            | Approx.             | 328 sec.                      |                     |                     | Approx.             | 704 min.            |                     |  |
|                | 2MB            | Normal   | Approx.<br>12 min.                         | Approx.<br>272 sec. | Approx.<br>117 sec.           | Approx.<br>80 sec.  | Approx.<br>384 min. | Approx.<br>145 min. | Approx.<br>62 min.  | Approx.<br>42 min.  |  |
|                |                | Video    | Approx.<br>17 min.                         | Approx.<br>341 sec. | Approx.<br>128 sec.           | Approx.<br>85 sec.  | Approx.<br>546 min. | Approx.<br>182 min. | Approx.<br>68 min.  | Approx.<br>45 min.  |  |
|                |                | Voice    |                                            | Approx.             | 22 min.                       |                     |                     | Approx.             | 704 min.            |                     |  |
|                | Long time mode | Normal   | Approx.<br>120 min.                        | Approx.<br>120 min. | Approx.<br>62 min.            | Approx.<br>42 min.  | Approx.<br>384 min. | Approx.<br>145 min. | Approx.<br>62 min.  | Approx.<br>42 min.  |  |
|                |                | Video    | Approx.<br>120 min.                        | Approx.<br>120 min. | Approx.<br>68 min.            | Approx.<br>45 min.  | Approx.<br>546 min. | Approx.<br>182 min. | Approx.<br>68 min.  | Approx.<br>45 min.  |  |
|                |                | Voice    |                                            | Approx.             | 120 min.                      |                     |                     | Approx.             | 704 min.            |                     |  |

- The time is the approximate time that can be shot with preinstalled data deleted.
- The time is the approximate time that can be shot. with the file size.
- The available shooting time varies depending on the shooting environment, etc.

#### Key operation for camera mode

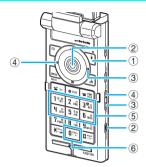

- ① \1 : Light\*1
- ② ( )( ): Shutter
- ③ (☼)/▼ (☼)\*2: Zoom in
- ④ ⑥/♠ (マナー)\*2: Zoom out
- (5) 1 6: Displays the following shooting menu respectively
  - 1: CHG camera-mode
  - 2 : Select size
  - 3: Quality setting or File size setting
  - 4: Photo mode
  - 5: Brightness
  - 6: White balance
  - Some menus are not displayed depending on the camera mode.
  - When the FOMA terminal is in view style, press fo display the shooting menu. → P.159
- 6 O: Displays the explanation of keys\*1
- \*1: When the FOMA terminal is in view style, it can be operated from the expansion menu (P.160).
- \*2: This key can only be used when the FOMA terminal is in view style.

#### Guide to the shooting screen

The shooting screens display the icons of the Camera settings. Each icon means as follows:

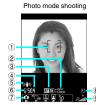

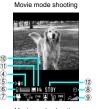

Movie mode shooting

#### ■ View style

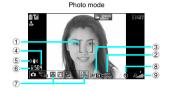

#### Movie mode

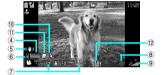

Movie mode (recording)

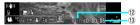

#### 1 Focus frame (P.160)

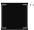

···· AF frame when the AF switching is set to "ON"

- · White: Before adjusting pint
- · Dot line with white: Adjusting pint
- · Green: Finishing the pint adjustment
- · Dot line with red: Failed to adjust pint

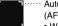

Auto focus frame at face detection (AFchange: "ON")

- · White: Before focusing
- · Gray: Not-focused-frame at multiple

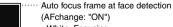

· White: Focusing · Green: Focusing completed

· Red: Focusing failed

2 Guide to the AF operation (P.160)

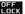

COPE .....Guidance of switching and focus lock

#### 3 AF status (P.161)

RF ON .....AF switching is set to "ON"

**AFITT** .....AF switching is set to "OFF"

#### 4 Remaining storage count/Memory info\*1

.....The number of images that can be saved

- · White: 11 or more
- · Yellow: 10 or less
- · Red: No memory available
- ·····The available capacity that can be saved against the total capacity
  - Blue: 500K bytes or more remaining
  - Yellow: Less than 500K bytes remaining
  - Red: No memory available\*2
- \*1: The displayed count and the capacity are only an approximate figure. This icon does not appear when the destination to save is set to "microSD" and no microSD card is inserted.
- \*2: Shooting is available except when shooting movies with "File size" set to "Long time". The shot is saved or overwrites the data in the FOMA terminal (Phone)/ microSD card after shooting.
- 5 Digital Shake Correction (P.171)

(( Shake correction is set to "Auto"

(6) Select to save (PP.162, 168)

.....The destination set to save (FOMA terminal (Phone)/microSD card)

③ Shooting menu (P.159)

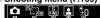

The settings of the shooting menu

#### Expansion menu (P.160)

..... Displays the expansion menu when in

view style

8 Auto timer (P.170)

.....The Auto timer is set

9 Zoom (P.170)

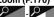

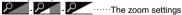

10 Movie type set (P.168)

.....Normal (video and voice)

·····Movie only

.....Voice only

(1) Quality setting (P.168)

·····Long dur. mode

·····Normal

···Fine mode

···Super Fine mode

#### (2) Shooting status

The movie is being shot ····The movie shooting is in standby

(3) Shooting time N: N3: 38

Remaining time (hour: minutes: seconds)

#### Selecting the Shooting Menu

When you display the shooting menu on the screen. you can set various settings only by selecting icons.

You can also use the Neuropointer to select icons.

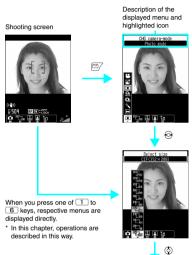

Press (Select) and set to the function of the highlighted icon.

#### ■ Selection method when in view style

Press for to display menu

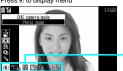

Menu

Press 🖟 (マナー)/🖲 (学) to select menu, and (TV) to select item.

Press () to set highlighted one.

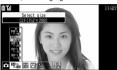

#### Icons and settings of the shooting menu

- The selectable items are different depending on the camera mode.
- Some menus are unavailable depending on the shooting condition (when using the camera from other function such as mail function, when using a front camera, etc.)

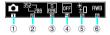

#### (1) CHG camera-mode

Movie mode·····P.167

Chance capture ···· P.169

Photo mode·····P.160

A-Continuous mode·····P.163

M-Continuous mode·····P.163

Voice mode·····P.169

Panorama cap. mode·····P.166

#### ② Select size

Photo mode (default: Front camera is full screen (240 x 427), Rear camera is full screen (480 x 854))

19447 - - 128 ------ 5M (1,944 x 2,592) - SubQCIF (128 x 96)

····· JAVA (480 x 480)\*/JAVA (240 x 240)\*

·····Panorama (2,592 x 480: Fixed)

\* Only appeared when a camera is started from i-αppli.

Movie mode (default: VGA)

- Company - Company - Comp (128 x 96)

#### 3 Quality setting/File size setting Photo mode (Quality setting)

(default: Super fine)

Super Fine ..... Super Fine mode (File size: large)

Fine.....Fine mode (File size: medium)

Normal·····Normal mode (File size: small)

#### Movie mode (File size setting)

(default: less than 2MB)

500KB·····Up to 500K bytes

2MB 2MB ..... Up to 2M bytes

Long time·····Long time (microSD only)

#### (4) Photo mode

Photo mode (default: Auto)

Movie mode (default: Portrait) Auto·····Automatic shooting mode

Portrait ..... Suitable for shooting portraits

Smile face ..... Suitable for shooting smiles

Scenery.....Suitable for shooting scenery (including night view)

Close-up.....Suitable for close-up shooting

Sports mode.....Suitable for shooting moving obiects

Night mode ..... Suitable for shooting portraits, etc. in the dark

Food·····Suitable for shooting cookies

OFF.....Turns off the shooting effects

Only "Portrait". "Scenery" or "Close-up" can be set for Movie mode.

\* Only "Portrait", "Night mode" or "OFF" can be set for the front camera in Photo mode.

\* The setting is fixed to "Portrait" for the front camera in Movie mode.

(5) Brightness (When the camera launched:  $\pm 0$ )

 $+1/\pm 0/-1/-2$ 

#### 6 White balance (Default: Auto)

In Photo mode, this can be set only when "Photo mode" is set to "OFF".

Auto ..... Compensates the tone automatically

Fine.....Suitable for shooting outside on a sunny day

Cloudy.....Suitable for shooting outside on a cloudy day or in the shade

Light bulb ..... Suitable for shooting under the incandescence

Fluorescent lamp..... Suitable for shooting under the fluorescence

\* Cannot be operated/set in the panorama shooting screen

When the FOMA terminal is in view style, the expansion menu icon can be selected to set shooting conditions other than those based on functions that can be set from the shooting menu.

Function menu of the shooting screen → PP.162,168

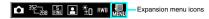

<Example: Setting a Color mode set>

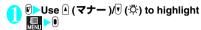

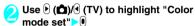

Use (a)(4) (TV) to highlight the item 🕨

#### **Shooting Still Images**

 When Camera is activated. AF is set to "ON". "Shooting of using AF"→P.161

#### Shooting in normal style

On the standby screen Select

■ To shot when AF is set to OFF (fixed focus) **▶**(ठे)

AF is set to OFF ( AF III). Switches AF to ON/OFF at every pressing (5).

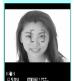

Photo mode shooting Function menu⇒P.162

#### Point the camera at the object (Record)

■ To shot when shooting AF is locked

Check that AF is set to ON (RFON) Move the focus frame to center to point to the center ( (Record) When the focus is locked. the focus frame changes into green and you will hear the focus locked sound.

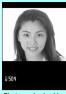

Photo mode checking

If the focus lock failed, the focus frame changes into a dot line with red. Press (2) to retry the focus lock.

■ To shot again CLR "YFS"

(•) (Save)

#### Shooting in view style

On the standby screen, switch to view style The "Photo

appears. When "Style change

mode" screen

settina" is set to "1Sea"

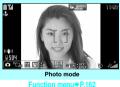

Function menu⇒P.162

On the standby screen, switch to view style (a) (1 second or more)

■ When "Style change setting" is set to "OFF" On the standby screen, switch to view style (a) (1 second or more)

■ To shoot with Focus fixed

**▶**( **♠**)

Auto focus changes to OFF ( IF III). Auto focus switches between ON/OFF each time you press 🕑 (🗖).

### 2

#### Point the camera at the object

The "Photo mode check" screen appears.

■ To shoot images with Auto focus lock

Confirm that

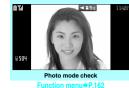

the Auto focus is ON (FFM) Position the object you want to focus on in the center of the focus frame and press (TV) Move the focus frame to the center of the picture and press When the focus lock is completed, the focus frame becomes green and auto focus sound is played. If the focus lock fails, the focus lock becomes dotted red. Press (TV) again to retry the focus lock.

#### ■ To retake the shot

▶\$>"YES"

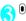

#### NOTE

- Depending on image size, image quality may be degraded.
- The focus fixed shooting is unavailable when you set "Photo mode" to "Smile face".

#### AF Shooting

AF function is available when you shot a still image using the rear camera.

### ■ Face detection auto focus shooting (Auto focus: ON)

The camera automatically detects the human face and shoots portrait with focus and exposure adjustment on the face. If there are no faces at the center of the screen, auto focus face detection finds the face. When you point the camera at the subject, the camera automatically detects the human face and the focus frame in white is displayed. When you press the shutter button, the camera brings the detected face into focus, the focus frame changes into green, and the shutter is clicked.

- The face detection auto focus shooting works when the photo mode is set to "Auto" or "Portrait" and the image size is set as full screen (480 x 854 or 854 x 480) or larger.
- The people's face can be detected up to three at the same time. If detecting multiple faces, the camera itself selects the face to be focused judging the size and position of the face. The focus frame is displayed in white for the face to be focused, and in gray for other faces.

 If the camera cannot detect the human face or no faces are on the screen, it changes to auto focus mode

#### ■ Smile face shooting (Auto focus: ON)

When you point the camera at the object, the FOMA terminal automatically detects the object's face and the white focus frame appears. By pressing the shutter key, the detected face will be focused and the focus frame color changes to green. The frame color stays pink during detecting the smille. The camera releases the shutter automatically at the moment the focused person smiles.

#### ■ AF shooting (AF is set to ON)

Focusing at the center of screen automatically after pressing the shutter button.

When pressing the shutter button, the focus frame turns to a dot line with white and the picture is in focus. When camera comes into focus, the focus frame becomes green, then the shutter is released. When camera does not come into focus, the focus frame becomes red dotted line, then the shutter is released.

#### Fixed focus shooting (AF is set to OFF)

To shot not to use AF function

You can take a picture without escaping you want to shoots.

#### ■ AF shooting (AF is set to ON)

If you want the camera to focus on other than the center of the frame, first focus on the subject then turn the camera to change the composition.

#### NOTE

- The face detection cannot work on the following condition:
  - · A face turns away or diagonally
  - · A face has inclined
  - A face is hidden by glasses, a hat, a mask, a shadow, etc.
  - A face looks too small, big, bright or dark against the screen size
- Distance is within 3 m for focusing by the face detection auto focus
- The distance of AF is more 30cm away.
- The focus may not be in as followings:
  - Dark place
  - · The subject has poor contrast
  - The subject has considerable depth
  - · There is a light within shooting area
  - · To shot a moving object
  - To shot with moving the FOMA terminal
- It may take time to complete the focus lock.

#### NOTE

 Completing the focus lock fixes the camera brightness. If the camera is moved after completing the focus lock, the camera brightness may be inappropriate. In this case, retry the focus lock or cancel the AF lock to adjust the brightness.

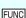

Photo mode shooting screen (P.160)/ Continuous shooting screen (P.164)/ Smile shooting screen (P.163)/ Panorama shooting screen (P.166)

Front camera ⇔ Rear camera\*1\*2······ Switches between front camera and rear camera.

CHG camera-mode

Select size\*3, Quality setting · · · · · Sets the same setting as the shooting menu (P.159).

AFchange\*4\*5......Switches AF ON/OFF of the Rear camera.

Light\*1\*4.....Turns on/off the light.

Interval/Number\*1\*6······Sets the shooting interval and the number of images you want to take on the continuous mode. → P.164

#### Camera Settings

Photo mode\*3......Sets the same setting as the shooting menu (P.159).

Smile level\*1\*2\*4 (Default: Low)······Selects the smile sensitivity level from "High/Middle/Low".

**Brightness** ······Adjusts the brightness for shooting in 5 steps "-2 to  $\pm 0$  to +2" using  $\Theta$ .

The brightness is automatically specified if you do

not press any key for 2 seconds. "  $\pm$  0" is the default setting when you launch the

White balance\*3......Sets the same settings as the shooting menu (P.159).

Color mode set\*1······Selects the effect for the photographed image from "Normal/Sepia/ Monochrome".

Flicker\*1\*4......Avoids the flicker on the shooting screen. Selects from "Auto/Mode 1(50Hz)/Mode 2(60Hz)".

Shutter sound\*7 (default: Sound 1)

Auto timer\*1\*5 → P.170

Select frame\*1\*2·····Sets the frames for images. → P.165

Auto save set\*1......Specifies whether to save a shot image to the folder selected in "Select to save" automatically or not (ON/OFF).

Select to save\*1 (default: "Camera" of Phone)

File restriction\*1 (default: File unrestricted)······Specifies whether to allow the redistribution of the shot image.

Memory info·····Displays the amount of stored data on the FOMA terminal and microSD card.

Help\*1

Shake correction \*1\*4\*8 → P.171

Attach location

From position loc. ..... Acquires and add the current location.

From loc. history

From phonebook

From my profile

Loc. info detail······Check the detail location info (date, latitude, longitude. land surveying system).

Delete loc, info

- \*1: This operation is also available from the expansion menu (P.160).
- \*2: This function is available only for Photo mode shooting screen or smile face shooting screen.
- \*3: Cannot be operated/set in the panorama shooting screen.
- \*4: Cannot be operated/set for the front camera.
  \*5: Cannot be operated/set in the smile face shooting screen.
- \*6: This function is available only for the continuous shooting
- \*7: Cannot be operated/set while the FOMA handset is in view style.
- \*8: Cannot be operated/set in the continuous shooting screen.

### NOTE

#### <Photo mode>

 The AF function is not available when shooting in "Sports mode" and "Night mode".

#### <Shutter sound>

 When Manner mode is set ("VM tone" set to "OFF"), the FOMA terminal does not play the shutter sound for checking.

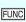

Photo mode checking screen (P.160)/Smile face checking screen (P.163)/Panorama cap. mode checking screen (P.167)

Save·····Saves the images to the folder specified in "Select to save".

Mirror save\*1.....Inverts the left and right of the displayed image and saves the image to the folder specified in the "Select to save" setting.

Compose message\*2→P.166

You can also compose an i-mode mail, Deco-mail or message to contribute to a blog by pressing ( ) on the Photo mode checking screen.

Edit image\*1······Adds a frame or effect to the image. "Editing Images" → P.308

Set as display\*1......Sets the still image to the standby screen, etc.

"Changing the Screen Setting"→P.115

"Setting the image sent during videophone calls"  $\rightarrow$  P.80

Change frame\*1......"Shooting framed images"→P.165

Mirror display ⇔ Normal display\*1...... Selects the checking screen display from normal display or mirrored display.

Select to save (default: "Camera" of Phone)

File restriction (default: File unrestricted)·····Specifies whether to allow the redistribution of the shot image.

→ P.304

#### **Attach location**

From position loc. ..... Acquires and add the current location

From loc. history

From phonebook

From my profile

Loc. info detail······Check the detail location info (date, latitude, longitude. land surveying system).

Delete loc. info

Cancel·····Delete the still image and returns to the Photo shooting screen.

- \*1: Cannot be operated/set in the Panorama cap. mode check screen.
- \*2: Not available when 2in1 is in B mode.

#### NOTE

#### <Edit image>

- Selecting "Edit image" changes the display to the Normal display.
- You cannot edit the image larger than 1M (960 x 1,280, 1,280 x 960).

#### <Paste image>

- You cannot edit the image larger than 1M (960 x 1,280, 1,280 x 960). If the file size exceeds 100K bytes, the image cannot be set other than stand-by screen, W-Stand-by display and wake-up display.
- The still images to be set to the standby screen are saved to the folder set in "Select to save". However, when set to "microSD", the images are saved to the Camera folder under My pictures of the FOMA terminal (Phone) (the images is not saved on the microSD card).

#### Shooting smiles

<Smile face:

The camera automatically detects the smile and releases the shutter.

 You can set the smile sensitivity level (Smile level) for automatic shutter release. → P.162

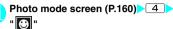

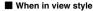

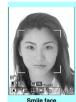

Function menu⇒P.162

Smile face checking

Function menu⇒P.16

### 2

### Point the camera at the object (Smile)

After focused on the subject's face with the auto focus frame, the shutter is automatically released right after the person gave a smile. While detecting smiles, ② keeps flashing.

- To retake the shot
- To cancel the smile detection

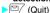

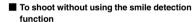

▶ (Record)

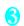

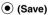

#### NOTE

 In some cases, the camera releases the shutter without displaying the focus frame.

#### Shooting continuously <Continuous mode>

You can shoot up to 20 still images continuously with using the rear camera. There are two types of continuous shooting: A-Continuous shooting (Auto) and M-Continuous shooting (Manual).

- A-Continuous shooting is the function that automatically shoots images of specified numbers at the set interval once you release the shutter. A-Continuous shooting is the function that automatically shoots images of specified numbers at the set interval once you release the shutter. The focus of the following shots will be the one given at the first shot.
- M-Continuous shooting enables you to shoot images for the set number, releasing the shutter for one by one. Also, you can change the focus settings by shots while shooting.
- You can enjoy the continuously shot images as an animation after putting them into the Original animation
- Opening or folding the FOMA terminal or switching to another style terminates continuous shooting.
  - Photo mode shooting screen (P.160) ``" 🚉 " or " 🛅 "

#### ■ When in view style

- ▶︎『Duse 🖟 (マナー )/『 (☆) to highlight the shooting menu for CHG camera-mode Select (TV) ⊕ or " • with • ( • (TV)
- When shooting on Auto focus OFF (fixed focus) <u>></u>(ਨ)

Auto focus is set to OFF (AFOIL).

Switch Auto focus to ON/ OFF at every pressing (5). When in view style, use 1 (a) to switch.

Shot number/ Max. shot count

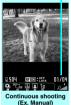

Function menu⇒P.162

#### Point the camera at the object • (Cont./Record)

When shooting under Auto focus is locked Step 2 of "Shooting in

normal style" → P.160 Step 2 of "Shooting in view style" → P.161

■ To cancel the continuous shooting

A-Continuous shooting: "NO"

M-Continuous shooting: CLR

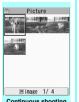

Continuous shooting checking ction menu⇒P.165

#### ■ Selecting a still image to save

You should select an image to be saved before perform the step 3.

#### Checking on detail screen

Move the image to check frame using ��� (Detail)

You can change the still image screen to check using

■ When you save a detail displayed still image data for 1

(Save)

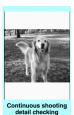

nction menu⇒P.165

### ch (FUNC) Select the saving method

Select "Store selection". "Store all" or "Store all & anime". → P.165

The image is saved to the folder specified in "Select to save".

If you select "Store selection", the "Continuous shooting check" screen appears excluding the saved image after saving the image.

- Presvs ( ) briefly (less than 1 second) on the continuous shooting check screen to select and save. Press ( 🖳 🎇 ) or 👔 (🔁 🚜) for 1 second or longer to save all.
- · When the FOMA terminal is in view style, press on the continuous shooting check screen, then press priefly (less than 1 second) to select and save, and press for 1 second or longer to save all.

#### NOTE

- When you automatically shoot a subject with bright light source or a subject in large motion, the shooting interval may be longer than the duration you set.
- Setting the shooting interval and number of images

#### Continuous shooting screen (P.164) ∕ch (FUNC)>"Interval/Number"> Select the following items

Shot interval (default: 0.5 seconds).....Selects the interval for shooting images from "0.5 seconds/1.0 seconds/2.0 seconds".

Cannot be set for M-Continuous shooting.

Shot number (default: 5).....Sets the number of images (05 to 20 images in 2 digits).

The maximum number of images varies by the image size. When the image size is CIF (352 x 288), the number of shots is automatically set to 4. When the image size is Screen (240 x 427 or 427 x 240) or QVGA V. (240 x 320), QVGA (320 x 240) the number of shots is set to about 5 to 10.

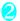

#### After setting is finished, press CLR CLR

The continuous shooting screen reappears.

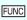

#### Continuous shooting checking screen (P.164)

Store selection ..... Saves the still image marked with a checkbox .

Store all.....Saves all the still images in normal or mirror display.

Store all&anime ...... Saves all the still images you shot in normal or mirror display, and stores as the Original animation.

Select this ..... Selects the still image indicated by the frame and marks the checkbox of the image .

Select all ..... Selects all the still images you shot and

Release this ..... Releases the still image indicated by the frame and releases the checkbox of the image

Release all ..... Releases all the still images and releases

Mirror display⇔Normal display ······Selects the checking screen display from Mirror display or Normal display.

Select to save (default: "Camera" of Phone).

marks the checkboxes of the images .

the checkboxes of the images .

File restriction (default: File unrestricted) ...... Specifies whether to allow the redistribution of the image with →P304

Restriction all (default: File unrestricted) ······ Specifies whether to allow the redistribution of all the shot image. → P.304

#### Attach location

From position loc......Add the current location information.

From loc. history

From phonebook

From my profile

Loc. info detail······Check the detail location information (acquired date, latitude, longitude, land surveying system).

Deletes loc. info

Cancel·····Deletes all the photographed images and returns to the continuous shooting screen.

#### NOTE

#### <Store all&anime>

• When "Select to save" is set to "microSD", the images are saved to the Camera folder under My pictures of the FOMA terminal (Phone) (the images is not saved on the microSD card).

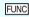

#### Continuous shooting detail checking screen (P.164)

Save ..... Saves the images to the folder specified in "Select to save".

Mirror save ..... Inverts the left and right of the displayed image and saves the image to the folder specified in the "Select to save" setting.

Compose message\*→P.166

You can also compose an i-mode mail, Deco-mail or message to contribute to a blog by pressing \( \square\) ( ☑/Blog ) on the Continuous shooting detail checking screen.

Mirror display⇔Normal display·····Selects the checking screen display from normal display or mirrored display.

File restriction (default: File unrestricted) ······ Specifies whether to allow the redistribution of the shot image. →P304

\*: Not available when 2in1 is in B mode.

#### Shooting framed images

<Framed photography>

The image sizes supported by FOMA N906i is under full screen (480 x 854 or 854 x 480).

 You can use the downloaded frames in addition to the pre-installed ones.

Photo mode shooting screen (P.160) /ch/ (FUNC)>"Select frame">Select a frame

■ To cancel the framed image

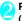

#### Point the camera at the object • (Record)

The "Frame shooting check screen" appears.

### ■ To change the frame before saving online before saving online before saving online before saving

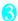

(Save)

# Composing an i-mode mail message or Deco-mail message using the still image

You can compose an i-mode mail message with the still image you shot attached, insert the still image into the Deco-mail message body or compose a message to contribute to a blog.

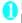

Photo mode checking screen (P.160)

Colored ( Book ) Select any item:

Attach image\*1

Attach mail······Attaches the image without changing the image size.

QVGA scale down······Attaches the image by changing the image and file size without changing the aspect ratio.

VGA scale down······Attaches the image by changing the image and file size without changing the aspect ratio.

#### Insert image\*2

Insert mail\*3......Inserts the image without changing the image size.

SubQCIF scale down·····Inserts the image by changing the image and file size without changing the aspect ratio.

#### Blog cont.\*1

Attach mail······Attach the image as it is, not changing the size.

QVGA scale down······Attach the image, changing the image size, preserving the aspect ratio.

VGA scale down.....Attaches the image by changing the image and file size without changing the aspect ratio.

- \*1: When the image is shot with the image size smaller than QVGA V. (240 x 320), QVGA (320 x 240), the selection screen of "Attach mail/QVGA scale down" does not appear.
- \*2: When the image is shot with the image size of SubQCIF (128 x 96), the selection screen of "Insert mail/SubQCIF scale down" does not appear.
- \*3: Cannot be selected when the image size is other than QCIF (176 x 144).

#### ■ When in view style

► Use  $\triangle$  ( $\nabla \mathcal{T}$ —)  $\triangleright$  ( $\triangle$ )/ $\bigcirc$  (TV) to select "Attach image" or "Insert image".

### 2

#### Compose the message

Composing and sending i-mode mail → P.200 Composing and sending Deco-mail → P.202

#### NOTE

- Not available when 2in1 is in B mode.
- If the address to contribute to is set by "Blog/Mail member", the address is automatically entered when creating a mail by "Blog contribution" → P.208

#### **Capturing Panoramic Views**

<Panorama cap. mode

In Panorama cap. mode, you can create a panorama shot automatically by moving the FOMA terminal horizontally for continuous loading of the images.

- Moving the FOMA terminal up and down while shooting may shrink the height of the panorama shot or give blurred effect.
- Moving objects may not be properly captured with Panorama shooting.
- Panorama shooting may fail if the object is only a simple pattern or without patterns.

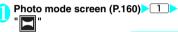

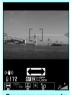

Panorama cap. mode Function menu⇒ P.163

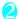

#### (Record)

The panorama shooting starts. Pan the FOMA terminal horizontally (left or right) across the scene you want to shoot. While panning, try to make your panning track steady by using the green line between the shooting of

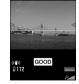

Panorama shooting

guidance on both sides of

the screen. Keep your panning speed adequate to show "[GOOD]" on the screen. If the speed is too fast, "[FAST]" appears and fails to capture panoramic views properly.

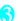

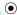

(Stop)

To retake the shot CLR YES"

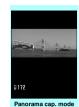

checking

Function menu⇒P.162

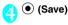

### **Shooting Movies**

- When "File size" is set to "Long time", the shooting ends after saving the shot movie on the microSD card.
- The shooting time varies by the conditions.
- You cannot shoot a movie while you are talking on the phone.
- Opening or folding the FOMA terminal or switching to another style terminates movie shooting.
- To shoot movies that can be played by all the models compatible with playing movies, perform shooting in the combinations of the following settinas.

| Function           | Setting              |                                          |  |  |  |  |
|--------------------|----------------------|------------------------------------------|--|--|--|--|
| Select size        | QCIF<br>(176 x 144)  | Sub QCIF<br>(128 x 96)                   |  |  |  |  |
| Quality<br>setting | Normal,<br>Fine mode | Normal,<br>Fine mode,<br>Super Fine mode |  |  |  |  |
| File size setting  | 500K bytes or less   |                                          |  |  |  |  |

#### Shooting in normal style

Photo mode shooting screen (P.160)>

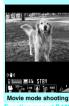

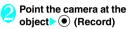

The shooting starts. You can zoom in/out during the shooting.

If the file size reaches the limit specified in File size

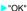

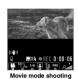

screen

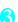

- (Stop)
- To play the movie you shot
- ▶ \i (Play)
- To retake the shot CLR YES"

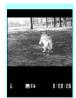

Movie mode checking unction menu⇒P.169

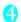

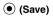

#### Shooting in view style

On the Photo mode screen (P.160) じ Use で (ぶ)心 (マナー) to select the shooting menu for CHG camera-mode Select " with (血)心 (TV)

The "Movie mode" screen appears.

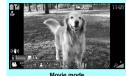

Function menu⇒P.168

Point the camera at the object

The shooting starts.

You can zoom in/out during the shooting. → P.170

■ If the file size reaches the limit specified in File size

**>**(1)

The "Movie mode check" screen appears.

The shooting terminates and the "Movie mode check" screen

de een

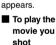

Movie mode check

Movie mode check Function menu⇒P.169

**▶**▼ (:¤:)

■ To create i-mode mail with the recorded video attached

► (マナー) Creating and sending i-mode mail → P.200

■ To retake the shot

"YES"

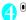

#### NOTE

 If you perform a key operation such as zoom in/out during the shooting, the operation sound may be recorded.

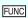

Movie mode shooting screen (P.167)

Front camera ⇔ Rear camera\*1······Switches between front camera and rear camera.

CHG camera-mode

Select size, File size······Sets the same setting as the shooting menu (P.159).

Quality setting 1 (default: Super fine mode) ······Selects the quality and duration for shooting movies from "Long dur. mode/Normal/Fine mode/Super Fine mode". "Long dur." comes to the longest but the shooting time is the longest and the quality is lowest. On the contrary, image quality is highest and shooting time is lowest.

Light\*1\*2.....Turns on/off the light.

#### **Camera Settings**

camera.

Photo mode\*2······You can set the same setting as Shooting menu (P.159).

Brightness ······Adjusts the brightness for shooting in 5 steps "-2 to  $\pm$  0 to  $\pm$  2" using  $\Theta$ . The brightness is automatically specified if you do

not press any key for 2 seconds.

"±0" is the default setting when you launch the

White balance······Sets the same settings as the shooting menu (P.159).

Color mode set\*1.....Selects the effect for the photographed image from "Normal/Sepia/ Monochrome".

Shutter sound\*3 (default: Sound 1)

Auto timer<sup>\*1</sup> → P.170

Movie type set\*1

Normal (when the camera is launched) ······Records video and voice.

Video

Voice

Auto save set\*1......Specifies whether to save a shot movie to the folder selected in "Select to save" automatically or not (ON/OFF).

Select to save "1 (default: "Camera" of Phone)......Sets the folder to save the shot movie or movie with voice only. When saving the movie on the microSD card, movie with video is saved in "SD Video folder" and movie with voice only is saved in "Multimedia folder".

File restriction\*1 (default: File unrestricted)······Specifies whether to allow the redistribution of the shot movie.

→ P304

Memory info·····Displays the amount of stored data on the FOMA terminal and microSD card

Help\*1

Shake correction\*1\*2→P.171

- \*1: This operation is also available from the expansion menu (P.160).
- \*2: Cannot be operated/set for the front camera.
- \*3: Cannot be operated/set while the FOMA handset is in view style.

#### NOTE

#### <Photo mode>

- The Photo mode is fixed to the Portrait for the front camera.
- <Shutter sound>
- When Manner mode is set ("VM tone" set to "OFF"), the FOMA terminal does not play the shutter sound for checking.
- You cannot set the downloaded melody as the shutter sound. In addition, you cannot change the volume of the shutter sound.

#### <Memory info>

• The displayed file size is only an approximation.

Movie mode checking screen (P.167)

#### Play

Save ..... Saves the movie to the folder specified in "Select to save".

Compose message \*1······Composes an i-mode mail with the shot movie attached. → P.200

You can compose an i-mode mail with the shot movie attached by pressing (MAIL) on the movie mode checking screen.

Set as stand-by ······Sets the shot movie to the standby screen.

#### Edit title

Select to save '2' (default: "Camera" of Phone)......Sets the folder to save the shot movie or movie with voice only. When saving the movie on the microSD card, movie with video is saved in "SD Video folder" and movie with voice only is saved in "Multimedia folder".

File restriction (default: File unrestricted)·····Specifies whether to allow the redistribution of the shot movie.

→ P.304

Cancel·····Deletes the movie and returns to the movie mode screen.

\*2: "Voice save selection" has priority when "Voice only" of "Shooting type selection" is set or being in Voice mode.

#### NOTE

#### <Set as stand-by>

 The movie to set to the standby screen is saved to the folder set in "Select to save". However, when set to "microSD", the movie is saved to the Camera folder under i-motion of the FOMA terminal (Phone).

#### **Capturing Important Scenes**

<Chance capture:

Even if the available shooting time is reached when shooting a movie, you can continue the shooting until the scene you want to shoot comes.

- The movie you shot is saved for the available shooting time (the default is 8 seconds) from the end of the movie with the starting point reset to fit that time. The movie shot before that time is not saved.
- Photo mode shooting screen (P.160)
- Point the camera at the object▶ (Record)

The shooting starts.

You can zoom in/out during the shooting. After the available shooting time is reached, the remaining time display flashes.

(Stop)
The shooting is finished.

🚹 💿 (Save)

#### **Using Voice Mode**

<Voice mode

You can record your voice without movies.

Photo mode shooting screen (P.160)

The "Recording start screen" appears. Photo mode shooting screen → P.168

(Record)

The recording starts.

(Stop)

The recording finished, the "Recording check screen" appears.

Function menu of the Movie mode checking screen → P.169

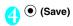

<sup>\*1:</sup> Not available when 2in1 is in B mode.

# **Changing the Shooting Settings**

You can change the camera settings such as the zoom, Auto timer or shake correction.

#### Using the zoom

Using the zoom enables you to adjust the image being shot to your desired size.

The zoom is digital.

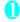

## Each shooting screen Vse ⊕ to adjust the zoom

The image is zoomed in/out by one step each time you press  $\Theta$ , and hold down it to zoom in/out continuously.

When the FOMA terminal is in view style, use  $(\vec{x}, \vec{y}, \vec{y})$  to adjust zoom.

#### NOTE

 "1x" is the default setting when you launch the camera. Changing the image size or camera mode also changes the zoom to "1x".

#### ■ Maximum zoom rate for each image size

| Image size                                                           | Shoot still image | Movie mode                                                   |  |  |  |  |  |
|----------------------------------------------------------------------|-------------------|--------------------------------------------------------------|--|--|--|--|--|
| Rear camera (16 steps adjustment)                                    |                   |                                                              |  |  |  |  |  |
| 5M<br>3M<br>2M<br>1M<br>Full Screen* <sup>1</sup><br>Panorama<br>VGA | Approx. 4.0x      | Shake correction                                             |  |  |  |  |  |
| Wide                                                                 | -                 | ON: Approx. 2.4x<br>Shake correction<br>OFF: Approx.<br>4.0x |  |  |  |  |  |
| Java*3*4                                                             | Approx. 4.0x      | -                                                            |  |  |  |  |  |
| CIF                                                                  |                   |                                                              |  |  |  |  |  |
| Full screen*2                                                        |                   |                                                              |  |  |  |  |  |
| QVGA. V                                                              |                   |                                                              |  |  |  |  |  |
| QVGA                                                                 | Appro             | x. 4.0x                                                      |  |  |  |  |  |
| Java*3*5                                                             | Approx. 4.0x      | -                                                            |  |  |  |  |  |
| QCIF                                                                 | Approx. 9.1x      | Approx. 4.0x                                                 |  |  |  |  |  |
| SubQCIF                                                              |                   |                                                              |  |  |  |  |  |
| Front camera (2 step                                                 | s adjustment)     |                                                              |  |  |  |  |  |
| VGA                                                                  | Appro             | ox. 1.0                                                      |  |  |  |  |  |
| Wide                                                                 | -                 | Approx. 1.0                                                  |  |  |  |  |  |
| Java*3*4                                                             | Approx. 1.0       | -                                                            |  |  |  |  |  |

| Image size    | Shoot still image                                            | Movie mode                                                   |
|---------------|--------------------------------------------------------------|--------------------------------------------------------------|
| CIF           | Normal style:<br>Approx. 1.8x<br>View style:<br>Approx. 1.3x | -                                                            |
| Full screen*2 | Approx. 1.0                                                  | -                                                            |
| QVGA. V       | Approx. 1.5x                                                 | -                                                            |
| QVGA          |                                                              | Normal style:<br>Approx. 2.0x<br>View style:<br>Approx. 1.5x |
| Java*3*5      | Approx. 1.0                                                  | -                                                            |
| QCIF          | Approx. 2.0x                                                 |                                                              |
| SubQCIF       |                                                              |                                                              |

- \*1: 480(H) x 854(V), 854(H) x 480(V) dots
- \*2: 240(H) x 427(V), 427(H) x 240(V) dots
- \*3: Only appears when camera is launched by i-αppli.
- \*4: 480(H) x 480(V) dots
- \*5: 240(H) x 240(V) dots

#### Turning on the light

When it is not so bright (e.g. in a room), turning on the light of a FOMA terminal brightens the object to be shot.

If you do not shoot for about 30 seconds after turning on the light, it is automatically turned off.

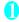

#### Each shooting screen

Press (i) (OFF) to turn off the light.

When the FOMA terminal is in view style, the light can be turned on and off from the expansion menu. → P.160

#### NOTE

- The continuous lighting time when shooting movies is approximately up to 5 minutes.
  - This function is only supplementary. You cannot always get enough light.

#### Using the auto timer

- The Auto timer is reset to "OFF" each time you finish shooting.
  - Each shooting screen ch (FUNC)
    "Auto timer" "ON" Enter the time for the Auto timer (01 to 15 seconds in 2 digits)
    - When in view style
    - On each shooting screen (Auto timer) "ON" Use (Man)/(E) (TV) to enter the time for the Auto timer (01 to 15 seconds in 2 digits) (10 seconds) is the default setting.

#### If you set the Auto timer

""" appears on the screen to indicate that the Auto timer is set.

Pressing 

(Record) plays the Auto timer tone and the Auto timer starts.

The recording indicator flashes in red and "\overline{\overline{\o

The countdown tone sounds about 5 seconds before the shooting.

#### ■ To cancel the Auto timer settings

ch (FUNC) Auto timer OFF

When the FOMA terminal is in view style, use  $\widehat{\mathbb{F}}$  to display the expansion menu, then select "Auto timer" and set to "OFF".

#### ■ To stop the timer while it is running

▶️□ (Quit) or CLR/島 (島 or 🌢 (マナー) in View style)

#### NOTE

- During the Auto timer countdown, you can shoot manually by pressing (Record) or .
- The Auto timer cannot be used in M-Continuous shooting.
- When shooting images with Auto focus lock, focus on the subject in advance then use the Auto timer.

#### **Setting the Digital shake correction**

When shooting with the external camera, the Digital shake correction function is available.

- This function ia available in the Photo mode and Chance capture mode. It is unavailable in Continuous mode.
- Photo mode shooting screen (P.160),
  Movie mode shooting screen (P.167)

  ch (Func) "Shake correction"

  Select any item:

Auto (default) ·····For Photo mode, automatically stabilizes indoor shots or shots in dark places that tends to cause jiggling.

For Movie mode or Chance capture, it always works regardless of the shooting condition.

OFF.....No stabilizer.

#### NOTE

- This function is intended only for reducing jiggling. The efficiency depends on the subject type or shooting condition.
- If a part of the subject is in motion, blur or noise will appear at that part on the resulting image. Set this option to "OFF" in such case.

#### **Using the Bar Code Reader**

Bar code reader>

The FOMA terminal can scan JAN codes and QR codes using the rear camera. The scanned data can be used for displaying/copying the text, using the functions of Phone To/AV Phone To, Mail To, Web To, i-αppli To, adding to bookmark/phonebook especially in QR code. The FOMA terminal can also scan the image, melody or ToruCa data to play or save.

- The FOMA terminal can save up to 5 scanned bar codes.
- Hold the FOMA terminal firmly to ensure that it does not shake during the scanning.
- When scanning bar codes, use the rear camera and hold the FOMA terminal about 10 cm away from the scanned code.

#### ■ JAN codes and QR codes

JAN code

A bar code consisting of vertical lines (bars) of various widths and spaces to represent

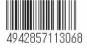

numbers. The FOMA terminal can scan 8-digit (JAN8) and 13-digit (JAN13) bar codes.

- \* When the FOMA terminal scans the JAN code on the right above, it is displayed as "4942857113068".
- QR code

A type of two-dimensional codes consisting of the horizontal and vertical patterns to represent numbers, alphabets, kanji, kana or pictographs. Some QR codes express images or melodies. Some data are

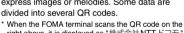

When the FOMA terminal scans the QR code on the right above, it is displayed as "株式会社NTTドコモ" (NTT DoCoMo, Inc.).

#### Scanning codes

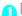

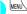

"LifeKit" Bar code reader"

### 2

### Position the JAN code or QR code inside the recognition field

The scanning starts automatically.

The recognition field is expressed using " 「, ¬ , L , 」 " at the corners of the screen

Focus the JAN code or QR code so that the entire code is displayed as big as possible inside the

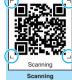

Function menu⇒P.17

recognition field.

Scanning completion sound will sound when scanning correctly.

It may take time to scan the data.

#### ■ To cancel the scanning

(Quit) "OK"

■ To adjust zoom

O Zooms in

(iii): Returns to default.

#### ■ To turn on the light

**▶ (ON)** or **(マナー)** 

Press  $\bigcirc$  (OFF) or  $\bigcirc$  ( $\neg$  $\rightarrow$ ) to turn off the light.

#### To use AF

▶□ (AF)

The focus frame will be changed as followings.

- Display with white: before adjusting the pint
- . Display with white dot line: adjusting pint
- Display with green: completed adjusting pint
- Display with red dot line: failed to adjusting pint

### ■ To scan the data consisting of several QR codes

▶"OK" ▶ (Read) Position the QR code inside the recognition field

The FOMA terminal can scan up to 16 QR codes expressing one data.

#### Check the scanned data

To discard the scanned data

CLR YES"

(FUNC)>"Store">"YES">"OK"
The scanned data is saved.

#### NOTE

- The FOMA terminal cannot scan a code if it is not a JAN code or QR code. You may be unable to scan some bar code, depending on the size.
- The FOMA terminal may fail to scan the code, depending on the scratch, stain, damage, print quality, the reflection of light or the QR code version.

#### NOTE

- Scanned sound does not sound while setting the Manner mode.
- Bar code reader can launch from the Character entry screen. The scanned data is entered into the Character editing screen.
- You may be unable to save the data depending on the screen or file size.
- You cannot save the scanned data to the microSD card.

#### **FUNC Scanning screen (P.172)**

Reading data list······"Using the scanned data" → P.172

Light ..... Turns on/off the light.

Add desktop icon → P.122

#### Using the scanned data

You can use the following scanned data:

| 3 · · · · · · · · · · · · · · · · · · ·              |                                                                                                    |  |  |
|------------------------------------------------------|----------------------------------------------------------------------------------------------------|--|--|
| Item                                                 | Description                                                                                                    |  |  |
| Add to phonebook                                     | Stores the name, reading, phone number, mail address, birthday, postal code, address and memo to the phonebook→P.95 |  |  |
| Compose<br>message                                   | Composes an i-mode mail with the recipient address, subject and message entered → P.200                             |  |  |
| Add bookmark                                         | Stores the URL and title to the Bookmark→P.185                                                                      |  |  |
| Activate i-αppli<br>Runs the<br>specified<br>i-αppli | Runs the specified i- $\alpha$ ppli $\rightarrow$ P.239                                                             |  |  |
| Melody icon                                          | Plays the melody → P.318                                                                                            |  |  |
| Phone number                                         | "Phone To/AV Phone To function"<br>→ P.191                                                                          |  |  |
| ToruCa Icon                                          | Displays the ToruCa → P.255                                                                                         |  |  |
| Mail address                                         | "Mail To function" → P.191                                                                                          |  |  |
| URL                                                  | "Web To function"→P.191                                                                                             |  |  |
| Image                                                | Save the image → P.188                                                                                              |  |  |
|                                                      |                                                                                                    |  |  |

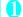

Scanning screen (P.172) ch (FUNC)
"Reading data list"

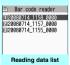

Function menu⇒P.173

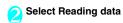

Bar code reader

Add No chonolood

Name Tarolbocomo
Read ins Tarolbocomo
IEL 89XXXXXXXXX
E-mail docomo.taro.hl@do
como.ne.jp

T 1XXXXXXX
Address X-XX-X XXX, XX-k
U. Tokyo
Memo XXXXX

Reading data detail

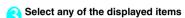

#### NOTE

- If the data you want to scan contains characters that cannot be read by the Bar code reader, those characters are converted to spaces (blanks).
- The title of the scanned data will be:
  - Title: yyyymmdd\_hhmm\_xxxx (Year/month/day\_time\_4-digit number)

     If the appendate and time are set for more than a set of the appendate and time are set for more than a set of the appendate and time are set for more than a set of the appendate and time are set for more than a set of the appendate and time are set for more than a set of the appendate and time are set for more than a set of the appendate and time are set of the appendate and time are set of the appendate

If the same date and time are set for more than once, the 4-digit numbers are assigned to the data in numerical order.

FUNC (P.172)

#### Edit title

Result·····Displays the Bar code reader reading data detail screen.

Delete this, Delete all

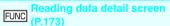

#### Store

Display list.....Displays the Reading data list screen. If the displayed data is not stored yet, a message appears asking whether to delete the data.

Internet ······Accesses the site when the URL is highlighted. "Web To function" → P.191

Compose message\*······Composes an i-mode mail with the reading data entered when "Compose message" is highlighted. → P.200

When the mail address is highlighted, an i-mode mail with the address entered is composed.

**Dialing**······Calls the phone number when it is highlighted.

"Phone To/AV Phone To function" → P.191

Add to phonebook ......Stores the scanned data to the phonebook when "Add to phonebook" is highlighted.

When a phone number is highlighted, it is stored to the phonebook.

When a mail address is highlighted, it is stored to the phonebook.

Add bookmark.....Stores the reading data to Bookmark when "Add bookmark" is highlighted. → P.185
When a URL is highlighted, it is stored to Bookmark.

Save image ······Stores the image data to My picture of the Data box.

If you do not set the image to the standby screen, select "NO" after selecting the folder.

Save melody .....Stores the melody data to Melody of the Data box.

If you do not set the melody to the ring tone, select "NO" after selecting the folder.

Save ToruCa·····Stores the ToruCa to the ToruCa folder.

Start i- $\alpha$ ppli······Runs the i- $\alpha$ ppli specified in the scanned data when "Start i- $\alpha$ ppli" is highlighted.  $\rightarrow$  P.239

Copy·····Copies the text included in the scanned data.
→P.399

\*: Not available when 2in1 is in B mode.

#### NOTE

#### <Internet><Add bookmark>

 You cannot use the Web To function or add a Bookmark if there are unusable characters in the URL.

#### <Compose message>

- The address cannot be entered if it includes characters that cannot be entered.
- <Dialing>
- As the image settings for videophone are not retained after the dialing or talking is finished, set this item each time you make a call.

#### **Scanning Text**

<Text reader:

Using the rear camera, the FOMA terminal can scan printed text then add the scanned text data as a phonebook entry or bookmark, or use the data to compose a mail. You can also make a call or access website using the data.

- The FOMA terminal can save up to 8 scanned data
- Hold the FOMA terminal firmly to ensure that it does not shake during the scanning.
- When scanning text, hold the rear camera about 10 cm away from the text.

 The FOMA terminal can scan vertically written Japanese text.

#### ■ Scanning mode

The following are the scan modes. Select the mode suitable for the data to scan:

| Item               | Description                                                                                                    |
|--------------------|----------------------------------------------------------------------------------------------------|
| Card read          | Scans the name, phone number, mail address, postal code, address and memo printed on the business card to add to the phonebook. |
| Compose<br>message | Composes an i-mode message with the scanned recipient address, subject and message entered.                                     |
| URL                | Scans URL, and accesses the site or adds the URL to bookmark.                                                                   |
| Mail address       | Scans the mail address and composes an i-mode message.                                                                          |
| Phone number       | Scans the phone number and makes a call.                                                                                        |
| Free<br>memo       | Scans Japanese or English text to save to Text memo.                                                                            |

#### ■ The number of characters that can be scanned

The following table shows the maximum number of characters that can be scanned for each item:

| Item            |                 | Maximum number of<br>characters that can be<br>scanned                |  |
|-----------------|-----------------|-----------------------------------------------------------------------|--|
| Card<br>read    | Name            | 16 in double-byte, 32 in single-<br>byte                              |  |
|                 | Phone<br>number | 26 in single-byte numbers including #, * *1, +1, p (pause)*1, (, ), - |  |
|                 | Mail<br>address | 50 in single-byte alphabets, numbers and symbols                      |  |
|                 | Postal code     | 7 in single-byte                                                      |  |
|                 | Address         | 50 in double-byte, 100 in single-<br>byte                             |  |
|                 | Memo            | 100 in double-byte, 200 in single-<br>byte                            |  |
| Compose message | Receiver        | 50 in single-byte alphabets, numbers and symbols                      |  |
|                 | Subject         | 100 in double-byte, 200 in single-<br>byte                            |  |
|                 | Message         | 128 in double-byte, 256 in single-<br>byte                            |  |
| URL             |                 | 256 in single-byte alphabets, numbers and symbols                     |  |
| Mail address    |                 | 256 in single-byte alphabets, numbers and symbols                     |  |

| Item         |          | Maximum number of<br>characters that can be<br>scanned               |
|--------------|----------|----------------------------------------------------------------------|
| Phone number |          | 256 in single-byte numbers including #, **1, +*1, p (pause)*1 (,), - |
| Free memo    |          | 128 in double-byte, 256 in single-<br>byte                           |
| Dictionary*2 | Japanese | 32 in double-byte, 64 in single-<br>byte                             |
|              | English  | 64 in single-byte                                                    |

<sup>\*1: \*, +</sup> and p (pause) can be entered in the Edit text mode.\*2: This option is available when the Text reader is launched from Dictionary.

#### ■ Guide to the scanning screen

<Example: Card read mode>

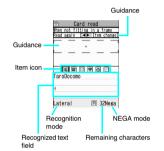

Guidance : Displays the operation.

Recognition frame: Displays the recognition field.

Item icon : Displays the item to scan.

Card read mode: "Name/ phone number/mail address/ postal code/ address/memo" Compose message mode: "To/ Subject/Message"

Recognized text field: Displays the scanned text (The quidance appears on some

screens).

Recognition mode: Displays the recognition mode

used for scanning "Kanji (lateral writing/vertical writing)/ postal code/phone number/

mail address/URL".

Remaining characters: Displays the remaining number of single-byte characters that

can be scanned.

NEGA mode : Appears if the NEGA/POSI

mode is set to Negative fix.

#### Scanning text

<Example: To scan text in Card read mode>

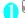

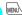

MENU > "LifeKit" > "Text reader"

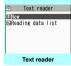

Function menu⇒P.175

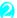

#### "New"

The "Scanning mode selection screen" appears. "Scanning mode" → P.174

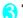

#### "Card read"

The shooting mode of the rear camera is set "Macro lens" automatically.

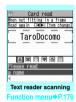

Use to highlight the icon for the item to scan Display the text in the recognition field

Focus the text so that the entire text appears as large as possible inside the recognition field. If the recognition field cannot display the whole text, the text can be scanned several times.

#### ■ To use the zoom

(5): Changes from "Normal" to "Large".

(2): Returns from "Large" to "Normal".

#### ■ To turn on the light

▶ \ 副 (ON) or ♠ (マナー)

Press  $\backslash \blacksquare$  (OFF) or  $\triangle$  ( $\neg \forall \bot$ ) to turn off the liaht.

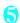

#### (Read)

The FOMA terminal scans the text, and the recognized text appears in red.

#### ■ To rescan the text

CLR YES"

If the screen does not display the entire text., press  $\bigcirc$  or  $\bigcirc$  ( $\neg \forall +$ ),  $\bigcirc$  ( $\not \bigcirc$ ) to confirm. Pressing (Store) stores the scanned text, and then the reading data screen (detail) appears.

The following are the two methods to edit the scanned text:

#### To select the character and edit

►Use to highlight the character to edit > Press the candidate No.

Use \* to change the cases between upper and lower if it can be changed.

#### To edit in the text editina

Ch (FUNC)>"Edit">Edit the text

The text can be edited in the typical text editing.

To return to the candidate selection, press /ch (FUNC) and select "Select recog. data". Go on to Step 6 when you finish editing.

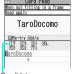

Candidate

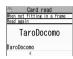

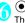

#### (Set)

The entry is fixed as the text.

#### ■ To scan the remaining text

To display the scanned text in the recognition field Repeats Step 5

Ensure that the last two or more characters of the scanned text are included in the recognition field

#### ■ To scan another item

Repeat Step 4

In Card read mode, you can scan up to 4 phone numbers and up to 3 mail addresses.

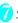

### ∕ch (FUNC)>"Store"

The Reading data detail screen appears. Press CLR to return to the Reading data list screen.

#### NOTE

- Do not move the FOMA terminal while the
- "Processing" message appears on the screen. Text scanned sound does not sound while Manner
- mode is set.
- The FOMA terminal cannot recognize handwritten characters. If the text is faxed or copied, if the fonts are decorated, if the character spaces are not fixed, or if the fonts and background cannot be easily distinguished, the FOMA terminal may fail to recognize the text. Also, the FOMA terminal may not recognize the text correctly depend on the ambient lighting.

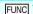

FUNC Text reader screen (P.175)

Add desktop icon → P.122

#### Using the text data

You can use the following scanned data:

| Item               | Description                                                                                    |
|--------------------|------------------------------------------------------------------------------------------------|
| Add to phonebook   | Adds the name, phone number, mail address, postal code, address and memo to the phonebook→P.95 |
| Compose<br>message | Composes an i-mode mail with the recipient address, subject and message entered → P.200        |

<sup>\*</sup> Select any displayed item such as Phone number or Mail address to edit the data.

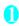

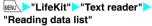

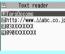

Reading data (list)
Function menu⇒P.176

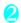

#### Select the scanned data

Reading data (detail)
Function menu⇒ P.176

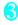

#### Select any of the displayed items

Text reader scanning screen FUNC (P.175)/Reading data screen (list/detail) (P.176)

Edit\*1

Store\*2

Internet······Accesses the site of the scanned URL in URL mode. "Web To"→P.191

Compose message 3..... Displays the New mail screen with the reading data entered and composes i-mode mail. The entered data varies depending on the displayed reading data or screen.

Dialing·····Calls or sends the SMS of the phone number in Phone number mode.

"Phone To/AV Phone To"→P.191

Add to phonebook.....Adds the scanned data to the phonebook. The stored data varies depending on the displayed reading data or screen.

Add bookmark ······Add the URL to the Bookmark in URL mode.

Search phonebook ...... Searches the phonebook using the scanned data.

You cannot search the phonebook on the scanning screen, in Card read mode or Compose message mode.

Add to memo·····Adds the scanned data to Text memo. You cannot store the scanned data in Card read mode or Compose message mode.

Reading mode set "2...... Selects the scanning mode from "Card read/Compose message/URL/Mail address/Phone number/Free memo".

NEGA/POSI mode\*2······Sets the type of printing.

Auto setting ······ Automatically sets the positive or negative.

Positive fix ······Suitable for printing the dark text on the light background.

Negative fix ·····Suitable for printing the light text on the dark background.

Guidance OFF ⇔ Guidance ON\*2······Sets whether to display the guidance or not.

Vertical writing ⇔Lateral writing \*2······Selects the vertical writing or lateral writing for the Japanese text to scan.

Display detail\*4

Display list\*5

Copy\*6

Delete this, Delete all\*6

- \*1: Unavailable on the Reading data screen (list).
- \*2: Available only on the Scanning screen.
- \*3: Not available when 2in1 is in B mode.
- \*4: Available only on the Reading data screen (list).
- \*5: Available only on the Reading data screen (detail).
  \*6: Unavailable on the Scanning screen.

#### NOTE

 As the image settings for videophone are not retained after the dialing or talking is finished, set this item each time you make a call.

# i-mode/i-motion/i-Channel

| what is i-mode?                                                       | 178 |
|-----------------------------------------------------------------------|-----|
| ■ Viewing sites                                                       |     |
| Viewing a Site                                                        | 178 |
| Viewing and Using Sites                                               | 181 |
| Searching by KeywordQuick Search                                      | 183 |
| Registering My Menu Entries                                           | 183 |
| Changing Your i-mode Password Change i-mode Password                  | 184 |
| Viewing Websites                                                      | 184 |
| Accessing Websites and Sites QuicklyBookmark                          | 185 |
| Connecting to several registered URLs at a Time One-touch mlt. win    | 186 |
| Saving Site Contents                                                  | 186 |
| ■ Downloading images and melodies from sites                          |     |
| Downloading Charged Contents                                          | 187 |
| Downloading Images from Sites                                         | 188 |
| Downloading Melodies from Sitesi-melody                               | 188 |
| Downloading PDF Data from Sites                                       | 188 |
| Downloading Kisekae Tool from Sites                                   | 190 |
| Downloading Various Data from Sites                                   | 190 |
| i-mode utility functions                                              |     |
| Phone To/AV Phone To, Mail To, Web To and Media To Functions          |     |
| Phone To/AV Phone To, Mail To, Web To and Media To functions          | 191 |
| Specifying your i-mode settings                                       |     |
| Specifying Your i-mode Settings                                       | 192 |
|                                                                       | 132 |
| Using certificates                                                    |     |
| Using SSL Certificates                                                | 193 |
| Setting FirstPass                                                     | 193 |
| Changing the Certificate Host                                         | 195 |
| ■ Using i-motion                                                      |     |
| What is i-motion?                                                     | 195 |
| Downloading i-motion                                                  | 195 |
| Setting Whether to Play an i-motion Automaticallyi-motion auto-replay | 196 |
| ■ Using i-Channel                                                     |     |
| What is i-Channel?                                                    | 197 |
| Viewing Sites from the Channel List                                   | 197 |
| Setting i-Channel i-Channel setting                                   | 198 |
|                                                                       |     |

#### What is i-mode?

The i-mode service enables you to use an i-mode-compatible FOMA terminal (i-mode terminal) display to access online services such as i-mode mail, connecting to the Internet and sites (programs), etc.

- i-mode is a paid subscription service.
- For details about i-mode, refer to "Mobile Phone User's Guide [i-mode] FOMA version".

#### ■ Notes on using i-mode

- The contents of sites (programs) or Internet websites are normally protected by copyright laws. The loaded documents, pictures, and other data from these sites (programs) or websites to your i-mode terminal is permitted only when intended for your personal use. No data may be copied in part or in whole, whether modified or not, for resale or redistribution without the consent of the copyright holder.
- Note also that when the FOMA card (UIM) is replaced or the mobile phone is turned on with no FOMA card (UIM) inserted, some types of mobile phones may be incapable of viewing or playing melodies, images and movies downloaded from sites, or files attached to sent, or received, mail (images, movies or melodies), "Screen memo" and "MessageR/F".
- If a file with restrictions on viewing and playback imposed by the FOMA card (UIM) is set as the standby screen or as a ring tone, the FOMA terminal operates under default settings if the FOMA card (UIM) is replaced or the FOMA terminal is turned on without the FOMA card (UIM) inserted.

#### Viewing a Site

<i-mode menu/site

You can access the services provided by IPs (information service providers). (You may need a subscription.)

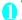

### "iMenu"

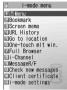

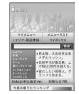

i-mode menu

iMenu

Selecting "iMenu" in the i-mode menu screen starts i-mode communication.

"=" icon flashes while the communication with the i-mode Center is in progress, and " " icon flashes when you are receiving i-mode service (during i-mode).

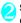

### Select links and other options to display a site screen you want to view

"Viewing and Using Sites"

→P.181

■ To cancel the download of pages

CLR

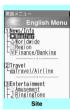

Function menu⇒P.179

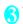

### To quit i-mode, press "YES" After "#" blinks, "#" turns off.

#### NOTE

- The i-mode service area is the same as the FOMA service area (the area in which calls can be made and received).
- Some sites may require you to pay additional information fees.
- The number of colors displayed on certain sites may exceed the maximum number of colors that the FOMA terminal can display. For this reason, the site may appear differently from intended.
- On some i-mode-compatible sites and websites, some characters may be difficult or impossible to see due to the selected colors.

#### NOTE

• When you request information about the music you are playing from a site, a confirmation screen concerning transmission of music information appears. Select "YES" to send the information (title, artist name and play date) for the music you are playing on your FOMA terminal. The music data is customized information offered by an IP (information service providers).

### iMenu in English

English iMenu is available.

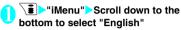

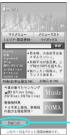

- "English"

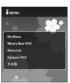

Select "日本語" to return to the Japanese display.

#### NOTE

- English iMenu is not available for i エリア (i-area), マイボックス (My Box), とくするメニュー (tokusuru menu). オークション (Auction), and お知らせ (News).
- Generally, the What's New site is updated every other Monday.
- English iMenu sites differ from Japanese version.

#### ● "みんなNらんど" (only in Japanese)

You can download and save i-αppli, dictionary, Decome template from the site "みんなNらんど" of iMenu that can be used on your FOMA terminal and use them for various purposes.

- Select "iMenu">"メニューリスト">"ケータイ電話 メーカー">"みんなNらんど" in order.
- Scan the QR code on the right and select the displayed URL →P171

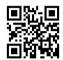

## Mobile phone/FOMA card (UIM) serial numbers

If you select an item while a site or website is displayed on the FOMA terminal, a message may appear notifying you that the mobile phone/FOMA card (UIM) serial numbers will be sent.

 The disclosure notification message is always displayed before your mobile phone/FOMA card (UIM) manufacturer numbers are sent. Such information is never sent automatically.

#### NOTE

- The sent serial numbers of your "mobile phone/FOMA card (UIM)" are used by the IP (information service provider) to classify customers and provide customized services for you and to confirm that you can use the content the IP is offering.
- The "mobile phone/FOMA card (UIM) serial numbers" are sent to the IP (information service provider) via the Internet and may be disclosed to a third party as a result. However, this operation does not disclose your phone number, address, age or gender to the IP (information service provider), etc.

## FUNC Site screen (P.178)

Add bookmark → P.185

Bookmark → P.185

Add screen memo → P.186

Screen memo list → P.187

Save image → P.188

Quick Search → P.183

#### URL History → P.181

#### Window

Open new window······"Using multi window"
→ P.182

Close window.....Closes the displayed window.

Change window ..... Switches windows when multiple websites are open.

i-Channel → P.197

Enter URL ..... Enters the URL to connect to a website.

Add to phonebook → P.182

Add desktop icon → P.122

Save schedule·····Stores a scheduled event while browsing a page. → P.373

Refer dictionary → P.386

#### Home

Set as home URL. Stores the URL of the displayed page as home URL. You can only store one URL as the home URL.

Display home · · · · · Displays the page stored as the home URL.

Available when "Home URL" is set to "Valid". → P.192

Reload ····· Refreshes a page.

Compose message\*.....Composes i-mode mail or Deco-mail with the URL of a page pasted into the message or the image inserted/attached.

iMenu → P.178

Site info

Title ..... Displays the page title to check.

URL. Pressing ● (Select) again hides the cursor.

Certificate ····· Displays the contents of the SSL certificate when the page is compatible with SSL.

#### Site settings

Replay······Plays the Flash movie or animation on the page from the beginning.

Scroll mode → P.181

Set image disp......Sets whether to display images on the page or not. When set to "OFF", " [a]" appears for an image that is not displayed.

Sound effect ······Sets whether to play the Flash movie sound effect or not (ON/OFF).

Change CHR code·····Changes the character code to redisplay a page that is not displayed correctly.

Switch to FB·····Switches to the Full Browser to display a website that cannot be displayed in i-mode. → P.289

\*: Not available when 2in1 is in B mode.

#### NOTE

<Certificate>

 When a certificate is displayed, the screen scrolls at the regular speed regardless of the Scroll setting.

#### <Change CHR code>

- If text is not displayed correctly, repeat the procedure.
   Note that after you perform the procedure four times, the site is displayed in the original character code.
- Some sites may not be displayed correctly even after the character code is changed.
- If you change the character code when a site is displayed correctly, the site may no longer be displayed correctly.

## Displaying SSL pages

To view SSL pages, the following certificates are required:

- CA certificate: Issued by an certification organization and stored in your FOMA terminal at the time of purchase.
- DoCoMo CA certificate: Required for connecting to the FirstPass center and stored in the FOMA card (green/white).
- Client certificate: Downloaded from the FirstPass center by selecting "Client certificate" in the i-mode menu and stored in the FOMA card (green/white).

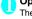

## Open an SSL page

The SSL page and " appear.

■ To cancel the authentication
■"Cancel"

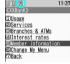

SSL page

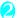

## Move from the SSL page to an ordinary page▶"YES"

SSL communication ends and " " disappears.

#### NOTE

A message such as "This site is not certified Do you want to connect?" may appear when you attempt to open an SSL page. This message appears when the SSL certificate for the page has expired or is not supported. In this case, you can open the page by selecting "YES", however, you may not be able to safely send your personal information such as your credit card number or contacts.

### Reconnecting to sites you have visited before

Up to 30 URLs you have visited are recorded in the URL History. You can reconnect to the website using the URL History.

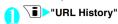

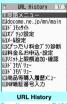

## Function menu⇒P.181

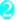

## Select the record

## FUNC URL History screen (P.181)

Add bookmark → P.185

URL → P.180

Delete ..... Select from "Delete this/Delete selected/ Delete all".

## Viewing and Using Sites

This section describes the operations for viewing sites or websites.

## Image display

- The FOMA N906i can display GIF and JPEG format images and Flash movies (P.183). However, the FOMA terminal may not display some images regardless of the format.
- When a Flash movie is displayed, the display operation may differ from that on a normal site.
- When you play a Flash movie stored in the Data box, Screen memo or microSD card, the movie may look different depending on the storing location.
- You can specify whether or not images are displayed in "Set image disp. setting".

### Displayed image icons

(color): Appears while an image is loaded or when "OFF" is selected in "Set image disp. settina"

📝 : Appears if image loading fails

(B/W): Appears when an image cannot be loaded

### Scroll function

If text or a list on a page does not fit in the screen, you can scroll up or down to view the rest.

(2): Scrolls down (5) Scrolls up

(☼): Scrolls down by screen

▲ (マナー): Scrolls up by screen

Scroll setting → P.192

### Operation when in view style

When the terminal is in view style, multi window can be used to browse sites and view links. The function menu is unavailable

▼ (:☼): Scrolls down

▲ (マナー): Scrolls up

(a): Forward to next page

(TV): Back to previous page

Select linked page

(B): Go back, cancel download, end i-mode, close window\*

Change window

\*: Multi window only

## Selecting links and other options

When you are using i-mode, you may need to perform the following operations:

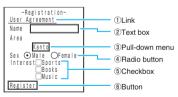

①Link

Select the item to proceed to the linked page.

2)Text box

Enter text directly. When you select a text box, the Character entry (edit) screen appears.

③Pull-down menu Select one option from the list of selectable options. Only a part of the selectable options is displayed, and hidden options appear as a list when you select the pull-down menu.

- ④ Radio button Select one from choices. ○ indicates a selected
- radio button.

  ⑤Checkbox
  Select multiple items from choices. 🗹 indicates a
- selected checkbox.

Button
 When you select a button, the function assigned to the button is activated.

## Jumping to previous/next pages

You can jump forward or back to a page stored in the FOMA terminal cache. Up to 30 pages can be stored in per window (up to 100 pages can be stored in all windows).

Press to jump back to the previous page or to jump forward to the next page

■ When the page display sequence is "A", "B", "C", "B", and "D"

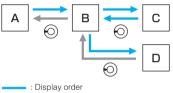

: Previous screen from "D"

#### ■ To display the pages stored in cache

- Cache refers to the FOMA terminal memory area that temporarily stores data from sites or Internet websites you have visited. When you press ☺ to move to another page on a site or website page, the FOMA terminal displays the page stored in cache without re-connecting to the site or the Internet. However, if the cache is full or if the page is set to always display the latest information, the FOMA terminal connects to the site even when you press ☺. Also, even when the page is stored in the cache, if the date and time information for that page has been updated, the FOMA terminal connects to the site and displays the latest data.
- When site data is loaded from cache, the text and settings you entered on previous visits are not displayed.
- The cache is cleared when you exit i-mode.
- When you download SSL-compatible pages from cache, the message appears indicating that the SSL page will be displayed.

## Using multi window

You can open up to 5 websites (up to 6 websites including i-Channel) concurrently.

You can use tabs to switch pages with (()) when multiple websites are opened.

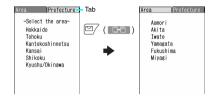

Site screen (P.178) Highlight the link
(Open)

The page opens in a new window.

- To close an opened website

  CLR > "YES"
- Opening websites other than linked pages
- Site screen (P.178) Ch (FUNC) "Window" Open new window" Select any item:

Link·····Displays the linked pages in the same way as (Open).

Bookmark.....Displays a website registered as a bookmark.

Enter URL ..... Enter a URL to display the website.

Display home ····· Displays a website registered as the home URL.

#### NOTE

 You cannot arrange the multi-opened websites sideby-side.

Adding phone number and e-mail address to the phonebook

<Add to phonebook>

You can add a phone number or e-mail address displayed on a site page or screen memo into the phonebook.

<Example: To add a phone number displayed on a site page>

# Site screen (P.178) Ch (FUNC) "Add to phonebook" "YES" Add the phone number to the phonebook

Adding information to the phonebook → P.95 If the name, reading and mail address are attached to the phone number, they are also saved to the phonebook together with the phone number. Enter all necessary items and save to the phonebook.

## **Operating the Flash movies**

Flash is an animation technique supported by the FOMA terminal that uses both images and sounds. Flash gives you access to a wide range of animations and visually exciting sites. You can also download a Flash movie to your FOMA terminal and set it on the standby screen.

- If an error occurs during the Flash movie playback, the Flash movie cannot be saved.
- Note that if you play a Flash movie to which vibration is set, the FOMA terminal vibrates regardless of the "Vibrator" setting.
- Some Flash movies may not play correctly.
- You may also be able to control the Flash movie even if "√\$\Delta\Delta\Delt
- Flash movies are not displayed if you select "OFF" in "Set image disp".
- Selecting "YES" in "Use phone information" allows you to use the FOMA terminal data (time, date, reception level, battery level, ring volume, language, model type and model info).

#### NOTE

- Some Flash movies use sound effects. To play a Flash movie without sound effects, set "Sound effect" to "OFF". Even if "Vibrator" is set to Melody linkage, the terminal does not vibrate in accord with Flash movie sound effects.
- If a Flash movie is set as a screen such as the standby screen using "Display setting", the sound effects or vibration set to the Flash movie will not be activated. Also, "Replay" is unavailable. — P.180
- Some Flash movies may be missing a section or may appear differently from the ones played on sites even if they are saved or saved as a screen memo.

## Searching by Keyword

<Quick Search>

Open a search window in each function, and enter the keyword in a search engine such as i-mode or Google to obtain information quickly.

- From the viewing screens for i-mode, full browser, (Standard type) screen memo, i-Channel, mail, and message R/F, select Qsearch to make a quick search.
- Quick Search can be started from the function menus of the following functions:
  - Viewing screens for i-mode, full browser (Standard type), screen memo and i-Channel
  - Received mail, MessageR/F detail screen and i-mode mail composition screen
  - Schedule detail

<Example: Making a quick search while using i-mode>

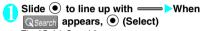

The "Quick Search" screen appears.

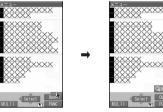

2

### Select any item:

Enter keyword

**Quote keyword** 

History ..... Select a key word from the history of previously entered words.

iMenu → P.178

## **Registering My Menu Entries**

-My Meni

My Menu provides you with a quick and convenient way to connect to frequently visited sites.

- You can register up to 45 sites in My Menu.
- Some sites cannot be registered to My Menu.
- To connect quickly to a website, use "Bookmark".

Site screen (P.178) My Menu Registration Select Input password" text box > Enter your i-mode password>"決定 (OK)" i-mode password → P.184

#### NOTE

 Charged sites in the iMenu list are automatically registered to My Menu after subscription.

## Viewing sites registered to My Menu

"iMenu">"English">"My Menu" Select a site

## **Changing Your i-mode**

Password

You need a 4-digit "i-mode password" to register or un-register sites in My Menu, to subscribe or unsubscribe to message services or to set your mail preferences.

- It is set to "0000" (four zeros) at the time of subscription. You can change the i-mode password.
- Take particular care not to disclose your i-mode password to others.
- If you forget your i-mode password, you must bring official identification (such as a driver's license) proving that you are the subscriber to an NTT DoCoMo service counter.
- "iMenu" = "English" = "Options" "Change i-mode Password"
- Select "Current Password" Enter your current i-mode password

The numbers of the entered password is displayed as " \* " (asterisks).

Select "New Password" Enter the new i-mode password

Enter a 4-digit number.

Select "New Password (Confirmation)" Enter the new i-mode password

Enter the same number you entered in Step 3.

"Select"

## **Viewing Websites**

You can view a website by entering its URL.

- Websites that are not i-mode-compliant may not be displayed properly.
- A website may be displayed differently on your terminal from when it is viewed on a PC.
- You can view websites designed for a PC in Full Browser

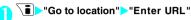

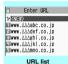

nction menu⇒P.184

<NEW>" Enter URL "OK"

## Viewing sites from the URL history

The FOMA terminal records the last 10 URLs entered in the URL history.

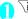

Si → "Go to location" > "Enter URL"

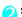

Select a URL>"OK"

■ To edit the selected URL

#### NOTE

 When you enter URL and connect to a site, visits to the same URL are logged as separate entries.

Select "Internet address" Edit the URL

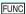

FUNC URL list screen (P.184)

Add desktop icon → P.122

Compose message\*.....Compose an i-mode mail with the URL pasted in the message text.

Set as home URL ..... Stores a URL as your home URL. You can store one URL as your home URL.

Delete ..... Select from "Delete this/Delete selected/ Delete all".

\*: Not available when 2in1 is in B mode.

## **Accessing Websites and** Sites Quickly

Adding frequently visited websites or sites to your Bookmarks folders allows you to access those sites quickly and easily.

- You can change the titles of your bookmarks and organize the bookmarks into categories by using folders.
- You can connect up to 5 sites from a bookmark concurrently. → P.186

## **Adding bookmarks**

- You can bookmark up to 100 sites.
- You can enter up to 256 single-byte characters for a
- Some sites cannot be bookmarked.

<Example: While displaying a site>

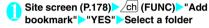

#### NOTE

 Bookmark titles can consist of up to 12 double-byte or 24 single-byte characters. Longer titles are truncated when the bookmark is added. If no title is given, the URL is displayed (excluding "http://" or "https://").

### Using a bookmark to access a site or website

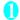

## ∖ 🖥 📂 "Bookmark"

When the Secret mode or Secret data only mode is activated, the Secret folder is also displayed.

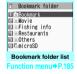

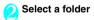

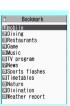

#### Bookmark list

unction menu⇒P.185

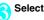

## Select a bookmark

## Bookmark folder list screen FUNC

You cannot rename or delete the default Bookmark

Add folder ..... Enter a folder name to add a folder. You can add up to 9 folders.

Edit folder name·····Edit the folder name of the added folder.

Sort folder ..... Select the destination and rearrange the folder.

No. of bookmarks.....Displays the total number of bookmarks in all folders.

iC trans, all →P.339

Send all Ir data → P.338

CopyAll to microSD → P.326

Delete folder ..... Deletes a folder and bookmarks in the folder.

Delete all ..... Deletes all bookmarks. The bookmark folders are not deleted

#### NOTE

#### <No. of bookmarks>

 The number of bookmarks in the microSD folder and Secret folder are not displayed.

## FUNC Bookmark list screen (P.185)

Move ..... Select from "Move this/Move selected/Move all" and specify the destination folder to move the bookmarks.

Add desktop icon → P.122

Compose message \*1......Compose an i-mode mail with the URL pasted in the message text.

Attach to mail\*1......Compose an i-mode mail with a bookmark attached.

iC transmission → P.339

Send Ir data → P.337

Copy to microSD → P.326

Set mlt win.⇔Rel. mlt win. ······ Sets/Releases the Onetouch multi window. → P.186

Set as home URL ...... Stores a URL as your home URL You can store 1 URL as your home URL.

Copy URL ..... Copies a bookmarked URL.

Use  $\textcircled{\bullet}$  to move the cursor to the first character to copy  $\textcircled{\bullet}$  (Start) Use  $\textcircled{\bullet}$  to highlight the end of text  $\textcircled{\bullet}$  (End)

Copied URL can be pasted to the Character entry (edit) screen. → P.400

No. of bookmarks.....Displays the total number of bookmarks in the folder.

Delete .....Select a deleting method from Delete this/ Delete selected/Delete all.

Keep in secret ⇔ Put out \*2······"Preventing Others from Viewing Data" → P.136

Bookmark info<sup>\*3</sup>······Displays the bookmark title and URL.

- \*1: Not available when 2in1 is in B mode.
- \*2: Available only in Secret or Secret data only mode.
- \*3: Available only for bookmarks stored on the microSD card.

# Connecting to several registered URLs at a Time

<One-touch mlt. win>

Select sites for connection at the same time (up to 5 sites) from bookmarks, then display them all using multi window.

## Adding sites you want to connect

i-mode settings">"MIt win. setting"

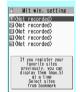

Multi window setting

Select the destination Select a folder
Select a bookmark

## FUNC

## One-touch multi window setting screen (P.186)

Release this ·····Releases the bookmark from the multi window.

Release all · · · · · Deletes all bookmarks from the multi window.

Sort ······ Reorders the bookmarks.

Add desktop icon → P.122

Site info..... Displays the title and URL of the site.

#### NOTE

 The icon (☆) appears in the bookmark stored in the One-touch multi window.

## Connecting to all the registered sites at once

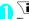

### `■ "One-touch mlt win."

The registered sites are displayed in the multi window. → P.182

## **Saving Site Contents**

<Screen memo:

You can save the useful information on a visited page (such as travel information.) as a screen memo on the FOMA terminal for later reference.

 You can save up to 100 screen memos. The number of savable memos varies depending on the amount of data on each saved page.

## Saving a screen memo

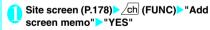

#### NOTE

- When you save a screen memo of an SSL page, the SSL certificate for that page is also saved.
- If you save an already saved page, it is saved as a new screen memo without replacing the earlier one.
- If you save a site page with an item already entered in a radio button, checkbox, text box, pull-down menu or selection box as a screen memo, the saved screen memo does not contain the item.

#### NOTE

 If you save a screen such as the data acquisition screen, the data for that screen is saved along with the screen. However, the data acquisition screen for i-motion. Chaku-Uta-Full®, or an e-book with set playback period cannot be saved as a screen memo.

## Displaying a screen memo

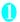

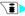

Screen memo"

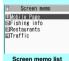

unction menu⇒P.187

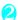

#### Select a screen memo

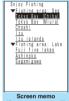

## (Screen memo detail)

#### NOTE

· A screen memo contains data from the time of saving and may not contain the latest data.

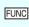

creen memo list screen

Protect ON/OFF......" appears to the title of a protected memo.

No. of memos.....Displays the numbers of stored and protected screen memos respectively.

Delete ..... Select from "Delete this/Delete selected/ Delete all".

#### NOTE

#### <Protect ON/OFF>

 Up to 50 screen memos can be protected. However. the number of screen memos you can protect varies depending on the data size.

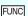

## creen memo detail screen

Save image → P.188

Add to phonebook ...... Adds the phone number or e-mail address displayed on the screen memo to the phonebook. →P95

#### Edit title

Protect ON/OFF...... appears to the title of a protected memo.

Quick Search → P.183

Scroll mode → P.181

Compose message\*.....Compose i-mode mail or Deco-mail with the URL of a screen memo pasted into the message text or an image pasted/attached.

Save schedule ······ Store a scheduled event while browsing screen memos.

Refer dictionary → P.386

URL → P.180

Certificate ..... Displays the SSL certificate details when the screen memo is SSL-compatible.

Sound effect ..... Sets whether to play the Flash movie sound effects or not (ON/OFF).

Replay ······Plays the Flash movie or animation in the screen memo from the beginning.

\*: Not available when 2in1 is in B mode.

## **Downloading Charged Contents**

Some sites may charge you for downloading contents (images, melodies or Chaku-Uta-Full®). When you attempt to download charged contents, a confirmation message for the purchase and the i-mode password entry screen appear.

#### NOTE

 You must start the download within 2 minutes of entering the i-mode password. If you take too long, enter the i-mode password again.

## **Downloading Images from**

You can save an image, background image or animation displayed or attached to the currently displayed site, screen memo, i-mode mail or MessageR/F, then set the saved image in screens such as the standby screen or wake-up display.

 You can store up to 1,000 images including Decomail pictures. Deco-mail pictogram and shot still images (the number of images you can actually store may be reduced depending on the file size).

<Example: To save a normal image displayed on a site>

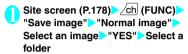

Position the frame over the image to be saved

■ To save the background image

"Save image" Background image" "YES" Select a folder

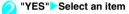

If you do not want to set the image as the standby screen, etc.

NO"

#### NOTE

- When 2in1 is set to Dual mode or B mode, and "Standby display" is set to other than "Same as Number A", the saved image does not appear as the standby screen. The image can be set as the standby display when 2in1 is in A mode or OFF.
- Deco-mail pictogram images are saved in the "Pictograph D" folder in "My picture".

## **Downloading Melodies from**

You can set your favorite song, the latest hit song downloaded from a site or a stored melody attached to an i-mode mail as a ring tone.

• You can store up to 400 melodies (the number of melodies vou can actually store may be reduced depending on the file size).

<Example: To store a melody downloaded from a site>

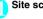

Site screen (P.178) Select a melody

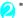

"Save">"YES">Select a folder

- To play a melody
  - >"Play"
  - To display melody information "Property"
- - "YES" Select an item
    - When you do not want to set the melody as the ring tone, etc.
    - NO"

#### NOTE

 Downloaded melodies may be subject to restrictions. such that only a pre-designated part of the melody can be played. While a melody of this type is played in full in playback, however, when it is set as a ring tone. only the designated section is played.

## **Downloading PDF Data from**

You can download a PDF format file from a website and display or save it to the FOMA terminal.

 You can store up to 400 PDF files on the FOMA terminal (the number of files you can actually store may be less depending on the file size).

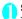

Site screen (P.178) Select a PDF file

The "PDF data screen" (P.341) appears. Operation for viewing a PDF document → P.344

\* When a PDF file that enables you to download the specified pages is selected, the first downloaded page appears. The subsequent pages are downloaded when you move to those pages.

#### ■ To cancel the download

▶□ (Quit) or CLR

When a message asking whether to save the downloaded part appears, select "YES" to save it. In this case, you can download the remaining data later. → P.189

■ If the password entry screen appears
Enter the password set to the PDF file.

#### ■ To save a PDF file

ch (FUNC) "Save" "YES" Select a folder For a PDF file that requires download of the entire file, all pages are saved. For a PDF file that enables you to download the specified pages, the pages downloaded up to that point are saved. You can download the remaining pages later. → P.189

#### ■ To close a PDF file

CLR

When the PDF file is not saved, the message asking whether to close the file appears. To save the PDF data, select "NO".

## Downloading remaining PDF data after partially downloading

If you saved a partially downloaded PDF file, you can download the remaining pages later. Downloading methods vary depending on the status of the downloaded PDF file.

 For partially downloaded (by page) PDF file (₩ (pale blue))

## PDF list screen (P.341) Select a PDF file to view

A message notifying that the downloading will resume appears and then the "PDF data screen" (P.341) appears.

Operations for viewing a PDF document → P.344

## (Tool) Press ◀ ▶ on toolbar to view pages not downloaded

The site is accessed, and the download starts.

## ■ To specify the page number you want to download

- Select a page number indicated on toolbar

  Enter a page number you want to view
- To download all the remaining data at once

#### ■ To save a PDF file

The file including newly downloaded pages is saved

• For a PDF file that was partially downloaded (per (pale blue), (pale blue))

## PDF list screen (P.341) Select a PDF file to view

Before the file is displayed, a message asking whether to download all the remaining data appears.

## "YES"

The site is accessed, and the download of all remaining data starts. After the download is completed, the "PDF data screen" (P.341) appears (some files may not open even if the download is finished successfully).

#### ■ To save a PDF file

#### NOTE

- It may take a while to display some PDF files.
- A PDF file may not be properly displayed if it is in an unsupported format by the PDF viewer or contains complicated designs.
- Note that the communication fee for downloading a large PDF file could be high.
- If you attempt to download a PDF file larger than 500K bytes, a confirmation message asking whether to download the file appears.
- You cannot download a PDF file whose size is unknown or larger than 2M bytes.
- If a PDF file that you attempt to download has the same definition file (data file for identifying PDF) as one already stored in the FOMA terminal or the microSD card, they are recognized as the same PDF files. Consequently the PDF file will not be downloaded and the stored PDF file will be displayed.

## **Downloading Kisekae Tool** from Sites

You can download Kisekae Tool packages from i-mode sites and save them on the FOMA terminal.

 You can save up to 100 Kisekae Tool packages. including the pre-installed packages (the number of packages that can be saved may be reduced depending on the size of Kisekae Tool data).

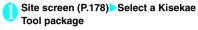

■ To cancel downloading

CLR

You can resume downloading if a message asking whether to resume appears. Selecting "NO" allows you to save the partially downloaded data.

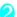

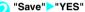

- To check the Kisekae Tool package
- Preview" ■ To display the Kisekae Tool package
- information "Property"

#### NOTE

 To restore a deleted pre-installed Kisekae Tool. download it from "みんなNらんど" (Only in Japanese). Packet communication charges are applied for the download. → P.179

## **Downloading Various Data** from Sites

You can enormously expand the range of uses for the FOMA terminal by downloading additional data such as dictionaries, e-books, Deco-mail pictures, Auto-Deco-mail pictures, Deco-mail templates, Decome-Anime templates, Chara-den and ToruCa.

- You can save up to the following number of downloaded data, including the pre-installed data.
  - Dictionaries: up to 5
  - e-book: up to 400
  - Images such as Deco-mail pictures and Auto Deco-mail pictures: up to 1000
  - Deco-mail templates: up to 1000
  - Decome-Anime templates: up to 1000
  - Chara-den: 10
  - ToruCa: up to 200
- \* The number of objects you can actually store may be less depending on the file sizes.

<Example: Downloading a dictionary from a site>

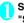

#### Site screen (P.178) Select a file "Save">"YES"

- To display dictionary information
- >"Property"
- When the maximum number of dictionaries has been saved
- Select a dictionary to delete "YES" The selected dictionary is overwritten and new
- dictionary is saved.

#### NOTE

- To restore a deleted Chara-den pre-installed in the FOMA terminal, download it from "みんなNらんど" (Only in Japanese). Packet communication charges are applied for the download. → P.179
- A template with no title is named as "YYYY/MM/DD hh:mm" (Y: Year, M: Month, D: Day, h: Hour, m:
- You may not be able to download data depending on sites or a file size.

## Uploading images or videos

You can upload images or videos saved on the FOMA terminal or microSD card from the Internet site that supports file upload. → P.293

## Phone To/AV Phone To. Mail To. Web To and Media To **Functions**

These functions provide guick and simple procedures for making voice, videophone or PushTalk calls. sending SMS or mail, or viewing websites using information (phone numbers, e-mail addresses or URL) displayed on a site, in mail or comic book reader. You can also start 1Seq.

- You may not be able to use this function for mail or sites sent from a PC.
- You may be able to use items linked to a phone number, mail address, or URL (such as "Please contact here").
- You cannot use this function on the chat mail screen
- Only Web To is available in Comic book reader.

### Phone To/AV Phone To function

You can make a voice, videophone or PushTalk call or compose an SMS to the phone number displayed on a site or mail.

- You can enter up to 26 digits as a phone number.
- <Example: To make a voice call to a number displayed on a site>
- Site screen (P.178) Select a phone number
  - When the 2in1 is in Dual mode

The Outgoing number selection screen appears. Select a phone number.

- "Voice phone"
  - To make a videophone call
  - "V.phone"
  - To make a PushTalk call
  - "PushTalk dial"

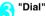

### Mail To function

You can send a mail to an address displayed on a site, in a mail, PDF file or the Full Browser screen.

- You cannot use the Mail To function when the maximum number of mail has been saved.
- You may not be able to use the Mail To function if 2 or more e-mail addresses are displayed in a row.
- You can enter up to 50 single-byte characters for an e-mail address.
- When 2in1 is in B mode, this function is not available.

<Example: To send mail from a site screen>

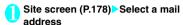

Compose and send an i-mode mail → P 200

### Web To Function

You can display the website of a URL displayed on a site or in mail.

- You can enter up to 512 single-byte characters for a URL.
- URL) is inserted in a message text, selecting the URL displays the neighboring map using the location information

<Example: To access another website from a site screen>

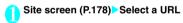

#### Media To Function

You can start, set a timer to view or record 1Seq programs using the date, channel or program name in a site or mail.

<Example: To activate 1Seg programs from a site screen>

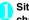

Site screen (P.178) Select date, channel or program name

#### NOTE

• The Media To function may not be available even after information is selected.

## **Settings**

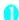

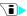

### "i-mode settings"

i-mode settings 1/2 1 Scroll

ElEont size ENSet image disp. motion auto-replay Auto-display setting
Start attachment(auto) Use phone information Message list display FIHome URL ■Sound effect ⊠Set i-mode arrival act ⊞Open tab setting

i-mode settinas

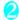

#### Select any item:

Scroll ..... Sets the scrolling speed and link display of the detail screen for a site, screen memo or MessageR/F.

> Speed (default: Low speed) ..... Select the scrolling speed from "High speed/Low speed".

During scroll in focus (default: OFF) ..... Sets whether to highlight a linked page while scrollina.

Font size (default: Standard) ····· Select the character size of the detail screen for a screen memo. MessageR/F or a site from "Small/Standard/ Large/X-large". → P.122

Set image disp. (default: ON) ..... Sets whether the detail screen for a screen memo or a site is displayed or not. If you select "OFF", " [ will be displayed instead of the images that are not displayed.

i-motion auto-replay (default: ON) → P.196

Auto-display setting (default: MessageR preferred) ·····Sets for the automatic display of MessageR/F.

Start attachment (auto) (default: ON) ······ Sets whether to play the attached/pasted melody automatically when opening the MessageR/F.

Use phone information (default: Accept) → P.193

Message list display (default: 2 lines) ..... Sets the number of lines displayed in the message list screen

Home URL ..... Sets for accessing the home URL. When set to "Valid", pressing  $\mathbb{A}$  ( $\forall \pm -$ ) on the standby screen opens the page of the stored URL.

> Invalid (default) ..... Disables the home URL display setting.

Valid ..... Enables the home URL display settina.

Select the Home URL field and enter a URL to he stored

Sound effect (default; ON).....Sets whether to play the sound effects of the Flash movies in a site or screen memo.

Set i-mode arrival act (default: PushTalk preferred) ·····Sets whether the PushTalk starts or i-mode remains when a PushTalk call arrives while i-mode is in use

Open tab setting (default: Open at the back side) ·····Sets whether to open a new window on top or in the background under the current window.

Mlt win. setting → P.186

Check settings ..... Displays the settings set in "i-mode settings".

Reset ······Resets the "i-mode settings" to their defaults.

#### NOTE

#### <Set image disp.>

• If you change this setting, the change is automatically reflected to "Set image disp." for 1Seg "User settings".

#### <Home URL>

• If a flat-plug earphone/microphone with switch (optional) is connected to the FOMA terminal. pressing the switch in standby will also display the site set as Home

#### <Sound effects>

• Even if sound effects are set to "ON", some Flash movies may not make any sounds.

#### <Set i-mode arrival act>

• When "i-mode preferred" is set, an incoming PushTalk call is not recorded in Received calls.

## Setting the connection timeout

Set connection timeout>

You can set a time-out duration before the FOMA terminal automatically stops trying to connect when there is no response because the site is busy.

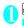

### MEND "Settings" Connection setting" "Set connection timeout" Select anv item:

60 seconds ····· Connection will be terminated automatically if there is no response for 60 seconds.

90 seconds ····· Connection will be terminated automatically if there is no response for 90 seconds.

Unlimited ····· Connection will not be terminated automatically.

## Changing from i-mode to a different ISP connection <Host selection>

\* There is normally no need to change this setting.

You can select a different host when you want to use a service other than i-mode. If you change the host to a host other than "i-mode", you can no longer use i-mode and i-mode mail.

• You can store up to 10 hosts other than "i-mode".

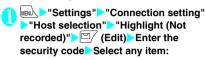

Host name......Sets the host name.

Host number ..... Sets the host number.

Host address ..... Sets the host address.

Host address2·····Sets the host address2.

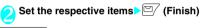

#### NOTE

- Note that packet communication charges incurred while you are connected to a host other than i-mode are not included in the Pake-Houdai or Pake-Houdai Full plan.
- If you change the host, the ticker of i-Channel is turned off. The ticker is turned on automatically when the information is updated automatically or when ch is pressed to receive the latest information.
- After changing the host, the i-Channel information may not be updated automatically. To receive the latest information, press on to display the channel list screen.

## Specifying whether to use terminal data in Flash movies

<Use phone information>

You can specify whether phone data can be used when a Flash movie is played.

- Some Flash movies use phone data. Select
  "Accept" in "Use phone information" of "i-mode
  settings" so that movies can use phone data. This
  option is set to "Accept" by default. Movies may use
  the following types of phone data:
  - Battery level
- · Ring volume setting
- Signal strength
- Select language
- Date and time
- Model data

0

i-mode setting screen (P.192) "Use phone information" "Accept" or "Reject"

## **Using SSL Certificates**

You can check the details of an SSL certificate or to set to valid/invalid

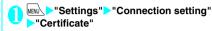

Select a certificate Check the details

### NOTE

- When set to "Valid", " appears. When set to "Invalid", " appears.
- If you select "Invalid", you can no longer view SSL pages with that SSL certificate.

## **Setting FirstPass**

User certificates prove that the user is a proper FOMA service subscriber. Downloaded user certificates are saved on the FOMA card (UIM) and allow you to access client authentication-compliant sites.

## Connecting to the FirstPass Center

Follow the procedure below to request and download a user certificate.

- You can request a user certificate or download it from the FirstPass Center.
- User certificates cannot be used with the FOMA card (blue).
- The FirstPass cannot be used overseas.
- To connect to the FirstPass Center, you must first set the date and time on the FOMA terminal. → P.55
- Screens and procedures used at the FirstPass Center are subject to change.

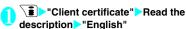

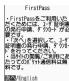

## "Request your certificate"

#### ■ To apply for invalidation

Select "Other settings" and then select "Revoke your certificate".

Enter the PIN2 code and follow on-screen instructions.

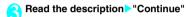

Enter the PIN2 code
PIN2 code → P.132

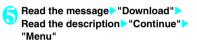

A confirmation message appears.

The FirstPass menu screen reappears after the download is completed.

#### NOTE

- No packet communication charge is applied for connection to the FirstPass Center.
- You cannot use the following functions while the FirstPass Center is connected:
  - Sending or receiving i-mode mail (SMS can be sent or received)
  - Checking new message (new SMS can be checked)
  - · Receiving MessageR/F
  - · Downloading mail attachments manually
  - · Web To function from mail detail screen
  - PushTalk
- Always send a certificate request before downloading a new or updated user certificate. You cannot download a certificate without first requesting the certificate
- Once an application for user certificate invalidation is completed, you can no longer access FirstPass sites that require that user certificate.
- If you want to use FirstPass after completion of invalidation, apply for issuance of the user certification again and download it.

## Using a user certificate to connect to a site

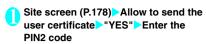

#### NOTE

- The Packet communication charge to connect to FirstPass sites is included in the Pake-Houdai or Pake-Houdai Full plan.
- FirstPass is also available in Full Browser. However, the packet communication charge for connecting to FirstPass-compliant sites in Full Browser is not covered by the Pake-Houdai or Pake-Houdai Full deal.
- If you attempt to connect to a FirstPass site without a user certificate, or if your user certificate has expired, a warning message appears. You may still be able to connect to the site and view a page by selecting "YES" to establish a connection, but note that your personal information (credit card number, contact details, etc.) may not be sent securely. To disconnect, select "NO". Try to reconnect to the site after downloading a user certificate from the FirstPass Center.

#### ■ Notes on using FirstPass

- FirstPass is DoCoMo's digital authentication service. Using FirstPass enables the client authentication with which a site authenticates the FOMA terminal.
- FirstPass can be used either when the FOMA terminal is directly connected to the Internet or when it is connected via a PC. To connect the FOMA terminal to the Internet via a PC, the FirstPass PC software included in the provided CD-ROM for FOMA N906i is required. For more information, refer to the PDF-format "FirstPass-Manual" contained in the "FirstPassPCSoft" folder on the CD-ROM. (The "FirstPass-Manual" is in Japanese only.)

To view the PDF-format "FirstPass Manual", Adobe<sup>®</sup> Reader<sup>®</sup> is required.

If this software is not installed on your PC, install the Adobe<sup>®</sup> Reader<sup>®</sup> in the provided CD-ROM to view the file.

 When requesting a user certificate, carefully read and agree to "The usage regulation" of FirstPass displayed on the screen before proceeding the request.

- To use a user certificate, you will need to enter your PIN2 code (P.132). Take great care to prevent unauthorized persons from using your FOMA card (UIM) or PIN2 code since all the actions performed subsequent to PIN2 code entry will be assumed to have been performed by you.
- If the FOMA card (UIM) is lost or stolen, you can have your user certificates invalidated at the NTT DoCoMo Information center on the back cover of this manual.
- NTT DoCoMo is not responsible for and accepts no liability whatsoever regarding the sites or the content provided by FirstPass sites. Any disputes are to be resolved between the customer and the FirstPass site.
- NTT DoCoMo and its authentication company provide no guarantee regarding security or secrecy in the use of FirstPass and SSL certificates. Such certificates are used entirely at the discretion of the user.

## **Changing the Certificate Host**

\* There is normally no need to change this setting.

You can set the host for downloading a user certificate.

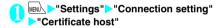

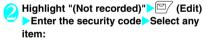

**Default URL**······Sets the URL of the initial screen for the host.

Host number ..... Sets the host number.

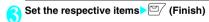

### NOTE

- To change a stored "User setting host", perform the same steps for storing.
- To delete a stored "User setting host", select "Delete" from the function menu.

#### What is i-motion?

An i-motion is a file containing video, voice and music. It can be downloaded from an i-motion site to the FOMA terminal. You can also set an i-motion as a ring tone. Chaku-motion → P.108

### i-motion types

i-motion can be broadly categorized into the following two types. The type of the i-motion you download depends on the site or data.

| Ту                                                                | pe                               | Description                                                                                                    |  |
|-------------------------------------------------------------------|----------------------------------|----------------------------------------------------------------------------------------------------|--|
| Туре                                                              | Playback<br>type                 |                                                                                                    |  |
| Standard<br>type<br>(Can be<br>saved )<br>(Up to 10M<br>bytes)    | Playback<br>after<br>downloading | Plays the i-motion after downloading the entire file.                                                                                                    |  |
|                                                                   | Playback<br>while<br>downloading | Plays the i-motion while downloading the i-motion.                                                                                                    |  |
| Streaming<br>type<br>(Cannot be<br>saved)<br>(Up to 10M<br>bytes) | Playback<br>while<br>downloading | Plays the i-motion while downloading the i-motion. As the file is discarded after playback, you cannot repeat the playback or save the i-motion to the FOMA terminal. |  |

<sup>\*:</sup> May not be saved depending on the i-motion.

## **Downloading i-motion**

< Download i-motion

Site screen (P.178) Select an i-motion
When data downloading is completed, the "Data acquisition screen" appears.

■ To cancel downloading

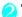

#### 🕥 "Play"

The downloaded i-motion is played.

"Operations on the music player screen" → P.364

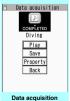

Function menu⇒P.196

#### NOTE

- An i-motion file may be downloaded or played during the download depending on the file or site.
- For standard type i-motions, the file download continues even if the playback is stopped during the download.
- Some i-motion files have playback restrictions. " O" is displayed at the beginning of the title of an i-motion with restrictions on the play count, period or time limit. The i-motion restricted on the playback period cannot be played before or after the period. If the battery pack is removed from the FOMA terminal for a long period of time, the date and time stored on the FOMA terminal may be reset. In this case, an i-motion restricted on its playback period or with a time limit cannot be played.
- Some i-motion files cannot be correctly played.
- Playback while downloading may be interrupted or the images may be distorted due to signal reception.

FUNC Data acquisition screen (P.195)

Add screen memo → P.186

Certificate ..... Displays the contents of the SSL certificate when the page is compatible with SSL.

#### NOTE

 You can also play an i-motion from a "Screen memo" after saving the data acquisition screen as a screen memo.

However, you cannot save the data acquisition screen of the following into a "Screen memo":

- · i-motion with playback restrictions
- · Streaming type i-motion
- · Incomplete i-motion

## **Saving i-motion**

- Some i-motion cannot be saved on the FOMA terminal.
- You can save up to 100 i-motion, including the movies shot by the camera. The maximum number of i-motion that can be saved varies depending on the size of the i-motion files.
- i-motion folder → P.300
- Data acquisition screen (P.195)

  "Save"
  "YES"
  - To cancel saving

NO"

Returns to the data acquisition screen without saving the i-motion.

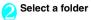

#### NOTE

 An i-motion without a title is displayed as "movieXXX" (where XXX are numbers).

## Viewing i-motion details

You can check the details of the i-motion, including the title, file size and replay restrictions.

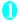

## Data acquisition screen (P.195)

The i-motion info screen appears. Use 5 to scroll the display up or down to view details such as the remaining count of replays, the playback period and any time limits.

## Setting Whether to Play an i-motion Automatically

<i-motion auto-replay>

- You can set whether to play an i-motion automatically when:
  - · Downloading i-motion from a site screen
- Displaying the Screen memo of the i-motion acquisition screen
- "i-motion auto-replay" setting is activated only for the standard type i-motion. The streaming type i-motion is played automatically regardless of this setting.

i-motion types → P.195

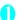

i-mode settings screen (P.192)

"i-motion auto-replay"

Select any

item:

ON (default)······Automatically plays the i-motion after downloading. Some i-motion files are played while downloading.

OFF.....Displays the data acquisition screen without playing the i-motion automatically after downloading.

#### What is i-Channel?

i-Channel is a service providing news or weather information with pictures sent to an i-Channel compatible terminal. You can receive information at a set interval, display the ticker of the latest information on the standby screen, or display it on the channel list screen by pressing the i-Channel key (Ch) (P.197). i-Channel is a paid subscription service (you need to subscribe to the i-mode service).

i-Channel has two types: "Basic channel" provided by NTT DoCoMo and "Favorite channel" provided by IP (information providers). Packet communication charges are not applied for auto-updating the information of "Basic channel" while they are applied for "Favorite channel". Packet communication charges are applied for viewing details. The packet communication charges are applied for both auto-updating the information and viewing details during international roaming.

For details on i-Channel, refer to "Mobile Phone User's Guide [i-mode] FOMA version".

This service provides only Japanese channels.

## Ticker on the standby screen/Indicator display

If you have subscribed to i-Channel, the information is displayed on the standby screen and the Indicator display as a ticker when information is received.

- flashes while i-Channel information is being received.
- You can set the ticker display in "i-Channel setting".
   → P.198

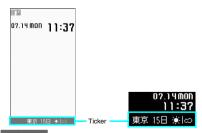

#### NOTE

 Tickers are displayed even when i-motion or i-αppli is set as the standby screen. They are also displayed when Self mode is set.

#### NOTE

 Tickers do not appear if the FOMA card (UIM) is not inserted, when the Public mode (Driving mode) is activated, or when the terminal is in the Power saver mode.

## Viewing Sites from the Channel List

You can open the channel list screen and access i-Channel sites.

You can display up to 15 "Basic channels" and "Favorite channels" in total in the channel list.

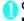

## On the standby screen

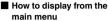

If you used "ch-key setting" (P.371) to change the short cut function of hey, use the following procedure to display i-Channel list.

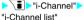

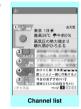

Function menu⇒P.197

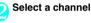

#### NOTE

- Information may be downloaded when the channel list screen is displayed.
- When information is being downloaded, the ring tone does not sound, and the terminal does not vibrate.
   Also, the incoming call lamp does not flash.

## FUNC Channel list screen (P.197)

Add desktop icon → P.122

Replay·····Displays the channel list screen from the beginning.

Sound effect·····Sets whether to play sound effects of the channel list screen (ON/OFF).

#### Window

Open new window······"Using multi window"
→ P.182

Close window

Change window ····· Switches windows when multiple websites are open.

Quick Search → P.183

#### NOTE

 The "Sound effect" option set for the channel list screen is applied to "Sound effect" for "i-mode settings".

## **Setting i-Channel**

<i-Channel setting>

You can set whether i-Channel information is displayed on the standby screen or indicator display as a ticker. You can also set the scroll speed and the ticker color.

- When "Ticker display setting" is set to "ON", a ticker continuous displays on the standby screen. When it is set to "Receiving", a ticker is displayed twice on the standby screen when new information is downloaded.
- When the indicator display is set to "ON", a ticker is displayed as follows:
  - When the ticker display is set to "ON", a ticker is displayed twice on the indicator display when new information is downloaded or when the FOMA terminal is folded.
  - When the ticker display is set to "Receiving", a ticker is displayed twice when new information is downloaded.
  - While a ticker is displayed on the indicator display, Power saver mode is not activated.

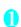

■ "i-Channel > Select any item:

i-Channel list

i-Channel setting

Ticker display setting (default: ON).....Sets whether the ticker of channel information is displayed on the standby screen (ON/ Receiving/OFF).

When you select "ON" or "Receiving", further select whether to display a ticker on the indicator display when the FOMA terminal is folded (ON or OFF).

Ticker speed setting (default: Normal)······
Selects the scrolling speed of the ticker from "Normal/High/Low".

Ticker color setting (default: body color: STREET BLACK, EXTREME WHITE=White, EXOTIC VIOLET=Blue) ······Select a ticker color.

Ticker size setting (default: Standard)······
Selects the ticker font size from "Small/
Standard/Large". → P.122

Reset i-Channel······Resets the i-Channel settings to their defaults.

#### NOTE

 The i-Channel setting cannot be changed if the FOMA card (UIM) is not inserted, at the time of purchase (i-Channel has been reset), in the Public mode (Driving mode), etc.

#### <Ticker display setting>

- The ticker display setting remains if you unsubscribe from i-mode before unsubscribing from i-Channel, or after you unsubscribe from i-Channel, however, tickers will not appear automatically.
- Different options can be set for each 2in1 mode.

#### <Reset i-Channel>

 i-Channel tickers are not displayed just after resetting i-Channel. The ticker is turned on automatically when the information is updated automatically or when ch is pressed to receive the latest information.

# Mail

| What is i-mode Mail?                                               | 200 |
|--------------------------------------------------------------------|-----|
| Composing i-mode mail/Deco-mail                                    |     |
| Composing and Sending i-mode Mail                                  | 200 |
| Composing Deco-mail                                                | 202 |
| Composing Auto Deco-mail                                           | 204 |
| Sending Decome-AnimeDecome-Anime                                   | 204 |
| Using Templates to Create Deco-mail/Decome-Anime                   | 205 |
| Attaching Files                                                    | 207 |
| Saving i-mode Mail to Send Later                                   | 208 |
| Storing Addresses in Blog/Mail Member                              | 208 |
| Receiving and using i-mode mail                                    |     |
| When You Receive i-mode Mail                                       | 209 |
| Receiving i-mode Mail SelectivelyReceive option                    | 211 |
| Checking for i-mode Mail Check new messages                        | 212 |
| Replying to i-mode MailReply to mail                               | 212 |
| Forwarding i-mode Mail to Other RecipientsForward mail             | 213 |
| Adding Mail Addresses to Phonebook                                 | 213 |
| Downloading Attached Files Selectively                             | 213 |
| Checking and Saving the File Attached to i-mode Mail               | 214 |
| Having the FOMA terminal Read Out Mail                             | 215 |
| Using mail boxes                                                   |     |
| Displaying Mail in the Inbox and OutboxInbox/Outbox                | 217 |
| Using mail records                                                 |     |
| Using Mail Records Sent address/Received address                   | 224 |
| Specifying mail settings                                           |     |
| Setting up the FOMA Terminal Mail Functions                        | 225 |
| Using the message services                                         |     |
| When You Receive a Message                                         | 227 |
| Viewing Messages in the Message Box                                | 228 |
|                                                                    |     |
| Using Early warning "Area Mail" What is Early Warning "Area Mail"? | 229 |
| When You Receive Early Warning "Area Mail"                         | 229 |
| Setting Early Warning "Area Mail"                                  | 230 |
|                                                                    | 200 |
| Using chat mail                                                    | 000 |
| Sending and Receiving Chat Mail                                    | 230 |
| Storing Chat Members in a Chat Group                               | 233 |
| Setting up Chat MailChat settings                                  | 234 |
| Using SMS                                                          |     |
| Composing and Sending SMS                                          | 235 |
| When You Receive an SMS                                            | 236 |
| Checking for SMS Check new SMS                                     | 236 |
| Specifying the SMS center setting                                  | 236 |

#### What is i-mode Mail?

The mail function provided on the FOMA terminal enables you to send and receive i-mode mail and SMS

To use i-mode mail, you must first subscribe to the "i-mode" service

 You can send and receive SMS (text) with other FOMA terminals without subscribing to i-mode. →PP235 236

### i-mode mail

Subscribing to i-mode enables you to send and receive e-mail messages via the Internet not only between i-mode terminals

In addition to the message body, you can attach up to 10 files (JPEG image, ToruCa data, PDF data etc.) within the total of 2M bytes. As the FOMA terminal is compatible with Deco-mail and provides many preinstalled Deco-mail pictogram that can be inserted to mails like pictographs, you can compose and send expressive mail not only by changing the character color, size, or background color of the message body.

 For details on i-mode mail, refer to "Mobile Phone User's Guide [i-mode] FOMA version".

## Composing and Sending i-mode Mail <Compose message/Send>

Use this procedure to compose and send a new i-mode mail message.

- You can change the size and color of the text used in the message body, assign actions to the text and insert images, lines and other decorative features. Deco-mail → P202
- You can store up to 400 sent mails (i-mode mail and SMS) (the number of mails you can actually store may be reduced depending on the file size).

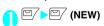

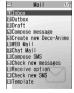

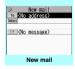

Function menu⇒P.201

The "Mail menu screen" appears, and then the "New mail screen" appears.

Selecting "Compose message" in the Mail menu screen also displays the "New mail screen".

### " To <No address>" Enter an address

Enter an address to select the mail address. input method.

#### Searching in the phonebook

- ▶"Phonebook"▶Search the phonebook (P.98)
- Select a mail address in the phonebook detail.

#### Searching in the address list

"Sent address" or "Received address" Select a mail address

#### Using Mail member

"Blog/Mail member" Select a mail member For information on mail member → P.208

#### Entering a mail address directly

"Enter address" Enter a mail address You can enter alphabets, numbers or symbols for a mail address.

When you enter a mail address, the new mail address field is displayed below the filled field. You can enter other mail addresses and send a same mail message to multiple recipients (broadcast message). You can enter up to 5 mail addresses.

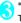

### " Subject ">Enter a subject The "Subject screen" appears.

" No message>" Enter the

You can also insert a line feed (hard return) while editing the message. You can also insert a line feed by pressing (2) at the end of a sentence. " J " is also counted as 1 double-byte character. Spaces are also

message body

Message hanks for yesterday.』 m now practicing the une we chose the other d ay. I made a reservation for the studio in Yokoh Message

PP.202, 397

counted in the same way as characters.

You can also compose Deco-mail. → P.202 You can use templates to compose and send the Deco-mail. → P.205

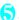

## ☐/ (Send)

When you enter the message, number of bytes of the message appears on the upper right corner of the message.

An animation appears while sending a mail. After

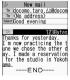

sending a mail, select "OK" to return to the mail menu screen.

#### ■ To cancel the transmission

▶ (Quit) or CLR (1 second or longer)
Depending on the timing, the i-mode mail may be sent

- When you are requested to send the mail again
- "YES"

### Deco-mail pictogram input

Deco-mail pictogram is an image which fulfills certain conditions including moving pictograph. On your FOMA N906i, you can enter the Deco-mail pictogram in the mail message easily because Deco-mail pictogram entry is arranged by the categories.

- You can download Deco-mail pictogram from websites, in addition to the pre-installed Deco-mail pictogram. → P.188
- Mails with Deco-mail pictogram are handled as Deco-mails.

### ■ Deco-mail pictogram input

Press and hold (PI · SB) for 1 second or longer on the Message screen to display the Pictograph D (Deco-mail pictogram) entry screen which is arranged by the categories. Use ( to move the frame and press ( Select) to enter the Deco-mail pictogram.

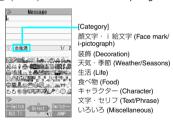

[Other key operations]

(←Switch): Displays the previous category

(Switch→): Displays the next category of (Jump): Displays the category list

CLR: Quits entering Deco-mail pictogram

## Composing i-mode mail from the phonebook screen

Locate and display an e-mail address stored in the phonebook and then press 

(MAIL), then the new mail screen with the mail address entered to the address appears.

Searching the phonebook → P.98

#### WEB mail

Selecting "WEB mail" on the Mail menu (P.200), you can access the WEB mail site and compose and send mail from Address B of 2in1.

\*: For details on 2in1, refer to "Mobile Phone User's Guide [2in1]".

#### NOTE

- If the storage capacity for sent mails is full when you send a mail, mails are deleted from the oldest one (protected mails and mails in the Secret folder are not deleted).
- Some phones may be unable to receive a part of a subject.
- When you use pictographs in the subject or message body and send the mail to the devices of other mobile phone companies, the pictographs are automatically converted to similar ones on the other party's device. However, pictographs may not be displayed properly depending on the model or functions of the other party's mobile Phone. When the receiver does not have the corresponding pictographs, the pictographs are converted to characters or " = "."
- When the recipient address is a phone number and the number is preceded by the "184" or "186" prefix, a message appears asking whether to delete the "184" or "186" prefix before sending the mail when you try to send i-mode mail.
- Depending on the signal quality, the recipient may not be able to display the text correctly. Also, the "Transmission failed" message may appear even after the message has been sent.
- When 2in1 is in B mode, you cannot compose and send i-mode mail.

## FUNC New mail screen (P.200)

Send → P.200

Save → P.208

Delete receiver ·····If there are 2 or more addresses entered, you can delete the address you select.

Change rcv. type.....Changes the address type with an address highlighted.

To.....The recipient's address. The mail address entered in the To field is displayed in other recipient's terminals.

Cc······Broadcasts address. The mail address entered in the Cc field are also displayed to the other recipients. Select this option to send copies of the message sent to the address in the To field to other addresses.

**Bcc**·····Broadcasts address. The mail address entered in the Bcc field are not displayed to the other recipients.

Attach file ...... Attaches a file such as melody, image or i-motion to an i-mode mail. → P.207

Activate camera ...... Activates the camera function to shoot still images or movies.

Photo mode → P.160

Movie mode → P.167

Delete att. file. Del all att. files

Add header

Add signature

Erase message

Delete

#### NOTE

#### <Change rcv. type>

 E-mail addresses entered in the "To" and "Cc" fields are usually displayed to the recipient. However. depending on the terminal device and mail software used by the recipient, the e-mail addresses may not be displayed.

### FUNC Message screen (P.200)

• For the functions other than the followings, refer to the function menu of the "Character entry (edit) screen" (P.397).

Decorate mail······"Decoration menus"→P.203

Select area ····· You can decorate, copy or cut the selected text. → P.399

Load template → P.205

Activate camera ..... Shoots the image to insert into the mail. Image size is SubQCIF (128 x 96). → P.160

Quick Search → P.183

Paste location ..... Pastes the location information URL into the message body.

From position loc. ..... Acquires and pastes the current location information.

From loc. history ····· Pastes the location information from checked history.

From phonebook ...... Searches the phonebook and pastes the location information stored on the phonebook.

From My Profile ..... Pastes the location information stored on the My Profile.

From image.....Pastes the location information stored on the My Profile.

Property.....Displays the file name and size of an image inserted into the message when the cursor is at the left of the image.

Undo······Returns the entered text or message decoration to its status in the previous step.

**Preview** 

#### NOTE

#### ∠Paste location>

- When the location information URL is pasted into the message, " P " is prefixed to the location information
- The number of characters of the pasted location information URL is counted as the number of characters of the message.

• After you select "Undo" and return the text or message decoration to its one previous step, you cannot cancel "Undo".

## Composing Deco-mail

The Deco-mail function allows you to make your text in the i-mode mail more visually appealing and exciting by changing the size and color of the text, the background color, assigning actions to text, and inserting images into your message.

- If you decorate the message, you can enter fewer characters than in the i-mode mail which is not decorated
- When decorating text, you can enter text while decorating or you can decorate text after entering.
- Message screen (P.200) to move the frame to select the decoration menu

#### Decorating text while enterina

Decorated text is entered after decoration menu is selected.

Decorating the entered tovt

Auto A AA II A Dundo (D Edit Reser All )□ NS ENSE R

≫ Message Happy birthday!』 This is a k

Decoration menu

Select Sedit from the decoration menu, specify the text you want to

decorate and select decorating menu. The specified text is decorated.

## Press ch (Exit) to end the decoration

#### NOTE

- If you forward received Deco-mail or quote Deco-mail in a reply, inserted images and decorations appear as quoted in the message.
- If you quote or forward Deco-mail that includes an image that cannot be sent as mail, the image is deleted.
- Depending on models, the i-mode terminal receives a mail that includes URL for viewing the Deco-mail.
   However, some terminals that do not support Decomail may receive only the message with no URL for viewing the Deco-mail.

#### Decoration menus

- When decoration applied by lines (ticker/swing/ inserting line/alignment) is selected, a line feed is automatically inserted when the menu is selected.
- You can combine multiple decorations (example: changing the color and size of characters and making them blink)

| making them blink). |                                                                                                    |  |  |  |  |  |  |  |
|---------------------|----------------------------------------------------------------------------------------------------|--|--|--|--|--|--|--|
| menu                | Description                                                                                                    |  |  |  |  |  |  |  |
| Auto *1             | "Composing Auto Deco-mail" → P.204                                                                                                    |  |  |  |  |  |  |  |
| A:-                 | Changes the character color. You can select the pallet of 25 colors or 256 colors.  <25 colors>  Finit color  Press  to move the frame and select the color to change.  Latest 5 colors selected from 256 color palette appear at the bottom.  The pallet of 25 colors and 256 colors switches each time you press (Change). |  |  |  |  |  |  |  |
| AA≎                 | Selects the character size from AA / AAA (Large/Standard/Small).                                                                                                    |  |  |  |  |  |  |  |
| *1                  | Selects the image to insert from My picture folder.                                                                                                    |  |  |  |  |  |  |  |
| A /                 | Makes characters "Blink/Scroll from right to left (Ticker)/Scroll from right to left and left to right (Swing)".                                                                                                    |  |  |  |  |  |  |  |
| A                   | "Starts" or "Ends" the decoration.                                                                                                    |  |  |  |  |  |  |  |
|                     | Select                                                                                                    |  |  |  |  |  |  |  |

| menu           | Description                                                                                                    |  |  |  |  |
|----------------|----------------------------------------------------------------------------------------------------|--|--|--|--|
|                | Selects the character alignment position from       /       (Left/Center/Right).                                                 |  |  |  |  |
| + <b>=</b> +*1 | Inserts a line.                                                                                                    |  |  |  |  |
| *1             | Changes the background color of the message. Select the background color from the pallet in the same way as the character color. |  |  |  |  |
| <b>⊅</b> Undo  | Return the entered character or message decoration 1 step back.                                                                  |  |  |  |  |
| ₹2 Edit *1     | Decorates the entered characters, or sets/releases the decoration.                                                               |  |  |  |  |
| Reset *2       | Releases the decoration.                                                                                                    |  |  |  |  |
| Reset All *1   | Releases all the decoration.                                                                                                    |  |  |  |  |
|                | Displays the preview screen of the decoration.                                                                                   |  |  |  |  |

- \*1: Cannot be selected in the decoration menu when Selected.
- \*2: Available in the decoration menu only when the selected.

#### NOTE

#### <Changing the color of characters/background>

- - " Reset ". However, you cannot specify the character color of Deco-mail pictogram.
- <Changing the character size>
- You cannot change the size of Deco-mail pictogram.

#### <Inserting images>

- You can insert up to 20 files, up to 90K bytes, of JPEG or GIF images, Deco-mail pictogram or Flash movie regardless of the number of bytes of the message body or the file size of the attached file (the maximum number varies depending on the file size). The maximum number of Flash movies is 2.
- If you insert multiple copies of the same image, they are handled as 1 image. However, if you save or send an image once and then edit the image and insert it again, it is handled as a separate image.
- If you insert an animation, the animation stops once a set time has elapsed.
- When you send Deco-mail with Flash movie inserted and if receiver's terminal does not support Deco-mail, the received mail includes either URL for viewing the converted images or only the messages the sender inserted/with the decoration released.

#### <Making characters Blink/Ticker/Swing>

 Blinking, ticker subtitling or swinging stops once a set time has elapsed.

## **Composing Auto Deco-mail**

The FOMA terminal detects the emotion from the mail text and automatically converts the mail to Deco-mail with most suitable decorations such as pictographs.

- You can decorate your mail to express up to 2 emotions
- When you download Auto Deco-mail picture from websites (P.190), these pictures are also used for automatic conversion.
  - Message screen (P.200) Enter the message body Subset Use to move the frame and select Auto 5 decoration patterns are created.
    - Select one of the decoration patterns (Set)

The decoration pattern switches each time you press \ (Next).

Pressing /ch (PI ON/PI OFF) switches whether to insert pictographs automatically or not (the decoration pattern is also switched).

#### ■ To edit the decoration

You can change the decoration by pressing \( \square\) (Edit). → P.202

#### NOTE

- You cannot create Auto Deco-mail when the message body exceeds 1,000 bytes.
- Depending on the message text, the Deco-mail image displayed may not match the contents.

## **Sending Decome-Anime**

The Decome-Anime is the service that allows you to create visually appealing mails using animation templates with Flash containing messages/images. You can use the pre-installed templates or the templates purchased from IPs (information service providers) websites.

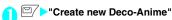

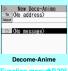

## Enter an address/subject

<No message>">Selects Decome-Anime templates (Set)

## ■ To check the template preview

(Select)

On the preview screen, use to display the previous or next template.

## Select Message screen Edit the message body

You can edit the entered characters or insert images. Message screen contains the character strings such as "ここに本文を" (Enter text here). The message varies depending on each template

You cannot insert the linefeed on Decome-Anime templates. When character entry/conversion completes.

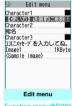

the line-feed that is required on the screen will be automatically inserted at the border line shown on the screen.

You can shoot the images to be inserted using camera or select them from My picture.

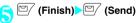

#### NOTE

- You can neither insert Deco-mail pictogram. to Decome-Anime character entry field nor change the font size of Decome-Anime.
- Editable parts to insert images/characters of Decome-Anime templates cannot be changed.
- Header or signature cannot be added to Decome-
- You can create Decome-Anime up to 90K bytes including template, message body and image in total. If exceeding 90K, message text or images cannot be inserted

#### NOTE

- Actual file size of Decome-Anime image is larger than the size in bytes, you may not be able to insert the image even if the remaining size in bytes is under the limit
- The mail size in bytes is counted after inserting images/message text to be increased in total.
- Inserted with GIF format animation/Flash movie, the file size may exceed the limit when sending.
- When you select the template containing melody and attach another melody, only the attached melody will be played.
- When you send to the terminal that does not support Decome-Anime, the received mail includes either URL for viewing the converted images or only the messages the sender inserted.
- You can save the received Deco-mail as a template.
   On the other hand, the received Decome-Anime cannot be saved as a template.
- To reply to Decome-Anime mail, quoting the received message is not available.
- To forward Decome-Anime mail, editing the received message is not available.
- When you exit Decome-Anime while editing, you cannot re-edit the mail.
- Once saved, the Decome-Anime cannot be re-edited.
- Once the sending failed, the Decome-Anime cannot be re-edited.
- Some templates supports key operation for playback.
- During the Decome-Anime preview, the playback starts regardless of the "Start attachment (auto)" setting.

Start attachment (auto) → P.226

## New Decome-Anime screen

Select template → P.205

Preview

Send → P.200

Save → P.208

Delete receiver ..... If there are 2 or more addresses entered, you can delete the address you select.

Change rcv. type····· Changes the address type with an address highlighted.

To.....The recipient's address. The mail address entered in the To field is displayed in other recipient's terminals.

Co.....Broadcasts address. The mail address entered in the Cc field are also displayed to the other recipients. Select this option to send copies of the message sent to the address in the To field to other addresses

**Bcc**·····Broadcasts address. The mail address entered in the Bcc field are not displayed to the other recipients.

Attach file····· Attaches a file such as Decome-Anime, melody, image or i-motion to an i-mode mail. → P.207

Activate camera ......Activates the camera function to shoot still images or movies.

Photo mode → P.160

Movie mode → P.167

Delete att. file, Del all att. files

Erase message

Delete

### NOTE

<Change rcv. type>

 E-mail addresses entered in the To and Cc fields are usually displayed to the recipient. However, depending on the terminal device and mail software used by the recipient, the e-mail addresses may not be displayed.

FUNC Edit menu screen (P.204)

Select template → P.205

Preview...Displays a preview of the message.

Font color → P.203

Delete image

## Using Templates to Create Deco-mail/Decome-Anime

<Templates>

A template is a form for Deco-mail/Decome-Anime to which the layout and the ornament are already set. Using a template allows you to create a Deco-mail/Decome-Anime easily.

- You can download templates from sites. → P.190
- When you try to use a template in the following cases, a message appears asking whether to delete the edited content in the message:
  - When text is already entered in the mail message
  - When the header or signature is automatically inserted
  - · When there is an attached file

## Template" ➤ "Template" or "Deco-Anime Temp."

- You can use templates selecting "Load template" from the function menu in the New mail screen (P.200).
- Decome-Anime template
- Select a folder
- To search Deco-mail template from i-mode sites
- "Search by i-mode">
  "YFS"
- To search Decome-Anime template from i-mode sites
- "Search by i-mode"> "YES"

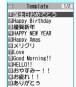

#### Deco-mail template

Function menu⇒P.206

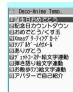

## Decome-Anime template

Function menu⇒P.207

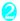

## Select a template

 On the preview screen, use to display the previous or next template.

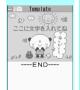

Deco-mail template preview

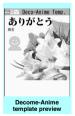

Function menu⇒P.207

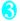

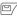

(MAIL) Edit the message body

## Saving a Deco-mail template

You can save the Deco-mail you are compose as a template.

- You can save Deco-mail templates up to 1000
- If the message has any attached file other than inserted images, the file is deleted.
- Templates are saved in "Template" in the Mail menu.

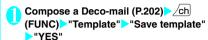

#### NOTE

 The subject of the message being composed is used as the template title. If no subject is entered, "YYYY/ MM/DD hh:mm" is used as the title (Y: Year, M: Month, D: Day, h: Hour, m: Minute).

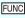

Decome template list (P.206)/ preview screen (P.206)

Compose message ······Uses templates to create Decomail. → P.205

Sort\*1.....Sorts images using the selected criteria.

#### Edit title

Info\*1.....Displays the template size, save date and whether or not it includes images.

### No. of template\*1

Delete \*1.....Select from "Delete this"/"Delete selected"/
"Delete all".

Edit\*2

Save insert image "2......Selects the image inserted to the Template and saves it on the My picture folder. If the image can be set as the standby screen, you can select whether to set it as the standby screen or not after saving it

\*1: Available only in the template list screen.

\*2: Available only in the template preview screen.

#### NOTE

#### <Fdit>

 The title used when the template is saved as a separate file is "YYYY/MM/DD hh:mm" (Y: Year, M: Month, D: Day, h: Hour, m: Minute). FUNC

## Decome-Anime template list (P.206)/preview screen (P.206)

Create Deco-Anime······Uses templates to create Decome-Anime. → P.204

**Edit title** 

Info\*·····Displays the title, file name, file type, and file restriction.

No. of template

iC transmission → P.339

Send Ir data → P.337

Copy to microSD → P.326

Delete \*.....Select from "Delete this"/"Delete selected"/
"Delete all".

\*: Available only in Decome-Anime template list screen.

#### NOTE

• Template is not available when 2in1 is in B mode.

## **Attaching Files**

Attach file

You can send i-mode mails with files attached.

- You can attach the following files:
  - Image (still image, image)
  - SWF Flash movie
  - movie, i-motion
  - Melody
  - PDF data
  - . Documents in the microSD card
  - ToruCa, ToruCa (detail)
  - · Phonebook entry
  - · My profile data
  - · Schedule or To Do list entry
  - Bookmark
  - . Other files in the microSD card

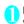

## New mail screen (P.200) (Att.) Select any item:

Image, i-motion, Melody, PDF·····Selects a folder on the Phone or microSD, and then selects data to attach.

The number of selecting folders varies depending on the selected device (Phone/microSD).

**Document ······** Selects document files in the microSD card.

ToruCa······Selects a folder on the Phone or microSD, and then selects data to attach.

The number of selecting folders varies depending on the selected device (Phone/microSD). Phonebook ·····Selects the phonebook on the Phone or microSD, and then searches for a phonebook entry (selects a folder for microSD) to select data to attach.

Searching the phonebook → P.98

#### My Profile

Schedule ····· Selects the Schedule or To Do list, and then selects data to attach.

Bookmark.....Selects the bookmark on the Phone (i-mode Browser/Full Browser) or microSD, and then selects data to attach.

Other ..... Selects other files in the microSD card.

#### ■ To send an image to a mova terminal as i-shot

You can send a mail attached with an image to a mova terminal as i-shot

When you send a mail to a mova terminal, you can attach only 1 JPEG image. If you attach a GIF image downloaded from sites, etc., the attached file is deleted and only the message reaches the recipient.

When you send mail to a mova terminal, unless the recipient has set the incoming message length, he or she can only receive a message up to 184 double-byte characters (369 bytes) long. If the recipient has set the incoming message length, the recipient can receive a message up to 2,000 double-byte characters including the i-shot URL (where the image is kept).

## 2

#### Compose and send an i-mode mail

#### ■ To check the attached file

Select a file

You cannot play the melody which exceeds 100K bytes or the SWF Flash movie.

#### ■ To delete the attached file

► Highlight the file ➤ ch (FUNC) Delete att. file "YES"

To delete all the attached files, select "Del all att. files"

For details of the subsequent procedure, see "Composing and Sending i-mode Mail" (P.200).

#### NOTE

 You can attach up to 10 files, up to 2M bytes regardless of the number of bytes of the message or the file size of the inserted image (the maximum number depends on the file size). When attaching ToruCa, you can attach ToruCa up to 1K bytes and ToruCa (detail) up to 100K bytes for 1 case.

#### NOTE

- You cannot attach a file which is forbidden to be sent as a mail attachment or output from your FOMA terminal.
- You can attach images or movies shot with the camera even if "File restriction" is set to "File restricted".
- If you send an attached file which is not supported by the receiving terminal, the attached file may be deleted automatically at the i-mode Center. In this case, the "添付ファイル削除" (Attached file deleted) message is added to the mail message.
- If an image selected for "Image" is larger than 320 dots wide x 240 dots high or 240 dots wide x 320 dots high, "Attach image" appears and you can select "Attach mail", "QVGA scale down" or "VGA scale down".
- Depending on the recipient's mobile phone model, sent image may be displayed incorrectly or may not be displayed. A coarse image may also be displayed.
- When you send an i-motion mail to the terminal which is not compatible with the i-motion mail (i-motion attached i-mode mail), the recipient receives an mail with the URL for viewing the i-motion and can view the i-motion by selecting the URL.
- When you send an i-motion mail, depending on the recipient's mobile phone model, movies may not be received or displayed correctly, may be choppy or converted to continuous still images for viewing. When sending a mail to a terminal other than listed below, it is recommended to set "File size" to "500KB". "Select size" to "QCIF (176 x 144)" and "Quality setting" to "Fine mode" when shooting movies. Playing movies → P.310
- If the recipient is not FOMA N906i, melodies you send may not be played correctly.

## Saving i-mode Mail to Send Later

You can save the composing mail on the FOMA terminal temporarily, then edit and send the saved mail afterwards.

## Saving i-mode mail

- The Draft mailbox can hold up to 20 i-mode mail and SMS in total.
- You cannot compose i-mode mail when draft mails

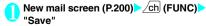

The mail which is not edited cannot be saved

## Sending draft i-mode mail

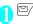

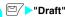

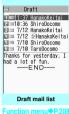

Select a mail Edit the address, subject or message body and then send the mail

#### NOTE

• When 2in1 is in B mode, you cannot display the Draft mail list screen.

## FUNC Draft mail list screen (P.208)

List setting ······ Selects a mail-list format from "Subject/ Name/Address".

C transmission → P.339

Send Ir data → P.337

iC trans. all → P.339

Send all Ir data → P.338

Copy to microSD → P.326

No. of messages

Store in Center → P.223

Delete ......Select from "Delete this/Delete selected/ Delete all".

## Storing Addresses in Blog/ **Mail Member**

By storing addresses in the Blog/Mail member, you can easily contribute images to blog or easily enter multiple addresses only by selecting the Blog/Mail member.

- You can store up to 20 Blog/Mail members with up to 5 e-mail addresses in each list.
- Only one Blog/Mail member can be set to blog to contribute to.

## MENU >"Own data" >"Blog/Mail

## ■ When setting to the blog to contribute to

Highlight Blog/Mail Highlighted Blog/Mail member is set to the address to contribute to, and "★" is displayed. again, blog contribution

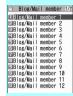

#### Blog/Mail member list Function menu P.:

## Select a Blog/Mail member

setting is canceled.

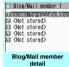

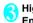

## Highlight "<Not stored>"▶□ (Edit)▶ Enter the mail address

To store more e-mail addresses, repeat step 3.

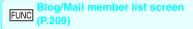

Compose message ····· Composes an i-mode Blog/Mail message with the members of the mail member pasted into the recipients field.

Edit member name

Reset member name ······Resets the Blog/Mail member name to the default name.

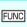

## Blog/Mail member detail screen (P.209)

#### Edit addres

Look-up address ..... Enters the e-mail address by browsing the phonebook, sent address list or received address list.

Delete this, Delete all

## When You Receive i-mode Mail

When the FOMA terminal is in a service area, i-mode mail or MessageR/F is automatically sent to the FOMA terminal from the i-mode Center.

- You can store up to 1.000 received mails (i-mode) mail and SMS) (the number of mails you can actually store may be reduced depending on the file size).
- You can have the FOMA terminal read out the received mail message. → P.216

#### Displaying new messages automatically <Auto receive Mail/Message>

The "Receiving screen" appears when the reception of i-mode mail or Message starts and the "Received result screen" appears when the reception is finished.

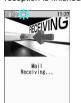

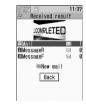

- " M" flashes while receiving a i-mode mail and " " stops flashing and lights up when the reception is finished.
- " R " or " F " flashes while receiving a Message.
- The number of received mail or MessageR/F appears on the received result screen.
  - The number of mails includes the number of SMS
  - When you select mail or Message on the received result screen, the Received mail list screen (PP.218, 219) or Message list screen (P.228) appears.
  - If no operation is performed for about 15 seconds while the received result screen is displayed, the previous screen appears for mails and Detail screen appears for Message. The display duration may vary depending on the "Mail/Msg. ring time" setting.
  - Press □/ (Read) on the received result screen to have the FOMA terminal read out the mail message. → P.216

- The detail screen of MessageR/F is displayed automatically when the message is received on the standby screen.
- If no operation is performed for about 15 seconds while the Message detail screen is displayed, the standby screen reappears. However, if you use operations such as scrolling, the detail screen continues to be displayed.
- You can set the FOMA terminal to display the detail screen of MessageR/F automatically with "Auto-display setting".

#### ■ When you receive a mail exceeds 100K bytes

You cannot automatically receive a mail which exceeds 100K bytes including attached files. You can download the attached file which exceeds 100K bytes manually from the i-mode Center. → P.213

#### NOTE

- If the storage capacity for received mails is full when you receive a mail, mails are deleted from the mails in the trash box and oldest read mails (unread or protected mails and mails in the Secret folder are not deleted).
- When the FOMA terminal cannot receive any more mails (because it is full with unread and protected mails). (red)/ (red) appear. Read the unread mails or unprotect the unnecessary mails.
- When 2in1 is in A mode or B mode and a mail arrives only at the unused mode's address, the Mail Receiving... screen appears, but the receiving results screen and " " do not appear. In addition, the mail ring tone does not sound.
- If you receive i-mode mail from a terminal capable of specifying To, Cc, Bcc recipients, refer to the mail detail screen to see whether your own address is in the To. Cc. Bcc field. → PP.218, 220
- If you receive i-mode mail when the standby screen is not displayed and "Operation preferred" is set in "Receiving setting" the FOMA terminal does not ring. When "Alarm preferred" is selected, the FOMA terminal plays the ring tone and displays the reception results screen.
- If you receive an i-shot service mail sent from a mova terminal, images arrive as attached files.
- Automatically played back when you select a Decome-Anime item in the message list screen. For repeated animation, press CLR to return to the message list
- The setting of "Start attachment (auto)" is applied when its is embedded in the message.

## Viewing a new mail

New

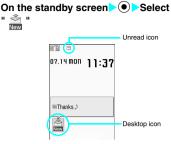

#### ■ To display the unread mail list

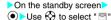

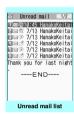

unction menu P.223

#### NOTE

- Characters that cannot be displayed appear as spaces.
- If the number of characters in the i-mode mail message body exceeds the maximum number of characters that can be received, either "/" or "//" is inserted at the end of the message and the remaining portion is automatically deleted.
- If the size of received i-mode mail exceeds the size set in "Limit Mail Size" the pasted data is deleted at the i-mode Center and you cannot download it.
- If you receive decorated mail (HTML mail) from a PC. the decorations may not be displayed correctly.

## Emotion-expressing mail

An icon pops up and displays the emotion matching the contents of the received mail.

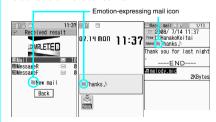

• The followings are the icons for the emotionexpressing mail:

| Icon     | Meaning  | lcon     | Meaning  | lcon       | Meaning                          |
|----------|----------|----------|----------|------------|----------------------------------|
| Ö        | Hurry    | <b>®</b> | Advice   | 30         | OK                               |
|          | Love     | Ŋ,       | Fight    | <b>(1)</b> | Reply                            |
| T        | Hate you | ?        | Question | <b>①</b>   | Information                      |
| <b>M</b> | Нарру    |          | Join     | <b>(3)</b> | Anger                            |
|          | Remark   | Suc.     | Sad      |            | Ask                              |
|          | Fun      |          | Note     | 1          | Icon<br>unsupported <sup>*</sup> |
| "        | Surprise |          |          |            |                                  |

- \*: The "Icon unsupported" icon is displayed for the following mails, etc.:
  - Mails forwarded by Infrared data exchange, iC communication, etc.
  - · Mails retrieved from the Data Security Center
  - SMS copied or moved from the FOMA card (UIM)
  - SMS in the FOMA card (UIM)
  - · Mails copied from the microSD card
- When received mail has the keywords for the emotion-expressing mail icon and the keyword notification icon, the keyword notification icon is displayed.
- You can pick up the messages with the specified emotion-expressing mail icon by using the filter function. → P.222

#### NOTE

- Depending on the mail, the icon displayed may not match the contents.
- The reception date and time, subject and the message up to 1,000 bytes (500 double-byte characters) from the beginning are searched for determining an appropriate emotion-expressing mail icon. The subject and all the message texts are searched for "Disp keyword" icon.
- When you receive a mail to be saved in the locked folder such as the locked Inbox, the emotional icons will not appear in the received result screen or as the desktop icons.
- When you receive two mails or more at the same time, only the icon for the newest mail is displayed.

## Receiving i-mode Mail Selectively <Receive option

You can check the subject of i-mode mail kept at the i-mode Center, then select the mail to receive or delete the mail at the i-mode Center without receiving.

 To use this function, set "Receive option setting" to "ON" beforehand. When set to "ON", you cannot receive i-mode mail automatically.

### When mail arrives

A message appears saying that mail is kept at the i-mode Center, and " \( \begin{array}{c} \begin{array}{c} \end{array} \end{array} icon is displayed at the top of the screen. When you confirm the message and press any key, the message and icon disappear.

## Receiving mail selectively

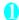

#### "Receive option"

You can also access "Receive option" as follows:

- **i** "iMenu" "メニューリスト" (Menu List) "メール選択受信" (Receive option)
- If "Receive option setting" is set to "OFF" A message appears asking whether you want to enable mail receive options. Select "Receive option setting" to specify the "Receive option" setting. When you set the receive option to "ON" the Mail menu screen reappears.

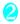

## Select and set option for each item of i-mode mail

受信 (Accept): Accepts the selected mail. 削除 (Delete): Deletes the selected mail. 保留 (Hold): Leaves the selected mail at the i-mode Center.

Use "Check new message" to receive the mail.

#### ■ To delete all mails

>"削除" (Delete) at the bottom of the page>"決定" (OK)

#### ■ When there are multiple pages of mail

▶"前ページ" (Previous page) or "次ページ" (Next page) Move to other pages and select the mail to be accepted

When you view the 2nd page, your selections on the 1st page remain valid.

The meanings of the icons displayed after " $\forall \land$  X (Size): XXX  $\land \land$  (bytes)" are as follows:

: Image file attached

. Melody file attached

: i-motion attached

: ToruCa attached

: Other file attached

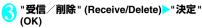

The completion screen appears and mail reception begins.

#### ■ To cancel selective reception

▶"キャンセル" (Cancel)

#### ■ When there are multiple pages of mail

Selecting "受信/削除" (Receive/Delete) midway through the pages applies your options (hold, receive or delete) to the mail up to the selected page and mail on the remaining pages remains kept at the i-mode Center.

#### NOTE

- If you use "Check new messages" all messages are received even if the "Receive option setting" is set to "ON". Deselect "Mail" in "Set check new messages" if you do not want to receive any mail.

The " \underset{\underset}{\underset}" icon also disappears if you turn the FOMA terminal off or display the mail screen.

 When 2in1 is in B mode, you cannot launch the Receive option.

## **Checking for i-mode Mail**

<Check new messages

The i-mode mail or Messages which the FOMA terminal could not receive are kept at the i-mode Center. You can receive the kept i-mode mail or Messages by checking for i-mode mail at the i-mode Center.

- i-mode mail messages are kept at the i-mode Center in the following cases:
  - · When the FOMA terminal is turned off

  - . When the Inbox is full
  - When "Receive option setting" is set to "ON"
  - · During a videophone call/remote monitoring
  - · When the Self mode is set
  - · During PushTalk communication
  - · When connecting to the FirstPass Center
- Use "Set check new messages" to specify which items are checked for.

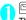

## (1 second or longer)

The check new messages screen appears. You can also check new messages by following procedures.

- "Check new messages"
- "Check new messages"

### ■ To cancel the inquiry

(Quit) or CLR (1 second or longer) during the inquiry

A message may be received depending on the timing of the cancellation.

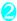

Check for new i-mode mails, Message R/F>"Back"

#### NOTE

- Depending on the signal reception status, you cannot check for new mails or the checking may be canceled.
- Even when there is i-mode mail kept at the i-mode Center, the "\( \frac{1}{2} \) i icon may not be displayed if the mail arrived at the Center while the FOMA terminal is turned off or the "\( \frac{1}{2} \) is displayed.
- You can store up to 300 MessageR/F respectively at the i-mode Center, and stored up to 72 hours. Once the maximum number of stored messages is reached, messages are deleted as a new message arrives, starting with the oldest message.

## Replying to i-mode Mail

<Reply to mail:

You can send a reply to an i-mode mail or Decome-Anime message. You can also quote the received i-mode mail in your reply.

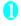

Received mail list screen (PP.218, 219)/
Received mail detail screen (PP.218, 220) [7] (Reply) "i-mode mail" or "Deco-Anime"

#### ■ To reply by quoting the received message

▶ ch (FUNC) Reply with quote

You can select this option on the received mail detail screen.

A single quotation symbol (set to ">" by default) is displayed at the start of the quoted message in the reply.

To edit the quotation symbol → P.227

- To reply to the sender of mail with multiple addresses
- "Reply" or "Reply with quote">"To sender"
- To reply to the sender and all addresses of mail with multiple addresses
- "Reply" or "Reply with quote">"To all"

If replies cannot be sent to the sender, all the addresses, including the other broadcast addresses, are deleted from the displayed mail reply screen.

If the list of broadcast addresses includes some to which replies cannot be sent, these addresses to which replies cannot be sent are deleted from the displayed mail reply screen.

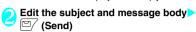

When selecting i-mode mail, after the reply has been sent the "\( \sigma^\)" icon changes to "\( \sigma^\)". When selecting Deco-Anime, even after the reply has been sent, "\( \sigma^\)" is not displayed.

#### NOTE

- When 2in1 is in B mode or Dual mode, you cannot reply or reply with quote an i-mode mail sent to Address B.
- When data such as a melody or specification for activating i-appli is pasted into the mail message, the pasted data is deleted.

## 

You can forward i-mode mail you have received to other people.

You can edit the subject and message body before you send a mail.

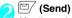

After the reply has been sent, the " icon changes to " 1".

#### NOTE

- If the file which is prohibited to be attached to mails or output from the FOMA terminal is attached to or pasted, the file and its information are deleted.
- When data such as a melody or specification for activating i-αppli is pasted into the mail message, the pasted data is deleted.
- When there is any attached file whose downloading is not completed, the file is not attached. → P.213
- When 2in1 is in B mode, you cannot forward the mail.
- When 2in1 is in Dual mode, a forwarded mail to
   Address B is sent as a mail of Address A.

## Adding Mail Addresses to Phonebook

You can add the e-mail address or phone number of the sender of received mail to your phonebook.

 For the received SMS message, the sender's phone number is stored in the Phonebook as a phone number.

<Example: Adding the sender's e-mail address to the phonebook>

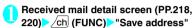

- When there are multiple e-mail addresses to be added
- On the e-mail address selection screen, select the e-mail address you want to add
- To add an e-mail address or phone number included in the body
- Mail detail screen Highlight an e-mail address or phone number you want to add characteristics (FUNC) Add to phonebook
- "YES"▶"Phone" or "UIM"
  Adding information to the phonebook → P.95

## Downloading Attached Files Selectively

When the size of a mail including the message body, inserted images and attached files exceeds 100K bytes, you cannot receive the attached files automatically when you receive the mail. In this case, you need to download the attached files, manually.

- You also have to download the files manually for the files that are not checked in "Prefer attachment".
- On the received mail detail screen, " " appears when the attached file is not downloaded and " appears when the attached file is downloaded halfway.
- Received mail detail screen (PP.218, 220) Select the attached file with " ! " or " ! !" icon

Data downloading begins.

When data downloading is completed, the screen about data downloading completion appears.

## ■ To cancel downloading

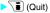

The data downloaded halfway is saved. In this case, you can download the rest of the data repeating step 1.

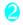

# After downloading the data, contents of the data is displayed according to the file type of the attached file

#### NOTE

- When there is any attached file whose downloading is not completed, the data retention period of the attached file is displayed on the "Received mail detail screen" (PP.218, 220). When all the attached files are downloaded, the retention period disappears from the screen. You cannot download the attached file whose retention period is expired.
- When the storage capacity of Inbox is exceeded when you receive an attached file, the received mails are deleted automatically according to the size of the attached file (many received mails may be deleted depending on the size of the attached file). Note that unread or protected received mails and received mails in Secret folder are not deleted. It is recommended to protect mails you want to keep. → P.223

## Checking and Saving the File Attached to i-mode Mail

You can check and save the data attached to or pasted into received i-mode mail.

 You cannot save the attached file whose downloading has not completed. To save the data, download the data beforehand. → P.213

## **Saving melodies**

<Save melody>

You can save a melody ( , , , ) attached to or pasted into received i-mode mail to the FOMA terminal.

- If the recipient is not FOMA N906i, melodies you send may not be played correctly.
- Received mail detail screen (PP.218, 220) Highlight the melody ch (FUNC) "Save data" "YES" Select a folder
  - To stop the melody
  - ▶ ☑, ① to ⑨, ※, #, ▼, ♠, ⑥ (TV) When you select the microSD folder, Step 2 operation is skipped.

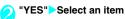

■ When you do not set the melody to the ring tone, etc.

NO"

#### NOTE

- If there are multiple pasted files, you may not be able to view the pasted files themselves.
- To prevent melodies from playing automatically when you open mail, set "Start attachment (auto)" to "OFF".

### Saving images

<Save imag

You can save images ( ) attached to or pasted into received i-mode mail.

Saving the inserted image → P.224

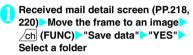

■ To change image display to file name display

Select an image

To return to the image display, select the file name.

When you select the microSD folder, Step 2 operation is skipped.

"YES"
 Select an item

■ When you do not set the image to the standby screen, etc.

>"NO"

## Saving i-motion

<Save i-motion>

You can save the i-motion ( ) attached to received i-mode mail.

Received mail detail screen (PP.218, 220) Highlight the i-motion ch (FUNC) Save data " YES" Select a folder

## Saving ToruCa

<Save ToruCa>

You can save the ToruCa and ToruCa (detail) ( attached to received i-mode mail.

Received mail detail screen (PP.218, 220) Select a ToruCa

The ToruCa appears.

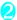

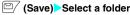

You can also save the data by selecting "Save data" from the function menu

### Saving PDF Data

You can save the PDF data ( PDF ), documents ( ) attached to the received i-mode mail.

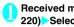

### Received mail detail screen (PP.218. 220) Select a file

The PDF data/document is displayed. Operation for viewing a PDF data/document →P344

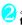

## ch (FUNC) "Save" "YES" Select a

You can also save the data by selecting "Save data" from the function menu.

- The documents can only be saved to the microSD card
- To return to the received mail detail screen

CLR

### Saving the tool data

You can save the tool data (phonebook, schedule or bookmark) ( ) attached to received i-mode mail.

<Example: Saving the schedule>

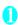

### Received mail detail screen (PP.218, 220) Select a file

The information of schedule appears. You can also save the data by selecting "Save data" from the function menu.

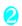

### (Save) Phonebook

▶ (Save) Select the destination For details of the subsequent procedure when

you select "Phone", "Phone+PushTalk" or "UIM", see "Adding Information to the Phonebook" (P.95).

#### Bookmark

(Select) Select the destination For i-mode, "i-mode Browser" and "microSD" can be selected. For the Full Browser, "Full Browser" and "microSD" can be selected.

- You cannot save the schedule on the microSD card.
- When you save the file which contains multiple data on the FOMA terminal, only the first data is saved (when you save the data on the microSD card, all the data is saved).

### Saving other files

You can save other files ( ? ) attached to received i-mode mail

- Other files are automatically saved to the "Other" folder on the microSD card. When the data is saved, the file name is changed, → P.322
- Received mail detail screen (PP.218, 220) Highlight the other file /ch (FUNC) "Save data" "YES"

## Having the FOMA terminal **Read Out Mail**

- The voice may be heard by others while reading out, so move to an area where it will not disturb other people.
- The FOMA terminal reads out at the volume level set in "Phone" in "Ring volume". When set to "Silent" or "Step", messages are read out at the "Level 2" volume.
- A mail is not read out when:
  - . "Read out received mail" under "Read out setting" is set to "OFF"
  - During a call, data communication (excluding) packet communication) or a PushTalk call
  - In Manner mode and no equipment such as a flat plug earphone/microphone with switch (optional) is connected
  - Plaving music with the Music player

### Having the FOMA terminal read out new mail

When the reception results screen appears with receiving the mail/chat mail or when the checking result screen appears after performing "Check new messages", the FOMA terminal can read out the mail

• When "Select language" is set to English, a mail is not read out

<Example: When Check new messages is performed>

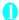

## Press (Read) while the checking result screen is displayed

If the sender's name and e-mail address are stored in the phonebook, the message is read out after the voice notification "つつさんからのメール" (This is from  $\bigcirc$ 0).

When reading out mails is completed, the FOMA terminal emits the "pipip" tone and ends the reading out screen.

## ■ When you receive multiple mails or chat mails at the same time

The FOMA terminal reads out mails in reverse chronological order of reception date.

When you press during reading out, the FOMA terminal emits the beep sound before reading out the next mail. If there is no more mail, the FOMA terminal stoos the reading out.

## Having the FOMA terminal read out mail in the mail box

Messages written in English are read out in alphabetic reading.

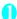

## Received mail detail screen (PP.218, 220) ch (FUNC) "Read out message"

#### ■ To cancel reading out

▶ (Stop)

Press (PLAY) again to start over reading out from the first.

#### ■ To end reading out

►□ (Exit)

#### NOTE

- While a message is being read out, an image appears in the upper half of the screen. When the sent address and image of the received mail are stored in the phonebook, the stored image appears.
- Use 1 to read out the message text.
- While a message is being read out, press ℚ, ♠ (マナー) or Ū (ঽ) to scroll the message. Pressing any of other keys cancels reading out. However, when you press ⑤ or ⑧ for 1 second or longer to turn the emergency mode or privacy angle function ON or OFF, it does not end reading out.
- If you receive a call while a message is being read out, reading out is canceled and the ringing screen appears.

#### NOTE

- If you receive a new mail or messages while a message is being read out, the setting in "Receiving setting" is applied. When the specified alarm time is reached while a message is being read out, the setting in "Alarm setting" is applied.
- The messages received from mail-connected i-αppli cannot be read out on the reception results screen but can be read out on the received mail detail screen.
- SMS reports cannot be read out.
- Decome-Anime messages cannot be read out.
- The FOMA terminal may not be able to read out mails received from PCs.

### Reading out rules

The read out mail function generally follows the following rules when reading out received mail.

#### ■ Symbols and pictographs

Symbols and pictographs are not read out, except for certain symbols.

\* The FOMA terminal may not correctly read out sentences that include symbols and pictographs.

#### Numbers

The FOMA terminal reads out numbers up to 16 digits long.

Example: 1234 → Sen nihyaku sanju yon

#### ■ Amount of money

If a currency symbol (e.g. "¥" (single-byte or doublebyte)) is placed at the beginning of a number up to 16 digits long, the FOMA terminal reads out the number as amount of money.

If commas "," are used as a delimiting character in an input string, the FOMA will recognize the string as amount of money only if the commas are used every 3 digits.

Example: ¥12345 — ¥12,345 —

\_\_\_ "Ichiman nisen sanbyaku yonjuu goen"

#### ■ Phone number

If numbers are delimited by hyphens "-" or parentheses "(" ")" as the phone number for the general phone, the mobile phone or the free dial phone, the FOMA terminal reads them out as phone numbers but not as sequences of digits. The FOMA terminal will also read numbers preceded by "Tel:" as phone numbers.

Example: Tel: 0120-XXX-XXX → Teru zeroichinizero XXX XXX

#### **■** Time

Numbers separated by a colon ":" are read out as time. If the hour component is a 1- or 2-digit number and the minute component is a 2-digit number, the number is read out as time. If "AM" or "PM" is added before or after the number, it is read out before the number.

"Hour": "Minute" ("Hour" = 0 to 29, "Minute" = 00 to 59) Example: 23:15 → "Nijusanji juqofun"

AM "Hour" : "Minute" or "Hour" : "Minute" AM ("Hour" = 0 to 12, "Minute" = 00 to 59)

Example: AM 5:05 → "Gozen goji gofun"

\*: The time entered in the format of "Hour": "Minute": "Second" (e.g. 23:15:10) is not read out.

#### ■ Date

Numbers separated by a slash "/" or a period "." in the pattern for date are read out as date. If "M", "T", "S" or "H" (upper case) is inserted before a date, the corresponding (Japanese) era name (Meiji, Taisho, Showa, Heisei) is read out.

jyunigatsu itsuka"

2008.12.5

2008.12.05

"H" "Year"/"Month"/"Day" or "H" "Year"."Month"."Day" ("Year" = 0 to 99; "Month" = 1 to 12; "Day" = 1 to 31) Example: H20.10.3 → "Heisei nijunen jugatsu mikka"

- The above formats for numbers, amount of money, phone numbers, time and date are also used for double-byte characters.
- When amount of money, phone numbers, time or date are read out and the string read out is immediately preceded or followed by any of the characters listed below, the numbers will not be delimited correctly. If you want to have the FOMA terminal read out amount of money, phone numbers, time or date correctly, it is recommended to use a space as the delimiting character before and after the string.

"0 to 9", "A to Z (upper case)", ":", "¥", "/", ".", "-" (double-byte or single-byte)

#### ■ Symbol

The FOMA terminal can read out the following symbols when used with numbers.

| \$<br>ギン            | %<br>メー | ¥<br>グラ | ・トン | ℃<br>パー<br>mm | ¥<br>ヘク<br>タール | \$ 77 | %<br>?" | ミリロー | キロドル |  |
|---------------------|---------|---------|-----|---------------|----------------|-------|---------|------|------|--|
| ٹ <sup>ہ</sup><br>ش | パーセント   | ミリバール   | ў́- | mm            | CM             | km    | mg      | kg   | CC   |  |

#### Others

- Alphabetic characters are read out in alphabet reading, but may be read otherwise in certain combinations
- Depending on the content of a sentence or description (especially geographic names or proper nouns), the FOMA terminal may not read out the sentence or may read it out incorrectly.
- The voice used to read out is different from natural voice. The pronunciation or accent may be difficult to understand in some cases.
- The FOMA terminal separates sentences to read out when there is punctuation marks (periods and commas), line feeds and spaces, except when a period "." or comma "," is preceded and/or followed by numbers. When there is no delimiting punctuation in the text, the sentences are separated automatically.
  Depending on the sentences it may take time

Depending on the sentences, it may take time before the FOMA terminal starts reading out. The FOMA terminal may read out incorrectly when there are kanji characters. To ensure that the content of the mail is read out correctly, it is recommended to ask people you frequently correspond to follow the following guidelines:

- Create message using katakana for nouns, especially and proper nouns such as geographic names and personal names.
- · Create message using punctuation marks.

## Displaying Mail in the Inbox and Outbox

- At the time of purchase, the mails with the subject "Welcome ♦ N906i ≅ @" is stored in Inbox. No communication charges are applied in this case. Also, you cannot send a reply to these mails.
- The FOMA terminal can store up to 1,000 received i-mode mail and SMS in total and up to 400 sent i-mode mail and SMS in total.
- You can protect up to 1,000 received mails and 200 sent mails.
- The number of the messages the FOMA terminal can store or protect varies depending on the data size. When data with large file size is stored, the storable/protectable number decreases.

## Reading i-mode mail messages

<Example: Reading a received mail message>

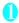

## "Inbox" Select a folder Select

## a maii

The Secret folder is displayed in the folder list screen when the FOMA terminal is in Secret mode or Secret data only mode.

#### ■ Deco-Anime

The message body screen appears.

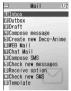

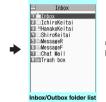

Mail menu

Inbox/Outbox folder list Function menu⇒P.221

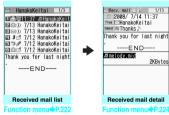

Press 💮 on the mail detail screen to view the previous or next mail.

#### NOTE

- On the received mail detail screen, you can have the FOMA terminal read out the mail message. → P.216
- When 2in1 is in B mode, you cannot display the Outbox folder list screen.

## Changing the mail character size or list display mode

### Changing the mail character size

 Press on the mail detail screen for 1 second or longer to change the character size.

#### NOTE

 When you change the display mode with the above keypad operation, the settings of "Mail" of "Character size" in "Font" and "Font size" also changes.

### Changing the mail list screen display mode (1 line+body/2 lines/1 line)

 You can switch among "1 line+body", "2 lines" and "1 line" using the "Mail list disp." setting in "Mail Setting" in the Mail menu.

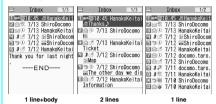

### Changing the mail list screen display mode (Name/Address/Subject)

 Press # on the mail detail screen for 1 second or longer to switch the "Subject" "Name" "Address".

<Example: 1 line+body">

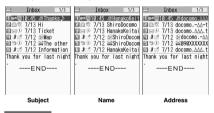

#### NOTE

- You can also change the display mode by selecting "List setting" from the function menu of the mail list screen, then selecting "Subject", "Name", or "Address".
- The part of Subject/Name/Address may not be displayed properly.

#### Backlight function

- When you open the FOMA terminal, press a key or send or receive an i-mode mail or SMS, the FOMA terminal's backlight is turned on for about 15 seconds (The time for which the backlight stays on varies depending on "Mail/Msg. ring time" setting). However, when an i-mode mail or SMS is displayed, the time for which the backlight stays on varies depending on the length of the message.
- The backlight does not turn on if "Lighting" is set to "OFF" in "Backlight".

## Guide to the mail folder list screens

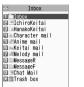

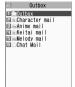

Inbox folder list

Outbox folder list

| Icon                                          | Description                   |
|-----------------------------------------------|-------------------------------|
|                                               | Normal folder                 |
| 100 100 100 100<br>100 100 100 100<br>100 100 | Mail-connected i-αppli folder |
| 血虚                                            | Trash box folder              |
| MAN T                                         | Secret folder                 |

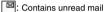

: Folder lock set

: Automatic sorting settings (P.221) set

### Guide to the mail list screens

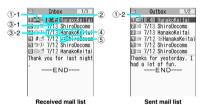

① Mail status

1)-1 Received mail

| lcon        | Description             |
|-------------|-------------------------|
|             | Unread mail             |
|             | Read mail               |
| <del></del> | Read and protected mail |
| <b>1</b> 11 | Forwarded mail          |
| 5 5         | Replied-to mail         |

: Protected

#### 1)-2 Sent mail

| Icon |     |    |    | Description                 |
|------|-----|----|----|-----------------------------|
| Ī    |     | =× | E¥ | Mail to one recipient       |
| 1    |     |    |    | Mail to multiple recipients |
| S.   | EŠ. |    |    | (broadcast mail)            |

... Protected

: Failed to send some mails

Failed to send

#### 2 Mail contents

| lcon | Description                     |
|------|---------------------------------|
| etc. | Emotion-expressing mail → P.210 |

- 3 Message sent/received time and date
  - 3-1 The time is displayed for mail sent/received today
  - ③-2 The date is displayed for mail sent/received yesterday or earlier
- Sender/receiver, subject or information
   When there is no subject, "No title" is displayed.
- (5) Mail type, attached file information

| with type, attached the information |                                                                |  |  |  |
|-------------------------------------|----------------------------------------------------------------|--|--|--|
| lcon                                | Description                                                    |  |  |  |
| SMS                                 | SMS in the FOMA terminal                                       |  |  |  |
| 2000                                | SMS in the FOMA card                                           |  |  |  |
|                                     | SMS with SMS report received                                   |  |  |  |
| [silla]                             | Area Mail                                                      |  |  |  |
| B.                                  | Mail to Address B of 2in1                                      |  |  |  |
| GWI<br>C                            | Mail of Auto time difference                                   |  |  |  |
| u Ho                                | Mail with an attached or pasted melody                         |  |  |  |
| <b>1</b>                            | Mail with attached or inserted images                          |  |  |  |
|                                     | Mail with an attached i-motion                                 |  |  |  |
| <b>4 1</b>                          | Mail with attached ToruCa or ToruCa (detail)                   |  |  |  |
| PDF PDF                             | Mail with attached PDF data                                    |  |  |  |
|                                     | Mail with attached Tool data (phonebook, schedule or bookmark) |  |  |  |
| 1 4                                 | Document attaching tool                                        |  |  |  |
| 2 2                                 | Mail with attached Other files                                 |  |  |  |

| Icon                | Description                                                                                                    |
|---------------------|----------------------------------------------------------------------------------------------------|
| Œ                   | An i-αppli can be launched from the message body                                                                                      |
| Œ                   | An i-αppli cannot be launched from<br>the message body (the mail is<br>moved to the Secret folder)                                    |
| <b>%</b>            | Mails sent/received by a mail-<br>connected i-αppli                                                                                   |
| <u> </u>            | Mail with undownloaded attached file → P.213                                                                                          |
| 22                  | Mail with incomplete attached file → P.213                                                                                            |
| <b>△</b> ' <b>X</b> | Mail with undownloadable attached file                                                                                                |
| A & K               | Mail with multiple attached files or mixture of attached files and pasted files                                                       |
| Ø                   | Mail with multiple pasted data (also displayed when the data is pasted along with i-appli To)                                         |
| 0                   | Mail with the FOMA card security<br>function (you use the FOMA card<br>different from the one used when the<br>mail is sent/received) |

- \*: Displayed only when the 2in1 is in Dual mode
- : Attached file is deleted
- : A part of the file of multiple files is deleted
- : All the files of multiple files are deleted

#### NOTE

- When you view i-mode mail with an attached image in the received mail detail screen or sent mail detail screen, the screen switches between image display and file name display each time you move the frame to the image and press () (Select).
- When 2in1 is in A mode or B mode, a mail arrived at the unused address is not displayed.

#### Guide to the mail detail screens

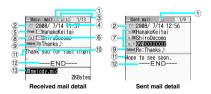

- ① Mail status
  Refer to ① of "Guide to the mail list screen" (P.219)
- (2) Mail sent/received time and date

3 Recipient type (Received mail)

| Icon                                   |         | Description                                      |
|----------------------------------------|---------|--------------------------------------------------|
| ************************************** | <br>Bcc | The recipient type addressed by the sender→P.201 |

4 Mail address information of the 2in1 setting

| lcon | Description               |
|------|---------------------------|
| B    | Mail to Address B of 2in1 |

- \*: Displayed only when the 2in1 is in Dual mode
- (5) Sender (Received mail)

| Icon      | Description                              |
|-----------|------------------------------------------|
| From Fm×5 | The name or e-mail address of the sender |

: Cannot reply-to

- (§) Icon stored in the phonebook When the mail address or phone number is stored in the phonebook, the icon stored in the phonebook is displayed.
- Recipient and recipient type (Sent mail)

| Icon                            | Description                                                                  |
|---------------------------------|------------------------------------------------------------------------------|
| TOOK TO X CCOK CC X BecOK Bec X | The name, e-mail address of<br>the recipient and the recipient<br>type→P.201 |

: Failed to send

® Recipient and recipient type of broadcast mail (Received mail)

Up to 4 recipients can be displayed.

| lcon   | Description                                                                                                    |
|--------|----------------------------------------------------------------------------------------------------|
| To Too | The names, e-mail addresses of the recipients except yourself and the recipient type for broadcast mail → P.201 |

: Cannot reply-to

Subject

If there is no subject, "No title" is displayed.
Displays "\$\signs" for received SMS (displays the
" \( \text{\text{"}}\) " when the SMS is on the FOMA card)
When an SMS report has been received, " \( \text{\text{\text{"}}}\) " is also displayed.

Displays "Area Mail" when an Area Mail has been received.

Mail contents (Received mail)

| Icon | Description                     |
|------|---------------------------------|
| etc. | Emotion-expressing mail → P.210 |

- 1 Message body
- Displayed at the end of the message body
- ③ Attached file information The file name and file size are also displayed.

| Icon | Description                                                             |
|------|-------------------------------------------------------------------------|
| 1    | Pasted melody (Invalid melody is displayed as text in the message body) |
| ¥    | Invalid inserted image                                                  |

\* Other than the above icons, the same icons as the list screen may appear in some cases. Refer to "⑤ Mail type, attached file information" in P.219.

#### NOTE

- In the following cases, the e-mail address is displayed instead of "Name", even when the phone number or email address is stored in the phonebook:
  - When "Restrict dialing" is set and the phone number is not designated in the "Restrict dialing" setting
  - When 2in1 is set to A mode and the phonebook is set to B mode, or the mode is set to B mode and the phonebook is set to A mode

## Mail folder list screen (PP.218, 219)

Add folder ...... Adds a folder and set the Auto-sort for the new folder. Also, set whether to add the same folder to the Inbox/Outbox

You can add up to 22 folders.

"Setting Auto-sort" → P.221

Auto-sort → P.221

Edit folder name ······Edit the folder name of the added folder

Folder lock ······ Sets/Releases the folder lock. → P.146

Sort folder.....Selects the position to move to and rearranges the folder.

No. of messages.....Displays the number of messages, unread messages and protected messages in all the folders.

Open folder.....Displays list of the mails in a folder.

Add desktop icon → P.122

iC trans, all → P.339

Send all Ir data → P.338

CopyAll to microSD → P.326

Delete folder

Delete read

Delete all

\*: This function is available only for the Inbox folder list screen.

#### NOTE

 You cannot delete, sort or rename the folders (Inbox and Outbox) that are already installed on the FOMA terminal at the time of purchase. You cannot use the Auto-sort function with these folders either.

#### <Add folder>

 When you download a mail-connected i-αppli, an i-αppli mail folder is automatically created (up to 5).

#### <Sort folder>

 You cannot run Sort folder when only one folder is added.

#### <No. of messages>

- You cannot check the number of the following i-mode mail or SMS messages.
  - . Messages in the Secret folder
  - · Messages set not to be displayed in the 2in1 setting
  - Messages set not to be displayed in the Secret mode setting
- You cannot check the MessageR/F.

## <iC trans. all><Send all Ir data><CopyAll to microSD>

• The MessageR/F are not included.

#### <Delete folder>

- You cannot delete an i-αppli mail folder if there is a corresponding mail-connected i-αppli. You can delete an i-αppli mail folder if there is no corresponding software, but the folder created in the Inbox folder screen or Outbox folder screen is also deleted.
- If you delete a folder that is specified in the "Auto-sort" settings, the automatic sorting setting for that folder is also canceled.

#### <Delete read><Delete all>

- The following i-mode mail or SMS messages will not be deleted.
  - · Protected messages
  - · Messages in the Secret folder
- Messages not displayed in the Secret mode setting are also deleted
- Messages set not to be displayed in the Secret mode setting will be deleted.
- When you select Delete all, hidden mails are deleted depending on the 2in1 settings.
- The MessageR/F are not deleted.

#### Setting Auto-sort

You can sort mail messages into the specified folders by the set criteria such as mail address or subject.

Mail folder list screen (PP.218, 219)
Highlight the destination folder ch
(FUNC) "Auto-sort" Set any item

## from the following:

When the sorting is already set, the setting is displayed. Press ch (FUNC) again.

#### ■ When Original lock is set to the Phonebook or Blog/Mail members

The group name is displayed as "Group" and the mail members are displayed as "Blog/Mail member".

Address sort ..... Sets the e-mail address.

Look-up address······Sets the e-mail address by browsing the phonebook or address list.

Look-up group·····Sets the group of the phonebook.

Look-up member·····Sets the Blog/Mail member.

Enter address······Sets a mail addresses by entering it.

Subject sort ..... Sets the subject.

Reply impossible (Send impossible) ······Sets an email address to which you cannot reply or you could not send a mail as an Auto-sort criteria.

Sort all······This can only be set for mail-connected i-αppli folders. Sorts all mails into a mail-connected i-αppli folder.

Edit addr/subj······Edits a previously specified e-mail address or mail subject.

List setting ······ Selects a mail-list format from "Name/Address".

Release .....Releases the Auto-sort criteria by selecting "Release this/Release selected/Release all".

#### NOTE

- If received or sent mail meets multiple sort criteria, the priority of the Auto-sort settings is assigned as follows.
   Sort all
   Subject sort
  - 3 Reply/Send impossible
  - (4) Mail address/Phone number
  - ⑤ Blog/Mail member ⑥ Phonebook group
- Mail received or sent before the Auto-sort settings are not sorted.
- The mails sent as broadcast message are searched for the sorting criteria in the order of address entered.
- The Area Mail is not included for "Address sort", "Subject sort" and "Reply impossible".

#### <Address sort>

 You can set a total of 700 addresses for automatic sorting (more than one setting is available for 1 folder).

#### NOTE

#### <Address sort (Enter address)>

 Ensure that the e-mail address domain (the part that follows the @ symbol) is entered correctly. However, if the address format is "phone number@docomo.ne. ip", simply enter the phone number.

#### <Subject sort>

- If the subject meets the sort criteria for multiple folders, the mail is sorted into the folder closest to the Inbox or Outbox folder.
- You cannot use this function to sort i-mode mail that has no subject entered and is displayed as "No title" even if you set "No title" as a sort criteria.
- You cannot use this option to sort SMS.
- <Reply impossible>
- You cannot use this option to sort SMS reports.
- "Reply impossible" can only be set for 1 folder of Inbox.

#### <Send impossible>

 "Send impossible" can only be set for 1 folder of Outbox.

#### <Sort all>

- You cannot use this option to sort SMS reports or SMS received directly to the FOMA card (UIM).
- "Sort all" can only be set for 1 i-αppli mail folder for received and sent i-αppli mail respectively.

### FUNC Mail list screen (PP.218, 219)

Reply<sup>\*1</sup> → P.212

Edit\*2·····Edits the recipient, subject or message body of the sent mail. Press 🖾 (Send) to send the mail.

Move .....Selects from "Move this/Move selected/Move all" and moves the mail to the other folder you select.

Search mail······Searches for mail using a specified criteria.

Search sender "1/Search receiver "2...... Searches for mail by specifying the mail address from the phonebook mail address list or entering the mail address manually.

Search subject

Display all······Returns the search and sort displays or displays that use filter functions to their original display settings (all Chronological).

Sort ..... Sorts the mail in a selected criteria.

Filter.....Displays only the mails which meet the selected criteria.

Color coding ···· Sets the color coding for the mail from "Default (black)/Red/Blue". You can also change the color by pressing \*\* (1 second or longer) in the mail list screen. List setting · · · · · Selects a mail-list format from "Subject/ Name/Address".

Read all\*1......Marks all the unread mail in the folder as read.

Protect\*1.....Selects the protecting method from "Protect this/Protect selected/Protect all".

Unprotect \*1......Selects the unprotecting method from "Unprotect this/Unprotect selected/Unprotect all".

Protect ON/OFF\*2

Unprotect all\*2

iC transmission → P.339

Send Ir data → P.337

Copy to microSD → P.326

UIM operation······"Moving or copying SMS from the mail screen"→P.334

Mail info<sup>\*1</sup>······Displays the information such as sender of the mail.

No. of messages·····Displays the total number of mails in the folder.

Store in Center → P.223

Move trash box\*1.....Moves the mail to the Trash box folder. Once the Inbox is full, mail in the Trash box folder is the first mail to be deleted as new mail arrives.

Delete .....Select from "Delete this/Delete selected/ Delete all".

 For received mails, you can delete only read mails or SMS reports at once by selecting "Delete read/Delete all SMS-R".

Keep in secret ⇔Put out\*3······Select the setting from "Keep this/keep selected/keep all".

"About multiple-choice" → P.136

- \*1: Available only with the received mail list screen.
- \*2: Available only with the sent mail list screen.
- \*3: Available only in Secret or Secret data only mode.

## FUNC Unread mail list screen (P.210)

Reply → P.212

List setting · · · · · Selects a mail-list format from "Subject/ Name/Address".

Protect ON/OFF

**Delete this** 

#### NOTE

#### <Search mail>

- You can also search the results of a search.
- You cannot use this function to search i-mode mail that has no subject entered and is displayed as "No title" even if you set "No title" as a criteria for searching by subject.

#### <Sort><Filter>

- The sort and filter function can be used together. For example, to view only the unread mail in the received mail list screen in chronological order, select
   "Chronological \( \psi \) " in the sort menu and then "Unread"
- in the Filter menu.

   When you exit from the mail list screen, the sort

display and filter function are canceled.

#### <Read all>

 If you view mail with the filter function and then select "Read all", only the currently displayed mail is marked as read.

#### <Protect ON/OFF>

 A mail that is not displayed by the setting of 2in1/ Secret mode is not targeted for setting of "Protect all" nor "Unprotect all" even if either of them is selected.
 An area mail is not targeted for setting of "Protect all" even if it is selected.

#### <Move trash box>

 If you move unread mail to the Trash box folder, it is marked as read.

#### <Keep in secret><Put out>

 A mail that is not displayed by the setting of 2in1 is not targeted for setting of "Keep all" nor "Put out all" even if either of them is selected.

#### Storing mails at the Data Security Center

You can store i-mode mails and SMS stored in the FOMA terminal at the Data Security Center.

 Data Security Service is a pay service you need to apply for. If you have not subscribed to the service and try to connect to the Data Security Center, the notification screen appears.

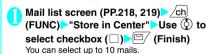

Enter your security code>"YES"
The FOMA terminal connects to the Data
Security Center to start saving the mails.

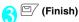

#### NOTE

- You cannot store SMS stored in the FOMA card at the Data Security Center.
- When saving mails with attached files, the attached files are deleted.
- When saving received mails in which images prohibited to be output from the FOMA terminal are pasted into, these images are deleted.
- The setting of "Color coding" is not saved.

#### ■To restore the mail

The mail data stored at the Data Security Center can be stored on the FOMA terminal from the site of the Data Security Center. For details on how to use, refer to "Mobile Phone User's Guide [i-mode] FOMA version"

## FUNC Mail detail screen (P.218)

Reply\*1\*2 → P.212

Reply with quote\*1\*2→P.212

Forward<sup>\*1\*2</sup>→P.213

Edit\*3.....Edits the recipient, subject or message body of the sent mail. Press \( \subseteq \textsq \) (Send) to send the mail.

#### Resend\*3

#### Protect ON/OFF

Move·····Selects the destination folder to move a mail message to the folder.

Copy······Copies the message body, subject or e-mail address. The copied text can be pasted into the Character entry screens, etc. → P.399

Quick Search\*1→P.183

Save address, Add to phonebook → P.213

Save data·····"Checking and Saving the File Attached to i-mode Mail"→P.214

Save insert image.....Selects the image inserted to the Deco-mail and saves it on the My picture folder. After saving the image, you can specify whether to set it as the standby screen.

Add desktop icon → P.122

Save template······Saves an i-mode mail as a template.
→ P.206

Refer dictionary → P.386

Property·····Selects an image to display the file name and size of an image inserted into the message in Decomail.

Read out message\*1 → P.216

Chat\*1\*2 → P.230

Disp. SMS report\*3

iC transmission → P.339

Send Ir data → P.337

Copy to microSD→P.326

UIM operation·····"Moving or copying SMS from the mail screen"→P.334

Scroll (default: 1 line)······Selects the number of scrolling lines in a screen from "1 line/3 lines/5 lines".

Font size (default: Standard)·····Selects the font size from "X-small/Small/Standard/Large/X-large". → P.122

Delete att. file, Del all att. files

Move trash box \*1......Moves the mail to the Trash box folder

#### Delete

Keep in secret ⇔ Put out \*4......"Preventing Others from Viewing Data" → P.136

- \*1: Available only with the received mail detail screen.
- \*2: Not available when 2in1 is in B mode.
- \*3: Available only with the sent mail detail screen.
- \*4: Available only in Secret or Secret data only mode.

#### NOTE

#### <Delete att. file><Del all att. files>

 You cannot delete the data pasted into the message body or undownloadable file ( ).

### **Using Mail Records**

Sent address/Received address

When you send or receive mail, the mail addresses are recorded in the Sent address list or Received address list. You can send mail by selecting an address from these address lists.

- Up to 30 i-mode mail address or SMS phone number entries can be stored in the respective Sent address and Received address lists. However, up to 60 received addresses can be stored if you use 2in1.
- When the Mail box lock is set to Inbox or Outbox, the mail address is not recorded in the address list.

## Checking an address list

<Example: Viewing the received address screen>

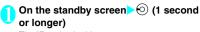

The "Received address screen (list)" appears.

- To display the sent address screen (list)
- (1 second or longer)
- Displayed icon on the Address screen (list/ detail)

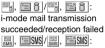

SMS transmission/reception succeeded/transmission failed

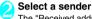

The "Received address screen (detail)" appears.

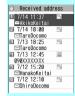

Received address (list) Function menu⇒P.:

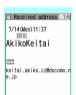

Received address (list) Function menu⇒P.2

## Check the details

### NOTE

- Turning the FOMA terminal off or deleting sent or received mail messages does not delete the entries in the address lists. You should delete the record entries themselves to prevent others from viewing them.
- When 2in1 is set to A mode or B mode, up to 30 message histories arrived at or sent from the used address are displayed. However, if set to B mode, the Sent address list screen cannot be displayed.

Address screen (list/detail) FUNC

Add to phonebook ..... Adds the mail address to the phonebook. → P.213

Look-up phonebook ..... Displays the detail screen of the phonebook in which the mail address is stored.

Add desktop icon → P.122

Compose message\*1\*2.....Compose an i-mode mail with the URL pasted in the message text.

Dialing......Uses the Phone To/AV Phone To function to make a voice, videophone or PushTalk call for the phone number in the phonebook entry that contains the e-mail address. → P.191

Received calls\*3→P.64

Redial, Dialed calls\*4→P.64

Big font⇔Standard font\*5.....Switches the displayed font size between "Big font/Standard font". → P.122

Delete ......Select from "Delete this/Delete selected/ Delete all".

- \*1: When an SMS is selected, this option changes to "Compose SMS", which composes an SMS with the phone number pasted in as the recipient. "Composing and Sending SMS"→P.235
- \*2: Not available when 2in1 is in B mode.
- \*3: This function is available only for the received address screens (list/detail).
- \*4: This function is available only for the sent address screens (list/detail).
- \*5: This function is available only for the Address screen

## Setting up the FOMA **Terminal Mail Functions**

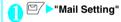

Mail Setting 1/2

■ Mail Setting 1/2

Mail Setting 1/2

■ Mail Setting 1/2

■ Mail Setting 1/2

■ Mail Setting 1/2

■ Mail Setting 1/2

■ Mail Setting 1/2

■ Mail Setting 1/2

■ Mail Setting 1/2

■ Mail Setting 1/2

■ Mail Setting 1/2

■ Mail Setting 1/2

■ Mail Setting 1/2

■ Mail Setting 1/2

■ Mail Setting 1/2

■ Mail Setting 1/2

■ Mail Setting 1/2

■ Mail Setting 1/2

■ Mail Setting 1/2

■ Mail Setting 1/2

■ Mail Setting 1/2

■ Mail Setting 1/2

■ Mail Setting 1/2

■ Mail Setting 1/2

■ Mail Setting 1/2

■ Mail Setting 1/2

■ Mail Setting 1/2

■ Mail Setting 1/2

■ Mail Setting 1/2

■ Mail Setting 1/2

■ Mail Setting 1/2

■ Mail Setting 1/2

■ Mail Setting 1/2

■ Mail Setting 1/2

■ Mail Setting 1/2

■ Mail Setting 1/2

■ Mail Setting 1/2

■ Mail Setting 1/2

■ Mail Setting 1/2

■ Mail Setting 1/2

■ Mail Setting 1/2

■ Mail Setting 1/2

■ Mail Setting 1/2

■ Mail Setting 1/2

■ Mail Setting 1/2

■ Mail Setting 1/2

■ Mail Setting 1/2

■ Mail Setting 1/2

■ Mail Setting 1/2

■ Mail Setting 1/2

■ Mail Setting 1/2

■ Mail Setting 1/2

■ Mail Setting 1/2

■ Mail Setting 1/2

■ Mail Setting 1/2

■ Mail Setting 1/2

■ Mail Setting 1/2

■ Mail Setting 1/2

■ Mail Setting 1/2

■ Mail Setting 1/2

■ Mail Setting 1/2

■ Mail Setting 1/2

■ Mail Setting 1/2

■ Mail Setting 1/2

■ Mail Setting 1/2

■ Mail Setting 1/2

■ Mail Setting 1/2

■ Mail Setting 1/2

■ Mail Setting 1/2

■ Mail Setting 1/2

■ Mail Setting 1/2

■ Mail Setting 1/2

■ Mail Setting 1/2

■ Mail Setting 1/2

■ Mail Setting 1/2

■ Mail Setting 1/2

■ Mail Setting 1/2

■ Mail Setting 1/2

■ Mail Setting 1/2

■ Mail Setting 1/2

■ Mail Setting 1/2

■ Mail Setting 1/2

■ Mail Setting 1/2

■ Mail Setting 1/2

■ Mail Setting 1/2

■ Mail Setting 1/2

■ Mail Setting 1/2

■ Mail Setting 1/2

■ Mail Setting 1/2

■ Mail Setting 1/2

■ Mail Setting 1/2

■ Mail Setting 1/2

■ Mail Setting 1/2

■ Mail Setting 1/2

■ Mail Setting 1/2

■ Mail Setting 1/2

■ Mail Setting 1/2

■ Mail Setting 1/2

■ Mail Setting 1/2

■ Mail Setting 1/2

■ Mail Setting 1/2

■ Ma Scroll ⊟Font size F∐Mail list disp. Message display ■Start attachment(auto) ■Header/Signature Mail box lock Receiving setting EReceive option setting IIIPrefer attachment Read out setting **⊞Chat** 

Mail Setting

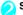

#### Select any item:

Scroll (default: 1 line).....Selects the number of lines that are scrolled when you press ( on the mail detail screen, from "1 line/3 lines/5 lines".

Font size (default: Standard) ······ Selects the font size displayed on the mail detail screen from "Xsmall/Small/Standard/Large/X-large". → P.122

Mail list disp. (default: 1 line+body).....Sets the number of lines and item to be displayed on the mail list screen. Select the lines to display from "2 lines/1 line/1 line+body" and the format from "Subject/ Name/Address".

Message display ······Sets the position from where to start displaying the message body.

Standard (default)·····Displays the message from the headers onwards (date and time received/sent).

From message .....Displays the message from the message body onwards.

Start attachment (auto) (default: ON)·····Sets whether to automatically play the attached or pasted melody when opening an i-mode mail.

Header/Signature → P.227

Mail box lock → P.146

Receiving setting.....Sets whether to give display priority to the receiving and received result screen if a mail, MessageR/F is received while you are using the FOMA terminal.

Alarm preferred (default)······Displays the receiving and received result screen.

Operation preferred ..... Gives priority to the screen being used rather than displaying the receiving and received result screen.

Receive option setting (default: OFF)······Sets whether to receive mails selectively (ON) or automatically (OFF).

Prefer attachment (default: all selected) ······ Selects the attached file type to receive at the time you receive the mail from "Image/i-motion/Melody/PDF/ToruCa/Tool data (Phonebook, Schedule, Bookmark)/Other".

Read out setting

Select voice (default: Female 1)······Sets the type of voice used for reading out mail.

Read out received mail (default: ON).....Sets whether to allow the mail to be read out or not when it is received.

Chat → P234

Emotion/Keyword → P.227

SMS settings

SMS report request (detail: OFF)·····Sets whether to request an SMS report after sending an SMS.

SMS validity period (default: 3 days)..... Selects the storage period of the sent SMS kept at the SMS center from "None/1 day/2 days/3 days". When set to "None", SMS messages are not stored at the SMS center. SMS input character (default: Japanese (70char.))·····Sets the SMS body character

(70char.)).....Sets the SMS body character input method. When set to Japanese, you can enter up to 70 characters regardless of double-byte or single-byte. When set to English, you can enter up to 160 single-byte alphanumeric characters.

Area Mail setting → P.230

Check settings ......Allows you to check the settings specified in "Mail Setting".

Reset ······Resets the settings specified in "Mail Setting" to the default settings.

#### NOTE

 When 2in1 is in B mode, you cannot select "Mail Setting".

#### <Font size><Mail list disp.>

 When set to "X-large", the "Mail list disp." setting is automatically set to "2 lines". When "Mail list disp." is set to "1 line" or "1 line+body" while Font size is set to "X-large", automatically switch it setting to "Large".

#### <Receiving setting>

- When you are receiving/sending a voice call, during a voice call or using functions such as an i-αppli or the camera, the receiving and received result screen may not appear when you receive mail or MessageR/F even when set to "Alarm preferred".
- When 2in1 is in A mode or B mode and a mail arrives only at the mail address of the unset mode, the receiving screen appears, but the received result screen does not appear even when set to "Alarm preferred".
- When a mail arrives from the address stored as a Secret phonebook entry (while in normal mode) or from the address other than a Secret phonebook entry (while in the Secret data only mode), the receiving screen appears, but the received result screen does not appear even when set to "Alarm preferred".

#### <Receive option setting>

 This option applies to i-mode mail only. SMS, MessageR/F are received automatically regardless of this setting.

#### <Prefer attachment>

- To check the contents of the file, you have to download the file manually afterwards. → P.213
- When you deselect "Others" checkbox, documents will not be received.

## **Editing Headers, Signatures and Quotation Marks**

By storing your header or signature, you can automatically paste it into an i-mode message. You can also edit the quotation marks when you reply to received mail by quoting the original message.

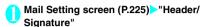

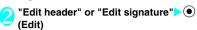

- To edit the quotation marks
- "Edit Quotation marks"

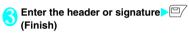

You can decorate the header or signature. → P202

- To enter the quotation marks
- Enter the quotation marks
- When you add the header or signature automatically

▶ "Insert setting" ▶ Select the checkbox of "Header" or "Signature" ▶ □ (Finish)

Deselect the checkbox when you do not add it automatically.

#### NOTE

 Even if you select the "Insert setting" checkbox, the header or signature is not pasted into template, chat screen or i-mode mail composed from an i-mode mailconnected i-αppli.

## Specifying which items are checked for in Center inquiries

<Set check new messages:

You can specify which items are checked for "Check new messages" whether to check for "Mail" (i-mode mail), "MessageR" and "MessageF".

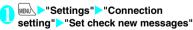

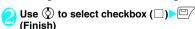

A deselected checkbox ( ) denotes that the FOMA terminal will not check for that item.

## Setting Emotion/Keyword for emotionexpressing mail <Emotion/Keyword>

You can specify whether to display the emotion-expressing mail icons when receiving mails. You can set the key words, and you can provide " " icon to display."

"Emotion-expressing mail" → P.210

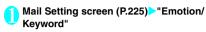

- To use "Disp emotion"
- ➤ Select the checkbox (□) of "Disp emotion"

The checkbox is checked "☑", and an emotion-

" ], and an emotionexpressing mail icon is displayed when you receive a mail.

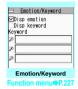

■ To use "Disp keyword"

► Select the checkbox (□) of "Disp keyword" ► Enter one keyword or more

When checking "☑", the corresponding keyword notification icon (②/②/②) in "Keyword" is displayed.

You can enter three keywords up to 15 doublebyte or 30 single-byte characters.

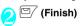

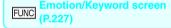

Delete keyword, Delete all keyword

#### NOTE

 Changing or deleting the keywords also deletes the keyword icons displayed on received mail list screen, etc.

## When You Receive a Message

When the FOMA terminal is in a service area, MessageR/F are automatically sent to the FOMA terminal from the i-mode Center. → P.209

- You can store up to 100 MessageR/F respectively on the FOMA terminal (the number of messages you can actually store may be reduced depending on the file size).
- Perform "Check new messages" when you receive the messages kept in i-mode center. → P.212
- Refer to P.192 to see MessageR/F settings.

● When the FOMA terminal cannot receive any more messages (because it is full with unread and protected messages), (red)/ (red) appears ( (red), (R: red), (F: red) may appear to display the 2 conditions simultaneously). Read the unread messages or unprotect the unnecessary messages.

When the i-mode center keeps Messages, 
 appears. When the messages kept at the i-mode center are full. (red) for (red) appears.

 Received MessageR/F are not automatically displayed when displaying other than the standby screen, an i-αppli is running, Public mode (Driving mode) is set, Dial lock is set, or when Original lock is set to "i-mode" or "Mail disp.".

## How to view the MessageR/F screens

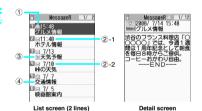

① Message status

| lcon | Description                |
|------|----------------------------|
|      | Unread Message             |
|      | Read Message               |
| 0-4  | Read and protected Message |

- : Protected
- ② Message received time and date
  - ②-1 The time is displayed for Message received today
  - 2-2 The date is displayed for Message received yesterday or earlier

3 Attached file information

<List screen>

| Icon  | Description                                   |
|-------|-----------------------------------------------|
| пıř   | Message with an attached or pasted melody     |
|       | Message with an attached image                |
| 44    | Message with an attached ToruCa               |
| A & K | Message with multiple attached or pasted data |

: One or more data is invalid

: Invalid data

<Detail screen>

| Icon | Description   |
|------|---------------|
| 1 I  | Pasted melody |

: Invalid data

(4) Subject

# Viewing Messages in the Message Box <messageR/F>

 When a MessageR/F from the i-mode Center arrives on the FOMA terminal, the "N" or "F" icon appears at the top of the screen.

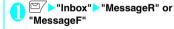

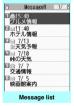

Function menu⇒ P.229

Select a message

To display the next or previous message in the message detail screen, press  $\Theta$ .

In the message detail screen, press CLR to return to the message list screen.

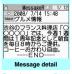

Function menu⇒P.22

Va

### FUNC Message list screen (P.228)

Display all·····The original display (all items displayed in reverse chronological order) is reverted from a sorted or filtered display.

Sort ····· Sorts the messages in a selected criteria.

Filter.....Displays only the messages which meet the selected criteria.

Protect ON/OFF

#### **Unprotect all**

No. of messages.....Displays the number of stored MessageR/F, unread messages and protected messages.

Delete ·····Select from "Delete this/Delete selected/ Delete read/Delete all".

 When selecting "Delete read", you can delete only the read messages at once.

#### NOTE

#### <Sort><Filter>

- The sort display and filter function can be used together. For example, if you want to display the unread messages in chronological order, select "Chronological 1" in the sort menu, then select "Unread" in the filter menu.
- When you exit from the MessageR/F list screen, the sort and filter are canceled.

## FUNC Message detail screen (P.228)

Add to phonebook......Adds the phone number and e-mail address displayed on MessageR/F to the phonebook. → P.95

Save melody ······Saves a melody attached to MessageR/F.

Save image ..... Saves an image attached to MessageR/F.

Save ToruCa·····Saves a ToruCa attached to MessageR/F.

Quick Search → P.183

**Protect ON/OFF** 

Delete

### NOTE

#### <Save melody>

Some saved melodies may not play correctly.

## What is Early Warning "Area Mail"?

This is the service that you can receive the urgent news flash, etc. delivered by the Meteorological Agency.

- Area Mail is available without subscribing to i-mode.
- To receive Area Mail, the receiving setting is required. → P.230

In the following situations, area mails are not received regardless of this setting.

- · During international roaming
- · Omakase Lock is set
- · When the Self mode is set
- Area Mails may not be received when:
  - · During a videophone call
  - · Data is sent and received

## When You Receive Early Warning "Area Mail"

<Receive Area Mail:</p>

When the FOMA terminal is in a service area, the Area Mail is automatically received.

- When you receive Area Mail, the "" icon appears at the top of the screen.
- Received Area Mail is stored in Inbox.
- You can store up to 100 Area Mails on the FOMA terminal.

#### NOTE

- If you leave the "Description screen" open, the set alarm does not sound.
- If the storage capacity for Area Mails is full when you receive an Area Mail, Area Mails are deleted from the old Area Mails in the trash box, oldest read Area Mails, and unread Area Mails.

## When you receive the Area Mail for the earthquake early warning

When you receive the Area Mail, you are notified on the description screen with beep and vibration.

The screen returns to the previous screen, when you press any of  $\odot$ ,  $\bigcirc$ LR and  $\bigcirc$ .

- The volume of the beep is level 6, and it cannot be changed.
- When Manner mode is set, the beep is determined by "Manner mode set". However, if "Original" mode is set, the notification emits beep sound with the following items are set to other than "OFF".
  - Recorded msg.
- · Phone vol.
- Mail vol
- Alarm vol

- i-αppli vol.
- VM tone
- · Keypad sound
- LVA tone
- Regardless of the "Manner mode set" settings, vibration always starts with the notification.

### When you receive the Area Mail other than the earthquake early warning

When you receive the Area Mail, you are notified on the "Receive Area Mail" or the "Description Screen", then notifies them with a beep for the Area Mail (the screen is specified by the provider).

The "Receive Area Mail" screen returns to the previous screen, if no operation is performed or you press any key. The screen returns to the previous screen, when you press any of . CLR and ...

- The volume of the ring tone is set to the same volume set at "Mail" of "Ring volume".
- When Manner mode is set, the beep and the vibration is determined by "Manner mode set".

#### NOTE

- When you receive Area Mail, the illumination flashes in red. The flashing pattern depends on the beep or the Area Mail beep.
- Regardless of the "Vibrator" settings, the vibration follows the vibrator pattern included in the beep or the Area Mail beep settings. The vibrator pattern is not included in the beep or the Area Mail beep settings, the vibration follows "Pattern 2" setting in "Vibrator".
- The description screen or "Receive Area Mail" screen may not appear when you receive the Area Mail during using functions such as an i-αppli or the camera.

# Setting Early Warning "Area Mail" <Area Mail setting>

Make the settings for receiving Area Mail.

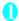

Mail Setting screen (P.225) Area Mail setting

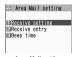

Area Mail setting

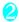

#### Select any item:

Receive setting (default: No)·····Sets whether to receive the Area Mail.

 The confirmation message asking whether to use Area Mail appears before setting, read the given notes carefully and select "YES/NO". Receive entry\*······Register "Area Mail name" (any name) and "Message ID" (message ID issued by the service provider) of the information you want to receive except the urgent news. Select "<Not recordeds" at the Receive entry screen and enter your security code.

Area Mail name······Enter any name.

Message ID······Enters an Message ID specified by the service provider.

Beep time (default: 10 seconds)······Sets the beep time between 01 and 30 seconds.

\*: The urgent news flash is sent regardless of the settings of Receive entry.

## Sending and Receiving Chat Mail

<Send and Receive Chat Mail:

You can exchange mail with several people just as if you were having a normal conversation.

- You cannot launch Chat mail in the following cases:
  - When "ON" is selected in "Receive option setting"
  - · If your Inbox is full of saved mail
  - When 2in1 is in B mode
  - While Original lock is set for "Sending mail" or "Disp. recv. mail/msg."
- The communication fee for sending chat mail to several people is the same as sending a mail with multiple recipients.

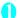

#### "Chat Mail"

Members of the last chat are set for the chat member.

#### ■ To set chat members

You have to set chat members when you activate chat for the first time or when you start chat with members different from the last chat members. → P.232

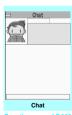

■ To activate chat from Function menu P.232
the chat group list

screen

You can activate chat by setting the chat group members to chat members.

Chat group list screen (P.233) / ch (FUNC) "Active chat"

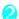

● (Select) Enter your message

After entering the message. 

(Set) The entered message is displayed in the

message entry area.

#### ■ To select receiver

When you select "Select receiver" from the function menu, you can select members to send the chat mail or members not to send the chat mail

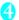

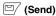

When the chat mail is sent, the message in the message entry area is deleted and moved to the latest message area.

#### If message transmission failed

The message in the latest message area turns gray. As the message in the message entry area remains undeleted, you can resend the failed chat mail.

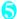

### Exchange chat mails

When you receive a reply to the mail you sent, it is displayed in the latest message area and the message displayed in the latest message area until then moves to the message records area.

## ■ To send your message

Repeat steps 2 to 4.

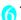

To end chat session,

Confirmation message about deleting read chat mails appears.

### NOTE

- Attached and pasted files are not displayed.
- Sent and received chat mail is stored in the Chat folder
- Chat mail displayed in the chat screen is marked as read in the Chat folder.
- If you receive ordinary i-mode mail while chat mail is running, the received result screen does not appear.

#### Basics of chat

#### Chat screen

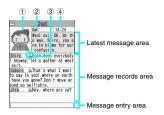

#### Latest message area

Displays the latest message including yours. When the message is so long that the whole message cannot be displayed, icons such as

- " appears so that you can check the message by switching pages with .
  - ① Image: You can set whether to display the image or not (ON/OFF). You can also set the image of members.
  - 2 Member name: You can edit the member name with the function menu of the group member list screen.
  - 3 Broadcast mail icon: Indicates whether the chat mail is sent for multiple members or only for you.
  - (4) Sent/received date and time

#### Message records area

Older messages are displayed under the newer messages. When the message is so long that the whole message cannot be displayed, icons such as " > " appears so that you can check the message by switching pages with (5).

#### Message entry area

Pressing (Select) displays the Character entry (edit) screen and you can edit the message.

#### ■Glossarv for chat

Chat member: Members you exchange chat mails. You can set the chat members directly, or change by groups from chat groups or by members from the Blog/Mail members.

Chat group: Groups in which the proposed chat members are stored. You can change the members by selecting any member from any group.

Group member: Chat members stored in chat aroups.

### FUNC Chat screen (P.230)

#### Send

Select receiver ..... Selects a receiver for chat mail.

Chat member ······ Sets the chat members. → P.232

Broadcast address······Adds broadcast mail recipients to chat members. → P.232

Refresh ······Receives the chat mail kept at the i-mode Center.

View first line·····Displays the most recent message in the latest message area.

View last line.....Displays the oldest message in the latest message area.

#### Quit

Delete read·····Deletes the read and unprotected chat mail you have sent and received.

### NOTE

#### <Quit>

- When you guit chat, unsent chat mails are deleted.
- When closing the chat screen, you can delete all chat mails. Chat mails in chat folder are also deleted in this case. However, protected chat mails are not deleted.

#### <Delete read>

 This option also deletes chat mail that could not be sent.

#### Adding broadcast mail recipients to chat members

When a received chat mail has multiple destinations (broadcast mail), these destinations can be added in the chat members.

- You can use this function only with the broadcast mail from the FOMA terminal which supports the chat mail function.
- - When all the addresses are for chat members
  - "Broadcast address">"OK"

## Setting chat members

<Chat member setting>

You can set members you want to chat with.

You can store 5 chat members except yourself.

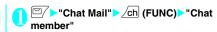

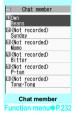

## Enter chat members

- To enter the mail address directly
- Select the chat member
- To enter the member by referring to the address
- ► Highlight the chat member ➤ ch (FUNC) ► "Refer address"

## FUNC Chat member screen (P.232)

Edit ..... Edits the e-mail addresses of chat members other than yourself.

Refer address ····· Enters the chat member's mail address from the phonebook, sent address list or received address list.

Change member → P.233

Add chat group.....Sets the current chat members as a chat group.

Display setting·····Displays the details of the chat member settings.

Delete, Delete all·····Deletes one or all chat member(s) other than yourself.

### NOTE

#### <Edit>

• When the same e-mail address is stored in a chat group, the member's name is displayed. When the e-mail address is not stored in the chat group, the displayed contents depend on whether the e-mail address is stored in the phonebook. When the e-mail address is stored, the stored name is displayed up to 4 double-byte or 8 single-byte characters from the beginning. When the e-mail address is not stored, the e-mail address is displayed up to 8 single-byte characters from the beginning.

### Changing chat members

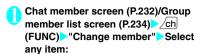

Chat group

Group list ..... Sets the Chat group as the chat member.

Member list······Changes chat members by selecting members from all the chat groups.

Blog/Mail member ..... Sets the Blog/Mail member as the chat member.

\*: Available only for the Chat member setting screen.

## When you receive chat mail in standby mode Chat mail recv.>

If you receive chat mail while chat mail is not running, the "" icon appears on the standby screen. Selecting this icon launches chat mail.

- The FOMA terminal recognizes mail as Chat mail when it meets all of the following criteria:
  - The subject line includes "チャットメール" (all double-byte or all single-byte characters).
  - The sender's or recipient's e-mail address is stored as a chat member or chat group.
  - When it is not Deco-mail, Decome-Anime, SMS, mail-connected i-αppli mail nor mail to Address B of 2in1.
- Chat mail can display up to 250 double-byte characters or 500 single-byte characters.
- If a file is attached to a received chat mail, only the message body is displayed in the chat mail screen.

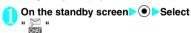

#### When the sender is not stored as a chat member

A message appears asking whether to delete the chat members and launch chat mail. Select "YES" to change the chat members and launch chat mail.

Select "NO" to not change the chat members and the mail menu is displayed.

## Begin chat session

Received chat mail appears in the latest message area. If you have not deleted chat mail, it appears in the message record area in reverse chronological order.

### Cases that chat members are changed

When you select " in on the standby screen or when you select "Chat" from the function menu of received mail detail screen, chat members or recipients change as follows:

- When the sender is set to the chat member Chat members of the last chat are set directly. However, "Select receiver" setting varies depending on how you launched chat.
  - When you launch chat from the received mail detail screen, members other than the sender are not set as chat members.
- When you select " and the sender is not set to the recipient, the sender is added to the recipient according to the "Select receiver" setting.

## ■ When the sender is not set to the chat member

- When the sender is stored in a chat group, all the members in the chat group in which the sender is stored are set to the chat members.
   However, members other than the sender are not set to the recipients.
- When the sender is not stored in a chat group, only the sender is set to the chat member.

## Storing Chat Members in a Chat Group

Storing proposed chat members in a chat group beforehand simplifies the task of setting chat members.

- You can store up to 5 members in a chat group. You do not need to store yourself.
- You can store up to 5 chat groups.
- You cannot store the same chat member in more than 1 chat group.

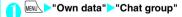

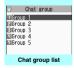

Function menu⇒P.234

## Select a chat group

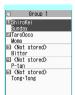

#### Group member list

Function menu⇒P.234

## Highlight "<Not stored>"▶□ (Edit)▶ Enter the mail address

To store more e-mail addresses, repeat step 3.

■ To enter a mail address from the phonebook, etc.

Select "<Not stored>" to enter an e-mail address by searching for it from the phonebook, sent address list or received address list.

#### NOTE

- If the mail address of the member you want to store is "phone number@docomo.ne.jp", enter the phone number only.
- Up to 4 double-byte or 8 single-byte characters from the beginning of the name stored on the phonebook is set as the member name. Image at the phonebook is also applied. When the e-mail address is not stored, the member name is the e-mail address that is up to 8 single-byte characters from the beginning.

## FUNC Chat group list screen (P.233)

Active chat ..... Sets the chat group as the chat members and launches chat mail

Edit group name

Reset group name ......Resets the group name to the default.

## Group member list screen (P.234)

Edit ..... Edits the e-mail address of group members.

Refer address ····· Enters the group member's mail address from the phonebook, sent address list or received address list.

Change member ..... Replace the group member with the Blog/Mail member.

#### Member setting

Name·····Edits a member name.

Image ..... Selects the image displayed for each member on the chat screen from My picture.

Voice (default: Female 1)·····Selects a voice to be used for reading chat mail in the chat screen.

Delete this, Delete all

#### NOTE

#### <Change member>

 You cannot change the Blog/Mail member if the same mail address as the one who is already stored is included in the Blog/Mail member.

### **Setting up Chat Mail**

<Chat settings:

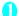

## Mail Setting screen (P.225)>"Chat"

The "Chat setting screen" appears.

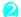

#### Select any item:

Sound setting (default: Alarm 1)······Sets the alarm tone played when receiving or sending a new chat mail while the Chat screen is displayed.

Chat image (default: ON)·····Sets whether to display an image in the latest message area.

Read out chat (default: OFF) ······Sets whether to read out new chat mail on the chat screen.

#### **User setting**

Name ····· Enters your own name.

Image ..... Selects the image you want to display on the chat screen from My picture.

Voice (default: Female 1) ······Selects a voice to be used for reading chat mail in the chat screen.

### NOTE

#### <Sound setting>

 The notification tone does not sound when you receive chat mail from someone who is not a stored chat member.

## Composing and Sending SMS

<Compose SMS/Send:

- Your SMS address is your "subscriber mobile phone number".
- This service allows you to exchange text messages with subscribers to overseas carriers other than DoCoMo. For information on the supported country and the supported overseas carriers, refer to the DoCoMo website.

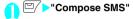

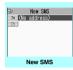

Function menu⇒P.235

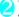

## " To <No address>" Enter an address

Select the mail address input method to enter the address. Sets the e-mail address by browsing the phonebook, received address list or entering text directly → P.200

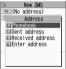

#### If the recipient is using

#### an overseas carrier other than DoCoMo

+ (Enter + (\overline{O} (1 second or longer)), the country code, the other party's mobile phone number If the mobile phone number begins with zero (0), omit the zero.

You can also send SMS by entering "010", the country code, the other party's mobile phone number in this order. (To reply to received SMS from overseas, enter "010".)

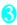

## "Enter the message body

The numbers and types of characters that can be entered are as specified in the "SMS input character" settings. When set to "Japanese", you can enter up to 70 characters regardless of double-byte or single-byte. When set to "English", you can enter up to 160 single-byte alphanumeric characters and symbols. Spaces are also counted in the same way as characters.

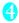

#### □/ (Send)

An animation is displayed while the SMS is being sent.

To re-edit sent or unsent SMS

→PP.208, 222, 224

#### NOTE

- You cannot send SMS to the entered address when:
  - The address contains the characters other than numbers "\*\*" or "#"
  - The address contains "+" except for the head of the address
  - · The address contains a space
- Depending on the signal quality, types of characters or device of the other party, the recipient may not be able to display the text correctly.
- Even when "Caller ID Notification" is set to "OFF", your caller ID is provided to the recipient during SMS transmission.
- The line feed symbol is counted as 2 characters in Japanese input mode and as 1 character in English input mode.
- You cannot send an SMS from the additional number of multi number. Set the multi number setting to the basic number.
- When 2in1 is in B mode, you cannot compose and send SMS.

#### \_\_

Send

## FUNC New SMS screen (P.235)

Preview .....Allows you to check the SMS recipient and message before sending it.

#### Save → P.208

SMS report req. (detail: OFF).....Sets whether to request an SMS report after sending an SMS.

SMS valid. per.\* (default: 3 days)······Selects the storage period of the sent SMS kept at the SMS center from "None/1 day/2 days/3 days". When set to "None", the SMS is resent and deleted when set time elaoses.

SMS input char.\*.....Sets the SMS body character input method.

Japanese (default)······You can enter up to 70 characters regardless of double-byte or single-byte.

English ..... You can enter up to 160 single-byte alphanumeric characters.

#### Erase message

#### Delete

\*: This function menu is valid for only one item of SMS being created. Set in the "Mail Setting" (P.225) if you want to keep the setting to all SMS.

### SMS reports

<SMS report req>

SMS reports are the mail to notify you that the other party has received SMS. You can check SMS reports in the Inbox or in the "Disp. SMS report" in the function menu of the sent SMS detail screen. SMS reports are indicated by "SMS report" in the subject line.

### When You Receive an SMS

<Receive SMS

When the FOMA terminal is in a service area, SMS is automatically sent to the FOMA terminal from the SMS Center.

- The operations when SMS is received is same as the operations when i-mode mail is received. Also, the storage capacity and the operation when the storage capacity for received mails becomes full are the same as i-mode mail. → P.209
- SMS in the received mail list screen, the beginning of the message is displayed as the subject.

#### NOTE

- If you receive Short Mail sent from a mova terminal, etc., the sender's phone number is displayed. If the caller ID is not provided, the reason is displayed.
- If a received SMS includes double-byte characters that are not listed in the Kuten code list, those characters are displayed as blanks (spaces). For the Kuten code list, refer to the PDF format "Kuten Code List" in the provided CD-ROM.

## Forwarding and replying to received SMS

You can forward SMS and send a reply to the sender.  $\rightarrow$  P.212

You cannot enter a subject.

#### NOTE

- You cannot reply to an SMS when the sender has withheld his or her caller ID (User unset) or is sending from a pay phone (Payphone) or a phone that does not support caller ID notification (Not supported).
- When 2in1 is in B mode or Dual mode, you cannot reply an SMS sent to Number B.

## Checking for SMS <Check new SMS>

The SMS that are not received by the FOMA terminal are kept at the SMS Center. You can receive the kept SMS by checking new SMS.

- SMS are kept in the following cases:
  - When the FOMA terminal is turned off
  - When " > " is displayed
  - When the Inbox is full
  - · When the Self mode is set

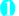

### ` <sup>'</sup> □ Check new SMS"

"SMS Checking..." appears while you check for new SMS. Press 

(Select) after checking for new SMS. The automatic receiving starts if the center keeps any SMS.

The automatic receiving may not start immediately after inquiry.

## Specifying the SMS center setting SMS center selections

 Refer to the "SMS settings" (P.226) in the "Mail Setting screen" about the SMS settings other than

\* There is normally no need to change this setting.

Use this setting to specify whether the FOMA terminal uses the DoCoMo SMS Center or another provider's SMS center for SMS.

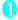

the SMS center

# "Settings" "Connection setting" "SMS center selection" Select any item:

DoCoMo······Uses the DoCoMo SMS Center.

User setting ·····Enters SMS center's address, then selects from "International/Unknown" to use the other SMS center.

Reset·····Deletes the "User setting" data and resets the setting to "DoCoMo".

#### NOTE

 If the entered SMS Center address includes "#" or "X", you cannot select "International".

# i- $\alpha$ ppli

| What is an i-αppli?                                         | 238 |
|-------------------------------------------------------------|-----|
| Downloading i-αppli from Sites                              | 238 |
| Launching an i-αppli                                        | 239 |
| Pre-installed Software                                      | 242 |
| Launching i-αppli Automatically                             |     |
| Launching an i-αppli from a Site or Maili-αppli To function | 248 |
| Setting the i-αppli Standby Screen                          | 249 |
| Organizing i-αppli                                          | 250 |

## What is an i-αppli?

Downloading an i- $\alpha$ ppli from a site enables you to use your FOMA terminal in more conveniently. For example, there are other i- $\alpha$ ppli that enables you to store data from the i- $\alpha$ ppli directly into the phonebook or your schedule and i- $\alpha$ ppli linked to Data box that enables you to save or download images.

Your FOMA terminal supports large-sized mega i- $\alpha$ ppli programs that allow you to enjoy high-resolution 3D games and full-length role playing games.

 For details on i-appli, refer to "Mobile Phone User's Guide [i-mode] FOMA version".

## Downloading i-αppli from Sites

You can download software (up to 1M bytes) from an i-mode site and run the software on your FOMA terminal.

• The FOMA terminal can store up to 200 downloaded software applications. The maximum number of software applications that can be saved varies depending on the data size. The number includes partly downloaded i-αppli.

## Select software

The "Completed" message appears. For the software that is immediately launched from the site, the software starts up without displaying a completion message.

- To cancel data downloading in progress

  During downloading (Cancel) or CLR
- When the software setting screen appears
  Set the software

Software settings → P.239

## "YES

The downloaded software is launched.

- Not to launch the software
  "NO"
- Downloading Mail-connected i-αppli
- When you download a mail-connected i-αppli, an i-αppli mail folder is automatically created in the Inbox or Outbox folder. The folder names are assigned by the downloaded mail-connected i-αppli and cannot be changed. The FOMA terminal can store up to 5 mail-connected i-αppli.

- Mail sent and received using a mail-connected i-αppli is automatically sorted into the dedicated folders created when that mail-connected i-αppli was downloaded. You can also manually sort received mails.
- You cannot download mail-connected i-αppli in the following cases:
  - If there are already 5 dedicated folders for mailconnected i-αppli
  - If there is already saved a mail-connected i-αppli that uses the same folder
  - · Mail box lock is set

#### NOTE

- Some i-αppli software automatically opens communication after being downloaded. You can set your terminal not to automatically communicate by using "Network set" in "Software setting".
- If you download an i-αppli that uses the terminal data (the stored information or mobile phone/FOMA card (UIM) manufacture numbers) or an i-αppli DX, a message appears notifying that the i-αppli uses the terminal data. When you select "YES", your terminal information is sent to the IP (information service provider) via the Internet and may be disclosed to the third party as a result.
- Depending on the data storage capacity of the IC card, you may not be able to download a Osaifu-Keitai i-αppli even when there is capacity available in the software storage area. Follow the confirmation screen, delete the displayed software and download again. You may not be able to delete the software depending on the software type you are going to download. Depending on the software, the software itself is deleted after the software is launched and data in the IC card is deleted.
- When 2in1 is set to B mode, the confirmation screen for launching a software may not appear after download, depending on the i-αppli.

### Warning

- When you play the i-αppli with "Inclining" and "Shake", hold the FOMA terminal firmly and do not shake too much considering safety of the surroundings. If It hits the person and other objects, because of the too much shake, and there is a possibility of causing a serious accident and damage.
- It is recommended to use it in a bright place.
- When the original lock is active for the camera, use it after releasing the original lock.

## Viewing i-appli information during downloading <Disp. Software info>

You can specify whether the software information is displayed for checking when downloading software.

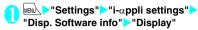

- Not to check information
- "Not display"

## Launching an i-αppli

## Launching an i- $\alpha$ ppli

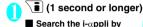

i-mode

"Search by i-mode"

"YFS"

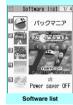

Function menu⇒P.239

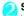

#### Select software

When you launch the software, " \( \overline{\mathcal{L}} \)" or " \( \overline{\mathcal{L}} \)" appears at the bottom of the screen.

Pre-installed software → P.242

## Quitting an i-αppli

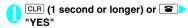

#### NOTE

- If you receive a voice, videophone or PushTalk call while launching a software, the software is paused.
   The software screen reappears when the call ends.
   However, the setting of "V-phone while packet" is applied during i-appli communication.
- The i-αppli mail used with mail-connected i-αppli may not be displayed correctly.
- You can save the data you use (i-αppli data (microSD)) to the microSD card depending on the software.

#### NOTE

- Some i-αppli allows you to use the Phone To/AV
  Phone To or Web To function from the i-αppli.
  However, you cannot use these functions from the
  i-αppli standby screen (You can use these functions
  when an i-αppli is activated).
- Images used in i-αppli<sup>\*</sup> and data you enter may be automatically sent to the server via the Internet.
  - \*: Images used in i-αppli refers to images shot by the camera activated by a camera-linked i-αppli, images retrieved using an i-αppli Infrared data exchange or iC communication function, images downloaded by an i-αppli from an i-mode site or website or images loaded by an i-αppli from Data
- If the memory used to store trace information is full, the oldest entry is overwritten.
- Some i-αppli software may not make sounds.
- If the camera is activated from an i-αppli, the shot images are saved and used as part of the i-αppli.
- You can use an i-αppli to activate the Bar code reader and read JAN codes and QR codes. The read data are used by the software.
- With some software applications, the IP (information service provider) may access software stored on your FOMA terminal and directly disable the use of the software. In this case, you can no longer launch, upgrade or set the software as the standby screen. You can only delete the software or view the software information. To use the software again, you have to contact the IP and have them send an instruction to re-enable the software.
- With some software applications, the IP (information service provider) may send data to software stored on your FOMA terminal.
- When an IP (information service provider) sends a disable or re-enable instruction or other data to software stored on your FOMA terminal, the " <sup>1</sup>/<sub>⇒</sub>" icon flashes. No communication charges are applied in this case.
- When 2in1 is set to B mode or Dual mode, you may not be able to launch, operate or set an i-αppli depending on the i-αppli.
- Some software is displayed on fullscreen, and the remaining battery icon or the signal strength icon may not be displayed.

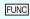

Software list screen (P.239)/ IC card content screen (P.253)

Software setting ······Specifies the software settings. Press ☑/ (Finish) to finish the setting operation.

Stand-by display → P.249

Network set·····Sets whether to communicate when an i-αppli is launched. When "Confirm every session" is selected, you can select whether to communicate every time you launch an i-appli.

Stand-by net ····· Sets whether the i-appli set as standby screen communicates.

Icon info·····Specifies whether the use of unread mail or message icon information is permitted when an i-αppli is running.

Change mld./img......Specifies whether to allow the ring tones for phone calls, mail and messages, images such as those used in the standby screen or when mail is sent or received or menu icon to be changed when an i-appli DX is running. When "Check every session" is set, you can select whether to change the ring tone or image every time an i-αppli attempt to change such item automatically.

See P.book/hist......Sets whether to allow the application to look up the phonebook, the latest Dialed and Received calls records, and the latest unread mail automatically when an i-αppli DX is launched.

Location usage ...... Sets whether to permit the acquisition of location information when an i-appli DX is launched. When "Yes" is set, the location information will be automatically acquired.

Program guide ..... On the 1Seg screen (P.276), sets whether to use the software as the program guide i- $\alpha$ ppli launched when  $\boxed{\bullet}$  (EPG) is pressed . You can also set the downloaded program guide i-αppli. "G ガイド番組表リモコン" (G-GUIDE program guide remote control) is set at the time of purchase.

Power saver ..... Sets whether to set the Power saver during i-αppli is activated. Sets whether to pause the i-appli when the FOMA terminal is folded during i-appli is activated, or sets whether to pause the i-appli following the setting of "Backlight" in "Settings" when the FOMA terminal is not operated during i-appli is activated.

Software info → P.241

Upgrade → P.250

List setting······Selects the list display style for i-αppli from "Title image+icon/Icon/Software name".

Set i-αppli To → P.248

Auto-start time → P.247

Add desktop icon → P.122

Move to microSD·····Moves one i- $\alpha$ ppli or i- $\alpha$ ppli data in the FOMA terminal to the microSD card.

"Displaying the i-αppli data in the microSD card"→ P.250

Memory info.....Displays the amount of the stored i-αppli.

Delete ..... Select from "Delete this/Delete selected/ Delete all".

#### NOTE

#### <Software setting (Network set)>

• If you specify "OFF", note that you may not be able to receive timely information.

#### <Software setting (Icon info)>

- If you set this function to "ON", as information about whether there are unread messages and mail, icons for in/out of service area, the battery level and the status of manner mode are sent to the IP (information service provider) via the Internet in the same way as your mobile phone/FOMA card (UIM) manufacturer numbers, there is a possibility that the information may be disclosed to the third party.
- If this function is set to "OFF", some i-αppli that require the icon information may not work.

#### <Software setting (Program guide)>

- When "NO" is selected, the confirmation message asking whether to release appears. When "YES" is selected, set "G-GUIDE program guide remote control" which is pre-installed at the time of purchase.
- You can set only the i-αppli DX with 1Seg when "Program quide key "i-appli To" in "Software info" is "ON"

#### <Software setting (Power saver)>

- When "After folded" is set to "ON", the software is paused when the FOMA terminal is folded. Note that you may not be able to receive timely information.
- When "Timer" is set to "ON", the software is paused following the setting of "Backlight" in "Settings" when FOMA terminal is not operated during i-αppli is activated. Note that you may not be able to receive timely information.

#### <Move to microSD>

- When i-αppli on the FOMA terminal (Phone) is moved to the microSD card, the data of i-αppli on the FOMA terminal (Phone) is also moved to the microSD card.
- Mail-connected i-αppli folder in the FOMA terminal is not deleted even if the mail-connected i-αppli is moved to the microSD card
- Use "Software info" (P.241) to check whether the i-αppli can be saved to the microSD card.

#### <Delete>

 When deleting a mail-connected i-αppli, a message appears asking if you also delete the corresponding dedicated folder for the mail-connected i-appli. Select "NO" to delete only the software and select "YES" to delete the folder at the same time. However, even when you select "YES", you cannot delete the folder dedicated for the mail-connected i-appli if it is being used, if the folder is locked, or if the folder contains a protected mail.

#### NOTE

- For some Osaifu-Keitai i-αppli, the data in the IC card need to be deleted before deleting the software itself. After selecting "Delete this" for this kind of software, launch and delete the data in the IC card following the confirmation screen, then delete the software itself. When "Delete selected" or "Delete all" is selected, you cannot launch the software, delete the data before deleting the software.
- Some Osaifu-Keitai i-αppli cannot be deleted.
- When 2in1 is in B mode, some i-αppli cannot be deleted.

### Motion Tracking

Your FOMA terminal supports "Motion Tracking" that enables you to operate (by tilting/shaking the FOMA terminal) using the recognition technology employed on the camera.

- "Motion Tracking" may not be available in the following cases:
  - When the lens of the camera is not clean
  - When the color of your cloth and the background cannot be easily distinguished
  - When the background condition is unstable such as on the move
  - When you are in very poorly lit locations or with too much background light

#### ■ Warning

• Motion Tracking compatible application is a game that you play by tilting or shaking the FOMA terminal. If it hits the person and other objects, because of the too much shake, and there is a possibility of causing a serious accident and damage. When playing with the FOMA terminal, please firmly grip it, and do not shake it beyond necessity, while confirming the surrounding's safety.

## Adjusting the volume of i-appli

<i-αppli vol.>

You can adjust the volume of i-αppli.

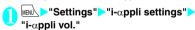

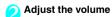

## NOTE

- You can set the volume depending on the software.
   However, when "i-αppli vol." is set to "Silent", there is no sound regardless of the volume setting of the software.
- When Manner mode is set, the volume of the i-αppli is set to the Manner mode setting.

## Checking the information of i-αppli

Software list screen (P.239) Ch (FUNC) "Software info" Check the software information

#### NOTE

- The software name displayed by this function cannot be changed.
- On the software list screen, software types and settings can be checked by the following icons.

定: i-αppli DX

Mail-connected i-αppli

: "Auto start time" is set

🌃 : "Set i-αppli stand-by" is set

🚅 : "i-αppli To setting" can be set

: "Set i-αppli stand-by" can be set

E: "i-αppli To setting" and "Set i-αppli stand-by" can be set

: Software downloaded from an SSL-compatible page

Software whose data can be saved to the microSD card → P.250

T: Partially downloaded i-αppli

Cosaifu-Keitai i-αppli → P.253

## : GPS-compatible i-αppli

 On the "Software list screen" (P.239) or "IC card content screen" (P.253), you can download the whole data by selecting a partly downloaded i-αppli (<sup>\*\*</sup>) or an i-αppli only with management information (\*\*\*).

## Checking the security error history

When an i- $\alpha$ ppli or i- $\alpha$ ppli DX attempts to launch a function that is not permitted to run, a security error occurs and the details of the error are recorded in the security error history.

"i-αppli">"i-αppli action info">
"Security error history"

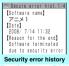

Function menu⇒P.242

Check the details of the security errors

FUNC

## Security error history screen (P.241)

Copy info·····Copies the security error details.

Delete info..... Deletes the security error details.

## Launching software from another software

You can launch a software from the currently active software. Downloading software that launches the specified software enables you to launch that software without returning to the software list screen.

- If the software to be launched is not specified, specify the software.
- If the software to be launched is specified but is not stored on the FOMA terminal, you must download the software beforehand.
- 0

Select an item for launching software

### **Pre-installed Software**

17 softwares are pre-installed at the time of purchase.

 Note that looking at the display for extended periods of time may cause eye strain.

## パックマニア (PACMANIA)

This is a 3D game of Packman to eat up the baits scattered across the stage by jumping and fending off the chasing monsters.

● (メニュー) Select "遊び 方" to learn how to play the game.

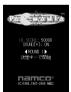

## アバター☆ボウリング (Avatar☆ Bowling)

You can enjoy bowling in the 3D field with your own avatar character created by " $\mathcal{T}\mathcal{N}\mathcal{P}-\mathcal{X}-\mathcal{D}-\mathcal{P}$  for N". Play a full game of 10+ frames in " $\mathcal{Y}-\mathcal{P}\mathcal{V}+\mathcal{P}-\mathcal{P}$ " (Normal mode), and challenge 20 missions in " $\mathcal{P}\mathcal{P}\mathcal{P}$ " (Mission mode)

● Press 💮 to select the mode after launching the game.
Select "ヘルプ" (Help) to learn how to play the game.

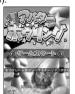

## アバターメーカー for N (Avater Maker for N)

- Create "アパターメーカー" folder in "My picture" of the Data box when you use this software first time
- Software list screen (P.239)▶"アバター メーカー for N"▶"はい" (YES)▶◉ (Create)▶◉ (Enter)"
  - To end the application
    ▶四 (終了)▶"はい"
  - For the detailed operation instructions
  - ▶ **(ヘルプ)**

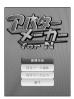

### フォト文字クリエイター (Photo-Moji Creator)

You can create an image with various text pasted on pre-installed scenery images or the image of your choice. User created images with text can be sent to your friends as the part of Deco-mail or set as the Stand-by image.

• This software supports Motion Tracking.

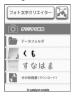

### デコメをつくろう (Create Deco-mail)

You can easily create Deco-mail pictogram that can be used as pictographs on i-mode mails. You can also create an original signature and save as an image.

● Select "ヘルプ!" (Help!) for the operation instructions.

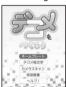

外貨換算ツール

## 海外旅行便利ツール (Handy tool for overseas travel)

This is useful tool for a business or a travel abroad.

- The following tools can be used.
  - Foreign currency conversion tool
  - Unit conversion tool
  - International Access Code for major countries
  - Emergency phone number for major countries
  - Power cord shape for major countries
  - . Monthly normal temperature for major cities
  - · Thing left behind checklist

## モバイルGoogleマップ (Mobile Google map)

You can enjoy interactive maps, aerial imagery and shopping or various service's information that is highly useful. Operations such as enlarging/reducing/ scrolling are enabled and you can see the detailed maps or local information for more than 16 countries (e.g. the United States or other countries in Europe) all over the world.

 You need to agree to the terms and conditions before you use this i-αppli for the first time.

## Software list screen (P.239) "Mobile Google map"

- To end the application
  - ▶四/( 灯1- )▶"終了"
- For the detailed operation instructions

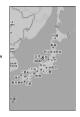

### 日英版しゃべって翻訳 for N (J-E Shabette Honyaku for N)

This software provides the translation service using voice input (supporting Japanese and English language) that translates and displays frequently used phrases mainly for travel.

All services are available free of charge\*1 for 60 days. To use all services thereafter, membership

registration for "マイメニュー "\*2 is required.

\*1: Packet communication charges will apply.

- \*2: Membership registration for "マイメニュー " through "しゃべって翻訳" website provided by ATR-Trek Co., Ltd. is required.
  - (How to access: "iMenu"▶"メニューリスト"▶"辞書/便利ツール"▶"便利ツール"▶"しゃべって翻訳")

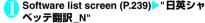

■ To end the application

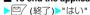

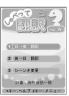

角 "Translate"

Follow the instructions on the screen and speak to the microphone then translated phrases appear.

- For the detailed operation instructions
- ▶"メニュー" (Menu)▶"チュートリアル" (Tutorial)
- To display in English
- ▶ 🚡 (En/英)

## 日中版しゃべって翻訳 for N (J-C Shabette Honyaku for N)

This software provides the translation service using voice input (supporting Japanese and Chinese language) that translates and displays frequently used phrases mainly for travel.

All services are available free of charge\*1 for 60 days. To use all services thereafter, membership registration for "マイメニュー "\*2 is required.

- \*1: Packet communication charges will apply.
- \*2: Membership registration for "マイメニュー" through "しゃべって翻訳" website provided by ATR-Trek Co., Ltd. is required.

(How to access: "iMenu"▶"メニューリスト"▶"辞書/便 利ツール"▶"便利ツール"▶"しゃべって翻訳")

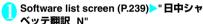

- To end the application
- ▶四 (終了)▶"はい"

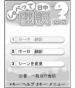

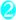

#### "Translate"

Follow the instructions on the screen and speak to the microphone then translated phrases appear.

- For the detailed operation instructions
- ▶"メニュー" (Menu)▶"チュートリアル" (Tutorial)
- To display in Chinese

## カメラでケンサク! ERサーチ (Camera de kensaku! ER search)

You can take a shot of an article, TV commercial, CD jacket, etc., then automatically make the terminal use these images as keys for giving you a quick access to the related topics such as shopping or campaign information for you.

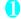

### Software list screen (P.239)▶"カメラで ケンサク! ERサーチ"

■ For the detailed operation instructions
▶ 四 (ヘルプ)

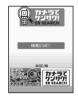

- ② Select "検索START!"▶Select a category▶"Activate camera"
- Shoot the subject "OK"

  The characteristic of the image is sent to the search engine, then the reference result screen is shown. If some candidates are found, the result will be the list of the candidates.
  - \*: Characteristic means the digitized feature of the image.
- Select an item from the result screen "YES"

The related Internet web page is displayed.

## 地図アプリ (Map i-αppli)

See P.262 for information on "Map i-αppli".

• This software supports Motion Tracking.

### Gガイド番組表リモコン (G-GUIDE EPG Remote Control)

This is a useful monthly-charge-free application containing the program guide and AV remote control function. You can obtain digital, analog or BS digital TV program information easily anywhere at any time. You can check the program title, contents of program and start/ end time, etc. You can also start 1Seg from the program list. You can also start the program list from 1Seg. If you are interested in some program, you can set timer recording via the Internet to record the program on the DVD HD recorder (a DVD hard disk recorder compatible with the online timer recording function is required. To use this function, you need initial settings on this application).

You can also search for the program information with keywords such as TV program genre or your favorite personality. Moreover, the remote control is possible for TV/Video/DVD player (some models do not support this function).

- When you use this application for the first time, agree to the license agreement and set the default settings.
- Packet communication charges will apply.
- When using this software overseas, set "Set main time" to the Japanese time.
- For details on Gガイド番組表リモコン (G-GUIDE EPG Remote Control), refer to "Mobile Phone User's Guide [i-mode] FOMA version".
- You cannot use this i-αppli when 2in1 is in B mode.

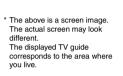

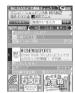

#### ■ Booking program function

Select the program from the program guide of this application, then you can set timer of 1Seg.

Timer activation

When you select the program you want to watch and select "予約実行" (Book) in the "視聴予約" (Book program) menu, the booking scheduler is activated, then set the booking following the instructions on the screen

#### ■ Timer recording function

Select the program from the program guide of this application, then you can set timer of 1Seg.

Timer recording

When you select the program you want to record and select "予約実行" (Book) in the " #ワンセグ録 画予約" (1Seg Timer recording) menu, the booking scheduler is activated, then set the booking following the instructions on the screen. ("After activating this software, select the program you want to record and press [#] to set timer)

#### Online timer recording

If you have a DVD HD recorder compatible with the online timer recording, you can set timer recording from the program guide of this application via the Internet while you are away from your house. To use online timer recording, you need initial settings on this application.

- Initial settings
  - ① Perform the Internet connection setting on the DVD HD recorder (refer to the manual supplied with the DVD HD recorder).
  - ② When you select "リモート録画予約" (Online timer recording) on メニュー (Menu), instructions appear. Follow the instructions to perform initial settings.
- Timer recording

After initial settings completes, specify the program and select リモート録画予約 (Online timer recording) from the menu. You can connect to the DVD HD player set with this application and set the timer recording.

- \* If a timer recording is already set for the time you set, a message appears on the program guide.
- Packet communication charges are applied.

#### NOTE

 NTT DoCoMo accepts no liability whatsoever regarding the information set on the FOMA terminal.

### iD 設定アプリ (iD setting application)

The electronic cash "iD" does not need to be charged, it is the credit service which enables you to pay or use a cashing service only by holding the Osaifu-Keitai. You can easily enjoy shopping without leaving signature. The cash service is also available according to the credit card company.

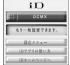

The above is a screen image.
The actual screen may look different.

- To use "iD", besides a different. subscription to a company issuing iD-supported credit card, you also need iD application and Osaifu-Keitai for which settings for the card application provided by the card company are completed or a credit card that contains "iD".
- To use "iD" with the Osaifu-Keitai, you have to make settings for the iD application, then download or launch the card application provided by the card company and make settings for the card application. Depending on your card, you can use "iD" only with settings for the card application without settings for the iD application.
- The cost for using the card compatible with iD (such as annual fee) varies depending on the card company.
- See the i-mode site of "iD" for information on "iD".
  - i-mode site (only in Japanese):

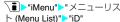

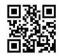

## DCMXクレジットアプリ (DCMX credit application)

DCMX is the iD-compatible credit service provided by the NTT DoCoMo group, DCMX is categorized into DCMX mini that will offer a monthly credit line of 10.000 ven. and DCMX/DCMX GOLD that offers the higher limit than DCMX mini while earning DoCoMo Point.

You can easily apply for "DCMX mini" from this application and start the mobile credit service immediately.

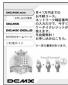

The above is a screen image. The actual screen may look different.

## settings or operations.

application).

NOTE

#### Notes on Osaifu-Keitai i-appli

 NTT DoCoMo accepts no liability whatsoever regarding the information set on the IC card.

## i アプリバンキング (i-αppli banking)

When you launch this application for the first time,

Packet communication charges are applied for

agree with "ご利用上の注意" (Notes on using the

This i-αppli enables you to conveniently use mobile banking. Mobile banking is a service that you can check your bank balance or account activity, or you can transfer money whenever or wherever, by using a mobile phone. You can use Mobile banking for up to 2 banking facilities, only by entering the password you have set when launching the i-αppli.

- To use the mobile banking. service, a bank account of the banking facility and application to the mobile banking service is reauired.
- Packet communication charges are applied.
- For details on i-αppli banking, refer to "Mobile Phone User's Guide [i-mode] FOMA version".
- For information on i-αppli banking, see i-mode site (Japanese).
  - i-mode site (only in Japanese): \∎ ▶"iMenu"▶"メニューリス ト">"モバイルバンキング"> "i アプリバンキング"

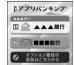

The above is a screen image. The actual screen may look different.

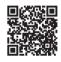

#### Function

### Application/Audit\*1

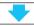

#### Set card information

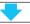

Use No complicated charging! Wave your mobile phone over a reader in a store, and eniov shopping without your signature\*3.

#### Check

Check the bill and balance\*2 of this month with the application!

#### Change

Use this application for card update or model change!

- \*1: A simple audit will be performed online at the time of application, Applications for other than DCMX mini will be connected to the application page on
- \*2: Security code entry may be required.
- \*3: The check function is only available for DCMX mini
- See the i-mode site of DCMX for details on the service contents or how to apply.
  - i-mode site (only in Japanese): \* DCMX iD"

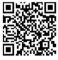

## 楽オク出品アプリ2 (Rakuten Auction application 2)

"楽才ク出品アプリ2" (Rakuten Auction application 2) is a useful application that you can easily sell goods at Rakuten Auction site. It provides a guidance display for new users who use the i-αppli for the first time. There are helpful functions such as shooting/editing a photo or saving the history, and you can bring goods to the auction in a shorter time than from a site.

- You need to agree to "利用規約" (Terms and conditions) before you use i-αppli for the first time.
- Packet communication charges are applied.
- For more information, refer to "Mobile Phone User's Guide [i-mode] FOMA version".
- Member subscription and auctioneer registration to Rakuten are required to sell goods on Rakuten Auction.
- For details, see i-mode site (Japanese).
  - i-mode site (only in Japanese):

    \*\*iMenu">"オークション"

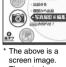

製機 キシベーン機能! 「お知らせ!」から、

続きから始める

The above is a screen image.
The actual screen may look different.

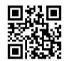

### FOMA通信環境確認アプリ (FOMA communication environment check application)

FOMA communication environment check application is the application that checks whether the FOMA terminal can use the FOMA High-speed area.

● To use the FOMA communication environment check application, agree with "ご利用上の注意" (Notes on using the application).

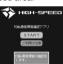

\* The above is a screen image. The actual screen may look different.

#### NOTE

- The displayed items may be different or the description that the FOMA terminal is out of service area is displayed depending on the conditions (weather, the signal quality, or network traffic) even if it is the same place and time.
- When you use other functions during this application is activated, the checking may fail.

## Launching i-appli Automatically

You can set the software to launch automatically at the specified date and time or interval of time.

#### **Enabling automatic launching**

<Auto-start set>

 You can set 3 automatic startup times for each application.

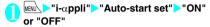

## Setting the launch date/time

<Auto-start time:

You can specify the date and time to launch the software automatically.

- Software does not start up automatically in the following cases:
- · When the FOMA terminal is turned off
  - When another function is running
  - · During calls
  - During communication
- When the software updating schedule, an alarm, schedule, To Do list or booking program is set for the same time as automatic launching
- If the time to launch is set within 10 minutes after the same application is automatically launched for the last time
- - To enable the time interval set for the software
  - Check the "Time interval set" checkbox
  - To set the launch date and time
  - Check the "Start time set" checkbox
- (Finish) Set the launch date and time
  - To set the launch date and time
  - Select a date and time Enter the launch date and time
  - To set the automatic launch repetition
  - Select the repeat setting item Daily" or "Weekly"

If you select "Weekly", use  $\bigcirc$  to select a checkbox ( $\square$ ) and press  $\square$  (Finish).

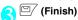

## Checking whether an i- $\alpha$ ppli launched automatically

You can check whether an i- $\alpha$ ppli automatically started up at the specified time.

 You can also check for the software whose launching from the IC card function failed.

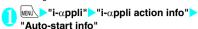

The screen displays information such as the software name, the automatic launch time and whether or not the software was launched. "Start  $\bigcirc$ " indicates that the software started up automatically, "Start  $\times$ " indicates that it did not start up automatically and "Start-" indicates that the time for automatic launch has not yet been reached.

#### NOTE

 If the software could not be launched automatically, the " " (Not run soft) icon appears on the standby screen. Select the icon to view the Auto-start info screen. Select the software to launch it. Desktop icons that provide information → P.123

## Launching an i-appli from a Site or Mail <i-appli To function>

You can launch an i-appli from a function other than i-appli, such as an i-mode site or mail.

## Enabling software launching with i-αppli To Set i-αppli To>

You can specify whether i-αppli software can be launched from i-mode sites, mail, the Infrared data exchange function, Bar code reader, IC card function, ToruCa or Data Broadcast.

 This setting can be specified separately for each software application.

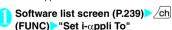

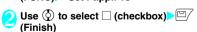

## Launching i-αppli from a site

When an i- $\alpha$ ppli software launch specification is displayed on an i-mode site, this setting allows the software to be launched from the site.

This function cannot be used with some sites.

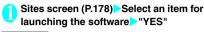

#### NOTE

- Unlike ordinary i-αppli, some i-αppli software is immediately launched from an i-mode site.
  - These i-αppli are not stored on the FOMA terminal after downloading from i-mode sites.
  - Some i-αppli software cannot be stored on the FOMA terminal.

## Launching i-αppli from a mail

When an i-αppli software launch specification is pasted into a received i-mode mail, this setting allows the software to be launched from the i-mode mail.

0

Received mail detail screen (PP.218, 220) Select an item for launching the software "YES"

#### NOTE

 The i-αppli launch specification cannot be quoted even when you reply with a quote or forward the i-mode mail. You cannot quote a launch specification of an i-αppli by forwarding mail using the Infrared data exchange function or DoCoMo keitai datalink (P.423), etc.

## Launching i-appli from other functions

You can launch an i- $\alpha$ ppli from various functions such as Infrared data exchange function, Bar code reader, IC card function, ToruCa or Data Broadcast.

#### ■ Infrared data exchange function

When the FOMA terminal received the i-αppli launching signal while Infrared data exchange, i-αppli software launches

#### ■ Bar code reader

When the data scanned by the Bar code reader contains an i-appli software launch specification, you can launch the software from the Bar code reader.

#### ■IC card function

You can launch the software by holding the FeliCa mark on the FOMA terminal over the reader/writer unit.

#### ■ ToruCa

When an i-αppli software launch specification is pasted into an acquired ToruCa, you can launch the software from ToruCa.

#### ■ Data Broadcast

When an i- $\alpha$ ppli software launch specification is included to the data broadcast site in 1Seg, this setting allows the software to be launched from the data broadcast site in 1Seg.

#### NOTE

- Some software application starts without displaying confirmation screen after selecting an item for launching the software.
- <IC card function>
- The software is not launched in the following cases:
  - . When another function is running
  - · During calls
  - When the software you want to launch cannot be found

## Setting the i-appli Standby Screen <Set i-appli stand-b

You can set a selected i- $\alpha$ ppli software as the standby screen.

 Some software applications cannot be set as the standby screen.

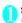

Software list screen (P.239) (Set) "Stand-by display" "ON" (Finish)

### NOTE

- Only 1 i-αppli can be set as the i-αppli standby screen.
- If software that communicates is set as the i-αppli standby screen, it may not run correctly when problems such as poor signal quality occur.
- If you select "OFF" for "Stand-by net" in "Software setting", note that you may not be able to receive timely information.
- If "Dial lock" or "Original lock" is set or 2in1 is set to B
  mode or Dual mode while the i-αppli standby screen is
  displayed, the i-αppli standby screen ends. If "Dial
  lock" or "Original lock" is released or 2in1 is set to A
  mode, the i-αppli standby screen reappears.
- When you switch tasks and display the standby screen, the screen specified in "Stand-by display" of "Display setting" appears even though the i-appli standby screen is set.

## Activating the i-appli standby screen

You can activate the software set as the i- $\alpha$ ppli standby screen.

On the i-αppli standby screen CLR
The i-αppli is activated and ""
flashes at the bottom of the screen

Deactivating the i-αppli standby screen <Deactivate i-αppli standby screen>

- Deactivating the i-αppli standby screen while running an i-αppli
- While running an i-αppli▶□□□ (1 second or longer) or Select any item:

Cancel·····Returns to the screen of running the i-appli standby screen.

End ····· Returns to the i-αppli standby screen.

Terminate  $\cdots$  Deactivates the setting of the i- $\alpha$ ppli standby screen.

 Deactivating the i-αppli standby screen while it is displayed

- Tend stand-by display" | "i-αppli settings" | □ "End stand-by display"
- "Terminate">"Yes"
  - To cancel deactivating

    "Fnd"

## Checking the i-αppli standby screen exit information

If an error occurs that causes the i-αppli standby screen to be deactivated, you can check the recorded information on the name of the software in which the error occurred, the time of the error and the reason.

I-αppli">"i-αppli action info">
"End stand-by info"

To End stand-by info

[Software name]

P=×1

[Date]

2008/7/14 11:37

[Reason for the end]

Software is stopped
because of an error

End stand-by info

Function menu ⇒ P.25

## FUNC (P.249)

Copy info ..... Copies the contents of the end stand-by info screen.

Delete info····· Deletes the contents of the end stand-by info screen.

#### NOTE

 No information is recorded if the i-αppli standby screen ends normally (at normal exit).

## Organizing i-lphappli

## **Upgrading i-**α**ppli**

<Ungrade

You can upgrade downloaded software when a new version is available on the site.

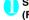

Software list screen (P.239) / ch (FUNC) "Upgrade" "YES"

#### NOTE

- You cannot upgrade mail-connected i-αppli that rename mail folders in the following cases:
  - · Mail box lock is set
  - Folder lock is set
  - Inbox or Outbox folder for the mail-connected i- $\alpha$ ppli to be upgraded is being used

## Displaying the i-αppli software in the microSD card <microSD software>

You can display the i- $\alpha ppli$  data list which is stored on the microSD card.

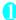

"i-αppli" → "microSD" → "microSD software"

The "microSD software list screen" appears. Function menu → P.250

### **FUNC microSD software list screen**

Software info·····Displays the i- $\alpha$ ppli software data which is stored on the microSD card.

Move to phone·····Moves one i-αppli or i-αppli data in the microSD card to the FOMA terminal.

Memory info·····Displays the amount of the stored i-αppli.

Delete .....Select from "Delete this/Delete selected/ Delete all".

#### NOTE

- You cannot launch an i-αppli from the microSD software list.
- You may not be able to use the i-αppli saved on the microSD card on the other FOMA terminal.
- When i-appli that is stored on the microSD card is moved to the FOMA terminal (Phone), the data of i-appli that is stored on the microSD card is also moved to the FOMA terminal (Phone).
- To check whether the i-αppli can be moved to the FOMA terminal (Phone) from the microSD card, use "Software info" (P.241).

## Displaying the i-αppli data in the microSD card <microSD data>

You can display the folder name list of the i- $\alpha$ ppli data (microSD) stored on the microSD card.

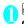

lusu√ >"i-αppli" > "microSD" > "microSD data"

The "microSD data list screen" appears. Function menu → P.250

### FUNC microSD data list screen

Display info·····Displays the maker of the i-αppli, the available software and whether to use the microSD card.

Delete this, Delete selected, Delete all ······Selects the deleting method.

#### NOTE

- You may not be able to use the i-αppli data saved on the microSD card from the software on the other FOMA terminal.
- Use "Software info" (P.241) to check whether the i-αppli data will be saved to the microSD card from the software.

# Osaifu-Keitai/ToruCa

| What is Osaitu-Keitai?                                     |                      | 252 |
|------------------------------------------------------------|----------------------|-----|
| What is iC Transfer Service?                               |                      | 252 |
| Launching Osaifu-Keitai i-αppli                            |                      | 253 |
| Checking the owner information of IC card                  | Check IC owner       | 254 |
| What is ToruCa?                                            | ToruCa               | 254 |
| Acquiring ToruCa                                           |                      |     |
| Viewing ToruCa                                             | ToruCa viewer        | 25  |
| Making the ToruCa Settings                                 | ToruCa settings      | 257 |
| Setting the Illumination and Vibrator for IC Card Function | IC card notice set   | 257 |
| Locking the IC Card Function                               | IC card lock setting | 258 |
|                                                            |                      |     |

# What is Osaifu-Keitai?

Osaifu-Keitai can be used as a point card or a coupon, in addition to allow you to do shopping only by holding FOMA terminal over a reader/writer in stores.

And, you can transfer electric money, or check your account balance or transaction history by communication. Also, for your safe usage, various security systems are equipped.

For details, refer to "Mobile Phone User's Guide li-model FOMA version".

- To use the Osaifu-Keitai-compatible service, you need to download Osaifu-Keitai i-αppli from Osaifu-Keitai-compatible site\*, and make settings.
- Due to malfunction of the FOMA terminal, data (including electric money or points) on the IC card may be erased or altered (NTT DoCoMo cannot receive the FOMA terminal with data remained when repairing, you will be asked to erase data by yourself). For supports such as reissue or restore of data or temporary keeping or transferring data, check with the Osaifu-Keitai-compatible service provider except for transferring data using iC transfer service. Make sure to use the service which provides backup service for important data.
- By malfunction or model change, etc, or under no circumstances shall NTT DoCoMo be held liable for any damage concerned with Osaifu-Keitaicompatible service such as loss of or damage to data stored on the IC card.
- In case the FOMA terminal is stolen or lost, immediately make inquiries with your Osaifu-Keitaicompatible service provider for the measures to take. You can use Omakase Lock and IC card lock for this FOMA terminal. → PP.134, 258

# What is iC Transfer Service?

iC transfer service \*1 is a service that allows you to move all the IC card data \*2 to a new Osaifu-Keitai \*3 when replacing or repairing the Osaifu-Keitai. Once you move the IC card data, you can start using the Osaifu-Keitai services easily by downloading the Osaifu-Keitai i-αppli \*4. iC transfer service is available at an NTT DoCoMo shop or service counter. For details, refer to \*Mobile Phone User's Guide [i-mode] FOMA version\*.

- \*1: Both the source and the destination of the data need to be iC transfer service-compatible FOMA terminal. For use of this service, visit an NTT DoCoMo shop or service counter
- \*2: For some Osaifu-Keitai-compatible service, there are some services uncovered by iC transfer service, and only the data on IC card of Osaifu-Keitai-compatible service covered by the iC transfer service can be moved.
- \*3: This service "moves", not "copies", the data, and the data on the IC card does not remain in the original FOMA terminal. There are some cases that iC transfer service is unavailable, so in such cases, use back-up service etc. of your Osaifu-Keitai-compatible service.
- \*4: Packet communication charges are applied for downloading i-αppli or each setting.

# Launching Osaifu-Keitai i-αppli

You can launch the Osaifu-Keitai i-αppli from the software list screen. You can use the Osaifu-Keitai i-αppli to read and write the data in the IC card to use useful functions such as charging electronic money or ticket, or browsing the balance and transaction history on the FOMA terminal.

- Take great care not to disclose your security code and passwords of each service to others.
- The reading/writing of the data from the software to the IC card is interrupted in the following cases. In this case, the read/written data is discarded. The operation after the call varies depending on the service.
  - If you receive a call while launching i-αppli
  - · If the battery fails
- When you activate Osaifu-Keitai-compatible i-αppli for the first time or download it, FOMA card information and the IC card are matched. After this, you cannot use the IC card function unless the matched FOMA card (UIM) is inserted. Note that, when using by replacing with another UIM, iC card function is not available unless you once delete all the data except for pre-installed Osaifu-Keitai i-αppli and perform "Reset IC owner" (Pre-installed Osaifu-Keitai i-αppli cannot be deleted).

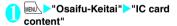

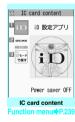

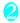

# Select the Osaifu-Keitai i-αppli

You can also launch the Osaifu-Keitai i- $\alpha$ ppli from the "Software list screen" (P.239).

#### NOTE

 When 2in1 is set to B mode, you cannot launch an i-αppli which uses the mail function.

# Using the Osaifu-Keitai

By holding the FeliCa mark " ? " on the FOMA terminal over the reader/writer unit, you can pay with the electronic cash or use the FOMA terminal as a ticket. These functions can be used without launching the software.

- Though you cannot launch the Osaifu-Keitai i-αppli during a call, you can use the Osaifu-Keitai by holding the FeliCa mark over the reader/writer unit.
- Hold the FeliCa mark "②" over the reader/writer unit to use the service you want

When using Osaifu-Keitai, notification is performed by lighting of Incoming call lamp and Vibrator (vibration) according to the setting of "Notification of IC card".

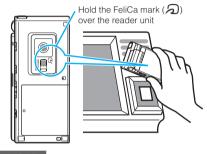

### NOTE

- You can use the IC card function by holding the FeliCa mark over the reader/writer unit even when the FOMA terminal is turned off or the battery is low. (You cannot launch the Osaifu-Keitai i-αppli.) However, you may not be able to use this function when the battery pack is not attached, the battery pack is attached but not used for a long period of time, or when the FOMA terminal is left uncharged after the battery alarm sounds, so be sure to charge the battery pack.
- Do not shock the FOMA terminal when holding the FeliCa mark over a reader/writer unit.
- If the FeliCa mark is not recognized, hold the FOMA terminal close to the reader/writer section of the unit, move the FOMA terminal back and forth and around to be parallel to the reader/writer unit.
- The Osaifu-Keitai i-αppli may be launched when you hold the FeliCa mark over the reader/writer unit.

# Checking the owner information of IC card

<Check IC owner>

Check if the IC card in the Osaifu-Keitai matches the inserted UIM. When inserting another UIM, you can initialize it by deleting Osaifu-Keitai i-appli.

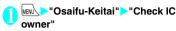

### NOTE

 When inserting another UIM, you can change the IC owner by selecting "Initialize IC owner".

# **Change IC owner**

<Change IC owner>

Initialize by deleting Osaifu-Keitai i-αppli.

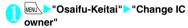

Preset IC owner" > "YES" > Enter Security code > "YES"

#### NOTE

• Some Osaifu-Keitai i-αppli cannot be deleted.

# What is ToruCa?

<ToruCa

ToruCa is the electronic card that can be acquired via Osaifu-Keitai, which can be used as an flyer, restaurant card, coupon, etc.

ToruCa can be acquired via a reader/writer unit or websites, and can be easily exchanged via mail, Infrared data exchange or microSD card.

- The acquired ToruCa is stored in "ToruCa" of "Osaifu-Keitai" menu.
- This function is available with ToruCa-compatible models. For details, refer to "Mobile Phone User's Guide [i-mode] FOMA version".

#### ToruCa usage flow

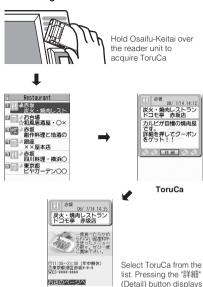

#### How to acquire ToruCa

ToruCa (detail)

the detailed information.

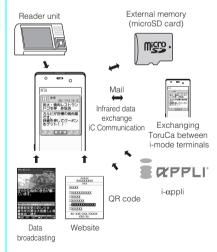

#### NOTE

- Packet communication charge is applied when acquiring ToruCa or ToruCa (detail) from sites.
- Depending on settings of the IP (information service provider), some ToruCa cannot be updated or redistributed using a mail or Infrared data exchange.

# Acquiring ToruCa <Acquiring ToruCa>

You can acquire ToruCa from the reader/writer unit.

- You can save up to 200<sup>\*</sup> ToruCa in ToruCa folder.
   You can save up to 1K bytes for 1 ToruCa.
   You can save up to 100K bytes for 1 ToruCa (detail).
  - \*: You can save up to 20 ToruCa separately in the used ToruCa folder.

# Hold the FeliCa mark "∅" on the FOMA terminal over the reader/writer unit

Notification is performed by Vibrator and Incoming call lamp according to the setting of "IC card notice set", ToruCa acquisition tone is emitted, and the acquired ToruCa or ToruCa (detail) is displayed for about 15 seconds. When holding the FOMA terminal over the reader/writer unit — P.253

### NOTE

- Acquired ToruCa is not displayed when another function is activated.
- You cannot change the ToruCa acquisition tone. The volume is set to the same volume set at "Phone" of "Ring volume". When set to "Step", the tone sounds at the volume of "Level 4".
- You cannot acquire ToruCa from the reader/writer unit when IC card lock or Omakase Lock is set.

# Viewing ToruCa

ToruCa viewers

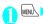

▶"Osaifu-Keitai"▶"ToruCa"

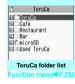

Select a folder Select ToruCa
The "ToruCa display screen" appears.

# Guide to the ToruCa list screens/ToruCa display screen

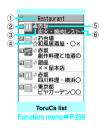

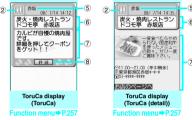

- ① Folder title
- ②ToruCa category icon
- ③ ToruCa status
  - : Unread ToruCa
  - : Read ToruCa: Expired ToruCa
- (4) Icon that shows store in My favorite
- (5) Location, etc. (index)
- ⑥ToruCa title
- ToruCa contents (you can also use the Phone To/ AV Phone To, Mail To, Web To or i-αppli To\* function)
  - \*: Available with ToruCa (detail) only
- ® Acquire ToruCa (detail)

#### Sets ToruCa as My favorite

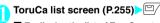

- To display the list of ToruCa set as My favorite
- To release ToruCa in My favorite

# NOTE

 You may not be able to use the Phone To/AV Phone To, Mail To, Web To or i-αppli To function depending on ToruCa.

# FUNC

# ToruCa folder list screen (P.255)

Add folder.....Enter a folder name to add a folder.
You can add up to 20 folders on the FOMA terminal.

Edit folder name \*1.....Edits the folder name of the added folder.

Mark list\*2\*3.....Displays the list of ToruCa set as My favorite

Search all "2"3...... Displays the corresponding ToruCa list by selecting the item (Index/Title) and entering the text to search.

Filter all\*2\*3.....Displays only the ToruCa which meets the selected criteria.

Display all "2"3......Displays all the saved ToruCa after releasing the display arranged by Search all or Filter all function (except for data in the "microSD" or "Used ToruCa" folder).

iC trans, all\*2\*3 → P.339

Send all Ir data\*2\*3 → P.338

Delete folder\*1

No. of ToruCa\*3.....Displays the number of ToruCa stored on the FOMA terminal.

Delete all · · · · · Deletes all the ToruCa stored on the FOMA terminal.

- \*1: Unavailable with the folder other than the user created
- \*2: Unavailable with the folder in the "microSD" folder.
- \*3: Except for the data in the "microSD" and "Used ToruCa" folders.

# FUNC ToruCa list screen (P.255)

Move \*1\*5..... Selects from "Move this/Move selected/ Move all" and moves ToruCa to the other folder you select.

Copy \*1\*5......Selects from "Copy this/Copy selected/Copy all" and copies the ToruCa to the other folder you selected.

Mark list\*2\*5.....Displays the list of ToruCa set in My favorite

Mark/Reset\*2..... Set or Release ToruCa in My favorite

Search\*2\*5.....Displays the corresponding ToruCa list by selecting the item (Index/Title) and entering the text to

Disp all in folder \*2\*5......Returns the search, sort or filter result display to the original display.

 When "Search all", "Filter all" or "Display all" is performed on the ToruCa folder list screen, this item is displays as "Display all".

Sort\*2\*5.....Sorts ToruCa in a selected criteria.

Filter\*2\*5.....Displays only the ToruCa which meets the selected criteria.

Compose message\*1\*3......Composes an i-mode mail with ToruCa attached.

iC transmission\*2 → P.339

Send Ir data\*2 → P.337

Copy to microSD\*2→P.326

Copy to phone\*4 → P.327

No. of ToruCa<sup>\*1</sup>······Displays the number of ToruCa saved in the FOMA terminal.

ToruCa info<sup>\*1</sup>······Displays the bookmark title and Expiration date.

Delete \*5.....Select from "Delete this/Delete selected/Delete all".

- \*1: Unavailable in the "Used ToruCa" folder.
- \*2: Unavailable in the "microSD" and "Used ToruCa" folders.
- \*3: Not available when 2in1 is in B mode.
- \*4: Available only for ToruCa stored on the microSD card.
- \*5: Unavailable when " Mark list" is selected on the ToruCa folder screen or ToruCa list screen.

### FUNC ToruCa display screen (P.255)

Move\*5.....Selects the destination folder to move a ToruCa to the folder.

Copy\*5.....Selects the destination folder to copy a ToruCa to the folder.

Compose message\*1......Composes an i-mode mail with ToruCa attached.

iC transmission\*2→P.339

Send Ir data\*2 → P.337

Copy to microSD\*2 → P.326

Copy to phone\*3 → P.327

Update\*2\*4.....Updates ToruCa (detail) information.

Save image\*2\*4......Saves the ToruCa (detail) image. Selects the setting from "Normal image, Background image".

Add to phonebook\*2.....Stores the phone number or mail address displayed on ToruCa. → P.95

Replay\*2\*4.....Plays the Flash movie or animation of ToruCa (detail) again from the beginning.

### Delete\*5

- \*1: Not available when 2in1 is in B mode.
- \*2: Unavailable in the "microSD" folder.
- \*3: Available only for ToruCa stored on the microSD card.
- \*4: Displayed only when ToruCa (detail) stored on the FOMA terminal is displayed.
- \*5: Unavailable when " Mark list" is selected on the ToruCa folder screen or ToruCa list screen.

#### NOTE

 You may not be able to copy ToruCa, perform attaching ToruCa to mail, iC transmission, sending Ir data, copying to the microSD card or updating depending on ToruCa.

# Making the ToruCa Settings

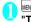

MENU "Osaifu-Keitai" "Setting" "ToruCa settings" Select any item:

Receive from R/W······Sets whether to acquire (Accept) ToruCa or not (Reject) when holding the FeliCa mark over a reader/writer unit.

When set to "Accept", set whether to check if the acquired ToruCa is duplicated with those stored on the FOMA terminal (except for "Used ToruCa" folder and expired ToruCa).

Receive from broadcast ······ Sets whether to acquire (Accept) ToruCa or not (Reject) from data broadcasting of the data broadcasting of 1Seg.

Auto reading setting ····· Sets whether to automatically read the available ToruCa when holding the FOMA terminal over the reader/writer unit to use ToruCa.

When set to "ON", an available ToruCa on the FOMA terminal (except for "Used ToruCa" folder and expired ToruCa) is recognized automatically and moved to "Used ToruCa" folder.

Scroll ..... Selects the number of scrolling lines in a screen from "1 line, 3 lines, 5 lines".

### NOTE

#### <Receive from R/W>

• When the Repetition check is set to "Yes", you cannot acquire the same ToruCa. If you want to acquire the same ToruCa, set to "No". The default setting is "Yes".

### <Acquire from broadcasting>

You cannot acquire the same ToruCa twice.

#### <Auto reading setting>

 If you hold the FOMA terminal over the reader/writer when set to "OFF", a confirmation message about using the auto reading function or a message that the auto reading is not available may appear. To use ToruCa, select "Yes" and set this function to "ON".

# Setting the Illumination and Vibrator for IC Card Function

Sets whether to notify by Illumination or Vibrator (vibration) when using IC card functions.

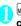

MEN ▶"Osaifu-Keitai"▶"Setting"▶"IC card notice set" Select any item:

Illumination ..... Sets the illumination to turn on when using IC card functions.

Vibrator ..... Sets the Vibrator to vibrate when using IC card functions.

# Locking the IC Card Function

You can lock the IC card function to prevent others from using the IC card functions without your consent.

 IC card lock is not released even when the power is turned off.

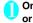

# On the standby screen 3 (1 second or longer)

IC card lock is set and " !! " appears.

- To release the setting
- ▶3 (1 second or longer)
- Enter your security code

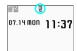

#### NOTE

- When you remove the battery pack, IC card lock is set automatically. In this case, attaching the battery pack automatically release IC card lock.
- IC card lock is not released even when the power is turned off because the battery runs out when IC card lock is set.
- You may not be able to download, version upgrade or uninstall some Osaifu-Keitai i-αppli when IC card lock is set.

# Locking the IC card function when the power is turned off <IC lock (power-off)>

You can lock the IC card function to disable the Osaifu-Keitai when the power is turned off.

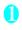

"Osaifu-Keitai" "IC card lock setting" Enter the security code "IC lock (power-off)" Select any item:

Maintain ..... Keeps the same IC card lock setting as before turning off the power.

IC card lock ON······The IC card function is locked regardless of the IC card lock setting.

# Releasing IC card lock using Face recognition

After an image is saved from the "Face authentication screen" and "IC card lock" is selected under "Function to reset". the Face recognition will scan

- your face to authenticate the user.

   If the face cannot be scanned, enter the image
- name set in "Face authentication" as the key word.

   "Using the Face Authentication" → P.144

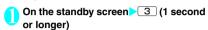

- Pace straight to the camera lens to frame the entire face
  - If the face cannot be scanned
  - ►Enter the image name►
    "OK"

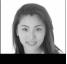

Authenticating

8

# Enter the security code \_

IC card lock is released and " ! disappears.

# **GPS Function**

| Using GPS Function                                 |                       | 260 |
|----------------------------------------------------|-----------------------|-----|
| Checking Your Current Location                     |                       | 260 |
| Position Settings                                  | Position settings     | 261 |
| Using GPS i-αppliGP                                | S-compatible i-αppli  | 261 |
| Providing Current Location Information on Request  | Location request      | 267 |
|                                                    | Location notification |     |
| Viewing Location History                           | Location history      | 271 |
| Using Location Information on a Site, ToruCa, etc. |                       |     |

# **Using GPS Function**

- GPS operation continues even if you have incoming call or mail message.
- Under no circumstances shall NTT DoCoMo be held liable for any loss or damage, due to loss of opportunity such as positioning (communicating) result check, resulting from external causes such as failure, malfunction or battery death of the FOMA terminal or blackout
- The FOMA terminal cannot be used to navigate an aircraft, vehicle, person, etc. Under no circumstances shall NTT DoCoMo be held liable for any loss or damage resulting from use of location information.
- The FOMA terminal cannot be used as an accurate positioning GPS device. Under no circumstances shall NTT DoCoMo be held liable for any loss or damage arising from positioning error.
- Position location, Location request and Location notification are not available under the following conditions:

| Function                 | Condition                                                                                                    |
|--------------------------|----------------------------------------------------------------------------------------------------|
| Position<br>location     | When " # appears, during a videophone call, in Self mode, in Keypad lock, in Dial lock, in Omakase Lock, when the FOMA card (UIM) is not inserted |
| Location<br>notification | When " ", appears, in Self mode, in Keypad lock, in Dial lock, in Omakase Lock, when the FOMA card (UIM) is not inserted                          |
| Location request         | When " appears, during positioning, in Self mode, when the FOMA card (UIM) is not inserted                                                        |

#### NOTE

- You may need to subscribe to i-mode.
- GPS uses radio signals broadcast by satellites. The FOMA terminal cannot or hardly can receive the radio waves under the following conditions:
  - . In or under a building
  - . In a tunnel, under the ground or water
  - In a bag or box
  - · Buildings or houses crowded
  - · In a jungle
  - · Near a high pressure line
  - . In a car or train
  - · Bad weather such as heavy rain or snow
  - Some interference (person, thing, etc.) around the mobile phone

#### NOTE

- A hand covering the display, control keys, microphone, speaker, etc. of the mobile phone In these cases, the error of the location information may be larger than 300m.
- GPS is operated by the U.S. Department of Defense.
   Depending on the defense of the United States, the
   GPS radio waves may be controlled (accuracy deterioration, radio wave interference, etc.).
- GPS satellites are always moving. Even in the same environment, the signal reception is always varying. A large error may occur, or location may not be positioned.
- You cannot use GPS function when your FOMA terminal is out of service area (or abroad).

# **Checking Your Current**

Determine your current location and obtain location information. The obtained location information can be used to view the current location on a map or use GPS i-appli.

 Packet communications charges do not apply for positioning. However, separate packet communication charges apply, e.g. if you open a map from location information.

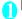

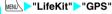

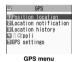

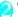

#### "Position location"

■ To cancel positioning

Cancel or CLR

- To use location information retrieved during positioning
- Positioning (Use)

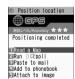

Positioning result

Accuracy ★★★: Almost accurate (Error: less than 50m).

Accuracy ★★☆: Relatively accurate (Error: less than 300m).

Accuracy ★☆☆: Rough (Error: larger than 300m).

The Accuracy is only intended as an approximate guide. The actual positioning may vary depending on the ambient signal status, etc.

# ■ To retrieve location information | □ (Retry)

Location information is retrieved in Quality mode.

Select any item:

Read a Map\*1.....Accesses the i-mode site and displays a map and other information for the surrounding area based on the location information.

Run i- $\alpha$ ppli······Opens the list of i- $\alpha$ ppli that uses GPS.

Paste to mail\*2\*3......Pastes the location information URL into an i-mode message to compose a new message.

Add to phonebook······Adds location information to the phonebook.

Attach to image......Selects an image, then adds location information to the image.

- \*1: After viewing a map, you can use "i-area" to check surrounding area information. For details on "i-area", see DoCoMo website.
- \*2: Not available when 2in1 is in B mode.
- \*3: Location information URL can be displayed only on i-mode compatible terminals.

#### NOTE

# Position Settings < Position settings>

# **GPS** button setting

Specify a function to be run automatically when 1 is pressed for 1 second or longer on the standby screen.

# GPS menu screen (P.260)>"GPS settings"

GPS settings

IPosition settings

INOTIFICATION MENU

IREQUEST MENU

ITONE/Vibrator

IIIIumination

GPS settings

"Position settings" GPS button setting" Select a function to be run automatically

Select a function to be run automatically from the same items as step 3 of "Checking Your Current Location" (P.261).

You can also set to select a function each time you press 1 without selecting a function to be run automatically. In this case, select "Check every position".

# **Setting the Positioning mode**

GPS settings screen (P.261)
"Position settings">"Positioning
mode">Select any item:

Standard mode ······Gives priority to positioning fast.

Quality mode·····Positions slowly. The result is more accurate than in Standard mode. The accuracy may not be high depending on the radio wave conditions, etc.

# Using GPS i-αppli

<GPS-compatible i-αppli>

Run a GPS-compatible i-αppli program. Location information can be used after obtaining it.

- If you use GPS-compatible i-αppli program, location information is sent to the program's information provider.
- To use the GPS function with a GPS-compatible i-αppli program, set "Location usage" setting to "Yes" for the program.→P.240
- GPS menu screen (P.260) "i-αppli" GPS-compatible i-αppli program list appears.
- Select i-αppli

"Launching an i-αppli" → P.239

#### NOTE

Not available when 2in1 is in B mode.

# Using 地図アプリ (Map i-appli)

For the pre-installed "地図アプリ", you can use the GPS function and map to view the map of the current location or specified location, check the peripheral information, and perform navigation for vehicles, walk, or cars to the destination.

You can use the transfer guide easily through voice input.

- Packet communication charges are applied. For this software, use of Pake-Houdai/Pack-Houdai Full is recommended.
- To restore this software after deletion, download from "i エリアー周辺情報一"(i-area -Surrounding area information-).
- This software is not available if 2in1 is in the B mode.
- We are not liable for accuracy and immediacy of the map and route information.
- During driving, a person other than the driver must operate the software.

#### Basic service and additional service

This software provides the basic service and additional service.

Basic service: Service provided by DoCoMo free of charge

Additional service: Pay service provided by ZENRIN DataCom

The additional services other than traffic information are available free of charge for 90 days from the first launch of this software.

If you register membership during the use of this software, you need not download the software again. This software can be used as it is.

| menu                      | Description                                                                                                    | 91st day and later |
|---------------------------|----------------------------------------------------------------------------------------------------|--------------------|
| 地図<br>(Map)               | Use GPS to view the map of<br>your current location, or enter<br>free word, address or phone<br>number to view the map.     Check surrounding area<br>information or view map simply<br>through voice input.                                                                                         | Free               |
|                           | Check the map of the location stored in this software, the server, or phonebook or the location you previously searched. Saving location into the server shares its information in PC.                                                                                                    | Charged            |
| 周辺検索<br>(Local<br>Search) | Check information including<br>shops (iD-accepted shop as<br>well) or facilities around the<br>current or specified location,<br>and acquire coupons from<br>gourmet information.     Check information of<br>peripheral parking lot.     Start the transfer guidance<br>simply through voice input. | Free               |
| ナビ<br>(Navigation)        | Navigate to the destination by<br>a means of all transportation<br>including vehicle, walk and car.     Easy navigate to a home you<br>marked.                                                                                                    | Charged            |
| 乗換案内<br>(Transfer)        | Check transfer and timetable of the train. Check the train route by map and set the alarm before departure. Start the transfer guidance simply through voice input.                                                                                                    | Charged            |

| menu                             | Description                                                                                                    | 91st day<br>and later |
|----------------------------------|----------------------------------------------------------------------------------------------------|-----------------------|
| エクスト<br>ラ<br>(Extra)             | The map mode is changed to not only an ordinary map, but also various maps such as a map moved by declining the FOMA terminal, a 3D, a map emphasizing the railways, etc. Using GPS, you can leave your footstep of the current location, and check the path you moved through. Display by painting colors on the locations of cities or prefectures you have ever positioned by GPS function. | Free                  |
|                                  | By sending "足あと" (Footstep) data saved on microSD card to map application server, and check the footstep in PC as well.     Back up the area you have ever positioned by GPS function to the server.                                                                                                    | Charged               |
| 災害用<br>メニュー<br>(Emergency)       | Search for facilities useful in case of emergency.     Emergency i-αppli without any communication required, linking to the map i-αppli.                                                                                                    | Charged               |
| 設定/<br>ヘルプ<br>(Setting/<br>Help) | Check how to make settings or<br>use map display, navigation,<br>etc.                                                                                                    | Free                  |

# Screen and operation for the TOP menu of "地図アプリ"

- The screens shown here are for reference only and may look different from the actual screens.
- Upon the initial activation, the terms of service and precautions on use are displayed.

| - 地図                 | □現在地を見る          |
|----------------------|------------------|
| Pic                  | 日フリーワード          |
| 日展辺検索                | 口住所/〒/IEL        |
| 6 local Scorts       | 日音声入力            |
| A Brigation          | 日登録・展歴           |
| □ 乘後案内<br>© Transfer |                  |
| 日エクストラ<br>* Estra    | 7.17             |
| 回災害用だュー<br>e terenor | No. of Co.       |
| 回設定/ヘルブ              | / A 13           |
| 1 1 7/               |                  |
| U a l                | 5/5/7            |
| m n                  | 13.5             |
| 100                  | A                |
|                      | 47. <b>3</b> 861 |
| 間であ *1 e 13          | 49 (1983)        |
|                      | menu             |

Menu list appears on the front top screen. Closing menu returns to the last map accessed.

#### If 91 days elapse without membership registration

Message appears to notify limitation of the available function and make inquiry for subscription when using this software first time on 91st day or later. The similar messages are displayed when the additional service menu is selected.

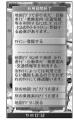

∠" (ZENRIN Map+Navi) using this software when you register as a member.

### Map view and operations

#### Map view

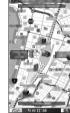

©2008 ZENRIN DataCom CO.

#### ■ Key operations in map view

| Key operation    | Operations                                                                                                    |
|------------------|----------------------------------------------------------------------------------------------------|
| (メニュー (Menu))    | Displays menu screen.                                                                                                    |
| •                | Shows easy access menu.                                                                                                    |
| 董 (拡縮<br>(Zoom)) | A scale slide bar appears. Press ⑤ and ⑤ to zoom in and out, respectively. Press 🚡 (閉じる) (Close) to set the scale and clear up the slide bar. |
| ❖                | Moves on the map in all directions.                                                                                                    |
| CLR              | Closes menu screen or returns to the location accessed last.                                                                                  |
| *                | Rotates the map counterclockwise.                                                                                                    |
| 0                | Sets the north of the map to the north.                                                                                                    |
| #                | Rotates the map clockwise.                                                                                                    |

# Key operations in the easy access menu screen

| Key operation                          | Operations                                                                                                    |
|----------------------------------------|----------------------------------------------------------------------------------------------------|
| ③ (周辺を調<br>べる (Search<br>around))      | Checks information on the focused area of the map shown and the surrounding area as well.                                                                                               |
| ◎ (ココヘナ<br>ビ (Here))                   | Searches for a route from a specified starting location to the center of the displayed map.                                                                                             |
| ⊙ (ココを<br>☑送信<br>(Send here))          | Fires off the URL of the displayed map.                                                                                                    |
| ⊙ (ココを登録 (Save<br>here))               | Saves location information on the center of the map into this software, the server, phonebook, etc. Saving location into the server enables you to share its information in PC as well. |
| <ul><li>● (地図へ<br/>(To map))</li></ul> | Exits the easy access menu.                                                                                                    |
| コ (3D パノ<br>ラマ (3D<br>Panorama))       | Displays the point that allows you to<br>browse the 3D crossing or panorama<br>image. When the point is selected, you<br>can view the 3D crossing and<br>panorama image.                |
| 2 (ビルテ<br>ナント<br>(Tenant))             | Displays buildings in the area and allows you to check the tenants by clicking.                                                                                                    |

### Screen and operation for the search result for surrounding area information

- The screens shown here are for reference only and may look different from the actual screens.
- The screen and operation are provided when the search result is displayed with the map but not provided as a result of selection from the list.
- Search result screen for surrounding area information

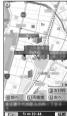

©2008 ZENRIN DataCom CO., LTD.

# ■ Key operation in the search result screen for surrounding area information

• If the cursor does not hit the shop, etc. as the search result, the easy access menu appears.

| Key operation    | Operations                                                                                                    |
|------------------|----------------------------------------------------------------------------------------------------|
| •                | Checks detail information of the search result.                                                                                               |
| ❖                | Moves on the map in all directions.                                                                                                    |
| 5                | Re-searches with the displayed map as the center.                                                                                             |
| 4                | Checks the previous search result.                                                                                                    |
| 6                | Checks the next search result.                                                                                                    |
| [□ (メニュー (Menu)) | Displays menu screen.                                                                                                    |
| 重 (拡縮<br>(Zoom)) | A scale slide bar appears. Press ⑤ and ⑥ to zoom in and out, respectively. Press 📳 (閉じる) (Close) to set the scale and clear up the slide bar. |

### Searching for a route to guide (navigate) you to the destination with voice and image

Set the start and destination to search for a route. Displays the route for walk, public transport, and cars. After the route is found, you will be guided (navigated) to the destination with sound and screen.

TOP menu screen (P.263)▶"ナビ"
(Navigation)▶"ナビをする" (Navigate)

② "出発地" (Start) Set the starting location from the items below

現在地 (GPS) (Current (GPS))······Positions and sets the current location.

フリーワード検索 (By keyword)……Searches by keyword.

地図上で指定 (From map)……Sets the starting location with map.

TEL / 〒検索 (By number/code)······Searches by phone number or zip code.

住所一覧から (From address list)……Selects an address.

ジャンルから (From genre)……Selects a category.

**履歴から** (From history)……Selects from previously viewed maps.

登録地点から (From marked point) ······Sets from the location information stored in this software or the server.

自宅 (Home)······Sets location information on your home.

出発地の確認 (Check)……Checks information on the starting location.

- ( "時間指定" (Time specified) Select from the items below

現時刻で指定 (Current time)······Checks the route using the current time.

出発時刻指定 (Start time)……Sets the start time to check the route.

到着時刻指定 (Arrival time)······Sets the arrival time to check the route.

終電を利用 (Last train)······Checks the route with the last train of the day.

「条件設定" (Condition) Select from the items below "上記で設定" (Set above)

乗換条件 (Transfer)······Selects transfer selection criteria from "早い/安い/楽々" (Fast/Cheap/Easy).

**徒歩ルート** (Walking route) ······Selects route priority criteria from "おまかせ/屋根多い/階段少ない" (Recommended/Many roofs/Less up-and-down).

精急利用 (Express)······Selects whether to use an express if the total distance of the route is 100km or shorter.

通常利用車種 (Vehicle type)······Selects the vehicle type to be used.

(Search route)

Using a variety of navigation "本見典で検索" (Search by ) and a car navigation " 本のみで検索" (Search only by car), you can search and find the route. As a search result, a route (up to 6 routes) are displayed. If there is another transfer route, the characteristics of the route are indicated.

| Route Level           | Meaning                          |
|-----------------------|----------------------------------|
| 早 (Fast)              | Takes a short time               |
| 安 (Cheap)             | Low cost                         |
| 楽 (Easy)              | Fewer transfer times             |
| オススメ<br>(Recommended) | Meets the above three conditions |
| 有料 (Toll)             | Uses toll road (car)             |
| 一般 (Open)             | Uses open road (car)             |

#### ■ To register the route

▶"ルートを登録" (Register route)

- 「Select the route▶"ナビ・ルート確認" (Check navigated route)▶"ナビ∕ナビ (省電力)" (Navi/Navi (power saving)) Starts navigation to the destination.
  - To check the route
  - >"ルート確認" (Check route)
- Screen and operation for Route (car)/ Navigation (car) view
- The screens shown here are for reference only and may look different from the actual screens.
- Route (car) view

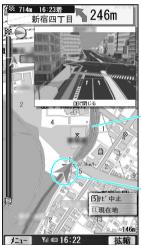

Shows the route to the destination.

Shows your current location or traveling direction.

©2008 ZENRIN DataCom CO., LTD.

#### ■ Key operations in navigation

| Key operation    | Operations                                                                                                    |
|------------------|----------------------------------------------------------------------------------------------------|
| [□ (メニュー (Menu)) | Exits route view and shows the top menu screen.                                                                                               |
| •                | Shows easy access menu.                                                                                                    |
| 道 (拡縮<br>(Zoom)) | A scale slide bar appears. Press ⑤ and ② to zoom in and out, respectively. Press ① (閉じる) (Close) to set the scale and clear up the slide bar. |
| ❖                | Moves on the map in all directions.                                                                                                    |
| CLR              | Returns to the start point.                                                                                                    |
| 2                | Changes to the crossing mode.                                                                                                    |
| 5                | Stops or starts navigation.                                                                                                    |
| *                | Rotates the map counterclockwise.                                                                                                    |
| 0                | Sets the north of the map to the north.                                                                                                    |
| #                | Rotates the map clockwise.                                                                                                    |

#### Key operations in the easy access menu screen

| Ency operations in the easy access mena screen |                                                                         |  |
|------------------------------------------------|-------------------------------------------------------------------------|--|
| Key operation                                  | Operations                                                              |  |
| ③ (目的地周辺<br>(Peripheral parking<br>lot P)))    | Search information of peripheral parking lot.                           |  |
| ② (結果&設定<br>(Result & Set))                    | Displays the route search result (time, cost, etc.) or sets route view. |  |
| ◎ (経由地を設定<br>(Route set))                      | Searches for a route for the destination with up to 3 via points added. |  |
| ③ (リルート<br>(Re-search for route))              | Re-searches for a route for the destination from the current position.  |  |
| <ul><li>● (地図へ (To map))</li></ul>             | Exits the easy access menu.                                             |  |
| ① (ルート消去<br>(Route clear))                     | Clears the route map displayed.                                         |  |
| ② (デモード切替<br>(Mode change))                    | Changes to the crossing mode.                                           |  |

### Using Voice input

On voice input menu, by entering voice, you can simply check surrounding area information, transfer guidance or view a map.

<Example: To use voice input of peripheral search>

TOP menu screen (P.263)▶"周辺検索" (Peripheral search)▶"音声入力" (Voice input)

The way of Voice input is explained.

② Voice input description screen>"音声 入力開始" (Voice input start)

After the voice input screen appears, the microphone screen appears. Enter the desired peripheral information through voice input.

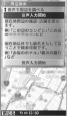

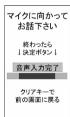

- Recognizes voice and displays the confirmation window.
- When recognition is incorrect
  - ▶"音声再入力" (Retry)

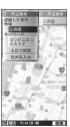

Ex. To enter "Convenience stores in this neighborhood"

# Using settings/help

【 TOP menu screen (P.263)▶"設定/ヘルプ" (Setting/help)▶Select any item:

ENDE (Settings) ····· Perform basic settings of the application, setting of navigation, your house, the nearest station from your house, or delete all logs, initialize the setting of the application.

ヘルプ・規約 (Help/Terms of service) ······Shows usage, FAQ and terms of service.

会員情報確認 (Membership information)······Checks your subscription state to "ゼンリン✿地図+ナビ" (ZENRIN Map+Navi).

PC確認方法 (How to check on PC)·····Shows URL, Login ID or password to view map application site of PC.

# Providing Current Location Information on Request

<Location request>

Set the location information to be provided when it is requested by a third party set for location request services such as DoCoMo "imadoco search".

- To use a location request service, a subscription to the service provider may be required. The service charges may apply.
- To use a location request service, you need to set "Permit to send loc." under "Request menu" (P.267) to "ON". It may be required to make the setting for each service.
- To use a location request service, see the service provider or DoCoMo website.

### NOTE

• This function is available only for Number A, regardless of the mode in 2in1. If the other party searches for Number B, the location information is not provided and the other party receives a notification indicating that the search is failed.

# **Accepting/rejecting location request**

Set whether to provide the current location information when it is requested by the other party.

GPS settings screen (P.261)

"Request menu" Permit to send loc."

Enter your security code Select any item:

ON, OFF.....Sets permission for providing location information on request.

Permission schedule

Start time ..... Enters start time.

End time ..... Enters the character.

Repeat······Selects from "1 time/Daily/Select day".

Term of validity ······ Sets "Start date" and "End date" under "Repeat".

\*: Operations when you set the period to accept location request → P.267

#### NOTE

- If Permit to send loc. is set to "ON", location information may be sent to the requestor even if you do not operate the FOMA terminal.
- If the same time is set to Start time and End time, the following will apply:
  - When Term of validity and Repeat are not set Location request is accepted for 24 hours from the set time.
  - When Term of validity is set Location request is accepted until the end time of the day after "End date".
  - When "Select day" is set under Repeat Location request is accepted until the end time of the day after the specified day of the week.

### Operations when you set the period to accept location request

<Example 1: Current time "2008/7/14 12:05", Start time 14:00, End time 21:00>

| Repeat           | Term of validity                                   | Period for location request                               |
|------------------|----------------------------------------------------|-----------------------------------------------------------|
| Setting<br>None  | _                                                  | 2008/7/14 14:00 to<br>2008/7/14 21:00                     |
| Daily            | Start date:<br>2008/7/20<br>End date:<br>2008/7/26 | Everyday from<br>2008/7/20 to 2008/7/26<br>14:00 to 21:00 |
|                  | Start date:<br>2008/7/10<br>End date:<br>2008/7/26 | Everyday from<br>2008/7/14 to 2008/7/26<br>14:00 to 21:00 |
|                  | OFF                                                | Since 2008/7/14<br>Daily<br>14:00 to 21:00                |
| Day<br>Specified | Start date:<br>2008/7/20<br>End date:<br>2008/7/26 | 2008/7/20 to 2008/7/26<br>Specified day<br>14:00 to 21:00 |
|                  | Start date:<br>2008/7/10<br>End date:<br>2008/7/26 | 2008/7/14 to 2008/7/26<br>Specified day<br>14:00 to 21:00 |
|                  | OFF                                                | Since 2008/7/14<br>Specified day<br>14:00 to 21:00        |

<Example 2: Current time "2008/7/14 12:05", Start time 10:00, End time 21:00>

| Repeat           | Term of validity                                   | Period for location request                                                           |
|------------------|----------------------------------------------------|---------------------------------------------------------------------------------------|
| Setting<br>None  | -                                                  | 2008/7/14 12:05 to<br>2008/7/14 21:00                                                 |
| Daily            | Start date:<br>2008/7/20<br>End date:<br>2008/7/26 | Everyday from<br>2008/7/20 to 2008/7/26<br>10:00 to 21:00                             |
|                  | Start date:<br>2008/7/14<br>End date:<br>2008/7/26 | Everyday from<br>2008/7/20 to 2008/7/26<br>10:00 to 21:00<br>(12:05 to 21:00 on 7/14) |
|                  | OFF                                                | Since 2008/7/14<br>Daily<br>10:00 to 21:00<br>(12:05 to 21:00 on 7/14)                |
| Day<br>Specified | Start date:<br>2008/7/20<br>End date:<br>2008/7/26 | 2008/7/20 to 2008/7/26<br>Specified day<br>10:00 to 21:00                             |
|                  | Start date:<br>2008/7/10<br>End date:<br>2008/7/26 | 2008/7/14 to 2008/7/26<br>Specified day<br>10:00 to 21:00<br>(12:05 to 21:00 on 7/14) |
|                  | OFF                                                | Since 2008/7/14<br>Specified day<br>10:00 to 21:00<br>(12:05 to 21:00 on 7/14)        |

<Example 3: Current time "2008/7/14 12:05", Start time 14:00, End time 10:00>

| Repeat          | Term of validity                                   | Period for location request                   |
|-----------------|----------------------------------------------------|-----------------------------------------------|
| Setting<br>None | _                                                  | 2008/7/14 14:00 to<br>2008/7/15 10:00         |
| Daily           | Start date:<br>2008/7/20<br>End date:<br>2008/7/26 | 2008/7/20 to 2008/7/26<br>14:00 to next 10:00 |
|                 | Start date:<br>2008/7/10<br>End date:<br>2008/7/26 | 2008/7/14 to 2008/7/26<br>14:00 to next 10:00 |
|                 | OFF                                                | Since 2008/7/14<br>14:00 to next 10:00        |

| Repeat           | Term of validity                                   | Period for location request                                            |
|------------------|----------------------------------------------------|------------------------------------------------------------------------|
| Day<br>Specified | Start date:<br>2008/7/20<br>End date:<br>2008/7/26 | From 2008/7/20 to<br>2008/7/26<br>Specified day<br>14:00 to next 10:00 |
|                  | Start date:<br>2008/7/10<br>End date:<br>2008/7/26 | 2008/7/14 to 2008/7/26<br>Specified day<br>14:00 to next 10:00         |
|                  | OFF                                                | Since 2008/7/14<br>Specified day<br>14:00 to next 10:00                |

# **Setting Positioning mode for Request menu**

GPS settings screen (P.261)>"Request menu">"Positioning mode">Select any item:

Standard mode······Gives priority to positioning fast.

Quality mode·····Positions slowly. The result is more accurate than in Standard mode. The accuracy may not be high depending on the radio wave conditions, etc.

# Setting the host

\* There is normally no need to change this setting.

Set the host accessed for "Service settings".

- GPS settings screen (P.261)▶"Request menu"▶"Host selection"▶Select a host
  - To add a host
  - ► Highlight "<Not recorded>" ► ☐ (Edit) ► Enter your security code ► Enter "Host name" and "Host address" ► ☐ (Finish)
  - To edit a host
  - ► Highlight an item to edit ☐ (Edit) Enter your security code Enter "Host name" and "Host address" ☐ (Finish)
  - To delete a host
  - ► Highlight an item to delete ✓ ch (FUNC) ► "Delete" ► Enter your security code "YES"

# Making Service settings

Access a host set in "Setting the host" (P.268) and make the settings for location request.

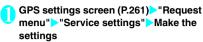

For how to make the settings, contact the service provider (only in Japanese).

### If location information is requested

If location information is requested by the other party, the current location is positioned and the information is provided to the party.

 If the settings for each service are set to confirm every time before sending, a confirmation message appears.

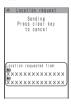

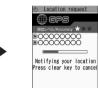

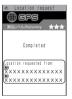

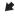

#### NOTE

- Location information may not reach the service provided depending on the radio wave status, etc.
- The destination may not be displayed on the screen.
- In Public mode (Driving mode), the following will apply:
  - If the settings for each service are set to confirm every time before sending, location information is not provided on request.
  - If the settings for each service are set to accept location request, the ring tone, vibrator and illumination do not work but the screen appears and location information is provided.

#### NOTE

- When the party using imadoco kantan search requests for location information
  - Each time a request is made, the location request confirmation window appears. If "YES" is selected, the rough positioning result is immediately reported to the party. After "YES" is selected, the GPS positioning screen appears.
  - Even though the location request is interrupted after "YES" is selected, the rough positioning result is immediately reported to the party. In this case, it is recorded in the location history but location information is not displayed.
  - See the DoCoMo website for information on country codes.

# Notifying the Current Location Information

<Location notification</p>

Show your current location information to service providers, etc. supporting location notification.

- Charges apply to use of the location notification function.
- To use a service supporting location notification, a subscription to the service provider may be required. The service charges may apply.
- To use the location notification function, see the service provider or DoCoMo website.

#### NOTE

 This function notifies the location information by Number A, regardless of the mode in 2in1.

# Registering a party to notify of location information <Register LCS client>

- Up to 5 clients can be stored.
- No client is stored at the time of purchase.
- GPS settings screen (P.261)
  "Notification menu">"Register LCS
  client">"LCS client"

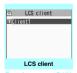

Function menu⇒P.270

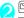

### (New) Select any item:

ervice client name\*.....Enters a client name.

rvice client ID.....Enters an ID specified by the service provider.

Phone number\*.....Enters a client phone number.

Notify at dialing ..... Selects from "Yes/No/Confirm each calling" to set how to notify a registered client of location information when you make a voice/ videophone call to the client. If your caller ID is not notified. location information is not notified.

\*: The item can be guoted from a phonebook entry. ch (FUNC) Refer to phonebook Select a phonebook entry

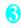

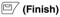

# FUNC LCS client (P.269)

New ..... "Registering a party to notify of location information". → P.269

Add desktop icon → P.122

Copy to microSD ..... Copies the LCS client to a microSD card.

iC transmission → P.339

Send Ir data → P.337

iC trans, all → P.339

Send all Ir data → P.338

Add to phonebook ...... Adds the name and phone number of the LCS client to the phonebook.

Delete ..... Select from "Delete this/Delete selected/ Delete all"

# Managing clients on a microSD card

You can check the contents of "LCS client" copied from the FOMA terminal to a microSD card as well as performing various functions in the function menu.

GPS settings screen (P.261) "Notification menu" > "Register LCS client">"microSD"

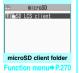

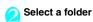

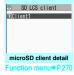

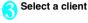

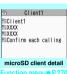

unction menu⇒ P.270

# FUNC microSD client folder (P.270)

Add folder, Edit folder name, Delete folder ..... Select and execute either item.

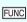

phone.

microSD client list screen FUNC (P.270)/microSD client detail screen (P.270)

Move\*1..... Select from "Move this/Move selected/Move all" and specify the destination folder to move the bookmarks

Copy ..... Selects from "Copy this/Copy selected/Copy all" and copies the ToruCa to the other folder you selected.

Copy to phone\*2.....Selects a client then copies to the

microSD info\*3......Checks the amount of available space and data stored on the microSD card.

Delete ...... Select from Delete this/Delete selected/Delete

- \*1: Only one client is moved on the client detail screen.
- \*2: Only one client is copied on the client detail screen.
- \*3: It is unavailable in Continuous mode.

#### Selecting a party to notify of location information <Location notification>

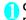

### GPS menu screen (P.260) Location notification" Select a client

The current location is positioned and the information is notified.

- To enter a client directly
- "Enter client ID" Enter a client ID "Set"

#### NOTE

- Even if the latitude and longitude are stored in "Location history" (P.271), the information may not have reached the other party depending on the radio wave status.
- The location information may be reported to the other party depending on the timing even though the canceling operation is performed while the current location is being notified.

# **Setting Positioning mode for Location notification**

GPS settings screen (P.261)
"Notification menu"
"Positioning
mode"
Select any item:

Standard mode······Gives priority to positioning fast.

Quality mode ···· Positions slowly. The result is more accurate than in Standard mode. The accuracy may not be high depending on the radio wave conditions, etc.

# Viewing Location History

You can display the Location history such as current position, location request and LCS client.

 Up to 50 location logs can be recorded. If the maximum number of entries is exceeded, entries are overwritten starting with the oldest one.

# GPS menu screen (P.260) Location history

"Location history list" screen appears.

 Select an item from "Location history list" screen, and "Location history detail" screen appears.

#### ■ Guide to the Location history list screen

1 The function name

\*\*Desition\*\*: Position location

\*\*Notify\*: Current location

\*\*notification\*\*

Permissin: Location request

(2) The date and time

 ■ Guide to the Location history detail screen

- ① The date and time
- 2 The function name
- ③ The latitude (N) and longitude (E) of the location (described in degrees, minutes and seconds)
- 4 wgs84 (World Geodetic System datum\*)
- (5) The positioning accuracy
- The client name of the notification or the recipient name of the request
- The client ID of the notification or the recipient ID of the request
- The requestor name of the request
- The requestor ID of the request
- \*: Reference point used for describing a point on the earths surface, in latitude and longitude

#### NOTE

- "The requestor name of the request" will be the name in the phonebook when the requester name is registered in it.
- The displayed accuracy is only an approximation. It may be different from the actual error.
- If positioning fails, the log cannot be used for any functions other than "Dialing requestor", "Mail to requestor" and "Delete".
- Even if the latitude and longitude are displayed in a location history log, the information may not have reached the recipient or requestor depending on the radio wave status.
- The latitude, longitude, and positioning level recorded in the location history may be different from those which were sent to the requestor or client depending on the radio wave condition, etc.

# Location history list (P.271)/ Location history detail (P.271)

Read a Map.....Accesses the i-mode site and displays the peripheral map, etc. using the location information.

Run i- $\alpha$ ppli······Opens the list of i- $\alpha$ ppli that uses GPS.

Paste to mail\*.....Pastes the location information URL into an i-mode message to compose a new message.

Dialing requestor ...... Makes a call if the requestor ID is a phone number. "Phone To function" → P.191

Mail to requestor\*.....Displays the New mail screen with the mail address entered if the requestor ID is a mail address.

Add to phonebook······Adds location information to the phonebook.

Attach to image......Selects an image, then adds location information to the image.

Delete .....Select from "Delete this/Delete selected/ Delete all".

\*: Not available when 2in1 is in B mode.

# Using Location Information on a Site, ToruCa, etc.

Select a link that can be used to send location information or a link with location information added on a site, ToruCa, etc., and you can send or use the location information.

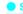

# Sending location information

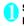

Sites screen (P.178) Select a link with location information added Select any item:

From position loc. ..... Obtains and sends the current location information.

From loc. history·····Sends location information from a log.

From phonebook ...... Searches for a phonebook entry and sends location information stored in the entry.

### Using location information

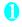

# Sites screen (P.178) Select a link with location information added Select any item:

Run i-αppli······Opens the list of i-αppli that uses GPS.

Read a Map·····Accesses the i-mode site and displays the peripheral map, etc. using the location information.

Paste to mail\*.....Pastes the location information URL into an i-mode message to compose a new message.

\*: Not available when 2in1 is in B mode.

#### NOTE

- When the location information URL is pasted into the message, " is prefixed to the location information URL.
- The number of characters of the pasted location information URL is counted as the number of characters of the message.

# 1Seg

| What is 1Seg?                                |                                           | 274 |
|----------------------------------------------|-------------------------------------------|-----|
| Setting Channels                             |                                           |     |
| Watching 1Seg Programs                       | Activate 1Seg                             | 276 |
| Using G-Guide i- $lpha$ ppli                 | G-Guide i-αppli remote control            | 280 |
| Activating/recording 1Seg                    | Booking program list/Timer recording list | 280 |
| Using Data Broadcasting                      | Data broadcast                            | 283 |
| Using TV Link                                |                                           |     |
| Recording 1Seg while watching                | 1Seg recording                            | 284 |
| Configuring 1Seg Settings                    |                                           |     |
| Notifying New Message Arrival While Watching | Quick Info setting                        | 286 |
|                                              |                                           |     |

# What is 1Seq?

1Seg is a mobile digital terrestrial audio/video and data broadcasting service. Use i-mode to get detailed program information, join a quiz show, enjoy TV shopping, etc.

For 1Seg service details, visit the following website: The Association for Promotion of Digital Broadcasting (Dpa)

PC: http://www.dpa.or.jp/

i-mode: http://www.dpa.or.jp/1seg/k/

### Using 1Seg

- 1Seg service is provided by TV broadcast station, etc.
- 1Seg video/audio/data broadcast can be received for free, and no application is required.
- There are 2 types of data displayed in the storage area: "Data broadcast" and "Data broadcast site". "Data broadcast" is broadcast with video and audio. By "Data broadcast site", a site that TV broadcast station, etc. prepares is accessed from broadcast information. And, it may be connected to "i-mode site". And, when connecting to the site, i-mode subscription is required separately.
- Packet communications charges apply to view "Data broadcast site" and "i-mode site".
   Information charges may apply for some sites (i-mode pay sites).

# Signals

1Seg is 1 of the broadcast services, and receive signals (broadcast waves) different from those of FOMA services. Programs cannot be viewed in/out of FOMA range when waves do not reach or broadcast is paused.

Even in digital terrestrial broadcast range, signals may be weak or not be received in the following cases:

- Far from the signal tower
- Hiding behind objects; e.g. in a mountain or building
- In tunnels, underground areas or far inside buildings, etc., such as weak signal location or the places with no signal reception

Extend the antenna fully for better reception. Also, attempt to move the antenna, keep the FOMA terminal away from/close to your body, or move to another location.

# Display when using 1Seg for the first time

The disclaimer screen appears when you use 1Seg for the first time after the purchase.

Press O or O to check content, press (OK).

If "NO" is selected, the screen will not appear from the next time

### Broadcast storage area

then select "YES".

Broadcast storage area is used for 1Seg data storage in terminal. Data you entered following broadcast instructions are stored in Broadcast storage area, based on TV broadcast station settings. Stored data may include personal information such as quiz response, member No., sex, age and occupation. Stored data may appear on data broadcast sites without being reentered or be sent to TV broadcast station.

To reset storage area → P.286

If another FOMA card is inserted, a message appears asking whether to initialize storage area. Select "YES" to initialize. When "NO" is selected, storage area services are not available.

#### ■ Display when reading storage area

When using information stored in storage area while watching program, "Use saved information? It may include information used by the same broadcasting group" appears. Select "YES" not to confirm by screen display when reading information while watching the same program hereafter. If "YES (Always)" is selected, the screen will not appear from the next time even if programs are changed.

# **Before Using 1Seg**

#### View procedure

### Step 1 Channel setting → P.276

Register a channel list for each area, then selecting the channel list.

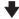

# Step 2 Watching 1Seg Programs → P.276

Extend the antenna and activate 1Seg.

- 1Seg antenna
- When changing antenna direction, do not apply excessive force.

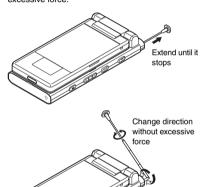

 When storing the antenna, hold lower part and push in until it stops.

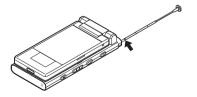

# When a call, etc. arrives while watching or recording

When one of the following operation happens while watching or recording, video and audio are interrupted and each function activates (recording is not interrupted).

Watching can be resumed after each function is finished

- Voice call
- · Videophone call
- PushTalk call
- Alarm, Schedule, To Do, booked program (When "Alarm setting" is set to "Alarm preferred")

#### NOTE

- 1Seg programs cannot be viewed if FOMA card (UIM) is not inserted, or when subscription to DoCoMo is canceled, or FOMA service usage is stopped.
- Even if subscribed FOMA card (UIM) is inserted, 1Seg may not be activated, e.g. if 1Seg programs are watched repeatedly out of FOMA range. In this case, move into FOMA range and retry activation.
- Do not activate in the following situations when watching 1Seg programs for the first time:
  - Out of FOMA range
  - Self mode activating
- Prolonged 1Seg watching while charging may shorten battery life.
- Store the antenna when not watching 1Seg programs.

### Important

 When changing models or repairing, stored data (videos or pictures recorded with 1Seg, TV link, data stored in storage area, etc.) cannot be transferred.
 Keep a separate record just in case. A microSD card is available to store videos.

# Setting Channels < Channel setting>

To use 1Seg, set channels and select a channel list beforehand. Register a channel list for each area. Selecting the channel list allows you to watch local channels

- Up to 10 channel lists can be registered, each of which can contain up to 50 broadcast stations.
- Receivable channels vary depending on the area.

# Registering channel lists

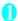

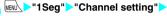

"Select area"

■ To search for channels automatically and register a channel list

"Auto channel setting" "YES" "YES" Enter

To interrupt search, press (Cancel) or CLR then select "YES".

· Extend the antenna when setting automatically.

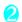

# Select area Select prefecture "YES"

#### NOTE

- "Select area" may not work properly depending on the area. In this case, use "Auto channel setting".
- Perform "Auto channel setting" in digital terrestrial broadcast range where the radio wave can be received.
- "Remote control No. duplicated" may appear in "Auto channel setting". In this case, select area manually.

# **Changing channel lists**

Select a channel list to set channels.

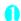

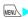

"1Seg">"Channel list"

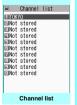

Function menu⇒ P.276

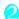

### Select channel list

Channel list is set, and the "Channel info screen" appears.

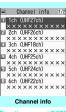

Function menu⇒P.276

FUNC Channel list screen (P.276)

Channel setting → P.276

Edit title

Delete this

FUNC Channel info screen (P.276)

Remote control No...... Change channel set to remote control No

Delete this ..... Deletes one channel. When all channels in the channel list are deleted, the channel list is also deleted

#### NOTE

 You cannot delete the current channel list in the channel list screen or the channel info screen. Delete it after changing to the another channel list.

# **Watching 1Seg Programs**

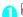

# MENU "1Seg" "Activate 1Seg"

The "1Seq screen" appears with last-viewed channel.

- Alternatively, press (TV) for 1 second or longer on the standby screen.
- · To end watching, press a. or press CLR or 🖁 for 1 second or longer, then select "YES".
- · The disclaimer screen appears the first time 1Seg activates. → P.274

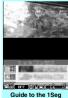

#### ■ To activate 1Seg in view style

When "Style change setting" is set to "1Seg", changing normal style to view style in standby activates 1Seg in landscape display.

Style change setting → P.30

Alternatively, in view-style standby, press (TV) for 1 second or longer, or press (and select "Activate 1Seg".

#### NOTE

 Information like channels on G-GUIDE program guide remote control, site, mail message, etc. are also available to activate 1Seq.

"Media To function" → P.191

• Signal quality may vary depending on the view style.

# Guide to the 1Seg screen

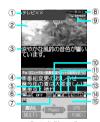

Portrait (Normal)

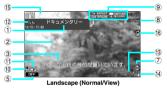

- 1) Program title
- ② Video
- ③ Subtitles
- Data Broadcast
- ⑤ 1Seg effect → P.285

| OFF : 1Seg effe    | ct OFF   |              |          |
|--------------------|----------|--------------|----------|
| Live / Concert /   | Огама    | / Sports /   | News     |
| Variety / Movie /  | SFX      | : For variou | s genres |
| Маппег : Decreasin | na sound | lleakage     |          |

⑥ Operation mode → P.279

TV mode

⑦ ECO mode → P.278

- ECO mode activating

- ® Display recording condition → P.284
  - REC ······Video recording
  - REC ······1Sea Timer recording set
  - ITRIUSE (Red)······Recording temporarily paused Time Shift status

IIPRUSE (Green)·····Pause

PLRY ·····Normal speed playback

1.3 ·····1.3 x speed playback

**②→FF** ······2 x speed playback

9 Display guide

The guidance for operation contents of the side key is displayed.

Recording to → P.285

■ ······Phone

50 ·····microSD

① Signal strength (approximate)

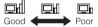

- appears when out of range.
- (2) Channel (remote control No.)
- Subtitle receptionappears when receiving subtitles.
- (1) Volume
- (§) Quick Info Ticker displays information on i-mode mail, SMS, Chat Mail, Area Mail and MessageR/F received while viewing 1Seq.
- (B) While watching on Landscape display, if data broadcasting is updated, may appear on the screen.

# Operations available while viewing 1Seg

 Some key operations are not available in the data broadcast mode.

| Key                                                                                                    | Action                                                                                                    |
|----------------------------------------------------------------------------------------------------|----------------------------------------------------------------------------------------------------|
| ⊕ ( <b>b</b> ( <b>a</b> )/<br><b>1</b> (TV))                                                             | Forward channel selection <sup>*1</sup>                                                                    |
| 0 to 9 * #                                                                                               | One-touch channel selection*2*3 Press keys corresponding to channels from 1 to 12.                         |
| (for 1 second<br>or longer) (♠ (♠)<br>(for 1 second or<br>longer)/♠ (TV)<br>(for 1 second or<br>longer)) | Channel search*1 Searches for receivable channels in frequency order. To interrupt search, press ☐ or ☐.B. |
| ③ (♠ (マナー)/<br>▼ (☼))                                                                                    | Volume adjustment*1                                                                                        |
| CLR                                                                                                    | Mute*2*3                                                                                                   |

| Key                        | Action                                                                                      |
|----------------------------|---------------------------------------------------------------------------------------------|
| <b>●</b> (\$)              | Pause*3 Resuming 1Seg viewing performs Time Shift playback.                                 |
| I                          | Activate G-Guide i-αppli remote control*2*4                                                 |
| (for 1 second or longer)   | Switch display*2 In order of "Data broadcasting" → "Visual image+DBC" → "V.img+Caption+DBC" |
| (for 1 second or longer)   | Recording start/end                                                                         |
| 0                          | Still image recording                                                                       |
| <b>E</b>                   | Switch TV/data BC*2                                                                         |
| (for 1 second or longer)   | Show/Hide the screen*5 If the screen is hidden, pressing any key can show the screen.       |
| <b>F</b>                   | 1Seg effect                                                                                 |
| 9 (for 1 second or longer) | Switch Portrait/Landscape                                                                   |

- \*1: In data broadcast mode, only side keys are available.
- \*2: Only available in normal style.
- \*3: Only available in TV mode.
- \*4: You can also set the downloaded program guide i-αppli.
- \*5: Only available in view style.

#### NOTE

- Subtitles may not appear depending on the program.
  - Data broadcast cannot be displayed in the landscape screen.
  - When you move to another location and perform channel search, you may find a channel that was not found in Auto channel setting. Perform "Add Channel" to watch the channel from the next time.

# FUNC 1Seg screen (P.276)

1Seg effect → P.285

Program info·····Displays the explanation or start/end time of the program you are watching.

Compose message \*······Compose i-mode mail while watching. → P.279

Program guide······Activate G-Guide i-αppli. → P.280

Display setting

Switch display ..... Change screens.

Visual image+DBC······Display TV/data broadcast.

V.img+Caption+DBC·····Display TV, subtitles and data broadcast.

Data broadcast ..... Display data broadcast only, 1Seq audio plays.

Subtities · · · · · Set whether to show subtities on the bottom of screen (ON (Wide: Bottom)), show subtitles on the top of screen (ON (Wide: Top)) or to hide subtitles (OFF).

Brightness ......Adjust brightness between three levels

Icon always show (default: ON)·····Set whether to always display icons other than program title in the wide screen (P.277).

#### bound

Main/Sub sound (default: Main sound)······Set sound output mode.

Sound switch······Change sounds. Can only be performed when the sound can be changed.

TVsound w/closed·····Set whether to continue outputting sound when the FOMA terminal is folded while watching.

#### Other setting

Recording to (default: Phone) ······ Set the destination to save recorded videos.

ECO mode → P.285

Time Shift setup → P.285

#### Channel

Channel info·····Display information on the selected channel list.

Channel list → P.276

Channel setting → P.276

Select service ......Select service to view when multiple services (programs) are broadcast from the same channel

Add channel ······Add currently viewed channel to channel list.

#### **Data broadcast**

TV link list · · · · · Display the TV link list screen.

→ P284

Re-read······Reload the displayed data broadcast site.

Show certificate ····· Display certificate used on SSL communication. → P.193

Back to data BC·····End viewing data broadcast site and return to data broadcast.

#### **Data BC settings**

Set image disp. (default: ON) ······ Set whether to display images on data broadcast site.

Sound effect (default: ON).....Set whether to enable sound effects for data broadcast/data hroadcast site

Reset disp. set. · · · · · Set to hide a confirmation screen afterwards by selecting "YES (Always)". Perform this setting to redisplay a confirmation screen.

Switch TV/data BC·····Switch between TV and data broadcast modes while watching in normal mode.

#### Add desktop icon → P.122

\*: When 2in1 is in B mode, you cannot compose and send i-mode mail. (P.416)

# Performing time-shift playback

Even if 1Seg program is paused, time shifting playback is available.

- Time-shifting playback is available when you pause 1Seg program or receive a call/PushTalk while watching.
- Time-shifting playback is disabled if a call/PushTalk arrives when Time Shift setup is set to "Auto OFF".
- On the 1Seg screen (P.276) or 3 1Seg is paused.
  - When 1Seg can be resumed, press
    - To start time-shifting playback from the beginning of the stored data
    - ▶ ⊙ or ③ (TV)
    - To change playback speed

Time-shifting playback Each press changes the speed in order of 1.3 x (with sound) → 2 x (without sound) → Normal.

aw or stal hoff

- To end time-shifting playback
- or during normal-speed time-shifting playback

Normal 1Seg watching resumes.

#### NOTE

 1Seg data is stored for up to about two minutes. Older data is overwritten after two-minute limit is exceeded. If 1Seg is paused for 2 minutes or longer, time-shifting playback starts from the beginning of the stored data, instead of the paused position.

#### NOTE

- Time-shifting playback is paused if a call/PushTalk arrives when Time Shift setup is set to "Auto On".
- Channels cannot be changed while 1Seg is paused or during time-shifting playback.
- Time-shifting playback returns to normal 1Seq watching if 1.3 x/2 x playback catches up with the currently-running scene.
- Sound may not be clear during 1.3 x time-shifting playback.

# Composing i-mode mail while watching

Compose and send i-mode mail in Multi-window while viewina 1Sea.

If "Suggested message" is performed to send i-mode mail to a "Media to"-function-compatible FOMA terminal, the recipient can activate the Media to function to watch a program specified by suggested message.

- The Compose message screen can open only in normal style.
- When the Compose message screen is opened. 1Seg cannot be operated and subtitles/data broadcast do not appear.
- On the 1Sea screen (P.276) /ch (FUNC) Compose message"

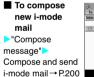

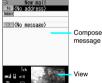

 Alternatively. the 1Sea screen.

press (MAIL) for 1 second or longer on

- To compose i-mode mail with channel information inserted into text
- "Suggested message" Compose and send i-mode mail → P.200

• i-mode mail cannot be composed/sent with 2in1 set to B mode. → P.413

If i-mode mail sender is stored in Phonebook, the Received mail detail screen can open in Multi-window while watching.

- Ticker displays information such as sender and subject when i-mode mail arrives while watching/ recording. → P.276
- When the Received mail detail screen is opened, 1Seg cannot be operated and subtitles/data broadcast do not appear.
- i-mode mail cannot be viewed in view style.

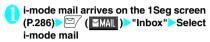

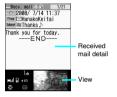

### NOTE

 When mail sender is not stored in Phonebook, the 1Seg screen does not appear but only audio plays.

# Using G-Guide i-αppli

G-Guide i-αppli allows activating 1Seg from program guide or you can set a timer to view or record 1Seg programs. → P.244

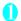

MENU ►"1Seg" ►"Program guide" The Program guide screen appears.

#### ■ When you watch the program

▶Highlight the program▶□ (TV起動) If 1Seg activation confirmation appears, select "YES". If "YES (confirm once)" is selected, the screen will not appear from the next time.

#### NOTE

 When you use the program i-αppli which is downloaded, you can also change the display mode by selecting "Program key" (P.240) from the function menu of the i-αppli list screen.

# Activating/recording 1Seg

Perform Booking program/Timer recording. Notify the start of the program by alarm at the specified date/ time.

 By using information such as channel displayed on. G-Guide i-αppli, site, mail message, etc. are also available to set booking program/timer recording.

### Registering Booking program schedule

Make booking program by setting date/time, channel, program title, etc.

Up to 100 entries can be booked.

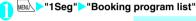

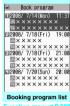

unction menu⇒P.28

<mark>2 ∕ch</mark> (FUNC)▶"New"

■ To edit booked schedule ▶ ch (FUNC) ► "Edit"

Software key Moderated displays (New) if no entry is stored and (Edit) if any.

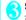

# Select any item:

Date setting (from) ..... Set date and time to activate 1Seq.

Enter date ..... Enter the date and time.

Choose date ..... Select date from Calendar. then enter time.

Channel ..... Select channel.

Edit title ····· Enter program title.

Repeat ······ Select the booking program repetitions from "1 time/Daily/Select day".

Alarm ..... Specify the alarm notification settings used when the due date is reached from "ON/ON/Set time (15 seconds to 10 minutes)/OFF".

Alarm tone ...... Select the alarm tone from clock alarm tone or folders of melody, i-motion. music, etc.

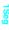

Volume·····Set the alarm tone volume with 🔇.

Activate TV w/alarm ..... Set whether to activate (ON, OFF) 1Seg from the alarm notification screen.

If you set to "ON", by pressing 

(ON) and selecting "YES" on the alarm notification screen, 1Seg is activated and you can view the booked program.

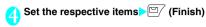

#### NOTE

- Program G-Guide i-\(\alpha\)ppli, channel link displayed on a site or mail message, etc. are also available to set the booking programs.
- If multiple booking programs to perform alarm entries are added for the same date/lime, priority is given to an entry with earlier start date and time. If the same start date and time is set, priority is given to an entry added later.

### Registering Timer recording schedule

Register recording by setting date/time, channel, program title, etc. Recorded videos are stored in the destination set in "Recording to" → P.284

- Up to 100 timer recording entries can be booked.
- To play recorded video → P.312

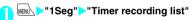

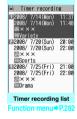

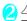

ch (FUNC) New"

■ To edit Timer recording schedule

► /ch (FUNC) "Edit"

Software key displays (New) if no Timer recording schedule is stored, and displays (Edit) if any schedule is stored.

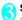

#### Select any item:

Date setting ..... Enter date and time to record program.

Enter date ..... Enter the date and time.

Choose date ······Select date from Calendar, then enter time.

ch Channel······Select channel.

Edit title·····Enter program title.

Repeat······Select repeating timer recording.

1 time·····Only the set date/time.

Daily ..... Set daily recording.

Select day ····· Set recording on selected day.

Alarm ..... Set whether to emit the alarm sound when the reserved date/time comes.

Volume ..... Set the alarm tone volume with (5).

Priority Set the operation when start date/ time comes while operating 1Seg/Music group (1Seg, Data box (1Seg), Music, Music&Video Channel).

Recording ·····Interrupt/Terminate the function in operation and start recording.

Operation preferred······A confirmation screen for starting recording appears. If you select "YES", then interrupt/terminate the function in operation and start recording.

Recording to ...... Set the destination to save recorded video.

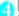

### $\square \!\!\!\!/$ (Finish)

If a confirmation screen for registering timer recording appears, select "YES". If "YES (Always)" is selected, the screen will not appear from the next time.

#### ■ To cancel the timer recording

Delete the timer recording schedule to cancel.
→ P.282

#### NOTE

- If channel list is not set, timer recording is unavailable.
- You cannot register multiple timer recordings that overlap the recording time.
- In the following cases, recording may not be performed even if the set date/time comes.
  - · When airwave cannot be received
  - · When airwave in unstable
  - · When images are not provided
  - When the data capacity of the recording destination is not enough
  - "Recording to" is set to "microSD" but a microSD card is not inserted into the FOMA terminal
  - · During international roaming
  - Out of FOMA service area
- The sound of 1Seg is not emitted while recording by timer recording. Note that the sound is emitted by pressing CLR or adjusting volume.

# Booking program list screen FUNC (P.280)/Timer recording list screen (P.281)

New, Edit······Adds or edits the booking program list.
→ P.280

Sort·····Sorts the booking program list in a selected criteria.

Delete ......Select from "Delete this/Delete selected/ Delete past/Delete all".

• "Delete past" deletes entries with start date and time set before current date and time.

Memory info\*.....Displays the amount of the stored video.

\*: Available only on the timer recording list screen.

#### Operation of alarm notification

### If you set the alarm of Booking program/ Timer recording

If you set the alarm of Booking program/Timer recording, an icon appears on the stand-by display.

If there is a schedule of the current day (except for the item of the past time)

The " " icon appears.

■ For the schedules of the following day later The " \_\_\_\_ " icon appears.

#### When the set time comes

#### For booking program

Alarm sound is emitted for about 5 minutes. When you are talking on the phone, the alarm sound is emitted form the earpiece. On the notification screen, set start time, channel, program title and animation are displayed.

#### For timer recording

Alarm sound is emitted for about 2 seconds about 1 minute before the start date/time. When you are talking on the phone, the alarm sound is emitted form the earpiece. On the notification screen, after set start time, end time, channel, program title and animation are displayed, 1Seg watching screen is displayed.

| State                                         | Action                                                                                                    |
|-----------------------------------------------|----------------------------------------------------------------------------------------------------|
| In operation                                  | <booking program=""> When setting "Alarm notification setting" to "Operation", alarm is notified only while the stand-by display is on. When setting to "Show message", alarm is notified also during operation or call. <timer recording=""> Operation is performed according to the "Priority" set when the timer recording was registered.</timer></booking> |
| When the Power is turned OFF                  | Reservation alarm is not notified. For timer recording, recording is not performed if the power is not turned ON about 1 minute before start time. Desktop icon is not displayed even after turning the power ON.                                                                                                    |
| In Silent mode                                | Notified by Vibrator and message display.                                                                                                    |
| In Dial Lock/<br>Omakase Lock                 | Reservation alarm is not notified. For timer recording, recording is not performed if each lock is not canceled about 1 minute before start time. Notified by desktop icon after canceling each lock.                                                                                                    |
| Infrared Data<br>Exchange/iC<br>Communication | Reservation alarm is not notified. For timer recording, recording is not performed if each function is not finished about 1 minute before start time. Notified by desktop icon after each function ends.                                                                                                    |
| Performing<br>Software Update                 | Reservation alarm is not notified. For timer recording, recording is not performed if Software Update is not finished about 1 minute before start time. If the set time comes while performing Software Update, desktop icon is not displayed even after the Software Update ends.                                                                              |

#### ■ To stop alarm sound by booking program.

Alarm sound is stopped by pressing any key, but animation remains displayed as a still image, and reservation alarm message is remained displayed. When "Sync activation setting" is set to "OFF", it disappears by pressing any key again. Note that, when the FOMA terminal is folded, you cannot hide the reservation alarm message by side keys. And, when a call comes in, the alarm stops.

### ■ When setting "Sync activation setting" to "ON" by booking program

By pressing (ON) and selecting "YES" on the alarm notification screen. 1Seq is activated and you can view the booked program.

#### ■ When alarm notification was not performed or recording was completed

Desktop icon is displayed (P.123). You can check the unnotified contents of the reservation alarm (reservation information) or recording result by the icon. If you select the recording result, the recorded program is played.

The latest reservation information or recording result are displayed.

#### NOTE

- The priority when setting reservation alarm to the same time as "Alarm", "ToDo" or "Schedule" is as shown below. Unnotified booking program or timer recording is notified by desktop icon.
  - ① "Alarm"
- 2 "Timer recording"
- ③ "To Do list"
- (4) "Schedule"
- ⑤ "Booking program"

# Timer recording result

When recording is completed, " is displayed on the desktop. If you select " in, up to 100 items of the recording result are displayed from the latest one.

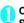

On the standby screen Select recording result

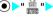

When playing recorded program ▶ (Play)

# **Using Data Broadcasting**

In 1Seg, use data broadcast as well as video/audio. Make use of program-linked site and other various information including pictures and videos. Select item (link) to use Phone To/Mail To functions. etc. → P.191

 Data broadcast cannot be displayed in the landscape screen.

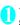

1Seg screen (TV mode) (P.276) Switched to Data broadcast mode and appears.

■ When you only display the Data broadcast

▶1Seg screen \( \screen \) \( \screen \)

"Switch display" Data broadcast"

### Select an item (link)

If i-mode access confirmation appears, select "YES". If "YES (Always)" is selected, the screen will not appear from the next time.

Operation during site viewing → P.181

#### NOTE

- 1Seg sounds during the data broadcast mode.
- In data broadcast/data broadcast site text entry, pictographs cannot be entered.
- If "YES (Always)" is selected on the data broadcast confirmation screen, data broadcast information automatically updates and packet communications charges may apply.
- ToruCa may be acquired automatically when receiving Data broadcast or Data broadcast site.

# **Using TV Link**

Sites or memos can be added to TV link depending on data broadcast/data broadcast site. Add to TV link to view the target site or memo directly.

# Adding to TV link

If selected item (link) can be added to TV link, a message appears asking whether to add to TV link.

Up to 50 entries can be added.

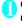

On the 1Seg screen (data broadcast mode) (P.283) Select available item "YFS"

If selected URL or memo is already added A message appears asking whether to overwrite the existing one. Select "YES" to overwrite.

# NOTE

- · Registered URL or memos to TV link is only activated from the 1Seg. It is not available with i-mode or Full Browser.
- Some links may have validity periods.

Select TV link If i-mode access confirmation appears, select "YES".

If validity period has expired

A message appears asking whether to delete the link.

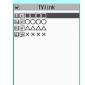

TV link liet Function menu⇒P.28

#### TV link list icons

| Icon | Item                  |
|------|-----------------------|
| 谨    | Memo                  |
| Ğ    | Data broadcast site   |
| Ĕ    | i-mode contents       |
| Ħ    | Full Browser contents |

 Videos/Subtitles do not appear even if accessing data broadcast site.

FUNC TV link list screen (P.284)

Display detail ······ View Title, URL, Outline, Contents type and Expiration Date.

No. of TVlink

Delete this, Delete selected, Delete all ..... Selects the deleting method.

# Recording 1Seg while

Save the program you are watching to video or still

- Some programs cannot be recorded due to the restriction of copyrights etc.
- 1Seg cannot be recorded during time-shifting playback.

# Recording video

Recorded videos are stored in the destination set in "Recording to" → P284

- When the reception level of airwaye is . video recording is unavailable.
- To play recorded video → P.312

# 1Seg watching screen (P.276) (1 second or longer)

Recording is stared.

Channel cannot be changed while recording.

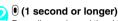

Recording ends, and the video is saved.

· When the memory space becomes full. recording automatically ends, and the already recorded video is saved.

### Approximate of the number of saved items and recording time

|                             | The maximum number of stored messages*1 | Maximum recording time (total)*2 |
|-----------------------------|-----------------------------------------|----------------------------------|
| FOMA<br>terminal<br>(Phone) | 6 items                                 | Approx. 30 min.                  |
| microSD card                | 99 items                                | Approx. 600 min.*3               |

- \*1: The actual number of savable items may be less depending on the data volume.
- \*2: The maximum recording time varies by the broadcasting station or the program.
- \*3: The approximate for the microSD card of 2G bytes.

### NOTE

- When airwave condition becomes while recording, recording continues but the image/sound for the time are not saved.
- While recording, even when switching the screen by multitask or when a call comes in, recording is not interrupted.
- When 1 minute before the start time of timer recording schedule comes while recording, alarm sound is emitted for about 2 seconds. After that, operations below are performed according to the setting of "Recording operation setting" when registered the timer recording schedule.
  - . When setting to "Recording", after the confirmation message appears, video recording ends and timer recording starts.
  - · When setting to "Operation", a confirmation message for starting timer recording appears. When setting to "YES", video recording ends, and timer recording starts. If selecting "NO", video recording continues.
- · Some recording data may not be recorded till the memory space becomes full.

#### NOTE

The file name and the title name of the saved video are as shown below.

File name: PRGXXX (XXX is alphanumeric)
Title name: YYYYMMDDhhmmXXX

(Y: Year, M: Month, D: Day, h: Hour, m: Minute, X: numeric)

- Recorded video cannot be set for stand-by display, ring alert or receiving screen.
- Data broadcast cannot be recorded to video.
- To 1Seg, copy control signal such as "Copy never",
   "Copy once" or "Copy free" are added. Copy control signal is set by each broadcasting station.
- Programs with copy control signal "Copy never" cannot be recorded. And, when copy control signal is changed to "Copy never" while recording, recording ends and already recorded video is saved.

### Saving Images

Saved images are stored in the image folder in 1Seg folder of Data box.

- Saving to microSD card is unavailable.
- When the reception level of airwave is , still image saving is unavailable.
- To display saved image → P.302

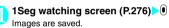

#### NOTE

 The file name and the title name of the save images are as shown below.

YYYYMMDDhhmmXXX

(Y: Year, M: Month, D: Day, h: Hour, m: Minute, X: numeric)

- Recorded images cannot be set for stand-by display or receiving screen.
- Subtitles or data broadcast cannot be recorded to images.

# **Configuring 1Seg Settings**

Allser settings

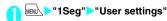

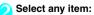

Subtitles (default setting: ON (Wide: Bottom))..... Set whether to show subtitles on the bottom of screen (ON (Wide: Bottom)), show subtitles on the top of screen (ON (Wide: Top)) or to hide subtitles (OFF). Recording to (default: Phone) ······ Set the destination to save recorded videos.

In case of timer recording, videos are saved to the destination set when booked regardless of this setting.

Rec. while low battery ..... Set whether to continue recording when the remaining battery level becomes low while recording.

ON (default)·····No confirmation screen appears, and recording is continued.

**OFF**······A confirmation screen for recording appears.

**1Seg effect** (default setting: OFF).....By the program to watch, set the combination of image effect and sound effect.

TV sound while closed (default: ON)·····Set whether to continue outputting sound when the FOMA terminal is folded while watching.

ECO mode (default: OFF)·····Decrease the brightness of the backlight to save the battery life. If you cancel ECO mode, the settings are restored to the previous state.

- 1Seg effect: OFF (not switchable)
- Back light brightness: Setting for ECO mode
  If you select "YES", setting/canceling for ECO mode
  are switched.

Display light ..... Set display light for watching.

Constant light (default)·····Turn the backlight on all the time.

Lighting duration.....Set display light duration (01 to 30 minutes).

#### **Data BC settings**

Set image disp. (default: ON)······Set whether to display images on data broadcast site.

Sound effect (default: ON)·····Set whether to enable sound effects for data broadcast/data broadcast site.

Reset disp. set. \*\* Set to hide a confirmation screen afterwards by selecting "YES (Always)". Perform this setting to redisplay a confirmation screen.

**Icon always show** (default: ON)·····Set whether to always display icons other than program title in the wide screen (P.277).

Time Shift setup.....Set whether to pause 1Seg watching automatically (starting time-shift playback), e.g. when a call arrives.

Auto ON (default)·····Perform time-shift playback.

"Performing time-shift playback" → P.279

Auto OFF ..... Perform normal playback.

Check TV settings.....Confirm User settings.

Reset channel setting..... Delete all channels.

Reset storage area ····· Delete channel information from storage area.

Delete this ..... Delete selected channel only.

Delete all ..... Delete all channels.

Reset TV settings ..... Reset "User settings" to default.

### NOTE

#### <TV sound while folded>

 If set to "ON", data broadcast site information may automatically update and packet communications charges may apply even when the FOMA terminal is folded.

#### <Reset disp. set>

1Seg activation confirmation screen (P.274) is not

#### lcon always show>

 Even if set to "OFF", quidance may appear in a weak signal location.

# **Notifying New Message Arrival While Watching**

Ticker shows new message arrival while watching/ recording 1Seg: i-mode mail, SMS, Chat Mail, Area Mail and MessageR/F.

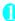

### MEND "Settings" Display " Quick Info setting" Select any item:

Display sender.....Display the name (mail address) of the sender.

Display sender/subject ..... Display sender name (mail address), emotion-expressing mail icon and subject.

Not display ······ Hide quick info.

#### NOTE

- Only reception popup appears in the following cases:
  - · Area Mail or MessageR/F arrives
  - . New filtering message comes to lock-active folder
  - · When Inbox is locked
  - · When Original lock is applied to a mail

# **Full Browser/PC Movie**

| Displaying Website Designed for PC Full Brows | er 288 |
|-----------------------------------------------|--------|
| Uploading images or videos                    | 293    |
| Playing Flash movies                          | 294    |
| Setting the Full Browser                      | ng 294 |
| Cookie                                        | 295    |
| Referer                                       | 296    |
| What is PC Movie?                             | 296    |
| Downloading PC Movies                         | 297    |
| Playing PC Movies in Data box                 | 298    |

Home URL, bookmark and other data registered in Full Browser are not available for i-mode. Furthermore, the settings performed in Full Browser are invalid for i-mode.

# Displaying Website Designed for PC Full Browser>

You can enjoy viewing websites designed for PC with the Full Browser function. Some websites incompatible with i-mode can be displayed correctly.

- Full Browser function provides the following two types when displaying pages.
  - Viewer type: You can easily enlarge/reduce pages or operate using toolbar. → P.289
  - Standard type: You can save images from websites or use multi window function. → P.289
- Some websites may not be displayed or be displayed incorrectly.
- Note that the communication charge can become expensive if large volumes of data is acquired by viewing websites containing many image data or downloading files. For details on packet communication fee, refer to "Mobile Phone User's Guide [i-mode] FOMA version".
- To save images from websites, use Standard type.
   → P293
- You can view a website composed of frames<sup>1</sup>. You can also select a frame to display in Standard type.
   →P292
- With Viewer type display, some frame-compliant websites may not be properly displayed. Some SSL-incompliant frames may not display the SSL icon
- You can view SSL/TLS\*2-compliant websites in Full Browser
- \*1: The "frame" used in this chapter refers to each of separated sections that constitute a website page and differs from that used for framed photography.
- \*2: SSL and TLS are authentication/encryption technology to protect your privacy in data transmissions. Data sent to or received from a SSL/TLS page is encrypted to prevent hackers from eavesdropping data, site spoofing or altering, thus making credit card transactions and the sending of personal information (e.g. address) safer.

# Displaying a website

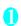

# Full Browser Displays Full

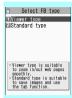

Full Browser selection Function menu⇒ P.289

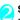

# Select "Viewer type" or "Standard type":

Home\*1.....Displays a website with the URL registered as home URL.

Bookmark (default: おすすめストリーム)…… Displays the website registered as bookmark.

Last URL\*2····· Displays the last viewed page in Viewer type → P.293

Enter URL\*1..... Enter a URL to display the website.

Viewer type settings\*2→P.294

URL History\*3→P.181

One-touch mlt win.\*3······Connects the sites stored in "One-touch mlt win.". → P.186

Standard type setting\*3→P.294

- \*1: You can set and enter for Viewer type/Standard type respectively.
- \*2: Available only in the Viewer type.
- \*3: Available only in the Standard type.

## ■ When the confirmation message asking whether to use Full Browser appears

The default setting of "Access setting" (setting whether to use Full Browser) is "OFF". When "OFF" is set for "Access setting", the confirmation message asking whether to use Full Browser appears. Read the given notes carefully and perform the setting. When you select "Yes" on the confirmation message, "ON" is set for "Access setting" (P.294) and the setting will be retained.

## NOTE

- You cannot save a page displayed in Full Browser as a screen memo.
- Websites displayed in Full Browser cannot be viewed in i-mode.
- The Full Browser does not support PDF.
- You cannot display the home URL in Full Browser using (マナー) on the standby screen.
- Be sure to insert the FOMA card (UIM) before setting "Access setting".
- When "Access setting" is set to "ON" and the FOMA card (UIM) is replaced, the "Access setting" changes to "OFF".

Full Browser selection screen (P.288)

Add desktop icon → P.122

## **Full Browser Style**

Viewer Type Screen Components

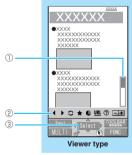

Function menu⇒P.292

① View position

Current position in the displayed website → P.292

- ② ◆ ▶ ★ URL ② EIF Toolbar
- ③ FR or ■

Appears during connection to the Internet with Full Browser.

(Displays " m" " when Original layout mode is used)

## Standard Type Screen Components

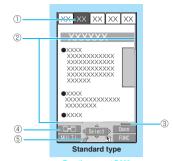

Function menu⇒P.292

- ① Tab
  - The title in the displayed website appears (if there is no title, the URL appears).
  - As many tabs and titles as the number of websites displayed simultaneously.
  - "¶" indicating that the selected frame (P.292) appears.
  - "ff" is also displayed when another frame is in communication while the selected frame is displayed (P.292).
- ② Scroll bar Current pos

Current position in the displayed website (Not displayed for Mobile layout)

- ③ Quick Search → P.183
- 4 Change window icon
  Pressing ( ) switches pages when
  multiple websites are open.
- ⑤ Pi or 💣

Appears during connection to the Internet with Full Browser.

(Displays " 📳 " when Mobile layout mode is used)

## Layout

2 display mode are available (Original layout/Mobile layout) for each screen type (Viewer type/Standard type) respectively.

#### <Viewer type>

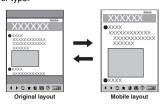

#### <Standard type>

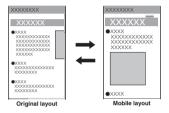

#### Original layout

Viewer type: Websites are displayed in the width of a FOMA terminal display. Enlarging the size enables to scroll vertically and horizontally through the page. Reducing the size enables to display whole page in one view.

Standard type: Websites are displayed in the similar size to the display of 800 dots wide x 600 dots high on a PC. You can view the area not displayed on the screen by scrolling vertically and horizontally.

#### ■ Mobile lavout

Websites are displayed in the width of a FOMA terminal display. Only vertical scrolling is required for viewing websites.

#### Switching the display mode

The display mode switches between Original layout and Mobile layout each time you select "Change disp. mode" from the function menu.

On Viewer type screen, you can switch the mode using toolbar.

- The default mode can be set in "Display mode setting" (P.295) of "Viewer type setting" or "Standard type setting".
- The display mode is retained when you exit Full Browser. The same display mode is applied when the Full Browser is activated next time for each type of the screen.

## Operations on the Full Browser screen

## Scrolling

| Key                                                    | Description                                                                                                    |
|--------------------------------------------------------|----------------------------------------------------------------------------------------------------|
| �                                                      | Scrolls to the direction that the key is pressed. Holding the key scrolls the screen continuously in the same direction. |
| Ū (╬), ♠ (マナー)                                         | Scrolls up or down by screens.                                                                                           |
| (マナー) (1 second or longer),  (で菜) (1 second or longer) | Jumps to the bottom or top of the website.                                                                               |

#### ■ To scroll using the Neuropointer

Slide • to move the cursor, and " appears when the cursor reaches the edge of screen, then the screen scrolls

### ■ When sliding ( ) in scroll mode

Press to set to scroll mode. slide and the screen scrolls in that direction.

The scroll mode is released when is pressed in scroll mode.

## Operations in Drag mode

While displaying the Neuropointer, you can switch to the Drag mode to operate the contents that support the Drag mode.

- The operations available while in the Drag mode may vary depending on each content.
- With the neuropointer on the content, pressing (1 second or longer) turns the pointer into "●" (Start), then you can grab and drag to move the content. On the destination point, pressing turns the pointer into "●" (End) then the content drops on the point.

Pressing 

(1 second or longer) again restores the pointer to the original neuropointer.

 If you place the pointer on the Flash movie during Drag mode, "> " (Orange) appears and drag/drop action is disabled.

#### Double Click function

When the specified action such as enlarging is supported by the contents, pressing 

twice quickly executes the action. However, the Double click function is unavailable during Drag mode.

# Operation for View style

For View style, website browsing, link destination display, and multi-window operation (in Standard type only) are allowed. The function menu and viewer type toolbar are not available.

<Viewer type>

|               | Mobile Layout<br>(landscape)/<br>Original Layout                                                                                                    | Mobile layout<br>(Portrait) |
|---------------|----------------------------------------------------------------------------------------------------|-----------------------------|
| ▲ (マナー)       | Left scroll                                                                                                    | Up scroll                   |
| (∴ ∴          | Right scroll                                                                                                    | Down scroll                 |
| (🖎)           | Up scroll                                                                                                    | Right scroll                |
| <b>④</b> (TV) | Down scroll                                                                                                    | Left scroll                 |
| 0             | Selection of link destination                                                                                                    |                             |
|               | Returns from the screen displayed such<br>as Pull-down menu, etc., cancels page<br>download, clears view position, exits Full<br>Browser, releases landscape mode* |                             |
| P             | _                                                                                                    |                             |

<sup>\*:</sup> During only mobile layout (landscape)

#### <Standard type>

|             | Original Layout (landscape screen)                                                                                                | Mobile layout           |
|-------------|----------------------------------------------------------------------------------------------------|-------------------------|
| ♠ (マナー)     | Left scroll                                                                                                    | Up scroll               |
| <b>(☆</b> ) | Right scroll                                                                                                    | Down scroll             |
| (♠)         | Up scroll                                                                                                    | Go to next page         |
| (TV)        | Down scroll                                                                                                    | Return to previous page |
| 0           | Selection of link destination                                                                                                    |                         |
| 8           | Returns from the screen displayed such<br>as Pull-down menu, etc., cancels page<br>download, exits Full Browser, exits<br>window* |                         |
| <b>©</b>    | Change window*                                                                                                    |                         |

<sup>\*:</sup> Multi-window only

## Using the toolbar

Available only in Viewer type screen.

(Scroll (Scroll) (Tool): Switches view/close of the tool bar (scroll

( [COLLAR ): Switch from the page operation to the tool bar operation

| Icon | Description                                                                |
|------|----------------------------------------------------------------------------|
| •    | Jumps back to a page that has been stored in the FOMA terminal's cache.    |
| •    | Jumps forward to a page that has been stored in the FOMA terminal's cache. |
| C    | Reloads the current page.                                                  |
| *    | Displays the Bookmark folder list screen.                                  |

| lcon     | Description                                                                                  |
|----------|----------------------------------------------------------------------------------------------|
|          | Switches the display mode.                                                                   |
| URL      | You can view a website by entering its URL. Uses 😵 to select characters for entry operation. |
| <b>②</b> | Displays a description of an operation assigned to a key.                                    |
| <b>=</b> | Enlarges/reduces the displayed size of the website.                                          |

# Useful keys for the Full Browser screen

| Key | Description                                                                                              |
|-----|----------------------------------------------------------------------------------------------------|
| 1   | Zooms out  * Makes the font size smaller in Mobile layout for the Standard type screen                   |
| 2*1 | "Selecting a desired portion of the entire page"→P.293                                                   |
| 3   | Zooms in  * Makes the font size bigger in Mobile layout for the Standard type screen                     |
| 4   | Jumps back to a page that has been stored in the FOMA terminal's cache.                                  |
| 5   | Displays the Bookmark folder list screen.                                                                |
| 6   | Jumps forward to a page that has been stored in the FOMA terminal's cache.                               |
| 7*2 | Views/closes the entire page area (View position) on the bottom right of the enlarged page.              |
| 9*3 | Displays the website in landscape screen or release the landscape screen (return to the portrait screen) |
| 0   | Displays a description of an operation assigned to a key                                                 |
| •   | Switches to/releases the scroll mode.                                                                    |

<sup>\*1:</sup> Available only in Original layout for the Standard type.

#### NOTE

- The function key is available in the landscape screen even though the function screen is not displayed.
- The landscape screen returns to the portrait screen after closing any window while multiple windows are active.

<sup>\*2:</sup> Available only in the Viewer type.

<sup>\*3:</sup> Unavailable in Mobile layout for the Standard type.

# Displaying a page composed of frames

On the standard type screen, you can view websites composed of frames that are designed for PC by frames.

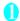

# Standard type screen (P.289) Display a website composed of frames

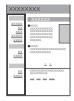

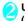

# Use to select the frame, then (Select)

The selected frame is displayed.

Neuropointer is also available to select frames.

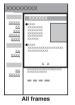

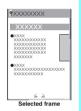

# ■ To return to the All frames screen

CLR

#### NOTE

 For a website including several frames, all the frames may not be displayed (resulting in frames without characters or images).

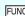

# Viewer type screen (P.289)/ Standard type screen (P.289)

History back······Goes back one page from the current page.

History forward······Returns to the page that had been displayed before performing "History back".

Add bookmark.....Adds the website to the bookmark. Up to 100 entries can be stored (for the Viewer type screen and the Standard type screen in total).

Bookmark ..... Opens the Bookmark folder list screen.

Enter URL ..... Enter a URL to display the website.

Change side mode ⇔ Release side mode\*1······

Displays the website in landscape screen or release the landscape screen (return to the portrait screen).

Change disp. mode······Switches between "Original layout" and "Mobile layout".

View pos. display ⇔ Clear view pos. 2·····Views/closes the entire page area (View position) on the bottom right of the enlarged page. You can check the current position you are browsing by red frame on the whole page area.

#### Home

Set as home URL......Registers the URL of the displayed website as the home URL. Only one URL can be stored.

Display home·····Displays a website registered as the home URL.

Scroll mode\*3..... Switches to scroll mode.

Replay\*3.....Plays an animation in the displayed website from the beginning.

Reload ..... Refreshes the displayed website.

Change CHR code \*3......Changes the character code to redisplay a website that is not displayed correctly. New communication may be established.

Site info\*3

Title ..... Displays the title of the displayed website.

URL.....Displays the URL of the displayed website.

Certificate ...... Displays the SSL/TLS certificate details when the displayed website supports SSL/TLS

Set image disp.\*3 (default: ON)······Sets whether to display images. When "OFF" is set, " " appears instead of images.

Referer setting\*3 (default: Valid) → P.296

Cookie settings\*3 (default: Valid) → P.295

Delete cookies\*3→P.296

Switch to type ...... Switches between the Viewer type and the Standard type screens.

Help·····Displays a description of an operation assigned to a key.

Save image\*4······Saves the image on the displayed page.

Quick Search\*4→P.183

URL History\*4→P.181

Zoom ⇔ Change font size\*4

Zoom·····Appears when Original layout mode is used. Selects the zoom ratio from "60%/80%/120%/150%/180%/200%/250%/400% Page size fitting". "Selecting a desired portion of the entire page" → P.293

Change font size······Appears when Mobile layout mode is used. Selects the font size from "Small/Standard/Large/X-large".

## Window\*4

Open new window······"Using multi window" → P.182

Close window.....Closes the displayed window.

Change window ······ Switches windows when multiple websites are open.

All frames\*4.....Returns to the all frames screen from the Selected frame screen.

Compose message\*4......Pastes the URL of the displayed website to compose an i-mode message.

Add desktop icon<sup>\*4</sup>→P.122

Site settings\*4.....For Standard type screen, "Replay/ Pause/Play/Set image disp./Sound effect/Cookie settings/ Delete Cookies/Site info/Change CHR code/Referer setting/Scroll mode" are included in this menu items.

- \*1: Unavailable in Mobile layout for the Standard type screen.
- \*2: Available only in the Viewer type screen.
- \*3: For Standard type screen, included in "Site settings".
- \*4: Available only in Standard type screen.

#### NOTE

#### <Bookmark>

 You can add up to 9 folders in total (including the Viewer type and the Standard type) to the Bookmark folder list.

#### <Save image>

 PNG and BMP images are automatically saved in an "OUDXXX" (XXX are numerals) folder under the "OTHER" folder of the microSD card.

# Selecting a desired portion of the entire page

You can view a desired portion of the entire website in Original layout mode for Standard type.

- Standard type screen (P.289) Ch (FUNC) "Zoom" Page size fitting" Displays a entire page at 60%.
- Press to move the frame, then press (Select)

The selected frame is displayed. The zoom ratio returns to the previous value before selecting "Entire page".

Neuropointer is also available to select the desired portion.

Reconnecting to the previous site you have visited <Last URL

Each time a page is displayed, the URL being displayed is saved as "Last URL". When the Full Browser is exited, the URL of the page that was displayed last is saves as "Last URL". You can reconnect to the previous site you have visited last using "Last URL".

"Full Browser" Viewer type" LastURL" "YES"

#### NOTE

 The current URL is not saved to "Last URL" if you accessed the page from Bookmark under the Secret folder.

# Uploading images or videos

You can upload images or videos saved on the FOMA terminal or microSD card from the Internet site that supports file upload.

- You can upload the following images:
- For Viewer type
  - The image up to 80K bytes for GIF format (including animation but except frames or stamps) or JPEG format image.
  - For Standard type
     The image up to 2M bytes (GIF format except frames or stamp/JPEG format/i-motion) including animation
- Procedure for uploading images depends on websites. Follow the procedure described on the website you visit.

- Selects the link (such as "Browse") for file selection on the websites
- Selects "My picture" or "i-motion"
  Skip this step in the Viewer type and proceed to Step3.
- Select a folder▶Select an image
- Selects the button (such as "Send") for file sending on the websites

The selected file is uploaded.

■ To cancel uploading

#### NOTE

- Some websites may not support uploading function.
- You cannot upload images that are not allowed to be output to a device outside the FOMA terminal.
- You cannot upload multiple images that exceed 80K bytes in total or data in which the selected image and other data exceed 100K bytes in total.
- You can upload images from i-mode sites in the same way.

# **Playing Flash movies**

You can play Flash movies on the website supporting Flash.

Using phone information in Flash movies → P.193

- Flash movies (up to 1M bytes per page),
   Flash®Video (up to 10M bytes per item) can be displayed.
- Some files may not be played even though supported by Flash 8 version or later, depending on the website.
- Available only in Standard type screen.

# Playing Flash Movies on Websites

You can play Flash movies when "Set image disp." is set to "ON".

You can adjust the volume in "Sound effect" during Flash movie playback.

- Displays the websites compatible with Flash movies
- Place the pointer on the Flash movie
  The pointer changes to "> (Orange) then
  Flash movie playback starts.

#### NOTE

- You cannot play multiple Flash movies simultaneously.
   The number of playable Flash movie at a time is one.
   However, you can play Flash movie with GIF format animation.
- If the Flash movie is located out of the displayed range, scroll to the Flash movie to appear, then start the playback.
- You cannot save Flash movies.
- Some Flash movies may not make sounds.
- When the Flash movie is not played although you place the pointer on the Flash movie, it may be played by moving the pointer.

## Setting the Full Browser

<Viewer type setting/Standard type setting:

 Changes in the Viewer type setting or Standard type setting are separately retained.

"Full Browser" "Viewer type" or "Standard type" "Viewer type setting" or "Standard type setting" Select any item:

Access setting (default: No)······Sets whether to use the Full Browser.

Home URL (default: Google (http://www.google.co.jp)).....Sets the home URL.

Scroll·····Selects the scroll speed from "High speed/Low speed" for Viewer type. (Default: Low speed)

For standard type, select any item:

Speed (default: Low speed)······Select the scrolling speed from "High speed/Low speed".

During scroll in focus (default: OFF)·····Sets whether to highlight a linked page while scrolling.

Set image disp. (default: ON)······Sets whether to display images. When "OFF" is set, " [2]" appears instead of images.

Cookie settings (default: Valid) → P.295

Delete cookies → P.296

Referer setting (default: Send) → P.296

Display mode setting ...... Selects the display mode from "Original layout/Mobile layout" for Viewer type. (default: Original layout)

For standard type, select any item:

Original layout (default: 100%)·····Selects the screen display from "60%/80%/100%/120%/150%/180%/200%/250%/400%".

Mobile layout (default: Standard)······Selects the font size from "Small/Standard/Large/X-large".

Script setting (default: Valid).....Sets whether to validate JavaScript 1 or not when displaying a page. Some websites may be displayed incorrectly unless "Script setting" is set to "Valid".

Check Viewer type set.\*2.....Check the Viewer type settings

Reset last URL\*2.....Clears the stored last URL.

Reset Viewer type set.\*2.....Resets "Viewer type settings" to default.

Set auto NW trans. (default: Confirm every session) '3......Sets whether to connect to server automatically when displaying a website. When you select "Notify", a confirmation message appears every time you connect to a page.

Use phone information (default: Accept)\*3...... Specifying whether to use terminal data in Flash movie playback.

Sound effect\*3 (default: 10)······Sets the volume of Flash movie playback.

Window open guard<sup>\*3</sup> (default: Invalid) ······Sets whether to automatically open a new window by using JavaScript<sup>\*1</sup>. When set to "Valid", a window is not opened automatically.

Open tab setting '3 (default: Open at the back side)
.....Sets whether to switch the screen (Open at the
front) or not (Open at the back side) while the current
screen is displayed.

MIt win. setting \*3······Sets/Releases the mlt win. → P.186

Check settings\*3......Checks the "Standard type setting".

Reset\*3.....Resets "Standard type setting" to default.

- \*1: JavaScript is a programming language that can be included on web pages to make them more interactive.
- \*2: Available only in the Viewer type.
- \*3: Available only in the Standard type.

## Cookie

Using Cookie\* enables you to effectively access the websites that you have seen once.

\*: Cookie is the mechanism for temporarily saving the date you accessed the website, number of accesses and your other information. The information is sent from server, saved temporarily in your FOMA terminal and used for contents service.

If Cookie is sent, the information such as date you accessed the website and number of accesses is also sent to the site. Please note that NTT DoCoMo is not responsible for any reveal of your information to third parties because of sending Cookie.

However, some websites and contents services require you to validate the Cookie settings for their correct display and use.

 You can set for Viewer type/Standard type respectively.

## **Setting Cookie**

"Full Browser">"Viewer type" or "Standard type">"Viewer type setting" or "Standard type setting">"Cookie settings">Select any item:

Valid······Always validates Cookie.

No confirmation is made when Cookie is sent or received.

Invalid ..... Always invalidates Cookie.

Notify (sending).....Enables you to choose whether to send Cookie every time you connect to a page. No confirmation is made when Cookie is received and the information is saved in your FOMA terminal.

Notify (receiving) ····· Enables you to choose whether to receive Cookie every time you connect to a page. No confirmation is made when Cookie is sent.

Notify (send/recv.)·····Enables you to choose whether to send or receive Cookie every time you connect to a page.

#### NOTE

- Cookies are deleted in the ascending order of no use when the number and size of Cookies exceed the maximum limit.
- You can perform Viewer type setting reset or Standard type setting reset to delete Cookies for each type respectively.

# **Deleting Cookie**

You can delete the Cookies for Full Browser (Viewer type/Standard type) stored in your FOMA terminal.

"Full Browser">"Viewer type" or "Standard type">"Viewer type setting" or "Standard type setting">"Delete Cookies">Enter your security code>"YES"

All the Cookies for Full Browser (Viewer type/ Standard type) stored in your FOMA terminal are deleted. (You cannot delete them separately.)

### Referer

You can set whether to send Referer\*.

- \*: Referer is information of source link. Sending Referer transfers information such as the page from which you access the site.
  - Please note that NTT DoCoMo is not responsible for any reveal of your information to third parties because of sending Referer.
  - However, you may not access the linked pages in some websites unless Referer is sent.
- You can set for Viewer type/Standard type respectively.

## **Setting Referer**

"Full Browser" "Viewer type" or "Standard type" "Viewer type setting" or "Standard type setting" "Referer setting" Select any item:

Send

**Unsend** 

Notify ..... Confirms whether to send Referer.

## What is PC Movie?

Using Full Browser, you can download and playback various PC movies provided on websites such as portal sites or movie sites.

- Music player supports playback with Windows Media Video (WMV) and Windows Media Audio (WMA). When downloading/streaming PC movies, the received file size may become very large. Note that the communication charge can be expensive when large files (such as streaming type with no file size restriction) are received. For details on packet communication fee, refer to "Mobile Phone User's Guide fi-model FOMA version".
- PC movies that can be played are as follows:

| Туре                                      |                                                                                        | Description                                                                                                    |
|-------------------------------------------|----------------------------------------------------------------------------------------|----------------------------------------------------------------------------------------------------|
| Type                                      | Playback type                                                                          | Description                                                                                                    |
| Streaming<br>type<br>(Cannot<br>be saved) | Live: Delivers<br>the PC movies<br>on real time<br>basis. Pausing<br>is not available. | Plays the PC movies<br>while downloading the<br>PC movies. You cannot<br>save this type of the PC<br>movies, but achieving                                                                                                    |
|                                           | On-demand:<br>Delivers the PC<br>movies<br>pre-loaded on<br>servers.                   | long time playback.                                                                                                    |
| Download<br>type (Can<br>be saved)        | Playing PC<br>movies<br>stored in the<br>microSD card                                  | By saving the files to the microSD card after downloading, you can play PC movies without connecting to the server. You can download up to 10M bytes for 1 PC movie. In addition to the PC movie files acquired using the FOMA terminal, you can also save the files created or acquired on a PC to microSD card. |

| File extension | wmv, wma, wvx, wax, asf, asx |                                                   |
|----------------|------------------------------|---------------------------------------------------|
| Codec          | Video                        | Windows Media<br>Video7 to 9                      |
|                | Audio                        | Windows Media Audio 9,<br>Windows Media Audio 9.1 |
| Bit rate       | Video                        | Up to 1,000kbps                                   |
|                | Audio                        | Up to 320kbps                                     |
|                | Video+<br>Audio              | Up to 1,320kbps                                   |
| Movie size     | Up to VGA (640 x 480)        |                                                   |
| Frame rate     | Max. 30fps                   |                                                   |

- For streaming type, the servers supporting Microsoft Windows Media Services 9 or 4.1 are only available for playback. You cannot play streaming type PC movies delivered from other servers
- Some websites requires certain operational environments (browser type, OS, etc.). In this case, you may not be able to play PC movies on that site.
- Refer to "File Format" (P.304) for information on supported PC movie format.

# **Downloading PC Movies**

PC movie download is only available for the Standard type.

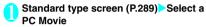

■ To cancel the PC movie download

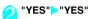

#### Streaming type PC movie

When PC movie download starts, the playback starts simultaneously.

When movie playback is completed, returns to the Full Browser screen.

"Operations on the music player screen"→P.364

#### Download type PC movie

When data downloading is completed, the "Data acquisition screen" appears.

# 🔁 "Play"

The downloaded PC movie is played.

"Operations on the music player screen" → P.364

## Licensing (WMDRM (Windows Media digital rights management))

- Only streaming type PC movies can be played when they are protected with the license. You cannot play Download type PC movies with the protection by the license.
- Some PC movies cannot be played depending on the protection by the license.
- When you copy the file to the microSD card after acquiring the license key, if the memory full, the confirmation message appears asking whether to delete already stored license keys to save the newly acquired one. Select "YES" to delete all the stored license keys and save the newly acquired license key. To playback PC movie that you deleted the license key, acquire the license key again.

#### NOTE

- During PC movie (streaming type) playback, if the connection fails, then the playback pauses. When you press CLB or at the layback, returns to the screen displayed before the playback started.
- An PC movie file may not be downloaded depending on the file or site.
- Some PC movie files have playback restrictions. The PC movie restricted on the playback period cannot be played before or after the period. If the battery pack is removed from the FOMA terminal for a long period of time, the date and time settings stored on the FOMA terminal may be reset. In this case, the PC movie restricted on the playback period or time limit cannot be played.
- Some PC movie files cannot be played properly.
- Playback while downloading may be interrupted or the images may be distorted due to the transmission or signal reception status. Download type PC movies can be replayed after downloading. However, streaming type PC movies can only be played while downloading.

# Saving PC Movies

Saves the downloaded files to the microSD card, However, streaming type PC movie cannot be saved.

- Some PC movies cannot be saved on the microSD card.
- PC movie folder → P.322
- You can save up to 10M bytes for a PC movie.
- Data acquisition screen➤"Save"➤
   "YES"

## ■ To cancel saving

>"NC

Returns to the data acquisition screen without saving the PC movie.

# Viewing PC Movie details

You can check the details of the PC movie, including the title, file size and replay restrictions.

Data acquisition screen ▶ "Property"

PC movie info screen appears. Use ② to scroll the display up or down to view details such as

the remaining count of replays, the playback period and any time limits.

# Playing PC Movies in Data box

You can play movies designed for PC display that are accessible through websites or PC movies stored in microSD card using a PC.

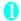

# "Data box" PC Movie" SD-PC Movie"

"PC Movie list screen" → P.298

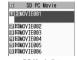

PC Movie list unction menu⇒P.298

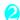

### Select a PC movie

The "Music Player screen" appears and the movie playback starts.

"Music player screen" → P.363

"Operations on the music player screen" → P.364

### NOTE

 When a PC movie is copied from a PC to the microSD card, the folder structure and file name as specified is required. →P.322

If you use the characters different from those of the folder structure/file name as specified, files may not be displayed properly on the FOMA terminal.

## **PC Movie list screen**

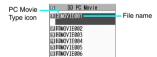

#### ■ PC movie type icon

| Icon | Description |
|------|-------------|
| PC   | PC Movie    |

FUNC PC Movie list screen (P.298)

PC Movie info·····Display the PC movie file name and saved date and playback restriction.

Memory info·····Displays the amount of the stored PC movies.

Delete ······Select from Delete this/Delete selected/Delete all.

# Data Display/Edit/ Management

Data hov

|                                                                            | 000        |
|----------------------------------------------------------------------------|------------|
| Mastering still images                                                     |            |
| Displaying the Stored ImagesMy picture                                     | 302        |
| Editing ImagesEdit image                                                   | 308        |
| Mastering movies                                                           |            |
| Playing Movies/i-motioni-motion                                            | 310        |
| Editing Movies Edit i-motion                                               | 312        |
| Mastering videos                                                           |            |
| Playing VideosVideo player                                                 | 312        |
| Mastering Chara-den                                                        |            |
| What is Chara-den?                                                         | 315        |
| Saving Chara-den Character as Image or MovieRec. Chara-den                 | 316        |
| Mastering melodies Plaving Melodies Melody                                 | 040        |
| ,                                                                          | 318        |
| Mastering Kisekae Tool                                                     | 000        |
| Managing Kisekae Tool Kisekae Tool                                         | 320        |
| Mastering Memory Cards                                                     | 004        |
| microSD card                                                               | 321<br>325 |
| Exchanging the Data between the microSD Card and FOMA Terminal             | 325        |
| Moving the Copy-protected Data between the microSD Card and FOMA Terminal  | 320        |
| Movable contents                                                           | 329        |
| Managing the microSD Card                                                  | 329        |
| Setting the USB Mode                                                       | 330        |
| Using the FOMA Terminal as a microSD Reader/Writer                         | 331        |
| Setting Printing Options of Images Stored on the microSD CardDPOF setting  | 331        |
| Mastering various data                                                     |            |
| Working with Folders and Files                                             | 332        |
| Managing the Phonebook and SMS on the FOMA Card                            | 333        |
| Transferring data with Infrared data exchange/iC communication/cable conne | ctio       |
| Infrared Data Exchange/iC Communication                                    | 335        |
| Forwarding Data with Infrared Data Exchange                                | 337        |
| Forwarding Data with iC Communication                                      | 339        |
| Forwarding Data by Cable Connection OBEX™ communication                    | 340        |
| Barring Phonebook Image Forwarding                                         | 340<br>341 |
| •                                                                          | 341        |
| Mastering PDF viewer Viewing PDF Data                                      | 341        |
| Viewing Files                                                              | 343        |
| PDF data screen/document screen                                            | 343        |
| Comic book reader                                                          | 5.0        |
| Viewing e-books/e-comic                                                    | 346        |
| Printing still images                                                      | 0.0        |
| Printing Stirr Images Printing Stored ImagesPictBridge print               | 348        |
|                                                                            | 5 10       |

# Data box

In Data box, still images and movies shot with the FOMA terminal camera or data downloaded from mails or websites are saved.

### Folders

 Following items and folders are pre-installed and you can filter the data depending on the file type.

| you can filter the data depending on the file type. |                                                                                                    |  |
|-----------------------------------------------------|----------------------------------------------------------------------------------------------------|--|
| Folder                                              | Contents                                                                                                    |  |
| My picture                                          |                                                                                                    |  |
| Inbox                                               | You can select this folder to save still images shot using the FOMA terminal's camera, and images obtained from websites, mails or the Bar code reader. Images copied from the microSD card or forwarded by infrared data exchange are automatically saved to this folder. |  |
| Camera                                              | You can select this folder to save same images as Inbox. Images shot as Chara-den are automatically saved to this folder.                                                                                                    |  |
| Decomail-picture                                    | Images for Deco-mail are pre-<br>installed. You can select this folder<br>to save same images as Inbox.                                                                                                    |  |
| Pictograph D*1                                      | Deco-mail pictogram are categorized and stored in corresponding folders. Deco-mail pictogram downloaded from website, attached to mails or copied from the microSD card is saved.                                                                                          |  |
| Auto Decomail                                       | Auto Deco-mail pictures are categorized and saved by emotions. Images downloaded from sites will be stored.                                                                                                    |  |
| Pre-installed                                       | Images for the Standby screen and wakeup screen, and animations are pre-installed.                                                                                                    |  |
| Secret*2                                            | Save images you want to prevent others from viewing.                                                                                                    |  |
| User created folder*3                               | You can select this folder to save same images as Inbox.                                                                                                    |  |
| Original animation                                  | Animations created from continuous shots or user-defined animations are stored.                                                                                                    |  |

| Folder                  |             | Contents                                                                |
|-------------------------|-------------|-------------------------------------------------------------------------|
| micro                   | Picture     | Still images you shot, JPEG/GIF                                         |
| SD                      |             | images copied from the FOMA<br>terminal or stored on the microSD        |
|                         |             | card from a PC are saved.                                               |
|                         | Pictograph  | Deco-mail pictogram copied from                                         |
|                         | D*1         | the FOMA terminal or stored on<br>the microSD card from a PC are        |
|                         |             | saved.                                                                  |
|                         | Image       | GIF animations and SWF Flash                                            |
|                         | Box         | movies copied from the FOMA<br>terminal, JPEG images, GIF               |
|                         |             | animations and SWF Flash movies                                         |
|                         |             | stored on the microSD card from a PC are saved.                         |
| Frame                   |             | Frames are pre-installed.                                               |
|                         |             | Frames retrieved from websites                                          |
|                         |             | are automatically saved to this folder.                                 |
| Stamp                   |             | Marker stamps are pre-installed.                                        |
|                         |             | Stamps retrieved from websites                                          |
|                         |             | are automatically saved to this folder.                                 |
| Music                   |             |                                                                         |
| Playlist                |             | Playlists created on the FOMA terminal are saved.                       |
| Inbox                   |             | You can select this folder to save music data.                          |
| SD-Audio                |             | Music data transferred from a PC to the microSD card is saved.          |
| WMA<br>Movable contents |             | Music data moved from the FOMA                                          |
| Movable contents        |             | terminal to the microSD card is saved.                                  |
| Pre-ins                 |             | Music data is pre-installed.                                            |
| User created folder*3   |             | You can select this folder to save music data in the same way as Inbox. |
| Music8                  | Video Chani |                                                                         |
|                         | y program   | The stored programs appear.                                             |
| User cr<br>folder*3     |             | You can select this folder to save programs moved from the Delivery     |
| tolder o                |             | program.                                                                |
| i-motion                |             |                                                                         |
| Inbox                   |             | You can select this folder to save movies shot using the FOMA           |
|                         |             | terminal's camera, and movies/                                          |
|                         |             | i-motion retrieved from websites or                                     |
|                         |             | mails. Movies/i-motion copied from the                                  |
|                         |             | microSD card or forwarded by                                            |
|                         |             | infrared data exchange are                                              |
|                         |             | automatically saved to this folder. About 5M byte i-motion is pre-      |
|                         |             | installed in your FOMA terminal at                                      |
|                         |             | the time of purchase.                                                   |

| Folder                |               | Contents                                                                                                    |  |
|-----------------------|---------------|----------------------------------------------------------------------------------------------------|--|
| Camera                |               | You can select this folder to save movies/i-motion in the same way as Inbox.  Movies shot as Chara-den are automatically saved to this folder.                                                                                    |  |
| Pre-ins               | stalled       | i-motion is pre-installed.                                                                                                    |  |
| Secret                |               | Save the movies/i-motion you want to prevent others from viewing.                                                                                                    |  |
| User co               | 3             | You can select this folder to save movies/i-motion in the same way as Inbox.                                                                                                    |  |
| micro<br>SD           | SD<br>video*4 | Movies you shot, movies/i-motion copied from the FOMA terminal or                                                                                                    |  |
| 30                    | Multimedia*5  | movies stored on the microSD card from a PC are saved.                                                                                                    |  |
| Movab                 | le contents   | Movies/i-motion moved from the FOMA terminal to the microSD card are saved.                                                                                                    |  |
| Playlist              | t             | This folder is used for playing a movie playlist. → P.311                                                                                                    |  |
| Melody                | /             |                                                                                                    |  |
| Inbox                 |               | You can select this folder to save melodies obtained from websites, mails or Bar code reader. Images copied from the microSD card or forwarded by infrared data exchange are automatically saved to this folder.                  |  |
| Pre-installed         |               | Melodies and sound effect tones are pre-installed.                                                                                                    |  |
| User created folder*3 |               | You can select this folder to save melodies in the same way as Inbox.                                                                                                    |  |
| Voice announce        |               | Voice files recorded using the voice announce function are automatically saved to this folder.                                                                                                    |  |
| microSD               |               | Melodies copied from the FOMA terminal or stored on the microSD card from a PC are saved.                                                                                                    |  |
| Playlist              | t             | This folder is used for playing a melody playlist. → P.319                                                                                                    |  |
| My doo                | My document   |                                                                                                    |  |
| Inbox                 |               | PDF files are pre-installed. You can select this folder to save PDF files retrieved from websites or mails. PDF files copied from the microSD card or forwarded by infrared data exchange are automatically saved to this folder. |  |
| User of folder*3      | 3             | You can select this folder to save the PDF files in the same way as Inbox.                                                                                                    |  |
| microS                | D             | PDF files copied from the FOMA terminal or stored on the microSD card from a PC are saved.                                                                                                    |  |

| F                                                                                                    | older                       | Contents                                                                                                |  |
|----------------------------------------------------------------------------------------------------|-----------------------------|----------------------------------------------------------------------------------------------------|--|
| Kiseka                                                                                                    | e Tool                      |                                                                                                    |  |
| Packages are pre-installed. Packages retrieved from websites are automatically saved to this folder.               |                             |                                                                                                    |  |
| Chara-                                                                                                    | Chara-den Chara-den         |                                                                                                    |  |
| Chara-den files are pre-installed. Chara-den files retrieved from websites are automatically saved to this folder. |                             |                                                                                                    |  |
| PC Mo                                                                                                    |                             |                                                                                                    |  |
| SD PC                                                                                                    | Movie                       | PC Videos stored to the microSD card from a PC or obtained using Full browser are saved to this folder. |  |
| 1Seg                                                                                                    |                             |                                                                                                    |  |
| Image                                                                                                    | Inbox                       | Still images recorded with 1Seg are automatically saved to this folder.                                 |  |
|                                                                                                    | User<br>created<br>folder*3 | You can select this folder to save still images moved from Inbox.                                       |  |
| Video                                                                                                    | Phone                       | You can select this folder to save video recorded from 1Seg content.                                    |  |
|                                                                                                    | microSD                     | Videos recorded from 1Seg or<br>moved from the FOMA terminal to<br>the microSD card are stored.         |  |
|                                                                                                    | Position memory             | Position memory registered in videos are displayed.                                                     |  |
| Manga                                                                                                    | Manga&Book                  |                                                                                                    |  |
| Inbox                                                                                                    |                             | You can select this folder to save e-books/e-comics downloaded from websites.                           |  |
| Pre-ins                                                                                                    | talled                      | e-books are pre-installed.                                                                              |  |
| User created folder*3                                                                                              |                             | You can select this folder to save e-books/e-comics in the same way as Inbox.                           |  |
| Movable contents                                                                                                   |                             | e-books/e-comics moved from the FOMA terminal to the microSD card are saved.                            |  |
| Docum                                                                                                    | ent viewer                  |                                                                                                    |  |
| microSD                                                                                                    |                             | Document files obtained from mail or stored on the microSD card from a PC are saved.                    |  |

- \*1: You can save only Deco-mail pictogram (20 dots wide x 20 dots high, no file restriction) to this folder.
- \*2: Appears in Secret or Secret data only mode.
- \*3: You can create up to 20 folders using "Add folder". Enter the folder name when performing "Add folder". You can change the folder name afterwards using "Edit folder name".
- \*4: Movies/i-motion with graphics are saved.
- \*5: Movies/i-motion with sound only (including the music data of AAC format) are stored.

# Displaying the Stored Images

Still images shot using the FOMA terminal's camera or downloaded from websites can be displayed in My picture of the Data box.

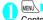

MENU > "Data box" > "My picture"

Contents of the My picture folder → P.300

- To display still images recorded using 1Sea
- MENU "Data box"
- "1Seg">"Image"

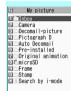

Folder list Function menu⇒ P.332

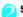

# Select a folder

Image list screen → P.302

- Search images in i-mode
- "Search by i-mode" "YES"

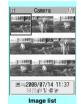

Function menu⇒P.305

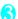

# Select an image

Use to display the previous or next image.

- To switch the screen modes

In the Full screen mode, a portrait-oriented image is displayed as it is, and a landscape-oriented image is rotated clockwise 90 degrees and displayed.

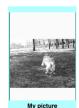

Function menu⇒ P.305

# ■ To zoom in an image

An image is zoomed in/out by one step each time you press  $\backslash \blacksquare (+)/\square/(-)$ .

Pressing ch (Actual) displays the image in the actual size.

If the image does not fit in the screen, use 🚱 or Neuropointer to scroll the image.

To restore the original zoom, press ( ) (Back).

#### NOTE

- Following images cannot be displayed:
  - · An image which exceeds 2M bytes
  - An image whose width or height exceeds 2.592 dots or total number of dots exceeds 2.592 x 1.944
  - A progressive JPEG or GIF image whose total number of dots exceeds 854 x 480
- While zooming in, you cannot switch to the previous or next image by using  $\bigcirc$  or display the function menu.
- Original animations, GIF-formatted animations or Flash movies cannot be zoomed in.
- Flash movies are played at the volume set in "Phone" in the "Ring volume" settings (if "Step" is set. Flash movies are played at the "Level 2" volume).

## Picture list and Title name list

Setting the Image list display mode <Viewer settings>

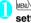

MENU "Settings" "Display" "Viewer settings">Select any item:

Picture (default) ..... Switches to the picture list.

Title ..... Switches to the title list.

## Picture list and Title name list

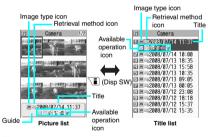

#### ■ Picture list

9 images stored on the FOMA terminal appear on the

\* Original animations are always listed by their title names.

#### ■ Title list

The titles of the 11 images are listed on the screen.

### ■ Image type icon

| Icon             | Description                                                                |
|------------------|----------------------------------------------------------------------------|
| JPG              | JPEG format image                                                          |
| GIF              | GIF format image                                                           |
| [ <del>-</del> ] | GIF (IFM) frame, marker stamp                                              |
| 4                | SWF Flash movie                                                            |
|                  | MP4 movie/i-motion                                                         |
| (Blue note)      | MP4 i-motion with sound effects                                            |
| (Orange note)    | ASF i-motion                                                               |
| Ļ©               | MP4 i-motion with playback restriction                                     |
|                  | MP4 format i-motion with sound effect and playback restriction             |
|                  | Partially downloaded i-motion                                              |
| (Green note)     | i-motion that can be moved to the FOMA terminal (Phone)                    |
| (Blue note)      | i-motion with sound effects that can be moved to the FOMA terminal (Phone) |
| <b>™</b> •       | i-motion that is prohibited to move to the FOMA terminal (Phone)           |
|                  | AFD Chara-den                                                              |
| <b>(D)</b>       | Video recorded with 1Seg                                                   |
| 0                | Image restricted by the FOMA card security function                        |

: Data that are file-restricted or not allowed to be attached to mails or output from the FOMA terminal

0

: i-motion with playback restriction (" (" ")" turns to " (") " when the playback count, period or limit expires)

₽:

: Movable only with the same FOMA card being inserted when the i-motion was saved

9:

 Movable only with the same terminal model and the same FOMA card being inserted when the i-motion was saved

#### ■ Retrieval method icon

| Icon    | Description                                                                                         |
|---------|----------------------------------------------------------------------------------------------------|
| No icon | Pre-installed data                                                                                  |
|         | Data downloaded from site, mail,<br>ToruCa or retrieved from i-appli                                |
| irg     | Data shot with the camera                                                                           |
| 냭       | Data acquired via Infrared data exchange, iC communication, the microSD card, Bar code reader or PC |
|         | Downloaded frames and marker stamps                                                                 |
|         | Chara-den shots                                                                                     |
| 益       | Videos recorded with 1Seg                                                                           |
| PDF     | Data clipped from a PDF document                                                                    |

## ■ Available operation icon

| Icon        | Description                                                                                            |
|-------------|----------------------------------------------------------------------------------------------------|
| Q.<br>VGA   | Movies/i-motion of QVGA size (can be displayed only from folders in the i-motion folder)               |
| VGA         | Movies/i-motion data of VGA size (can be displayed only from the folders in the i-motion folder)       |
| $\boxtimes$ | Data that can be attached to i-mode mail (2M bytes or smaller)                                         |
| DE          | Data that can be inserted into Deco-mail                                                               |
| <b>1</b>    | Data that can be set to the screen                                                                     |
| 1           | Data that can be specified as Ring tone                                                                |
| <u>P</u>    | Data that uses location information                                                                    |
| Îr          | Data that can be transferred via Infrared data exchange and iC communication                           |
| +SD         | Data that can be copied to the microSD card                                                            |
| 80          | Data that can be edited                                                                                |
| *§ *§       | i-motion data that can be moved to the microSD card                                                    |
|             | Data larger than 10M bytes (excluding<br>10M bytes) (can be displayed only from<br>the microSD folder) |

: Movable only with the same FOMA card being inserted when the i-motion was saved

: Movable only with the same terminal model and the same FOMA card being inserted when the i-motion was saved

#### ■ File format

| === .                |
|----------------------|
| File format          |
| IDEO OIE OWE         |
| JPEG, GIF, SWF       |
|                      |
|                      |
| JPEG, GIF            |
|                      |
| JPEG, SWF            |
| JPEG, GIF, SWF       |
|                      |
| _                    |
| JPEG, GIF, SWF       |
| IFM                  |
|                      |
|                      |
| _                    |
| 3GP                  |
| SA1                  |
| WMA                  |
| SB2                  |
| 3GP                  |
| <del>- </del> -      |
|                      |
| 3GP, MP4             |
| — OGI , IVII 4       |
|                      |
| MP4                  |
| - WI -               |
|                      |
|                      |
| _                    |
| MP4, ASF (ASF is for |
| playback only)       |
| SB1                  |
| 361                  |
| _                    |
| CME ME               |
| SMF, MFi             |
| MFi                  |
| SMF, MFi             |
| -                    |
| SMF, MFi             |
| _                    |
|                      |
|                      |
| PDF                  |
| PDF                  |
| PDF                  |
| PDF                  |
| PDF                  |
|                      |
|                      |

| Folder          | File format   |
|-----------------|---------------|
| PC Movie        |               |
| SD PC Movie     | WMA, WMV, ASF |
| 1Seg            |               |
| Image           | JPEG          |
| Video           | MPEG2-TS      |
| Manga&Book      |               |
| -               | XMDF, TEXT    |
| Document viewer |               |
| microSD         | Word, Excel,  |
|                 | PowerPoint    |

#### ■ Titles and file names

 Still images or movies you shot are automatically titled and named.

Title: yyyy/mm/dd hh:mm (Year/Month/Day Time\*) File name: yyyymmddhhmmxxx

(three-digit number is added in the xxx part for still images)

- \*: Time is the time when the still image was saved or when the movie shooting was finished. Note that Time is the time when the movie was saved if the "Auto save set" is set to "OFF".
- Unique titles are assigned to downloaded i-motion and Chara-den characters.
- The same file names are assigned as the ones downloaded.
- Tiles and files names of videos and still images recorded with 1Seg→P.285
- A title is a the name displayed on the Image list screen of the FOMA terminal.
- A file name is the name of data displayed when being transmitted to a PC.
- If a file name contains an invalid character, the file is automatically renamed to "imagexxx" or "moviexxx".

#### ■ File restriction

This setting specifies whether to allow the receiver's FOMA terminal to redistribute (attach or forward) the image or movie you shot or melody that is attached to a mail. When set to "File unrestricted", the receiver cannot redistribute the file freely. However, when set to "File restricted", the receiver cannot redistribute the file.

 After saving a file, you can still change file restriction. → PP.305, 311, 319

# FUNC

# Image list screen (P.302)/ My picture screen (P.302)

 The available functions vary depending on the selected folders. Menu items displayed in the function menu differ by folder.

Edit image → P.308

Edit title\*1

Display image \*1.....Displays the image (displays the My picture screen).

Set as display ······Sets the image for screens such as the standby screen.

"★" appears next to the selected item.

"Changing the Display" → P.115

"Setting the image sent during videophone calls"→P.80

Image info·····File name and File save date and time are displayed.

#### Location info

Read a Map·····Accesses the i-mode site and displays the neighboring map, etc. using the location information.

Paste to mail\*2·····Paste the location information added to an image into message text.

Run i-αppli······Opens the list of i-αppli that uses GPS

Add to phonebook ······Register the location information added to an image to the phonebook.

From position loc. ..... Acquires the current location and add it to an image.

From loc. history

From phonebook

From my profile

Loc. info detail······View the location information added to an image.

Delete loc. info·····Delete the location information added to an image.

Compose message\*2······Create an i-mode mail/posting mail as a blog entry by selecting either attaching a still image or inserting it in the message text. → P.306

iC transmission → P.339

Send Ir data, IrSS→P.337

Set image disp.\*3.....Sets the display size of images.

Normal (default)·····Displays an image according to its size

Fit in display ·····Displays the image fit to the screen regardless of the image size.

Normal ⇔ Full screen "3.....In the Full screen mode, a portrait-oriented image is displayed as it is, and a landscape-oriented image is rotated clockwise 90 degrees and displayed. In the "Normal mode", the display is portrait in normal style, and landscape in view style.

Add desktop icon → P.122

Copy to microSD → P.326

Add image to PB······Save an image to the phonebook. → P.95

Edit file name \*1......Edits the file name of the image. You can enter single-byte alphanumeric characters and symbols ("-" and " " only).

File restriction\*1······Specifies whether to allow redistribution of the saved image. → P.304

Move\*1.....Select from "Move this/Move selected/Move all" and specify the destination folder to move the images.

Memory info\*1.....Displays the amount of stored images and available space (the occupied memory space on the FOMA terminal does not include secret data).

Sort\*1.....Sorts images using the selected criteria.

Title name ⇔ Picture\*1······Switches between Title name list and Picture list.

Composite image<sup>\*1</sup> → P.307

Retry\*3.....Plays the displayed animation from the beginning.

PictBridge print → P.348

Store in Center\*1 → P.306

Delete \*1......Select from "Delete this/Delete selected/ Delete all".

Delete this\*3

Icon always show\*3......Switches whether to display in "Full screen".

Keep in secret⇔Put out\*1\*4······"Preventing Others from Viewing Data"→P.136

Copy to Phone\*5 → P.327

DPOF setting\*5 → P.331

Copy\*1\*5....."Copying the data to the different folder in the microSD card" → P.328

- \*1: Available only in the Image list screen.
  \*2: Not available when 2in1 is in B mode.
- \*3: Available only in the My picture screen.
- \*4: Available only in Secret or Secret data only mode.
- \*5: Available only for images stored on the microSD card.

## NOTE

#### <Edit title>

- You may not be able to edit a title if the microSD card does not have enough free space.
- You cannot edit the titles of the pre-installed images. <Set as display>
- You can set images in Inbox, Camera or User created folder to the following screens:
  - Standby screen, landscape stand-by display, wakeup display
  - Dialing/calling screens of voice or videophone calls
  - Mail sending/receiving/checking/receiving result
  - Answer hold/on hold/substitute image/record message/preparing message/voice memo for videophone calls
- You cannot specify the following images to screens:
  - An image larger than 854 dots (wide or high)
  - An image whose file size exceeds 100K bytes (except for standby and wake-up display)

#### <Normal/Full screen>

 For GIF animations and SWF images, the view does not change even if you switch between the Normal mode and Full screen.

#### <Add image to PB>

- The following images cannot be saved:
  - An image larger than 854 dots (wide or high)
  - The image larger than 100K bytes
- You cannot add images other than JPEG or GIF.
   Fdit file name
- You cannot edit file names of the following images:
  - · Pre-installed images
  - Still images of Chara-den character with "Rec. File Restriction"
  - Images that are prohibited to be output from the FOMA terminal
- You cannot use single-byte spaces for file names.

#### <File restriction>

- You cannot restrict the following images:
  - · Formatted as other than JPEG nor GIF
  - Still images of Chara-den character with "Rec. File Restriction"

### <Sort>

- Selecting "By source" sorts images in the following order.
  - Downloaded images or images acquired from i-appli or ToruCa
  - 2 Still images shot by the camera
  - ③ Images retrieved using Infrared data exchange, iC communication or from microSD card, etc.
  - 4 Chara-den shots
  - (5) Images clipped from PDF documents
  - 6 Pre-installed images

## Storing images at the Data Security Center

You can store images, etc. saved in the FOMA terminal at the Data Security center.

 Data Security Service is a paid subscription service. If you do not subscribe to the service and try to connect to the Data Security center, a message appears.

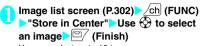

You can select up to 10 images.

Enter the security code "YES"
The FOMA terminal connects to the Data
Security Center to start saving the images.

| 🖳 (Finish)

#### NOTE

 You cannot save an image whose size is larger than 100K bytes, an image prohibited to be output from the FOMA terminal, and pre-installed Deco-mail picture or Deco-mail pictogram.

### ■ To restore images

The image data stored at the Data Security center can be stored to the FOMA terminal from the site of the Data Security center. For details, refer to "Mobile Phone User's Guide [i-mode] FOMA version".

 Attaching or inserting images to compose an i-mode mail or Deco-mail

You can attach/insert a saved still image to an i-mode mail/Deco-mail text/posting mail as Blog entry.

Image list screen (P.302) Ch (FUNC)
"Compose message" Select any
item:

Attach image····· Attach an image that is smaller than 240 dots wide x 320 dots high or 320 dots wide x 240 dots high to i-mode mail. Select any of the following item to attach an image that is larger than the size described above.

Attach mail······Attach an image without changing its image size.

QVGA scale down····· Attach an reduced image of 240 dots wide x 320 dots high, or 320 dots wide x 240 dots high, or smaller, without changing its proportion.

VGA scale down.....Attach an reduced image of 640 dots wide x 480 dots high, or 480 dots wide x 640 dots high, or smaller, without changing its proportion.

Insert image .....Insert an image that is smaller than 96 dots wide x 128 dots high or 128 dots wide x 96 dots high and its file size is 90K bytes or smaller to the Deco-mail message. Select any of the following item to attach an image that is larger than the size described above.

Insert mail······Insert an reduced image of 90K bytes or smaller without changing its image size.

SubQCIF scale down·····Insert an reduced image of 96 dots wide x 128 dots high, or 128 dots wide x 96 dots high, without changing its proportion. Change the file size if its file size is larger than the maximum.

Blog contribution ····· Post an image that is smaller than 240 dots wide x 320 dots high or 320 dots wide x 240 dots high as a Blog entry. Select any of the following item to attach an image that is larger than the size described above.

Attach mail·····Post an image as Blog entry without changing its image size.

QVGA scale down·····Post an reduced image as a Blog entry of 240 dots wide x 320 dots high, or 320 dots wide x 240 dots high, or smaller, without changing its proportion.

VGA scale down·····Post an reduced image as a Blog entry of 640 dots wide x 480 dots high, or 480 dots wide x 640 dots high, or smaller, without changing its proportion.

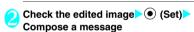

■ When you select "Attach mail/Insert mail"

There is no option to view the image.
"Composing and Sending i-mode Mail"→P.200

"Composing Deco-mail" → P.202

#### NOTE

 The Blog addresses that you stored in "Blog/Mail member" are automatically entered when composing messages with "Blog contribution". → P.208

# Making a composite image from 4 images

- You cannot specify images larger than 640 dots wide x 480 dots high, or 480 dots wide x 640 dots high.
- Image list screen (P.302) ▶ ∠ch (FUNC) ▶"Composite image"
- Select a position Select a folder Select an image Repeat the steps to select 4 images
  - To unselect the specified image

Select the image to cancel "Release this" on the folder selection screen

- (Finish) (Save)
  - To retry creating the composite image

     (Cancel)

## Creating animations <Original animation>

You can create an animated cartoon made of up to 20 frames using stored images.

- You can specify a JPEG image which is 854 dots wide x 854 dots high or smaller as an original animation.
- You can create up to 20 animations.
- Unit Data box"▶"My picture"▶
  "Original animation"

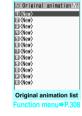

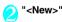

Select a frame Select a folder Select an image Repeat the steps to specify images

### ■ To unselect a specified image

Select the frame to cancel "Release this" on the folder selection screen

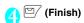

# Original animation list screen (P.307)

**Edit title** 

Orig. animation.....Original animation is created when "<New>" is highlighted.

When an existing animation is highlighted, you can edit the animation.

Display Image·····Plays an original animation (the original animation playback screen opens).

Set as display ······ Select the item to which the original animation is set.

Image info····· Checks the destination to save the original animation set in "Set as display".

If there is no setting, "No set" is displayed.

Release animation

# Playing an original animation

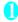

# Original animation list screen (P.307) Select an original animation

If there are two or more original animations, use to play the previous or next animation.

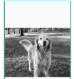

Original animation playback

# Original animation playback screen (P.308)

Set as display ······ Select an item to which the image is

Set image disp......Specify the display mode of an image smaller than the image display area.

Normal (default) ····· Displays the image in the actual size.

Fit in display ······Enlarges the movie to the display size.

Retry·····Plays the animation from the beginning.

# **Editing Images**

-Lan illiago

You can edit still images you shot.

- Image sizes you can edit are as follows: [Frame]
  - 854 x 480, 480 x 854 dots
  - 640 x 480, 480 x 640 dots
  - 352 x 288, 288 x 352 dots
  - 320 x 240, 240 x 320 dots
  - 320 X 240, 240 X 320 dois
  - 427 x 240, 240 x 427 dots
  - 176 x 144, 144 x 176 dots
    128 x 96, 96 x 128 dots

[Retouch/Correct backlight/Refresh skin tone]

Up to 854 x 480, 480 x 854 dots

[Marker stamp/Character stamp/Trim away/ Brightness/Rotate/Change size]

- 2,592 x 1,944, 1,944 x 2,592 dots
- 2,304 x 1,728, 1,728 x 2,304 dots
- 2.048 x 1.536, 1.536 x 2.048 dots
- 1.616 x 1.212, 1.212 x 1.616 dots
- . 1,600 x 1,200, 1,200 x 1,600 dots
- 1,280 x 960, 960 x 1,280 dots
- Up to 854 x 480, 480 x 854 dots
- Note that an image larger than 854 x 480 or 480 x 854 dots is scaled down to 640 x 480 or 480 x 640 dots before being edited.
- Even if an image size is available to be edited as described above, some images may not support editing functions. You can edit only the image with " " ". Unavailable menu items are grayed out.
- When "Edit image" is selected in the function menu of the photo mode checking screen, only "Frame", "Retouch", "Refresh skin tone" and "Correct backlight" are available.

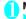

## My picture screen (P.302) / ch (FUNC) "Edit image" Select any item:

Frame → P.309

Retouch ..... Applies effects to an image.

Sharp.....Sharpens the outline of the image.

Blur ..... Softens the outline of the image.

Sepia ..... Makes the sepia-tone image.

Emboss.....Brings out the image in relief.

Negative ..... Makes the negative image.

Horizontal flip·····Reverses the left and right of the image (mirroring).

Marker stamp → P.309

Character stamp → P.309

Trim away ······Trim an image.

Select the image size for trimming Use 5 to adjust the position of the trimming frame (Set)

Brightness ······ Selects the brightness in 5 levels from "-2 to  $\pm$  0 to +2" using  $\Theta$ .

Rotate ..... Selects the angle to rotate the image from "90° to right/90° to left/180°".

Change size ·····Selects the image size for changing. The image is enlarged or reduced to fit in the selected size keeping the proportion.

Correct backlight ...... Makes the dark part clear, which is caused by the backlight.

Refresh skin tone ..... Corrects the skin color.

Compose message\*1\*2→P.306

Save\*1.....Saves the edited image.

\*1: This function is available after editing an image. \*2: Not available when 2in1 is in B mode.

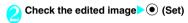

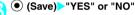

Selecting "YES" overwrites the original image. Selecting "NO" saves a new image to the folder where the original is stored.

## NOTE

 Editing repeatedly may impair the image quality or increase the file size.

## Adding frames

 You can use downloaded frames in addition to the pre-installed ones.

# My picture screen (P.302) \( \screen \) (FUNC) \( \) "Edit image" \( \) "Frame" \( \) Select a frame

The image is displayed in the selected frame. Use  $\bigodot$  to change the frame.

- To rotate the frame 180°
- ► (Rotate)
- To cancel the set frame

## NOTE

 If the size of the trimmed or resized image is the same as that of the frame, the image can be framed.

## Pasting marker stamps

- You can use downloaded marker stamps in addition to the pre-installed ones.
- You can rotate, enlarge or reduce marker stamps.

My picture screen (P.302) ∕ch (FUNC)

"Edit image" "Marker stamp" 
Select a stamp

■ To edit a marker stamp

/ch (FUNC)>Select any item:

90° to right······Rotates 90° clockwise.

90° to left······Rotates 90° counterclockwise.

180°·····Rotates 180°.

Scale up·····Doubles the size.

Scale down·····Reduces the size to half.

# Use ∜ to adjust the marker stamp position ● (Put)

You can also use the Neuropointer to adjust the marker stamp position.

To paste another marker stamp

► (Add) Repeat steps 1 and 2

## NOTE

 You can only use downloaded stamps of 240 dots wide x 240 dots high, or smaller. Stamps larger than the above size are handled as GIF images.

## Pasting character stamps

- You can enter up to 15 double-byte or 30 singlebyte characters as a stamp. The number of characters that can be entered differs depending on the image size and font size.
- You can change the character stamp color, font and size.
- My picture screen (P.302) / ch (FUNC)
  "Edit image" Character stamp"
  Enter characters
  - To edit a character stamp

<u>/ch</u> (FUNC)>Select any item:

Character input

Character color ····· Sets the color.

To use another color palette, press (Change).

Font type ····· Select form "Gothic and Ming-cho".

Font size ..... Select the size from "Enlargement size/Standard size/Reduction size".

Use to adjust the character stamp position • (Put)

You can also use the Neuropointer to adjust the character stamp position.

#### NOTE

• The font thickness is specified in the "Font" setting.

# Playing Movies/i-motion

You can play movies you shot or i-motion downloaded from i-mode sites or websites

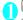

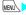

MENU "Data box" "i-motion"

i-motion folder → P.300

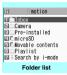

Function menu⇒P.332

11 ■ № 2008/07/14 11:37 ※ 簡節 音 金 図 21 ■ 2008/07/14 10:00

EI = 2008/07/13 18:35

2008/07/13 15:58 2008/07/13 10:35

DI = 2008/07/13 09:05

A SHEET

Movie list (Preview)

Function menu⇒P.310

Camera 1/3

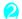

Select a folder Movie list screen → P310

- Search an i-motion movie in i-mode
- "Search by i-mode"> "YES"
- For partially downloaded i-motion

A confirmation message about downloading the remaining data appears. You cannot play the i-motion

movie until you download the entire movie. Selecting "YES" starts downloading of the rest

- of the data.
- · Selecting "NO" redisplays the "Movie list screen"

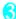

# Select a movie

The "Music Player screen" appears and the movie playback starts.

"Music player screen" → P.363

"Operations on the music player screen"→P.364

## NOTE

- Movies captured with other than FOMA N906i may not play correctly.
- You can start playback from the point the playback was stopped by CLR or S, or an incoming call during the last playback. However, the playback may not start at the precise point the playback was stopped
- For some i-motion movies, you can also select a chapter to play.

## Preview screen/Title list

- · Icons for image types, retrieval methods and the available settings → P.303
- Titles and file names → P.304

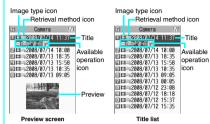

#### ■ Preview screen

Six movies are listed by title on the screen, and a preview image of the selected movie appears under the titles

Preview images are not displayed for movies with no graphics such as a sound only i-motion (an i-motion with no graphics, such as a singer's voice).

#### ■ Title list

Eleven movies are listed by title on the screen.

# FUNC Movie list screen (P.310)

• The available functions vary depending on the selected folders. Menu items displayed in the function menu differ by folder.

Edit i-motion → P.312

Select ring tone......Sets the movie sound as a ring tone. →P.108

Stand-by display

V-stand-by display.....Set the movie as a stand-by display for use when in view style.

Chapter list ..... Displays the Chapter list (P.354). Select a chapter to start playback from the chapter.

i-motion info......Displays an i-motion file name, a file save date and whether the i-motion can be moved to the microSD card.

Compose message\*1......Compose an i-mode mail message with a movie attached. → P.200

iC transmission → P.339

Send Ir data → P.337

Copy to microSD → P.326

Move to microSD → P.329

Move .....Select from "Move this/Move selected/Move all" and specify the destination folder to move the movie.

Add desktop icon → P.122

Edit file name .....Edit the file name using single-byte alphanumeric characters and symbols (only "-" and "\_").

File restriction·····Specify whether to allow the redistribution of a saved movie. "File restriction" → P.304

Reset title ..... Resets the title to the default.

Memory info·····Displays the amount of stored movies and available space (the occupied memory space on the FOMA terminal does not include secret data).

Sort ····· Re-order movies by selected criteria.

List setting......Specifies how to list the movies. The displayed menu differs from the FOMA terminal and microSD card.

Delete .....Select from "Delete this/Delete selected/ Delete all".

Keep in secret ⇔ Put out 2······"Preventing Others from Viewing Data" → P.136

Copy to Phone\*3 → P.327

Move to Phone\*4 → P.329

Copy\*3······\*Copying the data to the different folder in the microSD card\* → P.328

- \*1: Not available when 2in1 is in B mode.
- \*2: Available only in Secret or Secret data only mode.
- \*3: Available only for movies stored on the microSD card.
- \*4: Available only for movies stored on the movable contents folder.

## NOTE

#### <Ring tone>

- You can set only a movie or i-motion with the Set as ring tone "Available". Check whether it is "Available" or "Unavailable" in "i-motion info".
- You cannot set the following movie or i-motion to the ring tone:
  - · A movie or i-motion without audio
  - · i-motion with the playback restriction
  - The size of the movie is larger than QVGA (320 x 240) and smaller than VGA (640 x 480)
- If a movie larger than VGA (640 x 480) is set as a ring tone, an i-motion image does not appear on the screen

### <Stand-by display>/<W-stand-by display>

- You cannot set the following movies to the standby screen:
  - . The movie or i-motion with audio only
  - · i-motion with the playback restriction
  - A movie whose size is larger than QVGA (320 x 240)

## NOTE

#### <Sort>

- Selecting "By source" sorts images in the following order. Movies or i-motion with the same retrieval icon are arranged in the order in which they were displayed before you selected "By source".
  - Downloaded i-motion or i-motion retrieved from i-αppli
  - @ Movies shot by camera
  - ③ Movies retrieved using Infrared data exchange, iC communication or from microSD card, etc.
  - 4 Chara-den shots
- Playing movies in your preferred order <movie playlists</li>

You can select and store up to 25 movies or i-motion movies to play multiple movies continuously.

- There are 5 Playlist folders.
- Folder list screen (P.310) Select "Playlist"

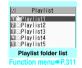

- Highlight the destination playlist folder / ch (FUNC) "Edit playlist"
- Select No. for the movie Select a folder Select a movie Repeat steps to add

#### To release added movies

Select a movie to release Select "Release this" on the folder selection screen "YES"

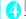

# (Finish)

The i-motion Playlist folder list screen appears. Selecting the Playlist folder starts the playback of the playlist and the stored movies are played repeatedly.

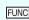

# Playlist folder list screen (P.311)

Edit playlist ...... Starts editing the playlist. You can change movies in a set playlist.

Release playlist·····Deletes the set movies and releases a playlist.

# **Editing Movies**

- You can edit the movies with "\" only.
- <Example: Movie list screen for Inbox. Camera or User created folders>
- Movie list screen (P.310) /ch (FUNC) "Edit i-motion"

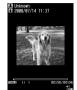

Edit i-motion

ch (FUNC) Select any item:

Trim i-motion → P.312

Compose message\*.....Composes an i-mode mail with the movie attached.

File restriction ..... Specifies whether to allow the redistribution of the trimmed movie with "Trim i-motion".

"File restriction" → P.304

\*: Not available when 2in1 is in B mode.

#### NOTE

- You cannot use the Multitask function while editing movies.
- Editing may impair the movie quality.
- Trimming a part of the movie
- Edit i-motion screen (P.312) /ch (FUNC) Trim i-motion"
- "Any size" or "500KB" \( \square\) (Start) Trimming starts.
  - To start trimming at a scene mid-way through the movie
  - (Play) Press (•) (Stop) at the first frame you want to trim \( \subseteq 7 \) (Start)
- Press (Stop) at the last frame you want to trim \ \ \ \ \ \ \ \ \ \ \ \ (End)
  - When you select "500KB"

Trimming stops automatically when the trimmed movie reaches 500K bytes. Proceed to Step 5.

The trimmed section of the movie is played

The playback stops automatically when it ends.

● (Set) ● (Save) "YES"

### NOTE

• A movie whose size is larger than QCIF (176 x 144) cannot be trimmed away.

# **Playing Videos**

You can play recorded videos with 1Seg with Video player.

MENU Data box" 1Seq" Video" Contents of the Video folder → P.301

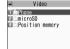

Folder list

Select a folder Video list screen → P.313

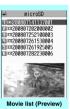

Function menu⇒P.313

Select a video

The video playback starts. "Operations during the video plavback"→P.314

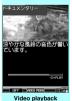

Function menu⇒P.314

#### NOTE

• Some videos may not be played until the end.

## Preview screen/Title list

- Icons for image type and retrieval method → P.303
- Titles and file names → P.285

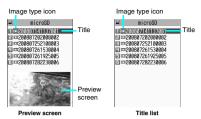

#### ■ Preview screen

Seven videos\* are listed by title on the screen, and a preview image of the highlighted video appears under the titles.

#### ■ Title list

Twelve videos are listed by title on the screen.

\*: The FOMA terminal can only save up to six videos.

# FUNC Video list screen (P.312)

#### **Edit title**

Show info·····Displays a video program name, recorded date and time, whether it is available to move to microSD, etc.

Delete this, Delete all ..... Select the deleting method.

Multiple-choice ..... Deletes multiple videos.

Check memory ..... Displays the amount of stored videos.

Switch list ..... Specifies how to list videos.

Move to microSD → P.329

Initialize title ..... Resets the title to the default.

# Video playback screen

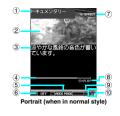

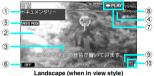

(1) Program title

- ② Picture
- ③ Subtitle

4 Playback progress bar

A blue bar indicates the playback status (elapsed). By selecting "Playback position display" from the function menu during pause, the white marker appears on the paused position. Use 

o to move the marker and press 
(Set) to start playback from the position.

⑤ VIDEO MODE Always display "VIDEO MODE".

6 1Seg effect

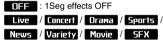

: For each genre

Manner: Reduce the leakage of sound

□ EFFECT : Use 
 to change 1Seg effects

PAUSE: Use • to pause

PLAY: Use • to resume playback

Playback status

(7) Side kev guide

**②▶PLRY** : During playback

**IIPRUSE**: During pause

9 1.3 : During fast playback (1.3x) medium

9 With or without subtitles

" appears for a video with subtitles.

## (10) Volume

The volume level is displayed in the scale of 0 to 20.

# "Operations during the video playback"

| Key operation                                                                          | Operation                                                                                               |
|----------------------------------------------------------------------------------------|----------------------------------------------------------------------------------------------------|
| <b>(0)</b>                                                                             | Pauses/resumes playback.                                                                                |
| ◎ (♠ (マナー)/ਓ (☆))                                                                      | Adjusting the volume                                                                                    |
| i                                                                                      | Mute <sup>*1</sup>                                                                                      |
| ◎ (9 (TV))                                                                             | Play from the beginning<br>Play previous video if<br>pressed within 10<br>seconds from the<br>beginning |
| <b>(</b> ▶ ( <b>△</b> ))                                                               | Play next video                                                                                         |
| <ul><li> (for 1 second or longer)</li><li> ( ( TV) (for 1 second or longer))</li></ul> | 30s skip back*2                                                                                         |
| ( (for 1 second or longer)<br>( (a) (for 1 second or longer))                          | 30s skip forward*2                                                                                      |
| (for 1 second or longer))                                                              | Fast play at 1.3× speed                                                                                 |
| (for 1 second or longer)                                                               | Subtitle ON/OFF*1                                                                                       |
| <b>©</b>                                                                               | 1Seg effect settings                                                                                    |
| CLR (9)                                                                                | End                                                                                                    |

- \*1: This operation is only available in normal style.
- \*2: This operation is unavailable if the play time is less than 30s.

# FUNC Video playback screen (P.312)

Show information·····Displays a video program name, and recorded date and time

Subtitles\*.....Set whether to display subtitles.

ON (Wide: Bottom) (default)·····Displays subtitles at the bottom of the video playback screen.

ON (Wide: Top)·····Displays subtitles at the top of the video playback screen.

OFF·····Subtitles are not displayed.

Play ..... Play a video in normal speed.

Quick view (x1.3).....Play a video in 1.3x speed.

Stop ..... Terminate the playback.

Bookmark·····Register the specified positions. Position memory → P.314

**1Seg effect\***······Set the combination of visual effects and sound effects.

Main/Sub setting ······ Set audio output.

Main sound (default)·····Outputs only the main audio.

Sub sound ..... Outputs only the sub audio.

Main + sub sound······Output the main and sub audio.

Icon always show\* (default: ON)······Set to display the playback progress bar or icons for 1Seg effects on the landscape-oriented screen.

\*: This setting is also applied to the equivalent 1Seg functions

### NOTE

<During fast playback (1.3x)>

The audio may be unclear during fast playback.

## Using Position Memory

Two position memory functions are available:

"Position memory" and "Marker to resume". "Position memory" can be registered in advance at any desired scene, and up to two of them can be created. With "Marker to resume", scenes are automatically registered when video playback is interrupted by an

incoming call or alarm.

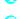

Folder list screen (P.312) Position memory

Select the Position memory

Playback starts from the scenes registered in the position memory.

■ To delete a bookmark

ch (FUNC) Delete

"Marker to resume" cannot be deleted.

#### NOTE

 If the video in which a position is memorized is deleted or moved to another folder, it cannot be played.

## What is Chara-den?

You can send a cartoon character to the other party's FOMA terminal for a videophone call, instead of your image captured with the camera.

# **Displaying Chara-den**

- Downloading Chara-den characters → P.190
- - "Chara-den list screen" →P.315

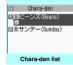

Function menu⇒P.316

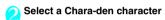

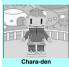

Function menu⇒P.316

## **Chara-den list**

- Icons for image types, retrieval methods and the available settings → P.303
- Titles and file names → P.304

Image type icon (Chara-den)

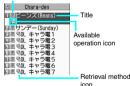

# Using Chara-den characters

You can select and play Chara-den characters of various actions from pre-installed.

# Chara-den player screen (P.315) Using Chara-den characters

# ■ To view the action list

The actions displayed in the list differ depending on the type of Chara-den character.

The number such as "1" or "#1" displayed on the right of an action indicates that pressing that key during the Chara-den playback performs the corresponding action.

### <To view the action details>

- Highlight an action (Detail) Check the details (Exit)
- **■** To change the Action mode

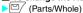

The Parts action mode is activated when is displayed, and the Whole action mode is activated when is displayed.

(Whole): The action mode in which the entire Chara-den character moves to express feelings.

(Parts): The action mode in which the parts of the Chara-den character (head, hands, feet, etc.) move.

## ■ To use the keypad to select actions during the Chara-den playback

Press the following keypad keys to perform actions in the Chara-den screen:

"Whole": One-digit number on the right side of the action name (1 to 9) or #1 to #9

"Parts": Two-digit number on the right side of the action name (1 1 to 9 9)

<Example: To select "怒る" (Anger) in the Whole action mode>

\* The Chara-den is displayed normally (not in mirror).

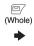

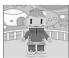

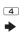

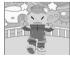

<Example: To select "顔アップ" (Face zoom up) in Parts action mode>

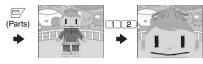

## ■ To have the character's mouth move synchronizing your voice

Some Chara-den characters can move the mouth synchronizing your voice as if it were talking.

If you use the Function menu or press a key to make the character perform an action, the character performs the selected action rather than moving its mouth.

Chara-den list screen (P.315)/ FUNC Chara-den player screen (P.315)

Chara-den call······Makes a videophone call with the Chara-den character as the substitute image.

Press to search for a phone number from the Received calls, Redial or the phonebook on the Charaden dialing screen.

Substitute image ......Sets the Chara-den character as the substitute image for videophone calls.

Rec. Chara-den → P.316

Edit title\*1

Switch Chara-den\*2

Action List\*2

Change Action\*2

Chara-den info·····Displays the name, saved date and time of a Chara-den file.

Memory info\*1······Displays the amount of the stored Chara-den.

Add desktop icon → P.122

Set image disp.

Normal·····Displays the image in the actual size.

Fit in display (default)·····Enlarges the image to the display size.

Reset title\*1.....Resets the title to the default.

Delete\*1.....Select from "Delete this/Delete selected/ Delete all".

- \*1: Available only in the Chara-den list screen.
- \*2: Available only in the Chara-den player screen.

# Saving Chara-den Character as Image or Movie <Rec. Chara-den>

#### ■ Record Chara-den screen

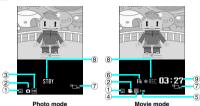

- ①Currently selected action mode
  - 3 : Whole
  - : Parts
- ②Shooting mode
  - : Photo mode
  - : Movie mode
- ③Setting of "Storage setting" (Image)
  - NOR : Normal
  - : Fine
  - : Super Fine
- 4 Setting of "Storage setting" (Movie)
  - 👺 : Normal
  - : Prefer ima qual
  - Prefer time
  - : Prefer motion spd
- 5 Setting of "File size setting"
- : 500KB or smaller
- : 2MB or smaller
- 6 Setting of "Movie type set"
  - : Video + voice
  - · Video
- (7)Indicates the size selected in "Select size"
  - <sup>176</sup> : QCIF (176 x 144)
  - 117 = : Small (117 x 96)
- ®Shooting status
  - STRY: Stand-by
  - OREC: Shooting

Shooting Still Images

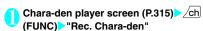

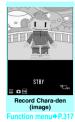

Perform an action ● (Record)
Operation of actions → P.315

■ To compose an i-mode mail with a shot image attached/inserted

▶ [□/ (MAIL)▶"Attach image" or "Insert image"

■ To retake the shot

CLR

💽 💿 (Save)

The shot image is saved to the Camera folder under My picture.

Shooting movies

Rec. Chara-den (image) screen (P.317)

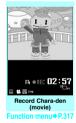

(Record) Perform an action
Operation of actions → P.315

■ To perform a Parts action

(Parts)

(Stop)

■ To compose an i-mode message with the recorded movie attached

► [ (MAIL)

■ To view the movie

/ch (FUNC)>"Check w/ playing"

To retake the shot

CLR

(Save)

The movie is saved to the Camera folder under i-motion.

### NOTE

- The image of size (QCIF (176 x 144)) cannot be changed.
- Performing an action during shooting may record keypad sounds.

FUNC Rec. Chara-den screen (P.316)

Switch Chara-den · · · · · Changes a Chara-den character to shoot.

Substitute image ......Sets the Chara-den character as the substitute image for videophone calls.

**Action List** 

**Change Action** 

Set image disp.

Normal·····Displays the image in the actual size.

Fit in display (default)·····Enlarges the image to the display size.

Movie mode ⇔Photo mode······Switches between Movie mode and Photo mode.

Select size\*1......Sets the image size. Numbers in parentheses displayed in the menu is the size in dots (width x height).

Movie type set\*2

Video + voice (default)······Shoots a movie including sound.

Video ..... Shoots a movie without any voice.

Storage setting\*2

Normal (default)·····Shoots a movie with the normal quality and duration.

Prefer img qual·····Select this option to shoot a movie with higher quality. The available shooting time is shorter than for Normal.

Prefer time ······ Select this option to shoot a long movie. The quality is not as high as for Normal.

Prefer motion spd······Select this option to shoot a movie with smoother motion.

Storage setting\*1......Selects the quality for image shooting from "Normal/Fine/Super Fine".

### File size setting\*2

500KB ······You can shoot up to 500K bytes.

2MB (default).....You can shoot up to 2M bytes.

- \*1: Available only in the Photo mode.
- \*2: Available only in the Movie mode.

#### NOTE

#### <Switch Chara-den>

 Changing a Chara-den character sets the action mode to Whole.

# **Playing Melodies**

You can play pre-installed melodies, sound effects or melodies downloaded from sites in the "Melody" folder of Data box.

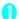

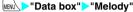

Contents in the Melody folder → P.301

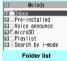

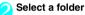

"The melody list" → P.318

Search the melody in i-mode

"Search by i-mode" "YES"

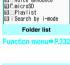

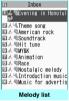

Function menu⇒P.319

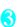

### Select a melody

The "Melody screen" appears and the melody playback begins. "Operation during the

melody playback"→P.319

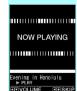

Melody Function menu⇒P.319

### NOTE

 Melodies are played at the volume set in "Phone" under the "Ring volume" settings (played at "Level 2" when "Silent" or "Step" is set).

# The Melody list

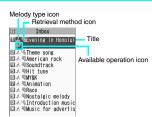

#### ■ Melody type icon

| lcon | Description    |
|------|----------------|
| 4    | MFi/SMF melody |

Data that are file-restricted or not allowed to be attached to mails or output from the FOMA terminal

#### ■ Retrieval method icon

| lcon    | Description                                                                                                |
|---------|----------------------------------------------------------------------------------------------------|
| No icon | Pre-installed melody                                                                                       |
|         | Melody downloaded from sites                                                                               |
| 90      | Melody retrieved through the Infrared data exchange, iC communication, microSD card, Bar code reader or PC |

#### Available operation icon

| Icon        | Description                                                                     |
|-------------|---------------------------------------------------------------------------------|
| $\boxtimes$ | Can be attached to i-mode mail (2M bytes or smaller)                            |
| 87          | A melody that can be set as Ring tone                                           |
| Îr          | A melody that can be transmitted via infrared data exchange or iC communication |
| +SD         | A melody that can be copied to the microSD card                                 |

#### ■ Titles and file names

Original titles are assigned to downloaded melodies. A title is displayed the Melody list screen of the FOMA terminal.

A file name is displayed when the data is transmitted to PC.

If the file name contains an invalid character, it becomes "melodyxxx" (xxx: 3-digit number). The 3-digit number at the end of the file name is a serial number assigned to distinguish the file from other files.

# Operation during the melody playback

You can use the following operations during the melody playback:

| Key operation                                    | Operation                            |
|--------------------------------------------------|--------------------------------------|
| ⊙, <b>(a)</b> ( <b>a)</b> )*1, <b>(a)</b> (TV)*1 | Plays the previous or<br>next melody |
| ③ (♠ (マナー)), ◎ (♥ (蕁))                           | Adjusts volume*2*3                   |
| ① to ⑨, ¥, #, ₤,<br>☑, ⊙, ₺, 0*4                 | Stop playback                        |
| CLR (§*4)                                        | End                                  |

- \*1: Available only in View style.
- \*2: After adjusting the volume, press (Set) or wait for about 2 seconds to turn the display to the melody screen.
- \*3: When the melody is finished, the volume is restored to the level specified in "Ring volume".
- \*4: This operation is not possible with the FOMA terminal folded.

# FUNC Melody list screen (P.318)/ Melody screen (P.318)

 The function menu varies depending on the folder containing the melody.

#### Edit title\*1

Edit file name \*1.....Edit the file name using single-byte alphanumeric characters and symbols (only "-" and "\_").

### Play melody\*1

Ring tone ..... Selects the item to which the melody is set.

File restriction\*1.....Specifies whether to allow the redistribution of the saved melody.→P.304

Set repeat play\*2······Play melodies in the same folder continuously.

Add desktop icon → P.122

Compose message \*3······Compose an i-mode mail with the melody attached. → P.200

iC transmission\*1 → P.339

Send Ir data\*1 → P.337

Copy to microSD → P.326

Copy to Phone\*4 → P.327

Melody info·····Display the melody file name and saved date and time.

Memory info\*1······Display the amount of the stored melody.

Copy\*4······"Copying the data to the different folder in the microSD card"→P.328

Reset title\*1.....Resets the title to the default.

Sort\*1.....Sort melodies by the selected criteria.

Move\*1......Select from "Move this/Move selected/Move all" and specify the destination folder to move the melody.

Delete \*1.....Select from "Delete this/Delete selected/ Delete all".

- \*1: Available only in the melody list screen.
- \*2: Available only in the melody screen.
- \*3: Not available when 2in1 is in B mode.

### NOTE

#### <Edit file name>

 You cannot edit the file name of the file-restricted melody. However, you can edit the file name of a melody received by the Infrared data exchange, iC communication or OBEX™ communication.

\*4: Available only for melodies stored on the microSD card.

#### <Ring tone>

Some melodies may have restrictions so that only a
designated part of the melody will be played. When
such melodies are set as a ring tone, only the
designated part will be played. Play the melody from
the Melody in Data box to play the entire melody.

#### <Sort>

- "By source" sorts the melodies in the following order.
   Melodies with the same retrieval source icon are arranged in the order in which they were displayed before you selected "By source":
  - ① Melodies downloaded from website or melody retrieved from i-αppli
- ② Melodies acquired via the Infrared data exchange, iC communication or from a microSD card
- Playing melodies in your preferred order <Melody play playlist>

You can select and register up to 10 melodies, and play them continuously.

- Folder list screen (P.318) Highlight
  "Playlist" Ch (FUNC) Edit playlist"
  Select the number to which the
  melody is to be added Select a folder
  Select a melody Repeat the steps
  - To release the added melody
  - Select the melody to release Select "Release this" on the folder selection screen
  - (Finish)

The Folder list screen appears.

Selecting the Playlist folder starts the playback of the playlist and the stored melodies are played repeatedly.

#### NOTE

 The playlist playback is canceled if registered melody titles or file names are changed or the data is deleted.

# Managing Kisekae Tool

<Kisekae Too

View the content of a Kisekae Tool package downloaded from a site.

- "ダイレクトメニュー (Direct menu)" and "拡大メニュー (Enlarged menu)" are stored at the time of purchase.
- Downloading from sites → P.190

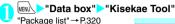

- Search the packages in i-mode
- "Search by i-mode">
  "YES"

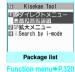

Select a package

### ■ To set the package

► /ch (FUNC) ► "Set all"

Kisekae Tool package settings → P.128

# ■ When you select a partially downloaded package

When you attempt to open a partially downloaded package, due to interruption at data acquisition, etc., a message appears asking whether to download the remaining data. To download the remaining data, follow the onscreen instructions.

When the remaining data is downloaded, the partially downloaded data will be deleted. If the remaining data is invalid, the data download cannot be completed. However, if you download the data in this case, partially stored invalid data will be deleted.

### NOTE

 Sound-related items such as ring tone are played at the volume set in "Ring volume" while checking (Played at "Level 2" when set to "Step").
 However, even if the ring volume is set to "Silent", the i-motion sounds in "Level 2" volume.

## Package list

#### Package type icon

| 228  | Kisekae Tool    |                         |
|------|-----------------|-------------------------|
|      | ダイレクトメニュー       | Title                   |
| 6    |                 |                         |
| 리를   | ≅ %Down I oad1  | Available operation ico |
|      | 女 大メニュー         |                         |
| 1810 | Sarch by i-mode | Retrieval method icon   |
|      |                 | Tiothoral mothod loon   |

### ■ Package type icon

| Icon       | Description                                             |  |
|------------|---------------------------------------------------------|--|
|            | A package whose entire data has been downloaded         |  |
| * <u>*</u> | A package whose data has been downloaded partially      |  |
| <u></u>    | A package restricted by the FOMA card security function |  |

#### Retrieval method icon

| Icon    | Description        |  |
|---------|--------------------|--|
| No icon | Pre-installed Data |  |
| (E)     | Downloaded data    |  |

### ■ Available operation icon

| lcon               | Description                                                                               |
|--------------------|-------------------------------------------------------------------------------------------|
| STBY               | Standby screen, W-stand-by display, wake-up display                                       |
| 2                  | Dialing screen, etc. (other than standby screen, W-stand-by display, and Wake-up display) |
| D                  | Ring tone or clock alarm tone                                                             |
| <b>III</b>         | Menu                                                                                      |
| <b>(</b>           | Clock display                                                                             |
| Color              | Color pattern                                                                             |
| 自 <b>平</b><br>Icon | Icons such as battery icon                                                                |
| B                  | Neuropointer icon                                                                         |
| R◆A                | Font size                                                                                 |
| <u> </u>           | Background on the music player screen                                                     |
| Dumi               | Illumination                                                                              |

FUNC Package list screen (P.320)

Set all → P.128

Edit title

Kisekae Tool info······Display a package file name and file saved date and time.

Reset title ····· Reset the title to the default.

Reset scr./sound······Reset the items that can be set all at once to the default (P.128).

All screen/sound······Reset items that can be set all at once to the default.

Only menu·····Reset menu to the default.

Memory Info·····Display the amount of the stored Kisekae Tool.

Sort ..... Sort packages by the specified criteria.

Delete .....Select from "Delete this/Delete selected/ Delete all".

## microSD card

FOMA N906i supports microSD cards with up to 2G byte (commercially available) (As of May, 2008). Visit the following website for the latest information about supported cards such as manufacturers or capacity of the microSD card. Note that the microSD card which is not listed on the website may not be operated on the FOMA terminal.

- · For i-mode
  - To connect to "みんなNらんど".→P.179
- For PC (only in Japanese) http://www.n-keitai.com/
   Note that the information on the website is only the result of the operation check and does not quarantee all operations.

# Notes on handling

- \* Make sure to format a card with the FOMA N906i. You may not be able to use the microSD card formatted with the other terminal or PC.

  → P.329
- Insert or remove the microSD card after turning off the FOMA terminal.
- Do not paste a label or sticker on the microSD card.
- It is your responsibility to keep a separate record of all data saved on the microSD card. Under no circumstances shall NTT DoCoMo be liable for any loss or alternation to the saved data.

# Inserting/removing the microSD card

Insert or remove the microSD card after turning off the FOMA terminal.

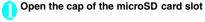

# Insert the microSD card into the microSD card slot and push it until it locks into the place

Insert the microSD card straight and slowly with the printed side up.

When fully inserted, the card is locked in the place.

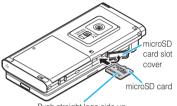

Push straight logo side up

#### ■ To remove the card

When you push the microSD card in and release, the card pops up slightly.

- \* Note that the card may fly out of the slot. Grip the groove of the microSD card and slowly pull the card out.
- Close the cap of the microSD card slot
  When you turn on the FOMA terminal after
  inserting the microSD card, " " appears.

#### NOTE

- Do not insert or remove the microSD card with the FOMA terminal turned on. Doing so may damage the microSD card or the data on the card.
- Note that the microSD card may eject from the slot when inserting or removing the microSD card.
- When you remove the microSD card, make sure to keep the card in the supplied protective case. You may not be able to use the microSD card if the card is kept in different protective case.
- Make sure to insert or remove the microSD card straightly in the right direction (inserting the microSD card at an angle may damage the card).
- It may take long to read or write data for the first time after the microSD card is inserted.

# Folder tree on the microSD Card

When you copy data from the FOMA terminal to the microSD card, folders are created as shown in the **Table 1** (P.323) and the data are stored to the respective folders. The folder name and file names are set automatically as shown in the **Table 1**.

 When you write data to the microSD card from a PC, the folder structure and file names must be in accord with **Table 1** (P.323).

#### NOTE

- When you copy multiple data to the SD\_PIM folder, the data is automatically named with year/month/day/ hour/minute (yyyy/mm/dd hh:mm).
- You can save a movie with video from a PC to the MMFILE folder, however, you cannot play the movie on the FOMA terminal.
- A file edited on a PC then saved to the microSD card may not be displayed or played correctly on the FOMA N906i if you use characters different from the folder/ file names shown in Table 1 (P.323).
- When the microSD card is formatted and SDVIDEO.DAT, MMFILE.DAT or DCIM.DAT file is deleted, the settings of the destination folder are canceled. In this case, reset the setting of "Select to save".
- Do not delete or move folders in the microSD card on a PC. The FOMA N906i may not be able to read the microSD card.
- You may not be able to display or play data on the microSD card stored from another device. Also, you may not be able to display or play the data on the microSD card stored from the FOMA terminal, on the other device.
- Before purchasing the microSD reader/write or PC card adapter, check the manufacturer about operations with the microSD card that is supported by the FOMA N906i.

#### [Table1] Folder tree on the microSD Card and storage file (the inside of ( ) is a file extension)

```
<u>DCIM</u>.....
    aaaNECDT
    NEC_bbbb.hhh
                ..... Images (hhh: JPEG (JPG), GIF)
 SD_VIDEO ...... Movies and i-motion, videos recording through 1Seq.
             PRLccc .....
    MOLccc.iii
              ...... Movies (iii: 3GP, SDV, MP4, ASF)
               Videos recorded through 1Seq. In "1Seq" - "Video" - "microSD" on the FOMA terminal
  PRIVATE
    DOCOMO
     STILL ....
                         Images. Appears as "Image Box" under "My picture" on the FOMA terminal.
                         Contains: Animation (GIF), Image (JPEG (JPG)), Flash (swf)
                         Movies or i-motion (including AAC music data). Appears as "Multimedia" under "i-motion" on the FOMA
                         Contains: Movie (3GP) SDV MP4 ASE
                         WMA data
                         LCS client files
     LCSCLIENT .....
                         Contains: LCS client files (LSC)
                         Deco-mail nictogram files
                         Contains: JPEG (JPG), GIF
     OTHER. Images downloaded through Full browser, or files that are attached to i-mode mail and cannot be used
                         in the FOMA terminal Data box. Appears as "SD and Other" on the FOMA terminal.
                         Contains: Images (PNG, BMP), etc.
                         Melody files
                         Contains: SMF (MID) MFi (MLD)
     TORUCA ToruCa.
                         Contains: TBC
       DCIM SD_VIDEO STILL DOCUMENT RINGER TORUCA
                                                                       Additional information on each
       MMFILE LCSCLIENT DECOING OTHER DICT MOVIE DECO_A_T
                                                                        file
       DICT ..... Own dictionary information.
        DICTddd.SVD . . . . Own dictionary information (SVD)
        DECO_A_T ..... Decome-Anime template files.
                         Contains: Decome-Anime template files (VGT files (VGT))
    NEC
     SAVEDIR ..... Destination setting files.
                         Contains: DAT
       DOCUMENT . . . . . . . . . . Document files.
        IM_DATA ..... Learning data.
      NECIMddd.NIM . . . . . Learning data (NIM)
     TABLE
       DOCUMENT ...... Additional information on document files.
 SD_PIM . . . . PIM data such as phonebook, schedule and mail.
  list files (VCS))
```

- \* Alphabets in italic that is no explanation in the table represent the following single-byte alphanumeric characters.
- aaa: 100-999 bbbb: 0001-9999 ddd: 001-999 eeeee: 00001-65535 (decimal) ccc: 001-FFF (hexadecimal)

  When you store the data on the microSD card from a PC and edit the data on the microSD card, follow the instructions of

## Number of files that can be stored on the microSD card

The number of files that can be stored on the microSD card varies depending on the memory capacity of the microSD card. The maximum number of files that can be stored in 1 folder and the maximum number of folders are as follows:

| Folder name | Maximum number of folders | Maximum number of<br>files that can be stored<br>in 1 folder |
|-------------|---------------------------|--------------------------------------------------------------|
| DCIM        | 900                       | 9,999                                                        |
| PRL         | 4,095                     | 4,095                                                        |
| PRG         | 99                        | 4                                                            |
| SD_PIM      | 1                         | 65,535                                                       |
| STILL       | 999                       | 9,999                                                        |
| MMFILE      | 999                       | 9,999                                                        |
| LCSCLIENT   | 999                       | 999                                                          |
| DECOIMG     | 999                       | 9,999                                                        |
| OTHER       | 999                       | 999                                                          |
| RINGER      | 999                       | 9,999                                                        |
| TORUCA      | 999                       | 999                                                          |
| DOCUMENT    | 999                       | 999                                                          |
| DICT        | 1                         | 999                                                          |
| MOVIE       | 999                       | 999                                                          |
| DECO_A_T    | 999                       | 9,999                                                        |
| IM_DATA     | 1                         | 999                                                          |

- You can save more files by adding folders and changing the location to copy. However, you may not be able to store the data to the maximum number depending on the file size.
- You can not copy or move the data when the space is not enough on the microSD card.
- When the microSD card is full, you cannot add folders or edit titles for still image, image, movies or i-motion
- Music data cannot move from the FOMA terminal to the microSD card.
- When the number of files in the destination folder has reached the maximum, a new folder is created automatically and the data is stored in the folder (except for SD\_PIM, DICT and IM\_DATA folder). However, a folder is not created automatically when storing a still image directly on the microSD card after shooting with the camera.

# Data that can be exchanged between the FOMA terminal and the microSD card

#### ■ PIM data

| Data type                                      | Details                                                                                                    |
|------------------------------------------------|----------------------------------------------------------------------------------------------------|
| Phonebook                                      | Name, Reading, Phone number,<br>Mail address, Memo, Address,<br>Birthday, Image, Location<br>information, Memory number 11,<br>Secret store 273, Group number 3,<br>Group name 3, PushTalk phone<br>number 3, PushTalk group<br>number 4, PushTalk group name 4 |
| Schedule                                       | Date (from), Date (to), Summary,<br>Contents, Secret store*2, category*5,<br>Alarm, Repeat                                                                                                    |
| To Do list                                     | Contents, Category*6, Completion date, Period, Change status, Priority, Alarm                                                                                                    |
| Text memo                                      | Make date, Last modify date,<br>Category, Contents                                                                                                    |
| Received mail*7,<br>Sent mail*7,<br>Draft mail | Unread/Read, Message type, Saved<br>in, Sender, Receiver, Title, Receive/<br>Send date, Message, Attach                                                                                                    |
| Bookmark*7*8                                   | URL, Title                                                                                                    |
| Learning data                                  | Learned history for kana-kanji<br>conversion, for the word prediction,<br>and T9 input mode                                                                                                    |
| Own dictionary                                 | Word, Reading                                                                                                    |

- \*1: An additional dictionary may be assigned to the available number.
- \*2: Secret store indicates that the data is stored as secret data.
- \*3: Copying is available for "Copy selected" and "Copy all".
- \*4: Copying is available for "Copy & overwrite".
- \*5: Category is the icon information set in the schedule.
- \*6: Category is the category set in the To Do list.
- \*7: Folders (folder names) can be transferred by copying all received mails, sent mails or bookmarks.
- \*8: When copied from the microSD card to the FOMA terminal, i-mode bookmarks are stored in the "Bookmark" folder of "i-mode menu". Full Browser bookmarks are saved to the "Bookmark" folder under "Full Browser".

#### ■ Data in the Data box

| Data type   | Details                                                                                                    |
|-------------|----------------------------------------------------------------------------------------------------|
| Still image | JPEG, GIF and SWF data in the Inbox,<br>Camera, Decomail-picture, Decorate<br>PI, Auto Decomail. microSD or user<br>created folder |
| Movie       | MP4 data in the Inbox, Camera, microSD or user created folder                                                                      |
| Melody      | MFi/SMF melody in the Inbox, microSD or user created folder                                                                        |
| PDF data    | PDF data in the Inbox, microSD or user created folder                                                                              |

#### Other data

| Data type             | Details                                                                            |
|-----------------------|------------------------------------------------------------------------------------|
| ToruCa                | ToruCa in the ToruCa,<br>microSD or user created<br>folder                         |
| Location notification | Location notification name,<br>notification ID, phone number,<br>auto notification |

#### NOTE

- If a schedule with a user icon is copied, the "Category" information is not forwarded.
- You cannot copy while microSD card being accessed.

## Displaying the Data in the microSD Card

Displaying the PIM data on the microSD card <microSD manager>

You can display the PIM data such as phonebook. schedule, mail or bookmarks on the microSD card.

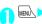

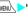

"LifeKit" "microSD manager"

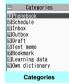

Function menu⇒P.325

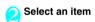

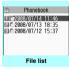

Function menu⇒P.32

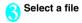

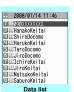

Function menu⇒P.3

## Select data

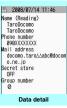

unction menu⇒P.326

#### NOTE

- While running microSD manager or displaying the data details, you cannot launch another function.
- Deco-mails are displayed without decorations.
- The data list screen or the data detail screen is not displayed for the "Learning data".

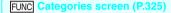

microSD info→P.330

Copy from phone ..... Copies all items to the microSD card.

- For "Schedule", you can select from "Schedule/To Do
- For "Bookmark", you can select from "i-mode brow./Full Brow./All".

microSD format → P.329

Check microSD ...... Checks the microSD card and fixes errors.

#### NOTE

#### <Check microSD>

- Do not remove the microSD card during checking the microSD card. This may cause a malfunction to the FOMA terminal or microSD card.
- The data may not be recovered depending on the microSD card.
- You cannot check the unformatted or incompatible microSD card
- " = " flashes during Check microSD.
- When you press ☒️ (Quit) or ☒️ during Check microSD, the check is canceled and " 💹 " appears.
- When the check of microSD card is interrupted, some data may remain to be recovered. In this case, check the microSD card again.
- It may take time to check the microSD card depending on the amount of data on the microSD card.
- When you check the microSD card, the titles of the data in the microSD card are renamed to the file names

Titles and file names → PP.304, 318

## FUNC File list screen (P.325)

#### Edit title

Copy & add, Copy & overwrite → P.327

Copy from phone······Copies all items to the microSD card.

- For "Schedule", you can select from "Schedule/To Do list/All".
- For "Bookmark", you can select from "i-mode brow./Full Brow./All".

microSD info·····Displays the amount of available space and data stored on the microSD card.

Delete .....Select from "Delete this/Delete selected/ Delete all".

\*: "Copy & add" is not available for learned text entry data.

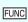

Data list screen (P.325)/Data detail screen (P.325)

Copy & add this, Copy & add all, Copy & OW all

- "Copy & add this" copies and adds one piece of data.
- "Copy & add all" is the same function as "Copy & add" of the function menu of the file list screen.
- "Copy & OW all" is the same function as "Copy & overwrite" of the function menu of the file list screen.
   "Copying the PIM data to the FOMA terminal" → P.327

microSD info······Check the amount of available space and data stored on the microSD card.

\*: "Copy & add all" and "Copy & OW all" are available only for the data list screen.

# Displaying other data in the microSD card

You can display the data in the Data box such as images, i-motion or melodies or ToruCa stored on the microSD card.

<Example: To display an image in My picture>

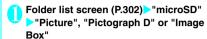

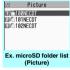

Function menu⇒P.33

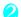

Select a folder Select an image

Exchanging the Data between the microSD Card and FOMA Terminal

# Copying the data on the FOMA terminal to the microSD card

 Copying the data such as the phonebook to the microSD card

You can save the phonebook, schedule, To Do list, text memo, mail or bookmarks stored on the FOMA terminal to the microSD card.

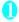

List screen of the data (such as the phonebook list screen) ch (FUNC) "Copy to microSD" Select any item:

Copy this, Copy selected, Copy all\*·····Selects a copying method.

- \*: All data in Inbox, Outbox or Bookmark folder is copied. To copy all data, select "CopyAll to microSD" from the function menu of the folder list screen.
- Function menu of the detail screen

The function of "Copy to microSD" on the detail screen is same as "Copy this" of the list screen.

#### Function menu of the category screen

The function menu "Copy from phone" of the category list (P.325) is same as "Copy all" of the list screen of the phonebook, schedule, To Do list, draft mail or text memo. Similarly, this function is same as "CopyAll to microSD" of the folder list screen of received mail, sent mail or bookmark.

#### NOTE

- When you copy the mail with an i-αppli launching command, the information about launching i-αppli in the mail is deleted.
- When you copy one piece of secret data (phonebook or schedule), secret is released then data saved.
- When you copy all data to the microSD card, secret data (phonebook or schedule) is also copied.
   However, the data in the secret folder is not copied.
- When you copy one phonebook entry, the PushTalk phonebook entry is not copied.
- When you copy mails, the attached files may be deleted depending on the file type.
- Copy all data of My Profile after performing "Display all data".

# Copying data such as images to the microSD card

You can copy the data in the Inbox, Camera or user created folder to the microSD card.

 Videos or still images recorded using 1Seg cannot be copied.

List screen of the data (such as the image list screen) ch (FUNC)
"Copy to microSD" Select any item:

Copy this, Copy selected, Copy all.....Selects the copying method, then selects the destination folder to copy the data to the folder of microSD card.

#### NOTE

- Pre-installed data cannot be copied to the microSD card.
- When you receive a call, mail or alarm notification while copying still images or movies to the microSD card, copying to the microSD card is interrupted.
- When the destination folder is full, a new folder is created automatically and the data is stored in the folder.

#### <Copy image>

- The file name is set as follows after copied:
  - File name: NEC mmmm (mmmm = 0001 to 9999)
- You cannot copy data to the microSD card in the following cases:
  - Images other than JPEG, GIF or SWF
  - The file size exceeds 2M bytes when copied

#### NOTE

 The file size may increase when copied to the microSD card.

#### <Copy movie>

- The file name is set as follows after copied:
  - File name: MOLxxx (xxx = 001 to FFF: in hexadecimal)

# Copying the data on the microSD card to the FOMA terminal

Copying the PIM data to the FOMA terminal

You can copy and add/overwrite the phonebook, schedule, mail or bookmarks stored on the microSD card to the FOMA terminal.

- When you copy and overwrite the schedule, the To Do list data is also copied and overwritten (when only one of these is stored, only the stored data is overwritten).
- When you copy and overwrite a bookmark, the bookmark in Full Browser is also copied and overwritten (when only one of these is stored, only the stored bookmark is overwritten).
- Note that when you copy and overwrite data (Copy & OW this/Copy & OW selected/Copy & OW all), the data stored on the FOMA terminal before copied are erased and replaced by the data in the selected microSD card.

Check if there is important data before copying and overwriting the data.

File list screen (P.325) ch (FUNC)
"Copy & add" or "Copy & overwrite"
Select any item:

Copy & add this, Copy & OW this.....Copies and adds/overwrites all data of a file.

Copy & add select, Copy & OW select·····Copies and adds/overwrites all data of the selected file.

Copy & add all, Copy & OW all......Copies and adds/overwrites all data of all the files.

#### For character input learned data

Only "Copy & overwrite" is available. "Copy & OW this/Copy & OW select/Copy & OW all" cannot be selected.

## ■ Function menu of the data list screen/data detail screen

- "Copy & add all" and "Copy & OW all" on the data list screen (P.325) are the same functions as "Copy & add" and "Copy & overwrite" of the file list screen.
- "Copy & add this" of the data list screen/data detail screen (P.325) copies the selected one data additionally.

#### NOTE

- You cannot copy the phonebook data when "Restrict dialing" is set.
- When you select Copy & add (Copy & add this, Copy & add selected, Copy & add all) or Copy & overwrite (Copy & OW this, Copy & OW selected, Copy & OW all) from a file list screen, data list screen/data detail screen, the PushTalk phonebook data will also be copied.
- If Copy & add is selected for the phonebook, group names on the microSD card differ from the one of the FOMA terminal, the data is saved to "No Group" in the phonebook.
- When the Inbox or Outbox is full, copying and adding a mail from the data list screen/data detail screen overwrites the oldest unprotected mail or read mail.

# Copying other data to the FOMA terminal

You can copy data such as images stored on the microSD card to the folder on the FOMA terminal.

Videos recorded using 1Seg cannot be copied.

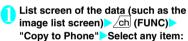

Copy this, Copy selected, Copy all ·····Selects a copying method.

#### NOTE

#### <Copy image>

- Following images cannot be copied:
  - · SWF Flash movie which exceeds 100K bytes
  - An image which exceeds 2M bytes
    - An image whose width or height exceeds 2,592 dots or total number of dots exceeds 2,592 x 1,944 dots
  - A progressive JPEG/GIF image whose width or height exceeds 854 dots or total number of dots exceeds 854 x 480 dots

#### <Copy movie>

- You cannot copy a movie in the following cases:
  - Movies other than MP4
  - . MP4 movies that cannot be played
  - · Movies whose file size exceeds 10M bytes
  - \* You may not be able to copy the movie in other cases depending on the movie.

#### NOTE

#### <PDF data copy>

 You cannot copy a PDF file whose size is larger than 2M bytes.

# Copying data to the different folder in the microSD card

You can copy data in the microSD card to a different folder in the microSD card.

You have to create a destination folder beforehand.
 →P332

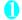

# List screen of the data (such as the image list screen) ch (FUNC) "Copy" Select any item:

Copy this, Copy selected, Copy all·····Selects the copying method, then selects the destination folder to copy the data to another folder.

#### NOTE

 Do not remove the microSD card until coping completes. This may cause a malfunction to the FOMA terminal or microSD card.

## Moving the Copy-protected Data between the microSD Card and FOMA Terminal

<Movable contents>

You can move the movable i-motion or Chaku-Uta-Full<sup>®</sup>, video recorded from 1Seg, and e-books with copyrights.

# Moving data on the FOMA terminal to the microSD card

- The moved i-motion is saved to the Movable contents folder (P.300) under i-motion.
- The moved Chaku-Uta-Full<sup>®</sup> is saved to the Movable contents folder (P.300) under Music.
- The moved video is stored in the 1Seg microSD (P.301) folder.
- The moved e-book is saved to the Movable contents folder (P.301) under Manga&Book.
- Movie list screen (P.310)/Video list screen (P.312)/Manga&Book list screen (P.346)/Music list screen (P.357) ▶ ch (FUNC) "Move to microSD" Select any item:

Move this ..... Select the destination folder "Select this folder"

Move selected·····

Select the destination folder

"Select this folder"

Use 
to select a checkbox

(Finish)

"YES"

Move all ····· ► Enter the security code ► Select the destination folder ► "Select this folder" ► "YES"

#### For the Video list screen

"Move this/Move selected/Move all" cannot be selected.

# Moving the data on the microSD card to the FOMA terminal

- The moved i-motion is stored to the Inbox folder of i-motion
- The moved Chaku-Uta-Full® is saved to the Inbox folder under Music.
- The moved e-book is saved to the Inbox folder under Manga&Book.
- Videos recorded using 1Seg cannot be moved.

Folder list screen (PP.310, 346, 357)
"Movable contents" Select a folder
"View files"

The "Movie list screen" (P.310)/"Manga&Book list screen" (P.346)/"Music list screen" (P.357) appears.

Ch (FUNC)▶"Move to phone"▶Select any item:

Move this, Move selected, Move all · · · · · Selects the moving method.

#### NOTE

- Do not remove the microSD card while moving data.
   This may cause a malfunction to the FOMA terminal or microSD card.
- You can check whether i-motion, Chaku-Uta-Full<sup>®</sup>, or video recorded from 1Seg can be moved in "i-motion info" (P.310), "File Property" (P.358), "Book info" (P.347) and icons (PP.303, 357, 347).

## Managing the microSD Card

Formatting the microSD card enables you to use the card on the FOMA terminal or check the usage status

## Formatting the microSD card

- \* Make sure to format a card with the FOMA N906i. You may not be able to use the microSD card formatted with the other terminal or PC.
- When the microSD card is formatted, all stored data will be deleted. Check if there is important data before formatting.
- Category screen (P.325) Ch (FUNC)
  "microSD format" Enter the security
  code "YES"

#### NOTE

- Do not remove the microSD card while formatting.
   This may cause a malfunction to the FOMA terminal or microSD card.
- Data stored on the microSD card are not guaranteed if formatting is interrupted.

# Checking the microSD card usage status

You can display the amount of available space and data stored on the microSD card.

- The displayed memory capacity is smaller than the memory capacity indicated on the microSD card.
- Number of files that can be stored on the microSD card → P.324

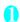

Category screen (P.325) / ch (FUNC)
"microSD info"

## **Setting the USB Mode**

<USB mode setting>

You can set the USB mode to use various functions by connecting a PC and the FOMA terminal.

 USB mode is categorized into "Communication mode", "microSD mode", "Print mode" and "MTP mode".

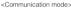

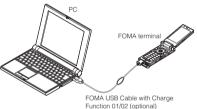

<microSD mode/MTP mode>

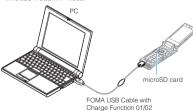

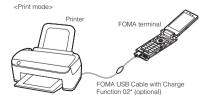

\*: Slide the charge function selector switch to OFF for the Print mode. \*: The FOMA USB Cable with Charge Function 01 cannot be used in Print mode.

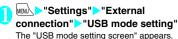

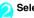

## Select any item:

Communication mode.....Uses the external connector for packet communication, 64K data communication or data exchange via cable connection.

• " 🗓 ": The FOMA USB Cable with Charge Function 01/02 is connected, and data is ready to be exchanged between the FOMA terminal and a PC

microSD mode······Uses the external connecter as a reader/writer of the microSD card.

- " " ": The FOMA USB Cable with Charge Function 01/02 is not connected
- " " ": The FOMA USB Cable with Charge Function 01/02 is connected (you cannot transfer data between the FOMA terminal and the microSD card, display data in memory or format the microSD card)

Print mode·····Use the external connector for PictBridge printing.

- " .......": The FOMA USB cable with Charge Function 02 is connected, and printing is ready.

MTP mode······Uses the external connector for WMA data exchange.

- " \( \frac{1}{2} \)": The FOMA USB Cable with Charge Function 01/02 is not connected
- " . The FOMA USB Cable with Charge Function 01/02 is connected

#### NOTE

 When the battery pack is removed, the communication mode is activated.

# Using the FOMA Terminal as a microSD Reader/Writer

You can connect the FOMA terminal to a PC with the microSD card inserted and read/write the data in the microSD card.

 To use the FOMA terminal as a microSD reader/ writer, following devices are required.

| Item            | Description                                                                                                    |
|-----------------|----------------------------------------------------------------------------------------------------|
| Cable           | FOMA USB Cable with Charge Function 01/02 (optional)                                                                                                   |
| PC              | PC with USB port (compliant with the<br>Universal Serial Bus Specification<br>Rev1.1) compatible with the FOMA USB<br>Cable with Charge Function 01/02 |
| Supported<br>OS | Windows 2000,<br>Windows XP, Windows Vista (Japanese<br>edition)                                                                                       |

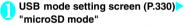

When set to "microSD mode", " " appears.

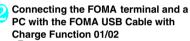

" 🖣 " appears.

The microSD card is displayed in My Computer window on the PC as a storage memory (external storage device).

To remove the FOMA USB Cable with Charge Function 01/02 from the PC, follow the safe removal procedure on each OS.

#### Important

- Ensure that the FOMA terminal and PC are properly connected. An improper connection could not only prevent data exchange but also result in the loss of data.
- Attempting to exchange data when the FOMA terminal's battery level is low or empty could not only prevent data exchange but also result in the loss of data. Make sure that the FOMA terminal's battery is charged enough. Also, check the power of PC.
- Do not remove the FOMA USB Cable with Charge Function 01/02 when the Communication indicator flashes while copying the data from the PC to the FOMA terminal. This may prevent not only data exchange but also result in the loss of data.

# Setting Printing Options of Images Stored on the microSD Card DPOF Setting>

You can set DPOF (Digital Print Order Format) to images stored in the microSD card.

- DPOF is a format to print the images shot by digital camera.
- When you save still images shot with the FOMA terminal to a microSD card, and specify still images to print, the number of sheets, etc., you can print the images on a DPOF-compatible printer or in a print service shop.
- Folder list screen (P.302) microSD"
  "Picture" Select a folder ch (FUNC)
  "DPOF setting"
  - To use DPOF set One

Move the frame to the image you want to set on the image list screen or select the image to display the My picture screen. When you select the My picture function menu, go to Step 3.

Select the setting

DPOF set One, DPOF set Choice

"Print" Select any item:

Print Sheets ..... Enter the number of sheets (01 to 99) to print.

date ..... Select whether to stamp the date.

- To cancel the print setting of the selected image
- >"Print OFF"
- To cancel the print setting of all the stored images
- "All print OFF"

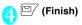

#### NOTE

 You can set the DPOF setting up to 999 images.
 However, you cannot print up to the specified number depending on the printer.

#### NOTE

- You cannot set the DPOF settings for following images:
  - An image whose width or height exceeds 2,592 dots
  - An image whose total number of dots exceeds 2.592 x 1.944 dots
  - · An image whose file size exceeds 2M bytes
  - A progressive JPEG image whose width or height exceeds 854 dots
- A progressive JPEG image whose total number of dots exceeds 854 x 480 dots
- You may not be able to set the DPOF setting when the space is not enough on the microSD card.
- You can check the number of sheets you set in "Image info".

# Working with Folders and Files

You can add folders to each folder/microSD folder list screen of the Data box to organize the files.

#### ■ Movable contents folder

- For Music, you can use the function menus "Add folder", "Edit folder name", "Delete folder" and "Memory info" of the following "FUNC Folder list screen".
- For i-motion and Manga&Book, you can use the same function menus as the following "FUND microSD folder list screen".

## Creating, editing and deleting folders

FUNC Folder list screen for each data

Add folder ..... Enter a folder name to add a folder.

Edit folder name ······Edit the folder name of the added folder.

Add desktop icon\*1 → P.122

Delete folder.....Delete a folder even with stored data.

• For Music, select the deleting method from "Delete this/

For Music, select the deleting method from "Delete this Delete selected/Delete all" after entering the security code

Delete all\*2\*3.....Delete all stored data. Note that the data saved in the secret folder is not deleted.

Edit playlist \*4······Starts editing the playlist.
"Playing melodies in your preferred order" → P.319

Release playlist\*4

Memory info·····Displays the amount of the stored data.

- \*2: "Delete all images" is displayed for My picture, "Delete all" for i-motion, "Delete all" for Melody, "Delete all doc." for My document, and "Delete all" for Manga&Book.
- \*3: Not available for Music, movable contents folder of Music, Music&Video Channel, or 1Seq image.
- \*4: Available only when the playlist folder of Melody is highlighted.

### NOTE

#### <Add folder>

 The maximum number of folders of the movable contents folder is 65,535 and the maximum number of files that can be stored in a folder is 65,535.

#### <Delete folder/Delete all image/Delete all movies/ Delete all>

- If you try to use "Delete folder", "Delete all image" or "Delete all" to delete an image or movie that has been set in a display, original animation or user icon of Schedule, or if you use "Delete folder" or "Delete all" to delete a melody that has been set as a ring tone or alarm or set in a playlist or random melody, the corresponding feature (display, etc.) changes as follows:
  - The screens, ring tone and alarm settings are reset to the default.
  - The original animation, playlist and random melody are canceled.
  - The alarm notification screen for the schedule switches to the screen on which you set "

    "."

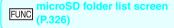

Edit folder name\*1

Create folder\*1.....Enters a folder name to create a folder.

DPOF print\*1\*2 → P.349

Delete folder

Memory info..... Displays the amount of the stored data.

- \*1: Not available for "Image Box" or "Pictograph D".
- \*2: Not available for i-motion, Melody, My document, Document viewer or Manga&Book.

#### NOTE

 When you attempt to access the data in the microSD card while i-appli saves data to the microSD card, a message appears notifying that you cannot operate the card.

#### <Create folder>

 You cannot create folder in the "Image Box" or "Pictograph D" on the FOMA terminal. You can create these folders on a PC, etc.

<sup>\*1:</sup> It is only available in the Music.

## When the free memory space is insufficient or there are too many stored items

When you try to save the photographed still images, movies or downloaded data, a message appears asking whether to delete some unnecessary data to save new data. To save new data, delete unnecessary data.

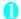

Select "YES" on the message

Not to save the data NO"

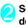

Select a folder Select data to be deleted

Because some data share the storage area, select which data is to be deleted before selecting a folder.

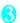

lacksquare (Finish)>"YES"

(Finish) is not displayed until enough memory is allocated to save the data.

## Managing the Phonebook and SMS on the FOMA Card

You can exchange phonebook or SMS data between the FOMA terminal (Phone) and the FOMA card (UIM). You can also delete SMS data or phonebook entries stored on the FOMA terminal (Phone) or FOMA card (UIM).

- You cannot send/receive a voice, videophone or PushTalk call or i-mode mail while copying or deleting data. Also, you cannot activate other functions.
- You cannot copy items that cannot be stored in the UIM phonebook.
  - Items and number of entries that can be copied
- You can save the received SMS and sent SMS up to 20 in total on the FOMA card (UIM).

## Copying or deleting the phonebook entry or SMS from the main menu

<Example: To copy the phonebook entry or SMS>

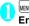

## MENU "LifeKit" "UIM operation" Enter the security code

When you enter the security code. " While " appears and communication such as incoming calls becomes unavailable. If you receive a call or other communication before entering the security code, the UIM operation ends.

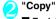

■ To delete

>"Delete"

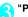

"Phone → UIM" or "UIM → Phone"

To delete

Phone" or "UIM"

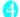

Select any item:

Phonebook ..... Searches and displays the phonebook list screen. Searching the phonebook → P.98

SMS ..... Selects SMS data.

Inbox ..... Displays the Inbox list screen.

Outbox ..... Displays the Outbox list screen.

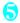

Use ♦ to select a checkbox ( 🗆 ) > 🖾 (Finish)>"YES"

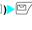

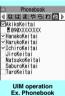

(Search all) unction menu⇒P.33

## FUNC UIM operation screen (P.333)

 For the phonebook, available functions vary depending on the selected tab, etc.

Start copy\*1

Start deletion\*2

Select this, Select all, Release this, Release all......
Select and execute either item.

#### Detail

- \*1: Available only in the copy screen.
- \*2: Available only in the delete screen.

# Copying a phonebook entry from the phonebook detail screen

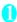

Phonebook detail screen (P.98) ch (FUNC) "Copy to UIM" or "Copy from UIM" "YES"

The menu displayed when ch (FUNC) is pressed depends on where to save the phonebook entry (to the FOMA terminal or the FOMA card (UIM)).

# Moving or copying SMS from the mail screen

 You can perform the UIM operation on the mail screens from the function menus of received mail list/detail screens and sent mails list/detail screens.

<Example: To move or copy received SMS on the FOMA terminal to the FOMA card (UIM)>

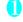

Received mail list screen (PP.218, 219)

Highlight SMS

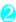

ch (FUNC) "UIM operation" "Move to UIM" or "Copy to UIM" "YES"

- To move or copy received SMS on the FOMA card (UIM)
- ▶ "Move from UIM" or "Copy from UIM" Move or copy to the "Inbox" folder.

#### NOTE

#### <Phonebook>

- Copying the phonebook from the FOMA terminal (Phone) to the FOMA card (UIM) converts "katakana" included in name and reading to double-byte. You can copy up to 10 double-byte or 21 single-byte characters for name and up to 12 double-byte or 25 single-byte characters for reading, and remaining characters are not copied.
- As the number of phone numbers and e-mail addresses that can be stored in a single phonebook entry on the FOMA terminal (Phone) and FOMA card (UIM) is different, the second and subsequent phone numbers/e-mail addresses stored on the FOMA terminal (Phone) cannot be copied to the FOMA card (UIM).
- As the types of characters that can be used on the FOMA terminal (Phone) and FOMA card (UIM) are different, some characters may be converted to spaces or other characters.
- Phonebook entries stored as secret data cannot be copied using this function even when the FOMA terminal is set to "Secret mode" or "Secret data only mode".
- If the same group names are set on the FOMA terminal (Phone) and the FOMA card (UIM), the phonebook group settings are retained. If there is no group with the same name, the entries are stored in "No Group".

#### <SMS>

- Copying the sent SMS will also copy the SMS report saved for the sent SMS. You cannot copy the SMS report only.
- You cannot protect SMS moved or copied to the FOMA card (UIM). If you move or copy protected SMS to the FOMA card (UIM), the protection is removed from the SMS on the FOMA card (UIM). "Replied to" or "Transferred" icon is also changed to "Read".
- When an SMS for Number B of 2in1 is moved or copied, it is saved as an SMS for Number A.

# Infrared Data Exchange/iC Communication

You can exchange data such as phonebook entries and received mails with other devices with the Infrared data exchange or iC communication function.

- Data exchange function of the FOMA terminal via the Infrared data exchange/iC communication conforms to the IrMC™1.1 standard. However, you may not be able to forward data depending on the other party's device or the application even when IrMC™1.1 is supported.
- You can forward the data one by one or all data at one time.
- You can forward the data as shown in Table 2 (P.336).

## Note on forwarding data

- You cannot forward data while Dial lock, Self mode, Omakase Lock or Keypad lock is set. Also, you cannot use the iC communication when IC card lock is set.
- You cannot receive the phonebook data while Restrict dialing is set. However, you can send the phonebook data which is set to "Restrict dialing" and personal data of My Profile when sending the phonebook data.
- You may not be able to forward data depending on the status of the other party's device. Also, depending on the model of the other party's device, it may not reflect the settings of the received mail or bookmark folder tree, or it may not receive the Deco-mail correctly.
- The FOMA terminal is set to Out of Area during the data exchange, which means you cannot make/receive a voice/videophone call, or use of PushTalk, i-mode, i-mode mail, packet communication or 64K data communication. Also, the FOMA terminal may remain the status of Out of Area for a while after the data exchange.
- It may take time to exchange data depending on the amount of data. Also, you may not be able to receive data.
- The progress bar indicates the number of sent data. A large amount of data may slow down the progress indicator or it may look different between the parties even when the data is being exchanged successfully.

## Sent/received data

- The data received on the FOMA terminal is saved as described in Table 2 (P.336).
- The FOMA terminal may not properly receive some symbols or pictographs entered in mail or phonebook.
- You cannot send or receive:
  - . UIM phonebook, SMS
  - Frame or stamp data (can be received only)
  - Melody, still image, movie, i-motion or PDF data with FOMA card security function
  - · Data in the Secret folder
- You cannot receive:
  - Images in other than JPEG, GIF, and SWF format
  - . Movie other than MP4 or 3GP
  - Still image, movie, i-motion, melody, PDF data whose image size or file size exceeds the capacity of the FOMA N906i
- You can send/receive up to 9 double-byte or 18 single-byte characters for titles of still images, movies, i-motion or PDF data and up to 25 double-byte or 50 single-byte characters for titles of melodies. If the length of the title exceeds the maximum, the exceeding part is deleted.
- Note the following when you transfer the phonebook data:
  - The secret code cannot be forwarded.
  - When you transfer one data of the phonebook stored as the secret data, the secret setting is canceled when transferred.
  - The still images stored in the phonebook you receive are stored in the Inbox folder of "My picture". However, if the capacity of "My picture" exceeds the limit, a still image will not be saved and only the phonebook entry is saved.
  - "Sending all" sends the phonebook and PushTalk phonebook entries, and "Sending one data" sends the phonebook entry. However, the receiver sees a message asking whether to save the entry to the PushTalk phonebook, and it can be stored in the PushTalk phonebook.
- Note the following when you transfer the mail data:
  - Some phones may be unable to receive a part of a subject.
  - When receiving all mails, receive them after deleting all mails and all user created folders.

- If there is not enough free space in the Inbox when receiving one received mail, mails are deleted automatically in the order of mails in the Trash and old received mails. However, unread mails, protected received mails, i-mode mails and SMS in the secret folder are not deleted. It is recommended to protect mails you want to keep.
- If there is not enough free space in the Outbox when receiving one sent mail, the oldest unprotected sent mail in the Outbox is overwritten
- When there is an attached file that has not been completely downloaded, the mail is sent after the attached file is deleted.
- When the i-αppli launch command or mail-linked i-αppli information is pasted into the mail, the mail is sent after the pasted data is deleted.
   When the data attached to mail is set to "File restricted", the mail is also sent after the data is deleted. Also, a still image may be deleted depending on the file format. However, when

- sending sent mails or draft mails, data received via cable connection or copied from the microSD card are sent even when they are set to "File restricted".
- You cannot transfer the received mail folder and sent mail folder of mail-linked i-αppli. All mails in the folder are saved to the Inbox or Outbox.
- The setting of "Color coding" set in the received mail list screen or sent mail list screen cannot be transferred.
- When using the Infrared data exchange, a mail larger than 2M bytes may not be sent correctly.
- When original common phrases are already stored in all folders from Folder 3 to Folder 5, and fixed common phrases in Folders 1 and 2 have not changed since the time of purchase, received common phrases will be stored in Folders 1 and 2, overwriting the fixed common phrases.
- The data may not be saved in the same order depending on the model of the sender when transferring all bookmarks.

[Table 2] Available data to transfer and a saving location of received data

| Data                               | Receive one                                                                                                    | Receive all                                                                                                    |
|------------------------------------|----------------------------------------------------------------------------------------------------|----------------------------------------------------------------------------------------------------|
| Still image, melody                | The first in the Inbox folder                                                                                                    | (Cannot send all at once)                                                                                                    |
| Deco-mail pictogram                | The folder sorted by categories (stored to "お気に入り" (My favorite) when the category is not specified)                                                                                     | (Cannot send all at once)                                                                                                    |
| Movie (i-motion), PDF data         | In date order in Inbox folder                                                                                                    | (Cannot send all at once)                                                                                                    |
| ToruCa, ToruCa (detail)            | The first in the ToruCa folder                                                                                                    | Replaced with ToruCa of the sender                                                                                                    |
| Phonebook, My Profile              | The smallest memory number available between "010" and "999" (if none of the numbers above is available, it is saved under the smallest memory number available between "000" and "009") | Replaced with Phonebook of the sender<br>(My Profile data is sent, and the data<br>stored in "My Profile" (except for the phone<br>number) is replaced) |
| Schedule                           | In the date order of the received schedules                                                                                                    | Replaced with Schedule of the sender                                                                                                    |
| To Do list                         | The first in the To Do list                                                                                                    | Replaced with To Do list of the sender                                                                                                    |
| Received mail, Sent mail           | The Inbox/Outbox folder in the date order of mails                                                                                                    | Replaced with Outbox/Inbox of the sender                                                                                                    |
| Draft mail                         | The Draft box in the date order of mails                                                                                                    | Replaced with Draft of the sender                                                                                                    |
| Text memo                          | The first of <not recorded=""></not>                                                                                                    | Replaced with Text memo of the sender                                                                                                    |
| Common phrases                     | The first of <not recorded=""></not>                                                                                                    | Replaced with Common Phrases of the sender                                                                                                    |
| Own dictionary                     | The first in the Own dictionary                                                                                                    | Replaced with Own dictionary of the sender                                                                                                    |
| Bookmark (i-mode, Full<br>Browser) | The first in the Bookmark folder                                                                                                    | Replaced with Bookmark of the sender                                                                                                    |
| Location notification              | The last in the Current location notification list                                                                                                    | The smallest number in the current location notification list                                                                                           |
| Decome-Anime template              | The first of the Decome-Anime template                                                                                                    | (Cannot send all at once)                                                                                                    |

#### Session number

 "Transferring all" requires the session number to authenticate the sender and recipient devices.
 Before sending or receiving, the sender and recipient should agree on a 4-digit number as the session number and then both enter the same number.

# Forwarding Data with Infrared Data Exchange

<Infrared data exchange>

# When forwarding data by Infrared data exchange

- Place the devices so that the Infrared data ports are aligned on the same level and facing each other. Also, do not place anything between the devices or cover the Infrared data ports.
- Use the devices within 20 cm to perform infrared communication. Do not move the devices until a confirmation message about completing the exchange appears.
- The devices may not communicate successfully if they are placed in direct sunlight, directly under a fluorescent light, or close to other infrared equipment.

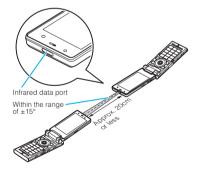

# Transferring one data at a time using the Infrared data exchange

<Send/Receive Ir data>

You can exchange one data at a time with other devices using the Infrared data exchange function.

#### Sending one data

Select "Send Ir data" from the function menu of the Data list screen or detail screen. When you send the data of JPEG, you can select High-speed Ir send (IrSS $^{\text{TM}}$  send).

<Example: To send one image>

- My picture screen (P.302) ch (FUNC)
  "Send Ir data" or "IrSS"
  - To send via IrSS<sup>™</sup> send
    ►Image list screen (P.302)
    ► (IrSS)
- Set the receiving device ready to receive

Oirect the Infrared data port toward the other party's device>"YES"

The data transmission starts.

After the data is sent, a notification message about completing the exchange appears.

- To cancel sending
- NO"
- To exit during sending

  | □ (Quit)

#### NOTE

- When you select "IrSS", the sender device completes successfully even if the recipient device cannot receive the data correctly.
- Receiving one data

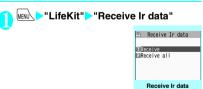

"Receive" Direct the Infrared data port toward the other party's device Receive data from the other party's device

The data reception starts.

Function menu⇒P.33

"YES"

When the received data is saved, a notification message about completing the save appears. The received data is discarded if no operation is performed for about 30 seconds after it is received.

- To exit during the receiving
- ▶ ☐ (Quit)
- When you do not save the received data
  ▶"NO"

FUNC Receive Ir data screen (P.337)

Add desktop icon → P.122

# Transferring all data at a time using the Infrared data exchange

<Send/Receive all Ir data>

You can exchange all data at a time with other devices using the Infrared data exchange function.

- When you receive all, all data on the FOMA terminal is overwritten with the received data, and stored data are deleted including protected mails and secret data of the phonebook or schedule. However, frames and secret data in the secret folder are not deleted. Check if there is important data before receiving all data.
- Transferring all may change the order of data on the recipient.
- Sending all data at a time

Select "Send all Ir data" from the function menu of Data list screen or detail screen

<Example: Send all data stored in the phonebook>

- Phonebook list screen (P.98) ch
- Enter your security code Enter session number

"Session number" → P337

- Set the receiving device ready to receive
- Direct the Infrared data port toward the other party's device>"YES"

Transmission of all data starts.

After the data is sent, a notification message about completing the exchange appears.

■ To cancel sending all data
>"NO"

- To exit during sending

   (Quit)
- Receiving all data at a time
- Receive Ir data screen (P.337)
- Enter your security code Enter session number

"Session number" → P.337

- Direct the Infrared data port toward the other party's device "YES"
  - To cancel receiving all data

    "NO"
- Select "YES" when the overwrite confirmation screen appears
  - To cancel receiving all data
    >"NO"
- Receive all data from the other party's device

All the data reception starts.

When the received data is saved, a notification message about completing the save appears.

■ To exit during the receiving

○ (Quit)

## Forwarding Data with iC Communication <iC Communication>

## To transfer data using the iC Communication

- ◆ Place the FeliCa mark "♠" on the FOMA terminal (sender) over the FeliCa mark "2" on the FOMA terminal (receiver).
- Data transmission may not be smooth depending on the FOMA terminal of the other party. Move FOMA terminals so that the FeliCa a marks "50" of the sender and the receiver get close or distant. or move them to the right, left, up and down.

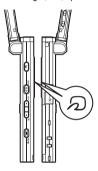

## Transferring one data at a time using the iC communication

<iC transmission/Touch to receive data>

You can exchange one data at a time with other devices using the iC communication function.

## Sending one data

Select "iC transmission" from the function menu of the Data list screen or detail screen.

<Example: Send one phonebook data>

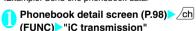

Put the FeliCa mark "2" close to the FeliCa mark "2" of the other party "YES"

The data transmission starts. After the data is sent, a notification message about completing the exchange appears.

- To cancel sending
- To exit during sending
- ▶ □ (Quit)

## Receiving one data

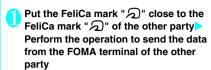

The data reception starts and the progress bar appears.

#### "YES"

When the received data is saved, a notification message about completing the save appears. The received data is discarded if no operation is performed for about 30 seconds after it is received.

- To exit during the receiving ▶□/ (Quit)
- When you do not save the received data NO"

## Transferring all data at a time using the iC communication

<iC trans. all/Touch to receive all>

You can exchange all data at a time with other devices using the iC communication function.

## Sending all data at a time

Select "iC trans, all" from the function menu of list screen or detail screen of the data you want to send all

<Example: Sending all the phonebook data>

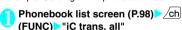

Enter your security code Enter session number

"Session number" → P337

Put the FeliCa mark " ② " close to the FeliCa mark " ② " of the other party > "VFS"

Transmission of all data starts.

After the data is sent, a notification message about completing the exchange appears.

- To cancel sending all data
- NO"
- To exit during sending
- ▶ □ (Quit)
- Receiving all data at a time
- Put the FeliCa mark " (2)" close to the FeliCa mark " (2)" of the other party
- Perform the data sending operation of all data from the FOMA terminal of the other party
- Enter your security code Enter session number

"Session number" → P.337

Select "YES" when the overwrite confirmation screen appears

The data reception starts and the progress bar appears.

When the received data is saved, a notification message about completing the save appears.

- To cancel receiving all data
- NO"
- To exit during the receiving

▶ ☐ (Quit)

# Forwarding Data by Cable Connection <OBEXTO communication>

By connecting the FOMA terminal and your PC with the FOMA USB Cable with Charge Function 01/02 (optional), you can exchange various data such as phonebook entries or images.

- When you exchange data using the FOMA USB Cable with Charge Function 01/02 (OBEX™ communication), you have to install "ドコモケータイ datalink" (DoCoMo keitai datalink) (P.423) and "FOMA通信設定ファイル" (FOMA Communication Setting File) in the provided CD-ROM.
- For details such as installing of the "ドコモケータイ datalink" (DoCoMo keitai datalink), refer to the download page of the software. For details on data exchange, refer to Help of the software.

- For details on installing "FOMA通信設定ファイル" (FOMA Communication Setting File) and the operational environment, refer to "PC Connection" chapter and "Manual for PC Connection" (PDF format) in the provided CD-ROM.
- Set "USB mode setting" to "Communication mode" before transferring data.

#### Important

- Ensure that the FOMA terminal and PC are properly connected. An improper connection could not only prevent data exchange but also result in the loss of data
- Attempting to exchange data when the FOMA terminal's battery level is low or empty could not only prevent data exchange but also result in the loss of data. Make sure that the FOMA terminal's battery is charged enough. Also, check the power of PC.
- All the data on the FOMA terminal may be erased if an error occurs while forwarding all from PC to the FOMA terminal. Before forwarding all, check the cable connection, the battery level of the FOMA terminal and the power of PC.

# Barring Phonebook Image Forwarding Softwarding Softwar

When you use the Infrared data exchange, iCC communication, copying to microSD card function or data exchange (OBEX™ communication) to transfer phonebook data, you can prevent transferring still images stored in the phonebook.

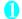

"LifeKit">"Forwarding image">

To forward

# Using the Infrared Remote Control Function

- To use the remote controller function, download the software according to the device you use (the key operations of the remote controller vary depending on the software).
- "G ガイド番組表リモコン" (G-GUIDE program guide remote control) is pre-installed at the time of purchase. → P.244
- The remote operation may not be possible depending on a device.
- You cannot use the Infrared Remote Control during the Self mode

## **Using remote control**

• Point the infrared data port of the FOMA terminal directly at the remote control sensor on the TV, etc. and operate the FOMA terminal as a remote control. The remote control is effective within about 4 meters away from the device. This may vary depending on the ambient light level.

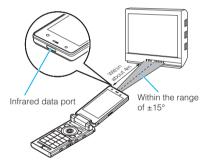

## **Viewing PDF Data**

My document:

Use PDF Viewer to view PDF documents downloaded from sites and saved in addition to the pre-installed "鉄道路線図" (route map) PDF document by "ゼンリン" (ZENRIN). You can also view PDF documents stored on a microSD card.

Downloading from sites → P.188

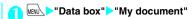

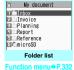

Select a folder

"PDF data list" → P.342

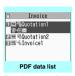

Function menu⇒P.342

## Select a PDF document

## If the password entry screen appears

Enter the password set to the PDF file.

■ If a message about resuming the download appears

You are attempting to open a document, a part of which has been downloaded by page. You can additionally download the remaining pages later on. → P.189

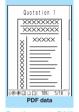

Function menu⇒P.345

## ■ If a message appears asking whether to download all remaining data

You are attempting to open an incomplete PDF document which has been downloaded partially due to interruption at data acquisition, etc. You have to download the remaining data additionally. 

P.189

#### NOTE

- It may take a while to display some PDF files.
- A PDF document may not be properly displayed if it contains formats unsupported by the PDF viewer or complicated designs.
- While viewing a part of a PDF document which has been downloaded by page, attempting to view a page that has not been downloaded starts the download.
   You can download the remaining pages at a time.
   P.189
- " \( \overline{\text{F}}\) " flashes while viewing a PDF document stored on the microSD card.

## **PDF** data list

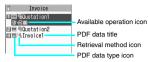

#### ■ PDF data type icon

| Icon                       | Description                                                                                                    |
|----------------------------|----------------------------------------------------------------------------------------------------|
| PDF (pale blue) PDF (blue) | All pages have been downloaded * PDF data displayed in blue is a PDF document whose file size exceeds 2M bytes. It cannot be saved on the FOMA terminal. |
| ppe (pale blue)            | Partially downloaded by pages                                                                                                    |
| PDF (pale blue)            | Incomplete data which has been downloaded partially (data forwarding unavailable)                                                                        |

: File restricted PDF data (data forwarding and copy to microSD card are unavailable)

#### ■ Retrieval method icon

| Icon    | Description                            |
|---------|----------------------------------------|
| No icon | Pre-installed PDF data                 |
|         | Downloaded from a site, etc.           |
| LE .    | Acquired from a microSD card, PC, etc. |

#### Available operation icon

| lcon        | Description                                                                            |
|-------------|----------------------------------------------------------------------------------------|
| $\boxtimes$ | PDF data that can be attached to mail (2M bytes or smaller)                            |
| Îr          | PDF data that can be transferred via<br>Infrared data exchange and iC<br>communication |
| +SD         | PDF data that can be copied to the microSD card                                        |

#### NOTE

 A PDF document stored on a microSD card, which appears with a blue icon " m (blue)" or " (blue)", cannot be viewed on the FOMA terminal.

## FUNC

## PDF data list screen (P.341)/ document list screen (P.343)

 The available functions vary depending on the selected folders. Menu items displayed in the function menu differ by folder.

#### **Edit title**

Display document ...... Select the page of PDF data to display from "From the last/First page/i-mode bookmark". The document is displayed from the first page.

Document info······PDF data name and file save date and time are displayed.

DL remaining data\*1......"Downloading remaining PDF data after downloading partially" → P.189

Add desktop icon\*1\*2→P.122

Compose message\*3......Composes an i-mode mail with a PDF document attached.

iC transmission\*1\*2 → P.339

Send Ir data\*1\*2 → P.337

Copy to microSD\*1\*2→P.326

Move .....Select from "Move this/Move selected/Move all" and specify the destination folder to move PDF data/ document.

Memory info·····Displays the amount of the stored data.

Sort\*1\*2.....Sorts PDF data/documents by the specified criteria.

Delete .....Select from "Delete this/Delete selected/ Delete all".

Copy to Phone\*1\*4 → P.327

Copy\*4······"Copying the data to the different folder in the microSD card"→P.328

- \*1: Available only in the PDF data list screen.
- \*2: Not available on the list screen of the microSD card.
- \*3: Not available when 2in1 is in B mode.
- \*4: Not available on the PDF data list screen of the FOMA terminal.

#### NOTE

<Sort>

- "By source" sorts the melodies in the following order.
  - (1) PDF documents downloaded from sites
  - ② PDF documents acquired via the Infrared data exchange or from a microSD card

## **Viewing Files**

Document viewer

You can display a document attached to mail or stored on the microSD card using Document viewer.

#### Available document types

| Document type                                 | File extension |
|-----------------------------------------------|----------------|
| Excel (Excel 97 to Excel 2003)                | xls            |
| Word (Word 97 to Word 2003)                   | doc            |
| PowerPoint (PowerPoint 97 to PowerPoint 2003) | ppt            |

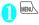

## "Data box" Document viewer"

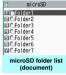

Function menu⇒P.332

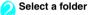

"Document list screen" →P343

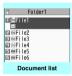

Function menu⇒P.342

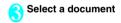

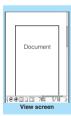

Function menu⇒P.345

## NOTE

- It may take a while to display some documents.
- A document may not be properly displayed if it is in a format unsupported by the Document viewer or complicated designs.

#### "Document list screen"

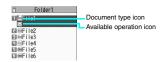

#### ■ Document type icon

| Icon | Description             |
|------|-------------------------|
|      | Available document type |

#### Available operation icon

| Icon | Description                                                 |
|------|-------------------------------------------------------------|
| ×    | Document that can be attached to mail (2M bytes or smaller) |

# PDF data screen/document screen

On the PDF data screen/document screen, a scroll bar to check the position on the screen and a tool bar for various screen operations are displayed.

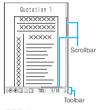

<PDF data screen>

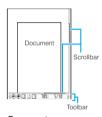

<Document screen>

## Operations on the screen

You can use dial keys with assigned functions and tool bar icons as well as the function menu to change the display mode such as zoom in/out.

 You can also set i-mode bookmarks and marks, or clip and save a page.

#### Scrolling

## ■Use 🕅 to scroll

Press on the direction you want to scroll.

■ Use 🖟 (マナー), 🛡 (冷) to scroll pages Press 🌢 (マナー ) to scroll up and 🛡 (学) to scroll down

#### ■ Use the Neuropointer to scroll

Press the Neuropointer in the direction you want to scroll. You can scroll in 8 directions. The cursor is fixed in the center of the document. and the eight scroll directions appear.

## Using the toolbar

8: Switches view/close of the tool bar (scroll

(Tool): Switch from the page operation to the tool bar operation

(Cancel): Switch from the tool bar operation to the page operation

(2): Switch of the icon display during the tool bar

: Icon selection during the tool bar operation

| Icon       | Description                                                                                                    |
|------------|----------------------------------------------------------------------------------------------------|
| Zoom       | The zoom ratio appears. Specify a zoom ratio to display pages in the specified percentage.  (Select) Enter a 4-digit number |
| Page       | The current page number appears. Specify a page number to go to the page.    Selective Enter a 4-digit number               |
| <b>(-)</b> | Zooms out.                                                                                                    |
| <b>①</b>   | Zooms in.                                                                                                    |
|            | Displays the entire page.                                                                                                   |
|            | Displays a page at 100%.                                                                                                    |
|            | Adjusts the page width to the display.                                                                                      |

| Icon     | Description                                                             |
|----------|-------------------------------------------------------------------------|
| M        | Displays the first page.                                                |
| 4        | Displays the previous page.                                             |
| •        | Displays the next page.                                                 |
| M        | Displays the last page.                                                 |
| M        | Searches for text. → P.345                                              |
| 13       | Rotates a page 90° clockwise.                                           |
| \$       | Rotates a page 90° counterclockwise.                                    |
| <b>B</b> | Copies text. → P.399                                                    |
| 3        | "Clipping a page"→P.346                                                 |
| ?        | Displays a description of an operation assigned to a tool bar or a key. |
|          | Displays a single page on the screen.                                   |
|          | Displays pages continuously.                                            |
|          | Displays the document in double-page spread.                            |
| ₽•       | Displays the Bookmark list screen.                                      |

#### Useful keys on the PDF data screen/ document screen

| Key | Description                                                             |
|-----|-------------------------------------------------------------------------|
|     | Zooms out.                                                              |
| 2   | Displays the entire page.                                               |
| 3   | Zooms in.                                                               |
| 4   | Displays the previous page.                                             |
| 6   | Displays the next page.                                                 |
| 7   | Searches for text. → P.345                                              |
| 8   | Switches show/hide the tool bar and the scroll bar.                     |
| 0   | Displays a description of an operation assigned to a tool bar or a key. |
| #   | Searches next.                                                          |
| *   | Searches previous.                                                      |

## Searching for text

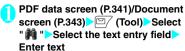

Some symbols may not be searched for.

Select the checkbox (□) next to a condition □ (Search)

When the text is found, a page containing the text appears.

Press \* to search from the current position to the beginning of the page under the same condition

Press # to search from the current position to the end of the page under the same condition.

#### ■ To search in "Excel"

Select "Search in page" or "Search in file". Search is performed in the current sheet for "Search in page". Search is performed in the entire current document (Excel) for "Search in file".

# Using a bookmark to view a PDF document

- If bookmarks are already set in a PDF document, follow the steps below to jump to the location (page) where a bookmark is set.
  - PDF data screen (P.341) ► (Tool) ► Select " ► Select a bookmark you want to view

The location (page) where the bookmark is set appears.

If there is no bookmark in the PDF document, a message appears notifying that no bookmark is found.

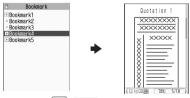

If you press ( ( ) ( ) at the bookmark with , other bookmarks under the bookmark appear.

#### Using a "i-mode bookmark" to view a PDF document

 i-mode bookmark allows you to set a bookmark anywhere so that you can immediately jump to any page or location (up to 10 bookmarks in one PDF document).

# PDF data screen (P.341) Ch (FUNC) "i-mode bookmark" Select an i-mode bookmark you want to view

The location (page) appears in the same display mode (zoom, etc.) as the one when you set the bookmark.

#### To add an i-mode bookmark

► (Add) "YES" Enter a title of the i-mode bookmark

The current display mode (page, zoom, etc.) is saved as an i-mode bookmark.

- To edit the title of an i-mode bookmark
- To delete an i-mode bookmark
- ch (FUNC) "Delete" "YES"
- To delete all i-mode bookmarks set in a PDF document
- ch (FUNC) Delete all Enter the security code "YES"

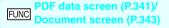

Zoom out ......Zooms out a page.

Zoom in·····Zooms in a page.

View types.....Selects the display size of a page from "Zoom to/Fit page/Actual size/Fit width".

Go to ......Selects a page to display from "First page/ Previous page/Next page/Last page/Specified page".

Search\*1 ····· "Searching for text" → P.345

Page layout\*2.....Selects the page display style from "Single page/Continuous/Continuous Facing".

Display link\*1\*2.....Selects a URL, phone number or mail address to access, make a call or compose an i-mode mail.

\* The scroll and tool bars do not appear when you display the link destination in a PDF document. Press CLR to return to the normal PDF data screen.

Hide tool/scr.bars ⇔ Show tool/scr.bars ······Hides/ shows the tool bar and scroll bar.

Rotate view ..... Selects the direction to rotate the page from "Clockwise/Counterclockwise".

Bookmark\*2······"Using a bookmark to view a PDF document"→P.345

Copy\*1\*2.....Copies text.

i-mode bookmark\*2······Displays PDF data using "i-mode bookmark" → P.345

Mark\*1\*2.....Adds/changes/deletes a mark. Up to 10 marks can be set.

Capture screen\*1\*2······"Clipping a page"→P.346

Compose message \*1\*3\*5......Composes an i-mode mail with a PDF document attached.

Add desktop icon\*1\*2\*4\*5 → P.122

DL remaining data\*1\*2\*4······\*\*Downloading remaining PDF data after downloading partially\*\* → P.189

Save\*1.....Saves the currently displayed PDF document.

Help·····Displays a description of an operation assigned to a key.

Document property\*1\*2······Displays the PDF document properties.

End······Closes the current screen.

Document info\*1......PDF data name and file save date and time are displayed.

Delete this \*1\*5.....Deletes the currently displayed PDF document.

- \*1: Not available when browsing PDF data attached to composed mail.
- \*2: Available only in the PDF data list screen.
- \*3: Not available when 2in1 is in B mode
- \*4: Not available for the PDF document on the microSD card.
- \*5: Not available when browsing PDF data on a website.

#### Clipping a page

You can clip a part of the PDF data screen and save as a JPEG image.

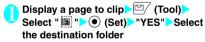

The clipped page is saved.

#### NOTE

- An image clipped out of a PDF document that is not allowed to be output from the FOMA terminal cannot be output from the FOMA terminal, e.g. attached to a mail or copied to a microSD card.
- You may not be able to clip an image if it is prohibited to copy the PDF document.

## Viewing e-books/e-comic

<Manga&Book

You can view XMDF formatted (extension zbf) or TEXT formatted (extension zbk) e-book/e-comic downloaded from a website or saved in Data box or microSD card (Movable contents folder) using the Manga&Book.

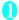

MENU ► "Data box" ► "Manga&Book"

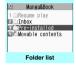

Function menu⇒ P.332

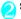

## Select a folder

"Manga&Book list screen" →P.347

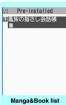

Function menu⇒ P.347

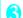

## Select e-book/e-comic

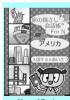

Manga&Book

#### NOTE

- If an e-book contains the information about voice/ video playback or backlight flash, you can display the e-book but cannot have the voice/video played or the backlight flashing.
- You can download or save an e-book protected by password, however, you cannot play the e-book on the FOMA terminal

## Manga&Book list screen

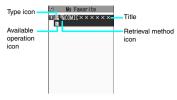

#### e-book/e-comic type icon

| Icon Description |                                                                                                 |
|------------------|-------------------------------------------------------------------------------------------------|
|                  | e-books/e-comics stored on the FOMA terminal (Phone)                                            |
|                  | e-books/e-comics stored on the<br>microSD card and can be moved to the<br>FOMA terminal (Phone) |
| 0                | e-books/e-comics restricted by the FOMA card security function                                  |

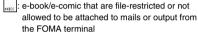

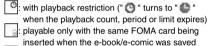

: playable only with the same terminal model and the same FOMA card being inserted when the e-book/e-comic was saved

#### Retrieval method icon

| lcon      | Description                                |
|-----------|--------------------------------------------|
| No icon   | Pre-installed e-book                       |
| OF STREET | e-book/e-comic downloaded from sites, etc. |

#### Available operation icon

| Icon  | Description                                |
|-------|--------------------------------------------|
|       | Unread/read e-book/e-comic                 |
| *F *F | Data that can be moved to the microSD card |

playable only with the same FOMA card being inserted when the e-book/e-comic was saved playable only with the same terminal model and the same FOMA card being inserted when the e-book/e-comic was saved

# Comic/book reader list screen (P.346)

 The available functions vary depending on the selected folders. Menu items displayed in the function menu differ by folder.

#### Edit title

Information·····e-book/e-comic file name and saved date and time are displayed.

Move to microSD → P.329

Move to phone → P.329

Move ......Select from "Move this/Move selected/Move all" and specify the destination folder to move e-book/e-comic.

Add desktop icon → P.122

Edit file name

Reset title ..... Reset the title to the default.

Memory info·····Displays the file size.

Sort ····· Sort e-book/e-comic by specified criteria.

Delete .....Select from "Delete this/Delete selected/Delete all".

 After performing "Move to phone", icons become Unread icons.

## Operations on the screen

Use the multi-function key to switch pages in the Manga&Book screen.

| Key operation | Vertical<br>writing           | Horizontal writing            | Comic<br>display  |
|---------------|-------------------------------|-------------------------------|-------------------|
| <b>(5)</b>    | Displays the previous page.   | Returns to the previous line. | Returns a frame.  |
| <b>②</b>      | Displays the next page.       | Proceeds to the next line.    | Advances a frame. |
| 0             | Proceeds to the next line.    | Displays the previous page.   | Advances a frame. |
| <b>③</b>      | Returns to the previous line. | Displays the next page.       | Returns a frame.  |

## Moving to a page

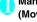

## Manga&Book screen (P.346)▶<sup>□</sup> (Move) Select any item:

To top

To end

Table of contents

Move by %.....Displays the page specified its position percentage (use 2-digit number from 01 to 99%).

Move back ..... Displays the previous page in history.

Move forward......Displays the next page in history.

## Using a bookmark

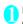

## Manga&Book screen (P.346) (Bookmark) Select any item:

Insert bookmark1 ······ Place Bookmark1 at the current page.

Insert bookmark2 ..... Place Bookmark2 at the current page.

Move to bookmark1

Move to bookmark2

## FUNC Manga&Book screen (P.346)

Font size ..... Select a font size from "Large/Standard/ Small".

Text direction ..... Select the line orientation from "Vertical/Horizontal"

Ruby ······ Select reading display from "ON/OFF".

Vibrator ..... Select the vibrator from "ON/OFF".

Display size ..... Select the display size from "Normal/ Double".

Book info .....e-book/e-comic title name and authors are displayed.

Help.....Displays a description of an operation assigned to a key.

#### NOTE

- The FOMA N906i does not support electronic
- The Manga&Book supports the Web To function that opens a webpage from a displayed URL, It does not support Phone To, AV Phone To, Mail To functions.

→P.191

## **Printing Stored Images**

You can print saved images by connecting the FOMA terminal and a PictBridge printer using the FOMA USB Cable with Charge Function 02\* (optional).

- \*: Turn off the charge switch before using it.
- \*: FOMA USB Cable with Charge Function 01 is not available for the PictBridge printing.

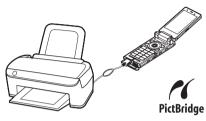

"Mobile Printing Ready" (PictBridge, microSD)

- \* This Mobile Printing Ready product is designed to provide easy printing from mobile phones.
- This product follows Mobile Imaging and Printing Consortium (MIPC) guidelines version 1.0 for PictBridge, Memory Cards.
- Only JPEG images can be printed (images captured with the front camera are in the JPEG
- Images not captured with the front camera may not be printed correctly depending on a printer.
- Before connecting, check whether the printer supports PictBridge printing.
- You can set printing options of images stored on the microSD card in advance. → P.331
- Images that are restricted from output from the FOMA terminal cannot be printed.
- Fully charge the battery before printing with PictBridge. Images may not be printed if the battery level is low.
- Do not unplug the FOMA USB Cable with Charge Function 02 while transferring data with the printer.
  - " 🖺 " appears on the screen during a communication.
- Some printers may not print images in accord with the set printing options (layout, the number of sheets, etc) set on the FOMA terminal.

# USB mode setting screen (P.330)

When set to "Print mode", " " " "appears. Images may not be printed if "Print mode" is not set before connecting the FOMA USB cable with Charge Function 02.

# Connect the FOMA terminal and a PC with the FOMA USB Cable with Charge Function 02

Turn on the printer before connecting.

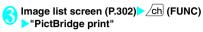

#### ■ Print one sheet

Move the frame to the image you want to print on the image list screen or select the image to display on the My picture screen. When you select using the My picture function menu, go to Step 5.

#### ■ To print DPOF

Configure "DPOF setting" (P.331), then display the "Image list screen" or "Title name list screen" in the microSD card

## Select a printing type

Print this ..... Print one picture.

Print selected ..... Select images to print.

DPOF print·····Print images in accord with the settings of "DPOF setting", and paper size and layout set on the printer (skip from Step 5).

## 6

## Setting a printing method

#### Printing method

Select any item:

Print Sheets\*······Enter the number of sheets (01 to 99) to print.

#### Printing style

Paper size ······Selects the paper size for printing.

Layout ······ Select print layout from "Full picture (no margin)/Full/2 pictures/4 pictures/8 pictures/16 pictures/printer default).

When you select from 2 - 16 pictures, 2 - 16 pictures are tiled and printed on one sheet. If you select one image, 2 - 16 copies of the image are printed on 1 sheet.

Date ..... Select whether to add date.

\*: This option is available only when you select "Print this" in Step 4.

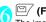

≝∕ (Finish)

### If a printer error occurs

- If "an error occurred" appears, the printer may have the error.
- Unplug the FOMA USB cable with Charge Function 02 from the printer, and eliminate the error from the printer.
- For eliminating printer errors, refer to the printer user's manual.

#### NOTE

- Up to 100 images can be selected in "Print selected".
- When Print this or Print selected is specified, selectable paper size and layout may differ depending on the printer. When DPOF print is specified, an image is printed according to the set paper size and layout on the printer.
- The following images cannot be printed:
  - · An image whose width or height exceeds 2,592 dots
  - An image whose total number of dots exceeds 2,592 x 1,944 dots
  - · An image whose file size exceeds 2M bytes
  - A progressive JPEG image whose width or height exceeds 854 dots
  - A progressive JPEG image whose total number of dots exceeds 854 x 480 dots

# Music&Video Channel/ Music Playback

## Music&Video Channel

| Music&Video Channel                                | 352 |
|----------------------------------------------------|-----|
| Setting Up Program                                 | 352 |
| Playing Program                                    | 354 |
| Music                                              |     |
| Downloading and saving Chaku-Uta-Full® from a Site | 356 |
| Playing Music                                      | 357 |
| Using the Playlist                                 | 359 |
| Using SD-Audio                                     | 361 |
| Saving the WMA Data on the microSD Card            | 361 |
| Music Player                                       |     |
| Using the Music Player Music Player                | 362 |

## Handling the music data

- In this manual, Chaku-Uta-Full<sup>®</sup>, Windows Media Audio (WMA) file, and SD-Audio data are described as "Music data".
- You can play Windows Media Audio (WMA) file and Chaku-Uta-Full<sup>®</sup> that are protected by the copyright protection function on the FOMA terminal.
- When downloading the music data from websites, carefully read the use condition (permission and prohibition act. etc.).
- Windows Media Audio (WMA) file that is protected by the copyright protection function plays
  with the specific information to your FOMA terminal. When the specific information in your
  FOMA terminal is changed caused by malfunction, repair or model change, Windows Media
  Audio (WMA) file saved before changing information may not be played.
  In the above case, transfer WMA files from your PC after deleting all WMA data in the FOMA
  terminal.
- Note that NTT DoCoMo accepts no liability whatsoever for handling of the copy control CD (CCCD) and the music data that cannot be saved as a Windows Media Audio (WMA) file.
- You can enjoy the music stored in the microSD card and the FOMA terminal (Phone) within
  personal use. Take care not to infringe on the third party's intellectual property right such as
  copyright. Do not copy or move the music data in the microSD card and the FOMA terminal
  (Phone) on a PC or other media.

## Music&Video Channel

Music&Video Channel is a service that a music program of up to 1 hour is automatically distributed during the night only by setting your favorite channel in advance. You can also enjoy the movie programs in high quality of up to 30 minutes. The program is updated regularly and you can enjoy the distributed program anytime such as during commuting time to work or school

#### ■ Notes on using Music&Video Channel

- Music&Video Channel is a pay service you need subscription (you need to subscribe to i-mode and Pake-Houdai/Pake-Houdai Full beforehand).
- Some programs may charge you an information fee besides the Music&Video Channel service charge.
- For details on Music&Video Channel, refer to "Mobile Phone User's Guide [i-mode] FOMA version".
- After you subscribe to the Music&Video Channel service, when inserting the FOMA card to a Music&Video Channel incompatible FOMA terminal, you cannot use the service. Even in this case, note that you would be charged the service fee unless you unsubscribe from the Music&Video Channel.
- You cannot set or download Music Channel during international roaming. Stop the distribution before you go abroad. Restart the distribution service after you come back. For details, refer to "Mobile Phone User's Guide [i-mode] FOMA version".
  - Note that the packet communication charges for the i-mode connection when you attempt to set or download programs during international roaming.

#### ■ BGM play (Background play)

You can view i-mode sites or mails while playing a Music&Video Channel program. → P.366

## **Setting Up Program**

When you set a desired program beforehand, the program data is automatically delivered at night.

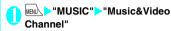

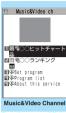

Function menu⇒P.35

"Set program" Set up a program following the on-screen instructions
For details, refer to "Mobile Phone User's Guide [i-model FOMA version".

#### NOTE

- You can set 2 program for Music Channel at a time.
- You need to add a site providing Music&Video Channel programs to My Menu (P.183) before setting a program.
- When you have not subscribed to the Music&Video Channel service, the message notifies you that the service is not subscribed. When you select "Music&Videoチャネルのお申し込みへ" (Subscribe to
  - "Music&Videoチャネルのお申し込みへ" (Subscribe the Music&Video Channel) on the screen, you can subscribe to the Music&Video Channel service.

## Checking/canceling the program setting

Music&Video Channel screen (P.352)

"Set program" Follows the guidance on the screen to operate

For details, refer to "Mobile Phone User's Guide [i-mode] FOMA version".

#### NOTE

 Resetting the program does not delete the added My Menu.

## After setting up the program

" III appears on the standby screen 12 hours before the downloading starts.

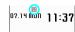

 The program is automatically downloaded at night, and the desktop icon " IIII " indicating Music&Video Channel is updated appears after successful downloading. The desktop icon " A ' indicating "Music&Video Channel is not updated"

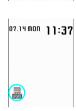

appears when the downloading fails. In this case, you can download the program manually. → P.353

#### NOTE

- If the communication is interrupted, the FOMA terminal attempts to resume the downloading up to 5 times at 3-minute intervals.
- You can save 2 programs. When a new program is downloaded, the previously downloaded program is deleted and you cannot play it. Save the program to the Data box if you do not want to lose. → P.354
- You cannot copy the downloaded program.
- You cannot save the downloaded program to the microSD card.
- Since downloading a program may take time, make sure that the FOMA terminal is fully charged and used in an area where the signal status is good.
- Downloading failure is caused by the following reasons: "Out of the service area", "The terminal is turned off", "No sufficient battery", or "Combination of Multitask/Multi access", etc. In case that the downloading is failed for those reasons, the FOMA terminal will download the program at the next night. When download is interrupted, the FOMA terminal may not download the program.
- The FOMA terminal cannot download a program automatically when you insert a different FOMA card or after you initialize the terminal. Set programs again from the Music&Video Channel screen.
- When you eject the FOMA card from the FOMA terminal that you set the program, and insert the card into other Music&Video Channel compatible FOMA terminal, the program is not downloaded automatically. When you select "Set program" on the Music&Video Channel screen, the FOMA terminal updates its program settings automatically and the program can be downloaded automatically.
- The program data in the program folder may be deleted when subscription to Music&Video Channel or i-mode is canceled.

#### Guide to the icons on the Music&Video Channel screen

| Icon | Description                                                                            |
|------|----------------------------------------------------------------------------------------|
|      | The normal program                                                                     |
| Ö Ö  | The program corresponding to a synchronized play with a broadcasting wave              |
|      | Programs that Chapter back, Chapter skip,<br>Rewinding and Fast forward are prohibited |
|      | Program failed in downloading                                                          |
|      | The program downloaded from sites                                                      |
| ×    | When downloading fails                                                                 |
| ₩EB  | Program included information for site access (URL)                                     |
| NEW  | The program which has not been played                                                  |

- : Partially downloaded program
  - : Program with playback restriction (the icon turns to more light color overall, and then " (gray)" turns to "(red)" when the playback count, period or limit expires)

## Downloading a program manually

When the download of Music Channel is failed, you can download the program manually.

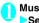

Music&Video Channel screen (P.352) Select a program "YES"

#### NOTE

- The desktop icon indicating that update of Music&Video Channel is failed disappears once you display the "Music&Video Channel screen". You can manually download a program that you failed to download even if the desktop icon disappears.
- When download is interrupted, the partly downloaded program until the interruption can be saved. You can operate the FOMA terminal to resume downloading for the remaining data except during specific hours.
- You cannot re-download a program whose playback restrictions have expired. You cannot update until the next distribution date.
- During certain hours of a day, you may not be able to download a program manually.

## FUNC

# Music&VideoChannel screen (P.352)

Chapter list · · · · · Displays the list of title, artist and playback time of each chapter.

If you select a chapter, the selected chapter is played.\*1
"Chapter list" → P.354

Move program·····Select a folder, and move the program to the user created folder of the Music&Video Channel in the data box. \*2

Program info·····Displays the program title, the play count, time limit, or period.

Program image·⋯⋯Displays the images stored in the program.\*3

Connect to URL ......Accesses the site using the Web To function if the URL is included in the program.

Add desktop icon → P.122

#### Delete

- \*1: You cannot select the chapter of which all of the data are not downloaded.
- \*2: You can not move the partially downloaded program, the program corresponding to a synchronized play with a broadcasting wave or a program with its playback period expired
- \*3: When an animation GIF image is stored, the animation is played. You cannot save program images.

#### Chapter list

Select "Chapter list" on the function menu of the Music&Video Channel screen to display the chapter list of the program.

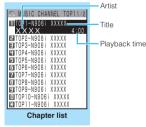

Function menu⇒P.354

FUNC Chapter list screen (P.354)

Chapter info····· Displays the chapter title and the playback time.

Chapter image ······ Displays the images stored in the chapter.\*

Connect to URL ......Accesses the site using the Web To function if the URL is included in the program.

\*: When an animation GIF image is stored, the animation is played. If the program is made up of i-motion, the image is not displayed. Note that images stored in the chapters cannot be saved.

## **Playing Program**

## 0

# Music&Video Channel screen (P.352) Select the program

The "Music player screen" appears and the music playback starts.

"Music player screen" → P.363

"Operations on the music player screen" → P.364

#### NOTE

- When earphones are connected, the sound comes only from the earphones regardless of the "Headset usage setting".
- When you select the program that you stop the playback last time, the playback starts from the beginning of the chapter where you stop the playback.
- Some programs have playback restrictions. "is displayed at the beginning of the title for the program with restrictions on the play count, period or time limit. The program restricted on the playback period cannot be played before or after the period. If the battery pack is removed from the FOMA terminal for a long period of time, the date and time settings stored on the FOMA terminal may be reset. In this case, the program restricted on the playback period or time limit cannot be played.
- The program corresponding to a synchronized play with a broadcasting wave playback

When you play the program, you can play the same content with a broadcasting wave by accepting the synchronization that flows by the broadcasting wave.

- The program must be downloaded beforehand.
- You can play the program in the same way with a usual program, but it cannot be played before or after the playback period.

#### NOTE

- The playback time is connected with the time setting by the auto time adjust function, so that the playback time cannot be changed even if you manually change the time and date on the FOMA terminal.
- You cannot play the partially downloaded program.

## Playing the program in the Data box

# ☐ ☐ "Data box" > "Music&Video Channel"

The Music&Video Channel folder → P300

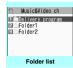

Function menu⇒P.332

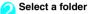

Guide to the program list screens → P.355

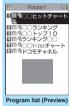

Function menu
P.35

## Select the program

The "Music Player screen" appears and the program playback starts.

#### Preview screen/Title list

The icon for the Program list screen → P.353

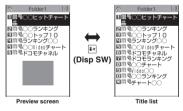

#### ■ Preview screen

The screen displays 6 movies listed by title and a preview image from the selected movie under the titles

#### ■ Title list

The titles of the 11 programs are listed and displayed on the screen

## FUNC Program list screen (P.355)

Chapter list ..... Displays the list of title, artist and playback time of each chapter.

If you select a chapter, the selected chapter is played.\*1
"Chapter list"→P.354

#### Edit title

Move program\*2.....Select a folder, and move the program to the user created folder.

Move \*3......Select from "Move this/Move selected/Move all" and specify the destination folder to move the images.

Program info·····Displays the program title, the play count, time limit, or period.

**Program image**·····Displays the images stored in the program.\*4

Sort ..... Sorts programs by the specified criteria.

List setting ····· Specifies how to list the programs.

Connect to URL .....Accesses the site using the Web To function if the URL is included in the program.

Memory info·····Displays the amount of the stored program.

Reset title ·····Reset the title to the default.

Delete\*2

Delete \*3......Select from Delete this/Delete selected/ Delete all.

- \*1: You cannot select the chapter of which all of the data are not downloaded.
- \*2: Available only with the program folder.
- \*3: Available only with the user created folder.
- \*4: When an animation GIF image is stored, the animation is played. You cannot save program images.

# Downloading and saving Chaku-Uta-Full® from a Site

 You can store up to 100 Chaku-Uta-Full<sup>®</sup> on the FOMA terminal (the number of items you can actually store may be reduced depending on the file size of stored Chaku-Uta-Full<sup>®</sup>).

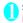

#### Sites screen (P.178) Select Chaku-Uta-Full®

When data downloading is completed, the "Data acquisition screen" appears.

■ To cancel downloading

CLR

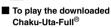

>"Play"

"Guide to music player screen" → P.363

"Operations on the music player screen" → P.364

Play

Property

Back

Data acquisition

- To display information about Chaku-Uta-Full®
- "Property"

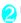

# Data acquisition screen (P.356) "Save" > "YES"

- When only a part of the data can be saved When downloading is interrupted because of the signal condition or when the downloading is quitted, you may be able to save the downloaded portion only. In such a case, you can save only the downloaded portion.
- To cancel the saving

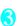

## Select a destination folder

#### NOTE

- Some Chaku-Uta-Full<sup>®</sup> have the playback restrictions.
   " O" is displayed at the beginning of the title for the Chaku-Uta-Full<sup>®</sup> with restrictions on the play count, period or time limit. The Chaku-Uta-Full<sup>®</sup> restricted on the playback period cannot be played before or after the period.
- If the battery pack is removed from the FOMA terminal for a long period of time, the date and time settings stored on the FOMA terminal may be reset. In this case, Chaku-Uta-Full<sup>®</sup> restricted on the playback period or time limit cannot be played.
- You cannot download Chaku-Uta-Full<sup>®</sup> which exceeds 5M bytes or Chaku-Uta-Full<sup>®</sup> whose size is unknown.

#### NOTE

- You can save Chaku-Uta-Full<sup>®</sup> to the "Screen memo" using "Add screen memo" on the function menu of the data acquisition screen (P.356), then start playback from the screen memo. → P.186
- Downloading the remaining data of partially downloaded Chaku-Uta-Full<sup>®</sup>

When you select Chaku-Uta-Full<sup>®</sup> which is downloaded partially from the saved folder, a confirmation message about downloading the remaining data appears. Select "YES" to connect to the site and download the remaining data.

When you download and save all data, the partially saved data are deleted.

- Icons in the "Music list screen" indicates the data downloading status. → P.357
- If the playback period or limit of Chaku-Uta-Full<sup>®</sup> which is partially downloaded is expired, you cannot download the remaining data (except for Uta-hodai tracks). You can delete the partially saved data when downloading the data.
- Updating playback restrictions for Utahodai tracks

When you play a playlist or folder contains Uta-hodai tracks whose playback restrictions have expired and can be updated, a message to require the update of the playback restrictions appears. Select "YES" to connect to the site and update the playback restrictions (packet communication charge apply). When you select "NO", you cannot play the data. When there are two or more Uta-hodai tracks whose playback restrictions can be updated, select an online music distribution site you want to update.

- Uta-hodai is music data that is allowed to play while you subscribe to the service of a contents provider. The playback period is specified by the license information downloaded with the music data. Music data whose playback period has expired can be played back again by updating the license. The license information may include playback extension period in addition to the playback period. You can play the music data without updating the playback period during the playback extension period, but the data cannot be played after the playback extension period has elapsed.
  - If you download a music data without updating the playback period, the music data cannot be played until it is saved.
- The packet communication charges for the update of the playback period during international roaming is not covered by Pake-Houdai or Pake-Houdai Full.

- When you perform the operation overseas, the time limit may be expired before or after other than the displayed period.
- Icons in the "Music list screen" indicates the status of the playback restrictions. → P.357
- Since updating playback restrictions is performed while connecting a site, packet communication charges will apply.
- It is recommended to initialize your FOMA terminal when you exchange the FOMA card.

#### NOTE

 When the Uta-hodai track which is set to the ring tone or alarm tone is disabled to be played, the default demo sound, ring tone or alarm tone is played.

## **Playing Music**

 You can store music in a playlist and play your favorite music in your favorite order. → P.359

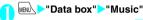

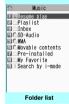

Function menu⇒P.332

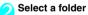

"Guide to Music list" → P.357

■ Search the music by i-mode

"Search by i-mode"> "YFS"

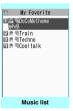

Function menu⇒P.358

## Select a music file

The "Music player screen" appears and the music playback starts.

"Music player screen" → P.363

"Operations on the music player screen"→P.364

## Chaku-Uta-Full® that is downloaded partially

A confirmation message about downloading the remaining data appears. Select "YES" to download the remaining data. → P.356

#### NOTE

- When earphones are connected, the sound comes from the earphones even when manner mode is set. If you disconnect earphones when manner mode is set, the playback is paused.
- Some music files have playback restrictions. "O" is displayed at the beginning of the title for the music file with restrictions on the play count, period or time limit. The music files restricted on the playback period cannot be played before or after the period.

## **Guide to Music list**

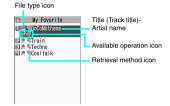

### File type icon

| Icon            | Description                                                                                                    |
|-----------------|----------------------------------------------------------------------------------------------------|
| nex nex         | Music stored on the FOMA terminal (Phone)                                                                                                    |
|                 | Music stored on the microSD card and can<br>be moved to the FOMA terminal (Phone)                                                                                                    |
| ©               | Music stored on the microSD card and prohibited to be moved to the FOMA terminal (Phone)  * Also displayed in the Playlist music list screen of the FOMA terminal (Phone) when the microSDcard which contains the music file stored in the playlist is not inserted to the FOMA terminal. |
| <u>Q</u>        | Music that cannot be played or music with<br>playback restrictions which cannot be<br>updated                                                                                                    |
| SD<br>Audio     | SD-Audio music                                                                                                    |
| wMA AMW         | WMA music                                                                                                    |
| 77 79           | Partially downloaded music                                                                                                    |
| O <sub>de</sub> | A music restricted by the FOMA card security function                                                                                                    |

- : Music with the file restriction

  : Music with playback restriction (" " changes to " " when the playback count, period or limit expires) the blue icon is that playback restriction can be
  - the blue icon is that playback restriction can be updated.

    Playable only when the FOMA card being used was
- also used to save the music
- : Playable only when the model and FOMA card being used were also used to save the music

#### ■ Retrieval method icon

| Icon | Description                  |
|------|------------------------------|
| None | Pre-installed music          |
|      | Music downloaded from a site |
| 쎽    | Music downloaded from a PC   |

#### Available operation icon

| Icon | Description                                 |
|------|---------------------------------------------|
| £,   | Music that can be set as a ring tone        |
|      | Music that can be moved to the microSD card |
| WEB  | Music that can use the Web To function      |

## FUNC Music list screen (P.357)

 The items listed in the function menu vary depending on the folders you selected. It is also different before and after searching or sorting.

Add to playlist ······ Adds the music to the end of the playlist.

Create playlist → P.359

Move to microSD<sup>\*1</sup>→P.329

Move ..... Select from "Move this/Move selected/Move all" and specify the destination folder to move the movie.

Edit information ······ Edits the title, artist name, album name, etc.

Edit disp. title ..... Edits the title of music displayed on the music list screen.

Reset info·····Resets the information to the status when the "Music information" was retrieved.

Select ring tone → P.108

Fullsong ring tone·····Sets the whole music as a ring tone.

Point ring tone  $\cdots$  Selects the part of the song set as a ring tone using  $\Theta$ .

Search\*1.....Searches music in a selected criteria.

Sort\*1.....Sorts programs by the specified criteria.

List setting.....Selects a music-list format from "Title/Title+image".

File property.....Displays a music file name, a file save date and whether the music can be moved to the microSD card.

Lyric.....Displays the lyric of the music. If the lyrics cannot be displayed on a single page, you can switch the page with ⊘.

Jacket image .....Displays the jacket image of the music. If there are two or more images, use 

to switch images.

Memory info·····Displays the amount of the stored music.

#### Repeat setting

OFF (default).....Does not repeat the playback.

All repeat ·····Repeats the playback of all music in the folder.

Single repeat ······Repeats the playback of the music which is highlighted.

Shuffle (default: OFF)

Connect to URL ......Accesses the site using the Web To function if the URL is included in the music.

Delete .....Select from Delete this/Delete selected/Delete all

Move to Phone\*2→P.329

- \*1: Unavailable in the music list screen of the SD-Audio folder, movable contents folder or WMA folder.
- \*2: Only available for the movable contents folder.

#### NOTE

#### <Move to microSD>

 To check whether a Chaku-Uta-Full<sup>®</sup> can be moved, select "File property" to see the music information.
 Some Chaku-Uta-Full<sup>®</sup> are movable only among the same model.

#### Playing with the FOMA terminal folded

By using  $\hat{\mathbf{e}}$ , Music Player can be activated with FOMA terminal folded.

 It is music or Music&Video Channel program that can be played with FOMA terminal folded. Note that, it is only music that can be played with FOMA terminal folded.

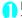

#### (1 seconds or longer)

The play of the music that was ended last time starts.

"Operation during the playback" → P.364

#### NOTE

- You cannot activate the music player by during Manner mode (however, it is possible when earphones, etc. are connected).
- When the battery level is low, Music Player is not activated even if you press () for 1 second or longer. And, when the battery level becomes low and the music temporarily stops, play is not resumed even if you press () (operate by opening the FOMA terminal).

#### Indicator display during playback

The indicator display is available for checking the playback status with the FOMA terminal folded.

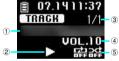

- ① Track title and artist name <Artist name and chapter title> (ticker display)\*1
- ② Playback status
  - : During playback
- II : Playback is paused
- ③ Playing track number/Total number of tracks <Chapter number/Total number of chapters>\*1
- (4) Volume
  - Volume level from 1 to 20.

**MUTE** appears during mute.

- ⑤ Playback mode\*2
  - : During repeat OFF playback
  - : During repeat all playback
  - : During repeat single playback
  - : During shuffle playback
  - : During shuffle OFF playback
- \*1: Items in <> are the displayed contents on the Music&Video Channel.
- \*2: On the Music&Video Channel, shuffle playback is not available.

#### **Using the Playlist**

You can store music in a playlist and play your favorite music in your favorite order.

• The number of tracks and playlists you can store on the FOMA terminal (Phone) are as follows:

| ľ | Tracks     | Up to 100                                 |
|---|------------|-------------------------------------------|
| ı | Playlists* | Up to 21 (including a list of all tracks) |

- You can store up to 99 tracks for 1 playlist (except for a list of all tracks).
- You can store the music (Chaku-Uta-Full<sup>®</sup>) stored on the FOMA terminal (Phone), the music (Chaku-Uta-Full<sup>®</sup>) stored on the microSD card, SD-Audio data and WMA data in the same playlist.

Playlist list screen (P.360)/Music list

#### Creating a Playlist

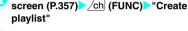

Select a folder

Stores multiple music files to a playlist.

- Music list screen
- Select from "Set this/Set selected/Set all"
  When selecting "Set all", stores all music files in
  the music list screen to a playlist.
- Enter the playlist name

The playlist is created and the "Playlist music list screen" appears.

- To start playback
- (Play)

#### Playing a Playlist

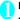

#### Folder list screen (P.357) Playlist"

- To play the playlist immediately
- Highlight the playlist to play Play)

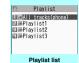

Function menu⇒P.360

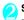

#### Select a playlist

When "All tracks (phone)" is selected

The playlist which contains all music (playable music files) stored on the FOMA terminal (Phone) appears.

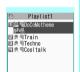

Playlist music list Function menu⇒P.360

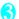

#### (•) (Plav)

The playback of the playlist starts and the music are played in the stored order.

#### NOTE

· When all music files stored on the playlist are deleted, the playlist is also deleted.

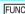

#### FUNC Playlist list screen (P.360)

Create playlist → P.359

Edit playlist name

Copy to playlist ..... Creates a copy of the playlist in the playlist list.

Search ..... Searches music in a selected criteria.

Playlist info.....Displays the playlist name, number of tracks in the playlist and the playback time of the playlist.

Delete playlist ······ Select from Delete this/Delete selected/Delete all.

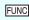

## Playlist music list screen

Create playlist → P.359

Edit playlist

Sort playlist ..... Selects the position to move to and rearranges the music.

Add music ..... Selects the playlist to move to and add the music to the last of the other playlist.

Release settings ..... Selects from "Release this, Release selected. Release all" to release the music from the playlist.

Search ..... Searches music in a selected criteria.

Sort ..... Sorts music in the playlist in a selected criteria.

ist setting ..... Selects a list format from "Title" or "Title+image".

File property ..... Music file name and file save date and time are displayed.

Lyric ..... Displays the lyric of the music. If the lyrics cannot be displayed on a single page, you can switch the page with ().

Jacket image.....Displays the jacket image of the music. If there are two or more images, use  $\Theta$  to switch images.

#### Repeat setting

OFF (default) ..... Does not repeat the playback.

All repeat ..... Repeats the playback of all music in the playlist.

Single repeat ······Repeats the playback of the playing (paused) music.

Shuffle (default; OFF).....Sets ON, OFF of the shuffle playback.

Connect to URL ..... Accesses the site using the Web To function if the URL is included in the music.

### NOTE

#### <Edit playlist>

• Releasing music from the playlist does not delete the original data.

#### **Using SD-Audio**

If you save the data that is converted from the music CD data or music data acquired from music distribution services by using SD-Jukebox and PC on the microSD card, the FOMA terminal can play the

• The data format, number of playlists and tracks that can be played on the FOMA terminal are as follows:

| File format | MPEG2 AAC (LC)/MPEG2 AAC+SBR/<br>ADTS Stream |
|-------------|----------------------------------------------|
| Bit rate    | 16 to 192kbps                                |
| Tracks      | Up to 999                                    |
| Playlists*  | Up to 100 (including a list of all tracks)   |

- \*: You can store up to 99 tracks for 1 playlist (except for a list of all tracks).
- If you do not have a microSD card, you can purchase one at your local electrical-appliance store.

#### SD-Jukebox

You can purchase the SD-Jukebox form the following website

http://club.panasonic.co.jp/mall/sense/open/ SD-Jukebox supports Windows 2000, Windows XP and Windows Vista. For more information about the environment, visit the following website. http://panasonic.jp/support/software/sdjb/

#### Saving the SD-Audio Data on the microSD Card

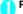

#### Prepare the followings

- PC\*1 which satisfies the operational environment for "SD-Jukebox"
- microSD card reader/writer compatible with the copyright protection function\*2
- microSD card
- \*1: You must download the "SD-Jukebox" beforehand.
- \*2: Required to write data from the PC to the microSDcard. You can use the FOMA terminal as the microSD reader/writer using the FOMA USB Cable with Charge Function 01/02 (optional). → P.331

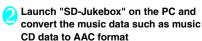

For how to use "SD-Jukebox", refer to the help files of "SD-Jukebox".

To write the already converted music data, go to Step 3.

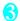

Use "SD-Jukebox" to save the SD-Audio data on the microSD card

#### NOTE

SD-Audio data cannot be set as the ring tone.

#### Saving the WMA Data on the microSD Card

"Windows Media Player" enables you to convert the music CD data to WMA data and save it on the microSD card

• The data format, number of playlists and tracks that can be played on the FOMA terminal are as follows:

| File format | WMA9 (Windows Media Audio 9<br>Standard)   |  |
|-------------|--------------------------------------------|--|
| Bit rate    | 32 to 192 kbps                             |  |
| DRM         | Windows Media DRM10 for Portable Devices   |  |
| Tracks      | Up to 999                                  |  |
| Playlists*  | Up to 100 (including a list of all tracks) |  |
|             |                                            |  |

- \*: Up to 999 music files can be stored on one playlist.
- Windows Media Player 10/11

Use Windows XP Service Pack 2 or a later version to use Windows Media Player 10/11. Use Windows Media Player 11 for Windows Vista. For how to operate the software, refer to Windows Media Player 10/11 help.

 If you do not have a microSD card, you can purchase one at your local electrical-appliance store.

#### Prepare the followings

- PC which satisfies the operational environment for "Windows Media Player"
- microSD card
- USB mode setting screen (P.330) USB III..... "MTP mode"

When set to "MTP mode", " 💂 " appears.

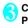

#### Connecting the FOMA terminal and a PC with the FOMA USB Cable with Charge Function 01/02

" 📕 " appears when the microSD card is inserted and the FOMA USB Cable with Charge Function 01/02 is connected during the MTP mode.

- Launch "Windows Media Player" on the PC and convert the music data such as music CD data to WMA format It may take some time for "Windows Media Player" to recognize the FOMA terminal.
- Transfer WMA data stored on the PC to the microSD card
- Disconnect the FOMA USB Cable with Charge Function 01/02 after the data transfer
- Set the USB mode of the FOMA terminal back to "Communication mode"

#### NOTE

- WMA data cannot be set as the ring tone.
- You can also use the Napster<sup>®</sup> application to save the music data.
  - You can download the Napster<sup>®</sup> application from the following webpage: http://www.napster.jp/
  - For detailed information on the Napster<sup>®</sup> application, visit the following webpage. http://www.napster.jp/support/
- WMA data moved to the microSD card in another FOMA terminal may not be displayed/played on the FOMA N906i.
- When you use a microSD card to which WMA data has been transferred in another FOMA terminal, it may not be recognized by the PC even though you change to MTP mode. In this case, perform "Delete all" in the function menu for WMA folder list screen, or format the microSD card (P.329). Note that the all data is deleted when you format the microSD card.

#### **Using the Music Player**

<Music Plaver>

Using the music player, you can play Chaku-Uta-Full<sup>®</sup>, PC movie, i-motion, the Music&Video Channel program and music stored in the microSD card.

- Besides the pre-installed Chaku-Uta-Full<sup>®</sup>, you can play the i-motion or Chaku-Uta-Full<sup>®</sup> downloaded from i-mode sites, PC movie downloaded from Full Browser, the Music&Video Channel program, or music data transferred from music CDs.
  - "Downloading i-motion" → P.195
  - "Downloading and saving Chaku-Uta-Full<sup>®</sup> from a Site" → P.356
  - "Downloading PC movies"→P.297
  - "Setting up Program" → P.352
  - "Using SD-Audio" → P.361
  - "Saving the WMA Data on the microSD Card"

    → P.361
- You can enjoy the stereo sound with the built-in stereo speaker or by connecting the flat-plug stereo earphone set (optional).
- When earphones are connected, the sound comes only from the earphones regardless of the "Headset usage setting".

#### ■ BGM play (Background play)

You can use mails or display i-mode sites while listening to music with the music player. → P.366

#### Guide to music player screen

- If you switch the FOMA terminal to View Style while playing movie/i-motion, or Music&Video Channel program of i-motion, the playback screen changes to the landscape screen.
- Function menu for the Music Player screen → P.365

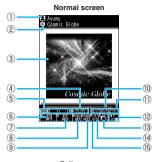

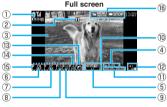

Artist name

Music: Artist name

Music&Video Channel: Program title

i-motion/PC movie: Creator

2 Title

Music: Title

Music&Video Channel: Chapter title and Artist

i-motion/PC movie: Title

③ Image/Movie

Music: Jacket image

Music&Video Channel: Chapter image or Program

movie

i-motion/PC movie: Title

Playback status

►PLRY : During playback

**TIPRUSE**: During pause

During fast forward: During rewind:

▶ SLOW : Slow playback

DPIRY: Fast playback

(5) Track

Music: Playing track number/Total number of

tracks in the folder

Music&Video Channel: Playing chapter number/

Total number of chapters

i-motion/PC movie: Playing file number/Total number of files in the folder

6 Sound quality (Equalizer)

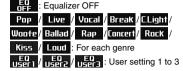

Sound effect (Effect)

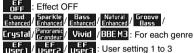

® Repeat

: OFF

: All repeat

: Single repeat

(9) Shuffle

X: ON

: OFF

Playback progress bar

- ① Elapsed time (minutes: seconds)/Total playback time (minutes: seconds)
- ② Volume (Level 0 to 20)
  Displays "록" in the Manner mode
- ③ Select the music/file/chapter Change the music/file/chapter to play
- Web To function available Accesses the URL included in the music or program.
- ⑤ Setting menu → P.364
- 6 Side key quide display

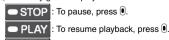

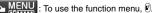

#### NOTE

 The indicator display is available for checking the playback status with the FOMA terminal folded.
 → P359

#### Operations on the music player screen

 The following function may not occur depending on the type of music, the program of Music&Video Channel, i-motion or PC movie.

| Key operation                                                        | Operation                                                                                                    |
|----------------------------------------------------------------------|----------------------------------------------------------------------------------------------------|
| <b>(</b> ()                                                          | Pauses/resumes playback*1                                                                                                    |
| (for 1 second or longer)                                             | ■ During playback<br>Stops playback                                                                                            |
|                                                                      | ■ During pause (while displaying other functions) Resumes playback <sup>2</sup> or stop playback                               |
| <b>③</b> (♠ (マナー)/<br>♥ (♣))                                         | Adjusting the volume                                                                                                    |
| ⊚ (⑨ (TV))                                                           | Plays from the beginning 11'3 Plays the previous music/chapter/ movie when pressed within 1 second from the beginning 11'3'4'5 |
| <b>⊘</b> ( <b>©</b> ( <b>△</b> ))                                    | Plays the next music/chapter/<br>movie*1*3*4*5                                                                                 |
| (for 1 second<br>or longer)<br>((for 1) (for 1<br>second or longer)) | Skips backward*1*3                                                                                                    |
| (for 1 second<br>or longer)<br>((€) (♠) (1 second<br>or longer))     | Skips forward*1*3                                                                                                    |
| ⊕ during pause<br>(♠ (TV)/♠ (♠))                                     | Pressing   (Play) after moving the marker starts playback from the position.                                                   |
| (6)                                                                  | Selects the played music/file/<br>chapter*3*4                                                                                  |
| #/ <del>*</del>                                                      | Switches the image when multiple images are stored*2                                                                           |
| CLR (E)                                                              | Stops playback                                                                                                    |
| <b>□</b> / ( <b>v</b> *6)                                            | Uses the function menu → P.364                                                                                                 |
| 1                                                                    | Sets the equalizer*7                                                                                                    |
| 2                                                                    | Sets the effect*7                                                                                                    |
| 3                                                                    | Sets the repeat*1*2*4*7                                                                                                    |
| 4                                                                    | Shuffle ON/OFF*4*7*8                                                                                                    |
| 5                                                                    | Accesses the site*2*7                                                                                                    |
| 9                                                                    | Switches the portrait screen and the landscape screen*7*9                                                                      |

- \*1: You cannot perform this operation for Music&Video Channel program supporting synchronized playback with program that is being streamed in the broadcasting wave.
- program that is being streamed in the broadcasting wav
   2: Available only on the Music or Music&Video Channel
   program playback.
- \*3: You cannot operate i-motion play while downloading Streaming type i-motion and data.
- \*4: You cannot operate these if you play it from the "Data acquisition" screen (P.356).
- \*5: Plays the previous or next music regardless of the order in the folder or playlist during shuffle playback.\*6: Available only for View Style.
- \*7: Available only for Normal Style.
- \*8: Available only for Music.
- \*9: Available only for i-motion, or Music&Video Channel program of i-motion.

#### NOTE

- The volume can be selected between Level 0 and Level 20 (default: Level 10), and the setting is retained next time the i-motion is played.
- The volume set for Music Player does not affect the ring volumes set in "Ring volume".
- Rewind and Fast forward is unavailable depending on the data.
- Using the setting menus
- During Play/Pause/Stop ► (MENU)
  The cursor moves to the setting menu.
  - "Music player screen" → P.363
- When in View Style
  ▶ெ
- Use 
  to select the function, then 
  (Select)

  You can also set the function using 1 to 5.

Press CLR to return to the play/pause/stop.

 When a flat-plug stereo earphone set, etc. is connected

You can use the switch to perform the following operations:

| Switch operation                    | Operations                                                                                                    |
|-------------------------------------|----------------------------------------------------------------------------------------------------|
| Once                                | Play/pause each time you press the switch                                                                                           |
| Twice in a row during playback      | Play the next music/chapter                                                                                                    |
| 3 times in a row<br>during playback | Pray from the beginning<br>Plays the previous music/<br>chapter when pressed within 3<br>second from the beginning of<br>the music. |

| Switch operation   | Operations             |
|--------------------|------------------------|
| 1 second or longer | Quits the Music Player |
| during playback    |                        |

#### FUNC Music Player screen (P.363)

 There is some unavailable functions depending on the type of music, program of Music&Video Channel, i-motion or PC movie being played.

#### **Action setting**

Sound effect ..... Sets the sound quality and effect.

Equalizer (default: OFF) ······ Sets the sound quality.

### ■When creating your favorite sound quality by User setting

Highlight User1 to 3 □ (Detail) ↓ to select frequency ♦ to select strength ♦ (Set)

### ■When restoring the changed sound quality to the default state

Highlight User1 to 3 (Detail) (FLAT)

Effect (default: OFF) ······ Sets the sound quality.

### ■When creating your favorite effect by User setting

► Highlight User1 to 3 ☐ (Detail) ② to select Effect ② to select strength ③ (Set)

### ■When changing existent Effect by User setting

Highlight User1 to 3 (Detail) (Mode) Select Effect (Set)

### ■When restoring the changed Effect to the default setting

Highlight User1 to 3 (Detail)

#### Repeat setting

**OFF**·····The FOMA terminal does not repeat the playback.

All repeat······Repeats the playback of all music in the folder.

Single repeat······Repeats the playback of the playing (paused) music.

Shuffle ..... Turns the shuffle playback ON/OFF.

Screen setting.....Sets how to display the player screen in Normal Style.

Normal screen mode·····Plays on the portrait screen.

Full screen mode······Plays on the landscape screen (Full screen).

Change skin·····Sets the design of the music player screen.

Set image disp......Sets the display size of images in the normal screen mode.

Normal·····Displays the image in the actual size.

Fit in display.....Displays the image fit to the screen regardless of the image size.

Set repeat play ......Specifies whether to play files continuously in the folder.

#### Play menu

Fast······Plays fast. Press (Play) to return to normal playback.

Slow·····Plays slowly. Press (Play) to return to normal playback.

Position to play.....Specifies the part of the music moving the marker in the playback position display with 

and plays only the part of the music. This function is not available depending on the music.

Chapter list····· Displays the chapter list (P.354). Select a chapter to play it.

#### Detail Info

File property·····Displays a music file name, a file save date and whether the music can be moved to the microSD card.

i-motion info·····Displays an i-motion file name, a file save date and whether the i-motion can be moved to the microSD card.

#### **Music&V Channel information**

Program info·····Displays the title or the creator.

Chapter info·····Displays the chapter title and the playback time.

PC movie info······Display the PC movie file name and saved date and playback restriction.

 $\label{eq:Lyric-w-Displays} \begin{tabular}{ll} Lyric of the music. If the lyrics cannot be displayed on a single page, you can switch the page with <math>\ensuremath{\Theta}$ .

Jacket image  $\cdots$  Switches the jacket image of the playing music using  $\Theta$ .

Chapter image.....Displays the images/animations stored in the played chapter.

Image·····Displayed on i-motion or PC movie, but displayed in gray and not available.

Connect to URL ......Accesses the site using the Web To function if the URL is included.

Change music

#### Select file

Chapter list ..... Changes the chapter to play.

Help·····Displays a description of an operation assigned to a key.

#### NOTE

#### <Chapter image>

• Images stored in the chapters cannot be saved.

## Using Other Functions During Music Playback <Switch to BGM:

You can play the music and Music&Video Channel program while using other functions.

 You cannot use the BGM in the Music&Video Channel programs of i-motion.

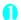

## Music Player screen (P.363)

The standby screen appears and you can use other functions.

#### ■ To quit the Music Player

"Quit music"/"Quit Music&Video ch

#### ■ To quit the BGM play

Change a task to the music group, and stop the music player.  $\rightarrow$  P.369

#### Functions available during BGM play

| Function                  | Availability |
|---------------------------|--------------|
| Phone/Videophone/PushTalk | ×            |
| Mail                      | △*1          |
| i-mode                    | ○*2          |
| i-αppli                   | ×            |
| Data box                  | Δ            |
| LifeKit                   | $\triangle$  |
| Phonebook                 | $\triangle$  |
| Own data                  | 0            |
| Settings                  | $\triangle$  |
| Service                   | $\triangle$  |
| Osaifu-Keitai/ToruCa      | 0            |

○: Available △: Partially available X: Unavailable \*1: When "Receiving setting" of mail is set to "Alarm preferred", the music playback pauses when receiving a mail (even when set to "Operation preferred", the music playback pauses when receiving a mail while the standby screen is displayed). When composing i-mode mail, some functions such as "Activate camera" are not available.

\*2: If you activate Full Browser (Standard type, Viewer type), the music temporarily stops. And, you cannot play BGM while operating Full Browser (Standard type, Viewer type).

### Playing when the FOMA terminal is folded

The side key enables you to operate the music player with the FOMA terminal folded.

| Key operation             | Operations                                                                                                    |
|---------------------------|----------------------------------------------------------------------------------------------------|
| <b>♠</b> (マナー)<br>♥ (☆)   | ■ During playback or pause Ring volume                                                                                                    |
| <b>④</b> (TV)             | ■ During playback or pause<br>Playing from the beginning<br>Plays the previous music/chapter<br>when pressed continuously                                                                                   |
| <b>(</b>                  | ■ During playback or pause Play the next music/chapter                                                                                                    |
| (TV) (1 second or longer) | Skip backward                                                                                                    |
| (1 second or longer)      | Skip forward                                                                                                    |
| •                         | ■ During playback Pause ■ During pause Play                                                                                                    |
| (1 second or longer)      | ■ During pause Play ■ While the Music Player is not active Activates the Music Player and plays the music stopped at the last playback ■ During the BGM play (on the standby screen) Quits the Music Player |

#### NOTE

- You cannot activate the music player by (i) during Manner mode (however, it is possible when earphones, etc. are connected).

# **Convenient Functions**

| Multi access                                                                            | 368 |
|-----------------------------------------------------------------------------------------|-----|
| Multitask Multitask                                                                     | 369 |
| Displaying Data in a Time SeriesLife history viewer                                     | 370 |
| Checking Network Status                                                                 | 371 |
| Changing the Short Cut Function of the Channel Key                                      | 371 |
| Sorting the Main Menu                                                                   | 371 |
| Using the Alarm Function                                                                | 372 |
| Managing the Schedule                                                                   | 373 |
| Adding To Do List Entries                                                               | 375 |
| Setting the Alarm Mode                                                                  | 377 |
| Reading out Contents of Received Mail or Alarm                                          | 378 |
| Using the Security Folder                                                               | 380 |
| Storing Your Own Name and Image                                                         |     |
| Recording Your and the Other Party's Voice Voice memo (in-call)/Voice memo (in-standby) |     |
| Recording and Playing Alarm Tones and On Hold Tones Voice announce                      | 382 |
| Checking Call Times and Charges                                                         | 383 |
| Setting an Upper Limit of Charges before Notification with an Alarm                     |     |
| Notice designate calls                                                                  | 384 |
| Using the FOMA Terminal as CalculatorCalculator                                         | 385 |
| Composing Text Memo                                                                     | 385 |
| Using Dictionaries                                                                      | 386 |
| Using an Earphone/Microphone with Switch Earphone/microphone with switch                | 387 |
| Resetting the Function Settings Reset settings                                          | 389 |
| Resetting to the Default Settings of the FOMA Terminal                                  | 389 |

Multi access is a function that allows three communication lines for voice calls, packet communication and SMS to be used at the same time

"Multi Access Combination Patterns" → P.454

 The following three communication lines can be used concurrently.

| Voice call                                                         | 1 line |
|--------------------------------------------------------------------|--------|
| Communication connected with i-mode, i-αppli, i-mode mail and a PC | 1 line |
| SMS                                                                | 1 line |

#### NOTE

 Communication charges apply for each of the lines used during Multi access.

### When you receive a call during communication

### Receiving an i-mode mail during a voice call

When you receive an i-mode mail during a voice call, the in-call screen remains displayed while receiving the i-mode mail. You can then read the i-mode mail without interrupting the call.

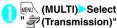

The reception result screen for the i-mode mail appears.

Switching tasks → P.369

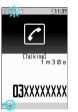

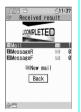

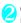

#### Check the i-mode mail

Reading i-mode mail → P.217

(MULTI) Select " (Talking)"
The voice call screen appears.

#### Receiving a voice call during i-mode or packet communication

When you receive a voice call while using i-mode, receiving or sending an i-mode mail or using packet communication with the FOMA terminal and a PC connected, the voice call ringing screen appears, and you can answer the call without ending i-mode or packet communication.

<Example: A voice call arrives during i-mode>

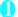

4

The voice in-call screen appears, and you can talk.

- To return to the i-mode screen without answering the voice call
- MULTI) Select " (Browser)"
  The caller hears ringing without a message.
- To end the call, press The call is ended and the i-mode screen reappears.
  - To return to the i-mode screen without ending the voice call
  - ► MENU (MULTI) Select " (Browser)"

## To use another type of communication during communication

You can use another type of communication without interrupting your current communication.

- To screen screens during Multi access, select the desired function in the task icon display area.
   → P.369
- Making a voice call during i-mode

While connected to i-mode or sending/receiving mail, you can make a voice call without ending i-mode.

During i-mode ► (MULTI) (1 second or longer)

The standby screen appears.

Make a voice call

Making voice calls → P.58

To end the call, press

The call is ended and the i-mode screen reappears.

- To return to the i-mode screen without ending the voice call
- ► MENU (MULTI) Select " 🖥 (Browser)"

Multitask enables you to use multiple functions at the same time. Up to 3 functions can be performed concurrently, one from each of the Main menu groups shown below (excluding 1Seg and Music groups).

| Group            | Main menu item (task)                     |
|------------------|-------------------------------------------|
| Mail group       | Mail                                      |
| i-mode group     | i-mode                                    |
| i-αppli group    | i-αppli                                   |
| Setting group    | Settings and Service                      |
| Tool group       | Data box, LifeKit, Phonebook and Own data |
| 1Seg/Music group | MUSIC, 1Seg                               |

- \* Multitask Combination Patterns → P.456
- The icon of the running task is displayed on the task icon display area during Multitask. When multiple tasks are active, you can change tasks using this icon.

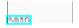

- While receiving a Music&Video Channel program, one function enters the operated mode, and the task icon " , " appears.
- The voice call charge continues to increase while you are concurrently using another function during a voice call.

#### **Activating tasks (functions)**

You can activate a new task (function) without ending the current tasks.

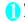

While using a task (MULTI)
The "Task change screen" (P.369) appears.

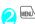

- To access the Mail menu
  ► (MAIL)
  - To access the i-mode menu

    implication in the important properties in the important properties in the important
  - To access the function assigned to ch
     key → P.371
     /ch

NOTE

• Some functions are activated as one of another group.

#### NOTE

- In the following cases, one task is added to compose a mail while viewing another mail:
  - Accessing the Mail menu to compose a mail
  - · Accessing the Mail menu to compose SMS
  - Accessing the Mail menu to create a Decome-Anime
  - Using a Deco-mail template to compose a Decomail
  - Using Reply/Reply with quote/Forward for a received mail
  - · Editing a sent mail
  - · Editing a draft mail

#### Switching tasks

When you are running multiple tasks, you can switch among them to change the active task or finish all tasks at once.

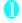

## While using multiple tasks

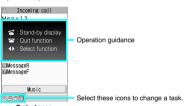

Task change

- To switch tasks
- Select a task icon
- To display the Main menu
- MENU (MENU)
- To display the standby screen

4

When you press on the standby screen, the Task change screen reappears.

- \* You can open the standby screen without opening the Task change screen by pressing [wall (1 second or longer) while a task is activated.
- To end a task
- ▶ "Quit selected" or "Quit all function"

## Displaying Data in a Time Series

<Life history viewer:

You can refer to images you stored in the past or history of sending and receiving mails by the date and time.

- The following data types can be viewed:
  - · JPEG still images and images
  - movies and i-motion
  - · Schedule events
  - Mail message (send/receive) history

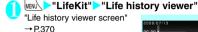

■ To reduce/enlarge the time axis

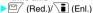

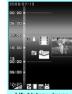

Life history viewer

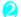

### Use 🏵 to select an image or icon

The enlarged image or the content of the icon appears.

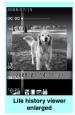

Function menu⇒P.371

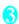

### 

The function corresponding to the data type is activated, and data is displayed.

#### Life history viewer screen

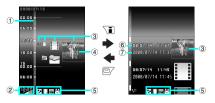

①Time axis

(3)Icon

Still image, image: Image thumbnail

Movie, i-motion: Movie icon

Schedule: Schedule event icon or image thumbnail

Mail message (send/receive) history:

Mail message (send/receive) icon

4 Data properties

Still image, image, movie, i-motion: Not shown Schedule: Schedule event description Mail message (send/receive) history:

A sender for a received mail, and a receiver for a sent mail

⑤ Data type to be displayed

: Still image, image

Schedule event

축/축/쪽: P

: Received/sent/mail message (send/receive) history

(6) Date and time

Still image, image, movie, i-motion: Shooting/ updating/saving date and time Schedule: Start date and time

Mail message (send/receive) history:

Received/sent date and time

7)Title

Still image, image, movie, i-motion: Title Schedule: Schedule event description Mail message (send/receive) history:

The sender for a received mail, and the receiver for a sent mail

#### Life history viewer screen FUNC (P.370)/Life history viewer enlarged screen (P.370)

Disp. enlarge\*.....Displays the "Life history viewer enlarged screen".

Open ..... Activates the function corresponding to the data type, and displays the data.

Display setting ····· Select which type of data is displayed for the Life history viewer.

You can also select "Select all/Release all/Default" from the function menu when selecting the data type.

Add desktop icon<sup>\*</sup> → P.122

Enlargement, Reduction

Reload ..... Reloads the displayed information to the latest.

\*: Not available in the Life history viewer enlarged screen.

#### **Checking Network Status**

You can check the signal strength for outgoing calls and packet communication.

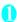

MENU "Settings" "Other settings" "Network status"

An information screen appears.

"Out of service area": The handset is out of the service area, or no signals are received.

"Dialing unavailable, Packet transmission unavailable": The Self mode is activated, or the FOMA card is not inserted.

"Dialing available, Packet transmission unavailable": Voice calls are available; packet communication is unavailable.

"Dialing unavailable, Packet transmission available": Voice calls are unavailable; packet communication is available.

"Dialing available, Packet transmission available": Voice calls and packet communication are available.

## **Changing the Short Cut**

You can change the function activated by pressing ch on the standby screen or the Task change screen.

• i-Channel, Camera, Schedule, Music Player, Music&Video Channel and 1Seg can be assigned.

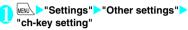

#### ■ To revert to the default setting

Press /ch (FUNC) on the ch-key setting screen and select "Reset ch-key".

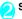

Select a function to assign "YES"

#### Sorting the Main Menu

You can sort some menu items. You can also add sub items.

● "Exotic Violet" and "拡大メニュー (Enlarged menu)" of the Kisekae Tool among pre-installed menu items that can be sorted.

<Sorting the main menu>

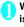

While a menu item available for sorting is displayed Highlight a new position ▶ /ch (FUNC)>"Manual-sort">Select the menu item

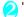

"Replace">"OK"

■ To select a sub menu item

"Select sub item" Select a menu item

"Replace">"OK"

The menu items are changed.

#### NOTE

 By selecting "BASIC MENU" or "CUSTOMIZED MENU", you can switch between the new menu and the default menu.

#### **Using the Alarm Function**

Up to 10 alarms can be stored.

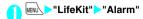

To switch ON/OFF with the current settings

Highlight an alarm (ON/OFF)

You can toggle between "ON/OFF" by pressing

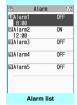

Function menu⇒P.372

■ To check the current settings

Select a setting item

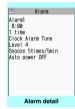

Function menu⇒P.372

Highlight the item to set▶⋿∕ (Edit)

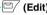

Select any item:

Edit title

Time setting ..... Enter the time to sound an alarm

Repeat ······ Select an alarm repetition from "1 time/Daily ( )/Select day ( W )".

Alarm tone ...... Select an alarm tone from clock alarm tones, or melody, i-motion or music folders.

Volume······Use ( to adjust the alarm volume.

Illumination ..... Select a flashing color for illumination.

Pattern ..... Select a flashing pattern for illumination.

Snooze setting ..... Specifies whether to use a snooze (repeating) alarm.

ON.....Enter the number of times to ring (01 to 10 times) and the ringing interval (01 to 10 minutes)

The alarm tone (about 1 minute) rings repeatedly for the set number of times in the set interval.

OFF.....Enter the ringing time (01 to 10 minutes).

The alarm tone keeps sounding for the specified duration.

Auto power ON ..... Specifies whether the FOMA terminal is automatically turned on for the alarm time.

Set the respective items [ (Finish)

#### NOTE

- When the FOMA terminal is automatically turned on to notify you of an alarm, the Clock alarm Tone sounds even if you sent a melody, i-motion or song downloaded from sites as an "alarm tone" in the following cases:
  - . If a different FOMA card from the one with which the download was executed is inserted
  - . If the PIN1 code entry setting is ON
  - . During the PIN lock
  - . If the PUK code is locked
  - . If the FOMA card is not inserted
  - . If the FOMA card is invalid
- Before entering an area such as an aircraft or hospital where there is electronic equipment that uses extremely precise control systems or very low signal levels and the use of mobile phones is prohibited, set the "Auto power ON" setting to "OFF" and then turn the FOMA terminal off.

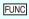

Alarm list screen (P.372)/Alarm detail screen (P.372)

Display detail\*.....Display the alarm contents.

Finish(Set this) ······ Activate an alarm.

Release this ..... Disables an alarm.

Release all ...... Disables all set alarms.

\* : Available only on the alarm list screen.

#### Managing the Schedule

Add an event to the schedule to sound an alarm tone at a specified date and time. The FOMA terminal displays an animation and message notifying you of the details stored in the event. You can also add holidays or anniversaries. Stored schedule events and holidays can be quickly viewed on the calendar. You can switch the calendar view between monthly and weekly. The number or details of schedule events and To Do list entries for the day are displayed.

- You can set or display dates from January 1, 2004 until December 31, 2037.
- In the monthly view, press 🖣 (マナー) or 🛡 (☆) to switch months.

#### Adding schedule events

You can organize your schedule in variety of ways such as storing regularly scheduled events such as weekly meetings on a set day every week or setting an alarm tone or animation that matches the scheduled event.

- You can store up to 500 events. You can also store multiple events for a single day.
- Schedule alarms → P.377

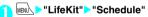

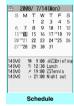

Function menu⇒P.373

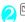

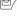

(New)>"Schedule"

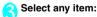

Edit schedule ..... Enter schedule event details and select an icon. Entered details are displayed at the alarm time.

Date setting (Start/End) ······ Set the start/end date and time for a schedule event.

Repeat ..... Select a schedule event repetition from "1 time/Daily ( )/Select day ( )".

Alarm ..... Specify the alarm at the alarm time from "ON/ON/Set time (01 to 99 minutes)/OFF".

Alarm tone ...... Select an alarm tone from clock alarm tones, or melody, i-motion or music folders.

Illumination ..... Select a flashing color for illumination.

Pattern ..... Select a flashing pattern for illumination

Edit summary.....Enter the summary of a schedule event. The entered summary is displayed at the alarm time.

Set the respective items (Finish)

#### NOTE

- When set to "ON/Set time", the alarm sounds only at the specified date and time before the schedule event. The alarm does not sound at the date and time set for the schedule event.
- Multiple schedule alarms can be set sound at the same date and time only with the setting combination of "Daily", "Select day" and "1 time" (no repeats). In this case, the schedule event with the "1 time" has priority.
- If the day of the week set as the start time and the day of the week set in the Repeat setting are different, the day set in the Repeat setting has priority and the schedule event is added to the first specified day after the start time.

FUNC Schedule screen (P.373)

New ····· "Adding schedule events" → P.373 "Adding holidays and anniversaries" → P.374

Weekly display 

Monthly display 

P.374

Icon display ..... Select an icon and display a schedule event, holiday or anniversary by icon. A schedule event set in Repeat setting ( or W) are displayed as a single item.

User icon setting → P.374

Switch To Do list

No. of schedules ..... Display the number of stored schedule events, holidays and anniversaries. In the Secret mode/Secret data only mode, you can also check the number of records kept as secret data.

iC trans. all → P.339

Send all Ir data → P.338

Reset holiday ······ Resets national public holidays to their defaults.

Delete .....Select from "Delete selected/Delete all/Delete past".

- When "Delete past" is selected, all entries before the date with the cursor on the Schedule screen are deleted.
- When "Delete all/Delete past" is selected, further select an item from "Schedule/Holiday/Anniversary/All".

#### NOTE

 Selecting "Holiday" or "All" for "Delete all" resets the holidays to their defaults.

#### Changing the Schedule display

The Schedule can be displayed either as "Monthly display" or "Weekly display". Press and highlight the date to check icons and the number of schedule events and To Do list entries stored for the selected date.

● In the monthly view, press 🏝 (マナー) or 🖲 (袋) to switch months.

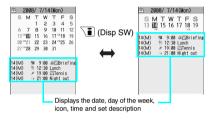

Blue dates: Saturdays

Red dates: Sundays, public holidays and holidays Pink dates: Anniversaries

- : Today
- : Schedule event stored for the morning
- : Schedule event stored for the afternoon
- T: To Do list entry stored

The public holidays are set in accordance with the 国民の祝日に関する法律」(昭和23年法律第178 号)およびその改正法(平成17年法律第43号まで のもの) ("The Public Holiday Law (Law No 178, 1948)) and the revised laws (up to Law No. 43, 2005).

The Spring and Autumnal Equinox Days are determined by the government on February 1 in the previous year, and may differ (as of May, 2008).

#### Adding holidays and anniversaries

- You can store up to 100 holidays and 100 anniversaries. The national public holidays stored by default are not included in this number.
- You can store one holiday or anniversary per day.
   Example: To store a holiday>
- Schedule screen (P.373) (New) "Holiday"
  - To add an anniversary
  - "Anniversary"
- Select any item:
  - Date setting ······ Enter the date of the added holiday or anniversary.
  - Repeat······Select an holiday or anniversary repetition from "1 time/Annually ( )".
  - PP.120, 123
  - Edit holiday, Edit anniversary.....Enter the details of the holiday or anniversary.
  - \*: Appears only on the Edit anniversary screen.
  - Set the respective items

#### Setting an image as your user icon

You can set an image or animation stored in My picture as a User icon. Icons set as User Icons are displayed as " of " to " of " on the icon selection screen. When you set a user icon, the selected image or animation is displayed when the alarm is given.

- "\* appears on the Indicator display.
- Up to 5 user icons can be set.
- Schedule screen (P.373) Ch (FUNC)
  "User icon setting" Select an item
  to store or change
  - To clear all user icons

    "Release all"

    "YES"
- Select a folder
  - To clear an icon
    - "Release this">"YES"

To clear an icon which is not stored in Schedule, there is no operation of selecting "YES".

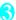

#### Select an image

The selected image is displayed as a preview, then the icon list screen reappears after a while.

#### Checking schedule events, holidays or anniversaries

You can check schedule events, holidays or anniversaries

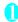

#### Schedule screen (P.373) Select a date for which an event, holiday or anniversary is stored

2008/ 7/14(Mon)

□ 9:88~18:80 UWBriefins
□ 19:38~13:80 Lunch
× 19:80~20:80 WTennis
□ 21:80~23:80 Night out

Schedule list

Function menu⇒P.375

The settings are described with the following icons on the list screen

(the set schedule event icon is displayed)

Holidav :

: Anniversary

: To Do list

: Alarm notification

: Daily repeating

Weekly repeating on the specified day of the week

: Annually repeating

: All day (0:00 to 23:59 event)

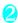

#### Select an item

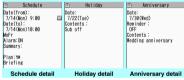

Function menu⇒P.375

Schedule list screen (P.375)/ FUNC Schedule/Holiday/Anniversary detail screen (P.375)

New·····"Adding schedule events" → P.373 "Adding holidays and anniversaries" → P.374

Copy ..... Copy schedule events, holidays or anniversaries. When the source entry has Repeating set, the setting is released when the entry is pasted.

#### Quick Search\*1 → P.183

Icon display ..... Select an icon and display a schedule event, holiday or anniversary by icon. A schedule event set in Repeat setting ( or W) are displayed as a single item.

User icon setting\*2→P.374

Switch To Do list

Release secret\*2......Change data stored in the Secret mode/Secret data only mode to normal data. → P.135

Compose message\*2\*3→P.200

Attach to mail\*2\*3......Compose an i-mode mail with a schedule event attached.

Add desktop icon → P.122

iC transmission\*2→P.339

Send Ir data\*2 → P.337

iC trans. all → P.339

Send all Ir data → P.338

Copy to microSD\*2→P.326

Delete ..... Select from "Delete this/Delete selected/ Delete all/Delete past".

- . When "Delete past" is selected, all entries before the displayed date are deleted.
- · When "Delete all/Delete past" is selected, further select an item from "Schedule/Holiday/Anniversary/All".
- \*1: Available only on the detail screen.
- \*2: Available only for schedule events.
- \*3: Not available when 2in1 is in B mode.

### **Adding To Do List Entries**

You can manage your schedule by adding entries to a

To Do list. You can also set alarms for entries. You can set dates from January 1, 2004 until December 31, 2037.

#### Adding/editing entries

- You can store up to 100 entries.
- You must enter "Contents" You cannot store a To Do list entry without "Contents".
- To Do list alarms → P.377

375

<Example: To add an entry>

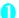

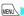

#### "LifeKit">"To Do list"

To Do list:All

To Do list Function menu⇒ P.376

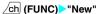

### ■ To edit the entry

ch (FUNC) "Edit"

The function key displays (New) when no entry is stored, and (Edit) when any is stored.

#### Select any item:

Edit To Do list ..... Enter the contents for the entry.

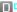

Due date ..... Set a due date for an entry.

Enter date ..... Enter the date and time.

Choose date ..... Select a date from the calendar, then set the time.

No date ..... No due date is set.

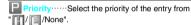

Category ..... Select a category of the entry from "None/Personal/Holiday/Travel/Business/ Meetina".

Alarm ..... Specify the alarm at the alarm time from "ON/ON/Set time (01 to 99 minutes)/OFF".

Alarm tone ..... Select an alarm tone from clock alarm tones, or melody, i-motion or music folders.

Illumination ..... Select a flashing color for illumination.

Pattern ..... Select a flashing pattern for illumination.

Completion date\*.....Set the completion date for the entry.

Enter date ..... Enter the date.

Choose date ..... Select a date from the calendar.

No date ..... No completion date is set.

<sup>\*:</sup> Available only when an existing entry with a "Status" of "Completion" is edited.

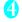

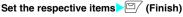

• When set to "ON/Set time", the alarm sounds only at the set time before the To Do list entry (01 to 99 minutes in advance). The alarm does not sound at the date and time set for the To Do list entry.

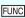

To Do list screen (P.376)/ Do list detail screen (P.377)

New, Edit → P.375

Switch Schedule

Change status ..... Select an entry status from "Plan/ Acceptance/Request/Provisional plan/Confirmation/ Denial/Completion/Substitution".

When you select "Completion", set the completion date.

Category display\*1.....Select an entry from "All/None/ Personal/Holiday/Travel/Business/Meeting" to display by category.

Sort/Filter\*1......Sorts entries in the specified order or display only the specified events with a filter.

Add desktop icon\*1 → P.122

Attach to mail\*2.....Compose an i-mode mail with an entry attached.

iC transmission → P.339

Send Ir data → P.337

iC trans. all\*1 → P.339

Send all Ir data\*1 → P.338

Copy to microSD → P.326

Delete ..... Select from "Delete this/Delete selected\*1/ Delete completed\*1/Delete all\*1".

- When you select "Delete completed", all completed entries are deleted.
- \*1: Available only on the To Do list screen.
- \*2: Not available when 2in1 is in B mode.

#### **Checking entries**

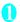

### To Do list screen (P.376) Select an entry

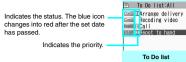

Function menu⇒P.37

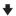

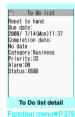

### Setting the Alarm Mode

<Alarm setting>

You can select either "Operation preferred" or "Alarm preferred" for the alarm setting of "Alarm", "Schedule" or "To Do list"

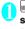

# "Settings" Clock Alarm setting" Operation preferred or "Alarm preferred"

When set to "Operation preferred", the alarm is given only when the standby screen is displayed. When set to "Alarm preferred", the alarm is given even when operating the FOMA terminal or during a call.

#### **Alarm notification action**

#### When you set an alarm

After setting the alarm in "Alarm", "Schedule" or "To Do list", the icon appears on the standby screen.

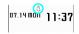

#### Icons on the standby screen

. : Alarm set

: The set date and before the set time

#### At the set time

Alarm for each function is given as shown in **Table 1** (P.378).

 The animation displayed when an alarm sounds changes depending on the set icon or category.
 However, if you set i-motion to the alarm tone, the alarm is given with the movie or sound.

#### NOTE

- The volume of the "Schedule" and "To Do list" alarms is determined by the "Phone" setting in "Ring volume".
- The volume of the Clock alarm tone during a call is the same volume as sent for "Volume".
- The alarm tone during a call is not played in Snooze even when the Snooze setting is set to "ON".
- Even if an i-motion is set for the "Alarm tone", the alarm sounds with the Clock alarm tone and an animation when i-motion cannot be activated such as during a call.

#### <Alarm notification priority sequence>

 If "Alarm", "Schedule" or "To Do list" alarms are set for the same time, the alarm priority is as follows:
 Alarm ②To Do list ③Schedule If an alarm fails, the " (Missed alarm)" desktop icon appears on the standby screen. → P.378

#### To stop the alarm tone

#### Alarm

When the Snooze setting is set to "OFF" Pressing any key stops the alarm tone and animation/i-motion. Pressing any key again emits the release tone "pipip" and the animation, etc. disappears. When the Snooze setting is set to "ON"

Pressing any key stops the alarm tone and the animation/i-motion. An alarm message "Snooze..." appears, then the alarm is given again in the set interval (minutes). Pressing while "Snooze..." is displayed emits the release tone "pipip" and snooze is canceled

#### Other alarm tones

Pressing any key stops the alarm tone and animation/ i-motion, and the alarm message remains displayed. Pressing any key again clears the alarm message. However, if you press the side key with the FOMA terminal folded, the alarm message does not disappear.

### ■ When you receive a call during alarm notification

Alarm notification stops and the FOMA terminal receives the call. The "Alarm" Snooze setting is also canceled

## Checking alarm details if notification fails

If an alarm fails, the " (Missed alarm)" desktop icon appears on the standby screen. You can check the details of the missed alarm (Missed alarm info) from the desktop icon.

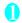

### On the standby screen ➤ ● ➤ Select

The Missed alarm info appears.

#### ■ To clear the desktop icon

CLR (1 second or longer)

Once you clear the desktop icon you can no longer view the missed alarm information.

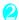

#### Check the details

The standby screen reappears after CLR is pressed, and the desktop icon disappears.

#### Reading out Contents of Received Mail or Alarm

The mail message text or alarm details can be read out when mail arrives or alarm is given.

#### NOTE

- The voice may be heard by others while reading out, so move to an area where it will not disturb other people.
- The FOMA terminal reads out at the volume level set in "Phone" in "Ring volume". When set to "Silent" or "Step", messages are read out at the "Level 2" volume.

### Having the FOMA terminal Read Out Mail

- Set "Read out received mail" under "Read out setting" to "ON". You can change the voice in "Select voice".
- Mail text is read out only when "Select language" is set to "日本語" (Japanese).

#### [Table 1] Alarm notification actions

| Status                                         | Alarm                                                                                                    | Schedule/To Do list                                                                                               |
|------------------------------------------------|----------------------------------------------------------------------------------------------------|----------------------------------------------------------------------------------------------------|
| Standby screen i-mode or sending/receive mail* | Notifies you with the set action. Animations appear on the display and the Indicator display.                                                                          | The alarm tone sounds repeatedly for about 5 minutes. Animations appear on the display and the Indicator display. |
| When Power OFF                                 | The setting of "Auto power ON" is applied. When set to "Auto power OFF", " (A) (Missed alarm)" desktop icon does not appear after the FOMA terminal is turned on.      | No alarm is given. The setting remains effective.                                                                 |
| Call in progress*                              | The alarm tone sounds from the earpiece. An animation appears on the display.                                                                                          |                                                                                                    |
| Earphone/microphone is connected               | The alarm is given in the same way as for the "Standby screen displayed". The alarm tone sounds from the earphone or speaker according to the "Handset usage setting". |                                                                                                    |
| Dial Lock/Omakase Lock is set                  | No alarm is given. " ( Missed alarm)" desktop icon appears when the setting is released.                                                                               |                                                                                                    |
| Original lock is set                           | The alarm of Alarm/Schedule/To Do list is not given. "(Missed alarm)" desktop icon appears.                                                                            |                                                                                                    |

<sup>\*:</sup> Operations when "Alarm preferred" is set. When "Operation preferred" is set, the " (Missed alarm)" desktop icon appears on the standby screen.

#### Reading out new incoming message text using the side key with the FOMA terminal folded

When " is displayed on the Indicator display, the message text can be read out with the FOMA terminal folded.

 Set "Side key guard" to "OFF" before reading out with the FOMA terminal folded.

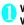

## With the FOMA terminal folded, **●** Within 10 seconds **●**

The reading out of the message text of mail or chat mail starts.

■ When "Info notice setting" is set to "OFF"
Reading out starts when is 

pressed with the FOMA terminal folded.

#### Reading out message text with the FOMA terminal opened

Mail message text can be read out when:

- Mail or chat mail is received with the FOMA terminal opened, and the reception result screen is displayed
- "Check new messages" was performed, and the result screen is displayed
- The received mail detail screen is displayed
   Example: When Check new messages is performed>

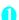

## Press (Read) while the checking result screen is displayed

The reading out of the message text of received mail or chat mail starts.

### ■ When you receive multiple mails or chat mails at the same time

The FOMA terminal reads out the mail in reverse chronological order of date and time received. Pressing 

while reading out mail starts reading the next message. After reading out is finished, the next message is read automatically.

#### NOTE

 When you press during reading out, the FOMA terminal emits a beep before reading out the next message. If there is no more mail, a beep "pipip" sounds and reading out terminates.

#### NOTE

- New mail or chat mail is not read out when:
  - Mail with mail-connected i-αppli, an SMS report or Decome-Anime is received
  - A call or transmission is in progress (except packet communication)
  - Manner mode is set and no equipment such as a flat plug earphone/microphone with switch (optional) is connected
  - · Music is played with the Music player
  - · Music&Video Channel is played
  - 1Seg is viewed/recorded
  - · A video is played
- If the sender's name and e-mail address are stored in the phonebook, the message is read out after the voice notification "XX さんからのメール (This is from Mr./Ms.XX)". However, on the received mail detail screen, the voice notification is not given.

### Reading out Alarm Details while Alarm is Given

When an alarm is given when the FOMA terminal is folded, pressing ® stops the alarm and reading out alarm details starts.

• Reading out starts only when "Info notice setting" is set to "ポイス".

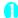

#### While an alarm is given, 🌘

Reading out starts.

The following details are read out:

| Alarm type | Read out detail                                                          |
|------------|--------------------------------------------------------------------------|
| Alarm      | Current time                                                             |
| Schedule   | The summary of the stored schedule event or 20 characters of the details |
| To Do list | 20 characters of the stored entry                                        |

#### NOTE

- Press (i) again while reading out, reading out is canceled.
- A schedule event stored as secret will not be read out (excluding "Secret mode" or "Secret data only mode" is set).

#### **Using the Security Folder**

You can set a password of a site to the Security folder of "Common phrases" and use it when entering the password on the site.

- Storing Common Phrases → P.399
- <Example: To enter a password from a common phrase in the Security folder>

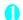

#### Access a site

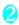

#### Enter the user name

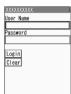

### Open the password entry screen

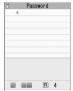

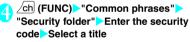

The stored common phrase is entered.

# Storing Your Own Name and Image <a href="https://www.nbc.nlm.new.nbc.nlm.new.nbc.nlm.new.nbc.nlm.new.nbc.nlm.new.nbc.nlm.new.new.nbc.nlm.new.nbc.nlm.new.nbc.nlm.new.nbc.nlm.new.nbc.nlm.new.nbc.nlm.new.nbc.nlm.new.nbc.n

You can store your own personal information such as your name, home phone number and e-mail address. Stored personal information provides the FOMA terminal with a way of confirming that you are the owner and can also be quoted in the Character entry (edit) screen.

- You cannot change or delete the FOMA terminal's own phone number.
- Items other than Own number are stored on the FOMA terminal. If you insert another FOMA card (UIM), the data stored on the FOMA terminal is displayed.

#### Displaying My Profile

When this function is activated, it displays only your name, the FOMA terminal's own phone number and the first e-mail address.

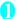

#### MENU ▶"LifeKit"▶"My Profile"

If you store your personal information such as your home phone number or postal address, you can display all data by selecting "Display all data" from the function menu and entering the security code.

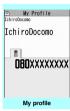

Function menu⇒P38

#### NOTE

- Reset My Profile in B mode when you exchange the FOMA card (UIM) while using 2in1.→P.381

#### FUNC My profile screen (P.380)

Edit → P.381

Display all data ..... Use 🕞 to view the contents.

Copy name······Copies the name stored in My profile.

The copied name can be pasted into input or other screens. → P.399

Copy phone number\*1......Copies the currently displayed phone number. The copied phone number can be pasted into input or other screens. → P.399

Attach to mail\*2\*3......Compose an i-mode mail with data of My profile attached.

Run i-αppli\*4·····Displays the list of i-αppli that support the GPS function.

Read a map\*4.....Connect to a site using the location information stored in My profile.

Paste to mail \*4......Compose new mail by pasting a location information URL in i-mode mail text.

Attach to image\*4.....Add the location information to a still image.

iC transmission → P.339

Send Ir data → P.337

Copy to microSD → P.326

Big font⇔Standard font····· Switches the character size of the displayed name. → P.122

Check 2in1\*5.....Obtain information of Number B and store it to the My profile screen for Number B.

Reset·····Initialize (delete) My profile items except own phone number and restore the default.

#### Delete phone No.\*6

- \*1: Depending on the selected item, one of "Copy mail add./ Copy address/Copy location information/Copy birthday/ Copy memorandums" appears.
- \*2: Available only when displaying all data.
- \*3: Not available when 2in1 is in B mode.
- \*4: Available only while the location information is highlighted when displaying "all data".
- \*5: Available only while My Profile screen of Number B in 2in1 is displayed.
- \*6: Depending on the selected item, one of "Delete mail add./ Delete address/Delete location information/Delete birthday/Delete memorandums/Delete image" appears.

#### Storing My Profile

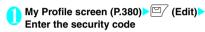

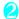

#### Select any item:

Edit name Last·····Enter your last name. You can enter kanji, hiragana, katakana, alphabetic characters, numbers and pictographs.

Edit reading Last·····As the reading is entered automatically when you enter your last name, change it if necessary. You can enter single-byte katakana, alphabetic characters, numbers and symbols.

N Edit name First ..... Enter your first name.

Edit reading First ...... As the reading is entered automatically when you enter your first name, change it if necessary.

Enter phone number ......Add a phone number other than Own number and select an icon. You can enter up to 26 digits for the phone number.

Selecting " <a href="Add">Add</a> allow you to store additional phone number.

Edit Mall address ..... Enter the e-mail address and select an icon. You can enter single-byte katakana, alphabetic characters, numbers and symbols.

If the mail address is not stored, you can acquire the set mail address from the i-mode Center automatically by selecting "Acquire Automatically" (a stored secret code is automatically acquired). Once you store the first e-mail address, " < Add>" appears on the My Profile edit screen. Select this item to store an additional e-mail address.

Edit address ..... Enter a zip code and address (prefecture/city/street/apartment name). You can enter kanji, hiragana, katakana, alphabetic characters, numbers and pictographs for the address other than the zip code.

Attach location ...... Store the location information by finding the current location or selecting from the location history.

To view the stored information, select "Location info detail": to delete, select "Delete location info".

Enter birthday ..... Enter the birthday (year, month and day).

Any year from 1800 to 2099 can be set.

At 0:00 am of the day, the illumination flashes and the desktop icon appears on the display to notify you of the birthday. → P.123

Enter memorandums·····Enter a memo. You can enter kanji, hiragana, katakana, alphabetic characters, numbers and pictographs.

Set image ......Shoot a still image with the camera, or select an image from My picture. Select "Release this" to release the set still image.

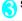

### Set the respective items

#### NOTE

 When you change your own e-mail address or store a secret code, also change the mail address of this function (it is not changed automatically).

## Quoting your personal information (My Profile)

Stored personal information provides the FOMA terminal with a way of confirming that you are the owner and can also be quoted in the Character entry (edit) screen or i-mode.

<Example: To quote personal data on the i-mode site>

Items to select vary depending on the site.

# Access a site to quote the personal information Select "Quote My Profile" Enter the security code

The list of quotable items

■ To select items to quote

►Use 

to deselect checkboxes

appears.

■ When the 2in1 is in Dual mode

"My Profile A" or "My Profile B"

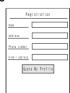

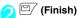

The items to be quoted are entered automatically.

#### NOTE

- When you guote a street address on a text entry i-mode site, a space may be entered between items.
- When you quote My Profile, the data except the items entered automatically are not quoted.

#### **Recording Your and the Other** Partv's Voice

There are two types of Voice memo. "Voice memo (incall)" allows you to record the other party's voice during a voice or videophone call, "Voice memo (instandby)" allows you to record your own voice while the standby screen is displayed.

- You can record either one voice memo (in-call) or voice memo (in-standby), which overwrites the existina memo.
- You can record up to about 20 seconds.
- For information about playing and erasing recorded voice memo → P79

#### Recording the other party's voice during a call

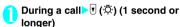

The FOMA terminal beeps and recording starts. It beeps 5 seconds before the recording time (about 20 seconds) is over. When recording ends, the FOMA terminal gives 2 short beeps and the "Recording" disappears and the in-call screen reappears.

■ To stop recording

► (Stop) or (♣) (1 second or longer).

#### Recording your own voice in standby

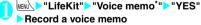

When the FOMA terminal beeps, start talking to the mouthpiece. It beeps 5 seconds before the recording time (about 20 seconds) is over. When recording ends, the FOMA terminal gives 2 short beeps and the "Recording" disappears and the "LifeKit" list screen appears.

#### ■ To stop recording

(Stop)

#### NOTE

- Recording stops when you receive a call while recording, the "Alarm", "Schedule", "To Do list", "Booking program" or "1Seg Timer" alarm is given, or activating other functions while recording.
- <Voice memo (in-call)>
- You cannot record voice while a videophone call is on. hold or while you are using a Function menu option.
- When 2in1 is in A mode or B mode and you record the other party's voice received at the unused number.
  - "★" does not appear on the Play/Erase msg. screen. and you cannot play the voice memo.

#### **Recording and Playing Alarm Tones and On Hold Tones**

You can record a voice and set it as an original ring tone or answer message.

- You can record 2 voice clips: "Voice announce 1, 2".
- You can record up to about 15 seconds.
- " \* " appears in the Voice announce screen when "Voice announce" is activated.
- Voice recordings can be set to the following functions:
  - Ring tone (voice call, videophone call, PushTalk. mail, chat mail, MessageR/F, Call setting w/o ID, Multi Number, Number B of 2in1)
  - Alarm tone (Alarm, Schedule, To Do list, Booking) program, Clock Alarm, Notice designate call)
  - On hold tone
  - Answer message (Record message)

#### Recording voice

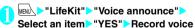

Speak into the mouthpiece. It beeps 5 seconds before the recording time (about 15 seconds) is over. When recording ends, the FOMA terminal gives 2 short beeps and the "Recording" disappears and the previous screen reappears.

Voice announce Noice announce 1 ■Voice announce 2 Voice announce

Function menu⇒P.383

■ To stop recording

▶ (Stop)

#### NOTE

 Recording stops when you receive a call while recording, the "Alarm", "Schedule", "To Do list", "Booking program" or "1Seg Timer" alarm is given, or activating other functions while recording.

#### Playing voice announce recordings

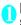

## Select an item

MENU "LifeKit" "Voice announce"

- "\* appears for the recorded item.
- To stop playing
- (Stop)

FUNC Voice announce screen (P.382)

Record, Play, Erase ..... Select and execute any item.

### **Checking Call Times and Charges**

You can check the previous or total call time/charges for voice or videophone calls, etc.

The following items can be checked.

| Item                    | Description                                                                                                    |
|-------------------------|----------------------------------------------------------------------------------------------------|
| Last call duration      | Displays the duration of the last call                                                                                                    |
| Last call cost          | Displays the charges for the last call (each for a voice call, videophone call and 64K data communication)*                                      |
| Total calls<br>duration | Displays the total duration of all calls<br>made since the last reset (each for<br>voice calls, videophone calls and 64K<br>data communication)* |
| Total calls cost        | Displays the total call cost of all calls<br>made since the last reset (total of voice<br>calls, videophone calls and 64K data<br>communication) |
| Total duration reset    | Displays the date and time of the last call reset                                                                                                |
| Total cost reset        | Displays the date and time of the last call charge reset                                                                                         |

<sup>\*: &</sup>quot;Digital (AV)" for videophone calls and "Digital (UD)" for 64K data communication are displayed.

- When you switch between a voice call and a videophone call, the total call time of voice and videophone calls is displayed in the last duration area, and the charges of voice and videophone calls are displayed separately in the last charge area. The displayed charge may differ from the actual charge.
- The call time is displayed for both voice calls and digital calls and communication. Times for both made and received calls are counted.
- Charges are only displayed for dialed calls. However, if you call a toll free number such as directory assistance (104), "¥0" or "¥\*\*" is displayed.
- As charges are accumulated on the FOMA card (UIM), the accumulated charge (starting from December 2004) is displayed in the Charge field when you change your FOMA card.
  - \* Charges accumulated on FOMA cards in FOMA terminals released before the 901i series cannot be displayed.
- You can reset displayed call times and charges.
- Displayed call times and charges may differ from the actual figures. Consumption tax is not included in the call charges.
- If you subscribe to 2in1, the total amount of Number A/B appears as the Total calls duration and Total calls cost.

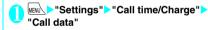

#### NOTE

- If the last or total voice or digital calls duration exceeds "199h59m59s", the call count returns to "0s",
- The time and charge of PushTalk, i-mode or packet communication, and the charge of sending Chakumoji are not counted. To check i-mode communication charges, see the "Mobile Phone User's Guide [i-mode] FOMA version".
- Time of ringing or paging, and for switching a voice call and a videophone call is not counted.
- When the FOMA terminal is turned off, the duration and charges for the last call reverts to "0s" and "¥ \*\*" respectively.
- Turning the FOMA terminal off does not affect the total duration and charges.
- The international call charge for WORLD CALL is counted. For other international call services, the charge is not counted.

## Resetting the total call time and total call charges <a href="Reset totals"><a href="Reset totals"><a href="Reset

You can reset the Total calls duration or Total calls charges displayed in the "Call data" to zero.

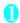

"Reset total" Enter the security code
Select any item:

**Reset total duration** 

Reset total cost······Enter the PIN2 code to reset the accumulated charge.

PIN2 code → P.132

#### Resetting charges automatically

<Auto reset total cost>

You can set the FOMA terminal to reset the Total calls cost displayed in "Call data" to zero automatically on the first day every month, at 0:00.

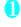

"Auto reset total cost" Enter the security code

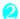

"Auto reset">"ON">Enter the PIN2 code

PIN2 code → P.132

■ Not to set Auto reset

"OFF"

#### NOTE

- Setting Auto reset total cost to "ON" and changing the month in "Set main time" resets the Total calls cost.
- The Auto reset total cost is reset to "OFF" when:
- The FOMA terminal is turned on without the FOMA card (UIM) inserted
  - CLR is pressed on the PIN2 cost entry screen that appears when the FOMA terminal is turned on
  - The PIN2 cost is locked → P.132
  - . An error occurs on the FOMA card (UIM)

# Setting an Upper Limit of Charges before Notification with an Alarm <Notice designate calls>

If the accumulated charge displayed for "Call data" exceeds the cost limit set in this function, you are notified on the standby screen or with an alarm.

 The alarm notification works only once when the accumulated charge exceeds the set cost limit.  Exceeding the limit does not prevent you from making calls.

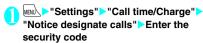

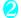

#### Select any item:

Cost limit setting.....Set the cost limit between 10 and 100,000 yen by increment of 10 yen.

#### **Notify setting**

Notify cost limit ······Sets whether to be notified of reaching the cost limit.

Alarm tone ..... Select an alarm tone.

Volume Oto adjust the alarm

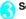

Set the respective items > (Finish)

#### NOTE

 The charges for PushTalk, i-mode or packet communication, and the charges for sending Chakumoji are not included. To check i-mode communication charge, see the "Mobile Phone User's Guide [i-mode] FOMA version".

#### Alarm notification action

After ending a call, the function notifies you with the following methods when accumulated charges exceed the cost limit.

■ When Notify cost limit is set to "ON" and alarm tone is set to other than "OFF"

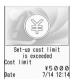

When the accumulated charge exceeds the preset cost limit, the alarm tone sounds for about 5 minutes starting 3 seconds after finishing the call, and the notification screen appears. To stop the alarm tone, press any key. After the notification, pressing CLR or displays " (Notice designate calls)" desktop icon on the standby screen.

#### ■ When Notify cost limit is set to "ON" and alarm tone is set to "OFF"

When the accumulated charge exceeds the preset cost limit, " (Call billing)" desktop icon appears on the standby screen.

Checking details of " (Notice designate calls)"

The details of Notify cost limit is displayed by selecting " (Notice designate calls)" desktop icon on the standby screen.

On the standby screen Select

"
"
(Notice designate calls)" Enter
the security code

The details of "Notice designate calls" are displayed.

Check the details • (OK)

The standby screen reappears and " (Notice designate calls)" disappears.

## Using the FOMA Terminal as Calculator Calculator

You can use the FOMA terminal to perform four different types of arithmetic calculations (addition subtraction, multiplication and division).

- Up to 10 digits can be displayed. Below the decimal point, up to 9 digits can be displayed.
- If the result of a calculation exceeds 10 digits ".E" is displayed.

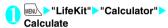

■ To calculate "23 + 57"

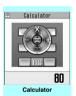

Function menu⇒P.385

## To use a negative number in calculation

To calculate using negative amounts, simply insert " — " before the first digit.

#### NOTE

 You can start calculation from the beginning by pressing CER ( ¡¡¡). While entering numbers or decimal points, [□] appears. You can delete numbers or decimal points by pressing CER.

**FUNC Calculator screen (P.385)** 

Add desktop icon → P.122

#### **Composing Text Memo**

<Text memo:

You can write short messages in the form of text memos. You can paste a composed text memo into the schedule or a mail message.

Up to 10 text memos can be stored.

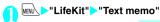

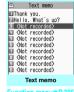

Highlight the item to store or change▶
☑/ (Edit)

Write the memo

FUNC Text memo screen (P.385)

Edi

Compose message<sup>\*</sup> → P.200

Edit schedule → P.373

Add desktop icon → P.122

iC transmission → P.339

Send Ir data → P.337

iC trans. all → P.339

Send all Ir data → P.338

Copy to microSD → P.326

Text memo info·····Displays the creation date/time and category.

Category ...... Select a category from "None/Personal/ Holiday/Travel/Business/Meeting".

Delete .....Select from "Delete this/Delete selected/ Delete all".

\*: Not available when 2in1 is in B mode.

 You can use dictionaries from the function menu of each text entry screen. → P.387

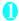

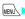

MENU ► "LifeKit" ► "Dictionary"

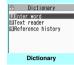

Function menu⇒ P.386

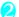

#### Select any item:

Enter word·····Enter a word.

Text reader ..... Enter a word from the Text reader. →P175

Reference history ..... Searches the dictionary using the history of previously retrieved words. "Using reference history" → P.386

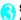

#### Select the dictionary type

If the searched word is not in the dictionary, a similar word is highlighted.

- To display the previous or next list
- Reference result (list) screen (O)

Reference result 国おげもの [掲げ物]
日あける (開ける)
日あける (開ける)
日あける (関ける)
日あげる (挙げる)
日あげる (様げる)
日あげる (掲げる)
日あけれたず (明け渡す)
日あこ (景、顔)
日かこごだい (赤魚鯛)
ロアコーディン (アコー
日あこがれ (憧れ。 傾れ) ■あげもの【揚げ物】

田あこがれる【憧れる、憬 Reference result (list) Function menu⇒P.38

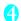

#### Select a word

- To display the previous or next word
- Reference result (detail) screen (O)

Detail あげる【上げる】 低い所から高い所へ移す。 上の方へ動かす。(大きな 上の万へ動かす。(大さな 声・音などを)たてる。空 中に高くはなつ。海・川な どから陸に移す。「与える 」「やる」などの丁寧語。 [対] さげる

Reference result (detail)

Function menu⇒ P.38

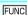

**FUNC Dictionary screen (P.386)** 

Add desktop icon → P.122

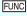

#### Reference result screen (list/ detail) (P.386)

Change window\*·····Switches the screen between Reference result and Text edit (available only when it can be switched).

Copy······Copies a word.

List screen: Copies the word in [1] of the reference result for Japanese-English or Japanese dictionary. and copies the word of the reference result for English-Japanese dictionary

Detail screen: Copies the text by selecting the range A copied word can be pasted on a text entry screen. →P399

rch from detail\*.....Searches for another word from the reference result (detail) screen.

Use to move to the first character of the string and press (Start) Use to highlight to the end of the string and press (End) Select a dictionary type Select a word

Refer dic.

Refer edit\*·····Edit text referring to the Reference result (available only when Refer edit is available).

"Divided screen" → P.393

\*: Available only on the reference result (detail) screen.

#### Using reference history

Dictionary screen (P.386) Reference history"

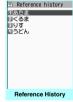

Function menu⇒P.386

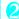

Select a word

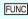

Reference history screen

Delete this, Delete all

### Using dictionaries from other functions

Select "Refer dictionary" from the respective function menus in the following screens:

- The text edit screen, mail detail screen or message screen for i-mode mail
- Pages of sites or while a screen memo is displayed

### ■ When activating a dictionary from the text edit screen, mail detail screen or message screen

You can select "Enter word", "Select area" or "Reference history".

Selecting "Select area" allows you to specify the range of a word to look up.

### ■ When activating a dictionary from a site or from a screen memo

You can select "Enter word", "Site refer (enter)" or "Reference history".

Selecting "Site refer (enter)" allows you to enter a word to look up while referring to a screen memo or a site page.

#### Dictionary reference screen

edit" or "Site refer (enter)", the display is split into top and bottom halves.
Each time you select "Change window" from the function menu, the active window switches between 

) and (2)

When you select "Refer

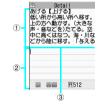

You can also use the Neuropointer to switch.

#### ■ When selecting "Refer edit" from the Reference result (detail) screen

- ① Dictionary detail screen
- ② Text edit screen
- ③ Separation line

To exit the dictionary, select "Quit dic." from the function menu or switch to window ① and press (End).

### ■ When selecting "Site refer (enter)" from a screen memo or a site page

- ① Site page or screen memo screen
- 2 Search term entry screen
- (3) Separation line

Enter the search term and press 

(Set). The dictionary selection screen appears with the search term entered.

## Using an Earphone/ Microphone with Switch

<Earphone/microphone with switch>

You can make or receive calls using the flat-plug earphone/microphone with switch (optional).

- The tone of the switch for receiving or ending a call sounds regardless of the "Keypad sound" setting.
- Do not wrap the FOMA terminal with the cord of the flat-plug earphone/microphone with switch. This may interfere with signal reception. Also, if you move the cord of the flat-plug earphone/ microphone with switch closer to the FOMA terminal during a call, you may hear noise.
- You can make or receive calls with the FOMA terminal folded.

## Setting earphone/microphone switch operation < Headset sw to dial>

You can set so that pressing the switch for 1 second or longer makes a voice or PushTalk call to a pre-set party.

 Specify a phone number stored on the FOMA terminal phonebook to use this function.

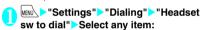

Voice call·····Select a phone number stored in the phonebook.

Searching the phonebook → P.98

PushTalk call······Select a member of group stored in the PushTalk phonebook.

OFF ..... Set to not dial.

#### NOTE

- This setting is not available for the UIM phonebook.
- When the phone number specified for this function is not available due to the settings for 2in1, you cannot make calls using the switch of the flat-plug earphone/ microphone.

## Selecting a microphone when an earphone/microphone is connected

<Select microphone>

You can select a microphone to use when a flat-plug earphone/microphone with switch is connected from the microphone of the FOMA terminal or the microphone of the earphone/microphone.

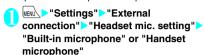

When you connect an earphone without a microphone, select "Built-in microphone".

#### NOTE |

When "Headset mic. setting" is set to "Built-in microphone", the microphone sensitivity becomes the same as the setting when hands-free is set to ON. When an earphone/microphone is connected, you do not need to talk with your mouth close to the mouthpiece.

#### Using the switch to make calls

Enter the phone number Press the switch for 1 second or longer

You can also make a call from the phonebook, Redial/Dialed calls/Received calls.

■ To not enter a phone number

A call is made to a phone number set for "Headset sw to dial".

To end the call, press the switch for 1 second or longer
Two short beeps sound and the call ends.

### Using the switch to accept calls

While ringing > Press the switch

■ To receive a voice call

A short beep sounds, and a voice call is answered.

■ To receive a videophone call

A short beep sounds, and a videophone call is answered with the substitute image with the FOMA terminal folded, and with your image with the terminal open.

■ To receive a PushTalk call

A tone sounds, and a PushTalk is answered.

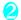

## To end the call, press the switch for 1 second or longer

Two short beeps sound and the call ends.

#### NOTE

- If you subscribe to the "Call Waiting", you can answer an incoming call during another call by pressing the switch on the flat-plug earphone/microphone with switch. You can also switch calls by pressing the switch for 1 second or longer. However, pressing the switch does not end the active call.
- Do not idly and repeatedly press and release the switch on the flat-plug earphone/microphone. A call may be inadvertently answered automatically.
- Pressing the switch for 1 second or longer does not terminate a PushTalk call.

## Automatically receiving calls with an earphone/microphone connected

<Auto answer setting>

When a flat-plug earphone/microphone with switch (optional) is connected, this function allows you to answer incoming voice, videophone and PushTalk calls automatically without pressing the switch.

- You cannot answer a call automatically during a voice, videophone or PushTalk call.
- You can answer a call automatically with the FOMA terminal folded.

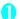

► "Settings" ► "External connection" ► "Auto answer setting" ► Select any item:

Phone ..... Set for voice calls.

Videophone ..... Set for videophone calls.

PushTalk ...... Set for PushTalk calls.

## ON" Enter the ring time (001 to 120 seconds in 3 digits)

■ To invalidate the saved image

"OFF"

#### NOTE

- When a videophone call is answered automatically, the substitute image is sent to the caller.
- When a PushTalk call arrives, the shorter time of "Ring time" of PushTalk and "Auto answer setting" is used for the time before the call is answered automatically.
- Connecting an earphone/microphone with switch while ringing does not answer the call automatically, however, removing the earphone/microphone with switch while ringing answers the call automatically.
- For "PushTalk" ring time, enter 01 to 60 seconds in 2 digits.

## **Resetting the Function**

You can reset the FOMA terminal's function settings to their defaults

Note that "Initialize" and "Reset settings" are different. Do not mix them up.

If you perform "Initialize", you will lose all data you have stored → P389

- For details on the functions that are reset, see "Menu Function List" (P.434).
- When the FOMA terminal is connected to an external device such as a PC, the settings for "USB mode setting" will not be reset to the default.
- To reset the following functions to their defaults. perform Reset settings for each function:
  - i-mode settings (reset) → P.192
  - Reset mail settings → P.226
  - · Reset Viewer type/Reset Full Brower settings →P295
- MENU > "Settings" > "Other settings" > "Reset settings">Enter the security code>"YES"
  - When the face recognition is activated Face straight to the camera lens to frame the entire face

#### NOTE

 "3G/GSM switching" may not be restored to the default setting depending on the network condition.

### Resetting to the Default **Settings of the FOMA**

This function deletes stored data and restores the setting of functions to their defaults.

"Initialize" deletes all of your important data including phonebook entries, mail, downloaded images and melodies, i-αppli, PDF data, still images, and voices captured with the camera (even protected data).

- Pre-installed data are not deleted.
- For more information about the restored default settings, see "Reset settings".
- "Initialize" resets the functions reset by "Reset settings" and the functions and data listed below to their defaults
  - Mail data\*1
- Mail folders\*1
- Deco-mail template\*1 · Chat member for chat
- · i-mode settings
- URL History
- Home
- Viewer type setting
- Standard type setting
- i-Channel setting
- Channel list
- Software list
- i-αppli Auto start set
- i-αppli action info
- Call data
- Kisekae Tool
- Pause dial
- Security Code
- Learned record (Clear learned under Character input set)
- To Do list
- Schedule
- Text memo
- Play/Erase msg.
- · Play/Erase VP msg.
- Voice memo

- . Music play history information
- · Program of the Music&Video Channel
- Bookmark
- Screen memo
- Last URL
- · Go to location
- Chaku-moii Sent message records
- · Additional service
- Multi Number
- (Phone number setting) · FOMA terminal (Phone)
  - phonebook\*2
- PushTalk phonebook\*2
- Group setting\*2
- Beceived calls\*1 Redial/Dialed calls<sup>\*1</sup>
- Received address\*1
- Sent addresses\*1
- · Blog/Mail member
- · Chat group
- Common phrase Folder 3 to 5, Security folder
- · Own dictionary
- · DL dictionary
- · Location history (GPS)
- · Register LCS client data (GPS)
- · External IC card info (IC card authentic.)
- · Stored images for Face recognition

- Voice announce
- Mail Setting<sup>\*1</sup>
- Message
- Text reader
- · Bar code reader
- Dictionary reference history
- · Chara-den
- · Deco-mail pictogram
- 1Seq Channel list selection
- 1Seg image display settina
- · 1Seg Booking program/ Timer recording list

- Exchanging history (Data Security Service)
- Data you added \*3
- · The operating history for the menu display setting
- · Quick Search history
- Choku-Den\*2
- Software updating information
- · Auto-update setting for Software Update
- PDF data
- Decome-Anime template\*1
- · 1Seg Booking/Recording program results
- 1Sea TV link
- \*1: All data of A/B mode is reset regardless of the 2in1 mode. \*2: When 2in1 is in A mode and the phonebook of B setting is not displayed, the phonebook entries of B setting will be reset.
- \*3: Stored data, downloaded data, i-appli software, still images or movies captured with the camera, 1Seg video terminal data, bookmark still picture, etc.
- Group names and folder names you edited revert to their defaults.
- The secret data and data in Secret folder will be also deleted
- Ensure that the battery is fully charged before initializing. Initialization may be impossible if the battery level is low.
- Do not turn off the FOMA terminal while initializing.
- You cannot use other functions while initializing. Also, you cannot receive voice, videophone or PushTalk calls or mails.
- If the FOMA terminal is "Initialized", it restores its default state

It is recommended to back up the data stored on the FOMA terminal by making notes, using DoCoMo keitai datalink (P.423), or the microSD card.

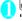

MENU > "Settings" > "Other settings" > "Initialize" Enter the security code

When the face recognition is activated

Face straight to the camera lens to frame the entire face

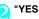

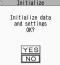

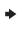

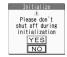

Initialization starts.

Initialization may take several minutes to complete.

After initialization is completed, the FOMA terminal automatically reboots, and the Software Update descriptions appear.

#### If initialization did not complete

successfully

"OK" after the power is on The initialization starts again.

#### NOTE

- After you perform initialization, the ticker of i-Channel is turned off. The ticker is turned on automatically when the information is updated automatically or when \( \scale
  \) is pressed to receive the latest information.
- Settings of data communication that uses a PC are not initialized
- The data of the Osaifu-Keitai i-αppli and the data on the IC card will not be deleted
- If you initialize the FOMA terminal, there will be a state that the mail "Welcome ♦ N906i = M" stored in Inbox.
- If you initialize the FOMA terminal, i-motion saved in "INBOX" folder by default is restored to the default setting.

# **Character Entry**

| Character Entry                   |                                    | 392 |
|-----------------------------------|------------------------------------|-----|
| Entering Text Using 5-Touch Input | 5-touch                            | 394 |
| Modifying/Storing Common Phrases  | Store common phrases               | 399 |
| Copying, Cutting and Pasting Text |                                    | 399 |
| Entering Text Using Kuten Codes   | Kuten code                         | 400 |
| Storing Frequently Used Words     | Adding a new word (Own dictionary) | 400 |
| Resetting the Learning Record     | Clear learned                      | 401 |
| Using Download Dictionaries       | DL dictionary                      | 401 |
| Entering Text Using 2-Touch Input | 2-touch                            | 401 |
| Entering Text Using T9 Input      | T9 input                           | 402 |

### **Character Entry**

The FOMA terminal has 3 character entry mode: "5touch", "2-touch" and "T9 input". This section explains the character entry mainly using the "5-touch input".

- Refer to the following sections for the settings, characteristics and method of each character entry mode
  - "Setting the character entry mode"→P.393
  - "Entering Text Using 5-Touch Input" → P.394
  - "Entering Text Using 2-Touch Input"→ P.401
  - "Entering Text Using T9 Input"→P.402

#### Character entry (edit) screen

The Character entry (edit) screen is made up of ① text entry area, 2 operation guidance area, and 3 information display area. The descriptions of icons displayed in each area are as follows:

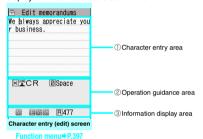

① Character entry area

| Icon | Description                        |
|------|------------------------------------|
| I    | Cursor (Text entry position)       |
| 4    | End mark (Text entry end position) |

② Operation guidance area

| Icon              | Description                                                              |
|-------------------|--------------------------------------------------------------------------|
| ▲ ▼chg            | Displayed when $\bigcirc$ can be used for conversion                     |
| ▲ ▼AII<br>▲ ▼Find | Displayed when ② can be used for phonebook search                        |
| ▲ ▼Area           | Displayed when specifying the area of copying (cutting) text             |
| X LONG CR         | Displayed when ** (1 second or longer) can be used to insert a line-feed |

| Icon           | Description                                                                                                |
|----------------|----------------------------------------------------------------------------------------------------|
| X A/a * °      | Displayed when 💥 can be used to switch between upper case and lower case, or to attach dakuten/han-dakuten |
| X AA→aa        | Displayed when pressing ★ can release the CapsLock mode → P.397                                            |
| <b>X</b> aa→Aa | Displayed when pressing ★ can enter the Shift mode → P.397                                                 |
| X Aa→AA        | Displayed when pressing ★ can enter the CapsLock mode → P.397                                              |
|                | Displayed when you can use <b>≤</b> to return to the previous reading (Example: え→う) while entering text.  |
| ☑ Space        | Displayed when O can be used to enter a space in alphabetic input mode of 5-touch mode.                    |

| ③ Information display area |                                                                                                    |
|----------------------------|----------------------------------------------------------------------------------------------------|
| Icon                       | Description                                                                                                    |
| 2 <b>9</b>                 | Displays the character entry mode (2-<br>touch input or T9 input) (No icon is<br>displayed for 5-touch input)                        |
| INS OVR                    | Insert mode/overwrite mode                                                                                                    |
| E 123<br>漢 カナ              | Input character type                                                                                                    |
| ×                          | Kuten code input mode → P.400                                                                                                    |
| 1/1 1/2                    | Double-byte mode/single-byte mode                                                                                                    |
| Sm                         | Lower case character input mode                                                                                                    |
| Shift CAPS                 | Shift mode/CapsLock mode → P.397                                                                                                    |
| R                          | Remaining number of characters that<br>can be entered in bytes (single-byte<br>character: 1 byte, double-byte<br>character: 2 bytes) |
| <u>In</u>                  | Number of characters that have been entered when adding entries in the UIM phonebook or when composing an SMS                        |

#### **Divided screen**

Some screens, such as that for storing schedule entries while referring to the original message, are split into 2 windows displaying the function operation screen and the Character entry (edit) screen at the same time.

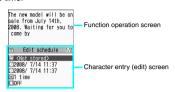

Adding schedule entries while referring to an i-mode screen

- The function operation screen and Character entry (edit) screen are displayed at the same time in the following cases:
  - Adding schedule entries while referring to an i-mode screen
  - Entering words to search by activating dictionaries from an i-mode screen
  - · Chat screen for Chat mail
  - Editing text while referring to the results of a dictionary search
  - · Enter words from the Quick Search screen

## Procedure for changing the active screen

When a function operation screen and the Character entry (edit) screen are displayed at the same time, select "Change window" from the function menu to switch between screens.

 You can switch screens by using the Neuropointer to select a screen to operate.

#### NOTE

- You cannot change screens while you are entering a character reading. However, you can change the screen in cases such as pressing ## to enter "http://" in alphabet input mode. In this case, the string you are entering is confirmed automatically.
- You cannot switch screens in the Chat screen for chat mail.

#### Setting the character entry mode

You can set the character entry mode you use from 3 character entry modes (5-touch/2-touch/T9 input).

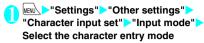

#### NOTE

#### Switching the character entry size

You can select the character size on the character entry (edit) screen from 4 types of "Small, Standard, Large, X-large". → P.121

"Settings">"Other settings">
"Character input set">"CHG input
size">Select the input size

#### Set auto cursor moving

If you set Auto cursor moving, the cursor automatically moves rightward each time you enter 1 character while entering characters in 5-touch (kanji mode).

The times till the cursor automatically moves are as shown below.

Slow...after about 1.5 seconds Normal...after about 1.0 seconds Fast...after about 0.5 seconds

- "Settings">"Other settings">
  "Character input set">"Auto cursor">
  Select the moving speed
  - When not automatically moving the cursor ▶"OFF"

To enter characters assigned to the same key in succession while setting to "OFF", if you press or the same key once more for 1 second or longer, the cursor moves and the next character can be entered.

#### NOTE

- This function is available only in "Kanji/Hiragana entry mode (漢似) of 5-touch.
- Even after the cursor moves, you can press \* to switch large/small of the entered character, or add dakuten/han-dakuten to the entered character.

#### Setting the word prediction

You can set whether to use the word prediction (ON. OFF)

- Prediction candidates are stored at the time of purchase.
- Using word prediction to input characters → P.394

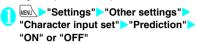

# **Entering Text Using 5-Touch**

You can enter 1 character by pressing a dial key for several times. For example, to enter "う", the third character of the "あ column (あいうえお)", press 1 3 times.

 Refer to "Characters that can be entered using 5touch input" (P.446) for details on the character assignment.

#### Entering kanji/hiragana/katakana

Enter the readings in hiragana, then convert them into the character such as kanji, hiragana or katakana.

#### Using word prediction to enter text

The word prediction has functions such as predicting a word from one entered character or predicting a word after the selected word. Therefore, you can enter text easily with smaller steps of entering text.

<Example: To enter "携帯電話">

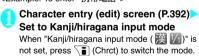

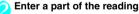

"け" is entered in the text entry area. "Predicted candidates" appear in the operation guidance area by predicting words from the entered one character.

2 4 times

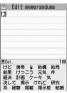

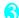

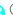

The cursor appears in the operation guidance area and you can select the predicted candidates.

When the candidates do not includes the word you want to enter

CLR

Return to the reading entry.

The predicted candidates change as you continue entering the reading. Or, you can use the conversion function.

"Convert the entered hiragana" → P.395

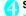

#### Select a predicted candidate

▶Select "携帯"

The selected words appears in the text entry area. Next predicted candidates which follows the selected word appears in the operation guide area.

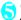

#### Select the next predicted candidate

- ▶Select "電話"
- To close the predicted candidates window
- ch (Exit)

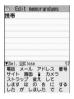

Edit memorandums

#### NOTE

- Frequently used face marks, pictographs, etc. also appear as the predicted candidate.
- Conversion candidates do not appears in the input mode other than Kanji/hiragana input mode.
- A word entered for once is added to the predicted candidate by the learning function. You can delete the added predicted candidate by highlighting the word and pressing CLR for 1 second or longer.

To delete all the learned predicted candidates, clear the leaned records of the word prediction with "Clear learned"

# Convert the entered hiragana

When the word you want to enter does not appear in the predicted candidates or when the word prediction is set to OFF, you can change the entered hiragana to the word you want to enter.

<Example: To enter "秋のキャンプ">

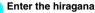

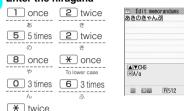

- If you press the wrong key
- Press CLR to delete the character
- If you press a key too many times

°(Han-dakuten)

The previous character assigned to that key appears.

- To confirm the hiragana
- ▶ (Set)

# Edit the entered characters

Press /ch (CHG) to change the characters to kanji or katakana
The conversion candidate for the first phrase is highlighted and the kanji candidates for the remaining unconfirmed characters are underlined ( ).

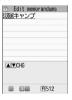

## ■ If the conversion candidate is the desired kanji or katakana

▶ (Set)

The conversion candidate is confirmed and the next phrase is highlighted.

### If the conversion candidate is not the kanji or katakana you want

Press /ch (CHG) to display other conversion candidates Select the characters to convert A list of conversion candidates for the highlighted phrase

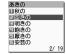

appears. Hiragana and katakana are included in the conversion candidates.

If the readings in the conversion range consists entirely of "あ" -level characters, numbers are also included in the conversion candidates. For example, entering 1 23 (あかさ) also shows the conversion candidate "123".

### ■ To change the conversion range

# ■ To display the alphanumeric or katakana conversion candidates

▶ 🖾 (ABC123)

The alphanumeric and katakana conversion candidates of the entered key appear. For example, pressing ②③(かさ)〇(ABC123) shows the conversion candidates such as "AD" "23" or "カサ"

If you enter a number of 2 to 4 digits, for the number that can be displayed as date or time, the conversion candidates of date or time are also displayed.

- 10/19
- 10月19日
- 10:19
- 10 時 19分
- 1019年

### NOTE

 If the conversion candidate list includes symbols, pictographs or face marks, you can convert the text to these symbols.

Refer to the following lists for the readings of symbols, pictographs and face marks.

- "Symbols List" → P.449
- "Pictographs List" → P.450
- "Face Marks List" → P.453
- For other text entry operations such as entering symbols, pictographs, or inserting a space or a linefeed, refer to "Useful keys to assist text entry" (P.396) and "Function menu of the Character entry (edit) screen" (P.397).
- You can use kuten codes to enter kanji that cannot be entered by conversion. → P.400

## The number of characters and scrolling

## ■The number of characters remaining and the number entered

Characters displayed in the Character entry (edit) screen are counted according to the rules listed below

- When the number of characters is counted, each double-byte character is counted as 2 bytes and each single-byte character is counted as 1 byte.
- The single-byte dakuten and han-dakuten are counted as 1 character respectively. In the Character entry (edit) screen, the end mark
  - " " indicates the end of the text that can be entered using the current function. Use the end mark as an approximate guide to how many more characters you can enter.

### ■ Scrolling

In the Character entry (edit) screen, use 0 to scroll up and down one line at a time, and 0 (2), and 1 (7) to scroll 1 page at a time. In the conversion candidates list, you can also use 0 or 1 (3) or 1 (7) to scroll 1 page at a time.

# Data protection during text entry and editing

When you are entering text in the Character entry (edit) screen and the battery fails or you receive a voice call, the entered text is stored and not cleared from the screen.

### If the battery fails

If the low-voltage alarm sounds during text entry, the Character entry (edit) screen is replaced by the "Recharge battery" message screen. When this happens, the entered text is automatically confirmed and saved so that you can continue entering the text when you turn the FOMA terminal back on and retrieve the function. However, in some functions, the entered data is not saved. Also, unconfirmed text that is being converted is not saved.

Re-editing the phonebook → P.96

### If you press 🖀

If you press 
while entering text, a message appears asking whether to exit text entry. However, this message does not appear if no text is entered. 
To quit without saving the text>

Select "YES". The previous screen or standby screen reappears without saving the entered text. You can also exit the text entry screen without saving the entered text even if you press .

<To continue entering text>

Select "NO". The Character entry (edit) screen reappears with the entered text still displayed.

You can also return to the Character entry (edit) screen by pressing CLR.

### ■ When you receive a voice call

If you receive a voice call while entering text, you can answer the call without disturbing the text being entered. When the call ends, the Character entry (edit) screen reappears. You can use (MULTI) during a voice call to display the task switch screen and return to the Character entry (edit) screen while talking.—P.369

## Other text entry functions

For the operations such as switching the character entry mode on the Character entry (edit) screen or entering symbols or pictographs, you can use useful keys as well as the function menus.

## Useful keys to assist text entry

| Key                                | Description                                                                                                    |
|------------------------------------|----------------------------------------------------------------------------------------------------|
| (PI · SB)                          | Enters pictographs or symbols continuously.  The screen changes each time you press  □ to switch "→", and press • to switch its reverse (←) while the list of pictographs or symbols is displayed.  Pictograph → Single-byte → Double-byte → Pictograph D  *: Displayed only when the Pictograph D (Deco-mail pictogram) is available. To end the continuous entry, press □.  "Symbols List" → P.449  "Pictographs List" → P.450                                                                                                    |
| SB) (1 second or longer)           | When the Deco-mail pictogram is available, displays the Pictograph D (Deco-mail pictogram) entry screen which is arranged by the categories. → P.201                                                                                                    |
| (Chrct)                            | The character mode switches each time you press                                                                                                    |
| (Chrct)<br>(1 second<br>or longer) | Switches the character entry mode. The mode switches as follows each time you press \( \bar{\text{\text{\tin}\text{\text{\tetx{\text{\text{\text{\text{\text{\text{\text{\text{\text{\text{\text{\text{\text{\text{\text{\text{\texit{\text{\text{\texit{\text{\texi}\text{\text{\texi}\text{\texi\texi{\texicr{\texiex |

| Key                  | Description                                                                                                    |
|----------------------|----------------------------------------------------------------------------------------------------|
| *                    | You can enter "Dakuten/Han-dakuten" or switch "Upper case/Lower case" of the input text in 5-touch and 2-touch modes.     The input modes of upper case and lower case switches each time you press ★ in alphabetic input mode of T9 input mode.      Mode cancel → Shift mode → CapsLock mode     Mode cancel: All characters are entered in lower case.     Shift mode: Only the first character entered after switching to this mode is entered in upper case, then subsequent characters are entered in lower case (Shift mode is canceled).     CapsLock mode: All characters are entered in upper case. |
| (1 second or longer) | Enters a line feed " 🚽 " and moves the cursor to the next line.                                                                                                    |
| <b>©</b>             | When the cursor is at the end of the text, pressing  enters a space and pressing  enters a line feed symbol.                                                                                                    |
| # 4                  | Entering # © in a row enters a space regardless of the position of the cursor in Hiragana or Katakana input mode.  * Press T © in alphabetic input mode.                                                                                                    |
| •                    | Returns to the previous reading in 5-touch input mode. (Example: $\vec{\lambda} \rightarrow \vec{\ni}$ )                                                                                                    |
| (1 second or longer) | Restore the status of the operation such as text conversion, paste or cut for 1 step.                                                                                                    |

## NOTE

<<sup>□</sup>/ (PI · SB)>

- Previously entered pictographs and symbols are stored in the first line of Pictograph, Deco-mail pictogram (Pictograph D), Single-byte and Doublebyte screens respectively.
- Pressing <u>/ch</u> (Full) switches to the full-display and the input mode switches to "Pictograph" or "Symbols" input mode.

Character entry (edit) screen (P.392)

Face Mark..... Displays the face marks list. The highlighted face mark is displayed in two lines in the face marks list and the reading (meaning) is also displayed. Lower case 

Upper case 

Upper case 

Lower case 

Lower case 

Lower case 

Lower case 

Lower case 

Lower case 

Lower case 

Lower case 

Lower case 

Lower case 

Lower case 

Lower 

Lower 

Lower 

Lower 

Lower 

Lower 

Lower 

Lower 

Lower 

Lower 

Lower 

Lower 

Lower 

Lower 

Lower 

Lower 

Lower 

Lower 

Lower 

Lower 

Lower 

Lower 

Lower 

Lower 

Lower 

Lower 

Lower 

Lower 

Lower 

Lower 

Lower 

Lower 

Lower 

Lower 

Lower 

Lower 

Lower 

Lower 

Lower 

Lower 

Lower 

Lower 

Lower 

Lower 

Lower 

Lower 

Lower 

Lower 

Lower 

Lower 

Lower 

Lower 

Lower 

Lower 

Lower 

Lower 

Lower 

Lower 

Lower 

Lower 

Lower 

Lower 

Lower 

Lower 

Lower 

Lower 

Lower 

Lower 

Lower 

Lower 

Lower 

Lower 

Lower 

Lower 

Lower 

Lower 

Lower 

Lower 

Lower 

Lower 

Lower 

Lower 

Lower 

Lower 

Lower 

Lower 

Lower 

Lower 

Lower 

Lower 

Lower 

Lower 

Lower 

Lower 

Lower 

Lower 

Lower 

Lower 

Lower 

Lower 

Lower 

Lower 

Lower 

Lower 

Lower 

Lower 

Lower 

Lower 

Lower 

Lower 

Lower 

Lower 

Lower 

Lower 

Lower 

Lower 

Lower 

Lower 

Lower 

Lower 

Lower 

Lower 

Lower 

Lower 

Lower 

Lower 

Lower 

Lower 

Lower 

Lower 

Lower 

Lower 

Lower 

Lower 

Lower 

Lower 

Lower 

Lower 

Lower 

Lower 

Lower 

Lower 

Lower 

Lower 

Lower 

Lower 

Lower 

Lower 

Lower 

Lower 

Lower 

Lower 

Lower 

Lower 

Lower 

Lower 

Lower 

Lower 

Lower 

Lower 

Lower 

Lower 

Lower 

Lower 

Lower 

Lower 

Lower 

Lower 

Lower 

Lower 

Lower 

Lower 

Lower 

Lower 

Lower 

Lower 

Lower 

Lower 

Lower 

Lower 

Lower 

Lower 

Lower 

Lower 

Lower 

Lower 

Lower 

Lower 

Lower 

Lower 

Lower 

Lower 

Lower 

Lower 

Lower 

Lower 

Lower 

Lower 

Lower 

Lower 

Lower 

Lower 

Lower 

Lower 

Lower 

Lower 

Lower 

Lower 

Lower 

Lower 

Lower 

Lower 

Lower 

Lower 

Lower 

Lower 

Lower 

Lower 

Lower 

Lower 

Lower 

Lower 

Lower 

Lower 

Lower 

Lower 

Lower 

Lower 

Lower 

Lower 

Lower 

Lower 

Lower

Single-byte ⇔ Double-byte · · · · · · Switches the single-byte/double-byte modes.

Copy, Cut, Paste → P.399

Common phrases → P.398

Space ..... Inserts a space (blank).

A double-byte space is inserted in double-byte input mode and a single-byte space is inserted in single-byte input mode. In both cases, a space is counted as 1 character.

Symbols ..... Displays the symbols list.

Pictograph ..... Displays the Pictograph list.

Kuten code → P.400

Overwrite ⇔Insert······Switches between "Overwrite mode" and "Insert mode".

When entering text, a character is inserted to the left of the cursor in "Insert mode" and the character in the cursor position is overwritten in "Overwrite mode". When the Character entry (edit) screen is displayed, insert mode is selected as a default.

Quote data ..... Quotes and inputs various data.

Quote phonebook, Quote My Profile → P.398

Text reader → P.175

Bar code reader → P.171

Refer dic. → P.386

Prediction OFF⇔Prediction ON······Selects OFF/ON of the word prediction. → P.394

CHG input method·····Switches the text entry mode (5-touch input/2-touch input/T9 input).

Auto cursor → P.393

T9 Kana CHG mode ⇔T9 Kanji CHG mode ······Selects whether to convert the entered characters to kana or kanji when using T9 input.

 $\ensuremath{\text{Jump}\cdots\cdot\text{M}}$  oves the cursor quickly to the beginning or end of sentence.

UNDO ......Returns the operation such as converting/pasting/cutting characters 1 step back.

Change window ..... Switches the operation screen when the divided screen is displayed. → P.393

### NOTE

### <Single-byte/Double-byte>

 You cannot switch the double-byte/single-byte modes in "Kanji/hiragana input mode".

### NOTE

 You can delete or overwrite the line-feed symbol " 4 in the same way as other characters.

### <Symbols>

- You cannot enter double-byte symbols in the e-mail address registration screen, i-mode mail address input screen or URL input screen.
- You can enter the pictograph while displaying the symbols list. The list switches each time you press □ or <</p>
- You can switch to "PI · SB input mode" by pressing ch (PI · SB) even after displaying the symbols list.

### <Pictograph>

- Previously entered pictographs are stored in the first line of Pictograph or Deco-mail pictogram (Pictograph D) screen respectively.
- You can enter the symbols while displaying the pictographs list. The list switches each time you press
- You can switch to "PI · SB input mode" by pressing. ch (PI · SB) even after displaying the pictographs

### <CHG input method>

 In the Character entry (edit) screens for specific items such as postal codes, it may not be able to switch the text entry mode.

### <T9 Kana CHG mode/T9 Kanii CHG mode>

. This setting is valid for only the current Character entry (edit) screen. The next time the Character entry (edit) screen is displayed, the conversion mode reverts to the "T9 change mode" setting.

# **Deleting text**

Use (2) to move the cursor to the character you want to delete and hold down CLR briefly (less than 1 second). The character to the right of cursor is deleted.

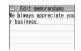

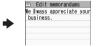

When there is no character in the right side of cursor position

The 1 character to the left of the cursor is deleted.

- If you hold down CLR for 1 second or longer The character to the right of cursor is all deleted.
- If you hold down CLR for 1 second or longer when there is no character to the right of the cursor

All the text is deleted.

# Entering common phrases

- Depending on the input mode, the pre-installed "Fixed common phrases" are entered in either of "kanii/hiragana" or "single-byte katakana". → P.454
- Modifying/Storing Common Phrases → P.399

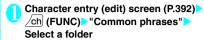

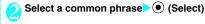

## NOTE

- Common phrases can be used in the following Character entry (edit) screens:
  - Edit text memo
  - · i-mode mail subject/message
  - i-mode mail headers/signatures/quotation marks
  - · Enter mail search subject
  - · Enter auto sort setting subject
  - · Common phrase folder/Editing common phrase
  - · Edit alarm title
  - · Refer dic. words input
  - · Edit To Do list
  - · Edit Wake-up message
  - · Edit i-mode text box
  - Edit i-αppli text
  - Password entry
- If you enter common phrase on the Password entry screen, the entered character is displayed as " \* ".
- If you enter common phrase in the security folder, not the title name but the common phrase matched to the title is entered

# Entering text by quoting the phonebook or My Profile

In the Character entry (edit) screen for an e-mail, site or text memo, you can quote the name, reading, phone number, e-mail address, street address, location information, birthday or memo stored in the "Phonebook" or in "My Profile".

You can also launch the camera to scan a bar code and quote the scanned data.

 Data cannot be quoted from some Character entry (edit) screen.

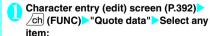

Quote phonebook ...... Searches for a phonebook entry to quote from and selects an item to quote. Searching the phonebook → P.97

Quote My Profile ..... Selects an item to quote.

### <Quote My Profile>

- When you quote an address information, a space may be entered between each item.
- NTT DoCoMo accepts no liability whatsoever regarding the problem caused by the incorrect input of the owner information.

# **Modifying/Storing Common Phrases**

You can store frequently used phrases as common phrases in advance so that they can be retrieved when entering text.

- The common phrases are stored in 6 folders. Folders 1 and 2 each contain 10 pre-installed fixed common phrases. → P.454
  - Folders 3 to 5 and security folder each can store up to 10 original common phrases.
- You can modify the fixed common phrases. However, the automatic distinction input of "Kanji/ Hiragana/Single-byte katakana" by the input mode can not be done. It enters the edited information.
- You can rename the folders other than security folders to suit to the uses of the common phrases they contain.

# Composing a new common phrase

In the security folder, you can register the passwords for the password entry screen of sites etc. in advance as common phrases.

 How to use common phrase of security folder → P.380

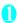

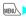

MENU >"Own data" > "Common phrases"

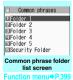

# When you select

security folder Enter the security code

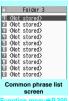

# Highlight "<Not stored>"▶\\( (Edit) \> Enter the common phrase

For security folder

► Highlight "<Not stored>" (Edit) Enter common phrase Enter title

### NOTE

You can use pictographs in common phrases for mails.

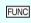

Common phrase folder list creen (P.399)

Edit folder name

Reset name ...... Resets the folder name to the default folder name.

iC trans, all → P.339

Send all Ir data → P.338

\* Function menu is not available in security folder.

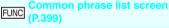

iC transmission\* → P.339

Send Ir data<sup>\*</sup>→P.337

Delete this, Delete all

Unavailable for security folder

# Copying, Cutting and Pasting Text

 Only 1 item of copied or cut data can be stored. Copying or cutting a new item overwrites the previously stored text.

# Copying (or cutting) text

- Character entry (edit) screen (P.392) /ch (FUNC)>"Copy" or "Cut"
- Move the cursor to the beginning of the text to be copied or cut (Start)
- Move the cursor to the end of the text to be copied or cut • (End)

The selected text is stored. You can store up to 5.000 double-byte characters or 10.000 singlebyte characters.

### If the text is cut

The selected text is deleted, but it is stored in the FOMA terminal.

# Pasting text

- Once you have cut or copied text, you can paste that text as many times as you like until you cut or copy other text next time or turn the FOMA terminal off.
- Character entry (edit) screen (P.392) Move the cursor to the position to paste / ch (FUNC) Paste"
  - If the text to be pasted includes characters that cannot be entered in the intended Character entry (edit) screen

A message appears notifying you that the characters will be replaced by spaces when the text is pasted.

# **Entering Text Using Kuten** Codes

This function provides a way of entering kanii. hiragana, katakana, symbols and alphanumeric characters using 4-digit "kuten" codes.

- For the Kuten code and the characters that can be input using the Kuten code, refer to the PDF format "Kuten Code List" in the provided CD-ROM.
- The character or a symbol in the Kuten Code List may be displayed differently on the screen.

<Example:Entering "慶" (kuten code 2336)>

Character entry (edit) screen (P.392) ∕ch (FUNC)>"Kuten code"

The input mode changes to "Kuten code input mode" and " T appears in the information display area.

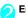

Enter kuten code 2 3 3

The character ("慶" in this example) for the entered code appears and the FOMA terminal reverts to the original input mode.

If there is no corresponding character for the entered kuten code

A space is entered.

# Storing Frequently Used

You can store frequently used words in the own dictionary under your preferred reading and recall these words by entering and converting the reading in the Character entry (edit) screen.

Own dictionary can store up to 100 words.

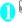

MENU >"Own data" >"Own dictionary"

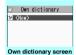

Function menu⇒P.400

- "<New>" Enter the word Enter the reading
  - To check the words
    - Selecting checking words
    - To edit a word
    - ► Highlight the word you want to change ► □ (Edit)

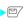

### NOTE

Registered words can be entered with word prediction.

FUNC Own dictionary screen (P.400)

Edit ······Edits the stored word.

iC transmission → P.339

Send Ir data → P.337

iC trans, all → P.339

Send all Ir data → P.338

Delete ......Select from Delete this/Delete selected/Delete all.

# Resetting the Learning

The learning record contains character strings that were entered in the past and automatically stored as candidates for character conversion. This procedure resets the learning record to its default status at the time of purchase.

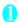

MENU "Settings" "Other settings" "Character input set">"Clear learned" Enter your security code Select any item:

T9/Expect words/Pic.....Clears the learned records stored for T9 input, "Prediction". "Pictographs" and "Symbols".

e/face·····Clears the learned Kana/Kanji chan record stored for kana-kanji conversion and the sorting order of the face mark screen.

# **Using Download Dictionaries**

You can set the dictionaries downloaded from i-mode sites, etc. for use in conversion.

- The FOMA terminal can store up to 5 download dictionaries.
- The dictionary is activated when downloaded.
- For information on downloading dictionaries →P190

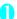

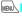

MENU ► "Own data" ► "DL dictionary"

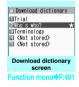

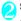

## Select a dictionary

A star "\* appears next to the active dictionary.

### ■ To inactivate

Select a dictionary marked with a star "★". The dictionary is inactivated and the star "★" disappears.

### NOTE

- When you activate the download dictionary of face marks, face marks of the dictionary are added to the screen displayed when "Face Mark" is selected from the function menu, then displayed in the list of maximum of 625 (including the pre-installed 125) face symbols
- When you download 2 face marks dictionaries and activate both of them, the face marks of the first activated download dictionary are displayed in the list.

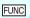

Download dictionary screen

Edit title

Set dictionary ..... Activates or inactivates the download dictionary.

Dictionary info·····Displays information for the download dictionary.

Delete this, Delete all

# **Entering Text Using 2-Touch**

You can enter 1 character by pressing 2 dial keys. For example, to enter "う", press 1 3 in sequence as "う" is the third character of the "あ column (あいうえお)".

- Refer to "Characters that can be entered using 2touch input" (P.447) for details on the character assignment.
- The method for selecting the predicted candidates with word prediction and the method for converting the entered hiragana to the word you want are same as those of the 5-touch input. → P.394

<Example: To enter "あきのきゃんぷ">

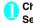

# Character entry (edit) screen (P.392) Set to Double-byte input mode

When "Double-byte input mode ( 1/1)" is not set, press (Chrct) to switch the mode.

# Enter the hiragana

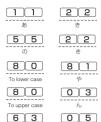

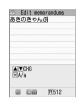

## NOTE

131

 You can also use ★ to enter "Dakuten/Handakuten" or to switch "Upper case/Lower case".

°(Han-dakuten)

# **Entering Text Using T9 Input**

You can enter a character with fewer key operations (1 time for 1 character) and select the character you want from the predicted/conversion candidates.

For example, when you want to enter "春", press 6 for "t column", press 9 for "5 column", then select "春" from the displayed predicted/conversion candidates.

- To assist T9 input, you can use "Yomi edit" function to correct the reading when the predicted/ conversion candidates do not have the character you want.
- Refer to "Characters that can be entered using T9 input" (P.448) for details on the character assignment.
- T9 input mode is available only when the input mode is "Kanji/Hiragana", "Katakana" or "Alphabets". "5-touch mode" is automatically applied in "Numbers" input mode.

<Example: To enter "春">

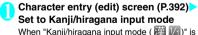

not set, press (Chrct) to switch the mode.

# **Enter characters**

6 (は column) 9 (ら column)

The predicted candidates for the combination of "は column" and " 5 column" are displayed.

## ■ When the entered characters are too many

Edit memorandums

Characters that cannot be recognized are displayed in gray. In this case, changing the conversion area with o also changes the predicted/conversion candidates.

## ■ To switch the display of predicted/ conversion candidates

Kanii/Kana: # English/Japanese: \\$

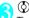

The cursor appears in the operation guidance area and vou can select the

## conversion candidate. ■ To return to entering characters

CLR

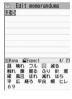

### ■ To display the predicted candidates for the highlighted reading

Highlighting the predicted/conversion candidate and pressing a display the predicted candidates for the reading of the highlighted candidate.

For example, predicted candidates such as "春 休み" or "遥か" appears for "春".

## ■ To display the conversion candidates for the highlighted reading

Highlighting the predicted/conversion candidate and pressing /ch (CHG) display the conversion candidates for the reading of the highlighted candidate.

For example, predicted candidates such as "張 る" or "貼る" appears for "春".

# Select the conversion candidate

The selected words appears in the text entry area.

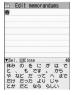

## Edit the reading

<Example: To enter "らんらんと">

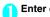

### **Enter characters**

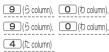

In this case, the predicted/conversion candidates do not contain the characters " らんらんと".

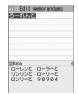

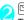

# (Yomi)

The FOMA terminal switches to the reading editing mode and the cursor moves to the top. The "S column" characters appear in the operation quidance area.

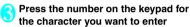

In this case, press 1 (5). After you correct the character, the cursor moves to the next character. Use the same procedure to correct the reading.

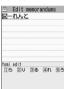

## When you do not correct the reading

►Use o to move the cursor to the next character to be corrected

# ■ To exit edit mode in mid-operation

► ☐ (Return)

The predicted/conversion candidates for the reading at the end appear.

# **Setting T9 change mode**

You can select whether to convert the entered characters to kanji, katakana or hiragana when using T9 input.

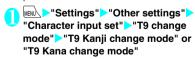

# **Network Services**

| Voice Mail Service                    | Voice Mail                 | 406 |
|---------------------------------------|----------------------------|-----|
| Call Waiting                          | Call Waiting               | 407 |
| Call Forwarding Service               | Call Forwarding            | 408 |
| Nuisance Call Blocking Service        |                            | 409 |
| Caller ID Request Service             | Caller ID Request          | 409 |
| Dual Network Service                  | Dual Network               | 410 |
| English Guidance                      | English Guidance           | 410 |
| Service Dialing Number                | Service Numbers            | 411 |
| Handling Calls Received During a Call | In-Call Function Selection | 411 |
| Setting up Remote Control             |                            | 412 |
| Multi Number                          | Multi Number               | 412 |
| 2in1                                  | 2in1                       | 413 |
| OFFICEED                              | OFFICEED                   | 417 |
| Adding and Using Services             | Additional service         | 418 |

# **Available Network Services**

Your FOMA terminal provides you with access to a range of useful DoCoMo network services. For the outline and the details on the
services, refer to the reference pages in the following table.

| Service name               | Subscription | Monthly usage fees | Ref. page |
|----------------------------|--------------|--------------------|-----------|
| Voice Mail<br>Service      | Required     | Charged            | P.406     |
| Call Waiting               | Required     | Charged            | P.407     |
| Call Forwarding<br>Service | Required     | Free               | P.408     |
| Nuisance Call<br>Blocking  | Not required | Free               | P.409     |
| Caller ID<br>Notification  | Not required | Free               | P.56      |
| Caller ID<br>Request       | Not required | Free               | P.409     |

| Service name                  | Subscription | Monthly usage fees | Ref. page |
|-------------------------------|--------------|--------------------|-----------|
| Public mode<br>(Driving mode) | Not required | Free               | P.74      |
| Public mode<br>(Power OFF)    | Not required | Free               | P.75      |
| Dual Network<br>Service       | Required     | Charged            | P.410     |
| English<br>Guidance           | Not required | Free               | P.410     |
| Multi Number                  | Required     | Charged            | P.412     |
| 2in1                          | Required     | Charged            | P.413     |
| OFFICEED                      | Required     | Charged            | P.417     |
| Melody call                   | Required     | Charged            | P.111     |

- For the service used by connecting to the Network Service Center, you cannot operate the service with " " ".
- For the application and questions, contact the inquiries number provided on the back of this manual.
- This section explains the overview of the network services using the menus on the FOMA terminal.
   For more details, see "Mobile Phone User's Guide [Network Services]".

When you are in the out of service area, when the FOMA terminal is not turned on, or when you cannot answer the call, this service plays an answer message to the caller of the voice or videophone call and stores the caller's message on your behalf.

- To give priority to voice mail when "Record message" (P.77) is set at the same time, ensure that the ring time set for voice mail is shorter than the ring time set for "Record message".
- When you do not answer the voice or videophone call when the Voice mail service is set to "Activate", calls are logged in the "Received calls" record as "Missed calls" record, and the "Missed call" desktop icon appears on the standby screen.
- The message can be recorded up to 3 minutes for 1 message, up to 20 messages for each of the voice and videophone calls, and stored up to 72 hours.

# Basic flow of Voice mail service operation

Voice Mail service activated

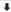

Your FOMA terminal receives a voice/ videophone call

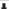

You cannot answer the call and it is connected to the Voice Mail service center

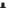

The caller records a message

If the caller is in a hurry and wishes to leave a message without listening to the Voice Mail answering message, he or she can interrupt the answering message and switch to message recording mode immediately by pressing #.

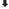

The Voice Mail service center notifies you that you have a recorded message

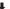

You listen to the recorded message

# **Using the Voice Mail service**

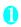

# "Service" Voice Mail" Select any item:

Play messages\*1.....The FOMA terminal calls the Voice mail service center.

Plays the recorded messages by following the audio auidance.

Activate 1 ..... Activates the Voice Mail service. When the ring time (000 to 120 seconds) is set to 0 second, received calls are not recorded in the "Received calls" record.

# Deactivate\*1

Set ring time ····· Changes the ring time only (000 to 120 seconds).

Check setting\*1......Checks the current Voice mail service settings.

 About the function menu of the displayed "Check setting screen" → P.407

Setting\*1.....Changes the Voice mail service settings using audio guidance.

The FOMA terminal calls the Voice mail service center.

Specify the settings by following the audio guidance.

Check messages.....Checking whether there is a recorded message.

Message notification <sup>12</sup>.....Emits the original notification tone when the number of recorded messages stored at the Voice mail service center increases

Erase icon······Clears the " icon (Voice mail icon) from the standby screen.

Activate notice call ......When you receive a call while the FOMA terminal is turned off or is out of the service area, an SMS is sent to notify you of the information about the call (date, time and the caller ID) once you turn the FOMA terminal back on or move back in to the service area.

All Calls ..... Notifies you of all received calls.

Calls with Caller ID ..... Notifies you of only the calls with the caller ID.

Deactivate notice call

Notice call status ····· Checks the current Notice call service settings.

- \*1: When 2in1 is set to Dual mode, the screen appears to select Number A or Number B. However, the selection screen appears for "Check setting" even in B mode.
- \*2: Only for the recorded message of voice calls.

### NOTE

- To change the Voice mail service setting for videophone calls, make a voice call to "1412".
- If Voice Mail service is activated during Chara-den, DTMF tone operation is not available. Change to DTMF mode from the function menu. → P.60

### <Check setting>

• When checking Number B setting for 2in1, only the active or inactive information appears.

### <Check messages>

- If you have the recorded messages stored at the Voice mail service center, the " 🏯 " (voice mail icon) and " 🚟 " ("Voice mail" desktop icon) appear on the standby screen for the recorded messages of voice calls. The recorded messages of videophone calls are notified by SMS.
- The number in the voice mail icon changes according to the number of stored messages " 🚣 ", " 🗸 ", " 🧸 " ... " 🚣 " (10 messages or more).

The displayed number of Voice mail messages is the number of new messages announced by the Voice mail center. The number of stored messages is not included.

 You may not be able to use this function to check for the message recorded after checking the message.

### <Message notification>

 When 2in1 is set to A mode or B mode, the notification tone does not sound when a message is recorded for the unused number.

#### <Frase icon>

 Clearing the icon does not delete the corresponding recorded messages. The voice mail icon appears again when you check for messages.

### <Activate notice call>

 Even if you set the SMS Rejection setting, the FOMA terminal receives the notification.

## FUNC Check setting screen (P.406)

Activate, Deactivate

Set ring time

# **Call Waiting**

When you receive a call while talking on a call, this service notifies the call with a ring tone and you can answer the newly received call by putting the current call on hold. You can also put your current call on hold and make a new call to someone else.

 To use Call waiting, select "Answer" in "Incoming Call Mng" (P.411) beforehand. If another setting is selected, you will not be able to answer a voice call received during another voice call even when Call waiting is activated.

 You can answer another call when you receive a videophone call during a voice call or when you receive a voice call or videophone call during a videophone call if you activate Call waiting and set "Incoming Call Mng" to "Answer". In this case, you have to end the current voice call or videophone call (You cannot put the current call on hold). →P411

## Using the Call Waiting

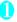

MENU > "Service" > "Call Waiting" > Select any item:

Activate, Deactivate

Check setting ..... Checks the current Call waiting service settings.

# Putting the current voice call on hold to answer a new received voice call

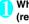

When you hear the double tones (repeated soft double-beeps), press

Your first call is automatically put on hold and the FOMA terminal answers the new voice call.

Switch back to the first call

To end the call with the second caller 

This ends the call with the second caller and returns you to your first call.

■ To put the second caller on hold

This puts the second caller on hold and returns you to your first call.

You can switch back and forth between the 2 calls by pressing .

■ To end the voice call on hold

ch (FUNC)>"End held call"

## Ending the current voice call to answer another voice call

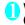

When you hear the double tones (repeated soft double-beeps), press

The first call is ended and the ring tone sounds.

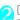

The FOMA terminal answers the new voice call.

# Putting the current voice call on hold to make a voice call to someone else

You can put your current voice call on hold and make a new voice call to someone else.

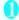

# Dial another phone number during vour current call

Your first call is automatically put on hold and the FOMA terminal switches to the new call.

You can also make calls by searching the phonebook.

Searching the phonebook → P.98

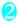

## Switch back to the first call

# ■ To end the new call

This ends the new call and returns you to your first call.

## ■ To put the new call on hold

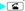

This puts the new call on hold and returns you to your first call.

You can switch back and forth between the 2 calls by pressing <a>\_</a>.

### ■ To end the voice call on hold

► ch (FUNC) = End held call

# Call Forwarding Service

Call Forwarding

When you are in the out of service area or when the FOMA terminal is not turned on, or when you do not answer the call within the set ringing time, this service forwards the voice/videophone call.

- To give priority to the Call forwarding service when "Record message" (P.77) is set at the same time, ensure that the ring time set for the Call forwarding service is shorter than the ring time set for "Record message".
- When you do not answer the voice or videophone call when the Call forwarding service is set to "Activate", calls are logged in the "Received calls" record as "Missed calls" record, and the "Missed call" desktop icon appears on the standby screen.

# Basic flow of Call forwarding service operation

Call Forwarding number registered

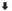

Call Forwarding service activated

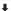

Your FOMA terminal receives a voice or videophone call

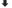

If you do not answer the voice or videophone call, it is automatically forwarded to the specified number

## Call forwarding service call charges

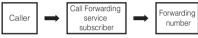

Charges paid by the caller. Charges paid by the Call Forwarding service subscriber.

# Using the Call Forwarding service

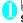

# "Service" Call Forwarding Select any item:

Activate 11 ..... Set the forwarding number and the ring time, then select "Activate".

Register fwd number ····· Enter the forwarding number.

Once you set the number, a star "  $\bigstar$  " appears next to "Register fwd number".

Set ring time·····Enter the ring time (000 to 120 seconds).

Once you set the number, a star " \* " appears next to "Set ringing time". When set to 0 second, received calls are not recorded in the "Received calls" record.

Activate ..... Activates the Call forwarding service.

Deactivate\*1

Change forwarding No-----Enter the forwarding number, and select "Change No." or "Change No.+Activate". When you select "Change No.+Activate", you can also set the Call Forwarding Service to "Activate" at the same time

Fwd number busy\*2.....When the forwarding number is busy, received calls are transferred to the Voice mail service center.

Check setting\*1.....Checks the current Call forwarding service settings.

- \*1: When 2in1 is set to Dual mode, the screen appears to select Number A or Number B. However, the selection screen appears for "Check setting" even in B mode.
- \*2: The subscription to the "Voice Mail service" is required.

## NOTE

### <Activate>

- When 2in1 is set to B mode, you cannot select "Register fwd number" and "Set ring time".
- <Change forwarding number>
- When 2in1 is set to B mode, you cannot select "Change No. + Activate".

### <Check setting>

 When checking Number B setting for 2in1, only "Active" or "Inactive" appears.

# Setting or canceling the call forwarding guidance message

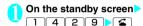

- Set the call forwarding guidance message by following the audio guidance message.
- For more information, refer to the "Mobile Phone User's Guide [Network Services]".

# Nuisance Call Blocking Service Nuisance Call Ble

This service enables you to reject receiving "Nuisance calls". Once you store the number to reject, calls from the number are automatically rejected and answered by a message.

 The ring tone does not sound even when you receive a call from the number stored to reject.
 Also, the call is not recorded in "Received calls" record.

# Using the Nuisance Call Blocking service

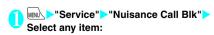

Register Caller ..... Registers the number of the last caller you answered to the list of barred numbers.

Register number .....Registers the phone number by using the dial keys or quoting from the phonebook or Received calls record, etc.

- You can use 💿 to search the Received calls record and 💿 to search the Redial record.

Delete last entry.....Deletes the last registered phone number. By repeating the same procedure, you can delete the stored barred number one by one from the last one.

**Delete all entries** 

The number of entries

# **Caller ID Request Service**

<Caller ID Request>

When you receive a voice/videophone call from a caller who do not provide his or her phone number (caller ID), the call is answered by a message requesting the Caller ID, then the call automatically ends

 Calls rejected by the Caller ID request service are not logged in the "Received calls" record and no "Missed call" desktop icon appears.

# Using the Caller ID Request service

Select any item:

**Activate, Deactivate** 

Check setting.....Checks the current Caller ID Request service settings.

### NOTE

 When you receive a PushTalk call with no caller ID, the call automatically ends without playing the caller ID request message.

## **Dual Network Service**

This service enables you to use the mova terminal with the phone number of your FOMA terminal. You can switch between the FOMA network and the mova network depending on the service area.

- You cannot use the FOMA terminal and the mova terminal at the same time.
- Switch the Dual network service from the terminal. which is not using the service.
- For details on how to access the service from a mova terminal, refer to the "Mobile Phone User's Guide [Network Services]".

# **Using the Dual Network service**

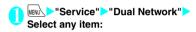

Dual Network switching ..... The network security code is required to switch. Network security code → P.132

Check setting ······ Checks whether the FOMA terminal can access the services or not.

### NOTE

- If you use Dual Network Service on the mova terminal in Japan after using the FOMA terminal overseas, turn on the FOMA terminal before use.
- <Dual Network switching>
- To switch networks, end communication from the terminal that is currently able to access services before making the switch.

# **English Guidance**

You can set English as the language used in quidance messages for setting network services such as the "Voice Mail" service or the audio message such as the out of area warnings.

| Item                                                                          | Language             | Guidance                                     |
|-------------------------------------------------------------------------------|----------------------|----------------------------------------------|
| Outgoing                                                                      | Japanese             | Plays in Japanese.                           |
| (including the<br>guidance for the<br>settings of the<br>network<br>services) | English              | Plays in English.                            |
| Incoming                                                                      | Japanese             | Plays in Japanese.                           |
| (guidance<br>messages played<br>to callers)                                   | Japanese+<br>English | Plays in Japanese first and then in English. |
| ,                                                                             | English+<br>Japanese | Plays in English first and then in Japanese. |

# Using the English Guidance

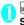

# MENU "Service" "English Guidance" Select any item:

Guidance setting ...... Selects the setting from the followings:

> Outgoing+Incoming......Selects the language for outgoing calls from "Japanese/English", then selects the language for incoming calls from "Japanese/Japanese+English/ English+Japanese".

> Outgoing call ..... Selects the language only for the outgoing calls from "Japanese/English".

Incoming call ..... Selects the language only for the incoming calls from "Japanese/ Japanese+English/English+Japanese".

Check setting ······ Checks the current English quidance settings.

### NOTE

• If the call is made between DoCoMo mobile phones, the caller's guidance setting at the time of dialing takes priority over the receiver's setting at the time of receiving.

# Service Dialing Number

You can make a call to the DoCoMo general help desk and service counter for information on faults. etc

 The displayed items may be different or the items. are not displayed depending on the FOMA card (UIM) you are using.

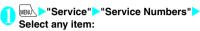

ドコモ故障問合せ……Calls the DoCoMo service desk.

ドコモ総合案内・受付……Calls the DoCoMo general information desk.

# **Handling Calls Received During a Call**

You can specify how to handle voice calls, videophone calls and 64K data communication that arrives during a call when you have subscribed to the "Voice Mail", "Call Forwarding" or "Call Waiting" service.

- If you have not subscribed to "Voice Mail". "Call. Forwarding" or "Call Waiting" service, you cannot answer the calls received during calls.
- To use "Incoming Call Mng", set "Set in-call arrival" to "Active".

# Selecting how to handle incoming calls during another call

<Incoming Call Mng>

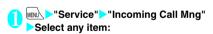

Voice Mail·····Transfers voice or videophone calls received during a call to the Voice mail service center regardless of the "Call Waiting" and "Voice Mail" service settings.

Call Forwarding ······ Transfers voice and videophone calls received during a call to the forwarding number regardless of the "Call Waiting" and "Call Forwarding" service settings.

Call Rejection ····· Rejects voice and videophone calls and 64K data communication received during a call.

Answer.....If "Call Waiting" is activated and a voice call is received during another voice call, you can use the "Call Waiting" service. If call waiting is not activated or during a videophone call or 64K data communication, the call can be handled in any of the following ways:

- You can end the current voice or videophone call or 64K data communication, and answer the received voice or videophone call or 64K data communication.
- · You can use the function menu to manually handle a voice call, videophone call or 64K data communication received during a call. → P.412
- If "Voice Mail" service or "Call Forwarding" service is activated, calls can be handled using these service settings.

## Set in-call arrival

Activates/deactivates the function setting selected in "Incoming Call Mng" or checks the setting.

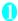

MEND > "Service" > "Set in-call arrival" > Select any item:

Activate ..... Activates the "Incoming Call Mng" settina.

Deactivate ..... Deactivates the "Incoming Call Mng" settina.

Check setting.....Displays the current setting.

# Ending the current call or 64K data communication to answer a received

When the current call and incoming call are the same type

<Example: Ending the current voice call to answer a received voice call>

When you hear the double tones (repeated soft double-beeps), press

This ends the current call and the FOMA terminal starts ringing.

For videophone or 64K data communication

The ringing call screen appears.

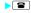

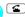

This accepts the incoming voice call.

- For 64K data communication
- Receive the call on a PC

# When the current call and incoming call are different types

If you receive a videophone call or 64K data communication during a voice call, if you receive a voice call or 64K data communication during a videophone call, or if you receive a voice or videophone call during 64K data communication, use this procedure to end your current call or 64K data communication to answer the incoming call.

<Example: Ending the current videophone call to answer an incoming voice call>

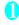

# You hear the double tones (repeated soft double-beeps) and the voice call ringing screen appears

When you receive a 64K data communication, the double tones (repeated soft double-beeps) do not sound.

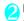

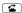

## For 64K data communication

Receive the call on a PC

Manually rejecting calls or connecting to the Call Forwarding or Voice Mail service

<Example: When Set in-call arrival is set to "Activate" and Incoming Call Mng is set to "Answer">

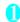

When you hear the double tones (repeated soft double-beeps), press /ch (FUNC)

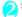

### Select how to handle the received call

- To reject a received call
- "Call Rejection"
- To forward a received call to the forwarding number
- "Call Forwarding"
- To transfer a call to the Voice mail service center
- "Voice Mail"

With any of the above procedures, you can return to your first call.

# Setting up Remote Control

<Remote Control>

You can operate the "Voice Mail" or "Call Forwarding Service", etc. from push-key-type ordinary phones, payphones, DoCoMo mobile phones, etc.

- To use the "Voice Mail" or "Call Forwarding" service overseas, set Remote Control beforehand.
- For details on operating network services from a payphone, etc., refer to the "Mobile Phone User's Guide [Network Services]".

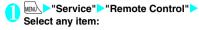

**Activate, Deactivate** 

**Check setting** 

## Multi Number

<Multi Number>

You can add and use the maximum of two additional numbers (additional number 1 and additional number 2) other than the basic number as the phone numbers of the FOMA terminal.

- Cannot be used with 2in1 at the same time.
- The name stored for the multi number (basic number, additional number 1/2) respectively appears on the screen when making or receiving a call.
- When you make a call using the Redial/Received calls record, the multi number used for making or receiving a call at the last time is displayed and the call is made from the number.

# Using Multi Number

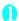

# ■ "Service" | "Multi Number" | Select any item:

Set Multi Number ...... Specifies the phone number you use for ordinary calls.

Basic Number\*·····Sets to call from the subscribed phone number (basic number).

Additional Number1, Additional Number2

·····Sets to call from the additional number.

Check setting······Checks the current Multi number settings.

Number Setting ······Registers the additional number notified at the subscription of the Multi number to the FOMA terminal.

▶ Highlight the item to register (or change) the additional number ► ☐ (Edit) ► Enter the name ► Enter the additional number

You can enter up to 26 digits for the additional number

 About the function menu of the "Multi Number setting screen" which appears when "Phone number record" is selected → P.413 Select ring tone ······Sets the ring tone for the received calls to the additional number 1 and additional number 2 respectively. → P.108

\*: When the name is changed, registered name appears respectively.

### NOTE

 If you remove the FOMA card (UIM) or change to other FOMA card (UIM), the multi number settings data (names and phone numbers, etc) on the FOMA terminal may be erased. In this case, save the data again.

### <Phone number record>

 The name appears when you make various settings of the multi number function or when you select a phone number to use for each call.

### <Select ring tone>

 Refer to P.109 for the priority when the ring tone settings are duplicated.

# **FUNC Multi Number setting screen**

Edit ······Edits the name in the basic number or the phone number in the additional number.

Delete this.....Deletes one name in the basic number or one name and phone number in the additional number.

Delete all ······ Deletes all names in the basic number and all names and phone numbers in the additional number.

# Switching the phone number for each call

You can switch the phone number each time you make a call.

Enter phone number screen (P.58)

ch (FUNC) "Multi Number" Select
any item:

Basic Number\*.....Sets to call from the subscribed phone number (basic number).

Additional Number1, Additional Number2\*.....
Sets to call from the additional number.

Cancel number ..... Cancels the setting and set to dial using "Set Multi Number" setting.

\*: When the name is changed, registered name appears respectively.

## NOTE

 You can also switch the phone number from the function menu of phonebook detail screen, detail screen of Redial/Dialed calls/Received calls records, etc. 2in1

You can separately use 2 phone numbers and 2 mail addresses on your FOMA terminal as if you have 2 terminals.

- In this function, your phone number and mail address is called "Number A and Address A" and the additional phone number and mail address is "Number B and Address B".
- Cannot be used at the same time as Multi Number.

## **About Modes**

In 2in1, modes can be set to "A mode", "B mode" or "Dual mode".

| Mode         | Description                                                                                                    |
|--------------|----------------------------------------------------------------------------------------------------|
| A mode       | You can dial with your phone number (Number A), send i-mode mails with Address A, or browse related data.                                     |
| B mode       | You can dial with 2in1 phone number<br>(Number B), access to sites where WEB<br>Mail is available with Address B, and<br>browse related data. |
| Dual<br>mode | The mode that supports both functions of A and B mode.                                                                                        |

 See Table 1 (P.414) for the details of available services in each mode.

### NOTE

- Information of Number B and Address B can be obtained with the following operation.
  - Number B: Run "Check 2in1" from the function menu in the My Profile screen for Number B→P.381
  - Address B: Run "Acquire Automatically" for the mail address when registering My Profile for Number B → P.381
- For details on 2in1, refer to "Mobile Phone User's Guide [2in1]".
- Mail transmission for Address B is executed in the specified WEB Mail site.
- Packet communication in B mode is available while subscribing to the i-mode service.
- Set A mode before you replace a FOMA card with the subscription to 2in1 service to the FOMA card without subscription.

# [Table 1] Services available for each mode

 Only the functions with different operations depending on the mode are listed. (Those which operate in the same way as A mode are omitted.)

| Service                   |                                                               | A mode                                   | B mode                                                                                                    | Dual mode                                                                                                    |                                                                                                    |  |  |
|---------------------------|---------------------------------------------------------------|------------------------------------------|----------------------------------------------------------------------------------------------------|----------------------------------------------------------------------------------------------------|----------------------------------------------------------------------------------------------------|--|--|
| Voice call/<br>Videophone | Dialing                                                       |                                          | Number A                                                                                                    | Number B                                                                                                    | Selectable on making a call*1                                                                                                    |  |  |
|                           | Incoming call                                                 |                                          | All                                                                                                    |                                                                                                    |                                                                                                    |  |  |
| Phonebook*2               | Display*3                                                     |                                          | A: Common                                                                                                    | B: Common                                                                                                    | All                                                                                                    |  |  |
|                           | Name cor                                                      | version*4                                | A: Common                                                                                                    | B: Common                                                                                                    | All                                                                                                    |  |  |
|                           | 2in1 settir<br>entry                                          | ng on a new                              | Α                                                                                                    | В                                                                                                    | A                                                                                                    |  |  |
|                           |                                                               | all data through<br>ata port/iC/<br>card | Copies Phonebook 2in1                                                                                                    | Copies Phonebook 2in1 setting in the original source 5                                                                                                    |                                                                                                    |  |  |
|                           | Receives<br>through in<br>iC/microS                           | frared data port/                        | A                                                                                                    | В                                                                                                    | A                                                                                                    |  |  |
|                           | FOMA                                                          | Copy to UIM                              | Phonebook 2in1 setting                                                                                                    | is common                                                                                                    |                                                                                                    |  |  |
|                           | Card<br>Phonebook                                             | Copy to phone                            | Α                                                                                                    | В                                                                                                    | Α                                                                                                    |  |  |
| Redial                    | Display                                                       | •                                        | Dials with Number A                                                                                                    | Dials with Number B                                                                                                    | All                                                                                                    |  |  |
| Received calls            | Display                                                       |                                          | Receives with Number A                                                                                                    | Receives with Number B                                                                                                    | All                                                                                                    |  |  |
| Mail/SMS                  | Display <sup>*3</sup>                                         |                                          | Sent/received mails<br>with Address A<br>Sent/received SMS<br>with Number A                                                                                                    | (FOMA terminal) Received mails (when "Save to the terminal" is selected on the WEB Mail site) or alert mails for new message/alarm to Address B which are saved in your FOMA terminal SMS received with Number B (WEB Mail site) Sent/received mails with Address B | (FOMA terminal) Sent/received mails with Address A, and received mails or alert mails for new message/alarm to Address B which are saved in your FOMA terminal Sent/received SMS with Number A SMS received with Number B (WEB Mail site) Sent/received mails with Address B |  |  |
|                           | Send                                                          |                                          | (FOMA terminal)<br>Mails from Address A<br>SMS from Number A                                                                                                    | (FOMA terminal)<br>Unavailable for<br>sending mails/SMS<br>(WEB Mail site)<br>Mails with Address B                                                                                                    | (FOMA terminal) Mails from Address A*6 SMS from Number A (WEB Mail site) Mails with Address B                                                                                                    |  |  |
|                           | Receive                                                       |                                          | Mails to Address A/<br>SMS to Number A<br>(vibration)<br>Mails or alert mails for<br>new message/alarm to<br>Address B saved in<br>FOMA terminal, or<br>SMS with Number B<br>(no vibration) | Mails to Address A/<br>SMS to Number A (no<br>vibration)<br>Mails or alert mails for<br>new message/alarm to<br>Address B saved in<br>FOMA terminal, or<br>SMS with Number B<br>(vibration)                                                                         | Mails to Address A/<br>SMS to Number A<br>(vibration)<br>Mails or alert mails for<br>new message/alarm to<br>Address B saved in<br>FOMA terminal, or<br>SMS with Number B<br>(vibration)                                                                                     |  |  |
|                           | Receives all data through infrared data port/iC/ microSD card |                                          | Copies the status in the                                                                                                    | original source*5                                                                                                    |                                                                                                    |  |  |

| Service                                                                 |                       | A mode                    | B mode                    | Dual mode                   |         |
|-------------------------------------------------------------------------|-----------------------|---------------------------|---------------------------|-----------------------------|---------|
| Mail/SMS  Receives one data through infrared data port/ iC/microSD card |                       | A                         |                           |                             |         |
|                                                                         | FOMA Copy to UIM      |                           | Α                         |                             |         |
|                                                                         | Card<br>(SMS<br>only) | Copy to phone             | A                         | Cannot be displayed         | A       |
| PushTalk Dialing                                                        |                       | Number A                  | Not available             | Number A                    |         |
| Incoming call                                                           |                       | Number A                  |                           |                             |         |
|                                                                         | PushTalk phonebook    |                           | Display                   | Cannot be displayed         | Display |
| i-αppli                                                                 |                       | All available             | Available*7               | Available*8                 |         |
| My Profile                                                              |                       | Number A and<br>Address A | Number B and<br>Address B | A: Number B<br>B: Address B |         |

<sup>\*1:</sup> When A or common setting phonebook is set, dialing is made with Number A, and Number B is applied with B setting phonebook.

- \*2: Gives priority to Secret data when the data is saved as secret.
- \*3: In B mode, all phonebook entries in microSD card are displayed in a list. However the details are not displayed when 2in1 is set to A mode.
  - Although mails/SMS are also listed, the details are not displayed if the mail/SMS has been sent to Number A/ Address A.
- \*4: This function shows names which are checked against the name of data saved in phonebook with each number/ address and converted into that name, when phone numbers on dialing/incoming, numbers on sending/receiving or addresses on sending/receiving are saved in phonebook.
- \*5: A is applied when the terminal of the sender does not support 2in1.
- \*6: The destination address is selectable from B setting phonebook when composing a new mail in Dual mode, however, please note that the mail is sent from Address A. Note that if you forward a mail to Address B in Dual mode, the mail is sent from Address A.
- \*7: Unavailable for each i- $\alpha$ ppli standby screen, Mail-connected i- $\alpha$ ppli and the i- $\alpha$ ppli used with mail functions.
- \*8: Unavailable for each i-appli standby screen.

# Using 2in1

Set 2in1 to ON and perform settings operations.

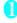

Service" 2in1 setting Enter your security code YES" Select any item:

### ■ When 2in1 is set to ON

After entering the security code, 2in1 setting screen appears without showing the screen to confirm whether to set 2in1 to ON is not displayed.

Mode switching·····Selects the 2in1 mode from "A mode/B mode/Dual mode".

"About Modes" → P.413

### Phonebook 2in1 setting

The mode switches as follows each time you press 

(Switch): no setting → (Dual mode) → (A mode) → (B (B mode))

Stand-by display·····Sets the standby screen displayed in B mode or Dual mode respectively. → P.115

" $\bigstar$ " appears for the changed item. To reset the setting, press  $\boxdot$  (Release).

### Set call/receive No.

Disp. call/receive No......Sets to display the information (name, phone number, mail address, etc.) of "Number A (Address A)" and "Number B (Address B)" in different font color to distinguish when making/receiving a call. Press [7] (Switch) to switch the color of the pallet (16 colors or 256 colors). Press [8] (Reset) to reset to the default setting.

Ringtone for Number B.....Sets ring tone, incoming call screen, illumination, vibration and answering message for the incoming voice and videophone calls, and mails on Number B (ring tone, incoming call screen, illumination and vibration can be set in Mail (recv.) settings).

Voice call (recv.)/V.phone (dial/recv.)/
Mail (recv.)······

- "Ring tone": Proceed to step 2 in "Changing the Ring Tone" (P.108).
- "Image": Proceed to step 2 in "Changing the Display" (P.115).
- "Illumination": Proceed to step 1 ("Set color") in "Setting the Flashing Mode of the Incoming Call Lamp for Incoming Calls" (P.121).
- "Vibrator": Proceed to step 2 in "Setting the Vibration to Notify You of Incoming Calls" (P.110).
- "Answer message": Proceed to the step after selecting "ON" in the step of "Having the Caller Leave a Message" (P.77).

### 2in1 function OFF

Rcv. avoid. setting.....Restricts incoming calls for Number A and Number B.

Change rcv. avoid. · · · · · Sets the Rcv. avoid. setting for Number A and Number B.

Check rcv. avoid......Checks the Rcv. avoid. setting for Number A and Number B.

Mode link......Sets the linkage for changing 2in1 mode and Rcv. avoid. setting. Incoming calls only for Number A are accepted in A mode, incoming calls only for Number B are accepted in B mode, and incoming calls for both mode are accepted in Dual mode.

\* When the function is activated, you cannot switch the mode with "

"displayed.

Rcv. avoid. (abroad)······Sets the Rcv. avoid. setting overseas (when Mode link is active, the Rcv. avoid. (abroad) is disabled).

### NOTE

 When 2in1 is set to OFF, you can also perform "2in1 settings" by pressing 2 for 1 second or longer on the standby screen.

### <Mode switching>

 You can also change mode by pressing 2 for 1 second or longer on the standby screen.

### NOTE

### <Phonebook 2in1 setting>

- Phonebook entries in B setting cannot be added to PushTalk phonebook.
- When the mode for phonebook entries added to PushTalk phonebook is set to B, a confirmation screen appears informing you that PushTalk calls cannot be made
- You cannot set this function to UIM phonebook entries.
- Select "Display detail" from the function menu to display "Phonebook detail screen" from "Phonebook list screen" in this function.

### <Stand-by display>

- When Change Mode is set to A mode, standby screens are displayed according to "Display setting".
- When set to the Kisekae Tool you downloaded, the i-appli standby screen or the random display, the default screen for each mode appears even when "Same as Number A" is set.

### <Disp. call/receive No.>

- Names, phone numbers and mail addresses in the screens below will be displayed in the set color.
  - In-call screen
  - · Dialing/Receiving screen
  - · Redial/Dialed calls (list/detail)
  - · Received calls (list/detail)
  - Sent\*/Received address record screen (list/detail)
  - Chaku-moii Sent messages record screen
  - \*: In B mode, the screen for sent addresses cannot be displayed.
- The setting for Number A/Number B (Address A/ Address B) is referred in the screen while incoming a call, etc. even when 2in1 is set to OFF.

### <Ringtone for Number B>

- When making the same settings to Number A and Address A, set each item as "Same as Number A".
- When the ring tone settings are duplicated, the priority applies. → P.109
- When you receive a call without caller ID on Number B, the priority applies in the following order:
  - ① "V. phone (recv.)" in "Ringtone for Number B" setting
  - 2 "Call setting w/o ID" setting
  - ③ "Voice call (recv.)" in "Ringtone for Number B" setting

# Switching the phone number each time when making a call

When 2in1 is set to ON and the mode is set to Dual mode, phone numbers can be switched when making a call

- This function is available only on the detail screen of "Phonebook/Received calls/Dialed calls/Redial".
- <Example: When making a call using the phonebook>

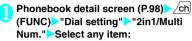

Number A······Allows calls to be made from Number A.

Number B.....Allows calls to be made from Number B.

Cancel number ...... Releases the setting and allows calls to made according to Phonebook 2in1 setting.

### NOTE

- When the following operations are performed, the phone number selection screen is displayed and the phone number to use can be selected.
  - When making calls by entering phone number in the phone number entry screen
  - When using services from the special number registered in Additional service
  - When "Dialing" from the function menu in Sent/ Received address list is selected.
  - . When using the Phone to function
  - When holding down the switch such as on the flatplug earphone/microphone with switch (optional) on the phone number entry screen for 1 second or longer
- Dialing or AT command dialing from an external device uses Number A for A mode/Dual mode and Number B for B mode.

### OFFICEED

<OFFICEED

"OFFICEED" is a flat-rate group service provided by the specified IMCS (Inbuilding Mobile Communication System). You need a separate subscription to this service.

For details, refer to the DoCoMo corporate website (http://www.docomo.biz/d/212/) (only in Japanese).

# Adding and Using Services

<Additional service>

When a new network service is added by DoCoMo, you can add the service to the menu and use the service.

# Adding new services and response messages

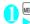

# Select any item:

Additional service·····Adds new services.

► Highlight "<Not stored>"▶ /chi (FUNC)▶ "Add new service"▶ Enter the service name▶ Select any item:

Enter number ......Uses the number to connect.

You can enter up to 20 digits.

Enter USSD number ..... Uses the service code to connect.

You can enter up to 40 digits.

 About the function menu of the "Additional service screen" which appears when "Additional service" is selected → P.418

Additional guidance ..... Registers the response messages for the commands posted from the network when using the added network service with "USSD" (service code).

► Highlight "<Not stored>" ➤ ch (FUNC)> "Add new guidance" ➤ Enter the command ➤ Enter the response message name ➤ "YES"

You can enter up to 20 digits for the command.

 About the function menu of the "Additional guidance screen" which appears when "Additional guidance" is selected → P.418

### NOTE

### <Additional service>

 To use the service, enter the "number" or "service code" provided by DoCoMo. The "number" is the number used to connect to the service center. The "service code" (USSD) is the code used for notifying the service center.

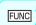

# Additional service screen/ Additional guidance screen

Add new service, Add new guidance, Edit, Delete this, Delete all ......Select any item to perform the operation.

# Using the newly added service

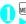

"Service" Additional service" > "Additional service"

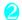

Select a service (Send)

# **PC Connection**

| Data Communication     | 420 |
|------------------------|-----|
| Before Using           | 421 |
| Checking the Procedure | 422 |
| AT Commands            | 423 |
| CD-ROM                 | 423 |
| DoCoMo keitai datalink | 423 |

For details on the data communication, refer to the "Manual for PC Connection" (PDF format) in the provided CD-ROM or DoCoMo's website.

To view the PDF-format "Manual for PC Connection, Adobe® Reader® is required. If this software is not installed on your PC, install the Adobe® Reader® in the provided CD-ROM to view the file.

Refer to the "Adobe Reader ヘルプ" (Help of the Adobe Reader) for details on how to use it.

## **Data Communication**

# **About Data Communication Available for the FOMA Terminal**

Available 64K data communication between the FOMA terminal and PCs is classified in 3 categories: packet communication, 64K data communication and data exchange (OBEX™ Communication).

# Data exchange (OBEX™ Communication)

You can exchange data such as images, music, phonebook and mail between the other FOMA terminal or PC, etc.

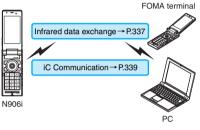

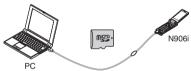

FOMA USB Cable with Charge Function 01/ 02→P.459 microSD card → P.321 DoCoMo keital datalink → P.423

### Packet communication

Packet communication is charged according to the amount of data sent and received\*1, and the data is received at the maximum speed of 3.6 Mbps\*2 and sent at the maximum speed of 384 Kbps.

You can also access a corporate LAN connected to the FOMA network.

Use an access point that supports FOMA packet communication, such as DoCoMo Internet connection service "mopera U" or "mopera". Packet communication is performed via the FOMA USB Cable with Charge Function 01/02 (optional) to a PC or via a dedicated cable connection to a PDA.

- \*1: Note that the communication charge can become very expensive when large files are sent and received.
- \*2: The communication speed is 384kbps at maximum for both sending and receiving in the following cases:
- When you are outside the FOMA HIGH-SPEED area
  - · When you use access points for "mopera"
  - When you use packet communication with DoCoMo PDA "sigmarion II" or "musea"

### 64K data communication

Regardless of the data amount, 64K data communication is charged according to the length of time the line is connected.\*

Use an access point that supports FOMA 64K data communication, such as DoCoMo Internet connection service "mopera U" or "mopera", or ISDN synchronized 64K access point. 64K data communication is performed via the FOMA USB Cable with Charge Function 01/02 to a PC or via a dedicated cable connection to a PDA.

- 64K data communication is not available for overseas service.
- \*: Note that the communication charge can become very expensive when the line is connected for a long time.

In addition to FOMA service charges, you may need to pay user fees to an Internet service provider to use the Internet. These fees must be paid directly to the Internet service provider in addition to service fees of FOMA service. Contact your Internet service provider for details.

DoCoMo Internet connection service "mopera U" or "mopera" is available. "mopera U" is a pay service for which you need to apply. "mopera" is a free service for which you do not need to apply.

# Setting an access point (e.g. Internet service provider)

Packet communication and 64K data communication use different access points. If you are using packet communication, use an applicable access point for it; for 64K data communication, use an access point for FOMA 64K data communication or ISDN synchronized 64K

· You cannot use DoPa access points.

# User authorization when accessing network

Some access points may require your user authorization (ID and password) when connecting. Use communication software (Dial-up network) to enter your ID and password. ID and password will be provided by your Internet service provider or the network administrator. Contact the Internet service provider or administrator for details

# Access authorization when using a browser

When using FirstPass compliant sites on your PC's browser, FirstPass (user certification) for access authorization is required. Install the FirstPass PC software from the CD-ROM provided with this product and perform the setting. For details, refer to "FirstPassManual" (PDF format) stored in the "FirstPassPCSoft" folder included on the CD-ROM. (The "FirstPassManual" is in Japanese only.)

# **Before Using**

# Operational environment

The PC operation environment to use data communication is as shown below:

| Item            | Description                                                                                                    |
|-----------------|----------------------------------------------------------------------------------------------------|
| PC unit         | PC/AT compatible model with CD-ROM drive     USB port (compliant to Universal Serial Bus Specification Rev1.1)     Display resolution of 800 dots wide x 600 dots high, High Color (65,536 colors) is recommended |
| OS*1            | Windows 2000, Windows XP, Windows<br>Vista (Japanese versions)                                                                                                    |
| Required memory | Windows 2000: 64M bytes or more*2     Windows XP: 128M bytes or more*2     Windows Vista: 512M bytes or more*2                                                                                                    |
| Hard disk space | • 5M bytes or more*2                                                                                                    |

- \*1: Operations after the OS upgrade are not covered by the warranty.
- \*2: The required memory and necessary hard disk space may differ depending on the PC's system configuration.

### NOTE

- You can transmit data with the FOMA N906i connected to the DoCoMo PDA "musea" or "sigmarion III". Update "musea" to connect them to the FOMA N906i. For how to update it and other details. visit the DoCoMo website.
- FOMA N906i does not support Remote Wakeup.
- FOMA N906i does not support FAX data transmission.

# **Required devices**

The following hardware and software, in addition to the FOMA terminal and a PC, are required.

- FOMA USB Cable with Charge Function 01/02 (optional) or FOMA USB Cable (optional)
- Bundled CD-ROM "CD-ROM for FOMA N906i"

### NOTE

- Purchase the specified "FOMA USB Cable with Charge Function 01/02" or "FOMA USB Cable". The USB cable for PC cannot be used because the shape of the connector is different.
- USB HUB may not function correctly.

# **Checking the Procedure**

In data communication, the connection is made through a dial-up connection with Internet service providers or LANs that support FOMA data communication.

- About the software provided in the provided "CD-ROM for FOMA N906i"
- The CD-ROM contains the N906i Communication setting file (drivers), FOMA PC setting software and FirstPass PC software.
- The FOMA Communication setting file is a software (driver) required for connecting the FOMA terminal with a PC via the FOMA USB Cable with Charge Function 01/02 (optional) to carry out packet communication, 64K data communication or data transfer (OBEX™ Communication). Installing the FOMA Communication setting file embeds each driver into Windows.

Using the FOMA PC setting software, you can easily set up packet communication and 64K data communication and create a dial-up connection.

# Flow chart for completing the data communication setup

■ Data exchange (OBEX™ Communication)
When you use the FOMA USB Cable with Charge
Function 01/02, you need to install "FOMA通信設定
ファイル" (FOMA Communication setting file).

# Download and Install the FOMA Communication setting file

Install FOMA Communication setting file in the provided CD-ROM or download from the DoCoMo website and install it

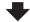

### Data exchange

- \* Install DoCoMo keitai datalink (P.423) in addition.
- Packet communication/64K data communication

To set up

# Download and Install the FOMA Communication setting file

Install FOMA Communication setting file in the provided CD-ROM or download from the DoCoMo website and install it

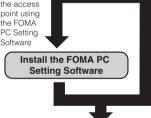

To set up the access point without using the FOMA PC Setting Software

### Set up\*

The set up procedures for packet communication, 64K data communication and set up without the FOMA PC Setting Software are different.

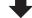

### Connect/Disconnect

\*: To use Internet with the FOMA terminal and PC connected, "mopera U" (separate subscription is required) is useful, which supports broadband connection, etc. Consider the plan in which you are charged only in a month when you use the service. If you use "mopera" for which you do not need a subscription, you can access Internet immediately. For more information, visit the DoCoMo website.

## **AT Commands**

AT commands are commands for controlling modem, etc. The FOMA terminal complies AT commands and supports some enhanced commands and its own AT commands

For details on AT commands to set the FOMA terminal functions from your PC, refer to the "Manual for PC Connection" (PDF format) in the provided CD-ROM.

## **CD-ROM**

The provided CD-ROM contains the software for using the data communication with the FOMA terminal, "Manual for PC Connection" and "Kuten Code List" (PDF). For details, refer to the provided CD-ROM.

# Supplied software/PDF

The provided CD-ROM contains the following software/PDF:

- FOMA Communication setting file
- . FOMA PC setting software
- FOMA byte counter
- Guide to DoCoMo keitai datalink
- · Guide to i-mode net Info notice tool
- FirstPass PC software
- Guide to mopera U (mopera U start up tool/mopera U connection & setting tool/FOMA byte counter/ mopera U requesting original data)
- Guide to Napster®
- "Manual for PC Connection" (PDF)
- "Kuten Code List" (PDF)
- Adobe<sup>®</sup> Reader<sup>®</sup>

The following warning screen may appear when you insert the CD-ROM into a PC. This warning is displayed according to the security setting of the Internet Explorer and does not affect the usage of the software. Click "(\$\operature{L}\operature{L}\operat

\* The screen is the example when Windows XP is used. The displayed screen may be different depending on the PC environment.

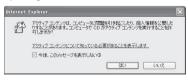

## DoCoMo keitai datalink

"DoCoMo keitai datalink" is the software which enables you to back up your "Phonebook", "Mail", etc. on the FOMA terminal on a PC and edit the data. This software is provided on the DoCoMo website. For details and downloading, see the following website. You can also access to the following website from the provided CD-ROM.

http://datalink.nttdocomo.co.jp/
The above software and website are only in Japanese.

For details such as downloading method, transferable data, operating environment of each OS, installing method, operations and restrictions, see the above website. As for the operations after the installation, refer to the help files of the software. You need "USB Cable (optional)" to use "DoCoMo keitai datalink"

# **Overseas Use**

| Overview of International Roaming (WORLD WING) |                        | 426 |
|------------------------------------------------|------------------------|-----|
| Available Services Overseas                    |                        | 426 |
| Before Using the FOMA Terminal Overseas        |                        | 427 |
| Making a Call Abroad                           |                        | 429 |
| Receiving a Call Abroad                        |                        | 429 |
| Switching Network Connection                   | 3G/GSM setting         | 430 |
| Setting the Search Mode of the Operator        | NW search mode         | 430 |
| Displaying the Roaming Operator's Name         | Display operator name  | 431 |
| Commencing Roaming Guidance                    | Roam. Guidance         | 432 |
| Setting to Bar Incoming Calls During Roaming   | Bar incoming when roam | 432 |
| Network Services During Roaming                | Service(Int.)          | 432 |
|                                                |                        |     |

# Overview of International Roaming (WORLD WING)

International roaming (WORLD WING) is a service that allows you to make/receive calls or use i-mode through the network of roaming service operator overseas.

- You can use the N906i within the roaming area of DoCoMo overseas. For details on the service area and charge, see the DoCoMo "International Services Website"
- In the overseas network, there are three types of transmission ways as follows.
  - 3G network: the 3rd generation mobile network compliant with the 3GPP\* global standard.
  - GSM (Global System for Mobile Communications): the 2nd generation mobile system compliant with the digital format that is the most widespread worldwide.
  - GPRS (General Packet Radio Service): the 2.5th generation mobile network compliant with the GPRS high speed packet communication in the GSM network.
  - A regional standardization body established to develop commonly applied technical specifications for 3rdgeneration mobile communications systems (IMT-2000).

### ■ Country codes of major countries

Enter the following country codes when using international call or setting "Country code" in "Int'l dial assistance settings".

(As of May, 2008)

| Area                        | Code | Area             | Code |
|-----------------------------|------|------------------|------|
| United States of<br>America | 1    | Turkey           | 90   |
| United Kingdom              | 44   | Japan            | 81   |
| Italy                       | 39   | New Caledonia    | 687  |
| India                       | 91   | New Zealand      | 64   |
| Indonesia                   | 62   | Norway           | 47   |
| Egypt                       | 20   | Hungary          | 36   |
| Australia                   | 61   | Fiji             | 679  |
| Austria                     | 43   | Philippines      | 63   |
| Holland                     | 31   | Finland          | 358  |
| Canada                      | 1    | French Polynesia | 689  |
| Korea                       | 82   | France           | 33   |
| Greece                      | 30   | Brazil           | 55   |
| Singapore                   | 65   | Vietnam          | 84   |
| Switzerland                 | 41   | Peru             | 51   |
| Sweden                      | 46   | Belgium          | 32   |
| Spain                       | 34   | Hong Kong        | 852  |

| Area     | Code | Area     | Code |
|----------|------|----------|------|
| Thailand | 66   | Macau    | 853  |
| Taiwan   | 886  | Malaysia | 60   |
| Czech    | 420  | Maldives | 960  |
| China    | 86   | Russia   | 7    |
| Germany  | 49   |          |      |

\* For other country codes and details, see the DoCoMo International Services Website.

## Available Services Overseas

- Some services may not be available depending on the operator or area.
- For details on communication services available during international roaming, refer to the international service guide such as "Mobile Phone User's Guide [International Services]".

### ■ Available communication services overseas

| Network                            | 3G    | GPRS | GSM |
|------------------------------------|-------|------|-----|
| Making/Receiving a voice call      | O*1   | O*1  | ○*1 |
| Making/Receiving a videophone call | O*1*2 | ×    | ×   |
| i-mode (including Full<br>Browser) | 0     | 0    | ×   |
| Receiving MessageR                 | 0     | 0    | ×   |
| Sending/Receiving i-mode mail      | 0     | 0    | ×   |
| Packet communication via PC        | 0     | 0    | ×   |
| Sending/Receiving SMS              | 0     | 0    | 0   |
| i-Channel                          | ○,3   | ○,3  | ×   |

- \*1: Outgoing calls using Number B of 2in1 is not available (when receive a call for Number B, some operators cannot recognized to which number the call was made). You cannot make a call from the additional number of multi number.
- \*2: International videophone calls are available with users of specific roaming operators overseas or FOMA terminals in Japan.
- \*3: The automatic update will be automatically paused when a roaming operator is connected. To resume the i-Channel automatic update, it is required to set the i-Channel setting again. However, you are charged for the packet communication in addition to the monthly charge. In addition, when you automatically update information on "Basic Channel" the packet communication charges will apply.

### NOTE

- During international roaming, you cannot receive MessageF, receive Area Mail, send/receive Chakumoji, "Pattern data update" and "Set auto-update" of Scanning function, update software, use 64K data communication connected with a PC or ON in 2in1 setting. However, you can delete harmful data as well as abort to start malicious application.
- GPS function is not available overseas.

## ■ Displayed icon

The name of the currently connected operator and the status appear on the task icon display area (P.31).

| Icon          | Meaning                                                                                                    |
|---------------|----------------------------------------------------------------------------------------------------|
|               | With the FOMA network in Japan, only available Dialing/Packet communication                                                                         |
| (36)/36)      | With 3G network of roaming<br>service operator overseas, only<br>available Dialing/Packet<br>communication/both Dialing and<br>Packet communication |
| GSM/GPRS/GPRS | With GSM/GPRS network of roaming service operator overseas, only available Dialing/Packet communication/both Dialing and Packet communication       |

# Before Using the FOMA Terminal Overseas

- Before using the FOMA terminal overseas, also refer to the "Mobile Phone User's Guide [Network Services]" and "Mobile Phone User's Guide [International Services]".
- For the customers who have subscribed to the FOMA service on September 1, 2005 or after, a separate subscription is not necessary. However, customers who declared that they did not require this service at the FOMA service subscription or who unsubscribe from this service need a separate subscription.
- For the customers who have subscribed to the FOMA service on August 31, 2005 or before without subscribing to "WORLD WING", a separate subscription is necessary.
- To use the international roaming service, the FOMA card (other than blue) which is compatible with WORLD WING must be inserted.
- This service is not available in some payment plans.

- Usage charges for the overseas services are included in your monthly bill of FOMA services.
   However, it may be charged in subsequent month due to the conditions of the roaming operator overseas.
- The call charge in "Call data" includes both incoming and outgoing calls. However, the displayed call charge may differ from the actual one, or "\(\frac{\pm}{2}\) \* \* " may be displayed.
- By default, when the FOMA terminal is turned on after you arrive the destination overseas, a local roaming operator is automatically searched and set. If you move out of the service area, another available operator in that area will be automatically searched and set.

You can also set the operator manually. → P.430

### ■ Battery pack charging

- Precautions for handling the AC adapter → P.20
   "Handling the Adapter (including the Charger)"
- Charging with the AC adapter → PP.50, 52

### ■ Viewing i-mode sites

To view i-mode sites from overseas, set "International Settings" from "iMenu" beforehand.

 For details, refer to "Mobile Phone User's Guide" [i-mode] FOMA version".

### ■ Network Services

You can also use network services such as the Voice Mail service and Call Forwarding service if you have subscribed to these network services.

- Before using the network services overseas,
   "Remote Control" (P.412) must be set to "Activate".
- Even when the operation such as Activate or Deactivate is available, the services may be restricted or unavailable. For details, refer to the "Mobile Phone User's Guide [Network Services]" and the international service guide such as "Mobile Phone User's Guide [International Services]" etc.

### SMS

This service allows you to exchange text messages with subscribers to overseas carriers other than DoCoMo.

 To send an SMS to a user of a roaming operator overseas, enter "+" and the country code in front of the phone number (when the phone number begins with "0", omit the first "0").

You can also send SMS by entering "010", the country code, the other party's phone number in this order. (To reply to received SMS from overseas, enter "010").

• When sending a SMS to a user of a roaming operator overseas and a character contained in SMS is not supported by the other party's mobile phone, the character may not be properly displayed. See international service guides such as "Mobile Phone User's Guide [International Services]" for details.

## Inquiries overseas

For inquiries overseas such as lost, stolen, charge accumulation or malfunction, refer to "For lost, stolen, accumulated amount settlement overseas" or "For malfunction overseas" on the back cover of this manual. Note that you are charged for the call and communication even after the FOMA terminal is lost or stolen.

 For the latest information about International Access Code and Universal Number International ID Code, see the DoCoMo "International Services Website".

# ■ International Access Codes of major countries (Table 1)

(As of March, 2008)

| Area                        | Code | Area        | Code          |  |
|-----------------------------|------|-------------|---------------|--|
| Ireland                     | 00   | Denmark     | 00            |  |
| United States of<br>America | 011  | Germany     | 00            |  |
| United Arab<br>Emirates     | 00   | Turkey      | 00            |  |
| United Kingdom              | 00   | New Zealand | 00            |  |
| Italy                       | 00   | Norway      | 00            |  |
| India                       | 00   | Hungary     | 00            |  |
| Indonesia                   | 001  | Philippines | 00            |  |
| Australia                   | 0011 | Finland     | 00            |  |
| Holland                     | 00   | France      | 00            |  |
| Canada                      | 011  | Brazil      | 0021/<br>0014 |  |
| Korea                       | 001  | Vietnam     | 00            |  |
| Greece                      | 00   | Belgium     | 00            |  |
| Singapore                   | 001  | Poland      | 00            |  |
| Switzerland                 | 00   | Portugal    | 00            |  |
| Sweden                      | 00   | Hong Kong   | 001           |  |
| Spain                       | 00   | Macau       | 00            |  |
| Thailand                    | 001  | Malaysia    | 00            |  |
| Taiwan                      | 002  | Monaco      | 00            |  |
| Czech                       | 00   | Luxemburg   | 00            |  |
| China                       | 00   | Russia      | 810           |  |
|                             |      |             |               |  |

# ■ Universal Number International ID Code (Table 2)

(As of March, 2008)

| Area                        | Code | Area         | Code |
|-----------------------------|------|--------------|------|
| Ireland                     | 00   | China        | 00   |
| United States of<br>America | 011  | Denmark      | 00   |
| Argentina                   | 00   | Germany      | 00   |
| United Kingdom              | 00   | New Zealand  | 00   |
| Israel                      | 014  | Norway       | 00   |
| Italy                       | 00   | Hungary      | 00   |
| Australia                   | 0011 | Philippines  | 00   |
| Austria                     | 00   | Finland      | 990  |
| Holland                     | 00   | France       | 00   |
| Canada                      | 011  | Brazil       | 0021 |
| Korea                       | 001  | Bulgaria     | 00   |
| Colombia                    | 009  | Peru         | 00   |
| Singapore                   | 001  | Belgium      | 00   |
| Switzerland                 | 00   | Portugal     | 00   |
| Sweden                      | 00   | Hong Kong    | 001  |
| Spain                       | 00   | Malaysia     | 00   |
| Thailand                    | 001  | South Africa | 09   |
| Taiwan                      | 00   | Luxemburg    | 00   |

- \* Note that the universal numbers may not be available from mobile phones, public phones or hotels.
- \* The universal numbers are available only in the above countries.
- \* If you make a call from a hotel, the fees may be charged by the hotel. Check with the hotel before using.

### Use in the local area

FOMA N906i is available in the 3G, GPRS, and GSM roaming area. When the FOMA terminal is turned on after you arrive overseas, a local roaming operator is automatically set.

# Display, date and time

While using the FOMA terminal overseas, the name of the operator connected appears on the standby screen.

- Displaying the Roaming Operator's Name"→P.431
- When the auto time difference setting is "Auto", the main clock is automatically switched in the local time. When the sub clock setting is "Auto (during roaming)" the sub clock displays the Japan time.
   → P.56
- Regardless of "Set main time" setting, the received address list are time stamped as the date and time in Japan standard time.

- When """ remains on the screen, set "NW search mode" to "Auto." It may take some time to search network just after turning on the FOMA terminal and """ may appear while searching.
- If the used network or operator does not notify the caller ID, the caller ID does not appear on the FOMA terminal screen and displays "Unknown" or "withholding" even when the caller ID is notified. The FOMA terminal screen also displays "Unknown" even when "Caller ID Request Service" is set.

# After returning to Japan

When you returned to Japan and turn on the FOMA terminal, the network will be automatically searched and set to the FOMA network (DoCoMo).

"Setting the Search Mode of the Operator"→P.430

# **Making a Call Abroad**

You can use the international roaming service to make voice or videophone calls from abroad.

# Making a local call abroad

To make a call, dial the phone number of the other party's ordinary phone or mobile phone as making a call in Japan. → P.58

 The "Int'l dial assistance settings" message may appear when you use the phonebook to make a call. Select "Original phone No".

# Making a call to outside your destination country (including Japan)

On the standby screen, dial the following; + (① (1 second or longer))

Country code
Area code (Long distance code)
The other party's phone number

If the area code (long distance code) begins with "0", omit the first "0." However, to call to ordinary phones in Italy, "0" is required.

o (voice call)/ (V. phone)

## Making a call to a country stored in "Country Code setting" in the "Int'l dial assistance settings"

You can easily dial the number by storing the country name and codes of a party you often call to "Int'l dial assistance settings".

- You can also make an international call from the phonebook, Redial or Dialed calls record.
- Enter the phone number of the other party ch (FUNC) "Int'l call" Select a country (voice call)
  - "+" and "Country code" is prefixed and an international call is made.
- Making a call to a country set in "Auto int'l call set" under "Int'l dial assistance settings"
- You can also make an international call from the phonebook, Redial or Dialed calls record.
- Only available when the phone number begins with "0".
- Set "Auto int'l call set." under "Int'l dial assistance "ON".
- Enter the phone number of the other party (voice call) (V. phone)

A screen appears to confirm whether to prefix "+81".

2

"+81"

"+81" is prefixed and an international call is made.

# Making a call to the overseas user of WORLD WING

When the other party is using the international roaming, make a call as an international call to Japan (dial "81" (Japan) as the country code) even when the other party is in the country you are staying.

# **Receiving a Call Abroad**

You can use the international roaming service to receive a call without changing the phone number. → P.71

# The other party's procedure to make a call

## ■ To have the other party make a call from Japan to your destination country

To have the other party make a call from Japan to your FOMA terminal in your destination country, the other party only needs to dial the phone number as in Japan.

090 (or 080)-XXXX-XXXX

■To have the other party make a call from outside Japan to your destination country

The other party needs to dial the international access code and + "81" (country code of Japan) no matter whether you are in Japan or overseas. International access code-81-90 (or 80)-XXXX-XXXX

### NOTE

• When you receive a call while using international roaming services, the call is sent to your usual mobile phone number in Japan and then forwarded to your travel destination no matter from which country the call originates. The caller has to bear charges for calls to Japan, and you have to bear incoming call charges including international forwarding charges.

# Switching Network Connection

<3G/GSM settings

You can set how to switch the networks in your destination country.

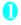

"3G/GSM settings" Select any item:

AUTO ..... Switches the 3G network and GSM/GPRS network automatically.

3G·····The network is fixed to the 3G network.

GSM/GPRS······The network is fixed to the GSM/GPRS network.

### NOTE

 Set "AUTO" or the network that can be connected in your destination country.

# Setting the Search Mode of the Operator <a href="https://www.nearch.node.com/">NW search mode:</a>

When you move out of the service area of the operator you are using, the FOMA terminal is reconnected to another operator's network.

- This function may not be set depending on the conditions of radio waves or networks.
- As of May, 2008, no service provider other than DoCoMo can be selected in Japan.
- When "
   "
   " appears when you return to Japan, check that "
   NW search mode" is set to "
   Auto".

# Changing the operator manually

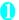

"NW search mode"

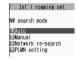

NW search mode

# 2

"Manual">Select an operator

■ To switch the operator automatically

"Auto"

You can set an operator to be preferably connected when searching the operator automatically. → P.431

# Re-searching for the network

<Network re-search>

 You can re-search for a network then connect to the network if "NW search mode" is set to "Auto" and an operator could not be searched for, or if "NW search mode" is set to "Manual" and you want to change operators.

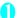

NW search mode screen (P.430)
"Network re-search" Select an operator

When "NW search mode" is set to "Auto"
"Network re-search"

### Setting an operator to be preferably connected

You can set an operator to be preferably connected when searching or re-searching the network automatically.

- The PLMN network list can store up to 20 operators.
- Operators designated by DoCoMo are stored to the PLMN network list.

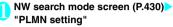

Operators are listed in the priority order.

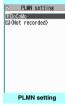

Function menu⇒P.431

- Highlight the operator whose priority is to be changed find (FUNC) Change priority"
- Highlight the position to move to (Select)

The selected operator moves to the position above the highlighted item. Select "last" to move to the end

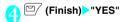

### FUNC PLMN setting screen (P.431)

PLMN manual select ..... Enters and stores Country code (Operator Code (MCC)) and Network code (Operator Code (MNC)).

PLMN select······Selects and stores the operator from the list.

Set VPLMN to PLMN······Stores the currently selected operator.

Change priority → P.431

Delete .....Selects the deleting method from "Delete this/ Delete selected/Delete all".

### NOTE

 The priority may not apply depending on the conditions of radio waves or networks.

### Displaying the Roaming Operator's Name

<Display operator name>

You can set whether to display the name of the currently connected operator on the display during the international roaming.

■ Settings" Int'I roaming set" Display operator name Int's Display ON" or "Display OFF"

### NOTE

- Even when set to "Display ON", the name of the operator is not displayed when you are in Japan (in the FOMA network).
- When "NW search mode" is set to "Manual" and the FOMA terminal is in " area, "select net" appears.

### Commencing Roaming

<Roam, Guidance>

You can set the FOMA terminal to notify the other party that you are roaming internationally when you receive a voice call or videophone call during international roaming.

Make the setting in Japan.

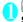

"Service" Roam. Guidance" Select any item:

**Activate, Deactivate** 

Check setting......Checks the setting.

#### NOTE

- Even when the guidance is not set, the other party hears the ring tone set by the operator.
- The caller may hear the guidance in a foreign language depending on the conditions of the operators overseas.

### Setting to Bar Incoming Calls During Roaming

<Bar incoming when roam>

 Depending on the operator overseas, the setting may be unavailable.

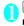

## wew ► "Service" ► "Bar incoming when roam" ► Select any item:

Activate ..... Selects from "Bar All incoming" (bars all incoming calls) or "Data calls Barring" (bars incoming videophone calls and 64K data communications ).

The network security code (P.132) is required for the setting.

**Deactivate**·····Deactivates the barring of incoming calls when roaming.

The network security code (P.132) is required for deactivating.

Check setting......Checks the setting.

\*: 64K data communication is not available on FOMA N906i during international roaming.

# Network Services During Roaming <Service(Int.):

- You can use some network services such as "Voice Mail" or "Call Forwarding" overseas.
- To use "Voice Mail(Int.)" or "Call Forwarding(Int.)", the subscription to "Voice Mail" or "Call Forwarding" is required beforehand. Also, "Remote Control" must be set beforehand.
- You cannot perform the setting when "
   "
   " is displayed.
- When you perform the operation overseas, you must bear the international call charges of the country you are staying.
- For details on the network services, refer to the "Mobile Phone User's Guide [Network Services]" and "Mobile Phone User's Guide [International Services]" etc.

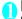

### Select any item:

Voice Mail(Int.)

Activate, Deactivate, Play messages, Set ring time, Setting.....Follow the audio quidance to specify the setting.

Call Forwarding(Int.)

Activate, Deactivate, Setting.....Follow the audio guidance to specify the setting.

Roam. Guidance(Int.)·····Specify the settings by following the audio guidance.

Remote access(Int.)······Specify the settings by following the audio guidance.

Caller ID req.(Int.) ······ Specify the settings by following the audio guidance.

# Appendix/External Devices/Troubleshooting

| Wienu Function List                                                         | 434 |
|-----------------------------------------------------------------------------|-----|
| Character Assignment to Dial Keys                                           | 446 |
| Symbols List                                                                | 449 |
| Pictographs List                                                            | 450 |
| Face Marks List                                                             | 450 |
| Fixed Common Phrases List                                                   | 454 |
| Multi Access Combination Patterns                                           | 454 |
| Multitask Combination Patterns                                              | 456 |
| Services Available for the FOMA Terminal                                    | 458 |
| Options and Accessories                                                     | 459 |
| ■ Using the FOMA Terminal with External Devices                             |     |
| Movie Playing Software                                                      | 459 |
| ■ Troubleshooting                                                           |     |
| Malfunction Checklist                                                       | 460 |
| If Any Error Message Appears                                                | 464 |
| Warranty and After-Sales Service                                            | 47  |
| i-mode Malfunction Check Site                                               | 473 |
| Updating Software                                                           | 473 |
| Protecting the FOMA Terminal from Harmful Data                              | 480 |
| Specifications                                                              | 483 |
| Number of Data that can be Stored/Registered/Protected on the FOMA Terminal | 484 |
| Specific Absorption Rate of Mobile Phones, etc                              | 48  |
| Export Administration Populations                                           | 100 |

### **Menu Function List**

- The settings with are restored to the default settings by "Reset settings".
- Refer to the **Table 1** (P.444) for details of the reset settings of ① to <sup>16</sup> and other functions.
- The key operation which uses menu numbers is available only when the main menu is set to "Standard". → PP.40, 41

| Main item | Sub item       | Branch item               | Menu No.<br>(Key operation) |                     | Default setting                                                 | Ref.<br>page |
|-----------|----------------|---------------------------|-----------------------------|---------------------|-----------------------------------------------------------------|--------------|
| Mail      | Inbox          |                           | _                           |                     | _                                                               | P.217        |
|           | Outbox         |                           | _                           |                     | _                                                               | P.217        |
|           | Draft          |                           | _                           |                     | _                                                               | P.208        |
|           | Compose i      | message                   | _                           |                     | _                                                               | P.200        |
|           | Create nev     | v Deco-Anime              | _                           |                     | _                                                               | P.204        |
|           | WEB Mail       |                           | _                           |                     | _                                                               | P.201        |
|           | Chat Mail      |                           | _                           |                     | _                                                               | P.230        |
|           | Compose        | SMS                       | _                           |                     | _                                                               | P.235        |
|           | Check new      | messages                  | (1 second or longer)        |                     | -                                                               | P.212        |
|           | Receive op     | otion                     | _                           |                     | _                                                               | P.211        |
|           | Check new      | SMS                       | _                           |                     | _                                                               | P.236        |
|           | Template       | Template Deco-Anime Temp. | _                           |                     | _                                                               | P.205        |
|           | Mail Settin    |                           | _                           |                     | _                                                               | P.225        |
| i-mode    | iMenu          | •                         | _                           |                     | _                                                               | P.178        |
|           | Bookmark       |                           | _                           |                     | _                                                               | P.185        |
|           | Screen me      | emo                       | _                           |                     | _                                                               | P.186        |
|           | URL Histor     | rv                        | _                           |                     | _                                                               | P.181        |
|           | Go to locat    | •                         | _                           |                     | _                                                               | P.184        |
|           | One-touch      | mlt win.                  | _                           |                     | _                                                               | P.186        |
|           | Full Brows     | er                        | -                           |                     | Specified URL http://www.<br>google.co.jp<br>Bookmark おすすめストリーム | P.288        |
|           | i-Channel      |                           |                             |                     | -                                                               | P.197        |
|           | MessageR       | /F                        | _                           |                     | _                                                               | P.228        |
|           | Check new      | messages                  | (1 second or longer)        |                     | -                                                               | P.212        |
|           | Client certi   | ficate                    | _                           |                     | _                                                               | P.193        |
|           | i-mode set     | tings                     | _                           |                     | _                                                               | P.192        |
| i-αppli   | Software li    | st                        | (1 second or longer)        |                     | _                                                               | P.239        |
|           | microSD        |                           | _                           |                     | _                                                               | P.250        |
|           | Auto-start     | set                       | _                           |                     | _                                                               | P.247        |
|           | i-αppli action | on info                   | _                           |                     | _                                                               | P.241        |
| Settings  | Kisekae To     |                           | _                           |                     | _                                                               | P.128        |
| Ţ         | Incoming call  | Ring volume               | NEW 5 0                     | Phone -<br>MessageF | All Level 4                                                     | P.73         |

| Main item | Sub item | Branch item            | Menu No.<br>(Key operation) | Default setting      |                                                                                                    | Ref.<br>page |
|-----------|----------|------------------------|-----------------------------|----------------------|----------------------------------------------------------------------------------------------------|--------------|
| Settings  | Incoming | Select ring tone       | WENU 1 3                    | Phone                | Pattern 1                                                                                                    | P.108        |
|           | call     |                        |                             | Videophone           | Pattern 3                                                                                                    |              |
|           |          |                        |                             | PushTalk             | Pattern 4                                                                                                    |              |
|           |          |                        |                             | Mail                 | Alarm 1                                                                                                    |              |
|           |          |                        |                             | Chat mail            | Alarm 1                                                                                                    |              |
|           |          |                        |                             | MessageR/            | Alarm 6                                                                                                    |              |
|           |          |                        |                             | MessageF             |                                                                                                    |              |
|           |          | Stereo&3D sound        | WENU 6 4                    |                      | ON                                                                                                    | P.109        |
|           |          | Vibrator               | MENU 5 4                    | Phone -<br>MessageF  | All OFF                                                                                                    | P.110        |
|           |          | Illumination           | NENU 89                     | Set color            | Phone - PushTalk: Gradation<br>Mail - MessageF: Color 4                                                                           | P.121        |
|           |          |                        |                             | Set pattern          | Flash1                                                                                                    |              |
|           |          |                        |                             | Missed info          | ON                                                                                                    |              |
|           |          | Manner mode set        | WENU 2 0                    |                      | Manner mode (Original settings: Default→P.113)                                                                                    | P.113        |
|           |          | Disp. phonebook image  | _                           |                      | ON                                                                                                    | P.116        |
|           |          | Answer setting         | WEN 5 8                     |                      | Any key answer                                                                                                    | P.72         |
|           |          | Mail/Msg. ring time    | MEN 6 8                     | Mail - MessageF      | All ON (Ring time: 5 seconds)                                                                                                    | P.112        |
|           |          | Ring time (sec.)       | WEW 9 0                     | Set mute             | OFF                                                                                                    | P.148        |
|           |          |                        |                             | seconds              | Mute seconds: 1 sec<br>(Set mute seconds is set to<br>"ON")                                                                       |              |
|           |          |                        |                             | Missed calls display | Display                                                                                                    |              |
|           |          | Info notice setting    | WEW\ 6 5                    |                      | In Japanese display: ポイス<br>(Voice)<br>(名前通知 (Name notification):<br>OFF)<br>In English display: ON                               | P.77         |
|           |          | Record message         | 1 S S                       |                      | OFF Answer message: Japanese 1 (When Record message is set to "ON") Ringing time: 13 seconds (When Record message is set to "ON") | P.77         |
|           |          | Disp. call/receive No. | _                           |                      | White (body color: STREET<br>BLACK, EXOTIC VIOLET)<br>Black (body color: EXTREME<br>WHITE)                                        | P.116        |
|           |          | Melody Call setting    | _                           |                      | _                                                                                                    | P.111        |
|           | Talk     | Noise reduction        | MENU 7 6                    |                      | ON                                                                                                    | P.70         |
|           |          | Quality alarm          | MENU 7 5                    |                      | No tone                                                                                                    | P.112        |
|           |          | Reconnect signal       | MENU 7 7                    |                      | No tone                                                                                                    | P.70         |
|           |          | Illumination in talk   | _                           |                      | OFF                                                                                                    | P.121        |
|           |          | Set hold tone          | _                           | On hold tone         | Tone 1                                                                                                    | P.74         |
|           |          | Setting when folded    | WBN 1 8                     |                      | End the call                                                                                                    | P.73         |
|           | Dialing  | Pause dial             | MEN 8 4                     |                      | _                                                                                                    | P.68         |
|           | _        | Sub-address setting    |                             |                      | ON                                                                                                    | P.70         |
|           |          | Prefix setting         | _                           |                      | "WORLD CALL" (009130010)<br>User setting: Not recorded                                                                            | P.69         |

| Main item | Sub item   | Branch item           | Menu No.<br>(Key operation) | ı                                                                  | Default setting                                                                                                    | Ref.<br>page |
|-----------|------------|-----------------------|-----------------------------|--------------------------------------------------------------------|----------------------------------------------------------------------------------------------------|--------------|
| Settings  | Dialing    | Headset sw to dial    | -                           |                                                                    | OFF                                                                                                    | P.387        |
|           |            | Int'l dial assistance | -                           | Auto int'l call set.                                               | ON (automatically added)                                                                                                    | P.63         |
|           |            |                       | Country Code setting        | "日本" (Country code: 81)<br>22 country codes are already<br>stored. |                                                                                                    |              |
|           |            |                       |                             | IDD Prefix                                                         | "WORLD CALL" (009130010)                                                                                                    |              |
|           |            |                       |                             | setting                                                            | User setting: Not recorded                                                                                                    |              |
|           | Videophone | •                     | _                           |                                                                    | Normal                                                                                                    | P.80         |
|           |            | Select image          | _                           | On hold                                                            | Pre-installed                                                                                                    | P.80         |
|           |            |                       |                             | Holding                                                            | Pre-installed                                                                                                    |              |
|           |            |                       |                             | Substitute image                                                   | Chara-den (ビーンズ (Beans))                                                                                                    |              |
|           |            |                       |                             | Record message                                                     | Pre-installed                                                                                                    |              |
|           |            |                       |                             | Preparing                                                          | Pre-installed                                                                                                    |              |
|           |            |                       |                             | Voice memo                                                         | Pre-installed                                                                                                    |              |
|           |            | Auto redial as voice  | _                           |                                                                    | OFF                                                                                                    | P.80         |
|           |            | Remote monitoring     | _                           | Other ID                                                           | Not recorded                                                                                                    | P.83         |
|           |            |                       |                             | Ringing time                                                       | 5 seconds                                                                                                    |              |
|           |            |                       |                             | Set                                                                | OFF                                                                                                    |              |
|           |            | Display setting       | _                           | Main display                                                       | Other side                                                                                                    | P.80         |
|           |            |                       |                             | Front camera<br>Reverse                                            | ON                                                                                                    |              |
|           |            | Ntfy switch-mode      | _                           |                                                                    | Indication ON                                                                                                    | P.81         |
|           |            | Hands-free switch     | _                           |                                                                    | ON                                                                                                    | P.80         |
|           |            | V-phone while packet  | -                           |                                                                    | V-phone priority                                                                                                    | P.81         |
|           | Display    | Display setting       | (veii) (5   6 )             | Stand-by display  Wake-up display                                  | Street Black (body color:<br>STREET BLACK)<br>Extreme White (body color:<br>EXTREME WHITE)<br>Exotic Violet (body color:<br>EXOTIC VIOLET) | P.115        |
|           |            |                       |                             |                                                                    | Wake-up message: Not stored                                                                                                    |              |
|           |            |                       |                             | Dialing-Mail rec'd result                                          | Street Black (body color:<br>STREET BLACK)<br>Extreme White (body color:<br>EXTREME WHITE)<br>Exotic Violet (body color:<br>EXOTIC VIOLET) | P.115        |
|           |            | Backlight             | WEN 7 0                     | Lighting                                                           | ON (lighting) + Saver (Light time: 2 minutes)                                                                                              | P.117        |
|           |            |                       |                             | Charging                                                           | Standard                                                                                                    |              |
|           |            |                       |                             | Area                                                               | LCD+Keys                                                                                                    |              |
|           |            |                       |                             | Brightness                                                         | ON+Middle                                                                                                    |              |
|           |            | Display design        | WEN\ 8 6                    | Color pattern                                                      | Black (body color: STREET<br>BLACK)<br>Gray (body color: EXTREME<br>WHITE)<br>Blue (body color: EXOTIC<br>VIOLET)                          | P.118        |
|           |            |                       |                             | Icon pattern                                                       | Battery icon/Antenna icon<br>Basic (body color: STREET<br>BLACK, EXTREME WHITE)<br>Exotic Violet (body color:<br>EXOTIC VIOLET)            |              |

| Main item | Sub item | Branch item            | Menu No.<br>(Key operation) |                       | Default setting                                                                                                    | Ref.<br>page |
|-----------|----------|------------------------|-----------------------------|-----------------------|----------------------------------------------------------------------------------------------------|--------------|
| Settings  | Display  | Display design         | WENN B 6                    | Soft key              | Black (body color: STREET<br>BLACK)<br>Gray (body color: EXTREME<br>WHITE)<br>Blue (body color: EXOTIC<br>VIOLET)                                | P.118        |
|           |          | Indicator display      | 93                          |                       | ON Disp. clock only: OFF Clock type: Digital 2 Called: ON Mail: OFF Connection: ON Background i-appli: OFF Time signal: ON Display time: 15 Sec. | P.120        |
|           |          | Font                   | WEW 6 6                     | Font type             | Gothic                                                                                                    | P.121        |
|           |          |                        |                             | Thickness             | Bold                                                                                                    |              |
|           |          |                        |                             | Character size        | Standard                                                                                                    |              |
|           |          | Desktop icon           | WENU 6 3                    | Theme 1 to 3          | Photo mode/Life history viewer/<br>Quick Search/Standard type<br>menu                                                                            | P.122        |
|           |          | 3D display setting     | _                           |                       | ON                                                                                                    | P.126        |
|           |          | Select language        | WENU 1 5                    |                       | "日本語" (Japanese)                                                                                                    | P.55         |
|           |          | Original menu          | VENU 5 2                    |                       | My Profile Check new messages Ring Volume Vibrator Alarm Change security code                                                                    | P.119        |
|           |          | Menu display set       | MENU 5 7                    | Menu display          | List                                                                                                    | P.118        |
|           |          |                        |                             | Theme                 | Street Black (body color:<br>STREET BLACK)<br>Extreme White (body color:<br>EXTREME WHITE)<br>Exotic Violet (body color:<br>EXOTIC VIOLET)       |              |
|           |          |                        |                             | Memory focus          | ON                                                                                                    |              |
|           |          |                        |                             | Reset menu op.<br>log | _                                                                                                    |              |
|           |          | Viewer settings        | _                           |                       | Picture                                                                                                    | P.302        |
|           |          | Icons                  | WENU 3 6                    |                       | _                                                                                                    | P.31         |
|           |          | Icons setting          | _                           |                       | ON                                                                                                    | P.127        |
|           |          | Privacy angle          | (1 second or longer)        |                       | OFF                                                                                                    | P.116        |
|           |          | Quick Info setting     | _                           |                       | Display sender                                                                                                    | P.286        |
|           |          | Wide Stand-by settings | _                           | W-Stand-by<br>display | Mesh H                                                                                                    | P.117        |
|           |          |                        |                             | Clock size            | Big                                                                                                    |              |
|           |          |                        |                             | Style change setting  | 1Seg                                                                                                    |              |

| Main item | Sub item   | Branch item            | Menu No.<br>(Key operation) |                         | Default setting                                                                                                    | Ref.<br>page |
|-----------|------------|------------------------|-----------------------------|-------------------------|----------------------------------------------------------------------------------------------------|--------------|
| Settings  | Call time/ | Call data              | WEW 6 1                     |                         | _                                                                                                    | P.383        |
|           | Charge     | Notice designate calls | _                           | Cost limit setting      | Not set                                                                                                    | P.384        |
|           |            |                        |                             | Notify setting          | OFF                                                                                                    |              |
|           |            |                        |                             | Alarm tone              | Alarm Tone                                                                                                    |              |
|           |            |                        |                             | Volume                  | Level 4                                                                                                    |              |
|           |            | Reset total            | WENU 6 0                    |                         | _                                                                                                    | P.384        |
|           |            | Auto reset total cost  | _                           |                         | OFF                                                                                                    | P.384        |
|           | Clock      | Set main time          | WENU 3 1                    | Auto time adjust        | Auto time: Auto<br>Auto time difference: Auto                                                                                                    | P.55         |
|           |            |                        |                             | Summer time             | OFF                                                                                                    |              |
|           |            | Set sub clock          | _                           | display method          | Auto (automatically displayed during roaming)                                                                                                    | P.56         |
|           |            |                        |                             | Summer time             | OFF                                                                                                    |              |
|           |            |                        |                             | Area name               | Display                                                                                                    |              |
|           |            | Clock display          | WEW 3 9                     | Display                 | ON                                                                                                    | P.122        |
|           |            |                        |                             | Size                    | Big                                                                                                    |              |
|           |            |                        |                             | Color                   | White                                                                                                    |              |
|           |            | Alarm setting          | _                           |                         | Alarm preferred                                                                                                    | P.377        |
|           |            | Clock Alarm Tone set   | _                           |                         | Alarm Tone                                                                                                    | P.112        |
|           |            | Auto power ON          | _                           |                         | OFF                                                                                                    | P.54         |
|           |            | Auto power OFF         | _                           |                         | OFF                                                                                                    |              |
|           | Lock/      | Lock                   | _                           | Dial lock               | Release                                                                                                    | P.133        |
|           | Security   |                        | _                           | Original lock           | Release<br>Group and item settings<br>Original lock (High): Only "Dial/<br>sending mail", "Incoming/Mail<br>disp": All deselected                                                                    | P.138        |
|           |            |                        |                             |                         | Original lock (Mid.): Only "Data<br>disp. edit del." for "Mail", "Data<br>box/Tool", "Phonebook": All<br>selected<br>Original lock (Low): Only "Data<br>disp. edit del." for "Mail": All<br>selected |              |
|           |            | IC card lock setting   | (1 second or longer)        | IC card lock            | OFF                                                                                                    | P.258        |
|           |            |                        | _                           | IC lock (power-<br>off) | Maintain                                                                                                    |              |
|           |            | Keypad lock            | _                           | After folded            | OFF                                                                                                    | P.142        |
|           |            |                        | _                           | Timer                   | OFF                                                                                                    |              |
|           |            | Face authentication    | _                           |                         | OFF                                                                                                    | P.145        |
|           |            |                        |                             |                         | New image: Not recorded                                                                                                    |              |
|           |            |                        |                             |                         | Function to reset: Only "IC card lock" selected                                                                                                    |              |
|           |            | Self mode              | _                           |                         | Release                                                                                                    | P.149        |
|           |            | Secret mode            | WENU 4 0                    |                         | Release                                                                                                    | P.135        |
|           |            | Secret data only mode  | WEW 4 1                     |                         | Release                                                                                                    | P.135        |
|           |            | Reject unknown         | _                           |                         | Accept                                                                                                    | P.148        |

| Main item | Sub item           | Branch item            | Menu No.<br>(Key operation)                   | Default setting         |                                                                                                  | Ref.<br>page |
|-----------|--------------------|------------------------|-----------------------------------------------|-------------------------|--------------------------------------------------------------------------------------------------|--------------|
| Settings  | Lock/<br>Security  | Call setting w/o ID    | VENU 1 0                                      | Unknown - User<br>unset | All Accept<br>Select ring tone: Same as<br>ring tone<br>Select calling disp.: Same as<br>display | P.147        |
|           |                    | Change security code   | WEW 2 9                                       |                         | 0000 (4 zeros)                                                                                   | P.133        |
|           |                    | IC card authentic.     | _                                             |                         | OFF                                                                                              | P.143        |
|           |                    |                        |                                               |                         | External IC card: Not set                                                                        |              |
|           |                    | PIN setting            | _                                             |                         | _                                                                                                | P.133        |
|           |                    | Scanning function      | _                                             | Set scan                | Scan: ON                                                                                         | P.480        |
|           |                    |                        |                                               |                         | Message scan: ON                                                                                 |              |
|           | Connection setting | Set connection timeout | _                                             |                         | 60 seconds                                                                                       | P.192        |
|           |                    | Set check new messages | _                                             | Mail - MessageF         | All checked                                                                                      | P.227        |
|           |                    | Host selection         | WEW 8 1                                       |                         | i-mode<br>User setting: Not recorded                                                             | P.193        |
|           |                    | SMS center selection   | _                                             |                         | DoCoMo<br>User setting: Not recorded                                                             | P.236        |
|           |                    | Certificate            | _                                             |                         | All Valid                                                                                        | P.193        |
|           |                    | Certificate host       | _                                             |                         | DoCoMo<br>User setting: Not recorded                                                             | P.195        |
|           | i-αppli            | Disp. Software info    | _                                             |                         | Not display                                                                                      | P.239        |
|           | settings           | End stand-by display   | _                                             |                         | _                                                                                                | P.249        |
|           |                    | i-αppli vol.           | _                                             |                         | Level 4                                                                                          | P.241        |
|           | External           | USB mode setting       | _                                             |                         | Communication mode                                                                               | P.330        |
|           | connection         | Headset usage setting  | WEND 5 1                                      |                         | Headset+speaker                                                                                  | P.112        |
|           |                    | Headset mic. setting   | _                                             |                         | Headset microphone                                                                               | P.388        |
|           |                    | Auto answer setting    | WEN 9 4                                       | Phone                   | OFF                                                                                              | P.388        |
|           |                    |                        |                                               | Videophone              |                                                                                                  |              |
|           |                    |                        |                                               | PushTalk                |                                                                                                  |              |
|           | Int'l              | NW search mode         | _                                             |                         | Auto                                                                                             | P.430        |
|           | roaming<br>set     | 3G/GSM setting         | _                                             |                         | AUTO                                                                                             | P.430        |
|           | Set                | Display operator name  | _                                             |                         | Display ON                                                                                       | P.431        |
|           | Other              | Keypad sound           | MEM/30                                        |                         | ON                                                                                               | P.111        |
|           | settings           | Charge sound           | _                                             |                         | ON                                                                                               | P.111        |
|           |                    | Battery level          | MENU 7 1                                      |                         | _                                                                                                | P.53         |
|           |                    | Network status         | _                                             |                         | _                                                                                                | P.371        |
|           |                    | Side key guard         | (1 second or longer) or (1) second or longer) |                         | OFF                                                                                              | P.144        |
|           |                    | Character input set    | WEN 3 5                                       | Input mode              | 5-touch                                                                                          | P.393        |
|           |                    |                        |                                               | Prediction              | ON                                                                                               | P.394        |
|           |                    |                        |                                               | T9 change mode          | T9 Kanji change mode                                                                             | P.403        |
|           |                    |                        |                                               | Clear learned           | _                                                                                                | P.401        |
|           |                    |                        |                                               | CHG input size          | Standard                                                                                         | P.393        |
| <u></u>   | <u></u>            |                        |                                               | Auto cursor             | Normal                                                                                           | P.393        |

| Main item | Sub item     | Branch item     | Menu No.<br>(Key operation) |                    | Default setting                                                                                                    | Ref.<br>page   |
|-----------|--------------|-----------------|-----------------------------|--------------------|----------------------------------------------------------------------------------------------------|----------------|
| Settings  | Other        | Neuropointer    | _                           | Pointer            | ON                                                                                                    | P.126          |
|           | settings     |                 |                             | Speed              | Simple: Normal                                                                                                    |                |
|           |              |                 |                             | Slide              | _                                                                                                    |                |
|           |              |                 |                             | Pointer icon       | Basic (body color: STREET                                                                                                    |                |
|           |              |                 |                             | setting            | BLACK, EXTREME WHITE)/                                                                                                    |                |
|           |              |                 |                             |                    | Violet City (body color: EXOTIC VIOLET)                                                                                                    |                |
|           |              | ch-key setting  | -                           |                    | i-Channel                                                                                                    | P.371          |
|           |              | Illumination    | _                           | Closed illum.      | ON Set illumination: Color 5 (body color: STREET BLACK)/Color 7 (body color: EXTREME WHITE)/Color 2 (body color: EXOTIC VIOLET) Set pattern: Hotaru 1 | P.120          |
|           |              |                 |                             | Birthday reminder  | ON<br>Set illumination: Color 3                                                                                                    |                |
|           |              |                 |                             |                    | Set pattern: Pulse 1                                                                                                    |                |
|           |              |                 |                             | Anniversary remind | ON Set illumination: Color 2 (body color: STREET BLACK)/Color 6 (body color: EXTREME WHITE)/Color 7 (body color: EXOTIC VIOLET) Set pattern: Pulse 1  |                |
|           |              | Reset settings  | WEW 2 3                     |                    | —                                                                                                    | P.389          |
|           |              | Initialize      |                             |                    | _                                                                                                    | P.389          |
|           |              | Software Update | _                           | Set auto-update    | Auto-update Date: Everyday Time: 03:00                                                                                                    | P.473          |
| Data box  | My picture   |                 | WEW 4 6                     |                    | 1                                                                                                    | P.302          |
|           | Music        |                 | _                           |                    | 2 5                                                                                                    | P.357          |
|           | Music&Vid    | eo Channel      | _                           |                    | 3 5                                                                                                    | P.355          |
|           | i-motion     |                 | -                           |                    | 4 5                                                                                                    | P.310          |
|           | Melody       |                 | MENU 1 6                    |                    | 6                                                                                                    | P.318          |
|           | My docum     | ent             | _                           |                    | 7                                                                                                    | P.341          |
|           | Kisekae To   | ool             | _                           |                    | 9                                                                                                    | P.320          |
|           | Chara-den    |                 | -                           |                    | 8                                                                                                    | P.315          |
|           | PC Movie     |                 | _                           |                    | <b>⑤</b>                                                                                                    | P.298          |
|           | 1Seg         |                 | _                           |                    | _                                                                                                    | P.273          |
|           | Manga&Bo     |                 | -                           |                    | 10                                                                                                    | P.346          |
|           | Document     |                 | -                           |                    | _                                                                                                    | P.343          |
| LifeKit   | Bar code r   |                 | _                           |                    | -                                                                                                    | P.171          |
|           | Receive Ir   |                 | WEW 7 9                     |                    | _                                                                                                    | P.337          |
|           | microSD n    | nanager         | -                           |                    | _                                                                                                    | P.325          |
|           | Camera       |                 | (1 second or longer)        |                    | 10                                                                                                    | P.160<br>P.167 |
|           | Life history | viewer          | _                           |                    | -                                                                                                    | P.370          |

| Main item | Sub item                 | Branch item | Menu No.<br>(Key operation) | Default setting          |                                                                                                    |                |
|-----------|--------------------------|-------------|-----------------------------|--------------------------|----------------------------------------------------------------------------------------------------|----------------|
| LifeKit   | GPS                      |             | 1                           | Position location        | _                                                                                                    | P.260          |
|           |                          |             | (1 second or longer)        | Location<br>notification | Not stored                                                                                                    | P.269          |
|           |                          |             |                             | Location history         | No location history                                                                                                    | P.271          |
|           |                          |             |                             | i-αppli                  | モバイル Google マップ<br>地図アプリ                                                                                                    | P.261          |
|           |                          |             |                             | GPS settings             | Position settings<br>GPS button setting: Read a<br>Map<br>Positioning mode: Standard<br>mode                                                                                                    | P.261          |
|           |                          |             |                             |                          | Notification menu Register LCS client: Not stored Positioning mode: Standard mode                                                                                                    | P.269          |
|           |                          |             |                             |                          | Request menu Permit to send loc.: OFF Positioning mode: Standard mode Host selection: Initial address                                                                                                    | P.267          |
|           |                          |             |                             |                          | Service settings: — Tone/Vibrator Ring volume: Level 4 Select ring tone: Alarm 11 Vibrator: Pattern 1 Ring time Position location: OFF Location notification: ON Loc. request/permit: ON Loc. request/confirm: ON (5 sec.) | P.111          |
|           |                          |             |                             |                          | Illumination: Color 3                                                                                                    | P.111          |
|           | Data secur               | rity serv.  | -                           | Sndg img in<br>Phonebook | OFF                                                                                                    | P.104          |
|           | Schedule                 |             | WENU 4 5                    |                          | 12                                                                                                    | P.373          |
|           | Alarm                    |             | MENU 4 4                    |                          | All OFF                                                                                                    | P.372          |
|           | To Do list               |             | WEW 9 5                     |                          | -                                                                                                    | P.375          |
|           | Text memo                | 1           | WENU 4 2                    |                          | -                                                                                                    | P.385          |
|           | Calculator               |             | WENU 8 5                    |                          | _                                                                                                    | P.385          |
|           | Play/Erase               |             | <b>(☼</b> )                 |                          | -                                                                                                    | P.79           |
|           | Play/Erase               |             | _                           |                          | _                                                                                                    | P.79           |
|           | Voice men                |             | WENT 4 3                    |                          | _                                                                                                    | P.382          |
|           | Voice anno               |             | WEN 9 1                     |                          | _                                                                                                    | P.382          |
|           | UIM opera<br>My Profile  | tion        | - VEW O                     |                          | <u> </u>                                                                                                    | P.333<br>P.56  |
|           | F                        |             |                             |                          |                                                                                                    | P.380<br>P.340 |
|           | Forwarding<br>Text reade | •           | _                           |                          | ON _                                                                                                    | P.340<br>P.173 |
|           |                          | <u> </u>    |                             |                          | _                                                                                                    | P.173<br>P.386 |
|           | Dictionary               |             |                             |                          | _                                                                                                    | F.300          |

| Main item | Sub item     | Branch item | Menu No.<br>(Key operation) | -                      | Default setting                       | Ref.<br>page |
|-----------|--------------|-------------|-----------------------------|------------------------|---------------------------------------|--------------|
| Service   | Chaku-moj    | i           | _                           | Create message         | 5 messages pre-installed              | P.66         |
|           |              |             |                             | MSG display            | Calls with Caller ID                  |              |
|           |              |             |                             | settings               |                                       |              |
|           |              |             |                             | 3D message display     | ON                                    |              |
|           | Caller ID N  | otification | MEN 1 7                     |                        | _                                     | P.56         |
|           | Voice Mail   |             | _                           |                        | _                                     | P.406        |
|           | Call Waitin  | g           | _                           |                        | _                                     | P.407        |
|           | Call Forwa   | rding       | -                           |                        | _                                     | P.408        |
|           | 2in1 settino | )           | 2                           |                        | OFF                                   | P.413        |
|           |              |             | (1 second or longer)        | Mode switching         | Dual mode                             | P.416        |
|           |              |             | 3.,                         | Phonebook 2in1 setting | -                                     |              |
|           |              |             |                             | Stand-by display       | Dual mode                             |              |
|           |              |             |                             |                        | Stand-by display: Six-Month           |              |
|           |              |             |                             |                        | Calendar V                            |              |
|           |              |             |                             |                        | W-Stand-by display: Six-              |              |
|           |              |             |                             |                        | Month Calendar H B mode               |              |
|           |              |             |                             |                        | Stand-by display: Simple Wall V       |              |
|           |              |             |                             |                        | W-Stand-by display: Simple            |              |
|           |              |             |                             |                        | Wall H                                |              |
|           |              |             |                             | Set call/receive       | Disp. call/receive No.                | P.416        |
|           |              |             |                             | No.                    | Number A: White (body color:          |              |
|           |              |             |                             |                        | STREET BLACK, EXOTIC                  |              |
|           |              |             |                             |                        | VIOLET)/Black (body color:            |              |
|           |              |             |                             |                        | EXTREME WHITE) Number B: Moss Green   |              |
|           |              |             |                             |                        | Ringtone for Number B                 |              |
|           |              |             |                             |                        | Voice call (recv.)                    |              |
|           |              |             |                             |                        | Ring tone: Pattern 2                  |              |
|           |              |             |                             |                        | Other than above: Same as             |              |
|           |              |             |                             |                        | Number A                              |              |
|           |              |             |                             |                        | V. phone (recv.) Ring tone: Pattern 2 |              |
|           |              |             |                             |                        | Other than above: Same as             |              |
|           |              |             |                             |                        | Number A                              |              |
|           |              |             |                             |                        | Mail (recv.)                          |              |
|           |              |             |                             |                        | Ring tone: Alarm 2                    |              |
|           |              |             |                             |                        | Other than above: Same as<br>Number A |              |
|           |              |             |                             | 2in1 function OFF      | —                                     |              |
|           |              |             |                             | Rcv. avoid. setting    | -                                     |              |
|           | Nuisance (   |             | _                           |                        | _                                     | P.409        |
|           | Caller ID R  |             | _                           |                        | _                                     | P.409        |
|           | Incoming C   | •           | _                           |                        | Answer                                | P.411        |
|           | Set in-call  |             | _                           |                        | _                                     | P.411        |
|           | Remote Co    |             | _                           |                        | _                                     | P.412        |
|           | Dual Netwo   |             | _                           |                        | _                                     | P.410        |
|           | English Gu   |             | _                           |                        | _                                     | P.410        |
|           | Additional   |             | _                           |                        | _                                     | P.418        |
|           | Service Nu   |             | _                           |                        | _                                     | P.411        |
|           | Multi Numb   | er          | _                           | Select ring tone       | Same as ring tone                     | P.412        |

| Main item | Sub item               | Branch item | Menu No.<br>(Key operation) |                         | Default setting                                                                                                    | Ref.<br>page |
|-----------|------------------------|-------------|-----------------------------|-------------------------|----------------------------------------------------------------------------------------------------|--------------|
| Service   | Roam. Gui              | dance       | _                           |                         | _                                                                                                    | P.432        |
|           | Bar incoming when roam |             | _                           |                         | _                                                                                                    | P.432        |
|           | Service(Int            | .)          | _                           |                         | _                                                                                                    | P.432        |
| Phonebook | Phonebook              | (           | _                           |                         | 14                                                                                                    | P.95<br>P.97 |
|           | PushTalk               |             | F                           |                         | 16                                                                                                    | P.89<br>P.90 |
| Own data  | Received of            | alls        | WENU 2 4                    |                         | _                                                                                                    | P.64         |
|           | Dialed calls           | 3           | _                           |                         | _                                                                                                    | P.64         |
|           | Blog/Mail n            | nember      | WENU 9 7                    |                         | _                                                                                                    | P.208        |
|           | Chat group             | )           | _                           |                         | _                                                                                                    | P.233        |
|           | Choku-Der              | 1           | <b>(5)</b>                  |                         | _                                                                                                    | P.103        |
|           | Common p               | hrases      | WEW\ 3 8                    |                         | Default common phrases (Folder name: Folder 1, 2)                                                                                 | P.399        |
|           | Own diction            | nary        | WENU 8 2                    |                         | _                                                                                                    | P.400        |
|           | DL dictiona            | ıry         | _                           |                         | _                                                                                                    | P.401        |
| MUSIC     | Music Play             | er          | (1 second or longer)        |                         | 2 5                                                                                                    | P.362        |
|           | Music&Vid              | eo Channel  | -                           |                         | 3 5                                                                                                    | P.352        |
| 1Seg      | Activate 1S            | Seg         | (1 second or longer)        |                         | -                                                                                                    | P.276        |
|           | Program gi             | uide        | -                           |                         | _                                                                                                    | P.280        |
|           | Booking pr             | ogram list  | -                           |                         | _                                                                                                    | P.280        |
|           | Timer reco             | rding list  | -                           |                         | _                                                                                                    | P.281        |
|           | Recording              | result      | -                           |                         | _                                                                                                    | P.283        |
|           | TV link                |             | -                           |                         | _                                                                                                    | P.283        |
|           | Channel lis            | st          | -                           |                         | _                                                                                                    | P.276        |
|           | Channel se             | etting      | -                           |                         | _                                                                                                    | P.276        |
|           | User settin            | gs          | -                           |                         | 16                                                                                                    | P.285        |
| Osaifu-   | IC card cor            | ntent       | _                           |                         | _                                                                                                    | P.253        |
| Keitai    | DCMX                   |             | _                           |                         | _                                                                                                    | P.246        |
|           | ToruCa                 |             | _                           |                         | _                                                                                                    | P.255        |
|           | IC card loc            | k setting   | (1 second or longer)        | IC card lock            | OFF                                                                                                    | P.258        |
|           |                        |             | _                           | IC lock (power-<br>off) | Maintain                                                                                                    |              |
|           | Setting                |             | _                           | ToruCa settings         | Receive from R/W: Accept<br>Repetition check: Yes<br>Receive from broadcast: Accept<br>Auto reading setting: ON<br>Scroll: 1 line | P.257        |
|           |                        |             |                             | IC card notice set      | Illumination: ON<br>Vibrator: ON                                                                                                  | P.257        |
|           | Check IC o             | wner        | -                           |                         | -                                                                                                    | P.254        |
|           | Change IC              | owner       | _                           |                         | _                                                                                                    | P.254        |
|           | Search by              | i-mode      | _                           |                         | _                                                                                                    | _            |

| [Table 1] Other reset setting functions |                                                                                                    |  |  |  |  |  |
|-----------------------------------------|----------------------------------------------------------------------------------------------------|--|--|--|--|--|
| Function                                | Default setting                                                                                                    |  |  |  |  |  |
| 1 My picture                            | Sort: Chronological † Set image disp.: Normal                                                                                                    |  |  |  |  |  |
| 2 Music                                 | Resume play: No data<br>List setting: Title                                                                                                    |  |  |  |  |  |
| 3 Music&Video<br>Channel                | Sort: Chronological † List setting: Title + image Play from: Beginning                                                                                                 |  |  |  |  |  |
| 4 i-motion                              | Last stop point: No data Sort: Chronological † List setting: Title + image (FOMA terminal), Name + image (microSD)                                                     |  |  |  |  |  |
| 5 Music<br>Player                       | Sound effect Equalizer: OFF Effect: OFF                                                                                                    |  |  |  |  |  |
|                                         | Repeat setting: OFF<br>Shuffle: OFF<br>Volume: Level 10<br>Screen setting: Normal screen mode<br>Set image disp.: Normal<br>Change skin: Basic<br>Set repeat play: OFF |  |  |  |  |  |
| 6 Melody                                | Sort: Chronological †<br>Set repeat play: OFF                                                                                                    |  |  |  |  |  |
| 7 My<br>document                        | Sort: Chronological †                                                                                                    |  |  |  |  |  |
| ® Chara-den                             | Substitute image: ビーンズ (Beans)<br>Set image disp.: Fit in display<br>Rec. Chara-den: Photo mode<br>Photo mode<br>Select size: QCIF (176 × 144)                         |  |  |  |  |  |
|                                         | Storage setting (image): Fine                                                                                                    |  |  |  |  |  |
|                                         | Movie mode  Movie type set: Video + voice Storage setting (movie): Normal File size setting: 2MB                                                                       |  |  |  |  |  |
| 9 Kisekae<br>Tool                       | Sort: Chronological †                                                                                                    |  |  |  |  |  |
| 10 Manga&<br>Book                       | Sort: Chronological † Font size: Small Text direction: Horizontal Ruby: OFF Vibrator: OFF Display size: Double Bookmark: No value                                      |  |  |  |  |  |

| Movie mode  Select size: VGA (640 × 480) File size: 2MB Quality setting: Super Fine mode Camera Settings Photo mode: Portrait White balance: Auto Flicker: Auto Shutter sound: Sound 1 Select to save: Phone (Camera folder) |
|----------------------------------------------------------------------------------------------------|
| File size: 2MB Quality setting: Super Fine mode Camera Settings Photo mode: Portrait White balance: Auto Flicker: Auto Shutter sound: Sound 1 Select to save: Phone (Camera                                                  |
| White balance: Auto<br>Flicker: Auto<br>Shutter sound: Sound 1<br>Select to save: Phone (Camera                                                                                                    |
| Select to save: Phone (Camera                                                                                                    |
|                                                                                                    |
| Shake correction: Auto                                                                                                    |
| Voice mode                                                                                                    |
| File size: 2MB<br>Shutter sound: Sound 1<br>Select to save: Phone (Camera<br>folder)                                                                                                    |
| Photo mode                                                                                                    |
| Select size: Screen (480 × 854)<br>Quality setting: Super Fine<br>Camera Settings                                                                                                    |
| Photo mode: Auto<br>Smile level: Low<br>White balance: Auto<br>Flicker: Auto                                                                                                    |
| Shutter sound: Sound 1<br>Select to save: Phone (Camera<br>folder)                                                                                                    |
| Shake correction: Auto                                                                                                    |
| Movie mode/Photo mode                                                                                                    |
| Camera: Rear camera Auto timer: OFF (Delay time: 10 seconds)                                                                                                    |
| Auto save set: OFF File restriction: File unrestricted Continuous mode → P.163                                                                                                    |
| Display: Monthly display<br>User icon: Not recorded                                                                                                    |
| Big font⇔Standard font: Standard font                                                                                                    |
| Ring tone/Image: All OFF<br>Restrictions: All Released<br>Big font⇔Standard font: Standard font                                                                                                    |
| PushTalk setting Auto answer setting: OFF Ring time setting: 30 seconds Setting when folded: Speaker talk PushTalk arrival act: Answer Hands-free setting: ON                                                                |
|                                                                                                    |

| _ |  |
|---|--|
| ⅀ |  |
| 6 |  |
| u |  |
|   |  |
|   |  |
|   |  |
| ¥ |  |
| 2 |  |
| ō |  |
|   |  |
| = |  |
| × |  |
|   |  |
|   |  |
|   |  |
| 벛 |  |
| 8 |  |
|   |  |
|   |  |
|   |  |
|   |  |
| 3 |  |
| ត |  |
| w |  |
|   |  |
|   |  |
| Е |  |
|   |  |
|   |  |
|   |  |
| ≤ |  |
|   |  |
| 8 |  |
|   |  |
|   |  |
| ö |  |
| 9 |  |
|   |  |
| - |  |
| 3 |  |
| ~ |  |
|   |  |
| _ |  |
|   |  |
| 8 |  |
|   |  |
|   |  |
| Ж |  |
|   |  |
|   |  |
| - |  |
| = |  |
| 0 |  |
| గ |  |
| 빞 |  |
| а |  |
|   |  |
|   |  |
|   |  |
| 0 |  |
|   |  |

| Function  | Default setting                                                                                                    |
|-----------|----------------------------------------------------------------------------------------------------|
| 1 Seg     | User settings Subtitles: ON (Wide: Bottom) Recording to: Phone Rec. while low battery: ON 1Seg effect: OFF TV sound while closed: ON ECO mode: Released Display light: Constant light Data BC settings Set image disp.*: ON (*: Reset by Initialize.) Sound effect: ON |
|           | Icon always show: ON Time Shift setup: Auto ON                                                                                                    |
| Other     | During a videophone call                                                                                                    |
| functions | Brightness of V.phone settings: 0<br>Display light: All time ON                                                                                                    |
|           | Last one function*                                                                                                    |
|           | Main menu: Data box<br>Phonebook: Search reading                                                                                                    |
|           | Volume: Level 4<br>Manner mode: Released<br>Public mode (Driving mode): Deactivated                                                                                                    |

\*: "Last one function" makes the FOMA terminal select the function you select last time automatically when you operate the FOMA terminal next time.

### Simple Menu function list

| Main item | Sub item/<br>Branch item | Ref. page |
|-----------|--------------------------|-----------|
| Phone     | Phonebook                | P.97      |
|           | Redial                   | P.64      |
|           | Received calls           | P.64      |
|           | Message                  | P.77      |
|           | Add to phonebook         | P.95      |
|           | My profile               | P.380     |
| Mail      | Inbox                    | P.217     |
|           | Outbox                   | P.217     |
|           | Draft                    | P.208     |
|           | Compose message          | P.200     |
|           | Check new messages       | P.212     |
| i-mode    | iMenu                    | P.178     |
|           | Bookmark                 | P.185     |
|           | Screen memo              | P.186     |

| Main item      | Sub item/<br>Branch item | Ref. page |
|----------------|--------------------------|-----------|
| Camera         | Photo mode               | P.160     |
|                | Movie mode               | P.167     |
|                | My picture               | P.302     |
|                | i-motion                 | P.310     |
| Settings/Tools | Incoming call            | P.108     |
|                | Stand-by display         | P.115     |
|                | Alarm clock              | P.372     |
|                | Calculator               | P.385     |
|                | Call time/Charge         | P.383     |
|                | Voice Mail               | P.406     |
| 1Seg           | Activate 1Seg            | P.276     |
|                | Video                    | P.312     |

### **Character Assignment to Dial Keys**

### Characters that can be entered using 5-touch input

| Key | Kanji/Hiragana input<br>mode | Katakana input mode | Alphabetic input mode                                                | Numeric input mode |
|-----|------------------------------|---------------------|----------------------------------------------------------------------|--------------------|
| 1   | あいうえおぁぃぅぇぉ                   | アイウエオアィゥェォ          | . @ / ? ! ( ) , : ' ~ *5& ¥ 1 Space                                  | 1                  |
| 2   | かきくけこ                        | カキクケコ               | ABCabc2                                                              | 2                  |
| 3   | さしすせそ                        | サシスセソ               | DEFdef3                                                              | 3                  |
| 4   | たちつてとっ                       | タチツテトッ              | GHIghi4                                                              | 4                  |
| 5   | なにぬねの                        | ナニヌネノ               | JKLjkl5                                                              | 5                  |
| 6   | はひふへほ                        | ハヒフへホ               | MNOmno6                                                              | 6                  |
| 7   | まみむめも                        | マミムメモ               | PQRSpqrs7                                                            | 7                  |
| 8   | やゆよゃゅょ                       | ヤユヨャュョ              | TUVtuv8                                                              | 8                  |
| 9   | らりるれろ                        | ラリルレロ               | WXYZwxyz9                                                            | 9                  |
| 0   | わをんゎー                        | ワヲンヮ*1—             | Space 0                                                              | 0+*6               |
| *   | ° ° *2, *3                   | ° ° *2, *3          | *2, *3                                                               | **3                |
| #   | 、。?!·Space*4                 | 、。?!·Space*4        | .ne.jp .co.jp .ac.jp wwwcom .html http://<br>https://@docomo.ne.jp*7 | #                  |

<sup>\*1:</sup> Lower case "">" can be entered in double-byte input mode.

<sup>\*2:</sup> You can switch between lower and upper cases.

<sup>\*3:</sup> Pressing for 1 second or longer will enter a carriage return mark " 🕹 ".

<sup>\*4: &</sup>quot;、"", "" ? "", "" ! " and " " cannot be entered when you enter a reading into Own dictionary or UIM phonebook.

<sup>\*5:</sup> This symbol appears as " in double-byte input mode.

<sup>\*6: &</sup>quot;+" can be entered when you enter an SMS address by holding down the key for 1 second or longer.

<sup>\*7:</sup> Not be displayed when switched to double-byte.

### Characters that can be entered using 2-touch input

### ■ Double-byte input mode

| Ke  | / | 2n | d ke | у   |    |    |   |   |   |    |    |
|-----|---|----|------|-----|----|----|---|---|---|----|----|
|     |   | 1  | 2    | თ   | 4  | 5  | 6 | 7 | 8 | 9  | 0  |
| 1st | 1 | あ  | い    | う   | え  | お  | Α | В | С | D  | Е  |
| Key |   | あ  | い    | õ   | え  | お  | а | b | С | d  | е  |
|     | 2 | か  | き    | <   | け  | Z  | F | G | Н | 1  | J  |
|     |   |    |      |     |    |    | f | g | h | i  | j  |
|     | 3 | さ  | し    | す   | せ  | そ  | Κ | L | М | Ν  | 0  |
|     |   |    |      |     |    |    | k | 1 | m | n  | 0  |
|     | 4 | た  | 5    | つ   | て  | ۲  | Р | Q | R | S  | Т  |
|     |   |    |      | つ   |    |    | р | q | r | S  | t  |
|     | 5 | な  | ľ    | ぬ   | ね  | の  | U | ٧ | W | Χ  | Υ  |
|     |   |    |      |     |    |    | u | ٧ | W | Х  | У  |
|     | 6 | は  | ひ    | ıζı | ^  | ほ  | Ζ | ? | ! | _  | /  |
|     |   |    |      |     |    |    | Z |   |   |    |    |
|     | 7 | ま  | み    | む   | め  | ŧ  | ¥ | & |   | ä  |    |
|     |   |    |      |     |    |    |   |   |   |    |    |
|     | 8 | ゃ  | (    | ゆ   | )  | ょ  | * | # |   | *1 | *2 |
|     |   | ゃ  |      | ゆ   |    | ょ  |   |   |   |    |    |
|     | 9 | 5  | b    | る   | れ  | ろ  | 1 | 2 | 3 | 4  | 5  |
|     |   |    |      |     |    |    |   |   |   |    |    |
|     | 0 | わ  | を    | Ь   | *3 | *3 | 6 | 7 | 8 | 9  | 0  |
|     |   | わ  |      |     |    | 0  |   |   |   |    |    |

### ■ Single-byte input mode

| Key | / | 2n     | d ke | у   |   |   |        |        |        |                   |          |
|-----|---|--------|------|-----|---|---|--------|--------|--------|-------------------|----------|
|     |   | 1      | 2    | 3   | 4 | 5 | 6      | 7      | 8      | 9                 | 0        |
| 1st | 1 | 7      | 1    | ゥ   | Ι | 1 | Α      | В      | С      | D                 | Е        |
| Key |   | 7      | 1    | ゥ   | Ι | オ | а      | b      | С      | d                 | е        |
|     | 2 | ħ      | +    | ク   | Ţ |   | F      | G      | Н      |                   | J        |
|     |   |        |      |     |   |   | f      | g      | h      | i                 | j        |
|     | 3 | Ħ      | シ    | ス   | t | y | K      | L      | М      | N                 | 0        |
|     |   |        |      |     |   |   | k      | -      | m      | n                 | 0        |
|     | 4 | 9      | Ŧ    | IJ  | テ | 1 | Р      | Q      | R      | S                 | T        |
|     |   |        |      | ッ   |   |   | р      | q      | r      | S                 | t        |
|     | 5 | t      | =    | Z   | ネ | 1 | U      | ٧      | W      | Χ                 | Υ        |
|     |   |        |      |     |   |   | U      | ٧      | W      | Х                 | у        |
|     | 6 | Л      | Ł    | J   | Λ | ホ | Z      | ?      | !      | -                 | /        |
|     |   |        |      |     |   |   | Z      |        |        |                   |          |
|     | 7 | 7      | 111  | Ь   | Х | ŧ | ¥      | &      |        | ~ <u></u>         |          |
|     | 8 | ħ      | (    | 1   | ) | 3 | *      | #      |        | *1                | *2       |
|     |   | †<br>† | ì    | ם   |   | 3 |        |        |        |                   |          |
|     | 9 | Ē      | IJ   | Ιlν | ν | 0 | 1      | 2      | 3      | 4                 | 5        |
|     |   | @      | /    | -   | _ | : | .ne.jp | .co.jp | .ac.jp | @docomo.<br>ne.jp |          |
|     | 0 | 7      | Ŧ    | ソ   | " | ۰ | 6      | 7      | 8      | 9                 | 0        |
|     |   | ~      |      |     | , |   | www.   | .com   | .html  | http://           | https:// |

- During reading input when you are storing entries in the UIM phonebook, Double-byte input mode becomes katakana input.
- \*1: These can also be used only when pictograph input is possible, such as "Text memo" or storing "Common phrases".

  Note that these icons are always entered as double-byte characters. "Pictograph" is not available when you are composing an SMS, but "a" and "w" can be entered.
- \*2: Pressing 8 0 switches between upper case input mode (top) and lower case input mode (bottom). You can also enter upper case text and then change it to lower case by pressing \*\*.
- \*3: In "Double-byte input mode", dakuten "° " and han-dakuten "° " are only displayed for characters with which dakuten can be used. Dakuten entered with other characters appear as spaces.
- : Spaces are entered.

### Characters that can be entered using T9 input

| Key | Kanji/Hiragana input mode | Katakana input mode    | Alphabetic input mode                                                 |
|-----|---------------------------|------------------------|-----------------------------------------------------------------------|
| 1   | あcolumn, 1                | ア column, 1            | . @ / ? ! ( ) ,: ' ~ *5 & ¥ 1 Space                                   |
| 2   | かcolumn, 2                | 力 column, 2            | ABCabc 2                                                              |
| 3   | さcolumn, 3                | サcolumn, 3             | DEFdef 3                                                              |
| 4   | たcolumn, 4                | 夕 column, 4            | GHIghi 4                                                              |
| 5   | なcolumn, 5                | ナcolumn, 5             | JKLjkl 5                                                              |
| 6   | はcolumn, 6                | 八column, 6             | MNOmno 6                                                              |
| 7   | まcolumn, 7                | マcolumn, 7             | PQRSpqrs 7                                                            |
| 8   | やcolumn, 8                | ヤcolumn, 8             | TUVtuv 8                                                              |
| 9   | ട് column, 9              | ∋column, 9             | WXYZwxyz 9                                                            |
| 0   | わをんゎー,0                   | ワヲンヮ <sup>*4</sup> ー,0 | 0                                                                     |
| *   | *1, *2                    | *1, *2                 | *2                                                                    |
| #   | *3                        | *3                     | .ne.jp .co.jp .ac.jp wwwcom .html http:// https://<br>@docomo.ne.jp*6 |

- For "numeric input mode", see "5-touch" key assignments.
- Number candidates do not appear when you enter a reading into a UIM phonebook entry or "Own dictionary".
- When set to alphabet input mode, the mode changes in order from "Released"→"Shift mode"→"CapsLock mode" each time you press ★.
- All characters are entered in upper case in "CapsLock mode". In "Shift mode", only the first character is
  entered in upper case, and other characters are entered in lower case. When these mode are canceled, all
  characters are entered in lower case.
- · After confirming text in "Shift mode", the mode is canceled.
- \*1: Switches the conversion candidate readings with dakuten "\* " and han-dakuten " \* " during reading edit.
- \*2: Pressing for 1 second or longer will enter a carriage return mark " 4 ".
- \*3: "、 ", "。 ", "? ", "! ", " · " or "Space" is displayed after confirming the reading or character.
- \*4: The lower case " " can be entered in double-byte input mode only.
- \*5: This symbol appears as " " in double-byte input mode.
- \*6: Not be displayed when switched to double-byte.

### **Symbols List**

### **■** Double-byte Symbols

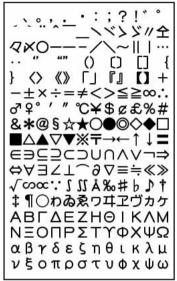

### ■ Single-byte Symbols

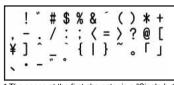

The space at the first character is a "Single-byte space".

<sup>\*</sup> The space at the first character is a "Double-byte space".

<sup>\*</sup> When entering the message of SMS, 💜 and 🝙 appear at the end of the list.

### ■ Symbols reading list

You can enter the following symbols by entering and converting the readings. Also, some of the following symbols are displayed as conversion candidates when you enter and convert "きでう".

| Name (characters to enter) | Symbol           |
|----------------------------|------------------|
| あっと、あっとまーく                 | @                |
| いこーる                       | =                |
| えん                         | ¥                |
| おす                         | \$               |
| おなじ                        | Q                |
| おなじく                       | //               |
| おんぷ                        | ٥                |
| かける                        | ×                |
| かっこ                        | 00000            |
|                            | <> [] [] [] "    |
|                            | "" () 〈 [] {} [] |

| Name (characters to enter) | Symbol |
|----------------------------|--------|
| から                         | ~      |
| こめ                         | *      |
| ころん                        | 1      |
| こんま                        | ,      |
| さんかく                       | △▲▽▼   |
| しゃせん                       | /\     |
| しかく                        | □■◇◆   |
| しめ                         | ø      |
| たす                         | +      |
| どう                         | ヽヾゝゞ∥々 |
| ぱーせんと                      | %      |

| Name (characters to enter) | Symbol       |
|----------------------------|--------------|
| ひく                         | _            |
| ひしがた                       | ♦♦           |
| ほし                         | ☆★           |
| まる                         | 000          |
| むげん                        | ∞            |
| めす                         | 우            |
| やじるし                       | <b>→←</b> ↑↓ |
| ゆうびん                       | Ŧ            |
| るーと                        | $\sqrt{}$    |
| わる                         | ÷            |

### **Pictographs List**

You can enter the pictographs by entering and converting the following readings.

|                   | Reading             |
|-------------------|---------------------|
| 4                 | わーい・かお・うれしい         |
| X                 | いかり・かお              |
| $\hookrightarrow$ | がく・かお・かなしい          |
| <b>^</b>          | やだ・かお・かなしい          |
| ~~                | かんがえる・かお・う一む        |
| Y                 | ほっ・かお               |
| <u>^</u>          | ひやあせ・かお             |
| 0                 | ひやあせ・かお             |
| 1                 | いかり・かお・ぶー           |
| 1                 | ぼけー・かお              |
| 88                | は一と・かお              |
| ਚੁੱ               | あかんべ・かお・ベー          |
| 14                | うぃんく・かお             |
| *                 | うれしい・かお・にこ          |
| <u>+</u>          | がまん・かお              |
| ūū                | ねこ・どうぶつ             |
| ;<br>```          | なみだ・かお・なき           |
| ¥                 | なみだ・かお・なき           |
| NG                | えぬじー・だめ             |
| ^^                | うまい・たべる・かお          |
|                   | にやり・かお・わらい          |
| 607               | げっそり・さけび・むんく・<br>かお |

|                     | Reading              |
|---------------------|----------------------|
| •                   | は一と                  |
|                     | は一と                  |
| <b>(3)</b>          | しつれん・はーと             |
| YY                  | は一と                  |
| ××                  | ふらふら・かお              |
| Ĵ                   | ぐっど・やじるし・や・う<br>え    |
| D                   | るんるん・おんぷ             |
| <b>⊕</b>            | かわいい・はな              |
|                     | きすま一く・きす・ちゅっ         |
| $\Diamond \Diamond$ | ぴかぴか・あたらしい・き<br>ら・ぴか |
| oʻ                  | ひらめき・きら・ぴか           |
| ×ζ                  | むかっ・いかり              |
| Œ                   | ぱんち・いかり・て            |
| •                   | ばくだん・ばくはつ・いか<br>り    |
| 22                  | むーど・おんぷ              |
| 7                   | ばっど・やじるし・や・し<br>た    |
| ZZZ                 | ねむい・すいみん・ねる・<br>ぐー   |
| 1                   | びっくり・おどろき            |
| !?                  | びっくり・おどろき            |
| 11                  | びっくり・おどろき            |

|                              | Reading                |
|------------------------------|------------------------|
| $\Sigma_{\underline{\zeta}}$ | どんっ・しょうげき              |
| $\sum_{\mathbf{Z}}$          | あせあせ・あせ                |
| b                            | あせ                     |
|                              | だっしゅ・にげろ               |
| = <u>3</u>                   | _                      |
| 0                            | _                      |
| 此                            | はしるひと・だっしゅ・は<br>しる・にげる |
| ŒΘ                           | め・みる・みて                |
| 3                            | みみ・きく                  |
| 2                            | て・ぐー                   |
| 0.0                          | て・ちょき                  |
|                              | て・ぱー                   |
|                              | あし・あしあと                |
| œ,                           | めがね                    |
| 重                            | おーけー・て・おっけー            |
| q:                           | おひつじざ・せいざ              |
| Ŏ                            | おうしざ・せいざ               |
| )(                           | ふたござ・せいざ               |
| 6                            | かにざ・せいざ                |
| N                            | ししざ・せいざ                |
| M2                           | おとめざ・せいざ               |
| ()                           | てんびんざ・せいざ              |

|             | Reading                   |
|-------------|---------------------------|
| Πŧ          | さそりざ・せいざ                  |
| 7           | いてざ・せいざ                   |
| m           | やぎざ・せいざ                   |
| m           | みずがめざ・せいざ                 |
| +           | うおざ・せいざ                   |
| <b>6</b>    | ぼけっとべる・ぼけべる・<br>べる        |
| Ô           | かめら・しゃしん                  |
|             | かばん・ばっぐ                   |
|             | でんわ                       |
|             | けいたいでんわ・けいたい・<br>けーたい・でんわ |
|             | めも                        |
| W           | は一と・とらんぷ                  |
| •           | すペーど・とらんぷ                 |
| •           | だいや・とらんぷ                  |
| *           | くらぶ・とらんぷ                  |
| Ġ           | くるまいす                     |
|             | かちんこ・かっと・かんとく             |
| 8           | ふくろ                       |
| Ø           | ぺん・めも                     |
| Ω           | ひとかげ                      |
| Ħ           | いす                        |
| $\otimes$   | とけい・じかん                   |
| $\vee$      | めーる・てがみ・あどれす              |
| ID          | あいでぃー                     |
| 7           | ぱすわーど・かぎ                  |
| Ţ           | つぎ・りたーん                   |
| CL          | くりあ                       |
| d           | さーち・しらべる・むしめ<br>がね        |
| NEW         | にゅー・にゅう・あたらし<br>い         |
| ₽           | はた・ふらっぐ・いち                |
| 00          | ふり一だいやる                   |
| #           | しゃーぷ                      |
| <b>(B</b> ) |                           |
| <u>OK</u>   | けってい・おーけー・おっ<br>けー        |
| a           | あいあぶり・あぶり                 |
| $\alpha$    | あいあぶり・あぶり                 |
| 8           | ちゃぺる・べる・かね                |
|             | どあ・とびら                    |
| Ē           | どるぶくろ・かね・おかね              |
| 0.2         | ぱそこん・ぴーしー                 |

|            | Reading                   |
|------------|---------------------------|
| <b>*</b>   | らぶれた―・らぶめ―る・<br>てがみ・めーる   |
| 1          | れんち・しゅうり                  |
| 0          | くりっぷ・てんぷ                  |
| ©          |                           |
| TM         |                           |
| 秘          | まるひ・ひみつ                   |
| Ð          | りさいくる                     |
| ®          |                           |
|            | きけん・ちゅうい                  |
| 禁          | きんし                       |
| 空          | くうしつ・くうせき・くう<br>しゃ・あき     |
| 合          | ごうかく                      |
| 満          | まんしつ・まんせき・まん              |
|            | しゃ・いっぱい                   |
| •          | はれ・てんき・たいよう               |
| 8          | くもり・てんき・くも                |
| <b>*</b>   | あめ・てんき・かさ                 |
| 8          | ゆき・てんき・ゆきだるま              |
| 4          | かみなり・てんき・ぴか               |
| (O)        | たいふう・てんき・まる・<br>ぐるぐる      |
|            | きり・てんき                    |
| ¥          | こさめ・てんき・かさ                |
| •          | しんげつ・つき・まる                |
| <u> </u>   | みかづき・つき                   |
| 0          | はんつき・つき                   |
| <u></u>    | はんつき・つき                   |
| <u> </u>   | まんげつ・つき・まる                |
| <u> </u>   | よる・つき・おやすみ                |
| 3          | なみ・うぇーぶ・うみ<br>くろーばー・はな    |
| <b>≫</b> € |                           |
| ₩.         | ちゅーりっぷ・はな                 |
| 4          | め・はな                      |
| 見          | でんしゃ・のりもの<br>ちかてつ・のりもの・めと |
| Μ          | 3                         |
| Œ          | しんかんせん・のりもの               |
| <b>4</b>   | くるま・のりもの・せだん              |
| apada      | くるま・のりもの・あーる<br>ぶい        |
|            | ばす・のりもの                   |
| Ð          | ふね・のりもの                   |
| 4          | ひこうき・のりもの                 |
|            | いえ・たてもの・うち                |

|                    | Reading                |
|--------------------|------------------------|
|                    | びる・たてもの・かいしゃ           |
| Ê                  | ゆうびんきょく・ゆうびん           |
| <b></b>            | びょういん                  |
| BK                 | ぎんこう・ばんく               |
| ĀTM                | えーてぃーえむ・ばんく            |
| Ĥ                  | ほてる                    |
| CVS                | こんびに                   |
| GS                 | がそりんすたんど・がすす           |
|                    | たんど・がす                 |
| P                  | ちゅうしゃじょう・ぱーき<br>んぐ・ぴー  |
|                    | しんごう                   |
| ŧΙĀ                | といれ・べんじょ               |
| ΨΩ                 | れすとらん・しょくじ・ご           |
| \/                 | はん・めし<br>びよういん・はさみ・とこ  |
| X                  | P                      |
|                    | おんせん                   |
| EH:                | がっこう                   |
|                    | きっさてん・しょくじ・さ           |
| ₩                  | てん・おちゃ<br>ばー・しょくじ・さけ・か |
| Ý                  | んぱい                    |
|                    | びーる・しょくじ・さけ・<br>かんぱい   |
| =                  | ふぁーすとふーど・しょく           |
| _                  | じ・はんばーがー               |
| ű                  | ゆのみ・おちゃ・ちゃ             |
| •                  | さくらんぼ・はな・ちぇ<br>りー      |
| Ð                  | ばなな・たべもの               |
| <b>1</b>           | りんご・たべもの               |
| ā                  | おにぎり・おむすび・たべ           |
|                    | もの<br>しょーとけーき・けーき・     |
|                    | たべもの                   |
| 8                  | とっくり・おちょこ・さけ・          |
| 333                | かんぱい<br>どんぶり・ごはん・たべも   |
|                    | の・しょくじ                 |
| 0                  | ぱん・しょくじ・たべもの           |
| •                  | わいんぐらす・わいん・さ<br>け・かんぱい |
| \( \stacksquare \) | いぬ・どうぶつ                |
| <u>.</u>           | ねこ・どうぶつ                |
| <br>(a)            | かたつむり・どうぶつ             |
| <u></u>            | ひよこ・どうぶつ               |
| 13                 | ぺんぎん・どうぶつ              |
| Œ.                 | さかな・どうぶつ               |
| \$ P               | うま・どうぶつ・けいば            |
| 8                  | 20. 22012 12016        |

|            | Reading                     |
|------------|-----------------------------|
| ÐŢ         | ぶた・どうぶつ                     |
| 8          | ぶていっく・くつ・ふく・<br>はいひーる       |
| 4          | くつ                          |
| ¥          | ていーしゃつ・しゃつ・ふく               |
|            | さいふ・かね・おかね                  |
| Of .       | けしょう・くちべに                   |
| R          | じーんず・ふく・ずぼん                 |
|            | えんぴつ・めも                     |
| W          | おうかん・かんむり・おう                |
| D          | ゆびわ                         |
| $\square$  | すなどけい・じかん                   |
| O          | うでどけい・とけい・じか<br>ん           |
| 4          | すぽーつ・ふく                     |
| 00         | やきゅう・すぽーつ・ぼー<br>る           |
| <b>a</b> / | ごるふ・すぽーつ                    |
| 0          | てにす・すぽーつ                    |
| ⊗          | さっかー・すぽーつ・ぼー<br>る           |
| Œ.         | すきー・すぽーつ                    |
|            | ばすけっとぼーる・すぽー<br>つ・ばすけ・ばすけっと |
| ,<br>,     | もーたーすぽーつ・はた・<br>ふらっぐ・えふわん   |
| ₩.         | からおけ・まいく・うた                 |
| 2          | えいが・びでお                     |
| Ж          | ゆうえんち                       |

|              | Reading                |
|--------------|------------------------|
| ្ត           | おんがく・きく・へっどほ<br>ん      |
| 3            | あーと・かいが                |
| 1            | えんげき・しばい               |
| Á            | いべんと                   |
|              | ちけっと・きっぷ               |
| 2            | きつえん・たばこ               |
| $\otimes$    | きんえん・たばこ               |
|              | ほん                     |
|              | りぼん                    |
|              | ぷれぜんと・おめでとう            |
| iii          | ばーすでー・おめでとう・<br>たんじょうび |
|              | てれび                    |
| æ            | げーむ                    |
| 9            | しーでぃー                  |
| 1            | りぞーと・よっと・ふね            |
| *            | くりすます・き                |
| A.           | すのぼ・すの―ぼ―ど・す<br>ぽーつ    |
| ₼            | じてんしゃ・のりもの・<br>ちゃり     |
|              | ふじさん・やま                |
| *            | もみじ・はな                 |
| <sub>S</sub> | さくら・はな                 |
| /            | やじるし・うえ                |
|              | やじるし・した                |
| 1            | やじるし・うえ                |
| /            | やじるし・した                |

|          | Reading     |  |
|----------|-------------|--|
| 8        | あいも一ど・あい    |  |
| 8        | あいも一ど・あい    |  |
| 1        | いち・すうじ      |  |
| 2        | に・すうじ       |  |
| 3        | さん・すうじ      |  |
| 4        | し・よん・すうじ    |  |
| 5        | ご・すうじ       |  |
| 6        | ろく・すうじ      |  |
| 7        | なな・しち・すうじ   |  |
| 8        | はち・すうじ      |  |
| 9        | きゅう・く・すうじ   |  |
| 0        | ぜろ・れい・すうじ   |  |
| <b>+</b> | やじるし・や      |  |
| 1        | やじるし・や      |  |
| S00F     |             |  |
| ON!      |             |  |
| end      | えんど・おわり     |  |
| ⇒        | でんわ・でんわばんごう |  |
| <b>☆</b> | めーる・あどれす    |  |
| FAX      | ふぁっくす       |  |
| Ð        | どこも         |  |
| Ð        | どこもぽいんと・どこも |  |
| ¥        | ゆうりょう・えん・かね |  |
| REE      | むりょう・ただ・ふりー |  |

<sup>\*</sup> Pictographs with no reading can be entered only by Pictograph.

### NOTE

• When you send pictographs to the mobile phone other than i-mode terminal or a PC, they may not be displayed correctly. Pictographs may not be displayed correctly depending on the model of the other party even when it is the i-mode terminal.

### **Face Marks List**

You can enter the face marks by entering and converting the following readings. Also, all the following marks are displayed as conversion candidates when you enter and convert "かお" or "かおもじ".

| Reading        | Face mark                         |
|----------------|-----------------------------------|
| ありがと(う)        | m(_)m<br>\(^0^)/                  |
| ばんざい           | \(^0^)/                           |
| わーい            | (^0^)                             |
|                | ( , A , )                         |
|                | (*^□^*)                           |
|                | o(^∇^o)(o^∇^)o                    |
|                | (≧▼≦)                             |
| おーい            | (^0^)/                            |
| ほじい            | (^^)v                             |
| ぎゃはは           | (^Q^)/^                           |
| あは             | (0^0^0)                           |
|                | ^0^;                              |
| にこ             | (^-^)                             |
|                | (*^_^*)                           |
|                | (0, △, 0)                         |
|                | (0 <sup>^</sup> ∀ <sup>^</sup> 0) |
|                | (´∀´●)                            |
|                | ( <b>●</b> ^-^ <b>●</b> )         |
|                | (o^∇^o)                           |
|                | (^m^)                             |
|                | (* ▽ )                            |
| ちゅ             | (^3^)/                            |
|                | (^ε^)-☆Chu!!                      |
| わくわく           | 0(^-^)0<br>(^)                    |
| ういんく<br>(うぃんく) |                                   |
|                | (*^_ ' )                          |
| さよなら           | (^_^)/~<br>( ^Д `) /~~            |
|                | //                                |
| がんば            | (T_T)/~                           |
| ね              | p(^^)q                            |
| ぽりぽり           | (^.^)b<br>(^^)ï                   |
| ひやあせ           | (^o^;                             |
| あせあせ           | (;^_^A                            |
| あせ             | (, _ A                            |
| びくっ            | (。·ω·。)<br>(*_*)                  |
| どき             | (♠_♠)                             |
| え              | (@_@;)                            |
| ^              | (@_@,)                            |

| es when you en | ter and convert "カ |
|----------------|--------------------|
| Reading        | Face mark          |
| めがてん           | (··;)              |
| はてな            | $(\cdot \cdot ?)$  |
| なぜ             | (?_?)              |
|                | (° U。)?            |
| きらーん           | (☆。☆)              |
| しくしく           | (T_T)              |
|                | (´;ω;`)            |
| いたた            | ()_()              |
|                | (><)               |
| えーん            | (;_;)              |
|                | (´Д`)              |
|                | ΩÅΩ;               |
|                | (ДД(°)°°°          |
|                | °。(p)∧⟨q)。°°       |
|                | (Tω\)              |
| が一ん            | (;)!!<br>(;)       |
|                | (;)                |
|                | Σ( ̄□ ̄;)          |
|                | (-0-;)             |
|                | (_0_;)             |
| えへん            | ()                 |
| む              | (メ)                |
|                | 0( 0)              |
| いかり            | (``)               |
| むか             | (;+                |
|                | (`^`)              |
|                | (~^~;)             |
| こそこそ           | (                  |
| じーっ            | ()                 |
| きこえない          | ()                 |
| こまったもんだ        | (¯~¯)ξ             |
| ぶたー            | )^o^(              |
| こあら            | (-Q-)              |
| いぬ             | (,.1.)             |
| ねこ             | =^•ω•^=            |
| いっぷく           | (^!^)y~            |
|                | (^ .^)y-~~~        |
| ほし             | ☆彡                 |
|                |                    |

| Reading    | Face mark            |
|------------|----------------------|
|            |                      |
| ねてる        | ()zz                 |
| ねむい        | \(~o~)/              |
|            | (ρ)ノ                 |
| めも         | φ()                  |
| うん         | (°_°)(。_。)           |
| かんぱい       | (^^)/∇☆∇\(^^)        |
| ども         | \(^_^)( ^_^)/        |
| がまん        | (; ´∩ `)             |
| こんにちは      | ヾ(=^▽^=)ノ            |
|            | ( • ∀ • ) /          |
|            | (●´∀`●)/             |
| いいな        | (o)ω(o)              |
|            | (@° ▽° @)            |
|            | (m´□´m)              |
| うーん        | (~~;)                |
|            | (-ω-)                |
| てれる        | (/_\;)               |
| C110       | (*/w\*)              |
|            | (//∀//)              |
|            | (≥ω≦)                |
|            | (●´mn`)              |
|            | (∩∇ `)               |
|            | (*ymy*)              |
| しあわせ       |                      |
| 000106     | °+。(*′ ▽ ` )。+       |
|            |                      |
| なかよし       | (*´∀`*)<br>^-^)人(^-^ |
| ごめん        |                      |
| COM        | (*c*)                |
|            | (-人-)                |
| 1.71%1.71% | (八八)                 |
| いじいじ       | φ(;)                 |
| いじわる       | Ψ(`∀´#)              |
| よろしく       | <b>☆</b> \(▽⌒*)      |
| こまった       | )ω(                  |
|            | ><                   |
| やだ         | $(O)_{\langle}$      |

| Reading | Face mark |
|---------|-----------|
| へこむ     | ( ^ `)    |
|         | (´ω`)     |
|         | (·ω·)     |
| びっくり    | (одО;)    |
|         | w(° 0° )w |

| Reading | Face mark      |  |  |  |  |
|---------|----------------|--|--|--|--|
| だっしゅ    | ε= r( · _ · )- |  |  |  |  |
| つっこみ    | (= · ω · )/    |  |  |  |  |
| わらい     | (ˆωˆ)          |  |  |  |  |
|         | (^皿^)          |  |  |  |  |

| Reading | Face mark                      |
|---------|--------------------------------|
| どんまい    | $b(\cdot \land \cdot \bullet)$ |
| きゃー     | (。≧∇≦。)                        |
| かぜ      | (*> U (*)                      |
| ぴぱつ     | (´ψψ`)                         |

### **Fixed Common Phrases List**

### ■ Folder 1 (fixed common phrases)

| No. | Message             |
|-----|---------------------|
| 1   | Sorry               |
| 2   | Thank you           |
| 3   | Congratulations!    |
| 4   | It's time           |
| 5   | Wait a minute       |
| 6   | Just arrived        |
| 7   | Schedule change     |
| 8   | Where are you?      |
| 9   | Do your best        |
| 0   | What are you doing? |

### ■ Folder 2 (fixed common phrases)

| No. | Message                       |
|-----|-------------------------------|
| 1   | All right                     |
| 2   | I hope you are well           |
| 3   | Well done                     |
| 4   | Urgent                        |
| 5   | What do you think?            |
| 6   | Please call                   |
| 7   | I will be late                |
| 8   | Leave a message on voice mail |
| 9   | E-mail me via i-mode          |
| 0   | Thank you for your help       |

### **Multi Access Combination Patterns**

| Another communication                 | Voice call |               | Videophone |               | Using                | Using           | i-mode mail |         |
|---------------------------------------|------------|---------------|------------|---------------|----------------------|-----------------|-------------|---------|
| Current condition                     | Dialing    | Incoming call | Dialing    | Incoming call | i-mode <sup>*1</sup> | i-α <b>ppli</b> | Send        | Receive |
| During a voice call                   | △*2        | △*3           | ×          | △*4           | ○*15                 | ×               | 0           | 0       |
| During a videophone call              | ×          | △*4           | _          | △*4           | ×                    | ×               | ×           | ×*9     |
| During i-mode <sup>*1</sup>           | 0          | 0             | △*6        | △*7           | _                    | ○*14            | 0           | 0       |
| During packet communication with a PC | 0          | 0             | ×          | ×             | ×                    | △*8             | ×           | ×*9     |
| During 64K data communication         | ×          | △*4           | ×          | △*4           | ×                    | ×               | ×           | ×*9     |
| During PushTalk communication         | ×          | △*5           | ×          | ×*10          | ×                    | ×               | ×           | ×*9     |

| Another communication                 | SMS  |         | Packet communication |         | 64K data communication |         | PushTalk |               |
|---------------------------------------|------|---------|----------------------|---------|------------------------|---------|----------|---------------|
| Current condition                     | Send | Receive | Send                 | Receive | Send                   | Receive | Dialing  | Incoming call |
| During a voice call                   | 0    | 0       | 0                    | 0       | ×                      | △*4     | ×        | ×*10          |
| During a videophone call              | ×    | 0       | ×                    | ×*10    | ×                      | △*4     | ×        | ×             |
| During i-mode <sup>*1</sup>           | 0    | 0       | ×                    | ×       | ×                      | ×       | △*11     | △*13          |
| During packet communication with a PC | 0    | 0       | -                    | -       | ×                      | ×       | ×        | ×             |
| During 64K data communication         | 0    | 0       | ×                    | ×       | ×                      | △*4     | ×        | ×             |
| During PushTalk communication         | 0    | 0       | ×                    | ×       | ×                      | ×       | ×*12     | ×             |

- $\bigcirc$ : Can be activated.  $\times$ : Cannot be activated.  $\triangle$ : Can be activated depending on situation.
- -: Functionally incompatible.
- \*1 : Includes i-Channel site view and communication via ToruCa.
- \*2 : If you have subscribed to "Call Waiting", you can hold the current voice call to make another call.
- \*3 : If you have subscribed to "Call Waiting", you can hold the current voice call to answer an incoming call. If you have subscribed to "Voice Mail" or "Call Forwarding", you can end the current communication and then answer a new incoming communication. → P.411
- \*4 : If you have subscribed to "Call Waiting", "Voice Mail" or "Call Forwarding", you can end the current communication and then answer a new incoming communication. → P.411
- \*5 : If "PushTalk arrival act " is set to "Answer", answering an incoming voice call disconnects the PushTalk communication. → P.92
- \*6 : Make a videophone call after disconnecting the current i-mode.
- \*7 : If "V-phone while packet" is set to "V-phone priority", answering an incoming videophone call disconnects i-mode communication.
- \*8 : You cannot communicate via i-αppli software.
- \*9 : An i-mode mail, MessageR or MessageF is not received, but is stored in the i-mode Center. You can receive a stored i-mode message, MessageR or MessageF by performing "Check new messages" after the current communication ends.
- \*10 : It is logged as a missed call.
- \*11: Make a PushTalk call after disconnecting the current i-mode.
- \*12 : Only when you originated the call, you can dial to add a member.
- \*13 : If "Set i-mode arrival act" in "i-mode settings" is set to "PushTalk preferred", receiving a PushTalk call disconnects the current i-mode communication and displays the receiving screen for the PushTalk call.
  - When "i-mode preferred" is set, an incoming PushTalk call cannot be received and is not logged as a missed call.
- \*14 : You cannot launch an i-αppli when Full Browser (Viewer type, Standard type) is activated.
- \*15 : You cannot activate Full Browser (Viewer type, Standard type) during a voice call.

### **Multitask Combination Patterns**

| Function<br>Current status            | Mail | i-mode menu/<br>i-Channel list | i-αppli | Settings | Data box | LifeKit |
|---------------------------------------|------|--------------------------------|---------|----------|----------|---------|
| Mail group is launched                | ○*2  | 0                              | 0       | ○*11     | 0        | ○*18    |
| i-mode group is<br>launched           | ○,3  | ×                              | ○*9     | ○*11     | ○*14     | ○*11    |
| i-αppli group is<br>launched          | 0    | ○*6*7                          | ×       | ○*11     | ○*15     | ○*18    |
| Settings group is launched            | 0    | 0                              | 0       | ×        | 0        | ○*18    |
| Tools group is launched*1             | 0    | 0                              | 0       | ○*11     | ×*17     | ○*19    |
| 1Seg/Music group is launched          | ○*4  | ○*8*31                         | ○*10*30 | ○*11     | ○*8      | ○*11    |
| During a voice call                   | ○*5  | ○*5                            | ×       | ×*12     | ×        | ○*19*20 |
| During a videophone call              | ×    | ×                              | ×       | ×        | ×        | ×*21*22 |
| During PushTalk communication         | 0    | 0                              | ×       | ×*12     | ×        | ○*23    |
| During packet communication with a PC | 0    | 0                              | 0       | ○*11     | 0        | ○*18    |
| During 64K data communication         | 0    | 0                              | ×       | ×*12*13  | ×        | ○*11*19 |

| Function<br>Current status         | Service         | Phonebook | Own data | Music | 1Seg             | Osaifu-<br>Keitai | Original<br>menu |
|------------------------------------|-----------------|-----------|----------|-------|------------------|-------------------|------------------|
| Mail group is launched             | ○*24            | ○*27      | 0        | 0     | 0                | ○*11              | 0                |
| i-mode group is<br>launched        | ○*24            | ○*27      | 0        | 0     | 0                | ○*11              | 0                |
| i-αppli group is<br>launched       | ○*24            | ○*27      | 0        | 0     | 0                | ○*11              | 0                |
| Settings group is launched         | ×               | ○*27      | 0        | 0     | 0                | ○*11              | 0                |
| Tools group is launched*1          | ○*24            | ×         | ×        | ○*11  | ○*11             | ○*11              | 0                |
| 1Seg/Music<br>group is<br>launched | ○*24            | ○*8*27    | 0        | ×     | ×                | O*11              | 0                |
| During a voice call                | *5*24<br>*25*26 | ○*5*27    | ○*5*28   | ×     | ○ <sup>*29</sup> | ×*16              | ○*5              |
| During a videophone call           | ×               | ×         | ×        | ×     | ×                | ×                 | ×                |
| During PushTalk communication      | ○ *24*25*26     | ○*27      | ○*28     | ×     | ○*29             | ×*16              | 0                |

| Function<br>Current status            | Service    | Phonebook | Own data | Music | 1Seg             | Osaifu-<br>Keitai | Original<br>menu |
|---------------------------------------|------------|-----------|----------|-------|------------------|-------------------|------------------|
| During packet communication with a PC | ○*24       | ○*27      | 0        | ×     | ○ <sup>*29</sup> | ○*11              | 0                |
| During 64K data communication         | O*24*25*26 | ○*27      | ○*28     | ×     | ○* <sup>29</sup> | ×*16              | 0                |

- : Can be activated. X: Cannot be activated.
- \*1 : The function is unavailable when "Receive Ir data", "microSD manager" or "UIM operation" is selected.
- \*2 : An i-mode message, SMS or Decome-Anime cannot be created simultaneously.
- \*3 : When Full Browser (Viewer type, Standard type) is activated, you cannot attach images to message or save images for inserting to a template to a microSD card.
- \*4 : Read out mail function is not available during playback of the Music Player. In addition, playing sounds such as melodies attached to files is not possible.
- \*5 : It is not available while switching between a voice call and a videophone call.
- \*6 : i-motion or Chaku-Uta-Full® cannot be downloaded.
- \*7 : Full Browser (Viewer type, Standard type) is not available.
- \*8 : Playing sounds such as melodies and i-motion is not possible during playback of Music Player.
- \*9 : You cannot launch an i-αppli when Full Browser (Viewer type, Standard type) is activated
- \*10 : Some i-αppli may not be available while recording "1Seg".
- \*11 : Some functions are unavailable.
- \*12 : Only "Pause dial", "IC card lock setting", "Keypad sound" and "Network status" are available.
- \*13 : Only "Ntfy switch-mode" is available.
- \*14: When Full Browser (Viewer type, Standard type) is active, the following are unavailable: editing, adding location information to or copying still images to a microSD card, editing, forwarding/receiving i-motion through OBEX<sup>TM</sup> communication (for 10MB), copying or moving i-motion to/from FOMA terminal/microSD card, or moving music to/from FOMA terminal/microSD card.
- \*15 : When i-αppli is activated, the following are unavailable: editing still images, copying still images to a microSD card, editing or forwarding movie, copying or moving movie to/from FOMA terminal/microSD card, moving music to/from FOMA terminal/microSD card, GPS function to add location information to still images.
- \*16 : Only "ToruCa" and "IC card lock setting" are available. Only "Search by i-mode" is available during voice call.
- \*17 : Performing Infrared data exchange/iC communication while GPS positioning makes the FOMA terminal "out of service area" state, and the positioning will be terminated.
- \*18 : "Receive Ir data", "microSD manager", "Voice announce" and "UIM operation" are unavailable.
- \*19 : Only Position location, Location notification and Location request by GPS function are available.
- \*20 : Only "Bar code reader", "Camera", "GPS", "Data security serv.", "Schedule", "To Do list", "Text memo", "Calculator", "Voice memo (in-call)", "My Profile", "Text reader" and "Dictionary" are available.
- \*21 : "Voice memo (in-call)" is activated only by pressing ( (\tilde{C}) for 1 second or longer. However, it is not available while switching between a voice call and a videophone call.
- \*22 : Location notification and Location request by GPS function are available.
- \*23 : Only "Bar code reader", "Camera", "GPS", "Data security serv.", "Schedule", "To Do list", "Text memo", "Calculator", "My Profile", "Text reader" and "Dictionary" are available. However, only "Photo mode" and "Continuous mode" are available in "Camera".
- \*24 : "Chaku-moji" is unavailable. Some functions including "Mode switching" are not available depending on the 2in1 settings.
- \*25 : "Voice Mail" messages cannot be played. The Service Numbers (P.411) and special number (P.418) cannot be dialed (but can be dialed using USSD).
- \*26: "Caller ID Notification" and "2in1 Setting" is unavailable.
- \*27: "Restrictions" is unavailable.
- \*28 : "Common phrases", "Own dictionary" and "DL dictionary" are unavailable.
- \*29 : Only "Booking program list" and "Recording result" are available.
- \*30 : The playback of "1Seg", "Music&Video Channel" and "Music Player" is paused.
- \*31: When Full Browser is activated, the playback of "Music&Video Channel" and "Music Player" is paused.
  When Full Browser (Standard type) is activated, the playback of "1Seo" is paused.

### Services Available for the FOMA Terminal

| Available service                                                                                  | Phone number                                |
|----------------------------------------------------------------------------------------------------|---------------------------------------------|
| Directory assistance (pay: service charge + call charge) * Unlisted phone numbers cannot be given. | (No area code) 104                          |
| Telegram (pay: telegram charge)                                                                    | (No area code) 115                          |
| Time (pay)                                                                                         | (No area code) 117                          |
| Weather forecast (pay)                                                                             | Area code of an area you want to know + 177 |
| Emergency call to the police                                                                       | (No area code) 110                          |
| Emergency call for a fire engine or an ambulance                                                   | (No area code) 119                          |
| Emergency call for help with maritime accidents                                                    | (No area code) 118                          |
| Emergency Message Recording System (pay)                                                           | (No area code) 171                          |
| Collect call (pay: service charge + call charge)                                                   | (No area code) 106                          |

### NOTE

- When you use the Collect Call Service (106), the receiver will be billed for the call charge plus an additional service charge of 90 yen (94.5 yen tax included) for each call. (as of May, 2008)
- When you use the Directory Assistance Service (104), you will be billed for the call charge plus an additional service charge of 100 yen (105 yen tax included). A free service is available for persons with impaired vision or disability of the arms or hands. For further details, call 116 (NTT inquiries) from ordinary phones. (as of May, 2008)
- This FOMA terminal supports "緊急通報位置通知" (Emergency Location Report). When calling 110, 118 or 119 from the FOMA terminal, your current location (location information) is automatically notified to a concerned organization such as police office.

The location information may not be correctly sent depending on your current location or the condition of the signal reception.

When you notify the location information, the name of concerned organization to which you report is displayed on the standby screen.

If you dialed with "184" attached not to notify the caller information, your location information and caller ID is not notified. However, when the concerned organization judges the information is necessary for protection of a human life, your location information and caller ID may be acquired. Where and when to start the support of "緊急通報位置通知" (Emergency Location Report), differ in every local organization.

- When calling 110, 119 or 118 from the FOMA terminal, first inform that you are calling from a mobile phone, give your number, and state your location clearly so that the police or fire department can call you back. Also, do not move around when making the call. Do not turn off the FOMA terminal immediately after ending the call, but leave it turned on for another ten minutes or so, so that you can receive a call.
- Depending on the area you are calling from, you may not be connected with the nearest police or fire department. In that case, call again from a public phone or land line.
- If you are using a "Call Forwarding" service from a general phone and if a mobile phone is set as the forwarding number, depending on the settings of the general phone or mobile phone, the caller may simply hear the ring tone even when the mobile phone is busy with another call, out of range or turned off.
- Other services such as 116 (NTT inquiries), Dial Q2, message (Dengon) Dial, and Credit Call Service are not available (However, Credit Call Service calls can be made from public or general subscriber phones to the FOMA terminals).

### **Options and Accessories**

By combining various options and accessories sold separately, your FOMA terminal can support a wide range of applications to meet both your personal and professional needs. Note that some products may not be available depending on the area you are in. For more information, contact an NTT DoCoMo shop or service counter.

For details of options and accessories, refer to relevant User's Manual.

- Earphone/Microphone with Switch P001/P002\*1
- Stereo Earphone Set P001\*1
- Earphone Plug Adapter P001
- Flat-plug Earphone/Microphone with Switch P01/P02
- Flat-plug Stereo Earphone Set P01
- Bone conduction microphone/receiver 01
- FOMA USB Cable\*2
- FOMA AC Adapter 01/02\*3
- FOMA Dry Battery Adapter 01
- Carry Case L 01
- FOMA USB Cable with Charge Function 01/02\*2
- FOMA Portable Charging Adapter 01

- In-Car Hands-Free Kit 01\*4
- FOMA In-Car Hands-Free Cable 01
- Data Communications Adapter N01
- FOMA Indoor Booster Antenna\*5
- FOMA Indoor Booster Antenna (Stand Type)<sup>\*5</sup>
- In-Car Holder 01<sup>\*6</sup>
- FOMA AC Adapter 01 for Global use\*3
- FOMA DC Adapter 01/02
- Desktop Holder N14
- Battery Pack N18
- Back Cover N28
- \*1: To connect to FOMA N906i, the Earphone Plug Adapter P001 is required.
- \*2: USB HUB may not function correctly.
- \*3: Charging with the AC adapter → PP.50, 52
- \*4: To connect/charge FOMA N906i with USB, the FOMA In-car Hands-free Cable 01 is required.
- \*5: Use in Japan only.
- \*6: To attach FOMA N906i to the In-Car Holder, attach to "5th position" shown as ② on the list of "In-Car Holder 01 Manual".

### **Movie Playing Software**

- To play a movie (MP4-formatted file) on PC, install QuickTime Player (free) ver. 6.4 or later (or ver. 6.3 + 3GPP) of Apple Inc.
- Download QuickTime from the following website:
  - http://www.apple.com/jp/quicktime/download/
  - To download, you need PC to access Internet. You are charged for the Internet communication fee to download the software.
  - View the website above for more details on the environment, how to download or how to operate.

### Malfunction Checklist

- Check first whether the software update is required. If it is required, update the software. → P.473
- In the following table, problems are written in blue, and points to check and reference pages are written in black.

### The FOMA terminal does not turn on. (The FOMA terminal cannot be used.)

- Is the battery pack properly attached? → P.50
- Has the battery run out? → P.53

#### The animation shown on the right appears and an alarm tone sounds

 The battery has run out. Recharge the battery. → PP.50, 53

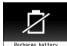

| icon appears and I cannot make a call

• Are you out of range or is the reception poor? → P.54

### Cannot access functions quickly by pressing the keys pre-assigned to the menu numbers (P.434).

Set the Theme of the main menu to "Standard". → P.41.

### I cannot make a call by pressing the dial keys

- Is Original lock for "Keypad dial" under "Dial/sending mail" set? → P.141
- Is Keypad lock set? → P.142
- Is Restrict dialing set? → P.146

### I dialed a number and initiated a call, but all I hear is a busy tone

- Did you start dialing before hearing the dial tone?
- Did you forget to dial the area code? → P.58
- Is "Please wait" displayed?

### I cannot receive calls. Or I cannot hear the ring

- Are any of the following functions set? Restrictions → P.146
  - Call rejection
- Call acceptation Voice Mail
- Call Forwarding
- Ring time (sec.) → P.148
- · Set mute seconds
- Reject unknown → P.148 Call setting w/o ID → P.147
- · Unknown: Reject
- · User unset: Reject
- · Payphone: Reject
- Is the FOMA terminal in Manner mode? → P.112
- Is the FOMA terminal in Public mode (Driving mode)?
- Is Original lock for "Incoming call" under "Incoming/Mail disp." set? → P.141
- Is Self mode set? → P.149

- Is the start time of Voice Mail or Call Forwarding. service set to "0 second"? → PP.406, 408
- Is Caller ID Request set to Activate? → P.409
- Is move valid with the Dual Network service? → P410.
- Is the ring volume set to "Silent"? → P.73.
- Is "0 second" set as the ring time for Record message? → P.77

### Mail ring tones and alarm tones sound but no ring tone sounds when receiving a call

 Is "Set mute seconds" under "Ring time (sec.)" set to longer time (e.g. 99 seconds)? Set "Set mute seconds" to shorter time. → P.148

### The records of Dialed calls/Redial, Sent address disappear automatically

Is "Restrict dialing" under "Restrictions" set? → P.146

"The neuropointer does not move quickly Adjust the slide setting. → P.126

applies. → P.109

The ring tone sounding when receiving a voice call or videophone call is different from what I

When the ring tone settings are duplicated, the priority

The image appearing when receiving a voice call or videophone call is different from what I

 When the image settings are duplicated, the priority applies. → P.109

### When receiving a voice call or videophone call, the color or pattern of the incoming call lamp flashing is different from what I set up

• When the illumination settings are duplicated, the priority sequence will be assigned. → P.121

#### It takes long to display or play a movie/i-motion or a Chaku-Uta- Full<sup>©</sup>

 Is the movie/i-motion or the Chaku-Uta-Full<sup>®</sup> saved in "Movable contents" folder? It may take long to display or play the data saved in the

Cannot copy or move a movie/i-motion or a Chaku-Uta-Full® to microSD card

"Movable contents" folder.

- Is the Chaku-Uta-Full<sup>®</sup> saved partially? → P.357
- Is the replay restriction (number of times, period, time limit) of the movie/i-motion or the Chaku-Uta-Full® invalid? → P.303

#### A PDF document is not properly displayed

 PDF data may not be properly displayed if it contain formats unsupported by PDF viewer or complicated designs.

### It takes long to display a PDF document

 It may take long to display a large-sized PDF document.

### Cannot copy a PDF document to the FOMA terminal

Does the PDF file size exceed 2M bytes? → P.342

### Cannot copy a PDF document to the microSD card

Was the PDF document downloaded by page?→P.342

### **Document is not displayed properly**

 A document may not be properly displayed if it is in a format unsupported by the Document viewer or in complicated layout.

### It takes long time to open the document

It may take long to display a large document.

### The screen or ring tone for an incoming call or message is the default setting

- Depending on the combination of receiving screen and ring tone or the priority sequence, either the receiving screen or ring tone may be restored to default.
- When you set downloaded Flash movies as the receiving display or the receiving result screen for mail and set i-motion/music for ring tones, screen display may be restored to default depending on the combination of receiving screen and ring tone.

# The ring tone sounding when receiving a message is different from what I selected for the mail address

- When the ring tone settings are duplicated, the priority applies. → P.109
- If you have received two or more messages, the tone set for the last received mail address sounds. → P.109
- If you have received two or more messages including a chat message, the FOMA terminal emits the ring tone set for the chat message. → P.109
- If the format of the sender's mail address is "phone number@docomo.ne.jp", save only that phone number as a mail address and set a distinctive ring tone for that mail address in Ring tone under Mail (recy). — P.96
- Is the sender's mail address (a mail address shown on the received mail details screen) stored in the phonebook correctly and did you set a distinctive ring tone for that mail address in Ring tone under Mail (recv.)? → P.102
- If you receive an SMS, a distinctive ring tone set in SMS (recv.) for the phone number in the phonebook sounds. →P.109

### A string appears instead of image, i-motion, music or Music&Video Channel

• The following indicate that the image, i-motion, music or Music&Video Channel cannot be selected for the function. Select data that will not display the following: "Not available", "Expired file", "No preview data" → PP.302, 310, 354, 357

### Cannot watch the 1Seg programs

- Are you out of digital terrestrial broadcast range or is the reception poor?
- Is the FOMA card (UIM) inserted?
- Are channels set? → P.276

# The color of the illumination flashing when receiving a mail is different from what I selected for the mail address

- When the incoming lamp settings are duplicated, the priority applies. → P.121
- If the format of the sender's mail address is "phone number@docomo.ne.jp", save only that phone number as a mail address and set distinctive illumination for that mail address in Illumination under Mail (recv.).
   →P.102
- Is the sender's mail address (a mail address shown on the received mail details screen) stored in the phonebook correctly and did you set illumination for that mail address in Illumination under Mail (recv.)?
   →P.102
- If you receive an SMS, distinctive illumination set in Illumination under SMS (recv.) for the phone number in the phonebook flashes. → P.102

### Cannot charge the FOMA terminal (the charge lamp of the FOMA terminal does not light)

- Is the battery pack properly attached to the FOMA terminal? → P.50
- Is the adapter firmly plugged into the electrical socket or cigarette lighter socket? → P.52
- Are the adapter and the FOMA terminal correctly connected (is the AC adapter firmly connected to the FOMA terminal or the desktop holder)? → P.52

### Battery life is short

- Is the battery pack at the end of it's life? The lifespan of the battery pack may be shortened depending on usage environment. → P.50
- Battery life will depend on how the FOMA terminal is used. → P.51

#### The key does not sound when I press it

- Is "Keypad sound" set to "OFF"?→P.111
- Is the FOMA terminal in Manner mode? → P.112

### I cannot use Any key answer to answer a voice call or videophone call

- Is "Answer setting" set to "Quick silent" or "OFF"?
   → P.72
- You cannot use Any key answer to answer a videophone call.

### The other party's voice is difficult to hear during a call

- Is the earpiece speaker properly placed against your ear? → P.26
- Is anything (e.g. a sticker) obstructing the earpiece speaker?
- Is anything obstructing the speaker in hands-free mode?
- Did you change the "Volume" setting?
   Change the setting so that you can hear the other party clearly. → P.73

#### The other party's voice is too loud during a call

Did you change the "Volume" setting? Change the setting so that you can hear the other party clearly. → P.73

### Pressing the side key does not operate the folded **FOMA** terminal

- Is Keypad lock set? → P.142
- Is "Side key guard" set to "ON"? → P.144

Pressing a does not check missed calls, etc. when the FOMA terminal is folded Pressing and holding down 0 for 1 second or

- longer does not launch the Music Player
- Is "Info notice setting" set to "OFF"?→P.77 Is Keypad lock set? → P.142
- Is "Side key quard" set to "ON"? → P.144

#### The display is hard to se

- Is Brightness under Backlight set to "Dark"?→P.117
- Is "Privacy angle" set to "ON"? → P.116

### The display light of the display or keypad does not turn on

- Is Lighting under Backlight set to "OFF"?→P.117
- Press and hold 5 for 1 second or longer to turn the backlight on or off.

Note that pressing and holding 5 for 1 second or longer will turn off the backlight e.g. while composing a message.

### Receiving an incoming call immediately after turning on the power displays the phone number but does not display the name stored in the phonebook

• The FOMA terminal may be reading the FOMA card (UIM) immediately after turning on the power. The phonebook function may not be available then.

#### It takes some time for the power to turn on after pressing and holding a for 1 second or longer

• Data checking may take time (e.g. if the phonebook is full of data). → P.101

### Nothing appears on the display and \( \square\)

 Is the FOMA terminal set to Power saver mode? Press any key to cancel Power saver mode, → P.117

### Nothing appears on the indicator display

Is "Indicator display" set to "OFF"? → P.120

### The FOMA terminal does not perform incoming call operations (ring tone sounding, vibrator, incoming call lamp flashing) when receiving a call

 The FOMA terminal does not perform incoming call operations (ring tone sounding, vibrator, incoming call lamp flashing) until the set time is reached, when receiving a call from a phone number not stored in the phonebook or from a caller who does not notify his/her caller ID and if "Set mute seconds" under "Ring time (sec.)" is set to "ON". → P.148

### Receiving an SMS does not display the sender's name stored in the phonebook

 Did you correctly store the sender's phone number on the phone number line ( ) of the phonebook?

#### Mails are not automatically filtered

- If the sender's mail address is "phone number@docomo.ne.jp", save only the phone number in the Auto-sort settings. → P.221
- If the sender's mail address is not "phone number @docomo.ne.jp", save the entire address including the domain in the Auto-sort settings. → P.221

#### A message is not automatically received

 If you have set "Receive option setting" to "ON", set it to "OFF". → PP.211, 226

### Cannot install the FOMA communication setting file (driver) or make data communication

• Is the USB mode setting set to "microSD mode", "Print mode" or "MTP mode"? Set it to "Communication mode". → P.330

### Data transmission is not performed

 Do vou use USB HUB? USB HUB may not function correctly.

### PC cannot be connected in MTP mode.

 The microSD card which created on the other FOMA terminal is not available. → P.361

### i-mode, i-mode mail, i-αppli and i-Channel cannot be connected

- Is "Host selection" set to something other than "i-mode"? → P.193
- If you had started using the FOMA terminal before you subscribed to i-mode, turn the FOMA terminal off and then turn it back on.

### The FOMA terminal does not perform receiving message operations (ring tone sounding, vibrator, incoming call lamp flashing) when receiving a message

- Is "Mail/Msg, ring time" set to "OFF"? → P.112
- Is Original lock for "Disp. recv. mail/msg." under "Incoming/Mail disp." set? → P.141
- Is "Receiving setting" set to "Operation preferred"? → P.226

#### A sent message is not saved to the Outbox

 Is "Sort all" set to the folder of mail-connected i-αppli? Highlight the folder of mail-connected i-αppli then select "Open folder" from the function menu to confirm the setting. → PP.219, 221

### A received message is not saved to the Inbox, and " (white)" does not disappear

 Does " ☐ appear on the folder of mail-connected i-appli in the Inbox? Or is "Sort all" set to the folder of mail-connected i-αppli? Highlight the folder of mail-connected i-αppli then select "Open folder" from the function menu to confirm

the setting. → PP.219, 221

### I was disconnected while sending a message, then received an SMS

#### A message appears when I retry

 SMS interrupts communication and notifies you that a large amount of data is being transferred within a given time. Follow the contents of SMS and the displayed message.

#### Images taken with the rear camera are flickered

 When you take pictures indoors, flickering may appear due to the effect of fluorescent lighting, etc. Changing the "Flicker" setting may suppress flickering. → P.162

### Still images or movies shot with the rear camera look too bright

 You may shoot them outside or in a bright place with "Flicker" set to "Mode 1(50Hz)" or "Mode 2(60Hz)".
 Restore the "Flicker" setting to "Auto". → P.162

When I attempt to display the image, " | | appears. Or when I attempt to play for demonstration or see a preview, " | | | appears

" | | may appear when the image data is corrupted.

### The terminal operates slowly when any keypads are pressed

 It may occur if a large amount of data is stored on the FOMA terminal or if you exchange large data by using the microSD reader/writer function.

### Chance capture shooting shortens the shooting time

 Chance capture shooting saves control data together with movie data, which may shorten the shooting time.

### microSD card cannot be read during playback SD-Audio data or "Replay error Quitting" appears

 Move the audio data to PC by "SD-Jukebox", then format the microSD card on the "SD-Jukebox". After that, move back the audio data to the microSD card.

"直感ゲーム" (Chokkan Game) cannot be used

• Is "Original lock" set for camera? → P.140

# When connecting the FOMA terminal and a PC in MTP mode, the FOMA terminal is incorrectly recognized as camera device.

 You may connect the FOMA terminal and a PC in printer mode. MTP mode and a printer mode cannot be used together. Follow the procedures below and reconnect the FOMA terminal and a PC. → P.330

[For Windows XP]

- 1. Set the FOMA N906i to MTP mode
- Connect the FOMA N906i and a PC with the FOMA USB Cable with Charge Function 01
- 3. Right-click "スタート (Start)" then right-click "マイコン ピュータ" to click "管理 (Management)" and "デバイス マネージャ (Device manager)"
- 4. Right-click "N906i" in "イメージングデバイス (Imaging device)" then click "無効 (Invalid)"
- 5. Right-click "N906i" in "イメージングデバイス (Imaging device)" then click "削除 (Delete)"
- 6. Disconnect the FOMA N906i
- Reconnect the FOMA N906i and a PC after setting MTP mode
- If the version of Windows Media Player is 9 or lower, the Windows Media Player does not support MTP mode and cannot be recognized as MTP device. In this case, upgrade Windows Media Player's version and retry again.

#### For overseas use

### " or "select net" does not disappear from the screen, and international roaming service cannot be used

- Are you out of international roaming service area or is the reception poor?
- See the international service guide such as "Mobile Phone User's Guide [International Services]" to check if the area or operator is available.
- Turn off the FOMA terminal then turn it back on the first time you use the service after you move from Japan to overseas.
- Launch "NW search mode" to search for a compatible operator. → P.430

### A voice call or videophone call cannot be received

- Is "Bar incoming when roam" set to "Activate"? → P.432
- Is "V-phone while packet" set to something other than "V-phone priority"? → P.81
- The videophone is not available during GSM/GPRS network.

The other party's caller ID is not notified.
The notified caller ID is not the other party's
The FOMA terminal does not perform operations
using phonebook data or Caller ID Notification

 If the used network or operator does not notify the caller ID, the caller ID does not appear on the FOMA terminal screen even when the caller ID is notified.
 Depending on the used network or operator, the notified caller ID may be different from the other party's.

### **If Any Error Message Appears**

- In the following table, error messages are written in blue, and explanation/solution and reference pages are written in black.
- Error messages are described in alphabetical and Kana order.
- Numbers in parentheses are codes used by the i-mode Center as separators between transmitted errors.

#### "ACMmax restriction cannot call"

• This is displayed because, when you cannot make a call, the cumulative charge exceeds the limit set in the FOMA card (UIM). The limit is canceled when you select "Auto reset". → P.384

#### "Activating restrict dialing

 This is displayed if you attempt a prohibited operation while Restrict dialing is set. → P.146

#### "Activating Box lock Cannot download"

 There is a lock on the inbox and outbox as a whole, or on folders using mail-linked i-αppli, so mail-linked i-αppli cannot be downloaded or upgraded. To download or upgrade the mail-linked i-αppli, release the Mail box lock. → P.145

#### "Activating Box lock Unable to delete

 There is a lock on the inbox and outbox as a whole, or on folders using mail-linked i-αppli, so the mail-linked i-αppli and the folders using them cannot be deleted.
 To delete the mail-linked i-αppli and the folders using them, release the Mail box lock.

If you delete only the mail-linked i- $\alpha$ ppli, a message will be displayed asking whether to delete the corresponding mail folders dedicated to that i- $\alpha$ ppli. Select "NO".  $\rightarrow$  P.145

### "Activating Folder lock Cannot download"

 See "Activating Box lock Cannot download" (P.464) for the explanation and solution.

#### "Activating Folder lock Unable to delete"

 See "Activating Box lock Unable to delete" (P.464) for the explanation and solution.

#### "Address is not valid (451)"

 Displayed when the mail has not been sent to the specified address correctly. → P.200

#### "Attached file is deleted"

This message appears when an i-mode message received that you attempt to quote to send a reply has any file attached. It is also displayed if you attempt to forward an i-mode mail that has a file attached that is prohibited from being attached to mail or output from the FOMA terminal. The attached file is deleted when you press .

#### "Authentication cancelled (401)"

 This is displayed when the Cancel button is pressed on the Authentication screen.

#### "Authentication type not supported (401)"

This is displayed when authentication fails. Press to return to the original page.

### "Cannot activate 1Seg Release Self-mode or move to FOMA area"

 1Seg is viewed repeatedly in communicationimpossible situations such as in Self-mode and out of range, and cannot activate. Release Self-mode or move to the FOMA range then re-activate 1Seg.

### "Cannot dial by Number B in abroad. Dial by Number A"

 This is displayed when the 2in1 mode is set to B mode and you attempted to make a call while overseas.
 Select OFF for "Caller ID Notification" to make calls without caller ID with Number A

### "Cannot download because UIM is not IC owner"

- "Cannot move because UIM is not IC owner"
- "Cannot start because UIM is not IC owner"
- "Cannot delete version because UIM is not IC

### "Cannot upgrade version because UIM is not IC owner"

◆ This is displayed when you try to operate Osaifu-Keitai i-αppli or move i-αppli from a microSD card if the inserted UIM does not match the UIM information registered for FeliCa.

### "Cannot download because the IC card is full. Delete a service?"

"Cannot upgrade version because the IC card is full. Delete a service?"

"Cannot start because the IC card is full. Delete a service?"

### "Cannot move because the IC card is full Delete a service?"

This is displayed when an Osaifu Keitai-related i-αppli is downloaded or moved from a microSD card but there is not enough data capacity left on the IC card. Select "YES" to display a list of the Osaifu Keitai service names already registered, the space (bytes) which would be freed by deleting each service, and the size of the capacity shortage. Select one or more services to delete, then follow the messages to start an i-αppli to delete them.

### "Cannot download because UIM information does not match"

- "Cannot move because UIM information does not match"
- "Cannot start because UIM information does not match"
- "Cannot delete because UIM information does not match"
- "Cannot backup because UIM information does not match"
- This is displayed when the inserted UIM does not match the UIM information registered for FeliCa and moving i-αppli from a microSD card.

#### "Cannot reset by this Ext. IC card

 This is displayed when you put the FeliCa mark close to an unregistered contactless IC card during user authentication with the IC card authentication function.
 →P143

#### "Cannot save attached file"

 This is displayed when a mail is received with an attached file that cannot be registered for Receive Ir data, cable connection communication or copying from microSD card.

#### "Cannot set this schedule"

 This is displayed when you have attempted to use "Copy & add this" on a schedule item with the same date and time as an existing item, or if you have received such a schedule item via infrared or iC exchange or cable connection.

#### "Cannot start while reading the FOMA card (UIM)"

 This is displayed when you attempt an operation related to the UIM while it is being read. Please try again later.

#### "Cannot start while talking"

#### "Cannot operate while talking"

 This is displayed if you attempt an operation that is not possible while talking. → PP.369, 454, 456

### "Cannot use because of a different FOMA card (UIM)"

- This is displayed when you select and attempt to run a desktop icon for data that is protected by FOMA card security. → P.48
- This is displayed when you select and attempt to run a screen memo or MessageR/F that is protected by FOMA card (UIM) security. → P.48

# "Caution! A telephone number or URL is written in this message. Be careful if you do not know the sender"

• This is displayed if Message Scan is turned on under Scan functions and you are about to display an SMS which contains a telephone number of URL in the text. Check the sender, then press ● to display the text of the SMS. → P.480

#### "Certificate is rejected (tampered)"

 This is displayed when an altered SSL certificate has been received. An SSL communication cannot be established with this site

### "Certificate is rejected (tampered)"

 This is displayed when an altered SSL/TLS certificate has been received. An SSL/TLS communication cannot be established with this site.

#### "Channel is not searched

Available channels could not be found.

### "Character count exceeded. Delete text to an allowable size"

 The combined double-byte character count for the main text and quotation symbols in a reply-with-quote i-mode mail exceeds 5,000 characters. Delete text to bring the count to 5,000 double-byte characters or less.

#### "Check new messages is set all OFF"

 New messages cannot be checked because none of the items is selected in "Set check new messages".
 Select items to check in "Set check new messages".
 P227

### "Connection failed (403)"

 Connection to the site failed for some reason. Retry connection.

#### "Connection failed"

- This is displayed when the host settings are incorrect. Set the host correctly, using "Host selection" under Connection setting. → P.193
- Connection to i-mode failed for some reason. Retry connection.

#### "Connection failed"

Set "Caller ID Notification" to "ON" and retry. → P.56

#### "Connection interrupted'

- i-mode connection was interrupted due to poor reception. Move to a location where the reception is good before using the i-mode service. → P.54
- If this message appears when the signal is strong and the "\"|| mark is displayed, the connected site is very busy. Retry later.

#### "Continue using the i-appli and communication?"

 This is displayed when you selected "NO" or "Terminate i-αppli" in response to "The number of i-αppli communications is large. Continue communication?" Select "YES" to continue i-αppli communication. Select "Terminate i-αppli" to stop using the i-αppli.

#### "Could not read"

Copying could not be completed, for some reason.
 Replace with a different microSD card and try to copy again.

### "Could not start because of a different FOMA card (UIM)"

 This is displayed when an i-αppli that is restricted by FOMA card security attempted to start automatically.
 → P.48

### "Could not start the specified software because of a different FOMA card (UIM)"

 This is displayed when you specify and attempt to start an i-αppli that is restricted by FOMA card security.
 → P.48

### "Data is too long A part is deleted"

 The size of address, subject or text or more than one data exceeds the maximum, and the Compose message screen appears with the excess part deleted.

### "Data transmission is frequent Press CLR and confirm data transmission"

 This is displayed when the number of communications from an i-αppli standby screen becomes very large within a certain period. Press CLF to select whether or not to permit communications from the i-αppli standby display, or to close the i-αppli standby display. ¬P.249

#### "Dial/Receive calls activating Original lock"

 This is displayed when you have attempted a prohibited operation while the original lock is applied to "Dial/ sending mail" and to "Incoming/Mail disp.". → P.141

### "Download failed"

 This is displayed when a download of a melody, Charaden or download dictionary suffered a communication error or improper data.

### (During Infrared Data Exchange/iC Exchange) "No response Retry?"

• The receiving terminal cannot be found/detected. If Ir communication is used, make sure the Ir ports are facing each other. If iC exchange is used, check the FeliCa marks and place them together again. You can select "YES", then press to try again. → PP.337, 339

### "Editing now Cannot delete"

 This is displayed if you attempt to delete a mail message saved in the Save box while it is being edited.

#### "Enter correct Network Security Code"

 This is displayed when an incorrect network security code was input for a function which requires network security code entry. Enter the correct network security code. 

P.132

### "Error in image Does not work correctly"

 This is displayed when a Flash movie cannot be played due to an error found in the data.

### "Error Register forwarding number"

This message appears when you have subscribed to the Call Forwarding service and attempt to forward an incoming call by selecting "Call Forwarding" from the function menu without setting the forwarding number. →P.408

#### "External IC card not found"

 This is displayed when the IC card authentication function was used for user authentication, but authentication timed out and failed. →P.143

### "Failed to Copy all"

Copying could not be complete, for some reason.
 Replace with a different microSD card and try to copy again.

### "Failed to Copy this"

Copying could not be completed, for some reason.
 Replace with a different microSD card and try to copy again.

### "For security, the i- $\alpha$ ppli standby screen was canceled"

"Closed due to security error"

 This is displayed when an i-αppli or i-αppli standby screen (including i-αppli DX) was closed because you attempted to perform an unauthorized operation.
 PP241. 249

### "Format microSD for your phone"

 There is an error such as a microSD card that has not been initialized. Reformat the microSD card. → P.329

#### "Input error (205)"

 This is displayed after you input and send data from a site of Internet homepage. Press to cancel the input text or settings (The set or input content has been sent, so this operation does not cancel the transmission).

#### "Insert the FOMA card (UIM)"

 This is displayed when the UIM is not inserted correctly, or could be broken. Check that the FOMA card is inserted correctly. → P.48

### "Interrupted because maximum number of frames exceeded"

 The webpage cannot be displayed because the frame count exceeds the maximum that can be displayed on Full Browser.

### "Invalid address"

- The address contains a "," and is invalid. Delete ",".
- Mail cannot be replied to because the address of the received mail exceeds 50 single-byte characters.
- SMS cannot be sent because the address includes characters other than numerals, "#" and "X". Delete characters and spaces other than numerals, "#" and "X".

#### "Invalid URL"

This is displayed when you entered a URL using "Enter URL" or "Home URL", but it began with something other than "http://" or "https://", or you selected OK without any input. Enter the URL again. →PP.184, 192, 288

### "Is the ToruCa automatic reading function in a mobile phone used through the reader/writer?"

 This is displayed if you swiped the FeliCa mark over a reader with "Auto reading setting" set to "OFF". Select "YES" to use the automatic reading function. → P.257

## 'Limited Unable to view"

Cannot view limited broadcast

## "Maximum size exceeded. Cannot receive (452)"

 This is displayed when data being received cannot be received because it exceeds the maximum size.

#### "Memory full Cannot move"

 This is displayed when you try to move data out of a secret folder but the destination folder is full. Delete data from the destination folder, then move the data again. -> P.136

### "Memory No. XXXX cannot rewrite

 This is displayed when you are not in Secret mode or Secret data only mode, but you try to register the same phone number as a secret data memory number in the phonebook. → P.135

## "Memory shortage Quit"

The process is interrupted due to memory shortage.
 When you are composing an i-mode mail, the number of tasks running and the combination of characters may make it impossible to input as many as 5,000 double-byte characters.

## "Memory shortage Return to i-mode menu"

The process is interrupted due to memory shortage.
 Press to return to the i-mode menu.

#### "Memory shortage"

- This is displayed when the software cannot be launched due to memory shortage.
- Operation is interrupted due to memory shortage. If this message often appears, reboot handset.

### "Message too long to add header & signature'

 This is displayed when you are forwarding i-mode mail, but it was not possible to automatically paste the header/signature because they would cause the character count to exceed the limit of 5,000 double-byte characters.

## "Message too long to add header

 This is displayed when the character count of the text and header in total exceeds 5,000 double-byte characters and the header cannot be added.

### "Message too long to add signature"

 The signature cannot be pasted because the total of main text and signature would exceed 5,000 doublebyte characters.

### "No Channel information"

 You cannot compose suggested message because there is no channel information.

#### "No contract for this service"

- The i-mode service is not available because you have not subscribed to the service. A separate subscription is required to use the service.
- If you had started using the FOMA terminal before you subscribed to i-mode, turn the FOMA terminal off and then turn it back on.

#### 'No data

 This is displayed if there is no phonebook entry that matches the search conditions when you perform Phonebook search.

#### "No microSD inserted"

 The microSD card is not inserted correctly, or may be broken. Check that the microSD card is correctly inserted into the FOMA terminal. → P.321

#### "No more functions can be started'

• Close another function before continuing the operation.

### "No requested data Delete this desktop icon?"

 This is displayed when you select the desktop icon for data that has been deleted and attempt to start it.

#### "No requested software

 It is displayed when an i-αppli is started from mail, Send Ir data function, Barcode reader, IC card or data broadcast, and the relevant software is absent.

### "No response (408)"

 There was no response from the site, and communication was cut off. Retry connection.

#### 'No Switch'

This is displayed when you cannot switch to a videophone call during a voice call because the other party is establishing a packet communication (including i-mode). Check the other party's status and retry. →P.61

## "No User Certificate. Continue?"

 User Certificate has not been downloaded. It may be possible to display the site by selecting "YES", but for some sites it may be impossible to continue. → P.193

## "No "i-αppli To" setting"

• This is displayed when you attempted to start software from a site, mail, Send Ir data, barcode reader, IC card, ToruCa or data broadcast, but the software could not start because the specified software has no association permission. → P.248

## "Not correspond contents'

 The information acquired by the Bar code reader includes content not supported by this FOMA terminal, so it cannot be recognized.

## "Omakase lock is engaged"

 Omakase lock is set. While Omakase Lock is set, all key operations are locked except receiving a voice call/ videophone call and turning the power on/off.→P.134

## "Other function active Cannot start"

- "Other function active Cannot operate"
- This is displayed when you attempt an unavailable operation when another function is running.

## "Out of service area"

This is displayed when you attempt to use an i-mode service outside the service area, or where the radio waves do not reach. Move to a place where " "j||" is displayed, then use the i-mode service. → P.54

## "Page is not found (404)"

The site is not found. It may not exist.

#### "Panorama record failed"

This is displayed when the panorama shooting fails.
 Check the object and retry shooting. → P.166

## "Password is not correct (401)"

 This is displayed when the authentication did not go through on the "Authentication" or "Re-authentication" screen. Select "YES" to retry authentication.

### "Please wait (packet)"

 The packet communication device may be malfunctioning. Otherwise, the packet communication network may be congested. Retry later.

### "Please wait'

The voice line or packet communication device may be malfunctioning. Otherwise, the voice line/packet communication network may be congested. Attempt to use a voice call, videophone call or i-mode later. You can still make an emergency call (110, 119 and 118). However, you may not be connected depending on the condition.

## "Preparing Cannot record"

Cannot record immediately after recording is finished.
 Retry later.

## "Receiving failed Channel information cannot display"

This is displayed when you display the channel list screen for the first time after purchase or when you attempt to display the channel list screen after resetting the i-Channel, changing the i-Channel host URL, initializing the FOMA terminal or exchanging the FOMA card (UIM), and then if i-Channel information cannot be obtained. Move to a location where "∫||| is displayed, then display the channel list screen again. → P.197

## "Replay period has expired"

 This is displayed when you select and attempt to run the desktop icon for an i-motion which has finished its play duration or play time limit.

## "Root certificate has expired Do you connect?"

- This is displayed when an SSL server certificate out of the validity period has been received. Select "YES" to connect. Otherwise, select "NO".
- This is displayed when there was a request for a client certificate during connection to site of Internet page that uses SSL communication. → P.180

## "Root certificate is not valid"

 This message appears when you receive an SSL/TLS certificate with the "Certificate" set to "Invalid". Check the contents of the certificate, set the certificate to valid and reconnect. → P.193

## "Root certificate is not valid"

 This is displayed when a certificate is received that is rendered invalid by Certificate settings. Check the content of the certificate, then set it as valid before trying to reconnect. -+ P.193 "Service is used by the previous software Unable to download Delete a service?"

"Service is used by the previous software Unable to move Delete a service?"

"Service is used by the previous software Unable to update Delete a service?"

• When the same service has been already downloaded, you cannot download, upgrade or move new service from a microSD card unless you delete the existing service. If you select "YES", the service subject to deletion is displayed. Delete the previously registered service.

## "Service space is full. Tracks for overwritten services can no longer be played. Overwrite?"

 This is displayed if a limit has been exceeded on the number of music services which can be registered (member services). Select "YES" to overwrite service with the oldest playback time limit. Music downloaded from the overwritten service can no longer be played.

## "Size of this page is not supported"

- The size of the data downloaded from a website (via i-mode, Full Browser or pixel browser) or Internet webpage exceeds the maximum of one page. The download is interrupted, and only the downloaded data is displayed.
- This message appears when the limit is exceeded while downloading a melody, download dictionary or Chara-den character.

## "Software is stopped because of error"

 This is displayed when software is running but suffers an error that prevents it from functioning further.

## "Some addresses are invalid"

 This is displayed when you attempt to reply to two or more addresses but not all addresses are valid.

### "Some attached file will be deleted

• A file is attached to the i-mode mail you are going to forward that is prohibited from being attached to mail or output from the FOMA terminal. Press • to delete the file that is prohibited from being attached to mail or output from the FOMA terminal.

### "Some mail not sent (561)"

Mail could not be sent correctly to some recipients.

## "SSL session cannot be established"

 This is displayed when it was not possible to connect to a site or Internet page that uses SSL communication. Retry connection.

#### "SSL session failed"

 This is displayed when an authentication error occurred during SSL communication, causing interruption.

#### "SSL/TLS session failed"

 This message appears when an SSL communication is interrupted due to an error occurring during authentication for an SSL/TLS connection.

## "Syntax error"

## "Syntax error (XXX)"

 The received data contains an error and cannot be displayed. The received data is discarded. A number indicating the contents of an error may appear in "XXX".

## "The number of i- $\alpha$ ppli communications is large. Continue communication?"

 This is displayed when the number of communications when using an i-αppli becomes very large within a certain period. Select "Yes" to carry on i-αppli communication, or "No" to stop communication. Select "Terminate i-αppli" to stop using the i-αppli.

### "The PIN1 code is locked

When the PIN1 code is locked, this message is displayed when the power is switched on. Press ● to display the input screen for the PIN lock release code, then enter the PIN lock release code correctly to unlock.→P.133

## "The PIN1 lock release code is locked"

 This is displayed when you turn on the power and attempt a UIM-related operation while the PUK code is locked. Contact the DoCoMo service counter. → P.133

#### "The playback period has expired. Delete?"

 This is displayed when you attempt to play an i-motion or Chaku-Uta-Full<sup>®</sup> for which the playback period has expired. Select "YES" to delete.

## "The relevant software has been deleted. Check inside the folder"

 The software cannot be launched because the maillinked i-uppli corresponding to the selected mail folder is deleted. Select a message contained in the folder from the function menu. → P.221

## "This certificate is not valid for this URL Do you connect?"

 This is displayed when the CN (name) of an SSL certificate does not match. Select "YES" to connect. Otherwise, select "NO".

## "This data is not supported by this phone"

 This is displayed when an i-motion could not be acquired due to incompatible non-i-motion data.

#### "This data may not be replayed"

 This is displayed when the format of the acquired i-motion is not MP4 (Mobile MP4).

## "This i-motion has reached the limit of plays'

 This is displayed when you select and attempt to run the desktop icon for an i-motion which has finished its number of plays.

## "This site is not certified. Do you connect?"

 This is displayed when an unsupported SSL certificate is received. Select "YES" to connect. Otherwise, select "NO".

### "This site may not be certified. Do you connect?

- This is displayed when an SSL server certificate is received that has expired, or has not reached its period of validity. Select "YES" to connect. Otherwise, select "NO".
- This is displayed when you try to connect to a site or Internet page that uses SSL communication, if you have not made the "Set main time" setting. Make the "Set main time" setting. → P.55

## "This software contains an error

"This software contains an error Unable to download"

# "This software contains an error Unable to move" "This software contains an error Unable to undate"

 This is displayed when the software cannot be downloaded, updated or moved from a microSD card because its data is inaccurate.

## "This software is not supported by this phone"

 This is displayed when the acquired software cannot be downloaded or moved from a microSD card because it is not compatible with this FOMA terminal.

## "This UIM cannot be recognized"

 This is displayed when a UIM that cannot be used in this FOMA terminal may have been inserted. Check that the right FOMA card (UIM) is inserted. → P.48

### "Too much data was entered"

 Too many characters are entered, and the data cannot be sent. Reduce the number of characters before trying to resend. → P.181

## "Transmitting the manufacturer numbers of the mobile phone/UIM"

 This may be displayed during viewing of an Internet page or other site. Select "YES" to send your mobile phone manufacturer number. Otherwise, select "NO".
 → P.179

## "Unable to connect within the set time"

 Accessing a site or sending a message was interrupted because the time, which is set in "Set connection timeout", has elapsed. Retry later. →P.192

## "Unable to obtain data due to replay restriction data error"

 The playback period of playback limit for a partiallyacquired Chaku-Uta-Full<sup>®</sup> has expired, so the remaining data cannot be acquired. The partially saved data will be deleted.

#### "Unable to receive"

 This is displayed when you attempt to obtain data and a data error or communication error occurs.

## "Unable to retrieve the requested URL (504)"

 Connection to the site failed for some reason. Retry connection.

## "Unable to support this card

 The FOMA terminal does not support this microSD card. Use a compatible microSD card. → P.321

## "Upper limit has been exceeded. Connection failed"

 The upper limit set for a Limit billing plan (Type Limit and Family Wide Limit) is exceeded.

## "URL address changed (301)"

 The URL has changed because the site has been relocated. If the URL was registered as a bookmark, desktop icon or home URL, re-register it.
 → PP.122, 185, 192, 294

## "URL is too long to register"

 The URL exceeds 256 single-byte characters, so the bookmark or URL cannot be registered.

## "Usage is currently restricted Try again later

 This is displayed if an extremely high volume of data communication occurred within a certain period while using a flat-rate i-mode packet service. Connection may become impossible for a period, so try to use i-mode again later.

## "User Certificate has expired. Continue?"

 The site requested a User Certificate, but the certificate has expired. It may be possible to display the site by selecting "YES", but you are advised to download a new User Certificate. — P.193

## "Wrong password

 This is displayed when an incorrect password was entered on the password entry screen in order to display or download PDF data. → PP.188, 341

### "Wrong security code"

## "The security code has 4-8 digits"

 This is displayed when an incorrect security code was input for a function which requires security code entry.
 Enter the correct security code. → P.132

## "You are advised to replace the microSD or run checkdisk"

Run checkdisk on the microSD card. → P.325

## "You have used the allowable number of plays. Delete?"

 This is displayed when you attempt to play an i-motion or Chaku-Uta-Full<sup>®</sup> which has finished its number of plays. Select "YES" to delete.

## "Your certificate is requested Send your certificate?"

 The site has requested a User Certificate. Select "YES" to send the User Certificate or "No" to avoid sending it.

## ""●▲■.ne.jp" 宛のメールが混み合っているため、 送信できません (555) Unable to send. "●▲■.ne.jp" is not available temporarily."

- \* Domain name indication differs according to the recipient.
- The telephone lines are down or extremely busy.
   Please try again later.

## **Warranty and After-Sales Service**

## Warranty

- Make sure that the warranty card is included with your FOMA terminal at the time of purchase. Check the contents, the information about "the shop or date of purchase", etc. and keep the card in a safe place. If the card does not contain necessary information, immediately contact the shop and request them to fill in the card. The warranty period is one year from the date of purchase.
- The whole or part of the product, including its accessories, is subject to improvement without notice.
- The stored data such as phonebook entries may be altered or lost through the damage, repair or improper use of the FOMA terminal. It is recommended to take notes of the stored data such as phonebook entries just in case. Repairing the FOMA terminal cannot transfer most of the data downloaded via i-mode or i-αppli, complying with the copyright law.
  - \* With this FOMA terminal, you can save the phonebook, the data used with i-motion or i-αppli, etc. to the microSD card.
  - \* With this FOMA terminal, you can keep the data such as the phonebook at the Data Security Center by using the Data Security Service (a pay service you need subscription).
  - \* If you have a PC, you can transfer and save the data such as phonebook entries to your PC by using the DoCoMo keitai datalink (P.423) and the FOMA USB Cable with Charge Function 01/02 (Optional) or the FOMA USB Cable (optional).

## **After-sales service**

## If you have problems with your FOMA terminal

Before having your FOMA terminal repaired, see the "Malfunction Checklist" in this manual. If you still have problems, call at the technical inquiries number described on the back of the manual.

## If, after contacting DoCoMo, you are informed that your FOMA terminal is in need of repairs

Take your FOMA terminal to a designated repair shop. The repair shop is only open during business hours. Remember to take your warranty card with you.

## During the warranty period

- The FOMA terminal will be repaired free of charge in accordance with our written warranty policy.
- Make sure to take the warranty card with you when having your FOMA terminal repaired. Even during the
  warranty period, a charge will be made for the repair if you cannot show the warranty card or if the
  malfunction or damage has resulted from improper use.
- Even during the warranty period, a charge will be made for the repair if the malfunction has resulted from the
  use of devices or consumables that are not specified by NTT DoCoMo.
- A charge will be made for repairs in the event of damage to the LCD screen, connectors and similar components after purchase.

### ■ The FOMA terminal may not be able to be repaired when:

- The service counter found that the terminal is damaged by water (e.g. Water reaction is found on the seal).
- Corrosion, resulted from water exposure, condensation, or perspiration, is found, or the internal substrate (external connector, earphone/microphone terminal, or liquid crystal is damaged, or the chassis is fissured).
- \* Even if the FOMA terminal can be repaired, a charge will be made as the repair is not under warranty.

## After the warranty period has expired

You can request to have your FOMA terminal repaired, although a charge will be made for the repair.

## ■ Stock period of parts

Replacement parts (required for maintaining the functionality of the FOMA terminal) will be kept in stock basically for minimum of 6 years following the termination of production. However, the FOMA terminal may not be able to be repaired due to the lack of parts depending on the damaged parts. The repair may still be able to be performed even after the stock period has expired. Call at the technical inquiries number described on the back of the manual

## Important

- Do not attempt to adapt the FOMA terminal or its accessories by yourself.
  - · Doing so may cause fire, injury or malfunction.
  - Repairs to modified devices will be accepted on the condition that the customer agrees to the said modifications being restored to their original condition. You may be rejected depending on the modification.
     The following may be regarded as modifications:
    - · Labels etc. affixed to the screen or keys.
    - Decorations to the FOMA terminal involving the use of adhesives.
  - Replacement of the exterior etc. of the terminal with non-DoCoMo components.
  - Even during the warranty period, a charge will be made for the repair if the malfunction or damage has resulted from adaptation.
- Do not peel off the model name seal attached to the FOMA terminal.
  - The model name seal plays the part of the certificate verifying that the FOMA terminal complies with the technical standard. If the seal cannot be confirmed because it has been peeled off or replaced, the conformity to the technical standard cannot be judged, and then the repair may be unable to be accepted.
- The settings of the functions or the information about total call time may be cleared (reset) due to the damage, repair or improper use of the FOMA terminal. In this case, specify the settings again.
- Magnetic components are used for the following parts of the FOMA terminal. A cash card (ATM card, bank card), etc. which is easily affected by magnetism, may become unusable if it is kept close to the components: Neuropointer key, speaker, mouthpiece speaker, upper part of display
- If your FOMA terminal gets wet or moist, immediately turn it off, remove the battery pack, and take the FOMA terminal to the repair shop as soon as possible. Note that the FOMA terminal may be unable to be repaired depending on the condition.

# Memory dial (phonebook function) and downloaded information

- It is your responsibility to keep a separate record of all data stored on your FOMA terminal. NTT DoCoMo disclaims any responsibility for alteration or loss of data.
- The data you created, imported or downloaded may be modified or lost when you change the mobile phone model or send the FOMA terminal to repair. NTT DoCoMo accepts no liability whatsoever for any modification to or loss of such data. NTT DoCoMo may sent you a replacement of your FOMA terminal, instead of renovation. The data which contains the images and ring tones downloaded to the FOMA terminal, and the user created data are transferred to the replacement only when the FOMA terminal is repaired (some contents can not be transferred. The data may not be transferred depending on the damage).
  - \* It may take time to transfer the data or the data may not be transferred depending on the amount of the data stored on the FOMA terminal.

## i-mode Malfunction Check Site

You can check if sending/receiving mails, downloading images/melodies or other operations are normally performed on the FOMA terminal by yourself.

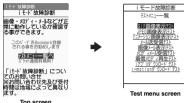

- Top screen
- Connecting to "i-mode Malfunction Check Site" (only in Japanese)
  - \\*\*iMenu">"お知らせ">"サービス・機能">" i モード">" i モード故障診断"

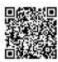

QR code for connecting to the site

- Packet communication charge is not charged for the i-mode malfunction check site.
  - \* However, access from overseas is charged.
- Test items vary depending on the FOMA terminal models. Also, the test items are subject to change.
- To check the operation with each test item, read the notes on the site carefully before performing test.
- When connecting to the i-mode malfunction check site or testing the mail sending, information specific to your FOMA terminal (model, mail address, etc.) is automatically sent to the server (i-mode malfunction check server). The information sent to DoCoMo is not used for any other purpose than i-mode malfunction checking.
- When there seems to be a malfunction as a result of the checking, contact the inquiries number provided on the back of this manual

## **Updating Software**

Check whether it is necessary to update software on the FOMA terminal. Download and update the software via packet communication if necessary.

You will be notified of the update in the DoCoMo website or in "お知らせ" (News) of iMenu.

- A charge will not be made for the packet communication to update the software.
- There are three ways to update: "Auto-update", "Now update" and "Reserved update". Auto-update: The new software is downloaded automatically and overwritten at the preset time. Now update: Updates immediately.

Reserved update: Updates automatically on the date and time you specified.

- You can update the software if the i-mode host is set as the user defined host.
- Updating the software (downloading and installing) may take some time.
- When you update the software, an SSL connection is established with the server (the software update server managed by NTT DoCoMo). Validate the certificate beforehand (default: Valid. Setting procedure → P.193).
- Before updating the software, charge the battery to the full.

- It is recommended that you update the software staying in a place where the reception is good (three bars for the antenna icon).
  - \* If the reception becomes poor and then the download is interrupted, try to update again in a place where the reception is good.
- Updating the software with the "PIN1 code entry set" set to "ON" displays the PIN1 code entry screen in the
  automatic restart after installing the software. You cannot make or receive a call or use other communication
  functions if you do not enter the correct PIN1 code.
- You cannot download the update software:
  - When the FOMA card (UIM) is not inserted
  - When PIN lock is set
  - No date and clock setting
  - When the Self mode is set.
  - When packet dialing is restricted
  - During 64K data communication
- The FOMA card (UIM) is invalid
- When PIN Unlock Code (PUK Code) is locked
- · When Omakase Lock is set
- When "

  " is displayed
- . While using mova terminal with Dual Network service
- · During international roaming

When the reservation time comes while the other function is used, downloading starts after finishing the function (cannot start depending on functions).

- You cannot rewrite the updated software:
  - · When Omakase Lock is set
- · While other functions are running

If the auto-update rewriting fails, rewriting again at the Set auto-update time (next day or one week later).

- You cannot make or receive calls or use communication or other functions while updating software.
   However, you can receive voice calls while downloading.
- If the software has already been updated, "No update is needed Please continue to use as before" is displayed when you check for new software updates.
- After updating the software, the displayed i-mode Center storage status icon disappears. Also, if the receive
  option is set to "ON" and mail is received while updating the software, the mail notification screen may not be
  displayed after the software has been updated.
- When you update the software, information specific to your FOMA terminal (model, manufacturer number, etc.) is automatically sent to the server (the server for software updates managed by NTT DoCoMo). The information sent to NTT DoCoMo is not used for any other purpose than updating the software.
- If the software download fails, "Rewrite failed" is displayed and you cannot operate the FOMA terminal. If this
  happens, take your FOMA terminal to a designated repair shop.

## NOTE

- Do not remove the battery pack while updating the software. Doing so may cause the update to fail.
- It is possible to perform software updates while keeping your Phonebook entries, camera images, downloaded data and other data saved on the FOMA terminal intact. However, note that in some cases data cannot be protected depending on the condition of your FOMA terminal (malfunction, damage, water exposure, etc.). It is recommended that you back up important data. However, note that some data such as downloaded data may not be able to be backed up.
- In case of Now update or Reserved update, when the software update is completed without operation for confirmation, you will see the desktop icon " "" (Update complete) on the standby screen. Select " " and enter the security code to see the detail results of the update.

## **Performing Software Update automatically**

The new software is downloaded automatically and rewritten at the preset time. When rewriting is possible,  $\frac{1}{2}$  (the rewrite warning icon) is displayed on the standby screen. You can check the time of the update and change the time, or perform immediate rewrite.

• The default setting is "Auto-update" (Date: Everyday, Time: 03:00)

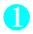

"Settings" ➤ "Other settings" ➤ "Software Update" ➤ Enter your security code

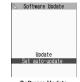

Software Update function list screen

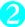

## "Set auto-update">"Auto-update">\bigsize \sqrt{} (Set)

The new software is automatically downloaded, and (the rewrite warning icon) is displayed on the standby screen.

- To change the date and time for updates
- ► Select and set "Date" or "Time" ► [ (Set)
- To set for notification of updates only
- ► Select "Only notification" ► (Set)

If a software update is necessary, (the update notification icon) is displayed on the standby screen.

- To leave auto-update set to off
- ► Select "Disable" ➤ 🖾 (Set) ➤ "Yes"

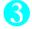

## "OK"

Updating begins at the scheduled time. → P.477

- To change the time of the update
- Select and set "Change time" (Set)
- To perform the software update immediately

On the standby screen Select " Select "

"Rewrite Now" Enter your security code

Proceed to step 2 in "Updating software immediately" (P.477).

# Software Undate Software undate scheduled for 03:00 Make sure battery is fully charged beforehand All functions will be unavailable during the undate Undate will not start if other function is running OC Change Now rewrite

#### NOTE

• 2 (Update notification icon) appears when there is a notification from DoCoMo or if update is failed.

## Running Software Update

To run Software update, you can select the 🎥 (Update notification icon) that appears on the standby screen or from the menu screen.

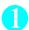

On the standby screen select " select " select "

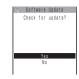

"YFS"

■ To delete without running Software update

Enter your security code

Check whether software update is required

The check result appears

■ When "Update is needed" appears

Select "Now update" or "Reserve"

Select "Now update" to update the software immediately. → P.477

Select "Reserve" to update on the set time. → P.477

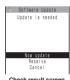

Check result screen

## ■ When "No update is needed" appears

>"OK"

Continue using the FOMA terminal as there is no need to update the software.

Software Update No update is needed Please continue to use as before OK

## Running Software Update from the menu

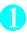

"Settings" Other settings " Software Update Enter your security code

The Software update function list screen (P.475) appears.

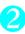

"Update"

Proceed to step 4 (P.476) in "Select and run Software update".

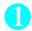

## Check result screen (P.476) Now update Select OK when Start download Notice is displayed

Downloading starts immediately.

Download starts after a while, even if you do not select "OK".

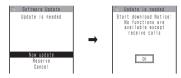

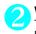

## When the download ends and "Starting to rewrite" appears, select "OK" $\,$

The software starts rewriting.

Rewrite starts after a while, even if you do not select "OK". It may take time to start rewriting.

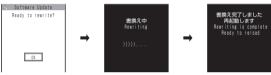

All keys are disabled during software rewriting. You cannot stop rewriting either.

When the software is rewritten, the FOMA terminal will reload automatically.

After reloading, the message "Software update is complete" is displayed, select "OK" (not display for the Auto-update). Software update is completed.

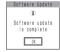

#### NOTE

- If you stop downloading before the download is completed, the data that has been downloaded until then is deleted.
- Even if the power is switched off during rewriting, it resumes when power is restored.
- Once you start downloading, the update starts automatically with no need of selecting any item such as menu.
- The screen on the right may be displayed if the server is busy.
   In this case, select "Reserve" to perform the reserved update.

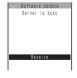

## Selecting the reservation date and time to update software

<upd><update reservation>

If it takes a long time to download or when the server is busy, you can select the time to startup Software update by communicating with the server beforehand.

<Example: Reserving at 7:30 AM on April 19 (Saturday)>

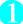

## Check result screen (P.476) "Reserve" Select the date and time

If there is no date and time you do want to reserve

>"Others" → P478

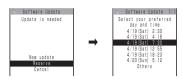

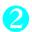

## Check the selected date and time "YES" "OK"

The software update is reserved.

■ To change the date and/or time

"NO"

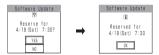

## At the scheduled time

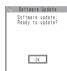

The screen on the left appears and the FOMA terminal starts the software update automatically, 5 seconds later. Charge the battery fully, put the FOMA terminal at a location with strong radio wave reception and display the standby screen before the reservation time. The rest of operation is same as "Updating software immediately <Now updates" (P.477).

## NOTE

- The reservation time for the software update will be based on the server's time.
- When the reservation time for the software update is the same as the alarm notification time, priority is assigned to the software update.
- When the reservation time comes while the other function is used, updating starts after finishing the function.
- If you perform "Initialize" after the reservation procedure is complete, the software update does not start at the scheduled time. Reschedule the time for update.

## If you select "Others'

You can select the desired date and period of time after communicating with the server if you select "Others" at step 1 in P.478.

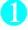

## Select a desired date

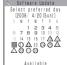

In the date selection display, you will see the update availability represented as shown below:

○ : Available△ : Almost fullNone: Full

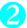

## Select an hour

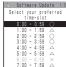

In the time selection display, you will see the update availability represented as shown below:

- O · Available
- △: Almost full
- × · Full

Select the period of time to display the candidates for the reservation time by communicating with the server again.

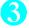

## Confirm the software update date and time

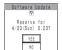

If you check the selected date and time and select "YES", you will communicate with the server again.

The software update is reserved.

## Checking/Changing/Canceling the reservation date and time

<Example: Canceling the reservation after checking it>

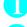

## "Settings" ➤ "Software Update" ➤ Enter your security code ➤ "Update"

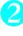

## "Cancel"

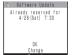

- To accept the reservation date and time
- >"OK"
- To change the reservation date and time
- "Change"

Once information specific to your FOMA terminal has been sent to the server, follow the procedure used when "Others" is selected.  $\rightarrow$  P.478

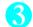

## When you see the message "Cancel this reservation?", select "YES"

At this point, information specific to your FOMA terminal is sent to the server.

NTT DoCoMo will never disclose or forward your FOMA terminal information (model and manufacturer number) to a third party.

After the message "The reservation is canceled" is displayed, select "OK". The reservation is canceled.

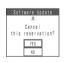

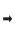

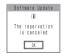

## Protecting the FOMA Terminal from Harmful Data

First, update the pattern data for the latest data.

When the FOMA terminal is downloading external files or programs from sites or i-mode mail, this function scans the data and deletes any data or cancels program activation where the data or the program could cause a fault.

- Pattern data is used for the check. Update the pattern data when it is upgraded because a problem has been detected. → P.481
- The Scanning function prevents the data that causes some fault from invading your FOMA terminal when viewing sites and websites or receiving mail. If the pattern data that fixes the error is not installed on your FOMA terminal or if the pattern data that fixes the fault does not exist, the Scanning function cannot prevent the error from occurring.
- The pattern data varies depending on the model of the FOMA terminal. As a matter of convenience, NTT DoCoMo may discontinue to distribute the pattern data for the model if three years have passed since it is first released
- Set the date (year, month and day) correctly on the FOMA terminal.
- When the FOMA terminal is updating automatically or when you update the pattern data, information specific to your FOMA terminal (model, manufacturer number, etc.) is automatically sent to the server (scanning function server managed by NTT DoCoMo). NTT DoCoMo will not use that information for any purpose other than scanning function.
- Update of pattern data will be interrupted if a voice call is received or the FOMA terminal moves out of the service area while updating the pattern data.

## Setting the scanning function

<Set scan>

When the Scanning function is set to "ON", data and programs are automatically checked when they are executed.

When the message scan is set to "ON", the message body of SMS is automatically checked.

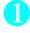

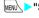

"Settings">"Lock/Security"> "Scanning function"

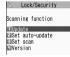

Lock/Security screen

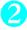

"Set scan" > "Scan" or "Message scan" > "ON"

■ If a message appears asking whether to change the settings

"YES"

\* If you enable the Scanning function and it detects potentially harmful data, the event is displayed using one of 5 warning levels. → P.482

The Voice mail notification is not checked even when "Message scan" is set to "ON".

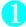

## Scanning function screen (P.480) "Update" "YES" "YES"

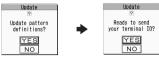

<sup>\*</sup> If no pattern data update is required, the "Pattern definitions are up-to-date" message appears. Continue using your current pattern data.

## NOTE

 You cannot update the pattern data when the update information is notified from the network, when other function is activated, or during i-mode communication, packet communication or international roaming.

## **Updating pattern data automatically**

<Set auto-update:

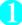

Scanning function screen (P.480) "Set auto-update" "ON" "YES" "YES"

## The scanning results display

## Displaying problems detected by scanning

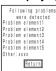

A list of up to 5 problems detected by the Scanning function is displayed, starting with the highest-level problem. If 6 or more problems were detected, the names of the 6th and subsequent problems are omitted.

The rest of the problem elements (sixth and later), of which names are omitted, are displayed as follows:

1 to 9998: The remaining count is displayed as it is.

9999 or more: "Other:9999" is displayed regardless of the count.

## ■ Results of scanning

| Warning level 0                  | Warning level 1                                                                        | Warning level 2                                          | Warning level 3                                                                             | Warning level 4                                     |
|----------------------------------|----------------------------------------------------------------------------------------|----------------------------------------------------------|---------------------------------------------------------------------------------------------|-----------------------------------------------------|
| Operation may not run properly   | Operation may not<br>run properly<br>Cancel operation?                                 | Operation may not<br>run properly<br>Canceling operation | Operation may not<br>run properly<br>Delete data?                                           | Operation may not<br>run properly<br>Deleting data  |
| (Set)···Continues the operation. | (Cancel) ··· Stops and cancels the operation.  (Continue) ··· Continues the operation. | (Set)···Stops and cancels the operation.                 | Delete) Deletes the data and cancels the operation.  (Back)Stops and cancels the operation. | (Set)···Deletes the data and cancels the operation. |

## NOTE

• A message other than the above may appear depending on the condition.

## **Checking the pattern data version**

<Version>

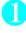

Scanning function screen (P.480) "Version"

## ■ Phone

| Product name FOMA N906i                                            |                                                         |                                                                                                    |           |                                                                  |  |  |  |  |
|--------------------------------------------------------------------|---------------------------------------------------------|----------------------------------------------------------------------------------------------------|-----------|------------------------------------------------------------------|--|--|--|--|
| Size Height 109 mm × Width 49 mm × Thickness 19.6 mm (When folded) |                                                         |                                                                                                    |           |                                                                  |  |  |  |  |
| Weight                                                             |                                                         | Approx. 133 g (Battery pack attached)                                                                                                    |           |                                                                  |  |  |  |  |
| Continuous                                                         | standby time                                            | [FOMA/3G] Stationary (when set to "Auto"*1): Approx. 600 hours  Moving (when set to "3G"*1): Approx. 430 hours  Moving (when set to "Auto"*1): Approx. 360 hours  [GSM] Stationary (when set to "Auto"*1): Approx. 290 hours |           |                                                                  |  |  |  |  |
| Continuous                                                         | talk time                                               | [FOMA/3G] Voice call: Approx. 220 min. Video call: Approx. 100 min. [GSM] Voice call: Approx. 190 min.                                                                                                    |           |                                                                  |  |  |  |  |
| Charging ti                                                        | me                                                      | AC Adapter: Approx. 120 min.<br>DC Adapter: Approx. 120 min.                                                                                                    |           |                                                                  |  |  |  |  |
| Color LCD                                                          | Туре                                                    | Display: LTPS_TFT 262,144 colors<br>Indicator display: Organic EL1 color                                                                                                    |           |                                                                  |  |  |  |  |
|                                                                    | Size                                                    | Display: Approx. 3.0 inches<br>Indicator display: Approx. 0.9 inches                                                                                                    |           |                                                                  |  |  |  |  |
|                                                                    | Pixels                                                  | Display: 409,920 pixels (480 x 854 dots)<br>Indicator display: 6,144 pixels (96 x 64 dots)                                                                                                    |           |                                                                  |  |  |  |  |
| Imaging                                                            | Туре                                                    | Front Camera: CMOS                                                                                                    | Rear Came | Camera: CMOS                                                     |  |  |  |  |
| device                                                             | Size                                                    | Front Camera: 1/8 inches Rear Camera: 1/2.8 inches                                                                                                    |           |                                                                  |  |  |  |  |
|                                                                    | Effective pixels                                        | Front Camera: Approx. 33 mill. pixels                                                                                                    | Rear Came | Camera: Approx. 520 mill. pixels                                 |  |  |  |  |
| Camera                                                             | Maximum recorded pixels                                 | Front Camera: Approx. 31 mill. pixels Rear Camera: A                                                                                                    |           | ra: Approx. 500 mill. pixels                                     |  |  |  |  |
|                                                                    | Digital zoom                                            | Front Camera: Up to approx. 2.0 ×                                                                                                    | Rear Came | ra: Up to approx. 9.1 ×                                          |  |  |  |  |
| Record                                                             | Still image                                             | Approx. 1,000 photos*2                                                                                                    |           |                                                                  |  |  |  |  |
|                                                                    | Continuous mode                                         | e 4 to 20 <sup>*3</sup>                                                                                                    |           |                                                                  |  |  |  |  |
|                                                                    | Still image file type                                   | JPEG                                                                                                    |           |                                                                  |  |  |  |  |
|                                                                    | Movie record time                                       | Save to Phone: Approx. 272 sec. *4 Save to microSD card (64M bytes): Approx. 120 min. *4                                                                                                    |           |                                                                  |  |  |  |  |
|                                                                    | Movie file type                                         | MP4                                                                                                    |           |                                                                  |  |  |  |  |
| Music                                                              | Continuous playback                                     | i-motion                                                                                                    | Ap        | prox. 660 min.*5                                                 |  |  |  |  |
| playback                                                           | time                                                    | Chaku-Uta-Full <sup>®</sup>                                                                                                    |           | prox. 3,300 min.*5*6                                             |  |  |  |  |
|                                                                    |                                                         | SD-Audio                                                                                                    | Ap        | Approx. 5,100 min.*5*6                                           |  |  |  |  |
|                                                                    |                                                         | Windows Media Audio (WMA) file                                                                                                    | Ар        | prox. 3,300 min.*6                                               |  |  |  |  |
|                                                                    |                                                         | Music&Video Channel                                                                                                    |           | prox. 1,380 min. (Voice) <sup>*6</sup><br>prox. 240 min. (Movie) |  |  |  |  |
| Memory                                                             | Chaku-Uta <sup>®</sup> /Chaku-Uta-<br>Full <sup>®</sup> | Approx. 110M bytes*7*8                                                                                                    |           |                                                                  |  |  |  |  |

<sup>\*1:</sup> You can switch the network in "3G/GSM setting" (P.430).

<sup>\*2:</sup> Select size=SubQCIF (128 x 96), Quality (Quality setting)=Fine (in case of File size=10KB)

<sup>\*3:</sup> Varies depending on image size.

\*4: Record time for 1 item under the following conditions.

-Phones

Select size=SubQCIF (128 x 96), Quality setting=Normal, File size=2MB

Movie type set=Normal

<microSD card (64M bytes)>

Select size=SubQCIF (128 x 96), Quality setting=Normal, File size=Long time

Movie type set=Normal

- \*5: File type=AAC format
- \*6: Background play supported
- \*7: Available memories of Secret folder is up to 10M bytes.
- \*8: Shared with images, i-motion, PDF data and Screen memo

## ■ Battery pack

| Product name    | Battery Pack N18 |
|-----------------|------------------|
| Battery type    | Lithium-ion      |
| Nominal voltage | 3.8V DC          |
| Nominal size    | 770mAh           |

## Number of Data that can be Stored/ Registered/Protected on the FOMA Terminal

| Item                    |                    | Store/Register                               | Protect      |  |  |  |
|-------------------------|--------------------|----------------------------------------------|--------------|--|--|--|
| Phonebook               |                    | 1,000 max.*1                                 | _            |  |  |  |
| 1Seg                    | TV Link            | 50                                           | _            |  |  |  |
|                         | Booking program    | 100                                          | -            |  |  |  |
|                         | Timer recording    | 100                                          | -            |  |  |  |
| Schedule                | Schedule           | 500                                          | _            |  |  |  |
|                         | Holiday            | 100                                          | _            |  |  |  |
|                         | Anniversary        | 100                                          | =            |  |  |  |
| To Do list              | •                  | 100                                          | _            |  |  |  |
| Mail                    | Received mail      | 1,000 max.*2*3*4*5                           | 1,000 max.*2 |  |  |  |
| (SMS + i-mode)          | Sent mail          | 400 max.*2*3*4                               | 200 max.*2   |  |  |  |
|                         | Draft mail         | 20 max.* <sup>2</sup>                        | _            |  |  |  |
| Area Mail               |                    | 100 max.                                     | _            |  |  |  |
| Deco-mail template/Deco | me-Anime Templates | 1,000 max.* <sup>2*6</sup>                   | _            |  |  |  |
| Message                 | MessageR           | 100 max.*2                                   | 50 max.*2    |  |  |  |
|                         | MessageF           | 100 max.*2                                   | 50 max.*2    |  |  |  |
| Bookmark                | i-mode             | 100 <sup>*7</sup>                            | _            |  |  |  |
|                         | Full Browser       | 100 <sup>*7</sup>                            | _            |  |  |  |
| Screen memo             |                    | 100 max.*2                                   | 50 max.*2    |  |  |  |
| i-αppli                 |                    | 200 max.*2<br>(5 for mail-connected i-αppli) | _            |  |  |  |
| ToruCa                  |                    | 200 max.*2                                   | _            |  |  |  |
| Still image             |                    | 1,000 max.*2*4 —                             |              |  |  |  |

| Item                            | Store/Register   | Protect |
|---------------------------------|------------------|---------|
| Movie/i-motion                  | 100 max.*2*7     | -       |
| Video                           | 6 max.*2         | _       |
| Still images recorded with 1Seg | 100 max.*2       | -       |
| Chara-den                       | 10 <sup>*6</sup> | -       |
| Melody                          | 400 max.*2       | -       |
| Kisekae Tool                    | 100 max.*2*6     | -       |
| PDF data                        | 400 max.*2*6     | _       |
| Music&Video Channel             | 30 max.*2        | _       |
| Music                           | 100 max.*2       | _       |
| e-books/e-comics                | 400 max.*2       | _       |

<sup>\*1:</sup> Up to 50 phonebooks can be stored on the FOMA card (UIM).

# Specific Absorption Rate of Mobile Phones, etc.

## Specific Absorption Rate (SAR) of Mobile Phones

This model phone FOMA N906i meets the MIC's technical regulation for exposure to radio waves. The technical regulation established permitted levels of radio frequency energy, based on standards that were developed by independent scientific organizations through periodic and thorough evaluation of scientific studies. The regulation employs a unit of measurement known as the Specific Absorption Rate, or SAR. The SAR limit is 2 watts/kilogram (W/kg)\* averaged over ten grams of tissue. The limit includes a substantial safety margin designed to assure the safety of all persons, regardless of age and health. The value of the limit is equal to the international guidelines recommended by ICNIRP. All phone models should be confirmed to comply with the regulation, before they are available for sale to the public. The highest SAR value for this model phone FOMA N906i is 0.310 W/kg. It was taken by the Telecom Engineering Center (TELEC), a Registered Certification Agency on the Radio Law. The test for SAR was conducted in accordance with the MIC testing procedure using standard operating positions with the phone transmitting at its highest permitted power level in all tested frequency bands. While there may be differences between the SAR levels of various phones and at various positions, they all meet the MIC's technical regulation. Although the SAR is determined at the highest certified power level, the actual SAR of the phone during operation can be well below the maximum value. For further information about SAR, please see the following websites:

World Health Organization (WHO): http://www.who.int/peh-emf/

ICNIRP: http://www.icnirp.de/

MIC: http://www.tele.soumu.go.ip/e/ele/body/index.htm

TELEC: http://www.telec.or.jp/ENG/Index\_e.htm

NTT DoCoMo: http://www.nttdocomo.co.jp/english/product/ NEC: http://www.n-keitai.com/lineup/ (only in Japanese)

Association of Radio Industries and Businesses: http://www.arib-emf.org/index.html (only in Japanese)

<sup>\*2:</sup> Actual storable, registerable or protectable counts may be decreased depending on the data size.

<sup>\*3:</sup> Up to 20 more received or sent SMS messages can be additionally stored on the FOMA card (UIM). → P.333

<sup>\*4:</sup> Up to 100 items can be additionally stored on the secret folder.

<sup>\*5:</sup> This includes the messages (Welcome mail) in "Welcome ♦ N906i 🖀 🕮 " folders in the "Inbox" folder.

<sup>\*6:</sup> Pre-installed data are included.

<sup>\*7:</sup> Up to 10 items can be additionally stored or registered on the secret folder.

<sup>\*:</sup> International Commission on Non-Ionizing Radiation Protection

## Radio Frequency (RF) Signals

## THIS MODEL PHONE MEETS THE U.S. GOVERNMENT'S REQUIREMENTS FOR EXPOSURE TO RADIO WAVES.

Your wireless phone contains a radio transmitter and receiver. Your phone is designed and manufactured not to exceed the emission limits for exposure to radio frequency (RF) energy set by the Federal Communications Commission of the U.S. Government. These limits are part of comprehensive guidelines and establish permitted levels of RF energy for the general population. The guidelines are based on standards that were developed by independent scientific organizations through periodic and thorough evaluation of scientific studies.

The exposure standard for wireless mobile phones employs a unit of measurement known as the Specific Absorption Rate (SAR). The SAR limit set by the FCC is 1.6W/kg.\* Tests for SAR are conducted using standard operating positions accepted by the FCC with the phone transmitting at its highest certified power level in all tested frequency bands. Although the SAR is determined at the highest certified power level, the actual SAR level of the phone while operating can be well below the maximum value. This is because the phone is designed to operate at multiple power levels so as to use only the power required to reach the network. In general, the closer you are to a wireless base station antenna, the lower the output.

Before a phone model is available for sale to the public, it must be tested and certified to the FCC that it does not exceed the limit established by the U.S. government-adopted requirement for safe exposure. The tests are performed on position and locations (for example, at the ear and worn on the body) as required by FCC for each model. The highest SAR value for this model phone as reported to the FCC when tested for use at the ear is 0.946 W/kg, and when worn on the body, is 0.412 W/kg. (Body-worn measurements differ among phone models, depending upon available accessories and FCC requirements). While there may be differences between the SAR levels of various phones and at various positions, they all meet the U.S. government requirement.

The FCC has granted an Equipment Authorization for this model phone with all reported SAR levels evaluated as in compliance with the FCC RF exposure guidelines. SAR information on this model phone is on file with the FCC and can be found under the Display Grant section at https://gullfoss2.fcc.gov/oetcf/eas/reports/GenericSearch.cfm after search on FCC ID A98-7N2P14. For body worn operation, this phone has been tested and meets the FCC RF exposure guidelines when used with an accessory designated for this product or when used with an accessory that contains no metal and that positions the handset a minimum of 1.5 cm from the body.

\* In the United States, the SAR limit for wireless mobile phones used by the public is 1.6 watts/kg (W/kg) averaged over one gram of tissue. SAR values may vary depending upon national reporting requirements and the network band.

## **FCC Regulations**

This mobile phone complies with part 15 of the FCC Rules. Operation is subject to the following two conditions: (1) This device may not cause harmful interference, and (2) this device must accept any interference received, including interference that may cause undesired operation.

This mobile phone has been tested and found to comply with the limits for a Class B digital device, pursuant to Part 15 of the FCC Rules. These limits are designed to provide reasonable protection against harmful interference in a residential installation.

This equipment generates, uses and can radiate radio frequency energy and, if not installed and used in accordance with the instructions, may cause harmful interference to radio communications. However, there is no guarantee that interference will not occur in a particular installation; if this equipment does cause harmful interference to radio or television reception, which can be determined by turning the equipment off and on, the user is encouraged to try to correct the interference by one or more of the following measures:

- · Reorient or relocate the receiving antenna.
- Increase the separation between the equipment and receiver.
- Connect the equipment into an outlet on a circuit different from that to which the receiver is connected.
- · Consult the dealer or an experienced radio/TV technician for help.

Changes or modifications not expressly approved by the party responsible for compliance could void the user's authority to operate the equipment.

## **Declaration of Conformity**

The product "FOMA N906i" is declared to conform with the essential requirements of European Union Directive 1999/5/EC Radio and Telecommunications Terminal Equipment Directive 3.1(a), 3.1 (b) and 3.2. The Declaration of Conformity can be found on http://www.n-keitai.com/lineup/index.html (Japanese only).

This mobile phone complies with the EU requirements for exposure to radio waves.

Your mobile phone is a radio transceiver, designed and manufactured not to exceed the SAR\* limits\*\* for exposure to radio-frequency (RF) energy, which SAR\* value, when tested for compliance against the standard was 0.359/kg. While there may be differences between the SAR\* levels of various phones and at various positions, they all meet\*\*\* the EU requirements for RF exposure.

- \* The exposure standard for mobile phones employs a unit of measurement known as the Specific Absorption Rate, or SAB.
- \*\* The SAR limit for mobile phones used by the public is 2.0 watts/kilogram (W/kg) averaged over ten grams of tissue, recommended by The Council of the European Union. The limit incorporates a substantial margin of safety to give additional protection for the public and to account for any variations in measurements.
- \*\*\* Tests for SAR have been conducted using standard operating positions with the phone transmitting at its highest certified power level in all tested frequency bands. Although the SAR is determined at the highest certified power level, the actual SAR level of the phone while operating can be well below the maximum value. This is because the phone is designed to operate at multiple power levels so as to use only the power required to reach the network. In general, the closer you are to a base station antenna, the lower the power output.

## **Export Administration Regulations**

This product and its accessories are subject to the Japan Export Administration Regulations (the "Foreign Exchange and Foreign Trade Law" and its related regulations). When exporting this product and its accessories, take the required steps at your expense and under your responsibility. For more details, contact the Ministry of Economy, Trade and Industry (METI).

# **Index/Quick Manual**

| Index        | 490 |
|--------------|-----|
| Quick Manual | 504 |

# Index/Quick Manual

## Index search

- This index has the function as an alphabetical list of contents. Not only can you find the words in this manual, but you can also the words that summarizes content of description. Try to search for another keyword if the words that wants to know is not collected.
  - <Example 1: To set the keypad lock to "ON">

| Keypad lock    | 142 |
|----------------|-----|
| Keypad sound   | 111 |
| Keyword Search | 183 |
|                |     |

<Example 2: When you cannot answer a received call immediately>

| Answer hold     |  |  |  |  |  |  |  |  |  | 74 |
|-----------------|--|--|--|--|--|--|--|--|--|----|
| Answer setting. |  |  |  |  |  |  |  |  |  | 72 |

<Example 3: When the keyword is described by another term>

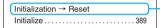

Reset
Auto reset total cost ...........384

"Function menu" index follows after "Alphabetical/Numerical/Kana" index. When you search the item
of function menu (P.46), use this index.

## Alphabetical/Numerical/Kana

| A                                     |
|---------------------------------------|
| A mode (2in1)                         |
| About Security Codes                  |
| AC adapter                            |
| Accessories24                         |
| Accessories/Options                   |
| A-Continuous mode                     |
| Add address to phonebook 213          |
| Add bookmark                          |
| Add phone number/mail address to      |
| phonebook                             |
| Additional service (Network services) |
| 418                                   |
| Address → Mail Address                |
| Adjusting the volume                  |
| Earpiece volume73                     |
| Ring tone73                           |
| Adjusting zoom170                     |
| AF161                                 |
| After returning to Japan429           |

| After-sales service471           |
|----------------------------------|
| Alarm notification               |
| Priority                         |
| Reconnection70                   |
| Signal quality112                |
| Alarm notification actions 384   |
| Alarm setting 377                |
| Alarm tone (pre-installed) 108   |
| Alarm (timer)                    |
| Animation (create) 307           |
| Animation (playback)308          |
| Answer hold                      |
| Answer setting72                 |
| Answering calls (earphone        |
| microphone with switch) 388      |
| Any key answer72                 |
| Application start menu 37        |
| Area Mail setting230             |
| Area Mail (Storage capacity) 484 |
| AT Commands                      |
| Attach file                      |
| Download selectively213          |
| Save                             |

| Send 207                          |
|-----------------------------------|
| Auto answer setting 388           |
| Auto Deco-mail                    |
| Auto Deco-mail picture (download) |
|                                   |
| Auto power ON/OFF54               |
| Auto redial as voice 80           |
| Auto reset total cost 384         |
| Auto save set (Movie) 168         |
| Auto save set (Still image) 162   |
| Auto timer                        |
| Auto-display setting 192          |
| Automatic replay (i-motion) 196   |
| Automatic sorting settings (Mail) |
| 221                               |
| Auto-start set (i-αppli) 247      |
| Auto-start time (i-αppli) 247     |
| Auto-update (Software Update)     |
|                                   |
| AV Phone To function 191          |
| Available services overseas 426   |
|                                   |

| В                                    | Call Waiting407                   | Convert                           |
|--------------------------------------|-----------------------------------|-----------------------------------|
| B mode (2in1)                        | Caller ID Notification56          | Copy                              |
| Background play                      | Adding 186/184 prefix 68          | Cut 400                           |
| Bar Code Reader                      | Basic setting56                   | Delete                            |
| Bar code reader                      | Set for each call                 | Face Mark 397                     |
| Scanning screen                      | Caller ID Request409              | Kuten code 400                    |
| Bar incoming when roam (Overseas)    | Caller ID req. (Int.)432          | Line feed                         |
|                                      | Calling display108                | Paste                             |
| Basic channel (i-Channel)            | Camera                            | Pictograph 397                    |
| Basic operation                      | Activate                          | PI · SB continuous entry 396      |
| Battery                              | Guide to the shooting screen157   | Quote data 398                    |
| Attaching/removing the battery       | Key operation157                  | Single-byte/Double-byte 397       |
| pack50                               | Notes on shooting 152             | Space (Blank)                     |
| Battery pack life50                  | Shooting Settings170              | Switching insert/overwrite mode   |
| Charging the FOMA terminal 50        | Using the camera152               |                                   |
| Checking battery level53             | When using the microSD card       | Switching upper/lower case 397    |
| Getting the best out of your battery |                                   | Symbols                           |
| pack50                               | Cancel                            | Type/thickness/size121            |
| •                                    | Public mode (Driving mode)74      | Character assignment (5-touch/    |
| Low-voltage alarm                    | Public mode (Power OFF)75         | 2-touch/T9)                       |
| Power saver mode                     | Secret code                       | Character entry 391               |
| Usage time                           | Canceling operation 44            | Automatic cursor moving 393       |
| Blank (Space)                        | CD-ROM for FOMA N906i 423         | Clear learned 401                 |
| Blocking noise (Noise reduction)70   | Chaku-moji66                      | Download dictionary setting 401   |
| Booking program (Gガイド番組表             | Chaku-Uta-Full®                   | T9 input mode 402                 |
| リモコン)245                             | Downloading                       | 2-touch input 401                 |
| Booking program (1Seg)280            | Move among Phone/microSD          | 5-touch input                     |
| Bookmark                             | 329                               | Character entry (edit) screen 392 |
| Copy from microSD to Phone327        | Play357                           | Character input mode (5-touch/    |
| Copy from Phone to microSD326        | Pre-installed data108             | 2-touch/T9)                       |
| PIM data display                     | Save356                           | Character stamp (Edit image) 309  |
| Saving the attached file215          | Chance capture                    | Chara-den                         |
| Send attach file                     | Change IC owner254                | Chara-den list                    |
| Storage capacity                     | Change i-mode Password184         | Display                           |
| Brightness                           | Change mode setting (T9) 403      | Download190                       |
| Camera                               | Change rcv. type (mail)201        | For videophone 80                 |
| My picture                           | Change security code              | Operations                        |
| Videophone call60                    | Change size (Edit image) 309      | Shooting316                       |
| Brightness (Edit image)309           | Change skin                       | Shooting screen                   |
| Broadcast storage area274            | Change window (Full Browser) 289  | Storage capacity 485              |
| Browse history (Life history viewer) | Changing menu icon119             | What is Chara-den?315             |
| 370                                  | Changing the certificate host 195 | Chara-den setting 60              |
| C                                    | Changing the main menu 41         | Chara-den settings priority 96    |
|                                      | Changing the Ringback Tone        | Charge sound                      |
| CA certificate                       | (for caller)                      | Charging the FOMA terminal 50     |
| Cable connection (USB)340            | Changing window (Entering text    | Chat group setting                |
| Cache                                | divided screen)                   | Chat mail ring tone               |
| Calculator                           | Channel list (i-Channel)          | Adjusting the volume              |
| Calendar (standby screen)115         | Channel setting (1Seg)            | Chat mail (compose/send/receive)  |
| Call acceptation (Restrictions) 146  | Chapter list                      | 230                               |
| Call Forwarding                      | Character                         | Chat mail (receive)               |
| Call forwarding (Restrictions) 146   | Changing the conversion range     | Chat mail (Ring tone)             |
| Call Forwarding(Int.)                |                                   | Ring time                         |
| Call rejection (Restrictions) 146    | CHG input method                  | Select                            |
| Call setting w/o ID147               | Common phrases                    | CO.COT 100                        |
|                                      | Outilition prinases398            |                                   |

| Chat member                             | Continuous standby time51            | Delete all melodies (own data)         |
|-----------------------------------------|--------------------------------------|----------------------------------------|
| Change233                               | Continuous talk time 51              |                                        |
| Chat group setting233                   | Convert readings to kanji395         | Delete all movies (own data) 332       |
| Set                                     | Сору                                 | Desktop icon                           |
| Setting details234                      | From microSD to Phone 327            | Document                               |
| Chat settings234                        | From Phone to microSD 326            | i-αppli                                |
| Check anniversaries375                  | Text400                              | Image 305                              |
| Check holidays375                       | To a different folder in the microSD | Mail                                   |
| Check IC owner254                       | 328                                  | Melody                                 |
| Check i-mode settings192                | Copy to microSD                      | Message 229                            |
| Check new messages                      | Images, etc327                       | Movie/i-motion 31                      |
| Mail/Message212                         | Phonebook, etc. (PIM data) 326       | Music                                  |
| Set227                                  | Copy to the FOMA terminal            | Phonebook (detail screen) 10           |
| Check new SMS                           | Images, etc328                       | Phonebook (list screen) 99             |
| Check Settings                          | Phonebook, etc. (PIM data) 327       | PushTalk Phonebook9                    |
| Restrictions147                         | Copyright                            | Received Calls Record 66               |
| Ring tone/Image                         | Correct backlight (Edit image) 309   | Redial/Dialed calls 66                 |
| Checking a new mail                     | Country code426                      | Reservation list (Timer/Recording)     |
| Checking alarm details                  | Cut (Text)                           |                                        |
| Checking an address list                |                                      | Screen memo                            |
| Checking Call Time and Charges          | D                                    | Text                                   |
|                                         | Data box                             | ToruCa                                 |
| Checking memory info                    | Folder structure                     | Video                                  |
| Shooting movies                         | Folder (create/delete/edit)332       | Voice                                  |
| Checking the i-appli information        | Data Broadcast                       | Delete receiver                        |
| 241                                     | Data Communication                   | Description (Operation procedure)      |
| Checking the i-motion details 196       | Data exchange (OBEX)                 | 4                                      |
| CHG camera-mode                         | Data security service                | Desktop holder                         |
| CHG input method                        | Image                                | Desktop Icon                           |
| ch-key setting                          | Mail223                              | Dial lock                              |
| Choku-Den                               | Phonebook104                         | Dialed calls 64                        |
| Clear learned (Character entry)         | Date setting                         | Dictionary                             |
|                                         | •                                    | Dictionary setting (Download           |
| Client certificate                      | DC adapter                           | dictionary)                            |
| Clock Alarm Tone set                    | DCMXクレジットアプリ246<br>Deco-mail         | Dictionary (download)                  |
| Clock display122                        |                                      | Digital shake correction 17            |
| Clock display setting (Indicator        | Compose/send                         | Digital TV broadcast                   |
| display)120                             | Compose/send (Auto) 204              | Display                                |
| Clock display (Indicator display)35     | Compose/send (Template) 205          | Backlight11                            |
| Clock setting55                         | Deco-mail pictogram                  | Color pattern/background 118           |
| CLR (CLR) key                           | Deco-mail picture (download) 190     | Font 12                                |
| Column search (Phonebook) 99            | Deco-mail template                   | How to view                            |
| Comic book reader                       | Download                             |                                        |
|                                         | No. of template                      | Privacy angle                          |
| Manga&Book list screen347 Operations347 | Storage capacity                     |                                        |
| •                                       | Decome-Anime                         | Display during dialing/receiving calls |
| Common phrases list                     | Compose/send                         | Diantos during disting/goods day       |
| Common phrases (enter)                  | Compose/send (Template) 205          | Display during dialing/receiving       |
| Communication mode                      | Decoration videophone call 82        | videophone calls                       |
| Component names and functions           | Delete                               | Display during mail/message            |
|                                         | Bookmark                             | checking                               |
| Composite image (4 images) 307          | Channel lists                        | Display operator name (Overseas)       |
| Confirmation tone                       | Delete all bookmarks                 |                                        |
| Charging111                             | Delete all images (own data) 332     | Display setting                        |
| Keypad                                  | Delete all mails (read/received/     | Display setting (Videophone) 80        |
| Missed call/new mail                    | sent)221                             |                                        |

| Display when the FOMA terminal is | Easy search4                      | Releasing IC card lock 258         |
|-----------------------------------|-----------------------------------|------------------------------------|
| turned on                         | Edit                              | Face Mark                          |
| Display while receiving a call71  | Phonebook100                      | Face marks list 453                |
| Displaying SSL pages180           | Edit file name                    | Favorite channel (i-Channel) 197   |
| Disp. call/receive No116          | Image305                          | FeliCa 252                         |
| Disp. phonebook image             | Melody319                         | FeliCa mark (🔊)                    |
| Disp. Software info (i-αppli)239  | Movie/i-motion311                 | Acquire ToruCa 255                 |
| DoCoMo CA Certificate             | Edit image                        | IC card authentication 143         |
| DoCoMo keitai datalink423         | Edit the reading (T9)403          | iC communication 339               |
| DoCoMo videophone software82      | Edit title                        | Osaifu-Keitai 253                  |
| Document viewer                   | Bar code Reader 173               | File attached mail 207             |
| Operations344                     | Bookmark185                       | File restriction                   |
| Scroll344                         | Channel lists 276                 | File size setting 159              |
| Search text                       | Chara-den316                      | Filter function                    |
| Viewer343                         | Deco-mail template 206            | Mail                               |
| Double-byte397                    | Decome-Anime templates 207        | Message 229                        |
| Download                          | Desktop icon                      | To Do list                         |
| Auto Deco-mail picture 190        | DL dictionary 401                 | ToruCa                             |
| Chaku-Uta-Full®                   | Document                          | FirstPass setting 193              |
| Chara-den190                      | Image305                          | Fixed common phrases 454           |
| Charged contents187               | Melody319                         | Flash                              |
| Client certificate193             | microSD                           | Play                               |
| Deco-mail picture                 | Movie/i-motion                    | Flash Movie                        |
| Deco-mail template                | Original animation 308            | Flashing of Shooting indicator 153 |
| Decome-Anime templates 190        | Screen memo                       | Flashing of the Incoming call lamp |
| Dictionary190                     | Video                             | (when there is a missed call) 35   |
| e-book190                         | Edit/modify                       | Flashing of the new mail lamp 35   |
| i-αppli                           | Draft mail                        | Folder lock                        |
| Image                             | Image308                          | Folder (create/delete/edit)        |
| i-melody188                       | Movie/i-motion312                 | Bookmark                           |
| i-motion                          | Emergency mode118                 | Data box                           |
| Kisekae Tool190                   | Emotion-expressing mail210        | Mail                               |
| PC movie297                       | Emotion/Keyword227                | microSD                            |
| PDF data188                       | English                           | FOMA card                          |
| ToruCa                            | English Guidance410               | Insert/remove 48                   |
| Download dictionary setting 401   | Entering a mail address from the  | Managing SMS                       |
| Downloading charged contents 187  | address list200                   | Managing the phonebook entry       |
| Downloading remaining data        | Entering a mail address from the  |                                    |
| Chaku-Uta-Full <sup>®</sup> 356   | phonebook                         | Security codes                     |
| i-motion                          | Entering numbers                  | Security function                  |
| Kisekae Tool320                   | Entering security code            | Serial number179                   |
| PDF data                          | Enter/add an address 200          | Setting for replacing              |
| Downloading the program           | Erase                             | Types                              |
| DPOF setting                      | Recorded memo/voice memo 79       | FOMA通信環境確認アプリ 247                  |
| Driving mode → Public mode        | Ring volume74                     | Font                               |
| Dual mode (2in1)                  | Voice                             | Font size                          |
| Dual Network                      | Erase/play memo (voice/movie) 79  | CHG input size                     |
| Dual Notwork                      | Error message list                | Font                               |
| E                                 | Expansion menu                    | Font size (i-mode)                 |
| Early warning "Area Mail"229      | Export administration regulations | Font size (Mail)                   |
| Earphone switch dialing setting   | 488                               | Phonebook (Big font/Standard font) |
| Earphone/microphone with switch   | External key → Side key           | 99                                 |
| · ·                               |                                   | Ticker size setting (i-Channel)    |
| Earpiece volume adjustment        | F                                 |                                    |
| Earthquake early warning          | Face authentication144            | Format (microSD)                   |
| Larriquake earry warning229       | i ace autilentication             |                                    |

| Forward (Mail)                       | Life history viewer370              | MessageR/F screens 228          |
|--------------------------------------|-------------------------------------|---------------------------------|
| Forwarding image340                  | ToruCa display screen 255           | Music                           |
| Frame (Edit image)309                | Videophone call 59                  | Music&Video Channel screen      |
| Frame (Full Browser)292              |                                     | 353                             |
| Framed photography                   | · ·                                 | Overseas Use 427                |
| Full Browser                         | i-αppli                             | PDF data type 342               |
| Drag mode290                         | Auto-start set247                   | Photo mode shooting screen      |
| Playing Flash movies                 | Auto-start time247                  | 157                             |
| Standard type289                     | Checking the security error history | Received calls/missed calls 65  |
| Viewer type                          | 241                                 | Redial/Dialed calls 65          |
| Function display40                   | Delete240                           | Ring tone/Image 102             |
| Function menu46                      | Download                            | Shooting Menu                   |
| G                                    | Installed software242               | Standard type (Full Browser)    |
| d                                    | Launch (from a site/mail)248        |                                 |
| Glossary for chat231                 | Ring volume241                      | Toolbar on the PDF data screen  |
| Go to location184                    | Storage capacity484                 |                                 |
| GPRS network                         | Upgrade250                          | TV Link 284                     |
| GPS Function                         | i-αppli info                        | Vibrator110                     |
| i-αppli                              | Launch/quit                         | Video player 313                |
| Location history271                  | Mail-connected i-αppli 238          | Videophone screen 59            |
| Location notification269             | What is an i-αppli?238              | Viewer type (Full Browser) 289  |
| Location request                     | i-αppli stand-by screen             | Icon operation                  |
| Position location                    | Cancel                              | Desktop icon                    |
| Position settings                    | End stand-by info249                | Selecting displayed icons 127   |
| Sound/Vibrator Settings              | Set249                              | Icons description               |
| 地図アプリ (Map i-αppli)262               | IC card authentic143                | Shooting menu                   |
| Group search (Phonebook)99           | IC card lock setting 258            | Icons of the shooting menu 159  |
| GSM network                          | IC card notification257             | Icons setting 127               |
| Guide to the PDF data screen 343     | iC communication                    | iD 設定アプリ245                     |
| Guide to the shooting screen 157     | FeliCa mark (🔎)                     | Illumination 121                |
| Gガイド番組表リモコン 244, 280                 | Send/Receive all data339            | Illumination in talk 121        |
|                                      | Send/receive one data339            | Illumination setting            |
| H                                    | IC lock (power-off) 258             | Closing/Birthday/Anniversary    |
| Half pitch397                        | iC Transfer Service 252             | 120                             |
| Hands-free switch (videophone)80     | iC trans. all                       | During calls                    |
| Hands-free (switch during a call)    | i-Channel setting198                | IC card 257                     |
| 64                                   | Icon description                    | Indicator display120            |
| Header/Signature                     | Character entry (edit) screen       | Receiving call/mail 121         |
| Headset usage setting112             | 392                                 | Image                           |
| High-speed Ir send (IrSS)337         | Comic book reader 347               | Copy from microSD to Phone      |
| Holding current call74               | Desktop icons (paste)122            |                                 |
| Holding (ringing call, current call) | Desktop icons (providing            | Copy from Phone to microSD      |
| 74                                   | information)                        |                                 |
| Home URL (i-mode)192                 | Display31                           | Delete                          |
| Host selection (i-mode)193           | Document viewer                     | Display (microSD)               |
| How to display the main menu 36      | Emotion-expressing mail210          | Display (Phone)                 |
| How to use the function keys40       | Guide to the 1Seg screen 277        | Download                        |
| How to use this manual1              | i-αppli241                          | Edit                            |
| How to view the chat screen 231      | Image181                            | Move                            |
| How to view the indicator display    | Image/movie302                      | Save (from site/message) 188    |
| 34                                   | Kisekae Tool320                     | Saving the attached file 214    |
| How to view the screen               | Mail detail screen220               | Send attach file                |
| Chat screen231                       | Mail folder list screen 219         | Size                            |
| Guide to the 1Seg screen277          | Mail list screen219                 | Storage capacity                |
|                                      | Melody318                           | Switching list display mode 302 |

| Titles and file names                                                                             | Infrared data exchange337                                                                                                    | Launching i-αppli with Infrared data                                                                                                    |
|---------------------------------------------------------------------------------------------------|----------------------------------------------------------------------------------------------------|----------------------------------------------------------------------------------------------------|
| Upload293                                                                                         | High-speed Ir send (IrSS <sup>TM</sup> ) 337                                                                                                    | exchange                                                                                                    |
| Image display in the picture list 44                                                              | Infrared data port337                                                                                                    | Launching i-αppli with the Bar code                                                                                                    |
| Image priority109                                                                                 | Send/Receive all data338                                                                                                    | reader                                                                                                    |
| Image → Picture                                                                                   | Send/receive one data337                                                                                                    | Life history viewer 370                                                                                                    |
| i-melody Download188                                                                              | Infrared remote control341                                                                                                    | Light setting (backlight) 117                                                                                                    |
| iMenu178                                                                                          | Initial setting55                                                                                                    | Line feed                                                                                                    |
| i-mode host193                                                                                    | Initialization → Reset                                                                                                    | Location information 260, 272                                                                                                    |
| i-mode Info                                                                                       | Initialize                                                                                                    | Lock function                                                                                                    |
| Displaying SSL pages180                                                                           | Insert mode                                                                                                    | Call setting w/o ID147                                                                                                    |
| Image display181                                                                                  | Intellectual property rights21                                                                                                    | Dial Lock/Omakase Lock 133                                                                                                    |
| Jumping to previous/next pages                                                                    | International Access Code 428                                                                                                    | Face authentication 144                                                                                                    |
| 182                                                                                               | International calls62                                                                                                    | IC card authentic                                                                                                    |
| Operation when in view style181                                                                   | International ID Code 428                                                                                                    | IC card lock setting 258                                                                                                    |
| Operations for viewing sites 181                                                                  | International roaming 426                                                                                                    | Keypad lock142                                                                                                    |
| Scroll function                                                                                   | Internet connection                                                                                                    | Mail box lock/Folder lock 145                                                                                                    |
| Start/exit                                                                                        | Internet Website                                                                                                    | Original lock                                                                                                    |
| Viewing the iMenu screen 178                                                                      | Interval/Number(Continuous                                                                                                    | Reject unknown                                                                                                    |
| What is i-mode?                                                                                   | shooting)164                                                                                                    | Restrictions                                                                                                    |
| i-mode Mail200                                                                                    | Int'l dial assistance63                                                                                                    | Ring time (sec.)                                                                                                    |
| i-mode malfunction check 473                                                                      | IrSS send (High-speed Ir                                                                                                    | Secret folder                                                                                                    |
| i-mode menu                                                                                       | communication)                                                                                                    | Secret (data only) mode 135                                                                                                    |
| i-mode password132                                                                                | ISP connection                                                                                                    | Self mode                                                                                                    |
| i-mode settings192                                                                                |                                                                                                    | Side key guard144                                                                                                    |
| i-mode settings (reset)192                                                                        | J                                                                                                    | Lower case 396                                                                                                    |
| i-motion                                                                                          | JAN code171                                                                                                    |                                                                                                    |
| Copy from microSD to Phone                                                                        |                                                                                                    | M                                                                                                    |
| 328                                                                                               | K                                                                                                    | Mail address                                                                                                    |
|                                                                                                   |                                                                                                    |                                                                                                    |
| Copy from Phone to microSD                                                                        | Key operation                                                                                                    | Search (Phonebook) 98                                                                                                    |
| Copy from Phone to microSD327                                                                     | Key operation Holding down 28                                                                                                    | Search (Phonebook) 98 Store (receiver's/sender's address)                                                                                                    |
| • •                                                                                               | Holding down28                                                                                                    | Store (receiver's/sender's address)                                                                                                    |
| 327                                                                                               | Holding down                                                                                                    | Store (receiver's/sender's address)213                                                                                                    |
|                                                                                                   | Holding down                                                                                                    | Store (receiver's/sender's address)                                                                                                    |
|                                                                                                   | Holding down                                                                                                    | Store (receiver's/sender's address)                                                                                                    |
|                                                                                                   | Holding down                                                                                                    | Store (receiver's/sender's address)                                                                                                    |
|                                                                                                   | Holding down                                                                                                    | Store (receiver's/sender's address)                                                                                                    |
|                                                                                                   | Holding down       28         How to use the function keys       40         Key names and functions       26         Short cut key function       38         Key (Character assignment)       446         Keypad light setting       117         Keypad lock       142                                | Store (receiver's/sender's address) 213 Mail address storing. 213 Mail box lock 145 Mail info Changing the list screen display mode. 218                                                                                                    |
| 327   Delete   311   Download   195   Edit   312   Folder (create/delete/edit)   332   Move   311 | Holding down       28         How to use the function keys       40         Key names and functions       26         Short cut key function       38         Key (Character assignment)       446         Keypad light setting       117         Keypad lock       142         Keypad sound       111 | Store (receiver's/sender's address) 213 Mail address storing. 213 Mail box lock                                                                                                    |
| 327   Delete                                                                                      | Holding down                                                                                                    | Store (receiver's/sender's address) 213 Mail address storing. 213 Mail box lock. 145 Mail info Changing the list screen display mode. 218 Changing the mail character size                                                                                                    |
| 327   Delete                                                                                      | Holding down                                                                                                    | Store (receiver's/sender's address) 213 Mail address storing. 213 Mail box lock                                                                                                    |
| 327   Delete                                                                                      | Holding down                                                                                                    | Store (receiver's/sender's address)  213 Mail address storing. 213 Mail box lock. 145 Mail info Changing the list screen display mode. 218 Changing the mail character size                                                                                                    |
| 327                                                                                               | Holding down                                                                                                    | Store (receiver's/sender's address) 213 Mail address storing. 213 Mail box lock. 145 Mail info Changing the list screen display mode. 218 Changing the mail character size                                                                                                    |
| 327   Delete                                                                                      | Holding down                                                                                                    | Store (receiver's/sender's address)  213 Mail address storing. 213 Mail box lock. 145 Mail info Changing the list screen display mode. 218 Changing the mail character size                                                                                                    |
| 327   Delete                                                                                      | Holding down                                                                                                    | Store (receiver's/sender's address)  213 Mail address storing. 213 Mail box lock 145 Mail info Changing the list screen display mode. 218 Changing the mail character size 218 Displaying mail menu. 200 Guide to the folder list screens 219 Guide to the mail detail screens 220                                                                                                    |
| 327   Delete                                                                                      | Holding down                                                                                                    | Store (receiver's/sender's address)         213           Mail address storing         213           Mail box lock         145           Mail info         Changing the list screen display mode           Changing the mail character size         218           Changing the mail character size         218           Displaying mail menu         200           Guide to the folder list screens         219           Guide to the mail detail screens         220           Guide to the mail list screens         220 |
| 327   Delete                                                                                      | Holding down                                                                                                    | Store (receiver's/sender's address)                                                                                                    |
| 327   Delete                                                                                      | Holding down                                                                                                    | Store (receiver's/sender's address)                                                                                                    |
| 327   Delete                                                                                      | Holding down                                                                                                    | Store (receiver's/sender's address)                                                                                                    |
| 327   Delete                                                                                      | Holding down                                                                                                    | Store (receiver's/sender's address)                                                                                                    |
| 327   Delete                                                                                      | Holding down                                                                                                    | Store (receiver's/sender's address)                                                                                                    |
| 327   Delete                                                                                      | Holding down                                                                                                    | Store (receiver's/sender's address)                                                                                                    |
| 327   Delete                                                                                      | Holding down                                                                                                    | Store (receiver's/sender's address)                                                                                                    |
| 327   Delete                                                                                      | Holding down                                                                                                    | Store (receiver's/sender's address)                                                                                                    |
| 327   Delete                                                                                      | Holding down                                                                                                    | Store (receiver's/sender's address)                                                                                                    |
| 327   Delete                                                                                      | Holding down                                                                                                    | Store (receiver's/sender's address)                                                                                                    |

| Forward213                         | Споки-Den104                     | Menu numbers for function display |
|------------------------------------|----------------------------------|-----------------------------------|
| Receive option211                  | Dialing                          |                                   |
| Re-edit                            | Earphone/microphone with switch  | Menu operation description 45     |
| Reply212                           | 388                              | Message                           |
| Resend                             | From site/mail 191               | Auto receive mail 209             |
| Send (from a site/mail) 191        | International call62             | Delete                            |
| Sending draft i-mode mail 208      | Overseas Use 429                 | No. of messages 229               |
| View (new message)                 | Phonebook97                      | Protect ON/OFF                    |
| Mail ring tone                     | Received calls record 64         | Set check new messages 227        |
| Adjusting the volume               | Two-touch dialing 104            | Storage capacity 484              |
| Mail settings                      | Malfunction check (i-mode) 473   | View (read/new message) 228       |
| Automatic sorting settings 221     | Malfunction checklist460         | Message display (Mail settings)   |
| Check settings226                  | Manner mode112                   | 226                               |
| Display during sending/receiving   | Manner mode set113               | Message info                      |
| mails                              | Manner mode when earphones are   | Icon description 228              |
| Mail box lock/Folder lock 145      | connected114                     | When you receive a message        |
| Mail Setting225                    | Marker stamp (Edit image) 309    | 22                                |
| Mail/Msg. ring time112             | Marking a checkbox47             | Message list display 192          |
| Reset mail settings226             | M-Continuous mode 163            | Message ring tone                 |
| Set check new messages227          | Media To function191             | Adjusting the volume 73           |
| Mail To function                   | Melody                           | Message (Ring tone)               |
| Mail (compose)                     | Copy from microSD to Phone       | Ring time                         |
| Change rcv. type201                | 328                              | Select                            |
| Delete receiver201                 | Copy from Phone to microSD       | microSD                           |
| Entering an address from Blog/Mail | 327                              | Data that can be copied 324       |
| member                             | Delete                           | Displaying images, etc 326        |
| Saving i-mode mail208              | Download                         | Displaying phonebook ,etc.        |
| Send attach file207                | Folder (create/delete/edit)332   | (PIM data)                        |
| Mail (manage)                      | Move319                          | Folder structure                  |
| Copy from microSD to Phone         | Operations during playback 319   | Folder (create/delete/edit) 332   |
| 327                                | Playback (microSD)326            | Format 329                        |
| Copy from Phone to microSD         | Playback (Phone)318              | Insert/remove 32                  |
| 326                                | Playlist319                      | Proper handling 32                |
| Delete                             | Pre-installed data108            | Storage capacity 324              |
| Display (Inbox)218                 | Save (from site)                 | microSD card → microSD            |
| Folder (create/delete/edit) 221    | Saving the attached file 214     | microSD data (i-αppli) 250        |
| Move to trash box 223, 224         | Send attach file207              | microSD manager 325               |
| Move (among folders) 222, 224      | Storage capacity484              | microSD mode                      |
| No. of messages 221, 223           | Titles and file names318         | microSD reader/writer 33          |
| PIM data display                   | Melody Call setting111           | microSD software 250              |
| Protect ON/OFF 223, 224            | Melody linkage (vibrator)110     | Missed call                       |
| Saving the attached file214        | Memory info                      | Check                             |
| Search222                          | Chara-den list 316               | Checking the number of missed     |
| Storage capacity484                | Document list                    | calls 65                          |
| Storing addresses in mail members  | Image list                       | Illumination                      |
| 208                                | Melody list                      | Setting the notification tone 7   |
| View (unread mail)                 | Movie list311                    | Missed calls display 148          |
| Mail (Ring tone)                   | PC movie list 298                | Missed info (illumination) 12     |
| Priority                           | Still image, continuous shooting | Mobile phone serial number 179    |
| Ring time                          | 162                              | Modify/Edit                       |
| Select108                          | Video list313                    | Draft mail                        |
| Mail-connected i-αppli238          | Memory No. search (Phonebook)    | Image 308                         |
| Main menu change118                | 98                               | Movie/i-motion 312                |
| Making phone calls58               | Menu display set118              | Movable contents 329              |
| Chaku-moji67                       | Menu function list 434           | Move to trash box (mail) 223, 224 |
|                                    |                                  |                                   |

| Move (among folders)               | My document341                       | Number of saved memos                     |
|------------------------------------|--------------------------------------|-------------------------------------------|
| Bookmark                           | My Menu                              | Screen memo 187                           |
| Image                              | My picture                           | Number/Address A (2in1) 413               |
| Mail                               | Display302                           | Number/Address B (2in1) 413               |
| Melody                             | Folder (create/delete/edit)332       | NW search mode (Overseas) 430             |
| Movie/i-motion                     | My Profile                           |                                           |
| Music358                           | Adding381                            | 0                                         |
| ToruCa                             | Checking your own phone number       | OBEX <sup>TM</sup> communication 340, 420 |
| Move (among Phone/microSD)         | 56                                   | OFFICEED 417                              |
| Chaku-Uta-Full®329                 | Display380                           | Omakase Lock                              |
| Move (between Phone/microSD)       | Quote data                           | One-touch multi window 186                |
| Movie/i-motion329                  | Send attach file207                  | Online timer recording (Gガイド番組            |
| Movie                              |                                      | 表リモコン) 245                                |
| Copy from microSD to Phone         | N                                    | Open tab setting (i-mode) 192             |
| 328                                | Name search (Phonebook)98            | Operation description in this manual      |
| Copy from Phone to microSD         | , ,                                  | ·                                         |
| • • •                              | Network re-search (Overseas) 430     | 45                                        |
| 327                                | Network Security Code132             | Operation descriptions                    |
| Delete311                          | Network services 405                 | Operation for incoming calls when         |
| Edit312                            | Additional service418                | the Public mode is set 76                 |
| Move311                            | Call Forwarding408                   | Operations during playback                |
| Move among Phone/microSD           | Call Forwarding(Int.) 432            | Melody 319                                |
| 329                                | Call Waiting 407                     | Music                                     |
| Movie playing software (for PC)    | Caller ID Request409                 | Video player 314                          |
| 459                                | Caller ID req. (Int.)432             | Options/Accessories 459                   |
| Playback (microSD)326              | Dual Network410                      | Original animation (playback) 308         |
| Playback (Phone)                   | English Guidance410                  | Original animations (create) 307          |
| Playlist311                        | Multi Number412                      | Original lock                             |
| Send attach file 207               | Nuisance Call Blk409                 | Original manner mode 113                  |
| Shooting time155                   | OFFICEED417                          | Original menu display 39                  |
| Storage capacity                   | Remote access(Int.)                  | Osaifu-Keitai                             |
| Titles and file names              | Remote Control                       | IC card lock setting                      |
| Upload                             | Roam. Guidance (Int.)                | Read/write data                           |
| Movie mode                         | Service Numbers                      | Using Osaifu-Keitai                       |
| Movies                             | Voice Mail                           | Osaifu-Keitai i-appli                     |
| Shooting                           | Voice Mail(Int.)                     | Out of service area                       |
| MTP mode330                        | 2in1413                              | Outbox                                    |
| Multi Access                       |                                      |                                           |
| Multi access combination patterns  | Neuropointer                         | Overwrite mode                            |
| '                                  | New mail                             | Own dictionary 400                        |
|                                    | Display                              | P                                         |
| Multi window                       | Setting the notification tone 77     |                                           |
|                                    | Noise reduction70                    | Packet communication 420                  |
| Multiple-choice (items)            | Notes on shooting                    | Page display                              |
| Multitask                          | Notice designate calls384            | Bookmark 185                              |
| Multitask combination patterns456  | Now update (Software update) 477     | From site/mail191                         |
| Music Player362                    | No. of messages                      | i-Channel 197                             |
| Guide to music player screen       | Deco-mail template 206               | i-mode site                               |
| 363                                | Decome-Anime template207             | Internet Website 184, 288                 |
| Operations during playback 364     | Mail221, 223                         | Last URL 293                              |
| Play                               | Message229                           | Multi window 182                          |
| Play with the FOMA terminal folded | Ntfy switch-mode 81                  | My Menu                                   |
| 359                                | Nuisance Call Blk409                 | One-touch multi window 186                |
| Playlist359                        | Nuisance Call Blocking priority 150  | Screen memo                               |
| Music&Video Channel352             | Number of data that can be protected | URL History                               |
| Music&Video Channel (Storage       |                                      | Panorama shooting 166                     |
| capacity)                          |                                      |                                           |
|                                    |                                      |                                           |

My document......341 Number of saved memos

Move (among folders)

| Password change (i-mode) 184      | Send attach file207             | Protect                            |
|-----------------------------------|---------------------------------|------------------------------------|
| Paste (Text)400                   | Storage capacity484             | Mail                               |
| Pasting desktop icons             | Storing data from sites182      | Message 229                        |
| Pattern data update               | Voice mail (Restrictions) 146   | Screen memo 187                    |
| Pause dial                        | Phonebook entry (quote)398      | Public mode (Driving mode) 74      |
| PC Connection                     | Photo mode 159, 160, 162        | Public mode (Power OFF) 75         |
| PC movie                          | Photograph → Image              | PushTalk85                         |
| Download                          | PictBridge Print348             | Adding Members (during a call)     |
| Operations during playback 364    | Pictograph397                   | 87                                 |
| Play                              | Pictographs list                | Dialing86                          |
| PDF data                          | Picture                         | PushTalk plus                      |
| Download                          | PIN code (PIN1/PIN2)            | Receiving (Joining)                |
| Saving the attached file 215      | PIN setting                     | Settings                           |
| Send attach file207               | PI · SB continuous entry396     | PushTalk Phonebook                 |
| Storage capacity                  | Play                            | Delete                             |
| Personal information (quote)398   | PC movie                        | Dialing90                          |
| Phone call (Ring tone)            | Recorded memo/voice memo 79     | Saving                             |
| Priority109                       | Video                           | Gaving                             |
| Select                            | Voice                           | Q                                  |
| Phone number                      | Playlist                        | OD                                 |
|                                   | Play/erase recorded messages79  | QR code                            |
| Check (your own)                  | ,                               | Quality alarm                      |
| Re-entering phone numbers 58      | Play/erase voice memo           | Quality setting (Camera) 159       |
| Search (Phonebook)                | PLMN setting (Overseas) 431     | Quick Info setting                 |
| Phone ring tone                   | Portrait rights                 | Quick Manual 504                   |
| Adjusting the volume              | Power saver mode117             | Quick message 78                   |
| Phone To function191              | Precautions12                   | Quick Search                       |
| Phonebook                         | Prefer attachment226            | Quick silent                       |
| Add entries (from other screens)  | Prefix                          | Quotation mark 227                 |
| 96                                | Pre-installed data              | Quote data                         |
| Add entries (Phone, UIM)95        | Chaku-Uta-Full <sup>®</sup> 108 |                                    |
| Call acceptation146               | Common phrases list 454         | R                                  |
| Call forwarding (Restrictions)146 | i-αppli242                      | Reading out alarm details 379      |
| Call rejection146                 | PDF data341                     | Reading out rules 216              |
| Compose message201                | Ring tone/melody/alarm108       | Reading search (Phonebook) 98      |
| Copy from microSD to Phone        | 拡大メニュー (Kisekae Tool) 128       | Receive option (Mail) 211          |
| 327                               | Preview screen                  | Received address list 224          |
| Copy from Phone to microSD        | Preview (SMS)                   | Received Calls Record 64           |
| 326                               | Print                           | Receiving display (set) 108        |
| Data stored                       | Print setting (microSD)331      | Receiving phone calls 71           |
| Delete (detail screen)101         | Print (image)                   | Receiving phone calls (Overseas)   |
| Delete (list screen)              | Priority of functions           |                                    |
| Differences between Phone and     | Alarm notification 377          | Receiving setting (Mail)           |
| UIM                               | Chara-den setting96             | Reception level (Signal strength)  |
| Edit100                           | Illumination121                 |                                    |
| List screen (Tab display)98       | Nuisance Call Blocking 150      | Reconnect signal70                 |
| No. of bookmarks                  | Ring tone/calling display 109   | Record message setting             |
| PIM data display                  | Standby115                      | Recording                          |
| PushTalk Phonebook                | Vibrator                        | · ·                                |
| Reject unknown148                 | Priority → Function priority    | Voice                              |
| Renaming group97                  | Privacy angle116                | Voice memo                         |
| Restrict dialing146               | Program playback (Music&Video   | Redial                             |
| Ring tone/Image                   | Channel)                        | Re-edit (Mail)                     |
| Saving the attached file215       | Program setting (Music&Video    | Refresh skin tone (Edit image) 309 |
| Search98                          | Channel)352                     | Registered trademark               |
| Secret data                       | Proper Handling                 | Registering channel lists 276      |
| 000161 uata                       | r roper rianumny                |                                    |

| Reject unknown148                                                                                                    | Restriction                                                                                                    | Storage capacity 484                                                                                                    |
|----------------------------------------------------------------------------------------------------|----------------------------------------------------------------------------------------------------|----------------------------------------------------------------------------------------------------|
| Release                                                                                                    | Dial Lock/Omakase Lock 133                                                                                                    | User Icon setting                                                                                                    |
| Dial lock134                                                                                                    | IC card lock setting 258                                                                                                    | Screen Components                                                                                                    |
| i-αppli stand-by screen 249                                                                                                    | Keypad lock 142                                                                                                    | Music Player screen 363                                                                                                    |
| Mail protect 223, 224                                                                                                    | Original lock138                                                                                                    | PDF data screen 343                                                                                                    |
| Manner mode113                                                                                                    | Restrict dialing146                                                                                                    | PushTalk call in progress screen                                                                                                    |
| Message protection                                                                                                    | Self mode                                                                                                    |                                                                                                    |
| PIN lock                                                                                                    | Side key guard 144                                                                                                    | Screen memo                                                                                                    |
| Protect screen memo187                                                                                                    | Restrictions                                                                                                    | Scroll function                                                                                                    |
| Restrictions146                                                                                                    | Restrictions (release) 146                                                                                                    | Document viewer 344                                                                                                    |
| Secret data                                                                                                    | Retouch (Edit image) 308                                                                                                    | i-mode                                                                                                    |
| Secret (data only) mode136                                                                                                    | Ring time (sec.)                                                                                                    | PDF data                                                                                                    |
| Vibrator                                                                                                    | Ring tone                                                                                                    | Standard type (Full Browser)                                                                                                    |
| Release PIN lock                                                                                                    | Adjusting the volume73                                                                                                    |                                                                                                    |
| Releasing Keypad lock temporarily                                                                                                    | Erase                                                                                                    | Viewer type (Full Browser) 290                                                                                                    |
| 142                                                                                                    | Increasing (Step)                                                                                                    | Scroll setting (i-mode) 192                                                                                                    |
| Releasing secret data                                                                                                    | Pre-installed data108                                                                                                    | Scroll setting (Mail)                                                                                                    |
| Remote access(Int.)432                                                                                                    | Priority109                                                                                                    | SD-Jukebox                                                                                                    |
| Remote control function                                                                                                    | Ring time (mail/message)112                                                                                                    | Search all (Phonebook) 99                                                                                                    |
| Remote Control (Network service)                                                                                                    | Ring tone/Image102                                                                                                    | Search (Phonebook)                                                                                                    |
| 412                                                                                                    | Ring tone/Image (Check settings)                                                                                                    | Searching menu items                                                                                                    |
| Remote monitoring (videophone)                                                                                                    | 103                                                                                                    | Secret code setting                                                                                                    |
|                                                                                                    | Ring volume                                                                                                    | Secret data                                                                                                    |
| Renaming group (phonebook) 97                                                                                                    | GPS Function (the notification                                                                                                    | Secret folder                                                                                                    |
| Reply with quote (Mail)                                                                                                    | tone)111                                                                                                    | Secret folder function                                                                                                    |
| Reply (Mail)212                                                                                                    | i-αppli sound                                                                                                    | Secret (data only) mode                                                                                                    |
| Resend (Mail)224                                                                                                    | Roam. Guidance (Int.)                                                                                                    | Secret (data only) mode releasing                                                                                                    |
| Reserved update (Software update)                                                                                                    | Rotate (Edit image)                                                                                                    |                                                                                                    |
| rieserved apaate (contivare apaate)                                                                                                    | Hotate (Luit illiage)                                                                                                    |                                                                                                    |
| 477                                                                                                    |                                                                                                    | Security Code 132                                                                                                    |
|                                                                                                    | S                                                                                                    | Security Code                                                                                                    |
| Reset                                                                                                    |                                                                                                    | Change                                                                                                    |
| Reset Auto reset total cost384                                                                                                    | SAR (Specific absorption rate) 485                                                                                                    | Change         133           Entry method         44                                                                                                    |
| Reset Auto reset total cost                                                                                                    | SAR (Specific absorption rate) 485<br>Save image                                                                                                    | Change                                                                                                    |
| Reset         Auto reset total cost                                                                                                    | SAR (Specific absorption rate)       485         Save image       214         Save i-motion       214                                                                                                    | Change.         133           Entry method         44           Security codes for the FOMA terminal         132                                                                                                    |
| Auto reset total cost.         .384           Clear learned         .401           i-mode settings (reset)         .192           Initialize         .389                                                                                                    | SAR (Specific absorption rate)         485           Save image         214           Save i-motion         214           Saving         214                                                                                                    | Change       133         Entry method       44         Security codes for the FOMA terminal       132         Security error history (i-αppli)       241                                                                                                    |
| Auto reset total cost.         384           Clear learned         401           i-mode settings (reset)         192           Initialize         389           Initialize My profile         381                                                                                                    | SAR (Specific absorption rate)       485         Save image       214         Save i-motion       214         Saving       PushTalk Phonebook       89                                                                                                    | Change                                                                                                    |
| Auto reset total cost         .384           Clear learned         .401           i-mode settings (reset)         .192           Initialize         .389           Initialize My profile         .381           Reset channel setting         .286                                                                                                    | SAR (Specific absorption rate)       485         Save image       214         Save i-motion       214         Saving       PushTalk Phonebook       89         Saving movies       153                                                                                                    | Change                                                                                                    |
| Reset         384           Auto reset total cost.         384           Clear learned         401           i-mode settings (reset)         192           Initialize         389           Initialize My profile         381           Reset channel setting         286           Reset desktop         125                                                                                                    | SAR (Specific absorption rate)       .485         Save image       .214         Save i-motion       .214         Saving       PushTalk Phonebook       .89         Saving movies       .153         Saving still image       .153                                                                                                    | Change                                                                                                    |
| Reset         384           Clear learned         401           i-mode settings (reset)         192           Initialize         389           Initialize My profile         381           Reset channel setting         286           Reset desktop         125           Reset i-Channel         198                                                                                                    | SAR (Specific absorption rate)       .485         Save image       .214         Save i-motion       .214         Saving       PushTalk Phonebook       .89         Saving movies       .153         Saving still image       .153         Scanning function       .480                                                                                                    | Change                                                                                                    |
| Reset         384           Clear learned         401           i-mode settings (reset)         192           Initialize         389           Initialize My profile         381           Reset channel setting         286           Reset desktop         125           Reset i-Channel         198           Reset last URL         295                                                                                                    | SAR (Specific absorption rate)       .485         Save image       .214         Save i-motion       .214         Saving       .214         PushTalk Phonebook       .89         Saving movies       .153         Saving still image       .153         Scanning function       .480         Schedule       .373                                                                                                    | Change       133         Entry method       44         Security codes for the FOMA terminal       132         Security error history (i-αppli)       241         Security Scan → Scanning function       80         Select image       80         Select language       55         Select microphone       388         Select ring tone       108                                                                                                    |
| Reset         384           Clear learned         401           i-mode settings (reset)         192           Initialize         389           Initialize My profile         381           Reset channel setting         286           Reset desktop         125           Reset i-Channel         198           Reset last URL         295           Reset mail settings         226                                                                                                    | SAR (Specific absorption rate)       .485         Save image       .214         Save i-motion       .214         Saving       PushTalk Phonebook       .89         Saving movies       .153         Saving still image       .153         Scanning function       .480         Schedule       .373         Adding       .373                                                                                                    | Change       133         Entry method       44         Security codes for the FOMA terminal       132         Security error history (i-appli)       241         Security Scan → Scanning function       80         Select image       80         Select language       55         Select microphone       388         Select ring tone       108         Select size Photo mode       159                                                                                                    |
| Reset         Auto reset total cost.         384           Clear learned         401           i-mode settings (reset)         192           Initialize         389           Initialize My profile         381           Reset channel setting         286           Reset desktop         125           Reset i-Channel         198           Reset last URL         295           Reset mail settings         226           Reset menu op. log         119                                                                                                    | SAR (Specific absorption rate)       .485         Save image       .214         Save i-motion       .214         Saving       .89         PushTalk Phonebook       .89         Saving movies       .153         Saving still image       .153         Scanning function       .480         Schedule       .373         Adding       .373         Adding holidays and anniversaries                                                                                                    | Change.       133         Entry method       44         Security codes for the FOMA terminal       132         Security error history (i-cppli)       241         Security Scan → Scanning function       80         Select image       80         Select language       55         Select microphone       388         Select ring tone       108         Select size Photo mode       159         Select to save       162                                                                                                    |
| Reset         384           Clear learned         401           i-mode settings (reset)         192           Initialize         389           Initialize My profile         381           Reset channel setting         286           Reset desktop         125           Reset i-Channel         198           Reset last URL         295           Reset mail settings         226           Reset menu op. log         119           Reset original menu         119                                                                                                    | SAR (Specific absorption rate)       .485         Save image       .214         Save i-motion       .214         Saving       .214         Saving       .89         Saving movies       .153         Saving still image       .153         Scanning function       .480         Schedule       .373         Adding       .373         Adding holidays and anniversaries           .374                                                                                                    | Change.       133         Entry method       44         Security codes for the FOMA terminal       132         Security error history (i-αppli)       241         Security Scan → Scanning function       80         Select image       80         Select anguage       55         Select microphone       388         Select ring tone       108         Select size Photo mode       159         Select to save       162         Selecting items with dial keys       43                                                                                                    |
| Reset         384           Clear learned         401           i-mode settings (reset)         192           Initialize         389           Initialize My profile         381           Reset channel setting         286           Reset desktop         125           Reset i-Channel         198           Reset last URL         295           Reset mail settings         226           Reset menu op. log         119           Reset original menu         119           Reset settings         389                                                                                                    | SAR (Specific absorption rate)       .485         Save image       .214         Save i-motion       .214         Saving       .214         PushTalk Phonebook       .89         Saving movies       .153         Saving still image       .153         Scanning function       .480         Schedule       .373         Adding       .373         Adding holidays and anniversaries       .374         Alarm notification actions       .378                                                                                                    | Change       133         Entry method       44         Security codes for the FOMA terminal       132         Security error history (i-αppli)       241         Security Scan → Scanning function       80         Select image       80         Select language       55         Select microphone       388         Select ring tone       108         Select size Photo mode       159         Select to save       162         Selecting items with dial keys       43         Selecting multiple items       47                                                                                                    |
| Reset         384           Clear learned         401           i-mode settings (reset)         192           Initialize         389           Initialize My profile         381           Reset channel setting         286           Reset desktop         125           Reset i-Channel         198           Reset last URL         295           Reset mein op. log         119           Reset original menu         119           Reset settings         389           Reset total         384                                                                                                    | SAR (Specific absorption rate)       .485         Save image       .214         Save i-motion       .214         Saving       .214         PushTalk Phonebook       .89         Saving movies       .153         Saving still image       .153         Scanning function       .480         Schedule       .373         Adding       .373         Adding holidays and anniversaries       .374         Alarm notification actions       .378         Change display (1 month/1 week)                                                                                                    | Change       133         Entry method       44         Security codes for the FOMA terminal       132         Security error history (i-αppli)       241         Security Scan → Scanning function       80         Select image       80         Select language       55         Select microphone       388         Select ring tone       108         Select size Photo mode       159         Select to save       162         Selecting items with dial keys       43         Selecting multiple items       47         Selecting ON/OFF       43                                                                                                    |
| Reset         384           Clear learned         401           i-mode settings (reset)         192           Initialize         389           Initialize My profile         381           Reset channel setting         286           Reset desktop         125           Reset i-Channel         198           Reset last URL         295           Reset mail settings         226           Reset menu op. log         119           Reset original menu         119           Reset settings         389           Reset total         384           Reset Viewer type set         295                                                                                                    | SAR (Specific absorption rate)       .485         Save image       .214         Save i-motion       .214         Saving       .214         PushTalk Phonebook       .89         Saving movies       .153         Saving still image       .153         Scanning function       .480         Schedule       .373         Adding       .373         Adding holidays and anniversaries       .374         Alarm notification actions       .378         Change display (1 month/1 week)           .374                                                                                                    | Change                                                                                                    |
| Reset         Auto reset total cost.         384           Clear learned         401           i-mode settings (reset)         192           Initialize         389           Initialize My profile         381           Reset channel setting         286           Reset desktop         125           Reset i-Channel         198           Reset last URL         295           Reset mail settings         226           Reset menu op. log         119           Reset original menu         119           Reset settings         389           Reset total         384           Reset Viewer type set         295           Standard type setting Reset         295                                                                                                    | SAR (Specific absorption rate)       .485         Save image       .214         Save i-motion       .214         Saving       .214         PushTalk Phonebook       .89         Saving movies       .153         Saving still image       .153         Scanning function       .480         Schedule       .373         Adding       .373         Adding holidays and anniversaries       .374         Alarm notification actions       .378         Change display (1 month/1 week)       .374         Check       .375                                                                                                    | Change.       133         Entry method       44         Security codes for the FOMA terminal       132         Security error history (i-cppli)       241         Security Scan → Scanning function       80         Select image       80         Select language       55         Select microphone       388         Select ring tone       108         Select size Photo mode       159         Select to save       162         Selecting tlems with dial keys       43         Selecting multiple items       47         Selecting ON/OFF       43         Selecting the menu       36         Selecting the Shooting Menu       158                                                                                                    |
| Reset         384           Auto reset total cost         384           Clear learned         401           i-mode settings (reset)         192           Initialize         389           Initialize My profile         381           Reset channel setting         286           Reset desktop         125           Reset i-Channel         198           Reset last URL         295           Reset mail settings         226           Reset menu op. log         119           Reset original menu         119           Reset settings         389           Reset total         384           Reset Viewer type set         295           Standard type setting Reset         295           Standard type setting Reset         295           Reset channel setting         286                                                                                                    | SAR (Specific absorption rate)       .485         Save image       .214         Saving       .214         Saving       .89         PushTalk Phonebook       .89         Saving movies       .153         Scaning still image       .153         Scanning function       .480         Schedule       .373         Adding       .373         Adding holidays and anniversaries       .374         Alarm notification actions       .378         Change display (1 month/1 week)       .374         Check       .375         Clock Alarm Tone set       .112                                                                                                    | Change       133         Entry method       44         Security codes for the FOMA terminal       132         Security error history (i-αppli)       241         Security Scan → Scanning function       80         Select image       80         Select language       55         Select microphone       388         Select ring tone       108         Select size Photo mode       159         Select to save       162         Selecting items with dial keys       43         Selecting multiple items       47         Selecting Two N/OFF       43         Selecting the menu       36         Selecting the Shooting Menu       158         Selecting YES/NO       43                                                                                                    |
| Reset         384           Clear learned         401           i-mode settings (reset)         192           Initialize         389           Initialize My profile         381           Reset channel setting         286           Reset desktop         125           Reset i-Channel         198           Reset last URL         295           Reset mail settings         226           Reset menu op. log         119           Reset original menu         119           Reset settings         389           Reset total         384           Reset Viewer type set         295           Standard type setting Reset         295           Reset channel setting         286           Reset desktop         125                                                                                                    | SAR (Specific absorption rate)       .485         Save image       .214         Saving       .214         Saving       .89         PushTalk Phonebook       .89         Saving movies       .153         Scaning still image       .153         Scanning function       .480         Schedule       .373         Adding       .373         Adding holidays and anniversaries       .374         Alarm notification actions       .378         Change display (1 month/1 week)       .374         Check       .375         Clock Alarm Tone set       .112         Copy from microSD to Phone                                                                                                    | Change.       133         Entry method       44         Security codes for the FOMA terminal       132         Security error history (i-αppli)       241         Security Scan → Scanning function       80         Select image       80         Select language       55         Select microphone       388         Select ring tone       108         Select size Photo mode       159         Select to save       162         Selecting items with dial keys       43         Selecting multiple items       47         Selecting DN/OFF       43         Selecting the menu       36         Selecting the Shooting Menu       158         Selecting YES/NO       43         Self mode       149                                                                                                    |
| Reset         384           Clear learned         401           i-mode settings (reset)         192           Initialize         389           Initialize My profile         381           Reset channel setting         286           Reset desktop         125           Reset i-Channel         198           Reset last URL         295           Reset mail settings         226           Reset menu op. log         119           Reset original menu         119           Reset settings         389           Reset total         384           Reset Viewer type set         295           Standard type setting Reset         295           Reset desktop         125           Reset desktop         125           Reset i-Channel         198                                                                                                    | SAR (Specific absorption rate)       .485         Save image       .214         Save i-motion       .214         Saving       .214         Push Talk Phonebook       .89         Saving movies       .153         Saving still image       .153         Scanning function       .480         Schedule       .373         Adding       .373         Adding holidays and anniversaries       .374         Alarm notification actions       .378         Change display (1 month/1 week)           .374         Check       .375         Clock Alarm Tone set       .112         Copy from microSD to Phone                                                                                                    | Change       133         Entry method       44         Security codes for the FOMA terminal       132         Security error history (i-αρpli)       241         Security Scan → Scanning function       80         Select image       80         Select language       55         Select microphone       388         Select ring tone       108         Select size Photo mode       159         Select to save       162         Selecting items with dial keys       43         Selecting multiple items       47         Selecting ON/OFF       43         Selecting the Menu       36         Selecting the Shooting Menu       158         Selecting YES/NO       43         Self mode       149         Send DTMF tone       60                                                                                                    |
| Reset         384           Clear learned         401           i-mode settings (reset)         192           Initialize         389           Initialize My profile         381           Reset channel setting         286           Reset desktop         125           Reset i-Channel         198           Reset last URL         295           Reset meil settings         226           Reset menu op. log         119           Reset original menu         119           Reset settings         389           Reset total         384           Reset Viewer type set         295           Standard type setting Reset         295           Reset channel setting         286           Reset desktop         125           Reset i-Channel         198           Reset last URL         295                                                                                                    | SAR (Specific absorption rate)       .485         Save image       .214         Save i-motion       .214         Saving       .214         PushTalk Phonebook       .89         Saving movies       .153         Saving still image       .153         Scanning function       .480         Schedule       .373         Adding       .373         Adding holidays and anniversaries       .374         Alarm notification actions       .378         Change display (1 month/1 week)       .374         Check       .375         Clock Alarm Tone set       .112         Copy from microSD to Phone       .327         Copy from Phone to microSD                                                                                                    | Change       133         Entry method       44         Security codes for the FOMA terminal       132         Security error history (i-αρpli)       241         Security Scan → Scanning function       80         Select image       80         Select language       55         Select microphone       388         Select ring tone       108         Select size Photo mode       159         Select to save       162         Selecting items with dial keys       43         Selecting multiple items       47         Selecting Tesm with dial keys       43         Selecting the menu       36         Selecting the Shooting Menu       158         Selecting YES/NO       43         Self mode       149         Send DTMF tone       60         Sending all data (Infrared data                                                                                                    |
| Reset         384           Clear learned         401           i-mode settings (reset)         192           Initialize         389           Initialize My profile         381           Reset channel setting         286           Reset desktop         125           Reset i-Channel         198           Reset last URL         295           Reset menu op. log         119           Reset menu op. log         119           Reset settings         389           Reset setting         384           Reset Viewer type set         295           Standard type setting Reset         295           Reset channel setting         286           Reset desktop         125           Reset desktop         125           Reset last URL         295           Reset last URL         295           Reset menu op. log         119                                                                                                    | SAR (Specific absorption rate)       .485         Save image       .214         Save i-motion       .214         Saving       .214         PushTalk Phonebook       .89         Saving movies       .153         Saving still image       .153         Scanning function       .480         Schedule       .373         Adding       .373         Adding holidays and anniversaries       .374         Change display (1 month/1 week)       .375         Check       .375         Clock Alarm Tone set       .112         Copy from Phone to Phone       .327         Copy from Phone to microSD       .326                                                                                                    | Change       133         Entry method       44         Security codes for the FOMA terminal       132         Security error history (i-αρpli)       241         Security Scan → Scanning function       80         Select image       80         Select language       55         Select microphone       388         Select ring tone       108         Select size Photo mode       159         Select to save       162         Selecting items with dial keys       43         Selecting multiple items       47         Selecting Tems with dial keys       43         Selecting Wildlighte items       47         Selecting Tems with dial keys       43         Selecting Wildlighte items       47         Selecting Tems       43         Selecting Tems       158         Selecting Tems       158         Selecting Tems       149         Selecting Tems       60         Sending all data (Infrared data exchange)       338 |
| Reset         Auto reset total cost.         384           Clear learned         401           i-mode settings (reset)         192           Initialize         389           Initialize My profile         381           Reset channel setting         286           Reset desktop         125           Reset i-Channel         198           Reset last URL         295           Reset mail settings         226           Reset menu op. log         119           Reset settings         389           Reset total         384           Reset Viewer type set         295           Standard type setting Reset         295           Reset desktop         125           Reset i-Channel         198           Reset last URL         295           Reset last URL         295           Reset menu op. log         119           Reset settings         389                                                                                                    | SAR (Specific absorption rate)       .485         Save image       .214         Saving       .214         Saving       .214         Saving       .214         Saving       .89         Saving movies       .153         Saving still image       .153         Scanning function       .480         Schedule       .373         Adding       .373         Adding holidays and anniversaries       .374         Change display (1 month/1 week)       .374         Check       .375         Clock Alarm Tone set       .112         Copy from microSD to Phone       .327         Copy from Phone to microSD       .326         PIM data display       .325                                                                                                    | Change       133         Entry method       44         Security codes for the FOMA terminal       132         Security error history (i-αρpli)       241         Security error history (i-αρpli)       241         Security Scan → Scanning function       80         Select image       80         Select language       55         Select microphone       388         Select ring tone       108         Select size Photo mode       159         Select to save       162         Selecting items with dial keys       43         Selecting items with dial keys       43         Selecting ON/OFF       43         Selecting the menu       36         Selecting the Shooting Menu       158         Selecting YES/NO       43         Self mode       149         Send DTMF tone       60         Send DTMF tone       60         Sending all data (Infrared data exchange)       338         Sending one data (iC                  |
| Reset         384           Auto reset total cost         384           Clear learned         401           i-mode settings (reset)         192           Initialize         389           Initialize My profile         381           Reset channel setting         286           Reset desktop         125           Reset i-Channel         198           Reset last URL         295           Reset mail settings         226           Reset menu op. log         119           Reset original menu         119           Reset settings         389           Reset total         384           Reset Viewer type set         295           Standard type setting Reset         295           Reset desktop         125           Reset alst URL         295           Reset last URL         295           Reset menu op. log         119           Reset settings         389           Reset total duration/charges         384                                                                | SAR (Specific absorption rate)       .485         Save image       .214         Saving       .214         PushTalk Phonebook       .89         Saving movies       .153         Saving still image       .153         Scanning function       .480         Schedule       .373         Adding       .373         Adding holidays and anniversaries       .374         Change display (1 month/1 week)       .374         Check       .375         Clock Alarm Tone set       .112         Copy from microSD to Phone       .327         Copy from Phone to microSD       .326         PIM data display       .325         Saving the attached file       .215                                                                                                    | Change.       133         Entry method       44         Security codes for the FOMA terminal       132         Security error history (i-αppli)       241         Security Scan → Scanning function       80         Select image       80         Select language       55         Select microphone       388         Select ring tone       108         Select size Photo mode       159         Select to save       162         Selecting items with dial keys       43         Selecting multiple items       47         Selecting Teshoning Menu       36         Selecting the Shooting Menu       158         Selecting YES/NO       43         Self mode       149         Sending all data (Infrared data exchange)       338         Sending one data (iC communication)       339                                                                                                    |
| Reset         Auto reset total cost.         384           Clear learned         401           i-mode settings (reset)         192           Initialize         389           Initialize My profile         381           Reset channel setting         286           Reset desktop         125           Reset T-Channel         198           Reset last URL         295           Reset mail settings         226           Reset menu op. log         119           Reset original menu         119           Reset settings         389           Reset total         384           Reset Viewer type set         295           Standard type setting Reset         295           Reset desktop         125           Reset desktop         125           Reset i-Channel         198           Reset last URL         295           Reset menu op. log         119           Reset settings         389           Reset total duration/charges         384           Restrict dialing         146 | SAR (Specific absorption rate)       .485         Save image       .214         Saving       .214         Saving       .89         PushTalk Phonebook       .89         Saving movies       .153         Scaning still image       .153         Scanning function       .480         Schedule       .373         Adding       .373         Adding holidays and anniversaries       .374         Alarm notification actions       .378         Change display (1 month/1 week)       .374         Check       .375         Clock Alarm Tone set       .112         Copy from Phone to microSD       .327         Copy from Phone to microSD       .326         PIM data display       .325         Saving the attached file       .215         Secret data       .135 | Change.       133         Entry method       44         Security codes for the FOMA terminal       132         Security error history (i-αppli)       241         Security Scan → Scanning function       80         Select image       80         Select language       55         Select microphone       388         Select ring tone       108         Select size Photo mode       159         Select size Photo mode       43         Selecting items with dial keys       43         Selecting multiple items       47         Selecting DN/OFF       43         Selecting the menu       36         Selecting the Shooting Menu       158         Selecting YES/NO       43         Self mode       149         Send DTMF tone       60         Sending all data (Infrared data         exchange)       338         Sending one data (iC         communication)       339         Sending one data (Infrared data                  |
| Reset         384           Auto reset total cost         384           Clear learned         401           i-mode settings (reset)         192           Initialize         389           Initialize My profile         381           Reset channel setting         286           Reset desktop         125           Reset i-Channel         198           Reset last URL         295           Reset mail settings         226           Reset menu op. log         119           Reset original menu         119           Reset settings         389           Reset total         384           Reset Viewer type set         295           Standard type setting Reset         295           Reset desktop         125           Reset alst URL         295           Reset last URL         295           Reset menu op. log         119           Reset settings         389           Reset total duration/charges         384                                                                | SAR (Specific absorption rate)       .485         Save image       .214         Saving       .214         PushTalk Phonebook       .89         Saving movies       .153         Saving still image       .153         Scanning function       .480         Schedule       .373         Adding       .373         Adding holidays and anniversaries       .374         Change display (1 month/1 week)       .374         Check       .375         Clock Alarm Tone set       .112         Copy from microSD to Phone       .327         Copy from Phone to microSD       .326         PIM data display       .325         Saving the attached file       .215                                                                                                    | Change.       133         Entry method       44         Security codes for the FOMA terminal       132         Security error history (i-αppli)       241         Security Scan → Scanning function       80         Select image       80         Select language       55         Select microphone       388         Select ring tone       108         Select size Photo mode       159         Select to save       162         Selecting items with dial keys       43         Selecting multiple items       47         Selecting Teshoning Menu       36         Selecting the Shooting Menu       158         Selecting YES/NO       43         Self mode       149         Sending all data (Infrared data exchange)       338         Sending one data (iC communication)       339                                                                                                    |

| Sending push signals68                                           | Copy from Phone to microSD                                                                                                    | Priority 115                                      |
|------------------------------------------------------------------|----------------------------------------------------------------------------------------------------|---------------------------------------------------|
| Sending the serial number (i-mode)                               |                                                                                                    | Return to                                         |
| 179                                                              | Preview                                                                                                    | Standby screen (i-αppli) 249                      |
| Sent address list                                                | Receive                                                                                                    | Start attachment (auto) (Mail                     |
| Sent/received data (data exchange)                               | SMS center selection 236                                                                                                    | settings)                                         |
|                                                                  | SMS input char                                                                                                    | Start attachment (auto) (Message)                 |
| Service Numbers                                                  | SMS report request235                                                                                                    |                                                   |
| Service (Int.)                                                   | SMS report req                                                                                                    | Still Image                                       |
| Services available for the FOMA                                  | SMS settings                                                                                                    | AF shooting                                       |
| terminal                                                         | SMS valid. per                                                                                                    | Copy from microSD to Phone                        |
| Session number (data exchange)                                   | Software And Institute And Institute And Ins | Copy from Phone to microSD                        |
| Set auto-update (Pattern data)481                                | DoCoMo keitai datalink 423<br>SD-Jukebox                                                                                                    | ',                                                |
| , , ,                                                            |                                                                                                    | 327 Diaplay (migra SD)                            |
| Set connection timeout (i-mode)                                  | Video phone call from ext. devices                                                                                                    | Display (microSD)                                 |
| Set hold tone                                                    |                                                                                                    | Display (Phone)                                   |
| Set i-αppli To                                                   | ·                                                                                                    |                                                   |
| • •                                                              | Sort function                                                                                                    | Fixed focus shooting 161                          |
| Set image display (i-mode)                                       | Deco-mail template                                                                                                    | Savable Number of Images 154<br>Shooting mode 160 |
| Set image disp. (Full Browser)                                   | Image305                                                                                                    | •                                                 |
| Set in-call arrival                                              | Mail                                                                                                    | Stopping the alarm tone                           |
| Set main time                                                    | Melody319                                                                                                    | Storage capacity for music data                   |
| Set sub clock                                                    | Message                                                                                                    |                                                   |
|                                                                  |                                                                                                    | Storage capacity for screen memo                  |
| Set the upper limit                                              | Music                                                                                                    | Storage capacity (respective data)                |
|                                                                  | To Do list                                                                                                    | Storage capacity (respective data)                |
| Set time                                                         | ToruCa                                                                                                    |                                                   |
| Setting detail (chat mail)                                       | Sorting the Main Menu371                                                                                                    | Storing SD-Audio data                             |
| Setting detail (chat mail)254 Setting the clock display (standby | Sound effect                                                                                                    | Storing WMA data                                  |
| screen)122                                                       | Stereo&3D Sound Settings 109                                                                                                    | Storing/viewing personal data 380                 |
| Setting when folded                                              | 3D sound110                                                                                                    | Streaming type i-motion 195                       |
| Shooting                                                         | Sound effect (i-mode)                                                                                                    | Styles                                            |
| AF lock shooting                                                 | Space (Blank)                                                                                                    | Sidekey operation when in view                    |
| AF shooting161                                                   | Specific absorption rate (SAR) 485                                                                                                    | style sidekey operation                           |
| Compose message                                                  | Specifications                                                                                                    | Switching to View Style                           |
| Fixed focus shooting                                             | Standard type (Full Browser) 289                                                                                                    | Sub-address setting                               |
| Movies                                                           | Cookie                                                                                                    | Super silent                                      |
| Shooting continuously163                                         | Displaying a page                                                                                                    | Switch to BGM                                     |
| Shooting mode                                                    | Displays the website in landscape                                                                                                    | Switching networks (3G/GSM) 430                   |
| Still Image                                                      | 292                                                                                                    | Switching pages                                   |
| Shooting Settings                                                | Frame                                                                                                    | Switching screens (Text entry divided             |
| Shooting smiles163                                               | Key operation291                                                                                                    | screen) 393                                       |
| Short cut key function                                           | Multi window                                                                                                    | Symbols                                           |
| Short message82                                                  | Operation for View style291                                                                                                    | Symbols list                                      |
| Shot image (display)                                             | Referer                                                                                                    | -,                                                |
| Side key guard144                                                | Screen Components289                                                                                                    | T                                                 |
| Signal Strength371                                               | Scrolling                                                                                                    | Text memo                                         |
| Signal strength (Reception level)                                | Setting                                                                                                    | Text reader                                       |
| 54                                                               | SSL/TLS288                                                                                                    | Theme change                                      |
| Simple Menu41                                                    | Switch from i-mode 180                                                                                                    | Ticker                                            |
| Simple Menu function list                                        | Switching the display mode 290                                                                                                    | Ticker color setting                              |
| SMS                                                              | URL History181                                                                                                    | Ticker display setting                            |
| Compose/send235                                                  | Viewing desired portion 293                                                                                                    | Ticker speed setting                              |
| Copy from microSD to Phone                                       | Standby                                                                                                    | Timer recording (1Seg) 280                        |
| 327                                                              | Display setting115                                                                                                    | Timer (alarm)                                     |
|                                                                  | =                                                                                                    | , ,                                               |

| litle list (Image)                   | Upper case396                         | Switch                                |
|--------------------------------------|---------------------------------------|---------------------------------------|
| Title list (Movie)                   | URL Entry184                          | Using camera 160                      |
| To Do list                           | URL History                           | Viewer settings 302                   |
| Adding editing entries               | USB cable connection 340              | Viewer type (Full Browser) 289        |
| Alarm notification actions378        | USB mode setting                      | Cookie                                |
| Check                                | Use phone information (i-mode)        | Display View position 289             |
| Clock Alarm Tone set112              | 193                                   | Displaying a page 288                 |
| Copy from microSD to Phone           | User settings (1Seg)285               | Displays the website in landscape     |
| 327                                  | Using SSL Certificates                | 292                                   |
| Copy from Phone to microSD           | g                                     | Key operation                         |
| 326                                  | V                                     | Last URL                              |
| Storage capacity                     | Version (Pattern data)482             | Operation for View style 291          |
| To select to save movie168           | Vibrator                              | Referer                               |
| To select to save voice168           | Vibrator priority                     | Screen Components 289                 |
| To switch the front camera152        | Video                                 | Scrolling                             |
| To switch the rear camera            |                                       | Setting                               |
| Tone selection (ring tone)108        | Delete                                | SSL/TLS. 288                          |
| ToruCa254                            | Play                                  | Switching the display mode 290        |
|                                      | Upload293                             |                                       |
| Acquire                              | Video player                          | Toolbar                               |
| Copy from microSD to Phone           | Operations                            | Viewing PDF data                      |
|                                      | Screen Components313                  | Viewing sites                         |
| Copy from Phone to microSD           | Videophone call                       | Bookmark                              |
| 327                                  | Answer mode during i-mode 81          | From site/mail                        |
| Display                              | Auto redial as voice80                | i-Channel                             |
| Display (microSD)326                 | Chara-den setting60                   | i-mode                                |
| Download190                          | Decoration videophone call 82         | Multi window                          |
| Guide to the screen255               | Hands-free switch 80                  | My Menu                               |
| Saving the attached file214          | How to view the screen 59             | One-touch multi window 186            |
| Send attach file207                  | Making videophone calls58             | Screen memo 187                       |
| Set257                               | Operation from external device        | URL History 181, 184                  |
| Storage capacity                     | 82                                    | Visual check (videophone) 60          |
| ToruCa viewer                        | Play/Erase recorded messages          | Voice announce                        |
| Trademark21                          | 79                                    | Voice Mail 406                        |
| Trimming (Edit image)309             | Receiving                             | Voice mail (Restrictions) 146         |
| Turning on the light170              | Remote monitoring 83                  | Voice Mail(Int.) 432                  |
| Turning the FOMA terminal on/off     | Select image 80                       | Voice memo 382                        |
| 54                                   | Short message 82                      | Voice memo (in-call) 382              |
| TV Link283                           | Using Chara-den 80                    | Voice Mode                            |
| TV remote control341                 | Visual check 60                       | Voice/videophone call switch (Caller) |
| Two-touch dialing104                 | When a call is not connected60        |                                       |
| T9 change mode (kanji/kana)403       | Videophone ring tone                  | Voice/videophone call switch          |
| T9 input mode                        | Adjusting the volume73                | (Receiver)                            |
| Character assignment448              | Videophone (Ring tone)                | V-phone while packet 81               |
| Character entry                      | Select108                             |                                       |
| Edit the reading403                  | Videophone/voice call switch (Caller) | W                                     |
| -                                    | 61                                    | Wake-up display setting 115           |
| U                                    | Videophone/voice call switch          | Warranty and after-sales service      |
| UIM                                  | (Receiver)72                          |                                       |
| Add to phonebook95                   | View style                            | Watching TV                           |
| UIM operation333                     | Functions linked to the change of     | WEB Mail                              |
| Universal Number International ID    | style30                               | Web To function                       |
| Code428                              |                                       | Website                               |
| Updating playback restrictions (Uta- | Operation (Full Browser)              | What is i-Channel?                    |
|                                      | Operation (i-mode)                    | What is "Area Mail"? 229              |
| hodai)                               | Screen display                        | viriat is Afea Mail ? 229             |
| Upgrade (i-αppli)250                 | sidekey operation30                   |                                       |

| 153   White balance settings   159   Wide Stand-by settings   117   Word prediction   .394   WORLD CALL   .62   WORLD WING   .49, 426   W-Stand-by display   .30, 117 | 日英版しゃべって翻訳 for N.     243       日中版しゃべって翻訳 for N.     244       パックマニア     242       フォト文字クリエイター     243       みんないらんど     179       モバイルGoogleマップ     243       楽オク出品アブリ2     247                                                                                                    | 207   Edit menu screen   205   New Decome-Anime screen   205   Desktop icon   Desktop screen (Theme/Detail)   125   Icon screen   125   Dictionary                                                                                                    |
|----------------------------------------------------------------------------------------------------|----------------------------------------------------------------------------------------------------|----------------------------------------------------------------------------------------------------|
| Numerical                                                                                                    | Function menu                                                                                                    | Dictionary screen                                                                                                    |
| 1Seg                                                                                                    | Alarm         Detail screen         372           List screen         372           List screen         372           Bar code Reader         Reading data list screen         173           Reading data list screen         173           Blog/Mail member         209           Detail screen         209           List screen         185           Colder list screen         185           Calculator screen         385           Channel list screen         197           Character entry (edit) screen         397           Chara-den         List screen         316           Chat         Chat member screen         232           Chat screen         232         Group list screen         232           Group member list screen         234         Group member list screen         234           Choku-Den screen         104         Common phrases         Folder list screen         399           List screen         399         List screen         399           Checking screen         165         Shooting detail checking screen           165         Shooting screen         63 | Reference history screen   386                                                                                                    |
| Kana                                                                                                    | Create message list screen 67  Data box                                                                                                    | Address screen (list/detail) 225                                                                                                    |
| i アプリバンキング                                                                                                    | Folder list screen                                                                                                    | Detail screen.         224           Folder list screen.         221           List screen.         222           Message screen.         202           New mail screen.         201           Unread mail list screen.         223           Manga&Book         24           List screen.         347           Manga&Book screen.         348 |

デコメをつくろう ......243

Decome-Anime template screen

When the shooting is interrupted

| Melody                                                       | PC Movie list screen                    |
|--------------------------------------------------------------|-----------------------------------------|
| List screen319                                               | PDF                                     |
| Melody screen                                                | Data list screen342                     |
| Message                                                      | Data screen                             |
| Detail screen229                                             | Phonebook                               |
| List screen229                                               | Detail screen                           |
| microSD                                                      | Group setting screen97                  |
| Category screen325                                           | List screen                             |
| Client folder270                                             | Photo mode                              |
| Client screen (list/detail)270                               | Checking screen                         |
| Data detail screen326                                        | Shooting screen 162                     |
| Data list screen                                             | Play/Erase msg. screen (voice/video)    |
| File list screen                                             | 79                                      |
| Folder list screen332                                        | PLMN setting screen431                  |
| Movie                                                        | Prefix setting screen 69                |
| List screen310                                               | PushTalk phonebook screen 91            |
| Playlist folder list screen311                               | Receive Ir data screen                  |
| Movie mode                                                   | Received calls screen65                 |
| Checking screen                                              | Redial screen65                         |
| Shooting screen168                                           | Restrictions screen                     |
| Music Player                                                 | Schedule                                |
| Music list screen                                            | List screen                             |
| Player screen                                                | Schedule screen                         |
| Playlist list screen                                         | Schedule/Holiday/Anniversary            |
| Playlist music list screen360                                | detail screen                           |
| Music&Video Channel                                          | Screen memo                             |
| Chapter list screen                                          | Detail screen                           |
| Music&Video Channel screen                                   | List screen                             |
| 354                                                          | Site                                    |
| Program list screen355                                       | Multi window setting screen 186         |
| My picture                                                   | Site screen                             |
| Image list screen                                            | URL History screen                      |
| My picture screen                                            | URL List Screen                         |
| My profile screen                                            | Smile face                              |
|                                                              | Checking screen                         |
| Additional guidance screen418                                | Shooting screen                         |
| Additional service screen418  Multi Number setting screen413 | Text memo screen                        |
| Voice Mail Check setting screen                              | Text reader                             |
| •                                                            | Reading data screen (list/detail)       |
|                                                              | • • • • • • • • • • • • • • • • • • • • |
| Original animation                                           |                                         |
| List screen                                                  | To Do list                              |
| Playback screen308                                           | Detail screen                           |
| Original lock                                                | To Do list screen                       |
| Category list screen142                                      | ToruCa                                  |
| Function list screen142                                      | Display screen                          |
| Group list screen                                            | Folder list screen                      |
| Original menu screen119                                      | List screen                             |
| Original theme screen                                        | UIM operation screen                    |
| Own dictionary screen400                                     | Video player                            |
| Panorama                                                     | List screen                             |
| Checking screen                                              | Playback screen314                      |
| Shooting screen162                                           | Viewer type screen                      |
| Pause dial screen                                            | Voice announce screen                   |
|                                                              |                                         |

| Enter phone number screen 60    |
|---------------------------------|
| In-call screen 60               |
| Other ID screen 84              |
| Ringing screen71                |
| 1Seg                            |
| Booking program list screen 282 |
| Channel info screen 276         |
| Channel list screen 276         |
| Timer recording list screen 282 |
| TV link list screen 284         |
| 1Seg screen 278                 |
|                                 |

Voice/Videophone Calls

#### **Quick Manual**

#### **How to use the Quick Manual**

The Quick Manual describes basic operations and displays of the FOMA terminal.

To use the Quick Manual embedded in this manual, cut the sheets along the cutting line and fold them as described below. Take the Quick Manual (For Overseas Use) when using international roaming (WORLD WING) abroad.

#### ■ How to cut

Cut the Quick Manual sheets along the cutting line.

Use a ruler to cut along the cutting line as shown below.

Detach one page at a time so that you do not tear other pages.

\* Take care not to hurt yourself when cutting with scissors, etc.

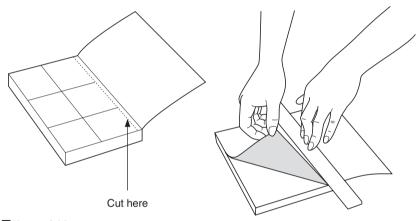

#### ■ How to fold

Fold the Quick Manual along with the folding line as described below so that the front cover comes to the front.

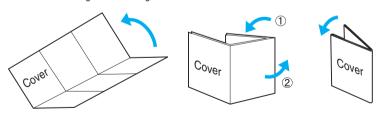

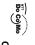

### Quick Manual FOMA® N906

○For Inquiries <DoCoMo Information Center>
For DoCoMo mobile phone

 You cannot call this number from an ordinary (landline) phone From an ordinary (landline) phone: ▮ (No prefix) 151 (toll free) (only in Japanese)

 Check the phone number carefully before calling ○For Technical Inquiries Can be called from mobile phones and PHSs 0120-800-000

From an ordinary (landline) phone: For DoCoMo mobile phone (No prefix) 113 (toll free) (only in Japanese) You cannot call this number from an ordinary (landline) phone. 0120-800-000

 Check the phone number carefully before dialing Can be called from mobile phones and PHSs

 For procedures and After-Sales Service, contact the inquiries number provided above, or visitan NTT DoCoMo shop or service counter. For information on the nearest shop, check DoCoMo homepage or i-mode site shown below. DoCoMo homepage <a href="http://www.nttdocomo.co.ip/">http://www.nttdocomo.co.ip/</a>

i-mode site iMenu → "お知らせ" (Information) → "ドコモショップ" (DoCoMo shop)

N<sub>□</sub> →Enter memory number <Not stored>→Select Chara-den

Only name, reading, group, phone number and mail (Finish

PushTalk phonebook

address can be stored to the FOMA card (UIM).

Push Talk phonebook" is selected as storage Records are stored in PushTalk phonebook when "Phone +

Edit/delete phonebook data

(Finish) and select "Overwrite"→"YES" (Finish)→"YES" (For the FOMA card (UIM), press □ Display the phonebook detail screen→/ch/ (FUNC)→ "Edit phonebook"→Edit the items if necessary→

Add to phonebook

1 wew → "Phonebook" → "Phonebook" → /ch (FUNC)→ "Add to phonebook"

Not stored>→Enter phone number→Select an icon

Phone number (up to 4 Mail address (up to 3

Not stored>→Enter phone number→Select an

Address

con

To add data from the received calls record To add data from the redia calls record → /ch/ (FUNC) → "Add to phonebook" On the standby screen→ (©) → Select the received

On the standby screen→ 🕞 → Select the redial → ½ch (FUNC)→"Add to phonebook"

2 Select the destination→Enter a name→Check the reading of the name→ (•) (Set

3 Select items and enter them Group (01 to 19, No Group

<Not stored>→Enter birthday ∭<Not stored>→Enter memo

Not stored>→Save the location information Not stored>→Enter zip code→Enter address

Location information

Select a group
III

depending on the phonebook "Delete data"→"Delete this"→"YES" (Select "YES" again Display the phonebook list screen → /ch (FUNC) →

## Character entry

Character entry (edit) screen

We blways appreciate you 困時のR Edit memorandums DUSTNess E 1/2 St ØSpace ■ B477 Information display area Operation guidance area Character entry area

Not stored>→Select the photo mode or image

漢····Kanji/Hiragana ...Number

::Katakana

X

···Alphabet

Kuten code

text entry mod

(Chrct) (1 second or longer

5-touch input→2-touch input→T9 input The mode switches as follows:

\* (once or more)

# (once or more

Switch to kan

or num

(Chrct) (once or more)

**Cutting line** 

# Enter "携帯" on Text memo Enter pictograph and symbol continuously

www. →"LifeKit" → "Text memo" → [ [Edit] → ]

(once or more) →"Kanji/hiragana input mode" →

( → 2 4 times, L) → 1 twice, t → 4 once, U → 1 twice.

Use 

 to move the cursor to the character to clear

 to move the cursor to the character to clear Clear charact entering

CLR

(Only when the cursor is at the end of the text) /ch (FUNC) →"Space"

Insert a line f

\* (1 second or longer)

(Only when the cursor is at the end of the text)

9

Switch the upper case/lower case of entered text

/ch (CHG)→(◆◆◆Select "携帯" from the

candidates

Character convers

MEN\ →"LifeKit"→"Camera"→"Photo mode"→● (Record) → ● (Save) Shoot still image

Camera

Menu\ →"Data box" →"Melody" → Select folder → Select melody

Using the music player

MENU → "Data box" → "Music" → Select folder → Select music Making/receiving videophone call

Display still image/play movie/melody

1Seg watching screen → (1 second or longer) →

(1 second or longer)

MENU →"1Seg" →"Activate 1Seg"

Watch 1Se

MENU → "Data box" → "My picture" → Select folder → Select

MENU → "Data box" → "i-motion" → Select folder → Select

Playing a movie

movie

still image

Enter the phone number→ (V.phone) → (S) after Make a videophone call

When the ring tone sounds and the incoming call lamp talking

lashes, 🕰 or 🌘 (Subst.) → 😰 after talking

Cutting line

mode"→"Auto" or "Manual"→● (Cont./Record)→ ch ||en\| → "LifeKit" → "Camera" → "Photo mode" → /ch MEN\ →"LifeKit" → "Camera" → "Movie mode" → ● FUNC) → "CHG camera-mode" → "Continuous (Record) → (Stop) → (Save) FUNC) → Select saving method

www. →"1Seg" →"Channel setting" → "Select area" → Select legistration of channel list

1Seg

an area → Select prefecture Switching the channel lis

WENU → "1Seg" → "Channel list" → Select a channel list ω

Sends your camera image to the caller

 (Subst.): Sends your substitute image to the caller During a call

(Change): Switches the camera (Front camera/rear □ Switches hands-free (ON/OFF)

# i-mode mail

# Composing/sending i-mode mail

Sending the mai " <u>■</u> "**→**Enter message Enter the message body

(Send)→"OK"

Attaching files

□ (No message) (No address) Message Subject Mail address

□ → "Compose message"

→Select a folder→Select data Display the new mail screen→

(Att.)→Select an item

Select an item→Select a folder→Select data→(●) Display the new mail screen→ \subseteq (Att.)→"Bookmark"→

(Select)

Select an item→Select data→(•) (Select)

Enter your security code → (●) (Set)

" To |"→Enter an address Enter an addres

" Subject | "→Enter subject Enter a subject

> →"Phone"→Search a phonebook→Select a phonebook

"⊠" flashes→Received results screen appears→Select "ඎ"

Receiving i-mode mai

# Other mail functions

12

Display the mail to reply→☐ (Reply)→"i-mode mail" or

"Deco-Anime"→" ■ "→Enter message→ □/

(Send)**→** 

Outbox

nbox

Compose message

VEB Mail

I-cdbII

Settings

Kisekae Tool setting i-αppli action info microSD Software list i-mode settings Client certificate Check new messages

Auto-start set

Incoming call

Stereo&3D sound Select ring tone Ring volume Main item Mail

Sub item

Branch item

Menu function list

i-mode Main item

Branch item

Go to location
One-touch mlt win. URL History Sub item

MessageR/F i-Channel -ull Browser 3

4

ջ

Forwarding ma

" To |"→Enter a mail address→ (Send)→"OK" Display the mail to forward → /ch (FUNC) → "Forward" →

(1 second or longer)

Check new messages

i-mode

Mail Setting

Check new SMS

Screen memo

Cutting line

16

17

Bookmark iMenu lemplate Receive option Check new messages Compose SMS Chat Mail Create new Deco-Anime

5

| Main item | Sub item           | Branch item            | Main item | Sub item            | Branch item           |
|-----------|--------------------|------------------------|-----------|---------------------|-----------------------|
| Settings  | Incoming call      | Illumination           | Settings  | Dialing             | Headset sw to dial    |
| ,         | ,                  | Manner mode set        |           |                     | Int'l dial assistance |
|           |                    | Disp. phonebook image  |           | Videophone          | Visual preference     |
|           |                    | Answer setting         |           |                     | Select image          |
|           |                    | Mail/Msg. ring time    |           |                     | Auto redial as voice  |
|           |                    | Ring time (sec.)       |           |                     | Display setting       |
|           |                    | Info notice setting    |           |                     | Nffv switch-mode      |
|           |                    | Record message         |           |                     | Hands-free switch     |
|           |                    | Disp. call/receive No. |           |                     | V-phone while packet  |
|           |                    | Melody Call setting    |           | Display             | Display setting       |
|           | Talk               | Noise reduction        |           |                     | Backlight             |
|           |                    | Quality alarm          |           |                     | Display design        |
|           | •                  | Reconnect signal       |           |                     | Indicator display     |
|           |                    | Illumination in talk   |           |                     | Font                  |
|           |                    | Set hold tone          |           |                     | Desktop icon          |
|           |                    | Setting when folded    |           |                     | 3D display setting    |
|           | Dialing            | Pause dial             |           |                     | Select language       |
|           | ,                  | Sub-address setting    |           |                     | Original menu         |
|           |                    | Prefix setting         |           |                     | menu dispiay set      |
|           |                    | 0                      |           |                     |                       |
|           | 4                  |                        |           | 0                   |                       |
|           | 2                  |                        |           | 2                   |                       |
|           |                    |                        |           |                     |                       |
| Main item | Sub item           | Branch item            | Main item | Sub item            | Branch item           |
| Settings  | Lock/Security      | Selfmode               | Settings  | External connection | USB mode setting      |
|           |                    | Secret mode            |           |                     | Headset usage setting |
|           |                    | Secret data only mode  |           |                     | Headset mic. setting  |
|           |                    | Reject unknown         |           |                     | Auto answer setting   |
|           |                    | Call setting w/o ID    |           | Int'l roaming set   | NW search mode        |
|           |                    | Change security code   |           | •                   | 3G/GSM setting        |
|           |                    | IC card authentic.     |           |                     | Display operator name |
|           |                    | PIN setting            |           | Other settings      | Keypad sound          |
|           |                    | Scanning function      |           |                     | Charge sound          |
|           | Connection setting | Set connection timeout |           |                     | Battery level         |
|           |                    | Set check new messages |           |                     | Network status        |
|           |                    | Host selection         |           |                     | Side key guard        |
|           |                    | SMS center selection   |           |                     | Character input set   |
|           |                    | Certificate            |           |                     | Neuropointer          |
|           |                    | Certificate host       |           |                     | ch-key setting        |
|           | i-αppli settings   | Disp. Software info    |           |                     | Illumination          |
|           |                    | End stand-by display   |           |                     | Reset settings        |
|           |                    | i-αppli vol.           |           |                     | Initialize            |
|           |                    |                        |           |                     | Software Update       |

Weever settings
Licons setting
Privacy angle
Privacy angle
Privacy angle
Privacy angle
Privacy angle
Privacy angle
Privacy angle
Privacy angle
Privacy angle
Privacy angle
Privacy angle
Privacy angle
Privacy angle
Privacy angle
Privacy angle
Privacy angle
Privacy angle
Privacy angle
Privacy angle
Privacy angle
Privacy angle
Privacy angle
Privacy angle
Privacy angle
Privacy angle
Privacy angle
Privacy angle
Privacy angle
Privacy angle
Privacy angle
Privacy angle
Privacy angle
Privacy angle
Privacy angle
Privacy angle
Privacy angle
Privacy angle
Privacy angle
Privacy angle
Privacy angle
Privacy angle
Privacy angle
Privacy angle
Privacy angle
Privacy angle
Privacy angle
Privacy angle
Privacy angle
Privacy angle
Privacy angle
Privacy angle
Privacy angle
Privacy angle
Privacy angle
Privacy angle
Privacy angle
Privacy angle
Privacy angle
Privacy angle
Privacy angle
Privacy angle
Privacy angle
Privacy angle
Privacy angle
Privacy angle
Privacy angle
Privacy angle
Privacy angle
Privacy angle
Privacy angle
Privacy angle
Privacy angle
Privacy angle
Privacy angle
Privacy angle
Privacy angle
Privacy angle
Privacy angle
Privacy angle
Privacy angle
Privacy angle
Privacy angle
Privacy angle
Privacy angle
Privacy angle
Privacy angle
Privacy angle
Privacy angle
Privacy angle
Privacy angle
Privacy angle
Privacy angle
Privacy angle
Privacy angle
Privacy angle
Privacy angle
Privacy angle
Privacy angle
Privacy angle
Privacy angle
Privacy angle
Privacy angle
Privacy angle
Privacy angle
Privacy angle
Privacy angle
Privacy angle
Privacy angle
Privacy angle
Privacy angle
Privacy angle
Privacy angle
Privacy angle
Privacy angle
Privacy angle
Privacy angle
Privacy angle
Privacy angle
Privacy angle
Privacy angle
Privacy angle
Privacy angle
Privacy angle
Privacy angle
Privacy angle
Privacy angle
Privacy angle
Privacy angle
Privacy angle
Privacy angle
Privacy angle
Privacy angle
Privacy angle
Privacy angle
Privacy angle
Privacy angle
Privacy angle
Privacy angle
Privacy angle
Privacy angle
Privacy angle
Privacy angle
Privacy angle
Privacy angle IC card lock setting Keypad lock Face authentication 20 GPS
Data security serv.
Schedule My document Resease Tool Chara-den Pro Movie TSE Manga&Book Bar code reader Receive It data microSD manager Carmen Liebe MicroSD manager Carmen Liebe Instroy viewer Liebe Instroy viewer Liebe Instroy viewer Call time/ Charge Melody Display Main item Settings Data box LifeKit

Cutting line

| Main item | Sub item               | Branch item |
|-----------|------------------------|-------------|
| LifeKit   | Text memo              |             |
|           | Calculator             |             |
|           | Play/Erase msg.        |             |
|           | Play/Erase VP msg.     |             |
|           | Voice memo             |             |
|           | Voice announce         |             |
|           | UIM operation          |             |
|           | My Profile             |             |
|           | Forwarding image       |             |
|           | Text reader            |             |
|           | Dictionary             |             |
| Service   | Chaku-moji             |             |
|           | Caller ID Notification |             |
|           | Voice Mail             |             |
|           | Call Waiting           |             |
|           | Call Forwarding        |             |
|           | 2in1 setting           |             |

| Main item | Sub item               | Branch item |
|-----------|------------------------|-------------|
| Service   | Caller ID Request      |             |
|           | Incoming Call Mng      |             |
|           | Set in-call arrival    |             |
|           | Remote Control         |             |
|           | Dual Network           |             |
|           | English Guidance       |             |
|           | Additional service     |             |
|           | Service Numbers        |             |
|           | Multi Number           |             |
|           | Roam. Guidance         |             |
|           | Bar incoming when roam |             |
|           | Service(Int.)          |             |
| Phonebook | Phonebook              |             |
|           | PushTalk               |             |
| Own data  | Received calls         |             |
|           | Dialed calls           |             |
|           | Blog/Mail member       |             |
|           | Chat group             |             |
|           | Challed Co.            |             |

Osaifu-Keitai

DCMX IC card content MUSIC Own data Main item

DL dictionary
Music Player
Music&Video Channel Common phrases Own dictionary

Branch item

| 25 |  |
|----|--|
| G  |  |
|    |  |
|    |  |
|    |  |
|    |  |
|    |  |

Choku-Den

Nuisance Call Blk

|          | Active |
|----------|--------|
|          | e      |
|          |        |
| ဂ္ဂ      |        |
| <b>≝</b> |        |
| aitin    |        |
| 9        |        |
|          |        |
|          |        |

"YES"

แยม\\ → "Service" → "Call Forwarding" → "Deactivate" →

26

|\text{\text{\tien{\text{\text{\text{\text{\text{\text{\text{\text{\text{\text{\text{\text{\text{\text{\text{\text{\text{\text{\text{\text{\te}\text{\text{\text{\text{\text{\text{\text{\text{\text{\text{\tett{\text{\text{\text{\text{\text{\text{\text{\text{\text{\text{\text{\text{\text{\text{\text{\text{\text{\text{\text{\text{\text{\text{\text{\text{\text{\text{\text{\text{\text{\text{\text{\tett{\text{\text{\text{\text{\text{\text{\text{\text{\text{\text{\text{\text{\text{\text{\text{\text{\text{\text{\text{\text{\text{

แยน\ → "Service" → "Call Waiting" → "Deactivate" → "YES"

"YES"→Enter "Ringing time (seconds)"

แยมป → "Service" → "Voice Mail" → "Activate" → "YES" →

Network services Voice Mail Service

24

แยน\\ → "Service" → "Voice Mail" → "Deactivate" → "YES"

# To switch the calls, press

Press (2) to switch to incoming call

# Call Forwarding Service

## forwarding number and the ring time, then select แยน\ → "Service" → "Call Forwarding" → "Activate" → Set a

"YES"→Follow the voice guidance

แยม\ → "Service" → "Voice Mail" → "Play messages" →

27

Cutting line

"Activate"→"YES"

Search by i-mode Change IC owner

Check IC owner Setting IC card lock setting loruCa

 Manner mode: # (1 second or longer) (Set/release with each press) <Other function>

 Public mode (Driving mode): \*\* (1 second or longer) (Set/release with each press)

# Caller ID Request

"YES" → "OK" wend → "Service" → "Caller ID Request" → "Activate" →

"YES" 

"OK" wend → "Service" → "Caller ID Request" → "Deactivate" →

# Main icons Services available for the FOMA terminal

(No area code) 104 (No area code) 115 (No area code) 117 area you want to Area code of an (pay: service charge + call charge)\*1 Telegram (pay: telegram charge) Weather forecast (pay)

No area code) 110 (No area code) 119 (No area code) 118 know + 177 Emergency call for a fire engine or an Emergency call for help with maritime Emergency call to the police 2 ambulance\*2

Collect call (pay: service charge + call charge) (No area code) 106 Emergency Message Recording System (pay) (No area code) 171

22. An emergency call to the local fire station or police station may not be connected in some areas. In that case, call again from a public phone or land line. 1: Unlisted phone numbers cannot be given.

8

🗐 : Battery level

Icon display area

📶 : Signal strength

: i-mode in progress

: SSL-compatible page displayed : Unread mail

73C-

33

<Contact for lost, etc>

📆 : Music&Video Channel reservation is set

Omakase Lock

Omakase Lock is a pay service. If you subscribe to the service at the same time with the subscription of suspending the service or while the service is suspended, no charge applies.

Set/Release Omakase Lock

📲 to 👼 : Record message (Record VP message) is set

A: Noice mail messageB: Record message is set

: 1Seg Timer recording

🐧 / 🚀 : Alarm is set

劉: When Side key guard is set to "ON"

: Keypad lock is set/ready Emergency mode "ON"

**00** 0120-524-360

24 hours available (only in Japanese)

Omakase Lock can be set/released from the My DoCoMo site on a

: Unread Message R

: Mail kept at the i-mode Center : When Dial lock is set

: Communication mode set (USB cable connected) : When IC card lock is set : GPS in positioning

: Ir data exchange in progress

: microSD card inserted 🎏 : Vibrator is set : During a voice call 

"Ring volume" is set to "Silent"

💖 : Manner mode is set

: Public mode (Driving mode) is set

32

Other contacts

<Contact: <Contact:

\* Check the phone number carefully before dialing. <Contact:

Cutting line

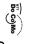

## Quick Manual (For Overseas Use) FOMA® N906

<DoCoMo Information Center> (24 hours) OFor lost, stolen, charge accumulation, etc. oversease

For DoCoMo mobile phone

International Access

code of the country -81-3-5366-3114 (toll free)

When calling from the N906i, dial +81-3-5366-3114 (press and hold the "0" key for 1 second or longer to enter "+"). \*When you make a call from an ordinary phone, etc., the call charge applies

For ordinary phone, etc. <Universal Number>

International ID Code (Table 2) -800-0120-0151

\*Local call charge may apply in the country you are staying

P.10 for the universal number international ID code (Table 2) Refer to P.9 for the international access codes of major countries (Table 1) and

OFor malfunctions overseas

<Network Technical Support and Operation Center> (24 hours

 For DoCoMo mobile phone International Access

code of the country -81-3-6718-1414 (toll free)

When calling from the N906i, dial +81-3-6718-1414 (press and hold the "0" key for 1 second or longer to enter "+"). \* When you make a call from an ordinary phone, etc., the call charge applies

For ordinary phone, etc. <Universal Number:</li>

International ID Code (Table 2) -800-5931-8600

Local call charge may apply in the country you are staying

P.10 for the universal number international ID code (Table 2). Refer to P.9 for the international access codes of major countries (Table 1) and

# Auto time adjust setting

adjust"→Select "Auto" in both of "Auto time" and "Auto time JUENU → "Settings" → "Clock" → "Set main time" → "Auto time

# Sub clock display settings

method"→Select "Auto" ||ENU\] →"Settings"→"Clock"→"Set sub clock"→"display

# Available Services Overseas

- Voice/videophone calls
- i-mode (including Full Browser)
   Sending/Receiving SMS

i-mode mail

- MessageR
- Packet communication via PC
- \*Services vary by the network or operato

# Switching the network connection

setting"→"AUTO", "3G", or "GSM/GPRS" www.→"Settings"→"Int'l roaming set"→"3G/GSM

Setting the Search Mode of the Operator

"Auto" or "Manual" |||ERIL\| → "Settings" → "Int'l roaming set" → "NW search mode" →

When set to "Manual", select an operator

"Network re-search" ພະແນ∖ →"Settings"→"Int'l roaming set"→"NW search mode"→

When set to "Manual", select an operato

## priority"→Highlight the destination→ (Select)→ (T/(Finish)→"YES" www.→"Settings"→"Int'l roaming set"→"NW search mode"→"PLMN setting →Highlight the operator to change the priority→ /ch/ (FUNC)→ "Change Setting an operator to be preferably connected

hend → "Settings" → "Int'l roaming set" → "Display operator name →"Display ON" or "Display OFF" Setting operator name display

Cutting line

## Before traveling

## i-mode settings

Password → "Select Settings"→"i-mode services Settings"→"Yes"→Enter i-mode \**...**]→"iMenu"→"English"→"Options"→"International

Password → "Select" Settings"→"i-mode services Settings"→ "Yes"→Enter i-mode | ■ | → "iMenu" → "English" → "Options" → "International

## Remote Contro

|\textstyle=\dagger=\dagger=\

"YES"→Follow the audio guidance 

operator appears on the task icon The name of the currently connected

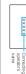

# After returning to Japan

will be automatically searched and set to the FOMA network (DoCoMo) "Setting the Search Mode of the Operator" → P.4 When you returned to Japan and turn on the FOMA terminal, the network

## Making a Cal

Making a call to outside your destination country (including Japan)

Making a call to a country registered in "Int'I dial

Dial the other party's phone number→ ½h (FUNC)→"Int'l call'
→Select a country→ ② or ③ (V. phone)

Country code→Area code (Long distance code)→The other On the standby screen, dial + (☐ (1 second or longer)) →

party's phone number → C or (V. phone)

Making a local call abroad

Dial the other party's phone number → 🗲 or 🗹 (V. phone)

When you receive a voice/videophone call, press 🕰 Receiving a call

Network services

Before using the network services overseas, you have to set "Remote Control"

Roam. Guidance

мем∆ →"Service" → "Roam. Guidance" → "Activate" or "Deactivate" → "YES" Bar incoming when roam Make the setting in Japan.

Depending on the operator overseas, the setting may be unavailable. MENU\ → "Service" → "Bar incoming when roam" → "Activate" or "Deactivate"

When set to "Activate", select the setting from "Bar All

9

incoming" or "Data calls Barring". →"YES" →Enter your network security code

Voice Mail (Int.)

(Int.)"→Select a Service"→"Service (Int.)"→"Voice Mail (Int.)"→Select a service→"YES"→Follow the audio guidance

MEN. → "Service" → "Service (Int.)" → "Call Forwarding (Int.)" → Select a service → "YES" → Follow the audio guidance Call Forwarding (Int.)

(Int.)"→"Service" +"Service (Int.)"→"Roam. Guidance (Int.)"→"YES"→Follow the audio guidance Roam. Guidance (Int.)

Remote access (Int.)

(Int.)"→"Service" →"Service (Int.)"→"Remote access (Int.)"→"YES"→Follow the audio guidance Caller ID req.(Int.

MEN. →"Service" →"Service (Int.)" →"Caller ID req.(Int.)" → "YES" → Follow the audio guidance

International Access Codes of major countries (Table 1)

As of March, 2008)

|                  |      |                   |      | (00000000000000000000000000000000000000 | ,     |
|------------------|------|-------------------|------|-----------------------------------------|-------|
| Code Area        | Code | Code Area         | Code | Code Area                               | Code  |
| Ireland          | 00   | Sweden            | 00   | France                                  | 00    |
| United States of | 011  | Spain             | 00   | Brazil                                  | 0021/ |
| America          |      |                   |      |                                         | 0014  |
| United Arab      | 00   | Thailand          | 100  |                                         |       |
| Emirates         |      |                   |      |                                         |       |
| United Kingdom   | 00   | Taiwan            | 005  | Vietnam                                 | 00    |
| Italy            | 00   | Czech             | 00   | Belginm                                 | 00    |
| India            | 00   | China             | 00   | Poland                                  | 00    |
| Indonesia        | 001  | Denmark           | 00   | Portugal                                | 00    |
| Australia        | 0011 | Germany           | 00   | Hong Kong                               | 100   |
| Holland          | 00   | Turkey            | 00   | Macau                                   | 00    |
| Canada           | 011  | New Zealand       | 00   | Malaysia                                | 00    |
| Korea            | 001  | Norway            | 00   | Monaco                                  | 00    |
| Greece           | 00   | Hungary           | 00   | Luxemburg                               | 00    |
| Singapore        | 100  | Philippines       | 00   | Russia                                  | 810   |
| O                | 90   | P = 1 = 1 = 1 = 1 | 00   |                                         |       |

witzerland 00 Finland 00 Forest information, see the DoCoMo "International Services witzerland

Universal Number International ID Code (Table 2)

(As of March, 2008)

| Code Area                   | Code | Code Area   | Code | Code Area    | Code |
|-----------------------------|------|-------------|------|--------------|------|
| reland                      | 00   | Singapore   | 100  | Philippines  | 00   |
| Jnited States of<br>America | 011  | Switzerland | 00   | Finland      | 066  |
| Argentina                   | 00   | Sweden      | 00   | France       | 00   |
| Jnited Kingdom              | 00   | Spain       | 00   | Brazil       | 0051 |
| srael                       | 014  | Thailand    | 100  | Bulgaria     | 00   |
| taly                        | 00   | Taiwan      | 00   | Peru         | 00   |
| Australia                   | 0011 | China       | 00   | Belgium      | 00   |
| Austria                     | 00   | Denmark     | 00   | Portugal     | 00   |
| Holland                     | 00   | Germany     | 00   | Hong Kong    | 001  |
| Sanada                      | 011  | New Zealand | 00   | Malaysia     | 00   |
| Korea                       | 100  | Norway      | 00   | South Africa | 60   |
| Solombia                    | 600  | Hungary     | 00   | Prixemburg   | 00   |
|                             | ľ    |             |      |              | ľ    |

Note that the universal numbers may not be available from mobile

\* For the latest information, see the DoCoMo "International Services phones, public phones or hotels.

# Country codes of major countries

as of May, 2008) Enter the following country codes when using international call or setting "Int'l dial assistance setting".

| Code Area                   | Code | Code Area     | Code | Code Area        | Code |
|-----------------------------|------|---------------|------|------------------|------|
| United States of<br>America | ı    | Sweden        | 46   | Philippines      | 69   |
| United Kingdom              | 44   | Spain         | 34   | Finland          | 358  |
| Italy                       | 33   | Thailand      | 99   | French Polynesia | 689  |
| India                       | 91   | Taiwan        | 988  | France           | 33   |
| Indonesia                   | 62   | Czech         | 420  | Brazil           | 22   |
| Egypt                       | 20   | China         | 98   | Vietnam          | 84   |
| Australia                   | 19   | Germany       | 49   | Peru             | 19   |
| Austria                     | 43   | Turkey        | 06   | Belgium          | 32   |
| Holland                     | 31   | Japan         | 81   | Hong Kong        | 852  |
| Canada                      |      | New Caledonia | 289  | Macau            | 853  |
| Korea                       | 85   | New Zealand   | 64   | Malaysia         | 09   |
| Greece                      | 30   | Norway        | 47   | Maldives         | 096  |
| Singapore                   | 99   | Hungary       | 98   | Russia           |      |
| Switzerland                 | 14   | 113           | 629  |                  |      |

For other country codes and details, see the DoCoMo "International Services Website".

ω

### nquiries

For inquiries overseas such as lost, stolen, charge accumulation code" or "Universal number international ID code" assigned to When dialing to the inquiries numbers, "International access or malfunction, refer to "For lost, stolen, charge accumulation, etc. overseas" on the front cover of the Quick Manual (For Overseas Use) or "For malfunctions overseas" in P.1. your destination country is required. For details on

Note that the universal numbers may not be available from mobile phones, public phones or hotels.

international ID code", refer to the "Mobile Phone User's

Guide [International Services]".

International access code" and "Universal number

Cutting line

You can make various settings such as changing the address or payment plan, or you can request the nformation via the DoCoMo e-site.

No packet For i-mode iMenu ⇒ 料金&お申込・設定 ⇒ 各種手続き (ドコモeサイト)

For PC (only in Japanese) My DoCoMo (http://www.mydocomo.com/) ⇒ 各種手続き (ドコモeサイト)

- To access e-site via i-mode, "Network security code" is required.
- The packet communication charge for e-site via i-mode is free. However, access from overseas is charged.
- To access e-site from your PC, "DoCoMo ID/Password" is required. If you lose or forget your "Network security code" and "DoCoMo ID/Password", contact inquires described on the back
- You may not be able to access e-site depending on the contents of the subscription.
- You may not be able to access e-site due to system maintenance.

#### **Using your FOMA Terminal Politely**

When using your FOMA terminal, do not forget to consider the feelings of people around you.

#### Turn off your FOMA terminal when you are:

- In a place where it is prohibited to use a mobile phone
  - It is prohibited to use a mobile phone in some places. Turn off your FOMA terminal in:
  - An airplane · A hospital
  - \* Turn off your FOMA terminal in a lobby or waiting room as well as in a hospital ward in case that the electronic medical equipment may be in use nearby. Turn off the FOMA terminal even if you are in the lobby or the waiting room
- Driving
  - The penalty is imposed on using a mobile phone by the hand while driving.
  - \* Tell the caller that you will call back later with using Hands-Free when you unavoidably receive the calls, then stop the car in a safe place before using the phone.
- In a crowded place such as rush-hour train, where somebody nearby may be using an implantable cardiac pacemaker or implantable cardioverter-defibrillator
  - Radio waves may affect the operation of implantable cardiac pacemakers or implantable cardioverterdefibrillators.
- In a public place such as theater, cinema, or museum Using the FOMA terminal in a public place, where you need to be quiet, annoys people around you.

#### Mind where you use your FOMA terminal and the loudness of your voice or the ring tone

- If you use your FOMA terminal in a guiet place such as restaurant or hotel lobby, mind the loudness of vour voice, etc.
- Take care not to disturb other people when you use your FOMA terminal in a public place.

Please be considerate of the privacy of individuals around you when taking and sending photos using camera-equipped mobile phones.

#### These functions enable you to be well-mannered

Your FOMA terminal is equipped with useful functions not to answer an incoming call or to mute the sounds of the FOMA terminal.

#### [Manner mode/Original manner mode] → P.112

Manner mode mutes the sounds of the FOMA terminal such as the keypad sounds and the ring tone. You can customize Manner mode by changing the settings of the Record message function, vibrator or ring tone (Original manner mode). However, neither Manner mode nor Original manner mode can mute the shutter sound of the camera. [Public mode (Driving mode/Power OFF)] → PP.74, 75

The FOMA terminal announces to the caller that you cannot answer the call because you are driving, or you are in the place you have to refrain from calling or you have to turn off the mobile phone.

#### [Vibrator] → P.110

The FOMA terminal vibrates to notify you of an incoming call.

[Record message function] → P.77

When you cannot answer a call, the caller can leave a message.

You can also use optional services such as the Voice Mail service (P.406) and Call Forwarding service (P.408).

This manual is bound in consideration of recycling. When this manual becomes unnecessary, we appreciate your cooperation of taking this manual out to the collection or recycling.

#### **General Inquiries** <DoCoMo Information Center>

(In English)

#### 0120-005-250 (toll free)

\*Can be called from mobile phones and PHSs.

(In Japanese only)

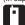

#### (No prefix) 151 (toll free)

\*Can only be called from DoCoMo mobile phones.

Please confirm the phone number before you dial.

DoCoMo website: http://www.nttdocomo.co.jp/english/

Repairs

(In Japanese only)

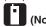

(No prefix) 113 (toll free)

\*Can only be called from DoCoMo mobile phones.

(In Japanese only)

#### 0120-800-000 (toll free)

\*Can be called from mobile phones and PHSs.

For further information, refer to the "Nationwide Service Station List" included with your FOMA terminal and other devices.

i-mode site: iMenu ⇒ お知らせ (Information) ⇒ ドコモショップ (DoCoMo shop) (Japanese)

#### Lost or theft of FOMA terminal, or payment of cumulative cost overseas

<DoCoMo Information Center> (available 24 hours a day) DoCoMo mobile phone

nternational Access Codes -81-3-5366-3114\*(toll free)

\*Calling from the fixed phone will be charged according to the call rate for Japan.

\* If you use N906i, you should dial the number +81-3-5366-3114 (to dial "+", press the "0" key for over a second).

#### Fixed phone

<Universal number>

Universal Number Internationa ID Code (Table 2)

-800-0120-0151\*

- \*You are charged according to the call rate for the country where you are staying.
- \*See p.428 for International Access Codes of major countries (Table 1) and p.428 for Universal Number International ID Code (Table 2) in this manual.

#### Failures encountered overseas

<Network Technical Support and Operation Center> (available 24 hours a day) DoCoMo mobile phone

International Access Codes -81-3-6718-1414\*(toll free)

- \*Calling from the fixed phone will be charged according to the call rate for Japan.
- \* If you use N906i, you should dial the number +81-3-6718-1414 (to dial "+", press the "0" key for over a second).

#### Fixed phone

<Universal number>

**Universal Number International** ID Code (Table 2)

-800-5931-8600\*

\*You are charged according to the call rate for the country where you are staying.

- \*See p.428 for International Access Codes of major countries (Table 1) and p.428 for Universal Number International ID Code (Table 2) in this manual.
- If your FOMA terminal is lost or stolen overseas, take procedure to suspend the subscription immediately.
- If your FOMA terminal has been damaged overseas, bring it to a repair counter designated by DoCoMo after returning to Japan.

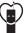

#### Don't forget your cellular phone ... or your manners!

○When using your mobile phone in public, don't forget to show common courtesy and consideration for others around you.

#### Sales: NTT DoCoMo Group

NTT DoCoMo Hokkaido, Inc. NTT DoCoMo Tohoku, Inc. NTT DoCoMo. Inc. NTT DoCoMo Tokai, Inc. NTT DoCoMo Hokuriku, Inc. NTT DoCoMo Kansai, Inc.

NTT DoCoMo Chugoku, Inc. NTT DoCoMo Shikoku, Inc. NTT DoCoMo Kvushu. Inc.

Manufacturer: NEC Corporation

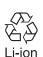

To prevent damage to the environment, bring used battery packs to an NTT DoCoMo service counter, an NTT DoCoMo agent or a recycle center.

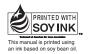

Utilizing recycled papers

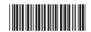

'08.6(1st Edition) MDT-000093-EAA0

# FOMA® N906i Manual for PC Connection

| Data Communication                |      | 1  |
|-----------------------------------|------|----|
| Before Using                      |      | 4  |
| Checking the Procedure            |      | 5  |
| Setting the PC                    |      | 9  |
| About the FOMA PC Setting Softw   | are1 | 12 |
| How to Set Various Settings       |      | 8  |
| Executing Set Data Communication  |      | 24 |
| Optimizing Communication Settings |      | 27 |
| Access Point Name (APN) Settings  | S2   | 28 |
| Setting up Dial-up Network        | 2    | 29 |
| Setting up Dial-up                | 3    | 36 |
| AT Command List                   |      | 17 |

#### **About Manual for PC Connection**

This manual describes necessary information for data communication using the FOMA N906i and how to install "FOMA communication setting file" and "FOMA PC setting software" provided in the provided CD-ROM

The procedures or screens may vary depending on your environment.

#### **Data Communication**

#### Available data communication

Available data communication between the FOMA terminal and PCs is classified in 3 categories: packet communication, 64K data communication and data exchange (OBEX<sup>TM</sup>communication).

#### Data exchange (OBEX<sup>™</sup>communication)

You can exchange the data such as images, music data, phonebook entries, mails with other FOMA terminals or PCs.

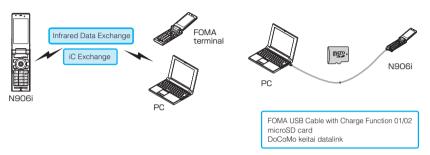

#### Packet communication

Packet communication is charged according to the amount of data sent and received, and the data is received at the maximum speed of 3.6Mbps and sent at the maximum speed of 384kbps (The communication speed is 384kbps at maximum for both sending and receiving outside FOMA HIGH-SPEED area.). This is suitable for exchanging small amount of data at high speed.

 When you use packet communication with DoCoMo PDA "sigmarion II" or "musea", the communication speed is 384kbps at maximum for both sending and receiving. It is not compatible with FOMA HIGH-SPEED Area communication.

You can also access a corporate LAN connected to the FOMA network.

Use an access point that supports FOMA packet communication, such as DoCoMo Internet connection service "mopera U" or "mopera" (When you use access points for "mopera", the communication speed is 384kbps at maximum for both sending and receiving.).

Packet communication is performed via the FOMA USB Cable with Charge Function 01/02 (optional) to a PC or via a dedicated cable connection to a PDA.

\*Note that the communication charge can become very expensive when large files are sent and received.

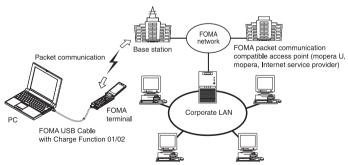

#### 64K data communication

64K data communication is charged according to the length of time the line is connected, regardless of the amount of data.

Use an access point that supports FOMA 64K data communication, such as DoCoMo Internet connection service "mopera U" or "mopera", or ISDN synchronized 64K access point.

64K data communication is performed via the FOMA USB Cable with Charge Function 01/02 to a PC or via a dedicated cable connection to a PDA.

\*Note that the communication charge can become very expensive when the line is connected for a long time.

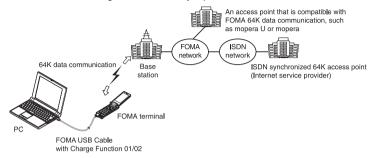

#### NOTE

- The communication speed is 384kbps at maximum for receiving and 64kbps at maximum for sending outside the FOMA service area and overseas.
- Select IP connection method when you perform packet communication overseas. (Packet communication using PPP connection is not supported.)
- 64K data communication is not available overseas.

#### **Notice before using**

#### Internet service provider fees

In addition to FOMA service charges, you may need to pay user fees to an Internet service provider to use the Internet. These fees must be paid directly to the Internet service provider in addition to service fees of FOMA service. Contact your Internet service provider for details.

DoCoMo Internet connection service "mopera U" or "mopera" is available. "mopera U" is a pay service for which you need to apply. "mopera" is a free service for which you do not need to apply.

#### Setting an access point (e.g. Internet service provider)

Packet communication and 64K data communication use different access points. If you are using packet communication, use an applicable access point for it; if 64K data communication, use an access point for FOMA 64K data communication or ISDN synchronized 64K.

· You cannot use DoPa access points.

#### User authorization when accessing network

Some access points may require your user authorization (ID and password) when connecting. Use communication software (Dial-up network) to enter your ID and password. ID and password will be provided by your Internet service provider or the network administrator. Contact the Internet service provider or network administrator for details.

#### Access authorization when using the browser

To view FirstPass compliant sites on your PC's browser, FirstPass (user certification) for access authorization is needed. Install the FirstPass PC software from the attached CD-ROM and conduct the setting. For details, refer to "FirstPassManual" (PDF format) under the "FirstPassPCSoft" folder provided in the CD-ROM. (The "FirstPassManual" is only in Japanese.) To view the "FirstPassManual" (PDF format), Adobe® Reader® is required. Unless you install it on your PC, install the Adobe® Reader® from the CD-ROM to read the document. For how to use it, refer to the "Adobe Reader help".

#### Required conditions for performing packet and 64K data communication

The following conditions are required to perform communication using the FOMA terminal (For communication in Japan):

- Your PC is compatible with the FOMA USB Cable with Charge Function 01/02 (optional).
- · You are in the FOMA service area.
- For packet communication, the access point supports FOMA packet communication.
- For 64K data communication, the access point supports FOMA 64K data communication or ISDN synchronized 64K.

However, depending on congestion of the base station or weaker signal strength, you cannot perform communication even when the above conditions are satisfied.

#### **Before Using**

#### **Operational environment**

The PC operation environment to use data communication is as shown below:

| PC unit         | PC/AT compatible model with CD-ROM drive USB port (compliant to Universal Serial Bus Specification Rev1.1) Display resolution of 800 dots wide × 600 dots high, High Color (65,536 colors) is recommended |
|-----------------|----------------------------------------------------------------------------------------------------|
| OS*1            | Windows 2000 (Japanese version)     Windows XP (Japanese version)     Windows Vista (Japanese version)                                                                                                    |
| Required memory | Windows 2000: 64M bytes or higher*2 Windows XP: 128M bytes or higher*2 Windows Vista: 512M bytes or higher*2                                                                                              |
| Hard disk space | 5M bytes or higher*2                                                                                                    |

- \*1: The proper operations on the upgraded OS are not guaranteed.
- \*2: The required memory and necessary hard disk space may differ depending on the PC's system configuration.
- Microsoft Internet Explorer 6.0 or later is recommended to run the menu (For Windows Vista, Microsoft Internet Explorer 7.0
  or later is recommended.). If the menu screen does not appear even when you insert the CD-ROM, use the following
  procedure:
  - ① Open "スタート" (Start) → "マイコンピュータ" (My Computer)For Windows Vista, open " @ " → "コンピュータ" (Computer)
  - ② Right-click the CD-ROM icon and select "開<" (Open)
  - ③ Double-click "index.html"

When the CD-ROM is inserted to the PC, the warning screen as shown right may appear. This warning is displayed according to the security setting of the Internet Explorer. There is no matter with using the software. Click "(\$\triangle \triangle \t

\* This screen is an example when using Windows XP. The warning screen may differ depending on the environments of your PC.

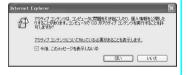

#### NOTE

- You can transmit data with the FOMA terminal connected to the DoCoMo PDA "musea" or "sigmarion III". Update "musea" when you connect it to a FOMA terminal. For how to update it and other details, visit the DoCoMo website.
- This FOMA terminal is not compatible with Remote Wakeup function.
- This FOMA terminal is not compatible with the FAX communication.

#### **Required devices**

The following hardware and software, in addition to the FOMA terminal and a PC, are required.

- "FOMA USB Cable with Charge Function 01/02" (optional) or "FOMA USB Cable" (optional)
- Provided CD- ROM "CD-ROM for FOMA N906i"

#### NOTE

- Purchase the specified "FOMA USB Cable with Charge Function 01/02" or "FOMA USB Cable". The USB cable
  for PC cannot be used because the shape of the connector is different.
- The FOMA USB Cables may not function properly when connected to a USB HUB.

#### **Checking the Procedure**

In data communication, the connection is made through a dial-up connection with Internet service providers or LANs that support FOMA data communication.

#### ■ About the "CD-ROM for FOMA N906i"

- The CD-ROM contains the FOMA communication setting file (drivers), FOMA PC setting software and FirstPass PC software.
- The FOMA communication setting file is software (driver) needed for connecting the FOMA terminal with a PC via a FOMA USB Cable with Charge Fuction 01/02 (optional) to carry out packet communication, 64K data communication and data transfer (OBEX<sup>TM</sup>communication). Installing the FOMA communication setting file embeds each driver into Windows.

Using the FOMA PC setting software, you can easily set up packet communication and 64K data communication and create a dial-up connection.

#### Flow chart for completing the data communication setup

#### ■ Data exchange (OBEX<sup>™</sup>communication)

Install the FOMA communication setting file to use the FOMA USB Cable with Charge Function 01/02 (optional).

### Download/Install the FOMA communication setting file

Download the file from the provided CD-ROM or the DoCoMo website and install it.

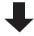

OBEX™

<sup>\*</sup> Install DoCoMo keitai datalink in addition.

#### ■ Packet communication/64K data communication

#### Connect to PC/Download and install the FOMA communication setting file (drivers)

- Connect the FOMA terminal to the PC with the FOMA USB Cable with Charge Function 01/02 (optional). →p.7, 9
- Install the FOMA communication setting file from the provided CD-ROM, or download the file from the DoCoMo website
  and install it. → p.9

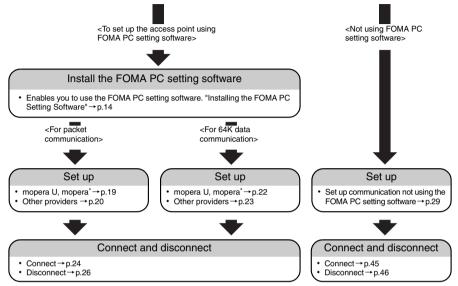

<sup>\*:</sup> To use Internet with the FOMA terminal and PC connected, "mopera U" (you need to apply for) is useful, which supports broadband connection, etc. Consider the plan in which you are charged only in a month when you use the service. If you use "mopera" for which you do not need to apply, you can access Internet immediately. For more information, visit the DoCoMo website.

#### Setting the USB mode setting to "Communication mode"

Set the external connector to be used for the packet communication and 64K data communication.

• Before connecting to PC, set "USB mode setting" to "Communication mode".

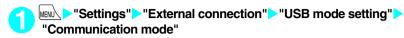

#### Connecting the devices

The following procedure explains how to connect the FOMA USB Cable with Charge Function 01/02 (optional).

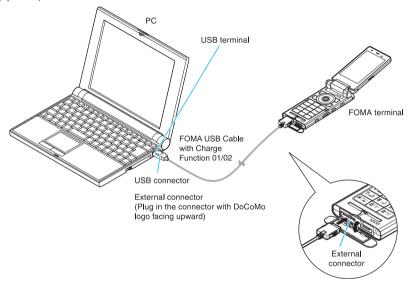

- Open the external connector cap of the FOMA terminal
- Check the orientation of the external connector of the FOMA terminal, then insert the external connector of the FOMA USB Cable with Charge Function 01/02 horizontally until you hear a click
- Connect the USB connector of the FOMA USB Cable with Charge Function 01/02 to the USB terminal of your PC
  - " 🗓 " appears on the FOMA terminal when the FOMA USB Cable with Charge Function 01/02 is connected.

#### NOTE

• " 🗓 " appears on the FOMA terminal display when the FOMA communication setting file is installed and the connection with a PC is recognized.

#### **Disconnecting the devices**

The following procedure explains how to disconnect the FOMA USB Cable with Charge Function 01/02 (optional).

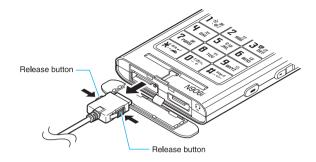

- Remove the FOMA USB Cable with Charge Function 01/02 from the USB terminal of the PC
- Pull the FOMA USB Cable with Charge Function 01/02 out horizontally while pressing the release buttons of the external connector of FOMA USB Cable
- Close the external connector cap of the FOMA terminal

#### NOTE

- When you connect and disconnect the FOMA USB Cable with Charge Function 01/02 repeatedly, wait for a
  while in each step because the FOMA terminal may not recognize the PC correctly.
- Do not disconnect the FOMA USB Cable with Charge Function 01/02 during data communication because this
  may cause the disconnection of communication, malfunction or loss of data.
- Keep pressing the release buttons of the external connector of the FOMA USB Cable with Charge Function 01/ 02 when pulling it out of the external connector of the FOMA terminal. Using excessive force to pull the cable may cause malfunction.

#### **Setting the PC**

#### Installing the FOMA communication setting file (drivers)

Start up Windows and insert the "CD-ROM for FOMA N906i" in the CD-ROM drive of your PC

This screen will automatically appear.

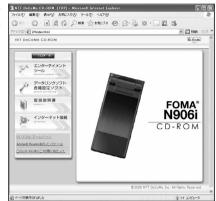

- 🥠 Click "データリンクソフト・各種設定ソフト" (Setup software)
- Click "インストール" (Install) of "FOMA通信設定ファイル(USBドライバ)" (FOMA communication setting file (USB driver))
- Double-click "FOMAinst.exe" in the appeared folder

  It is displayed as "FOMAinst" depending on the setting of your PC.
- Upon confirming the software license agreement, click "同意する" (Agree) to agree to it

If you click "同意しない" (Not agree), the installation is canceled.

- Turn on the FOMA terminal and then connect the FOMA USB Cable with Charge Function 01/02 (optional) to your FOMA terminal
- After the message requesting to connect the FOMA terminal to PC appears, connect the FOMA USB Cable with Charge Function 01/02 to the USB terminal of your PC

Installing the drivers automatically starts.

After drivers are successfully installed, FOMA byte counter can be installed successively. To install FOMA byte counter, click "インストールする(推奨)" (Install (Recommended)). Click "完了" (Complete) not to install it.

Proceed to the "Checking the installed driver" (p.10) for further steps.

#### Checking the installed driver

Check that the FOMA communication setting file (drivers) has been correctly installed. This section describes an example using Windows XP.

\_\_\_ Select "スタート" (Start) → "コントロールパネル" (Control Panel)

For Windows Vista

Select "@" → "コントロールパネル" (Control Panel)

For Windows 2000

Select "スタート" (Start) → "設定" (Settings) → "コントロールパネル" (Control Panel)

Click the "システム" (System) icon in "パフォーマンスとメンテナンス" (Performance and maintenance)

#### For Windows Vista

Open "システムとメンテナンス" (Systems and maintenance) in the "コントロールパネル" (Control Panel)

#### For Windows 2000

Open "システム" (System) in the "コントロールパネル" (Control Panel)

Click the "ハードウェア" (Hardware) tab and click "デバイスマネージャ " (Device manager)

#### For Windows Vista

Select "デバイスマネージャ" (Device Manager) and click "続行" (Continue)

#### For Windows 2000

Click the "ハードウェア" (Hardware) tab and click "デバイスマネージャ" (Device manager)

Click each device to check the installed driver name

Check that all the driver names are displayed under "ユニバーサルシリアルバスコントローラ" (Universal Serial Bus Controller) or "USB (Universal Serial Bus) コントローラ" (USB (Universal Serial Bus) controller), "ポート (COMとLPT)" (Ports (COM&LPT)) and "モデム" (Modems).

Check the driver name and proceed to "About the FOMA PC Setting Software" (p.12).

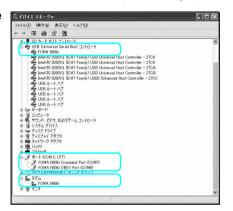

| Device name                                                | Driver name                                      |
|------------------------------------------------------------|--------------------------------------------------|
| ユニバーサルシリアルバスコントローラ or USB (Universal<br>Serial Bus) コントローラ | • FOMA N906i                                     |
| ポート(COMとLPT)                                               | FOMA N906i Command Port     FOMA N906i OBEX Port |
| モデム                                                        | • FOMA N906i                                     |

#### NOTE

 When you check the above, if not all the driver names appear, follow the uninstall instructions (p.11) to delete the FOMA communication setting file and install the proper file.

#### Uninstalling the FOMA communication setting file (drivers)

If necessary (when updating the drivers, etc.), uninstall the drivers as follows. The procedure for uninstalling from a Windows XP machine is described as an example.

- If you attempt to execute "プログラムの追加と削除" (Add and remove applications) while connecting to the FOMA terminal, the uninstall program does not run.
- When uninstalling FOMA communication setting file, be sure to log on as Administrator. If you
  attempt to uninstall the file with another account, an error occurs. Contact your PC's manufacturer
  or Microsoft for information on how to set Administrator privileges on your PC.
- If the FOMA terminal and the PC are connected by the FOMA USB Cable with Charge Function 01/02 (optional), remove the FOMA USB Cable
- **Start** "プログラムの追加と削除" (Add and remove applications) on the Windows

Click "スタート" (Start) → "コントロールパネル" (Control Panel) → "プログラムの追加と削除" (Add and remove applications)

#### For Windows Vista

Click " : □ " → "コントロールパネル" (Control Panel) → "プログラムのアンインストール" (Uninstall a program)

#### For Windows 2000

Open "スタート" (Start) → "設定" (Settings) → "コントロールパネル" (Control Panel) → "アプリケーションの追加と削除" (Add and remove applications)

Select "FOMA N906i USB" and click "変更と削除" (Change and delete)

#### For Windows Vista

Select "FOMA N906i USB" and click "アンインストールと変更" (Uninstall/Change) and then "続行" (Continue)

#### For Windows 2000

Select "FOMA N906i USB" and click "変更と削除" (Change and delete)

- Click "OK" to uninstall
  To cancel uninstallation, click "キャンセル" (Cancel).
- Click "はい" (Yes) to restart Windows

Now the uninstallation is completed. If you click "いいえ" (No), restart Windows manually.

#### NOTE

- When "FOMA N906i USB" is not displayed in the "プログラムの追加と削除" (Add and remove applications) on the Windows, perform the following procedure:
  - ①Insert the "CD-ROM for FOMA N906i" in the CD-ROM drive of your PC
  - ②Open "スタート" (Start)→"マイコンピュータ" (My Computer)
  - For Windows Vista, open " @ " → "コンピュータ" (Computer)
  - ③Right-click the CD-ROM icon and select "開く" (Open)
  - $\textcircled{4} Open \ "N906i\_USB\_Driver" \rightarrow "Drivers" \rightarrow "Win2k\_XP" \ folder \ in \ the \ CD-ROM$ 
    - For Windows Vista, open "N906i USB Driver" → "Drivers" → "WinVista32" folder
  - 5 Double-click "n906i.exe" '
  - \*: It is displayed as "n906i" depending on the setting of your PC.

#### About the FOMA PC Setting Software

By using the FOMA PC setting software, you can easily set up the followings:

 You can also set up packet communication and 64K data communication without using the FOMA PC setting software. →p.29

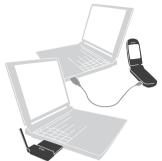

See p.7 for the connection between the FOMA terminal and PC.

#### かんたん設定 (Easy settings)

The guide walks you through the procedures for "FOMAデータ通信用ダイヤルアップの作成" (Making a new dial-up connection for FOMA data communication) and "通信設定最適化" (Optimize communication settings) together.

#### 通信設定最適化 (Optimize communication settings)

Optimizes the communication settings of a PC before using "FOMA packet communication".

To get the most out of communication performance, it is necessary to optimize communication settings.

#### 接続先(APN)の設定 (Access Point Name (APN) settings)

Sets the access point name (APN) required for packet communication.

Unlike 64K data communication, a normal phone number is not used for FOMA packet communication access point. Before you connect, register the APN (Access Point Name) of each access point in the FOMA terminal and assign its registration number (cid) to the connection point phone number field.

As the APN of mopera "mopera.ne.jp" is assigned to cid1 and APN of mopera U "mopera.net" to cid3 by default, assign the APN to cid2 or between cid4 to cid10.

cid [Context Identifier] ··· a number used to manage the Access Point Name (APN) for the packet communication registered in the FOMA terminal. It is set when registering the APN in the FOMA terminal.

#### NOTE

 When the old version of FOMA PC setting software (version 4.0.0 or older, hereafter referred to Previous FOMA PC setting software) is installed, uninstall it in advance.

### Procedures ranging from installation of the FOMA PC setting software to connection to the Internet

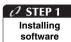

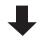

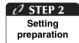

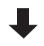

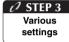

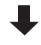

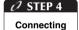

Install the "FOMA PC setting software"

See p.14 for installation details.

When the "Previous FOMA PC setting software" is installed, uninstall it before installing the "FOMA PC setting software Ver4.0.0".

When the "Previous FOMA PC setting software" is installed, you cannot install the "FOMA PC setting software Ver4.0.0".

If a screen appears indicating that "Previous W-TCP setting software" or "Previous APN setting software" is installed, see p.15.

#### Make preparations for making various settings

Before making various settings, ensure that the FOMA terminal is connected to the PC and has been properly recognized by the PC.

See p.7 for how to connect the FOMA terminal to the PC.

See "Setting the PC" (p.9) for how to make the PC recognize the FOMA terminal properly.

If the FOMA terminal is not properly recognized by the PC, you cannot make various settings nor perform communication.

In this case, see p.9 and install the communication setting file.

#### Set according to the communication method you use

Easy settings: "Settings for Packet communication using mopera U or mopera"
→ p.19

Easy settings: "Settings for Packet communication using other providers" → p.20 Easy settings: "Settings for 64K data communication using mopera U or mopera" → p.22

Easy settings: "Settings for 64K data communication using other providers" → p.23 For other settings, see p.27 or the following pages.

#### Connect to the Internet

See p.24 for the executing communication.

#### **Installing the FOMA PC Setting Software**

- Check the operating environment prior to the installation of the FOMA PC setting software. → p.4
- When installing the "FOMA PC setting software", be sure to log on as Administrator. If you attempt
  to install the software with another account, an error occurs. Contact your PC's manufacturer or
  Microsoft for information on how to set Administrator privileges on your PC.
- Insert the CD-ROM in the CD-ROM drive of the PC

This screen will automatically appear.

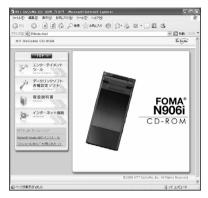

- Click "データリンクソフト・各種設定ソフト" (Data Link Software/Various Settings Software)
- Click "インストール" (Install) of "FOMA PC設定ソフト" (FOMA PC setting software)

When clicking "lambda lambda lamb

\* This screen is an example when using Windows XP. The warning screen may differ depending on the environments of your PC.

When the "ファイルのダウンロードーセキュ リティの警告" (Download file - Security warning) screen appears

Click "実行" (Execute).

For Windows Vista, click "実行" (Execute) and then "続行" (Continue).

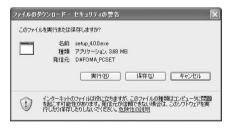

### When the "Internet Explorer - セキュリティの警告" (Internet Explorer - Security warning) screen appears

It informs that no publishers are confirmed. However, to use the software is acceptable. Click "実行する" (Execute).

For Windows Vista, click "実行" (Execute) and then "続行" (Continue).

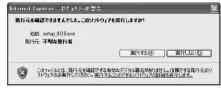

#### **介 Click** "はい" (Yes)

Before starting the installation, make sure that no other program is currently running or resident. If there is any program running, click " $UUV\bar{\chi}$ " (No) to exit the program and resume installation.

\_\_\_ Click "次へ" (Next)

If a screen appears indicating that Previous W-TCP setting software or Previous APN setting software is installed, proceed to p.15.

Upon confirming the user agreement of "FOMA PC設定ソフト" (FOMA PC setting software), click "はい" (Yes) to agree to it

If you click "いいえ" (No) and then click "はい" (Yes), the installation is canceled. For Windows Vista, proceed to Step 8.

🥜 Click "次へ" (Next)

Select whether or not you want "通信設定最適化" (Optimize communication settings) to reside in the task-tray.

If you let it reside in the task-tray, click "次へ" (Next) with "タスクトレイに常駐する" (Let it reside in the task-tray) checked and continue with the installation. Even after installation, you can change the settings by selecting "メニュー" (Menu) → "「通信設定最適化」をタスクトレイに常駐させる" (Let Optimize communication settings reside in the task-tray) on the FOMA PC setting software. (Note): This option is disabled when the "タスクトレイに常駐する" (Let it reside in the task-tray) setting is in effect.

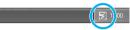

If you let it reside in the task-tray, the 通信設定最適化 (Optimize communication settings) icon appears in the task-tray located at the bottom-right of the desktop.

- Select the installation location and click "次へ" (Next)
  If you want to change the location, click "参照" (Reference), specify the location and click "次へ"
- Check the name of program folder and click "次へ" (Next)

If you want to change it, enter a new folder name and click "次へ" (Next).

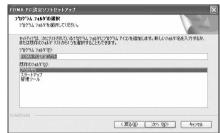

\_\_\_\_Click "完了" (Finish)

When the setup process is completed, the "FOMA PC設定ソフト" (FOMA PC setting software) operation screen appears. You can specify various settings at this point.

#### Notes on installation of the FOMA PC setting software

<If the Previous W-TCP setting software is installed>

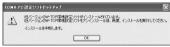

• Open "アプリケーション(プログラム)の追加と削除" (Add/Remove programs) and delete the old W-TCP setting software.

#### <If the Previous APN setting software is installed>

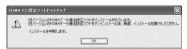

 When you click "OK", the previous APN setting software is automatically uninstalled, and the FOMA PC setting software will be installed.

#### <If the FOMA PC setting software is already installed>

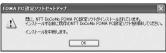

- Click "OK", and the install is interrupted. Open "アプリケーション(プログラム)の追加と削除" (Add/Remove programs), uninstall the already installed "FOMA PC設定ソフト" (FOMA PC setting software), and then reinstall the software.
- Perform the same procedure when an old version of "FOMA PC setting software" is installed.

#### <If the "キャンセル" (Cancel) button is clicked during installation>

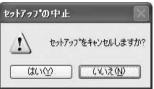

• When you want to continue the installation, click "いいえ" (No). When you want to stop the procedure. click "はい" (Yes).

### Confirming the version information of the FOMA PC setting software

For Windows Vista and Windows XP

For Windows 2000

Open "スタート" (Start) → "プログラム" (Program) → "FOMA PC設定ソフト" (FOMA PC setting software) → "FOMA PC設定ソフト" (FOMA PC setting software)

Open "メニュー" (Menu) → "バージョン情報" (Version information) of the toolbar

The version information of the FOMA PC setting software is displayed.

#### Uninstalling the FOMA PC Setting Software

If necessary (when upgrading the FOMA PC setting software, etc.), uninstall the software as follows. The procedure for uninstalling from a Windows XP machine is described as an example.

 When uninstalling the "FOMA PC setting software", be sure to log on as Administrator. If you attempt to uninstall the software with another account, an error occurs. Contact your PC's manufacturer or Microsoft for information on how to set Administrator privileges on your PC.

#### Before uninstalling

select "終了" (End).

For Windows XP and 2000, before starting the uninstallation process of the "FOMA PC設定ソフト" (FOMA PC setting software), the various changes made for FOMA must be returned to their default settings. For Windows Vista, Step 1 is not required.

(1) Disable the "通信設定最適化" (Optimize communication settings) in the task-tray Right-click the "通信設定最適化" (Optimize communication settings) icon in the task-tray located at the bottom-right of the desktop and

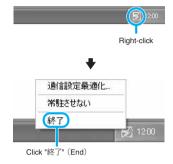

#### (2) Exit any running program

If you try to begin uninstallation while the "FOMA PC setting software" or "通信設定最適 化" (Optimize communication settings) is in operation, this screen appears. Cancel the uninstallation program and exit the respective programs.

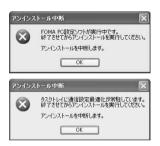

#### Start uninstallation

Open "スタート" (Start) → "コントロールパネル" (Control Panel) → "プログラムの追加と削除" (Add and remove programs)

#### For Windows Vista

Open " 📵 " → " コントロールパネル" (Control Panel) → " プログラムのアンインストール " (Uninstall a program)

#### For Windows 2000

Open "スタート" (Start) → "設定" (Settings) → "コントロールパネル" (Control Panel) → "アプリ ケーションの追加と削除" (Add and remove applications)

Select "NTT DoCoMo FOMA PC 設 定ソフト" (NTT DoCoMo FOMA PC setting software) and click "削除" (Delete)

#### For Windows Vista

Select "NTT DoCoMo FOMA PC設定ソフト" (NTT DoCoMo FOMA PC setting software) and click "続行" (Continue)

Select "NTT DoCoMo FOMA PC設定ソフト" (NTT DoCoMo FOMA PC setting software)

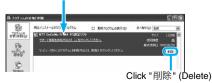

#### For Windows 2000

Select "NTT DoCoMo FOMA PC設定ソフト" (NTT DoCoMo FOMA PC setting software) and click "変更と削除" (Change and delete)

Check the program name to be deleted and click "はい" (Yes)

Uninstallation starts.

Click "完了" (Finish)
Uninstallation of the "FOMA PC setting software" is completed.

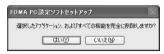

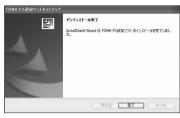

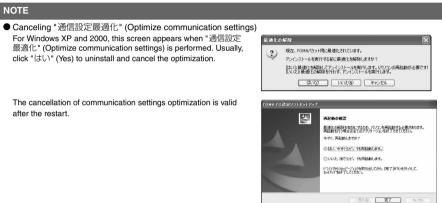

#### **How to Set Various Settings**

The FOMA terminal needs to be connected to your PC via FOMA USB Cable with Charge Function 01/02 (optional), and the FOMA communication setting file (drivers) needs to be properly recognized on the device of your PC to specify various settings.

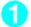

### Open "FOMA PC設定ソフト" (FOMA PC setting software)

This operation screen appears when the software is started.

#### For Windows Vista and Windows XP

Open "スタート" (Start) or " ( ) " → "すべてのプログラム" (All programs) → "FOMA PC 設定ソフト" (FOMA PC setting software) → "FOMA PC 設定ソフト" (FOMA PC setting software) ない

#### For Windows 2000

Open "スタート" (Start) → "プログラム" (Program) → "FOMA PC設定ソフト" (FOMA PC setting software) → "FOMA PC 設定ソフト" (FOMA PC setting software)

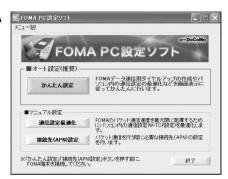

#### Easy settings: "Settings for Packet communication using mopera U or mopera"

- This section explains how to make settings for a packet communication of 3.6Mbps maximum. The DoCoMo Internet connection service "mopera U" or "mopera" will be used as a provider (When you use "mopera", the communication speed is 384kbps at maximum for both sending and receiving.). Packet communication: Enables high-speed packet communication of up to 3.6Mbps for receiving and up to 384kbps for sending (The communication speed is 384kbps at maximum for both sending and receiving outside FOMA HIGH-SPEED area.). Since you will be charged according to the amount of data transferred, you can enjoy data communication without worrying about time.
- Note that the communication charge can become expensive if "packet communication" is used to communicate large volumes of data such as to view sites and websites containing images or to download files.
- <mark>↑↑</mark> Click "かんたん設定" (Easy settings)
- Select "パケット通信(HIGH-SPEED対応端末)" (Packet communication (HIGH-SPEED phone)) and click "次へ" (Next)

#### For Windows Vista

Select "パケット通信" (Packet communication) and click "次へ" (Next)

Select "『mopera U』への接続" ('mopera U' access) or "『mopera』への接続" ('mopera' access) and click "次へ" (Next)

If you select "『mopera U』への接続" ('mopera U' access), the confirmation message of the contract appears. If you have already contracted, click "はい" (Yes).
See p.20 if you use a provider other than mopera U or mopera.

- Click "OK"

  The access point (APN) settings will be obtained from the FOMA terminal which is connected to the PC. Wait for a while.
- **5** Enter the connection name, select the connection method and click "次へ" (Next)

You can specify the name of the connection. Enter a name easy to recognize in the "接続名" (Connection name) column.
You cannot use the following reserved characters: ¥:\*?<>| " (half-pitch only).
Select the "発信者番号通知" (Caller ID setting) and "接続方式" (Connection method).
As for "発信者番号通知" (Caller ID setting), select "設定しない (推奨)" (OFF (Recommended)) for overseas use.
As for "接続方式" (Connection method), mopera U supports both "PPP接続" (PPP connection). Select "P接続" (PPP connection) for overseas use. mopera supports "PPP接続"(PPP connection) only, therefore is not available overseas.

Specify a user ID and password, select the accessible user and click "次へ" (Next)

When "すべてのユーザー" (All users) is selected in the "使用可能ユーザーの選択" (Selecting accessible user) column, the connection setting is applied to all the users registered in Windows.

#### For Windows Vista

Specify the user ID and password and click "次へ" (Next)
Proceed to Step 8.

You can leave user ID and password blank for the mopera U or mopera connection.

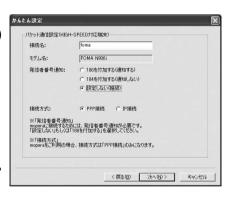

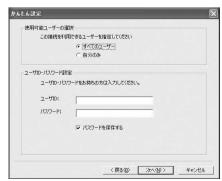

- \_\_\_\_ Check "最適化を行う" (Optimize the setting) and click "次へ" (Next)
  - Optimize the communication settings of a PC to use FOMA packet communication. If they are already optimized, this screen does not appear.
- Check the setting information and click "完了" (Finish)

The contents of the settings are listed. Make sure that all settings are correct. Checking "デスクトップにダイヤルアップのショートカットを作成する" (Add dial-up shortcut on desktop) automatically creates a shortcut icon.

To change any setting, click "戻る" (Back).

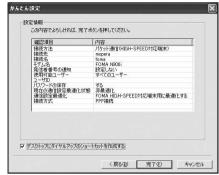

Click "OK"

You need to restart the PC to enable the optimized settings. If the restart selection screen appears, click "はい" (Yes).

Execute communication. → p.24

### Easy settings: "Settings for Packet communication using other providers"

- 🧻 Click "かんたん設定" (Easy settings)
- ② Select "パケット通信(HIGH-SPEED対応端末)" (Packet communication (HIGH-SPEED phone)) and click "次へ" (Next)

For Windows Vista

Select "パケット通信" (Packet communication) and click "次へ" (Next)

- 젡 Select "その他" (Other) and click "次へ" (Next)
- Click "OK"
- The access point (APN) settings will be obtained from the FOMA terminal which is connected to the PC. Wait for a while.
- Specify the packet communication settings

After the terminal setting is completely acquired, the screen "パケット通信設定" (Packet communication setting) appears. Enter any name in "接続名" (Connection name).

You cannot use the following reserved characters: \(\frac{4}{2}\): \(\frac{8}{2}\): \(\frac{1}{2}\): \(\frac{1}{2}\): \(\frac

Select "設定しない" (OFF) for overseas use.

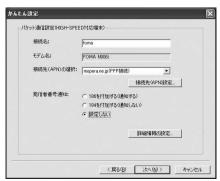

### Click "接続先(APN)設定" (Specify the access point (APN))

As the APN of mopera "mopera.ne.jp" is assigned to cid1 and APN of mopera U "mopera.net" to cid3 by default, assign the APN to cid2 or between cid4 to cid10. Open the "接続先(APN)の追加" (Add the access point (APN)) screen by clicking the "追加" (Add) button, select the connection method, specify an access point name that supports FOMA packet communication and click "OK". The "接続先(APN)設定" (Specify the access point (APN)) screen reappears.

Half-pitch alphanumeric characters, hyphen (-) and dots (.) can only be entered for the access point.

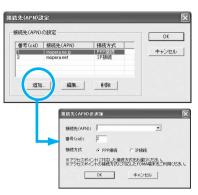

#### Select the Access point (APN) and click "OK"

The screen of Step 5 reappears.
The access point (APN) entered in Step 6 is displayed on "接続先 (APN) の選択" (Select the access point (APN)).

Confirm the Access point (APN) on "接続先(APN)の選択" (Select the access point (APN)) and click "次へ" (Next)

#### To specify advanced settings (TCP/IP settings)

Clicking "詳細情報の設定" (Detailed settings) displays the setup screen for "IP address" and "Name server". If they must be input as the provider or corporate LAN information, follow the input information directions and enter the addresses.

### Specify a user ID and password, select the accessible user and click "次へ" (Next)

When "すべてのユーザー" (All users) is selected in the "使用可能ユーザーの選択" (Selecting accessible user) column, the connection setting is applied to all the users registered in Windows.

When setting the user ID and password, input the correct, case-sensitive data provided by the service provider.

#### For Windows Vista

Specify the user ID and password and click "次へ" (Next)

Proceed to Step 11.

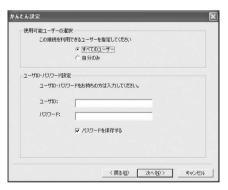

#### \_\_\_\_ Check "最適化を行う" (Optimize the setting) and click "次へ" (Next)

Optimize the communication settings of a PC to use FOMA packet communication. If they are already optimized, this screen does not appear. Proceed to Step 11.

### Check the setting information and click "完了" (Finish)

The contents of the settings are listed. Make sure that all settings are correct. Checking "デスクトップにダイヤルアップのショートカットを作成する" (Add dial-up shortcut on desktop) automatically creates a shortcut icon.

To change any setting, click "戻る" (Back).

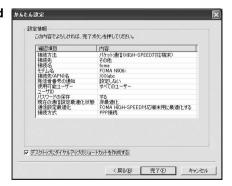

#### Click "OK"

You need to restart the PC to enable the optimized settings. If the restart selection screen appears, click " $(\mbox{$^{\pm}$}\mbox{$^{\pm}$})$ " (Yes).

Execute communication. → p.24

### Easy settings: "Settings for 64K data communication using mopera U or mopera"

- This section explains how to specify settings for 64K data communication at the maximum speed of 64kbps. The DoCoMo Internet connection service "mopera U" or "mopera" will be used as a provider
- 64K data communication is charged according to the length of time you connected.
- Note that the communication charge can become expensive if "64K data communication" is used for a long time.
- 🦳 Click "かんたん設定" (Easy settings)
- ✓ Select "64Kデータ通信" (64K data communication) and click "次へ" (Next)
- Select "『mopera U』への接続" ('mopera U' access) or "『mopera』への接続" ('mopera' access) and click "次へ" (Next)

If you select "『mopera U』への接続" ('mopera U' access), the confirmation message of the contract appears. If you have already contracted, click "はい" (Yes).
See p.23 if you use a provider other than mopera U or mopera.

Enter the access point name and select the modem, and click "次へ" (Next)

The "64Kデータ通信設定" (64K data communication setting) screen appears. You can specify the name of the connection. Enter a name easy to recognize in the "接続名" (Connection name) column. You cannot use the following reserved characters: ¥/: \*?!<> | " (half-pitch only). When using the FOMA USB Cable with Charge Function 01/02 (optional), confirm that modern name is set to "FOMA N906i". Select "設定しない" (OFF) or "186 を付加する"

Specify a user ID and password, select the accessible user and click "次へ" (Next)

(Add 186) for the caller ID settings.

When "すべてのユーザー" (All users) is selected in the "使用可能ユーザーの選択" (Selecting accessible user) column, the connection setting is applied to all the users registered in Windows.

#### For Windows Vista

Specify the user ID and password and click "次へ" (Next)

You can leave user ID and password blank for the mopera U or mopera connection.

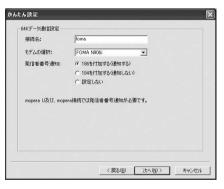

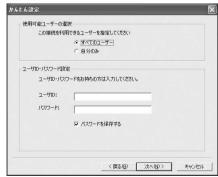

### Check the setting information and click "完了" (Finish)

The contents of the settings are listed. Make sure that all settings are correct. Checking "デスクトップにダイヤルアップのショートカットを作成する" (Add dial-up shortcut on desktop) automatically creates a shortcut icon.

To change any setting, click "戻る" (Back).

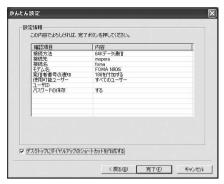

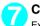

#### Click "OK"

Execute communication. → p.24

### Easy settings: "Settings for 64K data communication using other providers"

- 🦳 Click "かんたん設定" (Easy settings)
- 🥠 Select "64Kデータ通信" (64K data communication) and click "次へ" (Next)
- \_\_\_ Select "その他" (Other) and click "次へ" (Next)
- Enter the dial-up information and click "次へ" (Next)

Register the following items in order to connect to a service provider with ISDN synchronous 64K access points other than mopera U or mopera when creating a dial-up;

- "接続名" (Connection name) (optional)
- "モデムの選択" (Modem Selection) (FOMA N906i)
- "電話番号" (Phone number)
- Notifying or not notifying the caller ID for dial-up connection

You cannot use the following reserved characters: \(\frac{\pm}{2}\): \(\pm ? \)! \(\pm ! \) (half-pitch only).

Enter the correct information according to the provider information. Enter the correct, case-sensitive phone number in half-pitch.

For the caller ID settings, follow the instructions from the provider.

#### To specify advanced settings (TCP/IP settings)

Clicking "詳細情報の設定" (Detailed settings) displays the setup screen for "IP address" and "Name server". If they must be input as the provider or corporate LAN information, follow the input information directions and enter the addresses.

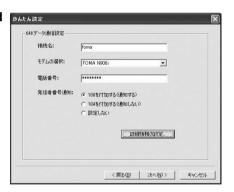

# Specify a user ID and password, select the accessible user and click "次へ" (Next)

When "すべてのユーザー" (All users) is selected in the "使用可能ユーザーの選択" (Selecting accessible user) column, the connection setting is applied to all the users registered in Windows.

When setting the user ID and password, input the correct, case-sensitive data provided by the service provider.

#### For Windows Vista

Specify the user ID and password and click "次へ" (Next)

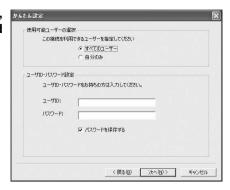

# Check the setting information and click "完了" (Finish)

The contents of the settings are listed. Make sure that all settings are correct. Checking "デスクトップにダイヤルアップのショートカットを作成する" (Add dial-up shortcut on desktop) automatically creates a shortcut icon.

To change any setting, click "戻る" (Back).

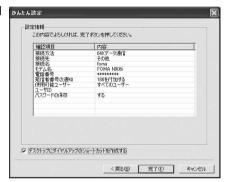

# Click "OK" Execute communication. → p.24

# **Executing Set Data Communication**

# Double-click the connection icon on the desktop

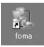

If the connection icon does not appear on the desktop, use the following procedure:

#### For Windows Vista

Open " ■ "接続先" (Access point), select the access point and click "接続" (Connection)

#### Windows XP

Open "スタート" (Start) → "すべてのプログラム" (All Programs) → "アクセサリ" (Accessories) → "通信" (Communication) → "ネットワーク接続" (Network connections) → Open the access point

#### Windows 2000

Open "スタート" (Start) → "プログラム" (Programs) → "アクセサリ" (Accessories) → "通信" (Communication) → "ネットワークとダイヤルアップ接続" (Network and dialup connection) → Open the access point

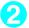

# Click "ダイヤル" (Dial) and execute access operation

You can leave user name and password blank for the mopera U or mopera connection. If you select an Internet service provider other than mopera U, mopera or you use dial-up connection, enter the "ユーザー名" (User name) and "パスワード" (Password) and click "ダイヤル" (Dial).

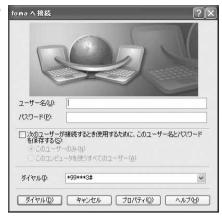

#### <The Connecting screen appears>

While this screen appears, the log-on process such as confirmation of the user name and password is performed.

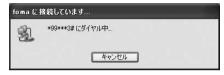

#### <Completion of the connection>

When the connection is complete, a message appears from the indicator of the taskbar located on the bottom-right of the desktop for a few seconds.

You can start browser software to view sites and websites or to use e-mail.

If this message does not appear, check

"Setting up Dial-up Network" (p.29) and "Setting up Dial-up" (p.36).

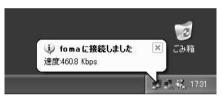

 During packet communication, a different icon appears on the FOMA terminal depending on the communication conditions.

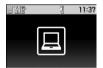

- (Communicating, sending data)
- △ (Communicating, receiving data)
- (Communicating, no data transfer)
- Sending, or disconnecting)
- (Receiving, or disconnecting)
- " 🔓 " appears on the FOMA terminal during 64K data communication.

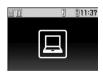

#### NOTE

• When executing data communication by using the FOMA USB Cable with Charge Function 01/02 (optional), dialing from the dial-up icon is only valid for the FOMA terminal used when the icon is created. Therefore, to connect to another FOMA terminal, the communication setting file (drivers) must be installed again.

# **How to disconnect**

Since just closing the browser on your PC may not disconnect, be sure to disconnect by the following procedure:

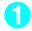

#### Double-click the dial-up icon in the task-tray

The connecting screen appears.

#### For Windows Vista

Open " <a> "接続先" (Access point) Select the dial-up currently connected.</a>

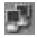

Dial-up icon

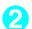

## Click "切断" (Disconnect)

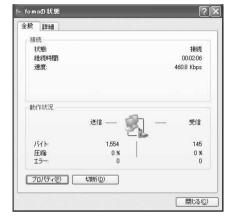

#### NOTE

• The communication speed displayed on the PC may be different from the actual communication speed.

# When this happens

Check the followings if you cannot connect to the network or dial-up successfully.

| Problem                                   | Points to check                                                                                                    |
|-------------------------------------------|----------------------------------------------------------------------------------------------------|
| "FOMA N906i" is not recognized by the PC. | <ul> <li>Check if your PC satisfies the required operational environment (p.4).</li> <li>Check if the FOMA communication setting file (drivers) is installed.</li> <li>Check if the FOMA terminal is connected to the PC and the power is turned on.</li> <li>Check if the FOMA USB Cable with Charge Function 01/02 (optional) is firmly connected.</li> <li>Check if the USB mode setting (p.7) is set to "Communication mode".</li> </ul>                                                                                                    |
| Unable to connect with the access point.  | <ul> <li>Check if the settings for the ID (user name) and password are correct.</li> <li>Check if the FOMA USB Cable with Charge Function 01/02 (optional) is firmly connected.</li> <li>If the access point requires the Caller ID, make sure that "184" is not added to the phone number.</li> <li>Check if the box of "フロー制御を使う" (Use the flow control) of the modem property is checked.</li> <li>Check if the APN is set correctly.</li> <li>If you still cannot connect to the other end after checking the above, consult with the Internet service provider or network administrator about the setting method.</li> </ul> |

# **Optimizing Communication Settings**

"通信設定最適化" (Optimize communication settings) is a "TCP parameter setup tool" to optimize the transmission capability of TCP/IP when "Packet communication" is carried out on the FOMA network. The communication settings by this software are required to make the most of communication performance of the FOMA terminal on Windows XP or 2000.

Cancel optimization beforehand when you perform the PC connection overseas.

# Setting up and canceling optimization

The procedure for setting up and canceling optimization from a Windows XP machine is described as an example.

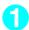

#### Start the program

(1) If you are operating from "FOMA PC設定ソフト" (FOMA PC setting software)

Click "通信設定最適化" (Optimize communication settings) of "マニュアル設定" (Manual setup) after starting the program.

(2) If you are operating from the task-tray Click the "通信設定最適化" (Optimize communication settings) icon in the task-tray located at the bottom-right of the desktop to

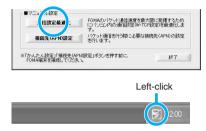

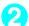

### Proceed with the following

start the program.

Close all the programs open and follow the screen instructions to restart the PC. The optimized system settings become valid after the restart.

If the system settings have not been optimized

Select "FOMA HIGH-SPEED対応端末(受信 最大3.6Mbps)" (FOMA HIGH-SPEED phone (up to 3.6Mbps for receiving)) and click "最適 化を行う" (Optimize the setting). "HIGH-SPEED対応端末の確認 (Confirmation for HIGH-SPEED phone)" screen appears. Click "はい" (Yes) to optimize the system settings.

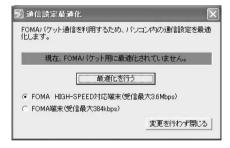

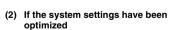

When canceling the optimization settings to execute communication via a device other than a FOMA terminal, click "最適化を解除する" (Cancel optimization). Close all the programs open and restart the PC to enable the cancellation of the optimization.

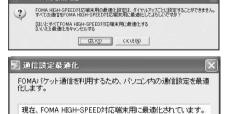

最適化を解除する

FOMA HIGH-SPEED対応端末(受信最大3.6Mbps)○ FOMA端末(受信最大384kbps)

変更を行わず閉じる

# **Access Point Name (APN) Settings**

Set up the access point (APN) for packet communication. You can set up to 10 destinations and administer them by registering them into cid (Registration Numbers) 1 through 10.

- As the APN of mopera "mopera.ne.jp" is assigned to cid1 and APN of mopera U "mopera.net" to cid3 by default, assign the APN to cid2 or between cid4 to cid10.
- 1 After starting "FOMA PC設定ソフト" (FOMA PC setting software), click "接続先(APN)設定" (Set up Access point (APN))

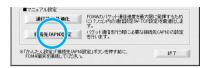

Click "OK" on the FOMA terminal settings acquisition screen

Automatically accesses the connected FOMA terminal and reads the registered Access point (APN) information.

It does not start if no FOMA terminal is connected.

Set up the access point (APN)

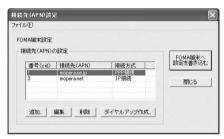

#### Adding/Editing/Deleting the Access point (APN)

To add an access point (APN)

定" (Set up Access point (APN)) screen.

- Click "追加" (Add) on the "接続先 (APN) 設定" (Set up Access point (APN)) screen.
- To edit a registered access point (APN)
  Select the applicable access point (APN) from the list and click "編集" (Edit) on the "接続先(APN)設定"
  (Set up Access point (APN)) screen.
- To delete a registered access point (APN)
  Select the applicable access point (APN) from the list and click "削除" (Delete) on the "接続先(APN)設

You cannot delete the access point assigned to cid1 and cid3 (Even if you select cid3 and click "削除" (Delete), the access point is not deleted and remains "mopera.net").

#### Saving in File

If you want to back up the access point (APN) settings registered on the FOMA terminal and/or save the access point (APN) settings being edited, you can save the access point (APN) settings by setting from the " $\mathcal{I}$  $\mathcal{I}$  $\mathcal{I}$  $\mathcal{I}$ " (File) menu of the toolbar.

#### Reading from File

If you want to edit the saved access point (APN) settings and/or write into the FOMA terminal, you can read the access point (APN) settings saved on the PC by operating from the " $\mathcal{I}\mathcal{I}\mathcal{I}\mathcal{I}\mathcal{I}\mathcal{I}$ " (File) menu of the toolbar.

#### Writing Access point (APN) information into FOMA terminal

Clicking "FOMA端末へ設定を書き込む" (Write settings into FOMA terminal) on the "接続先(APN)設定" (Set up Access point (APN)) screen allows you to write the displayed access point (APN) settings into the FOMA terminal.

#### Dial-up creating function

Select the added/edited access point (APN) on the "接続先(APN)設定" (Set up Access point (APN)) screen and click "ダイヤルアップ作成" (Create dial-up).

When the screen for writing into the FOMA terminal appears, click "はい" (Yes). After finishing writing into the FOMA terminal, the "パケット通信用ダイヤルアップの作成" (Create dial-up for packet communication) appears.

Enter any connection name you want and click "ユーザID・パスワードの設定" (Set up User ID/Password). Enter the user ID and password, and follow the onscreen instructions to configure the settings. You can leave the user ID and password blank for mopera U or mopera.

If your provider has given you instructions for setting IP and DNS information, click "詳細情報の設定" (Detailed settings) on the "パケット通信用ダイヤルアップの作成" (Create dial-up for packet communication) screen, register necessary information and click "OK".

After entering the settings, click "FOMA端末へ設定を書き込む" (Write settings into FOMA terminal), confirm overwriting and start writing.

#### NOTE

- The APN settings (the access point for FOMA packet communication) are stored in the FOMA terminal.
   Therefore, the APN must be registered again if you connect to another FOMA terminal.
- When continuously using the dial-up setting created on the PC, register the same APN setting (cid setting) number with the FOMA terminal.

# Setting up Dial-up Network

This section describes how to set up a dial-up connection for packet communication / 64K data communication without using the FOMA PC setting software. The flow of operation is described below.

• It is unnecessary to set up the dial-up network for 64K data communication. Go on to "Setting up Dial-up" (p.36).

#### About AT commands

- AT commands are commands for modern control. The FOMA terminal complies AT commands and supports some enhanced commands and its own AT commands.
- Entering an AT command allows you to set or confirm (display) the detail settings and the contents
  of the settings for the "Data communication" and FOMA terminal.

# **Checking the COM port**

- To set up the access point (APN), you need to specify the COM port number assigned to "FOMA N906i" (Modem) built in after installing the FOMA communication setting file (drivers). This section describes how to confirm the COM port number. The COM port confirmed here will be used in the access point (APN) set up (p.32).
- Preparation
- Connect the FOMA USB Cable with Charge Function 01/02 (optional) to the FOMA terminal
- Turn on the FOMA terminal, then connect the FOMA USB Cable with Charge Function 01/02 connected to the FOMA terminal to your PC

#### To check the COM port on Windows Vista

- \_\_\_\_Open "⊚"→ "コントロールパネル" (Control Panel)
- Open "ハードウェアとサウンド" (Hardware and Sound) → "電話とモデムのオプション" (Telephone and modem options) in Control Panel
- 3 If the "所在地情報" (Address information) screen is displayed, enter "市外局番/エリアコード" (Area code) and click "OK"
- Click the "モデム" (Modem) tab to confirm the COM port of the "接続先" (Access point) column of "FOMA N906i" and click "OK"

The COM port confirmed here will be used in the access point (APN) set up (p.32).

The contents displayed on the screen and the COM port number differ depending on the PC.

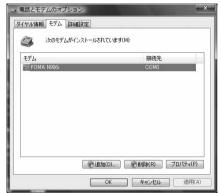

## To check the COM port on Windows XP

Open "スタート" (Start) → "コント ロールパネル" (Control Panel)

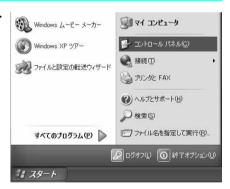

Open "電話とモデムのオプション" (Telephone and modem options) from "プリンタとその他のハードウェア" (Printers and other hardware) in Control Panel

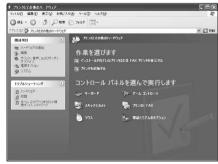

- 【 If the "所在地情報" (Address information) screen is displayed, enter "市外局番/エリアコード" (Area code) and click "OK"
- Click the "モデム" (Modem) tab to confirm the COM port of the "接続先" (Access point) column of "FOMA N906i" and click "OK"

The COM port confirmed here will be used in the access point (APN) set up (p.32).

The contents displayed on the screen and the COM port number differ depending on the PC.

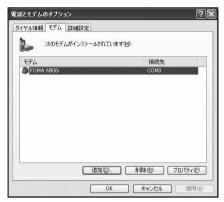

- To check the COM port on Windows 2000
- Open "スタート" (Start) → "設定" (Settings) → "コントロールパネル" (Control Panel)
- Open "電話とモデムのオプション" (Telephone and modem options) in Control Panel

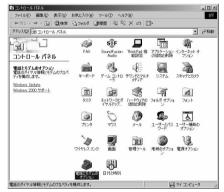

If the "所在地情報" (Address information) screen appears, enter "市外局番" (Area Code) and click "OK"

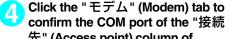

confirm the COM port of the "接続 先" (Access point) column of "FOMA N906i" and click "OK"

The COM port confirmed here will be used in the access point (APN) set up (p.32).

The contents displayed on the screen and the COM port number differ depending on the PC.

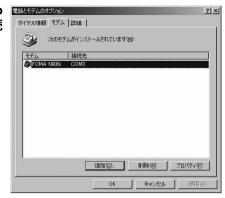

# Setting up the access point (APN)

**Default setting** cid1: mopera.ne.jp cid3: mopera.net cid2, 4 to 10: not

Communication software to enter AT commands is required for the settings. This section describes how to set it up using "Hyper terminal" that comes with Windows.

 Windows Vista is not compatible with "Hyper terminal". For Windows Vista, set with compatible software. (Follow the instructions for the setting of the software.)

#### Access points <APN/cid>

- Normal telephone numbers are not used for access points for packet communication unlike 64K data communication. Set up APN instead of a telephone number for connection.
- The APN setting is just like registering a Phonebook for packet communication from a PC. Assign registration number (cid) 1 through 10 to register, which is used as a part of the access point number. As the APN of mopera "mopera.ne.jp" is assigned to cid1 and APN of mopera U "mopera.net" to cid3 by default, assign the APN to cid2 or between cid4 to cid $10.^{\star1}$
- APN is administered by "cid (administration numbers 1 through 10)". Specifying " \* 99 \* \* \* <cid</p> number> # " as the access point number enables the connection to the access point with the cid
- Specifying " \* 99 \* \* \* 1 # " as the access point number for the mopera connection or " \* 99 \* \* \*  $3\,\#$  " for the mopera U connection enables you to use mopera or mopera U easily.\*2
- The APN setting registers the access point to the FOMA terminal just like registering other parties' information (telephone number, etc.) on a mobile phone. The following are comparisons with the Phonebook of the mobile phone:

|                       |                             | APN setting                      | Phonebook of mobile phone                                                           |
|-----------------------|-----------------------------|----------------------------------|-------------------------------------------------------------------------------------|
| Data to be registered |                             | APN                              | Phone number                                                                        |
|                       |                             | cid                              | Memory number of Phonebook                                                          |
|                       |                             | _                                | Other party's name                                                                  |
| How to register       | Register using PC           | (FOMA PC setting software, etc.) | O (Dedicated software required)                                                     |
|                       | Register using Mobile phone |                                  |                                                                                     |
| How to use            |                             | Specify cid to connect           | Look up Phonebook to call                                                           |
|                       |                             | _                                | Enter the telephone number directly from the dial key on the FOMA terminal to call. |

- Registered cid will be connection numbers in the dialup connection settings.
- Contact your Internet service provider or network administrator for an access point (APN) other than mopera U or mopera.
- \*1: Set up the APN setting for the access point (Internet service provider) on the FOMA terminal in advance instead of entering APN in the Telephone Number column of "ダイヤルアップネットワーク" (Dial-up Network) for connection.
- \*2: To connect to other Internet service providers, set the APN and assign it to cid2 or cid4 to cid10.

<Example: For Windows XP>

- Connect the FOMA USB Cable with Charge Function 01/02 (optional) to the FOMA terminal
- Turn on the FOMA terminal, then connect the FOMA USB Cable with Charge Function 01/02 connected to the FOMA terminal to the PC
- Click "スタート" (Start) → "すべてのプログラム" (All programs) → "アクセサリ" (Accessories) → "通信" (Communication) → "ハイパーターミナル" (Hyper terminal) to start Hyper terminal

For Windows 2000

Open "スタート" (Start) → "プログラム" (Programs) → "アクセサリ" (Accessories) → "通信" (Communication) → "ハイパーターミナル" (Hyper terminal).

- <mark>✓ Select the "今後、このメッセージを表示しない" (Do not display this</mark> message again) checkbox and then click "はい" (Yes)
- \_\_\_\_ Enter any name in the "名前" (Name) column and click "OK"

"sample" is entered here as an example.

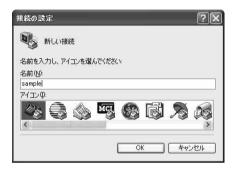

6 Select "FOMA N906i" from "接続方法" (Connection method), and click "OK"

Click "キャンセル" (Cancel) after the connection screen appears.

# If a COM port of "FOMA N906i" can be selected

When Properties of the COM port is displayed, click "OK". In this example, "COM3" is selected. See "Checking the COM port" (p.29) to confirm the actual COM port number of "FOMA N906i" to be selected in "接続方法" (Connection method).

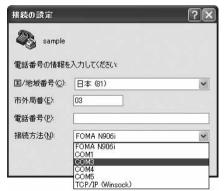

# If a COM port of "FOMA N906i" cannot be selected

Click "キャンセル" (Cancel) to close the "接続の設定" (Connection Settings) screen and then follow the steps below:

- (1) Select "ファイル" (File) menu → "プロパティ" (Properties)
- (2) Select "FOMA N906i" in the "接続方法" (Connection method) column of the "接 続の設定" (Connection Settings) tab on the "sampleのプロパティ" (sample Properties) screen
- (3) Uncheck "国/地域番号と市外局番を使う" (Use the Country/Region Code and Area Code)
- (4) Click "OK"

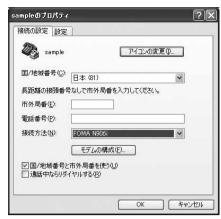

# 7

# Enter the access point (APN) and press

Enter in the format of AT+CGDCONT=<cid>, "PDP type", "APN"

<cid> : Enter any number from 2 or between 4 and 10.

Please be cautious because if cid has been already set, the setting will be overwritten. "PDP\_type" : Enter "PPP" or "IP".

"APN": Put " " around the access point (APN) to enter.

If "OK" is displayed, the settings for the access point (APN) are completed.

Example: To enter APN named XXX.abc in cid Number2

Enter AT+CGDCONT=2."PPP"."XXX.abc"

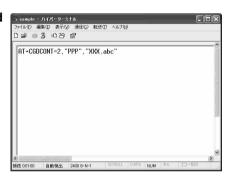

# Confirm that "OK" appears and click "ハイパーターミナルの終了" (Close Hyper terminal) in the "ファイル" (File) menu

""sample"と名前付けされた接続を保存しますか? " (Are you going to save the connection "sample"?) appears, but it is not necessary to save.

#### NOTE

- The AT commands entered in "Hyper terminal" may not be displayed after Step 7 on p.34. In this case, if you enter ATE1 , AT commands you enter from then on are displayed.
- To reset the access point (APN) settings using the AT command
  - If reset, the access point (APN) setting with cid=1 will return to "mopera.ne.jp" (Default value) and cid=3 to "mopera.net" (Default value), and cid=2, 4 through 10 will be unregistered.
     <How to enter>

- To confirm the access point (APN) settings using the AT command
  - Display the current settings.
  - <How to enter>

AT+CGDCONT?

# **Notifying or Not notifying the Caller ID**

- You can set whether to notify the other person of your caller ID when packet communication is carried
  out. Since the caller ID is important information, please take care when you send your caller ID.
- You can set up the Notify or not notify Caller ID setting using the AT command prior to a dial-up connection.
- Use the \* DGPIR command (p.48) to notify or not notify the caller ID or change back to "Not set" (Default value).
- 🪹 Start "ハイパーターミナル" (Hyper terminal)
- Set up Notify (186) or Not notify (184) Caller ID for packet communication

Enter in the format of "AT \* DGPIR=< n>".

To automatically attach 184 (Not notify) for dialing an outgoing call/answering an incoming call

Enter the following:

AT \* DGPIR=1

To automatically attach 186 (Notify) for dialing an outgoing call/answering an incoming call

Enter the following:

AT \* DGPIR=2 ┛

Confirm that "OK" appears and click "ハイパーターミナルの終了" (Close Hyper terminal) in the "ファイル" (File) menu

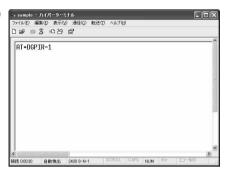

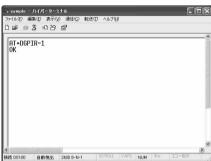

#### NOTE

The Caller ID needs to be set to "Notify" to use DoCoMo's internet connection service mopera U or mopera.

#### About 186 (Notify)/184 (Not notify) in Dial-up Network

You can attach 186/184 to the access point number in the Dial-up network settings as well.

The following table shows what happens if you set 186/184 both for the \* DGPIR command and the Dial-up network setting.

| Dial-up network setting (for cid=1) | Notify/Not notify setting by<br>* DGPIR command | Notify/Not notify Caller ID                          |  |
|-------------------------------------|-------------------------------------------------|------------------------------------------------------|--|
|                                     | Not set                                         | Notify                                               |  |
| * 99 * * * 1#                       | Not notify                                      | Not notify                                           |  |
|                                     | Notify                                          | Notify                                               |  |
|                                     | Not set                                         | Not notify (Dial-up network notification 184 has the |  |
| 184 * 99 * * * 1#                   | Not notify                                      | priority)                                            |  |
|                                     | Notify                                          |                                                      |  |
|                                     | Not set                                         | Notify (Dial-up network notification 186 has the     |  |
| 186 * 99 * * * 1#                   | Not notify                                      | priority)                                            |  |
|                                     | Notify                                          |                                                      |  |

# **Setting up Dial-up**

- This section takes accessing mopera U by packet communication for example.
- To connect using packet communication, enter " \* 99 \* \* \* 3#" as the number of access point for mopera U or " \* 99 \* \* \* 1#" for mopera. To connect using 64K data communication, enter " \* 8701" as the number of access point for mopera U or " \* 9601" for mopera.

# Setting up dial-up on Windows Vista

- \_\_\_\_Open "௵" → "接続先" (Access point)
- Click "接続またはネットワークをセットアップします" (Set up the connection or network)
- Select "ダイヤルアップ接続をセットアップします" (Set up dial-up connection) and click "次へ" (Next)
- If the modem selection screen appears, click "FOMA N906i モデム" (FOMA N906i modem)

The modem selection screen appears only if there are multiple modems.

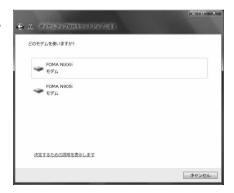

5 Select the "ダイヤルアップの電話番号" (Phone number for dial-up) and enter the number of the access point

You can leave user name and password blank for mopera U or mopera connection.

To connect to any other provider than mopera U or mopera, enter the user name and password specified by the provider or network administrator in the "ユーザー名" (User Name) and "パスワード" (Password) columns as this screen.

This screen is an example of accessing mopera U by packet communication.

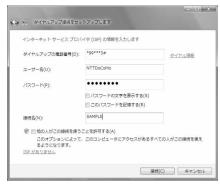

- Click "接続" (Connect) and then click "スキップ" (Skip)
  To confirm the settings, cancel a connection test.
- 【 Click "接続をセットアップします" (Set up the connection) and then "閉じる" (Close)
- \_\_\_\_Open "⊚"→ "接続先" (Access point)
- Right-click the icon created for the dial-up and click "プロパティ" (Properties)

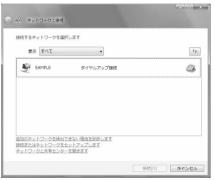

Confirm the settings on the "全般" (General) tab

If two or more modems are connected to the PC, confirm that only "モデムーFOMA N906i" (Modem - FOMA N906i) is checked in the "接続  $\mathcal{O}$ 方法" (Connection method) column. If not, check it.

Confirm that "ダイヤル情報を使う" (Use Dial Information) is unchecked. If not, uncheck it.

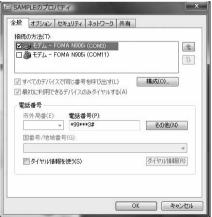

# Click the "ネットワーク" (Network) tab and set up each setting

Check only "インターネット プロトコル バージョン4(TCP/IPv4)" (Internet Protocol version 4 (TCP/IPv4)) in the "この接続は次の項目を使用します" (Use the following items for this connection). Check "QoS パケットスケジューラ" (QoS Packet Scheduler) and other items if instructed by the provider.

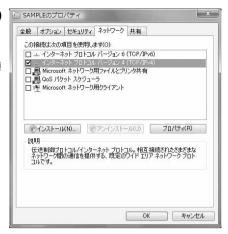

- \_\_\_\_\_ Click the "オプション" (Options) tab and click "PPP設定" (PPP settings)
- Clear all the boxes and click "OK"

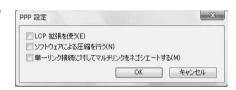

Click "OK"

# Setting up dial-up on Windows XP

- Open "スタート" (Start) → "すべてのプログラム" (All programs) → "アクセサリ" (Accessories) → "通信" (Communication) → "新しい接続ウィザード" (New connection wizard)
- When the "新しい接続ウィザード" (New Connection Wizard) screen appears, click "次へ" (Next)

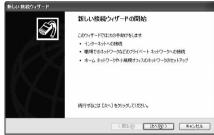

- Select "インターネットに接続する" (Connect to the Internet) and click "次へ" (Next)
- Select "接続を手動でセットアップする" (Set up the connection manually) and click "次へ" (Next)
- Select "ダイヤルアップモデムを使用して接続する" (Connect using a dialup modem) and click "次へ" (Next)
- If the "デバイスの選択" (Select the device) screen appears, select only "モデムーFOMA N906i (COMx)" (ModemーFOMA N906i (COMx)), and click "次へ" (Next)

The "デバイスの選択" (Select the device) screen appears only if there are multiple modems

(COMx) is a number of COM port displayed in "Checking the COM port" (p.29).

Enter any name you want in the "ISP名" (ISP Name) and click "次へ" (Next)

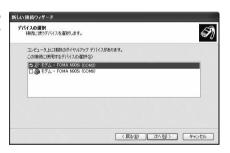

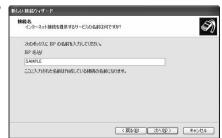

Enter the number of the access point in the "電話番号" (Telephone Number) column and click "次へ" (Next)

This screen is an example of accessing mopera U by packet communication.

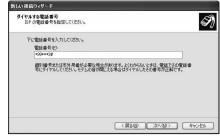

\_\_\_ Click "次へ" (Next)

You can leave user name and password blank for mopera U or mopera connection. To connect to any other provider than mopera U or mopera, enter exact information specified by the provider or network administrator in the "ユーザー名" (User Name), "パスワード" (Password) and "パスワードの確認入力" (Confirm Password) columns as this screen.

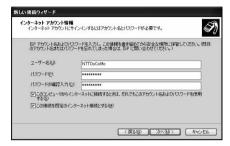

\_\_\_\_Click "完了" (Finish)

The newly created connection wizard appears.

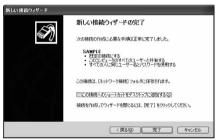

- Open "スタート" (Start) → "すべてのプログラム" (All programs) → "アクセサリ" (Accessories) → "通信" (Communication) → "ネットワーク接続" (Network connections)
- Select the icon created for the dialup and open "プロパティ" (Properties) in the "ファイル" (File) menu

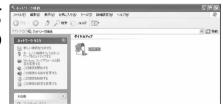

## Confirm the settings on the "全般" (General) tab

If two or more modems are connected to the PC, confirm that only "モデムーFOMA N906i" (Modem - FOMA N906i) is checked in the "接続方法" (Connection method) column. If not, check it. Confirm that "ダイヤル情報を使う" (Use Dial Information) is unchecked. If it is checked, uncheck it.

This screen is an example of accessing mopera U by packet communication.

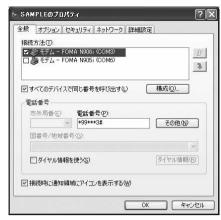

# Click the "ネットワーク" (Network) tab and set up each setting

Select "PPP: Windows 95/98/NT4/2000, Internet" in the "呼び出すダイヤルアップサー バーの種類" (Type of the dial-up server to call).

Select "インターネットプロトコル(TCP/IP)
" (Internet Protocol (TCP/IP)) in the "この接続 は次の項目を使用します" (Use the following items for this connection). Since the setting of "QoS/パケットスケジューラ" (QoS Packet Scheduler) cannot be changed, leave it as it is.

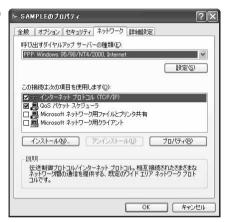

- <mark>作</mark> Click "設定" (Settings)
- Clear all the boxes and click "OK"

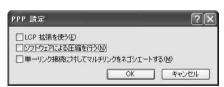

When the Step 14 screen reappears, click "OK"

# Setting up dial-up on Windows 2000

- Open "スタート" (Start) → "プログラム" (Programs) → "アクセサリ" (Accessories) → "通信" (Communication) → "ネットワークとダイヤルアップ接続" (Network and Dial-up connections)
- Double-click "新しい接続の作成" (Create a new connection) in Network and Dial-up Connections

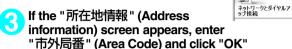

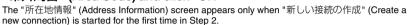

←京8 - → - 白 | ②検索 | 凸つかんダ | 30原産 | | 程 宅 × の | 団・

먪

- 冷移動

This screen does not appear from the second time on, but the "ネットワークの接続ウィザード" (Network Connection Wizard) screen does instead, proceed to Step 5.

- When the "電話とモデムのオプション" (Telephone and Modem options) screen appears, click "OK"
- When the "ネットワークの接続ウィザード" (Network Connection Wizard) screen appears, click "次へ" (Next)
- Select "インターネットにダイヤルアップ接続する" (Connect to the Internet via dial-up) and click "次へ" (Next)
- Select "インターネット接続を手動で設定するか、またはローカルエリアネットワーク(LAN)を使って接続します" (Set up an internet connection manually or connect using Local Area Network (LAN)) and click "次へ" (Next)
- Select "電話回線とモデムを使ってインターネットに接続します" (Connect to the internet using a telephone line and a modem) and click "次へ" (Next)
- Onfirm that the "インターネットへの接続に使うモデムを選択する" (Select the modem used to connect to the internet) has "FOMA N906i" and click "次へ" (Next)

If "FOMA N906i" is not selected, select "FOMA N906i".

If no other modem than "FOMA N906i" has been installed, this screen does not appear.

Enter the number of the access point in the "電話番号" (Telephone number) column and click "詳細設定" (Advanced settings)

Uncheck "市外局番とダイヤル情報を使う" (Use Area Code and Dial information).

This screen is an example of accessing mopera U by packet communication.

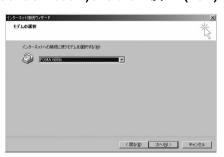

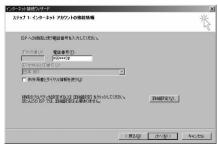

# Set up the "接続" (Connection) tab as shown on the right and click the "アドレス" (Address) tab

To connect to any other provider than mopera U or mopera, enter exact information specified by the Internet service provider or network administrator in "接続の種類" (Connection Type) and "ログオンの手続き" (Logon Procedure).

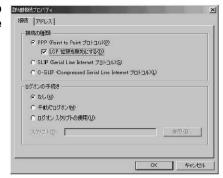

Set up the IP address and DNS (Domain Name Service) address on the "アドレス" (Address) tab as shown on the right and click "OK"

To connect to any other provider than mopera U or mopera, enter exact information specified by the Internet service provider or network administrator in "IPアドレス" (IP address) and "ISPによる DNS(ドメインネームサービス)アドレスの自動割り当て" (Automatically assign DNS (Domain Name Service) by ISP).

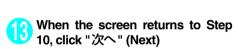

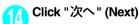

You can leave user name and password blank for mopera U or mopera connection.

To connect to any other provider than mopera U or mopera, enter exact information specified by

or mopera, enter exact information specified by the Internet service provider or network administrator in "ユーザー名" (User Name) and "パスワード" (Password) columns as this screen.

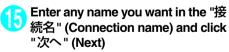

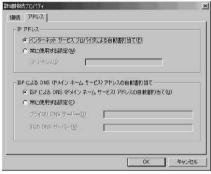

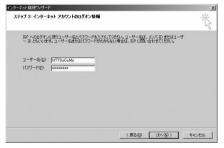

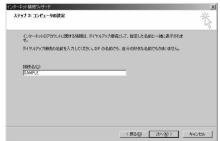

- \_\_\_\_\_ Select "いいえ" (No) and click "次へ" (Next)
- Click "完了" (Finish)
- Select the icon created for the dial-up and open "プロパティ" (Properties) in the "ファイル" (File) menu

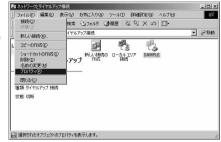

Confirm the settings on the "全般" (General) tab

If two or more modems are connected to the PC, confirm that only "モデムーFOMA N906i" (Modem - FOMA N906i) is checked in the "接続  $\mathcal{O}$ 方法" (Connection method) column. If not, check it.

Confirm that "ダイヤル情報を使う" (Use Dial Information) is unchecked. If not, uncheck it.

This screen is an example of accessing mopera U by packet communication.

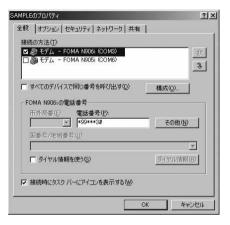

Ulick the "ネットワーク" (Network) tab and set up each setting

Select "PPP: Windows 95/98/NT4/2000, Internet" in the "呼び出すダイヤルアップサー バーの種類" (Type of the dial-up server to call).

Check only "インターネットプロトコル(TCP/IP) " (Internet Protocol (TCP/IP)) for components.

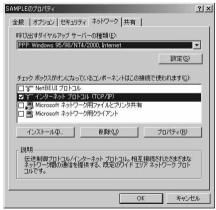

21 Click "設定" (Settings)

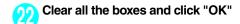

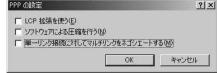

23

When the Step 20 screen reappears, click "OK"

# **Running dial-up connection**

This section describes how to make a dial-up connection for packet communication by using the dialup setting.

<Example: For Windows XP>

Connect the FOMA terminal to the PC with the FOMA USB Cable with Charge Function 01/02 (optional)

"Connecting the devices" → p.7

- Open "スタート" (Start) → "すべてのプログラム" (All programs) → "アクセサリ" (Accessories) → "通信" (Communication) → "ネットワーク接続" (Network connections)
- Open Access point

Select the dial-up access point icon with the ISP name set in Step 7 on p.39 to select "ネットワークタスク" (Network task) → "この接続を開始する" (Start this connection) or double-click the icon of the access point.

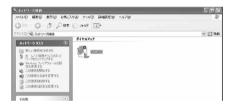

Confirm the settings and click "ダ イヤル" (Dial)

This screen is an example for mopera U connection. You can leave user name and password blank for mopera U or mopera connection.

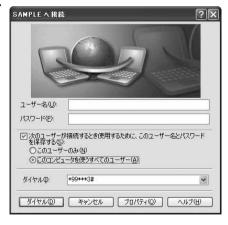

#### <The Connecting screen appears>

While this screen appears, the log-on process such as confirmation of the user name and password is performed.

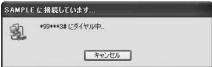

#### <Completion of the connection>

When the connection is complete, a message appears from the indicator of the taskbar located on the bottom-right of the desktop for a few seconds (The completion of the connection screen may appear depending on the OS. Click "OK"). You can start browser software to view sites and websites or to use e-mail.

"Setting up Dial-up Network" (p.29) and "Setting up Dial-up (p.36).

See p.25 for communication conditions.

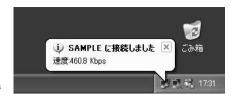

# **How to disconnect**

Just closing the Internet browser may not disconnect the communication line. Follow the instructions below to disconnect for sure. This section describes an example using Windows XP.

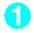

#### Click the dial-up icon in the task-tray

The connection condition screen for Internet will be displayed.

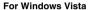

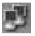

Dial-up icon

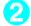

## Click "切断" (Disconnect)

#### NOTE

■ The communication speed displayed on the PC may be different from the actual communication speed.

# **AT Command List**

## AT commands available on FOMA terminal

• The following abbreviations are used in the AT command list;

[&F] : Command of which setting is initialized by AT&F command.

[&W] : Command of which setting is saved by AT&W command. The setting can be retrieved by ATZ command.

 When you make a call via an external device or using AT command, the call is made from Number A in A mode/Dual mode, and from Number B in B mode.

# **Modem port command list**

The followings are the usable commands for "FOMA N906i (モデム)" (modem):

| AT command                 | Outline                                                                                                    | Parameter/description                                                                                                    | Command execution example                                                                                                    |
|----------------------------|----------------------------------------------------------------------------------------------------|----------------------------------------------------------------------------------------------------|----------------------------------------------------------------------------------------------------|
| A/                         | Executes the last executed command again. No carriage return is necessary.                                                 | _                                                                                                    | A/<br>OK                                                                                                    |
| AT                         | -                                                                                                    | The modem function of a FOMA terminal is controllable by adding the command of this table after this command.  * OK is answered even when only AT is entered.                                                                                                    | AT<br>OK                                                                                                    |
| AT%V                       | Displays the version of the FOMA terminal.                                                                                 | -                                                                                                    | AT%V<br>Ver1.00<br>OK                                                                                                    |
| AT&C <i>n</i><br>[&F] [&W] | Selects the operating condition of the circuit CD signal to DTE.                                                           | <ul> <li>In=0 : CD is always ON.</li> <li>In=1 : CD changes according to the carrier of the other party's modern (initial value).</li> </ul>                                                                                                    | AT&C1<br>OK                                                                                                    |
| AT&D <i>n</i> [&F] [&W]    | Selects the operation to<br>take place when the circuit<br>ER signal received from<br>DTE transits between ON<br>and OFF.  | In = 0 : Ignores ER status (always assumed to be ON).      In = 1 : When ER changes from ON to OFF, it becomes an on-line command status.      In = 2 : If ER changes from ON to OFF, a connection is disconnected and it will be in an off-line command status (initial value). | AT&D1<br>OK                                                                                                    |
| AT&E <i>n</i><br>[&F] [&W] | Selects how to display the connection speed.                                                                               | □ 0 : Displays the wireless network transmission speed.      □ 1 : Displays the DTE serial transmission speed (initial value).                                                                                                    | AT&E0<br>OK                                                                                                    |
| AT&F <i>n</i>              | Restores all of registers to their defaults. If this command is input during communication, the line will be disconnected. | Only $n=0$ can be specified (can be omitted).                                                                                                    | (At the time of off-line mode) AT&F OK AT&F? ERROR AT&F=? ERROR (At the time of on-line command mode) AT&F NO CARRIER (Change to off-line mode) |
| AT&S <i>n</i>              | Sets the Data Set Ready signal to be output to DTE.                                                                        | <ul> <li><i>n</i>=0 ∶ DR is always ON (initial value).</li> <li><i>n</i>=1 ∶ DR signal is ON when the line is connected (when the</li> </ul>                                                                                                    | AT&S0<br>OK                                                                                                    |
| [&F] [&W]                  |                                                                                                    | communication call is established).                                                                                                    |                                                                                                    |

| AT command                  | Outline                                                                                                    | Parameter/description                                                                                                    | Command execution example                                                                           |
|-----------------------------|----------------------------------------------------------------------------------------------------|----------------------------------------------------------------------------------------------------|----------------------------------------------------------------------------------------------------|
| AT&W <i>n</i>               | Stores the current settings.                                                                                                    | Only $n=0$ can be specified (can be omitted).                                                                                                    | AT&WO OK AT&W OK AT&W? ERROR AT&W=? ERROR                                                           |
| AT * DANTE                  | Displays the FOMA terminal signal reception level.                                                                                                    | FOMA terminal signal reception level is displayed as out of area.     FOMA terminal signal reception level is 0 or 1 bar.     FOMA terminal signal reception level is 2 bars.                                                                                                    | AT * DANTE<br>* DANTE:3<br>OK<br>AT * DANTE = ?                                                     |
|                             |                                                                                                    | 3: FOMA terminal signal reception level is 3 bars.                                                                                                    | * DANTE:(0-3)<br>OK                                                                                 |
| AT * DGANSM= <i>n</i>       | Sets the reject/permit mode setting for the packet incoming call. This command is effective for those incoming packet calls after the setting command is input.                                                                    | n=0 : Disables the incoming call reject (AT * DGARL)/permit setting (AT * DGAPL) (initial value).   n=1 : Enables the incoming call reject setting.   n=2 : Enables the incoming call permit setting.    AT * DGANSM?   Displays the current setting.                                                                                                    | AT * DGANSM=0<br>OK<br>AT * DGANSM?<br>* DGANSM:0<br>OK                                             |
| AT * DGAPL= <i>n</i> [,cid] | Sets APN, which permits incoming packet calls, by using <cid> parameter defined by +CGDCONT</cid>                                                                                                    | Adds the APN defined by <cid> to incoming call permission list.     Deletes the APN defined by <cid> from incoming call permission list.     The incoming call permission list.     The incoming call permission list.     The incoming call permission list.     The incoming call permission list.     Displays incoming call permission list.</cid></cid> | AT * DGAPL =0,1<br>OK<br>AT * DGAPL?<br>* DGAPL:1<br>OK<br>AT * DGAPL =1<br>OK<br>AT * DGAPL?<br>OK |
| AT * DGARL=n [,cid]         | Sets APN, which rejects incoming packet calls, by using <cid> parameter defined by +CGDCONT</cid>                                                                                                    | <ul> <li>n=0: Adds the APN defined by <cid>to incoming call rejection list.</cid></li> <li>n=1: Deletes the APN defined by <cid>from incoming call rejection list.</cid></li> <li>If <cid>is omitted, this will apply to all cid.</cid></li> <li>AT * DGARL?</li> <li>∴ Displays incoming call rejection list.</li> </ul>                                    | AT * DGARL =0,1<br>OK<br>AT * DGARL?<br>* DGARL:1<br>OK<br>AT * DGARL =1<br>OK<br>AT * DGARL?<br>OK |
| AT * DGPIR= <i>n</i>        | This command validates the setting for notifying Caller ID when sending/ receiving packet communication. Even in the dial up network setting, you can also add 186 (notify) or 184 (not notify) to the access point number. (p.35) | n=0: Uses APN as it is (initial value).     n=1: Uses APN by adding "184". (Caller ID is always not sent.)     n=2: Uses APN by adding "186". (Caller ID is always sent.)  AT * DGPIR?      Displays the current setting.                                                                                                    | AT * DGPIR =0<br>OK<br>AT * DGPIR?<br>* DGPIR:0<br>OK                                               |
| AT * DRPW                   | Displays the indicator value of the receiving power of the FOMA terminal.                                                                                                    | _                                                                                                    | AT * DRPW<br>* DRPW:0<br>OK<br>AT * DRPW=?<br>* DRPW:(0-75)<br>OK                                   |
| AT+CAOC                     | Inquires for the current charge.                                                                                                    | -                                                                                                    | AT+CAOC<br>+CAOC:"000014"<br>OK                                                                     |

| AT command           | Outline                                                                                                    | Parameter/description                                                                                                    | Command execution example                                                                                                    |
|----------------------|----------------------------------------------------------------------------------------------------|----------------------------------------------------------------------------------------------------|----------------------------------------------------------------------------------------------------|
| AT+CBC               | Displays the battery status of the FOMA terminal.                                                                                                    | Result: +CBC:<br>bcs: 0 : FOMA terminal is powered by the battery. 1 : FOMA terminal is not powered by the battery. 2 : FOMA terminal is not connected to the battery. 3 : FOMA terminal is out of transmission due to the power-supply error. bcl: 0 : Battery has run out, or battery is not connected. 1-100 : Battery remained | AT+CBC<br>+CBC:0,70<br>OK<br>AT+CBC?<br>ERROR<br>AT+CBC=?<br>+CBC:(0-3),(0-100)<br>OK                                                                                                    |
| AT+CBST  [&F] [&W]   | Changes the bearer service type.                                                                                                    | Format: AT+CBST=< <i>rn</i> >,1,0 <i>n</i> =116 : 64,000bps (bit transparent) (initial value) <i>n</i> =134 : 64,000bps (multimedia)                                                                                                    | AT+CBST=134,1,0<br>OK<br>AT+CBST?<br>+CBST:134,1,0<br>OK<br>AT+CBST=?<br>+CBST:(116,134),<br>(1),(0)<br>OK                                                                                    |
| AT+CEER              | Displays the reason for disconnection of the previous call.                                                                                                    | Result: +CEER: <report> report: List of disconnection reasons (p.60).</report>                                                                                                    | AT+CEER<br>+CEER:36<br>OK                                                                                                    |
| AT+CGDCONT           | Sets the access point name (APN) for packet origination.                                                                                                    | p.57                                                                                                    | p.57                                                                                                    |
| AT+CGEQMIN           | Registers a criterion to be used to decide whether or not to allow the QoS (quality of service) that is informed from the network side when PPP packet communication is established. | p.57                                                                                                    | p.57                                                                                                    |
| AT+CGEQREQ           | Sets the QoS (quality of service) to be requested to network when originating a PPP packet communication.                                                                            | p.58                                                                                                    | p.58                                                                                                    |
| AT+CGMR              | Displays the version of the FOMA terminal.                                                                                                    | -                                                                                                    | AT+CGMR<br>12345xxxxxxxxxx<br>OK                                                                                                    |
| AT+CGREG=n           | Specifies whether to notify<br>the network registration<br>condition.<br>The returned notification<br>displays whether you are<br>inside or out of service.                          | n=0: Not informed (initial value). n=1: Informed. Informed when switching between "Inside the service area" and "Outside the service area" is completed. AT+CGREG? : Displays the current setting. +CGREG: <n>, <stat> n: Set value stat: 0: Out of packet area 1: Within packet area 4: Unknown</stat></n>                        | AT+CGREG=1 OK (Set to informed) AT+CGREG? +CGREG: 1,0 OK AT+CGREG=? +CGREG: (0,1) OK (Outside the service area) (When you move from "outside the service area" to "inside the service area".) |
| [&F] [&W]<br>AT+CGSN | Displays the product                                                                                                    | 5: Within packet area                                                                                                    | +CGREG:1<br>AT+CGSN                                                                                                    |
| 7.1.1000N            | number of the FOMA terminal.                                                                                                    |                                                                                                    | 12345xxxxxxxxxxx<br>OK                                                                                                    |

| AT command        | Outline                                                                          | Parameter/description                                                                                                    | Command execution example                              |
|-------------------|----------------------------------------------------------------------------------|----------------------------------------------------------------------------------------------------|--------------------------------------------------------|
| AT+CLIP= <i>n</i> | Displays the other party's<br>Caller ID on a PC when a<br>64K data communication | n=0 : Not display the result (initial value) n=1 : Display the result                                                                               | AT+CLIP=0<br>OK                                        |
|                   | call is received.                                                                | AT+CLIP? : Displays the current setting. +CLIP:n,m  m=0: NW setting not notifying the other                                                         | AT+CLIP=?<br>+CLIP:(0,1)<br>OK  (A call is received    |
| [&F] [&W]         |                                                                                  | party of the Caller ID in outgoing call.  m=1: NW setting notifying the other party of the Caller ID in outgoing call.  m=2: Unknown                | when +CLIP=1 is set) RING +CLIP: "090XXXXXXXXXX",177,  |
| AT+CLIR=//        | Sets whether or not to notify the other party of the                             | n=0: Complies to the CLIR service contract.<br>n=1: Not notify the other party of the                                                               | "123",136<br>AT+CLIR=0<br>OK                           |
|                   | phone number when originating a 64K data communication call.                     | caller's phone number.  n=2: Notify the other party of the caller's phone number (initial value).                                                   | AT+CLIR?<br>+CLIR:0,1<br>OK                            |
|                   |                                                                                  | AT+CLIR? : Displays the current setting. +CLIR:n,m m=0: CLIR is not started (Caller ID is always sent)                                              | AT+CLIR=?<br>+CLIR:(0-2)<br>OK                         |
|                   |                                                                                  | <ul> <li>m=1: CLIR is started (Caller ID is always not sent)</li> <li>m=2: Unknown</li> <li>m=3: CLIR temporary mode (default is not</li> </ul>     |                                                        |
|                   |                                                                                  | notify)  m=4 : CLIR temporary mode (default is notify)                                                                                              |                                                        |
| AT+CMEE=n         | Sets whether the error report of the FOMA terminal is present.                   | T=0: Use the ERROR result (initial value).     n=1: +CME ERROR: <err> result code is used, and a numeral value is used for <err>.     1</err></err> | AT+CMEE=0<br>OK<br>AT+CNUM<br>ERROR<br>AT+CMEE=1<br>OK |
|                   |                                                                                  | AT+CMEE?  : Displays the current setting. The command displayed on the right is the                                                                 | AT+CNUM<br>+CME ERROR:10<br>AT+CMEE=2<br>OK            |
|                   |                                                                                  | execution example for cases when there is a FOMA terminal problem or a connection error.                                                            | AT+CNUM<br>+CME ERROR:SIM not<br>inserted              |
|                   |                                                                                  | +CME ERROR result code is as follows.  1 : no connection to phone  10 : SIM not inserted  15 : SIM wrong                                            |                                                        |
| [&F] [&W]         |                                                                                  | 16 : incorrect password<br>100 : unknown                                                                                                    |                                                        |
| AT+CNUM           | Displays the own number of the FOMA terminal.                                    | Result: +CNUM:, <number>,<type><br/>number: phone number<br/>type : 129 or 145</type></number>                                                      | AT+CNUM<br>+CNUM:,"+8190XXXX<br>XXXX",145<br>OK        |
|                   |                                                                                  | <ul> <li>129 : International access code (+) is not included.</li> <li>145 : International access code (+) is included.</li> </ul>                  |                                                        |

| AT command | Outline                                                                       | Parameter/description                                                                                                    | Command execution example                                                                                             |
|------------|-------------------------------------------------------------------------------|----------------------------------------------------------------------------------------------------|----------------------------------------------------------------------------------------------------|
| AT+COPS    | Selects the network operator to connect.                                      | Format: AT+COPS= <mode>,2,<oper> mode=0: automatic (searches the network and switches the network operator automatically) mode=1: manual (connects to the network operator specified in <oper> mode=2: Disconnects the connection to the network operator specified in <oper> mode=3: Mapping is not performed. mode=4: manual/automatic (if the connection to the network operator specified in <oper> mode=4: manual/automatic (if the connection to the network operator specified in <oper> mode=5: a hexadecimal value which consists of Country code (MCC) and Network code (MNC). The format is as follows: Digit 1 of MCC ··· octet 1 bits 1 to 4 Digit 2 of MCC ··· octet 1 bits 5 to 8 Digit 3 of MNC ··· octet 2 bits 1 to 4 Digit 3 of MNC ··· octet 2 bits 5 to 8 Digit 2 of MNC ··· octet 3 bits 5 to 8</oper></oper></oper></oper></oper></mode> | AT+COPS=0<br>OK<br>AT+COPS?<br>+COPS:0<br>OK<br>AT+COPS=?<br>+COPS:(2,,,"44F001"),<br>(3,,,"44F002"),,(0,1),(2)<br>OK |
| AT+CPAS    | Displays whether the control signal to the FOMA terminal is available or not. | Result: +CPAS: <pas> pas: 0 : FOMA terminal can send/receive control signal. 1 : FOMA terminal can not send/receive control signal. 2 : Unknown (control signal sending/ receiving is not assured). 3 : FOMA terminal can send/receive control signal and it is currently receiving. 4 : FOMA terminal can send/receive control signal and it is currently communicating.</pas>                                                                                                    | AT+CPAS<br>+CPAS:0<br>OK<br>AT+CPAS?<br>ERROR<br>AT+CPAS=?<br>+CPAS:(0-4)                                             |

| AT command                 | Outline                                                                                                   | Parameter/description                                                                                                    | Command execution example                                                                                                    |
|----------------------------|----------------------------------------------------------------------------------------------------|----------------------------------------------------------------------------------------------------|----------------------------------------------------------------------------------------------------|
| AT+CPIN                    | Enters the PIN code in the FOMA terminal.                                                                 | Format: AT+CPIN=" <pre>"<pre>This command is to enter the PIN1, PIN2, or PUK code - depending on the state of the result code returned when AT+CPIN? is entered - of the FOMA terminal. Even if PIN code entry or the PUK code is requested on the screen, depending on the state of the result code when AT+CPIN? is entered, you may not be able to use this command to enter the PIN. Do not use this command to change PIN code. Put <pre>PIN = and <newpin> in " "."</newpin></pre> AT+CPIN? result +CPIN : READY : PIN1 code, PIN2 code Cannot enter the PUK1 or PUK2 code +CPIN : SIM PIN : PIN1 entry standby +CPIN : SIM PIN2 : PIN2 entry standby +CPIN : SIM PIN2 : PIN2 blocked (Can enter PUK1 code) +CPIN : SIM PUK2 : PIN2 blocked (Can enter PUK2 code) The command displayed on the right is an entry sample of PIN code "1234" and PUK code "12345678"."</pre></pre>                                                                                                    | (The status in which +CPIN? is entered) AT+CPIN="1234" ERROR (The status in which +CPIN? is entered) AT+CPIN="1234" ERROR (The status in which +CPIN? is entered) AT+CPIN="12345678", "1234" ERROR (The status in which +CPIN? is entered) AT+CPIN="12345678", "1234" CK (The status in which +CPIN: SIM PIN is answered when +CPIN? is entered) AT+CPIN="1234" OK (The status in which +CPIN: SIM PUK is answered when +CPIN: SIM PUK is answered when +CPIN: is entered: PIN1 lock status) AT+CPIN="12345678", "1234" OK (The status in which +CPIN: SIM PUK2 is answered when +CPIN? is entered: PIN2 lock status) AT+CPIN="12345678", "1234" OK AT+CPIN="12345678", "1234" OK AT+CPIN: SIM PUK2 is answered when +CPIN? is entered: PIN2 lock status) AT+CPIN="12345678", "1234" OK |
| AT+CR= <i>n</i> [&F] [&W]  | When the line is connected, displays the bearer service type before the CONNECT result code is displayed. | ### In the first set of the first set of | OK<br>AT+CR =1<br>OK<br>ATD * 99 * * * 1#<br>+CR : GPRS<br>CONNECT                                                                                                    |
| AT+CRC= <i>n</i> [&F] [&W] | Sets whether to use the extended result code for the incoming call.                                       | n=0: Not use +CRING (initial value). n=1: Use +CRING.. Format of +CRING: +CRING: SYNC +CRING: AV64K : GPRS "PPP" ,,, " <apn>" AT+CRC? : Displays the current setting.</apn>                                                                                                    | AT+CRC=0 OK AT+CRC? +CRC : 0 OK (PPPoverUD received) +CRING : SYNC (AV64K received) +CRING : AV64K (PPP packet received) +CRING : GPRS "PPP" "(APN)"                                                                                                    |

| AT command   | Outline                                            | Parameter/description                                                                                                    | Command execution example    |
|--------------|----------------------------------------------------|----------------------------------------------------------------------------------------------------|------------------------------|
| AT+CREG=n    | Specifies whether the result                       | n=0: Not informed (initial value).                                                                                                    | AT+CREG=1                    |
|              | screen is present regarding                        | n=1: Informed.                                                                                                    | OK                           |
|              | the inside/outside the                             | Informed when switching between                                                                                                    | (Set to informed)            |
|              | service area information display.                  | "Inside the service area" and                                                                                                    | AT+CREG?                     |
|              | This setting may not be                            | "Outside the service area" is                                                                                                    |                              |
|              | available depending on                             | complete.                                                                                                    | +CREG : 1,0<br>OK            |
|              | the Operating System.                              | AT+CREG?                                                                                                    | (Outside the service         |
|              | the operating dystern.                             | Displays the current setting.                                                                                                    | area)                        |
|              |                                                    | +CREG : , <stat></stat>                                                                                                    | (When you move from          |
|              |                                                    | n: Set value                                                                                                    | outside the service          |
|              |                                                    | stat:                                                                                                    | area to inside the           |
|              |                                                    | 0: Outside voice call area                                                                                                    | service area.)               |
|              |                                                    | 1: Inside voice call area<br>4: Unknown                                                                                                    | +CREG : 1                    |
| [&F] [&W]    |                                                    | 5: Inside voice call area                                                                                                    |                              |
|              | 0                                                  |                                                                                                    | AT OLIOD O Harrand           |
| AT+CUSD      | Specifies or inquires for the                      | Format: AT+CUSD= <n>,"<str>"[,0]</str></n>                                                                                                    | AT+CUSD=0, "xxxxxxxxx"<br>OK |
|              | network setting regarding the additional services. | n=0 : Does not send mid result                                                                                                    | AT+CUSD=1," * 148 *          |
|              | the additional services.                           | <pre></pre> <pre></pre> <pre>&lt;</pre> | 1 * 0000#",0                 |
|              |                                                    | n=1 : Sends mid result <m>[<str>,<dcs>]</dcs></str></m>                                                                                                    | +CUSD:0,"148 * 7#",0         |
|              |                                                    | //- i . Serius miu resuit <m>[<str>,<ucs>]</ucs></str></m>                                                                                                    | OK                           |
|              |                                                    | Mid result:                                                                                                    | AT+CUSD?                     |
|              |                                                    | m=0: The settings completed                                                                                                    | +CUSD:0                      |
|              |                                                    | m=1: The network requires the                                                                                                    | OK                           |
|              |                                                    | information.                                                                                                    | AT+CUSD =?                   |
|              |                                                    | iniornation.                                                                                                    | +CUSD:(0,1)                  |
|              |                                                    | str : Only 0-9, #, * can be entered. Enclose                                                                                                    | OK                           |
| 10 F1 10 M/I |                                                    | <pre><str> with "" (double quotation mark).</str></pre>                                                                                                    |                              |
| [&F] [&W]    | 0.1.11                                             |                                                                                                    | AT+FCLASS=0                  |
| AT+FCLASS=n  | Sets the communication class supported by the      | n=0 : data is only supported. (initial value)                                                                                                    | OK                           |
| [&F] [&W]    | FOMA terminal.                                     |                                                                                                    | UK                           |
| AT+GCAP      | Displays the supported                             | Result: +GCAP: <area/> , <area/> , <area/>                                                                                                    | AT+GCAP                      |
| AITGOAF      | area for the AT commands                           | area:                                                                                                    | +GCAP:+CGSM,+FCL             |
|              | available for the FOMA                             | +CGSM : Some or all GSM commands                                                                                                    | ASS,+W                       |
|              | terminal.                                          | are supported.                                                                                                    | ,                            |
|              |                                                    | +FCLASS : +FCLASS command is                                                                                                    | OK                           |
|              |                                                    | supported.                                                                                                    |                              |
|              |                                                    | +W : +W command is supported.                                                                                                    |                              |
| AT+GMI       | Displays the manufacturer                          | _                                                                                                    | AT+GMI                       |
|              | name (NEC).                                        |                                                                                                    | NEC                          |
|              | ,                                                  |                                                                                                    | OK                           |
| AT+GMM       | Displays the FOMA                                  | _                                                                                                    | AT+GMM                       |
| -            | terminal product name                              |                                                                                                    | FOMA N906i                   |
|              | (FOMA N906i).                                      |                                                                                                    | OK                           |
| AT+GMR       | Displays the version of the                        | _                                                                                                    | AT+GMR                       |
|              | FOMA terminal.                                     |                                                                                                    | Ver1.00                      |
|              |                                                    |                                                                                                    | OK                           |
| AT+IFC=n,m   | Selects the flow control                           | n : DCE by DTE                                                                                                    | AT+IFC=2,2                   |
|              | method.                                            | m: DTE by DCE                                                                                                    | OK                           |
|              |                                                    | 0 : No flow control                                                                                                    |                              |
|              |                                                    | 1 : XON/XOFF flow control.                                                                                                    | AT+IFC?                      |
|              |                                                    | 2 : RS/CS (RTS/CTS) flow control.                                                                                                    | +IFC : 2,2                   |
|              |                                                    | initial value: n,m=2, 2                                                                                                    | OK                           |
|              |                                                    | AT+IFC?: Displays the current setting.                                                                                                    | UK .                         |
|              |                                                    |                                                                                                    | AT+IFC=?                     |
|              |                                                    |                                                                                                    | +IFC: (0,1,2) ,(0,1,2)       |
|              |                                                    |                                                                                                    | TII U · (U,1,2) ,(U,1,2)     |
|              |                                                    |                                                                                                    | ок                           |
| [&F] [&W]    |                                                    |                                                                                                    |                              |
| AT+WS46      | Displays the wireless                              | 12 : GSM/GPRS fixed mode                                                                                                    | AT+WS46?                     |
|              | communication network of the FOMA terminal.        | 22 : IMT fixed mode                                                                                                    | 22                           |
|              |                                                    | 25 : Auto mode                                                                                                    | OK                           |

| AT command                 | Outline                                                                                                    | Parameter/description                                                                                                    | Command execution example                                                                                                    |
|----------------------------|----------------------------------------------------------------------------------------------------|----------------------------------------------------------------------------------------------------|----------------------------------------------------------------------------------------------------|
| AT¥S                       | Displays the contents of commands and S registers currently set.                                                       |                                                                                                    | AT¥S E1 Q0 V1 X4 &C1 &D2 &S0 &E1 ¥V0 S000=000 S002=043 S003=013 S004=010 S005=008 S006=005 S007=060 S008=003 S010=001 S030=000 S103=001 S104=001 OK                                  |
| AT¥V <i>n</i><br>[&F] [&W] | Selects the response code specification for connecting the line.                                                       | <ul> <li>n=0 : Not use extended result code (initial value).</li> <li>n=1 : Use extended result code.</li> </ul>                                                                                                    | AT¥V0<br>OK                                                                                                    |
| ATA                        | Handles the incoming call process according to the mode received by the FOMA terminal.                                 | _                                                                                                    | RING<br>ATA<br>CONNECT                                                                                                    |
| ATD                        | Handles the automatic calling process for the FOMA terminal according to the specified parameters and dial parameters. | ATD * 99 * * * <cid># : Packet communication <cid> 1 to 10: displays APN with +CGDCONT setting.  AT+CBST=116,1,0 ATD<phone number=""> : 64K communication  AT+CBST=134,1,0 ATD<phone number=""> : AV64K</phone></phone></cid></cid>                                                                                                    | <packet communication=""> ATD * 99 * * * 1# CONNECT  &lt;64K communication&gt; AT+CBST=116,1,0 OK ATD090xxxxxx CONNECT  <av64k communication=""> AT+CBST=134,1,0 OK</av64k></packet> |
|                            |                                                                                                    | communication                                                                                                    | OK<br>ATD090xxxxxxxx<br>CONNECT                                                                                                    |
| ATE <i>n</i> [&F] [&W]     | Selects whether the echo back is present for DTE in the command mode.                                                  | <ul><li>n=0 : Echo back absent.</li><li>n=1 : Echo back present (initial value).</li></ul>                                                                                                    | ATE1<br>OK                                                                                                    |
| ATH <i>n</i>               | Performs on-hook operation for the FOMA terminal.                                                                      | n=0 : Disconnect the line (can be omitted).                                                                                                    | (During packet<br>communication)<br>+++<br>OK<br>ATH<br>NO CARRIER                                                                                                    |
| ΑΤΙ <i>Π</i>               | Displays the ID code.                                                                                                  | <ul> <li><i>n</i>=0 : Displays "NTT DoCoMo".</li> <li><i>n</i>=1 : Displays the product name (same with +GMM).</li> <li><i>n</i>=2 : Displays the version of the FOMA terminal (same with +GMR).</li> <li><i>n</i>=3 : Displays the each element of ACMP signal.</li> <li><i>n</i>=4 : Displays the details of communication functions of the FOMA terminal.</li> </ul> | ATIO<br>NTT DOCOMO<br>OK<br>ATI1<br>FOMA N906i<br>OK                                                                                                    |
| ATO <i>n</i>               | Returns from the online command mode to the online data mode during communication.                                     | n=0 : Returns from online command mode to online data mode (can be omitted).                                                                                                    | ATO<br>CONNECT                                                                                                    |
| ATQ <i>n</i>               | Specifies whether or not to display the result code for DTE.                                                           | Displays the result code (initial value).      N=1: Not display the result code.                                                                                                    | ATQ0<br>OK<br>ATQ1<br>(At that time, OK is not                                                                                                    |
| [&F] [&W]                  |                                                                                                    |                                                                                                    | returned.)                                                                                                    |

| AT command               | Outline                                                                                            | Parameter/description                                                                                                    | Command execution example                                |
|--------------------------|----------------------------------------------------------------------------------------------------|----------------------------------------------------------------------------------------------------|----------------------------------------------------------|
| ATS0=n                   | Specifies how many times<br>the FOMA terminal rings<br>before it automatically<br>receives a call. | n=0 : No automatic answer (initial value). n=1-255: A call is automatically answered after the specified number of rings. | ATS0=0<br>OK<br>ATS0?<br>000                             |
| [&F] [&W]                |                                                                                                    | ATS0?: Displays the current setting.                                                                                      | OK                                                       |
| ATS2= <i>n</i> [&F]      | Sets an escape character.                                                                          | n=43 : Initial value. n=127 : Escapes processing is invalid. ATS2? : Displays the current setting.                        | ATS2=43<br>OK<br>ATS2?<br>043<br>OK                      |
| ATS3=n                   | Sets a carriage return (CR)                                                                        | n=13: Initial value (Only $n=13$ can be                                                                                   | ATS3=13                                                  |
| [&F]                     | character.                                                                                         | specified). ATS3? : Displays the current setting.                                                                         | OK<br>ATS3?<br>013<br>OK                                 |
| ATS4=n                   | Sets a line feed (LF)                                                                              | n=10 : Initial value (Only $n=10$ can be                                                                                  | ATS4=10                                                  |
| [&F]                     | character.                                                                                         | specified). ATS4? : Displays the current setting.                                                                         | OK<br>ATS4?<br>010<br>OK                                 |
| ATS5=n                   | Sets a backspace (BS)                                                                              | n=8: Initial value (Only $n=8$ can be                                                                                     | ATS5=8                                                   |
|                          | character.                                                                                         | <ul><li>n=8 : Initial value (Only n=8 can be specified).</li><li>ATSS? : Displays the current setting.</li></ul>          | OK<br>ATS5?<br>008                                       |
| [&F]                     |                                                                                                    |                                                                                                    | OK                                                       |
| ATS6= <i>n</i>           | Sets the pause time<br>(second) until a dial<br>starting.                                          | This command can be set but cannot be operated.                                                                           | ATS6=5<br>OK<br>ATS6?<br>005<br>OK<br>ATS6=?<br>ERROR    |
| ATS8=n                   | Sets the pause time                                                                                | This command can be set but cannot be                                                                                     | ATS8=3                                                   |
|                          | (second) by using the comma dial.                                                                  | operated.                                                                                                    | OK<br>ATS8?<br>003<br>OK<br>ATS8=?                       |
| [&F]                     |                                                                                                    |                                                                                                    | ERROR                                                    |
| ATS10= <i>n</i> [&F][&W] | Automatic disconnection<br>delay time setting.<br>(1/10 second)                                    | This command can be set but cannot be operated.                                                                           | ATS10=1<br>OK<br>ATS10?<br>001<br>OK<br>ATS10=?<br>ERROR |
| ATS30= <i>n</i>          | Disconnects the line when                                                                          | n=0 : Inactive timer off (initial value)                                                                                  | ATS30=0                                                  |
|                          | there is no user data exchange for the time set in this command.                                   | n=0 - 255<br>Where $n$ is the number of minutes.                                                                          | OK<br>ATS30?<br>000<br>OK                                |
| [&F]                     |                                                                                                    |                                                                                                    | ATS30=?<br>ERROR                                         |
| ATS103= <i>n</i>         | Sets the called sub address                                                                        | <i>n</i> =0 : *                                                                                                    | ATS103=0                                                 |
|                          | character.                                                                                         | n=1 : / (initial value) n=2 : ¥ (¥ mark or back slash)                                                                    | OK<br>ATS103?<br>000<br>OK                               |
| [&F]                     |                                                                                                    |                                                                                                    | ATS103=?<br>ERROR                                        |

| AT command                  | Outline                                                                                                    | Parameter/description                                                                                                    | Command execution example                                                               |
|-----------------------------|----------------------------------------------------------------------------------------------------|----------------------------------------------------------------------------------------------------|-----------------------------------------------------------------------------------------|
| ATS104= <i>n</i>            | Sets the calling sub address character.                                                                                                    | n=0 : #<br>n=1 : % (initial value)<br>n=2 : &                                                                                                    | ATS104=0<br>OK<br>ATS104?<br>000<br>OK                                                  |
| [&F]                        |                                                                                                    |                                                                                                    | ATS104=?<br>ERROR                                                                       |
| ATV <i>n</i>                | Specifies whether the result code is returned in numerals or alphabets.                                                                              | n=0 : Returns the result code in numeral value. n=1 : Returns the result code in                                                                                                    | ATV1<br>OK                                                                              |
| [&F] [&W]  ATX.n  [&F] [&W] | Specifies whether the speed indication is present in the CONNECT display when connecting the line. Also detects a busy tone or a dial tone.          | characters (initial value).  n=0: Without dial tone detection; without busy tone detection; without speed display.  n=1: Without dial tone detection; without busy tone detection; with speed display.  n=2: With dial tone detection; without busy tone detection; with speed display.  n=3: Without dial tone detection; with busy tone detection; with speed display.  n=4: With dial tone detection; with busy tone detection; with speed display.  (n=4: With dial tone detection; with busy tone detection; with speed display.  (initial value) | ATX1<br>OK                                                                              |
| ATZ                         | Resets the current setting to the contents of the non-volatile memory. If this command is input during communication, the line will be disconnected. | -                                                                                                    | (Online command<br>mode)<br>ATZ<br>NO CARRIER<br>(Offline command<br>mode)<br>ATZ<br>OK |
| +++                         | In response to the escape sequence, the online data mode changes to the online command mode while maintaining the line connection.                   | -                                                                                                    | (Online data mode)<br>+++ (No display)<br>OK                                            |

## Supplementary explanation of AT command

#### Commands which do not function

The following commands do not generate errors but will not function as a command:

- ATT (Tone setting)
- · ATP (Pulse setting)

#### ■ Command name: +CGDCONT=[Parameter]

#### Outline

Sets the access point name (APN) for packet origination.

Though this command is a setting command, it will not be recorded in non-volatile memory written by [&W], nor reset by [&F] or [Z].

#### Format

```
+CGDCONT=[ <cid>[ ,"<PDP type>"[ ,"<APN>"]]]
```

#### · Explanation of the parameters

Sets the access point name (APN) for packet origination. See the following command execution example:

```
<cid>*1 : 1 ~ 10
<PDP_type>*2 : PPP or IP
<APN>*3 : Any value
```

- \*1 :<cid> is a number for managing the access point name (APN) registered in the FOMA terminal for a packet communication. For the FOMA terminal, you can register from number 1 to 10. As "mopera.ne:" is assigned to <cid>=1 and "mopera.net" is assigned to <cid>=3 by default, assign to cid2 or cid4 to cid10.
- \*2 < PDP\_type> is the connection method. For the FOMA terminal, you can specify PPP or IP. PPP is assigned to <cid>=1 and IP is assigned to <cid>=3 by default.
- \*3 :<APN> is an arbitrary character string indicating each access point name.

#### · Operation performed when the parameter is omitted

```
+CGDCONT= : Sets the initial value to all <cid>.
```

- +CGDCONT=<cid>: Sets the specified <cid> to the initial value.
- +CGDCONT=? : Displays a list of values that can be set.
- +CGDCONT? : Displays the current setting.

#### · Command execution example

Command for registering an APN name of abc (when cid is 2).

```
AT+CGDCONT=2,"PPP","abc"
```

Ok

#### ■ Command name: +CGEQMIN=[parameter]

#### Outline

Registers a criterion to be used to decide whether or not to allow the QoS (quality of service) that is informed from the network side when PPP packet communication is established.

There are 4 setting patterns as described in the following command execution example.

Though this command is a setting command, it will not be recorded in non-volatile memory written by [&W], nor reset by [&F] or [Z].

#### Format

```
+CGEQMIN=[<cid>[ ,,<Maximum bitrate UL>[ ,<Maximum bitrate DL>]]]
```

#### Explanation of the parameters

```
<cid>*1 : 1~10
```

- <Maximum bitrate UL>\*2 : None (initial value) or 384
- <Maximum bitrate DL>\*2 : None (initial value) or 3,648
- \*1 :<cid> is a number for managing the access point name (APN) registered in the FOMA terminal for a packet communication. For the FOMA terminal, you can register from number 1 to 10. As "mopera.ne.jp" is assigned to <cid>=1 and "mopera.net" is assigned to <cid>=3 by default, assign to cid2 or cid4 to cid10.
- \*2 : <Maximum bitrate UL> and <Maximum bitrate DL> set the minimum communication speed (kbps) of uplink and downlink between the FOMA terminal and base station. When it is set to "None" (initial value), all speeds will be permitted, but when set to 384 or 3,648, a connection at a speed of other values will not be permitted, and a packet communication may not be connected.

#### Operation performed when the parameter is omitted

- +CGEQMIN= : Sets the initial value to all <cid>.
- +CGEQMIN=<cid>: Sets the specified <cid> to the initial value.
- +CGEQMIN=? : Displays a list of values that can be set.
- +CGEQMIN?  $\dot{\cdot}$  Displays the current setting.

#### · Command execution example

Only the following 4 patterns can be set. (1) is set as an initial value to each cid.

- Command for permitting all speeds of both uplink and downlink (when cid is 2) AT+CGEQMIN=2 OK
- (2) Command for permitting only the speed of uplink 384kbps and downlink 3,648kbps (when cid is 4) AT+CGEQMIN=4,,384,3648
- (3) Command for permitting uplink 384kbps and all speeds of downlink (when cid is 5). AT+CGEQMIN=5,,384 OK
- (4) Command for permitting all speeds of uplink and only 3,648kbps of downlink (when cid is 6) AT+CGEQMIN=6,,,3648

#### ■ Command name: +CGEQREQ=[parameter]

#### · Outline

Sets the QoS (quality of service) to be requested to network when originating a PPP packet communication. For setting, only the following pattern in the command execution example can be set, which is also set as an initial value.

Though this command is a setting command, it will not be recorded in non-volatile memory written by [&W], nor reset by [&F] or [Z].

#### Format

+CGEQREQ=[<cid>]

#### · Explanation of the parameters

<cid>\* : 1 to 10

\*: <cid> is a number for managing the access point name (APN) registered in the FOMA terminal for a packet communication. For the FOMA terminal, you can register from number 1 to 10. As "mopera.ne.jp" is assigned to <cid>=1 and "mopera.net" is assigned to <cid>=3 by default, assign to cid2 or cid4 to cid10.

#### · Operation performed when the parameter is omitted

- +CGEQREQ= : Sets the initial value to all <cid>.
- +CGEQREQ=<cid>: Sets the specified <cid> to the initial value.
- +CGEQREQ=? : Displays a list of values that can be set.
- +CGEQREQ? : Displays the current setting.

#### Command execution example

Only the following 1 pattern can be set. This is set to each cid as an initial value.

Command for requesting a connection at a speed of uplink 384kbps and downlink 3,648kbps (when cid is 2). AT+CGEQREQ=2

OK

#### Saving modem port command setting value

The values set by AT commands are initialized every time the power of FOMA terminal is turned on or off, except the access point name (APN) set by AT+CGDCONT command (p.32), QoS setting by AT+CGEQMIN/AT+CGEQREQ command, permit or reject incoming call setting by AT \* DGAPL/AT \* DGARL/AT \* DGANSM command and the setting for specifying sending/not sending caller ID of packet communication set by AT \* DGPIR command. However, you can save the values set by commands with [&W] if you enter

AT&W 🚜

after the setting. In this case, other set values with [&W] will also be saved. These values can be retrieved by entering ATZ 🚚

even after the power is turned on or off.

## **Result codes**

#### Result codes related with data communication

| Number indication | Character indication | Description                        |
|-------------------|----------------------|------------------------------------|
| 0                 | OK                   | Successfully executed.             |
| 1                 | CONNECT              | Connected.                         |
| 2                 | RING                 | Incoming call.                     |
| 3                 | NO CARRIER           | Line disconnected.                 |
| 4                 | ERROR                | Command not acceptable.            |
| 6                 | NO DIALTONE          | Unable to detect dialing tone.     |
| 7                 | BUSY                 | Busy tone detected.                |
| 8                 | NO ANSWER            | Time out in connection completing. |
| 100               | RESTRICTION          | Network restricted.                |
| 101               | DELAYED              | Redialing restricted.              |

#### ■ Extended result codes

#### • &E0

| Number indication | Character indication | Description                                                           |
|-------------------|----------------------|-----------------------------------------------------------------------|
| 122               | CONNECT 64000        | Connected between the FOMA terminal and base station at 64,000bps.    |
| 125               | CONNECT 384000       | Connected between the FOMA terminal and base station at 384,000bps.   |
| 133               | CONNECT 3648000      | Connected between the FOMA terminal and base station at 3,648,000bps. |

#### • &E1

| Number indication | Character indication | Description                                               |
|-------------------|----------------------|-----------------------------------------------------------|
| 5                 | CONNECT 1200         | Connected between the FOMA terminal and PC at 1,200bps.   |
| 10                | CONNECT 2400         | Connected between the FOMA terminal and PC at 2,400bps.   |
| 11                | CONNECT 4800         | Connected between the FOMA terminal and PC at 4,800bps.   |
| 13                | CONNECT 7200         | Connected between the FOMA terminal and PC at 7,200bps.   |
| 12                | CONNECT 9600         | Connected between the FOMA terminal and PC at 9,600bps.   |
| 15                | CONNECT 14400        | Connected between the FOMA terminal and PC at 14,400bps.  |
| 16                | CONNECT 19200        | Connected between the FOMA terminal and PC at 19,200bps.  |
| 17                | CONNECT 38400        | Connected between the FOMA terminal and PC at 38,400bps.  |
| 18                | CONNECT 57600        | Connected between the FOMA terminal and PC at 57,600bps.  |
| 19                | CONNECT 115200       | Connected between the FOMA terminal and PC at 115,200bps. |
| 20                | CONNECT 230400       | Connected between the FOMA terminal and PC at 230,400bps. |
| 21                | CONNECT 460800       | Connected between the FOMA terminal and PC at 460,800bps. |

#### ■ Communication protocol result codes

| Number indication | Character indication | Description                                    |
|-------------------|----------------------|------------------------------------------------|
| 1                 | PPPoverUD            | Connected by PPPoverUD (BC=UDI, +CBST=116,1,0) |
| 3                 | AV64K                | Connected by AV (Videophone) [64K]             |
| 5                 | PACKET               | Connected by Packet                            |

#### NOTE

- The result code appears as character indication (default value) when ATVn command (p.56) is set to n=1, and as number indication when the command is set to n=0.
- Though the communication speed appears in order to maintain a compatibility with the modem connected by traditional RS-232C, it differs from the actual connection speed because the FOMA terminal and PC are connected via FOMA USB Cable with Charge Function 01/02 (optional).
- "RESTRICTION" (Number indication: 100) indicates that the network is congested. If this is displayed, wait for a while and then try again.

# Result code display example

#### ■ When ATX0 is set

Regardless of the AT¥V/n command (p.54) setting, only CONNECT appears when the connection is completed.

Character indication example: ATD \* 99 \* \* \* 1#

CONNECT

Number indication example: ATD \* 99 \* \* \* 1#

1

#### ■ When ATX1 is set

· ATX1, AT¥V0 are set (default)

Displayed in CONNECT <rate between the FOMA terminal and the PC> format when the connection is completed.

Character indication example: ATD \* 99 \* \* \* 1#
CONNECT 460800

Number indication example: ATD \* 99 \* \* \* 1#

1 21

ATX1. AT¥V1 are set \*

The following format appears when the connection is completed:

CONNECT <rate between the FOMA terminal and the PC> PACKET <Connecting party's APN>/ <Upstream (the FOMA terminal → Wireless base station) maximum rate>/<Downstream (the FOMA terminal ← Wireless base station) maximum rate >

The following sample indicates that a connection is made to mopera.ne.jp at maximum 384kbps for sending, and maximum 3,648kbps for receiving.

Character indication example: ATD \* 99 \* \* \* 1#

CONNECT 460800 PACKET mopera.ne.jp/384/3648

Number indication example: ATD \* 99 \* \* 1#

1 21 5

\*: If both ATX1 and AT¥V1 are set simultaneously, a dial-up connection may not be correctly made. The single setting of AT¥V0 is recommended.

## List of disconnection reasons

#### Packet communication

| Value    | Reason                                   |
|----------|------------------------------------------|
| 26<br>27 | Missing or incorrect APN.                |
| 30       | Activation rejected by the network.      |
| 33       | Requested service option not subscribed. |
| 36       | Disconnected successfully.               |

#### ■ 64K data communication

| Value | Reason                                                                  |
|-------|-------------------------------------------------------------------------|
| 1     | The specified number does not exist.                                    |
| 16    | Disconnected successfully.                                              |
| 17    | Cannot communicate because the other party's line is busy.              |
| 18    | Dialed, but no response within the specified time.                      |
| 19    | Cannot communicate because the other party is ringing.                  |
| 21    | The other party has rejected the communication.                         |
| 63    | The service or option of the network is not valid.                      |
| 65    | A transmission capacity not provided has been specified.                |
| 88    | Sent to a terminal with different terminal attributes or received call. |

# **Kuten Code List**

# **Kuten Code List**

### <Guide to the kuten code table>

First enter "digits 1-3 of the kuten code" then "digit 4".

Some kuten codes in the table here may look different from what actually appear on screens.

| First to third<br>digits of<br>Kuten codes | 0                | 1                | Four<br>2                               | th di            | git o                                 | f Kut                 | ten c                 | odes               | 8                                                                                                | 9                | First to third<br>digits of<br>Kuten codes | 0                  | 1                     | Four<br>2                                                                                        | rth di                                     | igit o                                  | f Kut                                          | en c        | odes<br>7   | 8           | 9                                          | First to third<br>digits of<br>Kuten codes    | 0             | 1                 | Four               | rth d                                                      | igit o    | f Kut | en co  | odes  | 8 9                                                         | 9        |
|--------------------------------------------|------------------|------------------|-----------------------------------------|------------------|---------------------------------------|-----------------------|-----------------------|--------------------|--------------------------------------------------------------------------------------------------|------------------|--------------------------------------------|--------------------|-----------------------|--------------------------------------------------------------------------------------------------|--------------------------------------------|-----------------------------------------|------------------------------------------------|-------------|-------------|-------------|--------------------------------------------|-----------------------------------------------|---------------|-------------------|--------------------|------------------------------------------------------------|-----------|-------|--------|-------|-------------------------------------------------------------|----------|
| 010<br>011<br>012<br>013<br>014            |                  | \(\bar{\z\}\)    | ·                                       | °,<br>″,         | ·<br>소=                               | :                     | ٠.<br>د<br>ڏ          | <u>:</u><br>0<br>: | ;                                                                                                | ?                | 075<br>076<br>077<br>078                   | б<br>ф<br>ю        | В<br>Л<br>Х<br>Я      | Г<br>М<br>Ц                                                                                      | Д<br>Н<br>Ч                                | е<br>о<br>ш                             | ё<br>п<br>щ                                    | ж<br>р<br>ъ | ы<br>С<br>З | И<br>Т<br>Ь | ў<br>У                                     | 191<br>192<br>193<br>194<br>195               | 蟹慨馨拡赫         | 開概蛙撹較             | 階涯垣格郭              | 貝碍柿核閣                                                      | 凱蓋蛎殼隔     | 劾街鈎獲  | 外該劃確   |       | 害骸各覚楽                                                       | 里郭角      |
| 015<br>016<br>017<br>018                   | <+ ≥   \$        | ><br>-<br>&<br>¢ | £E                                      | ) »×♂%           | \rangle +÷+\rangle                    | =<br>&                | [<br>≠<br>*           |                    | \$ 0 \<br>\<br>\<br>\<br>\<br>\<br>\<br>\<br>\<br>\<br>\<br>\<br>\<br>\<br>\<br>\<br>\<br>\<br>\ | }<br>≦<br>¥<br>☆ | 080<br>081<br>082<br>083                   | ⊥<br><b>1</b><br>1 | _<br><del>_</del><br> | <u>-</u><br>++                                                                                   | F                                          | ¬ <b>-</b>                              | _<br><b>]</b>                                  | _<br>_<br>_ | <u></u>     | F           |                                            | 196<br>197<br>198<br>199                      | <b>炒顎恰叶噛</b>  | 掛括椛鴨              | 郭笠活樺栢刈             | 樫                                                          | 橿滑株萱      | 梶葛兜   | 鰍褐竃    | 潟轄    | 割且釜                                                         | 曷堅兼      |
| 019<br>020<br>021<br>022<br>023<br>024     | <b>★</b>         | ○ ◆ ↓            | <ul><li>□</li><li>↑</li><li>U</li></ul> | ○ ↓ ∩ ✓          |                                       | <b>▲</b>              |                       | <b>▼</b> ∋ ∀       | *<br>⊆                                                                                           | ∓                | 130<br>131<br>132<br>133<br>134            | @<br>X             | 1)<br>1)<br>I         | 2<br>1<br>1<br>1<br>1<br>1<br>1<br>1<br>1<br>1<br>1<br>1<br>1<br>1<br>1<br>1<br>1<br>1<br>1<br>1 | 3<br>13<br>#□<br>*                         | 4 4 V V V V V V V V V V V V V V V V V V | (5) (15) V V V V V V V V V V V V V V V V V V V | VI<br>ZĐ    | VII         | アール         | 9<br>19<br>IX<br>\$\frac{2}{3}\tau\$<br>cm | 200<br>201<br>202<br>203<br>204<br>205        | 勘幹款竿諌         | 粥勧患歓管貫            | 刈巻感汗簡還             | 喚帽                                                         | 瓦堪憾澗缶間    | 潅翰    | 環肝     | 甘艦    | 寒寛桓監莞韓                                                      | 干官旨見     |
| 026<br>027<br>028                          | \<br>\<br>\<br>S | ∞                | ^<br><br>Å                              | °<br>∂<br>∫<br>‰ | #<br>\<br>\<br>\<br>\<br>\<br>\<br>\  | ľ                     | <b>⇒</b>              | v<br>≪<br>†        | »<br>‡                                                                                           | √<br>¶           | 135<br>136<br>137<br>138                   | ## .:              | ⑤                     | kg<br>Æ                                                                                          | νC<br>ママママママママママママママママママママママママママママママママママママ | ·婣,<br>株)<br>Σ                          | # (有)                                          | No.         | KK.         |             | Œ                                          | 206<br>207<br>207                             | 路館贋           | 丸雁                | <b>含</b> 頑         | <u></u><br>岸顔                                              | 嚴願        | 坂     | 癌      | 眼     | 岩習喜習                                                        | 抏        |
| 029<br>031<br>032<br>033                   | 4                | 5                | 6                                       | 7<br>A           | O 8BL                                 | 90                    | 0<br>D                | 1<br>E<br>O        | F                                                                                                | 3<br>G           | 139<br>160<br>161<br>162                   |                    | ○ 亜茜圧或杏               | U 唖穐斡                                                                                            | 娃悪扱                                        | 阿握宛                                     | 5 哀渥姐                                          | 旭虻          | 挨葦飴         | 姶<br>芦<br>絢 | 逢鯵綾問                                       | 208<br>209<br>210<br>211<br>212               | 基旗 紀鬼         | 奇既機徽亀疑            | 嬉期帰規偽質             | 寄棋毅記儀                                                      | 棄気        | 汽起宜   | 畿軌戱    | ) 祈輝技 | 揮 季飢擬群                                                      | 奇吹       |
| 034<br>035<br>036<br>037<br>038<br>039     | H<br>f<br>p<br>z | S                | J<br>T<br>h<br>r                        | K<br>U<br>i<br>s | V<br>j<br>t                           | M<br>W<br>a<br>k<br>u | N<br>X<br>b<br>I<br>v | OY C M W           | P<br>Z<br>d<br>n<br>x                                                                            | Q<br>e<br>o<br>y | 163<br>164<br>164<br>165<br>166            | 鮎鞍 威移              | 尉                     | 惟                                                                                                | 伊章                                         | 安 位慰素                                   | が依易                                            | 偼           | 囲為          | 案 夷畏遺       | 商 委異医                                      | 213<br>214<br>215<br>216<br>217<br>218        | 鬼犠吉客宮究戸       | 疑吃脚 弓窮拒魚          | 急牧                 | 義桔逆救級常                                                     | 橘丘朽糾      | 話久求給  | 砧仇汲    | 泣牛    | 菊黍及灸去鋸                                                      | 印及求居     |
| 040<br>041<br>042<br>043<br>044            | 4 おごぞとひ          | あかさたどび           | あがざだなぴ                                  | いきしちにふ           | いぎじぢぬ                                 | うくすっね                 | うぐずつの                 | えけせづは              | えげぜてば                                                                                            | おこそでぱ            | 167<br>168<br>169<br>170                   | Ι±                 | 維亥茨飲院                 | 緯域芋淫陰                                                                                            | 高育鰯胤隠                                      | 菱郁允蔭韻                                   | 衣磯印 吋                                          | 咽咽          | 臣員          | 溢           | 逸姻                                         | 219<br>220<br>221<br>222<br>223               | 1禦 卿挟蕎        | <b>F.</b> 魚供叫教郷   | <sup>吸</sup> 亨侠喬橋鏡 | <br>  <br>  <br>  <br>  <br>  <br>  <br>  <br>  <br>  <br> | 京         | 競強狭   | 共彊     | 凶     | \$P\$ \$P\$ \$P\$ \$P\$ \$P\$ \$P\$ \$P\$ \$P\$ \$P\$ \$P\$ | 三表理      |
| 045<br>046<br>047<br>048                   | こひぼゆゐ            | しびぽょゑ            | いびまよを                                   | にふみらん            | ぶむり                                   | ιζî                   | $^{\sim}$             | ベ                  | ぺや                                                                                               | ほゆ               | 170<br>171<br>172<br>173                   | 迂唄云                | 雨欝運                   | 卯蔚雲                                                                                              | 鵜鰻                                         | 窺姥                                      | 丑厩                                             | 右碓浦         | 臼           | 烏渦閏         | 羽嘘噂                                        | 224<br>225<br>226                             | <b>二業巾芹</b>   | <sup>22</sup> 局錦菌 | 曲                  | 極                                                          | 玉         | 桐     | 粁禁     | 禽     | 筋暴銀                                                         | 匀紧       |
| 050<br>051<br>052<br>053<br>054<br>055     | オゴゾトヒ            | アカサタドビ           | アガザダナピ                                  | ィキシチニフミラン        | イギジヂヌブ-                               | ゥクスッネプ                | ウグズツノヘ                | ェケセヅハベ             | エゲゼテバペー                                                                                          | ォコソデパホ           | 173<br>174<br>175<br>176<br>177<br>178     | 曳衛閲掩艶              | 栄詠榎援苑                 | 沿                                                                                                |                                            | 餌洩疫園炎鉛                                  |                                                | 煙           | 宴           | 影頴謁延猿       | 映英越怨縁                                      | 226<br>227<br>228<br>229<br>230<br>231<br>232 | <b>倶駒串</b> 栗郡 | 句具櫛掘繰             | 区愚釧窟桑              | 虞屑沓                                                        | 玖喰屈靴勲     | 轡     | 苦偶 窪薫  |       | 駆遇 隈群                                                       | 馬        |
| 056<br>057<br>058<br>060                   | ボユヰ              | ポョヱ<br>A         | マヨヲ B                                   | Γ                | ムリヴ Δ                                 | メルカ EO                | モレケ ZП                | ヤロ<br>HP           | ヤワ 日                                                                                             | ュワー              | 178<br>179<br>180<br>181                   | 凹鴎                 | 央押黄乙                  | 奥旺岡                                                                                              | 往横沖卸                                       | 応欧荻恩                                    | D<br>殴億温                                       | 王屋穏         | 憶           | 汚 襖臆        | 鴬                                          | 232<br>233<br>234<br>235                      | 珪携繋           | 卦型敬罫:             | 契景                 | 荊                                                          | 径渓労       | 恵畦計   | 稽<br>詣 | 慧系警   | 啓憩経軽                                                        | 曷迷頂      |
| 061<br>062<br>063<br>064<br>065            | K<br>Υ<br>Θ      | Λ<br>Φ<br>ι<br>τ | M<br>X<br>K<br>U                        | ΝΨαλφ            | $\Delta \equiv \Omega \beta \mu \chi$ | Ο<br>Υνψ              | Πδξω                  | Ρ<br><i>ε</i>      | Σ                                                                                                | Τ<br>η<br>ρ      | 182<br>182<br>183<br>184                   | 牡 仮家               | 乙旬                    | 他伽                                                                                               | 価                                          | 佳                                       | か<br>カロ                                        | 可           | 音           |             | 化嫁珂                                        | 236<br>237<br>238<br>239<br>240               | 鶏傑倹建          | <b>罫芸欠倦憲</b> 檢    | 決健縣                | 鯨潔兼拳                                                       | 劇穴券捲      | 剣     | 血喧     | 激訣圏   | 隙月堅 絹                                                       | <b>羊</b> |
| 070<br>071<br>072                          | ИТ               | ,<br>N<br>У<br>Э | БК                                      | <b>В</b> ЛХЯ     | ^<br>Г<br>М<br>Ц                      | Д                     | E                     | ËПЩ                | Ж<br>Р<br>Ъ                                                                                      | Ы<br>З           | 185<br>186<br>187<br>188                   | 禍蝦                 | ]寡禾課牙会懐               | 科稼嘩画解戒                                                                                           | 暇箇貨臥回                                      | <b>東花迦芽塊改</b>                           | 架苛過蛾壊                                          | 賀           | 雅           | 夏火華俄餓怪      | 5.<br>草峨駕悔                                 | 241<br>242<br>243                             | 肩鹸絃           | 検見元舷              | 謙                  | <b>野厳諺</b>                                                 | 犬軒幻限<br>5 | 献遣弦   |        |       | 絹顕玄                                                         | 見        |
| 073<br>074                                 | Ь                | Э                | Ю                                       | Я                |                                       |                       |                       |                    |                                                                                                  | а                | 189<br>190                                 | 恢                  | 懐魁                    | 戒晦                                                                                               | 拐械                                         | 改海                                      | 灰                                              | 界           | 皆           | 絵           | 芥                                          | 243<br>244                                    | 姑             | 孤                 | 己                  | 庫                                                          | 弧         | 乎戸    | 個<br>故 | 古枯    | 呼過                                                          | E<br>I   |

| First to third<br>digits of<br>Kuten codes | 0 1                                     | For<br>2                                 |                                       |                                                                                                    |                                                                                                    |                                            | codes            | 8 9                    | First to third<br>digits of<br>Kuten codes | 0       | 1             | Four<br>2     | rth di | git o             | f Kut        | en co | odes<br>7 | 8           | 9      | First to third<br>digits of<br>Kuten codes | 0      | 1        | Fourt       | h di<br>З  | git o       | f Kut       | en c   | odes    | 8       | 9            |
|--------------------------------------------|-----------------------------------------|------------------------------------------|---------------------------------------|----------------------------------------------------------------------------------------------------|----------------------------------------------------------------------------------------------------|--------------------------------------------|------------------|------------------------|--------------------------------------------|---------|---------------|---------------|--------|-------------------|--------------|-------|-----------|-------------|--------|--------------------------------------------|--------|----------|-------------|------------|-------------|-------------|--------|---------|---------|--------------|
| 245<br>246<br>247<br>248<br>249<br>250     |                                         |                                          |                                       |                                                                                                    | 成三月 長可                                                                                                    |                                            | 跨吾誤光             | 結娯護公<br>宏<br>工         | 315                                        | 須炊瑞椙    | - 酢睡髄菅        | 図粋崇           | 厨翠嵩    | 逗衰数裾              | 吹遂           |       | 帥錐        | 笥推          | 諏水随    | 377<br>378<br>379<br>380<br>381<br>382     | 宕盗答    | - 島淘筒董陶撞 | 嶋湯糖蕩頭       | 悼涛統藤騰瞳     | 投灯到討闘童      | 搭燈 謄働胴      |        | /桃痘 踏同道 | 梼梼 逃堂銅  | 棟等 透導峠       |
| 251<br>252<br>253<br>254<br>255<br>256     | 巧拘江紅航砿                                  | 幸 攻 浩 絃 行                                |                                       |                                                                                                    | 房更年老]買                                                                                                    | 豆豆 多豆 多豆                                   | 恒校硬肱郊            | 慌 梗稿 腔酵<br>前構 糠膏鉱      | 320<br>320<br>321<br>322                   | 勢栖西     |               | 層摺     征清誓    | 一件性請   | 世成生逝              | → 瀬政盛醒       | 整精    | 是星聖静      | 晴声          | 制棲製税   | 383<br>384<br>385<br>386                   | 鴇独寅    | 匿読西呑     | 得栃瀞         | 徳橡噸鈍       | 売<br>凸<br>屯 | 特突惇         | 督般敦    | 禿届      | 篤鳶豚     | 毒苫遁          |
| 257<br>258<br>259<br>260                   | 号告忽此                                    | 1 場別                                     | <b>技術的</b>                            | 1 %                                                                                                    | 豪島人                                                                                                    | 長石                                         | 麹                | 克刻                     | 324                                        | 1胎籍接蝉   | <b>巡</b> 隻績摂仙 | 席脊折           | 唱責設千栴  | 近戚赤窃占泉            | 斥跡           | 踖     | 析碩雪       | <b>石切絶川</b> | 机積拙舌戦  | 387<br>388<br>388                          |        | 灘難       | 捺汝          |            | 奈楢 尼        | 訓二弐         | 縄      | 畷       | 南       | 楠            |
| 261<br>261<br>262                          | 香 昆                                     | 見根                                       |                                       |                                                                                                    | 記録され                                                                                                    | 夏<br>紅<br>香<br>香                           | 艮                | 魂                      | 328<br>329                                 | 上 扇 扇 選 | <b>選旋繊遷</b>   | 先栓穿羨銭         | -栴箭腺銑  | I泉線舛閃             | 船            | 薦     | 詮         | 潜           | 煎践     | 389<br>390<br>390                          | 虹      |          | 日尿          | <br>乳<br>韮 | 入           | ~ 妊の        |        |         | 濡       | 禰            |
| 263<br>264<br>265<br>266                   | 哉災載                                     | [ 犀                                      | ₹<br>軽<br>砕<br>内<br>右                 | A<br>○<br>○<br>○<br>○<br>日<br>※<br>日<br>を<br>日<br>を<br>日<br>た<br>り<br>し<br>り<br>り<br>り<br>り<br>り<br>り<br>り<br>り<br>り<br>り<br>り<br>り<br>り<br>り<br>り<br>り<br>り | 科技                                                                                                    | 性 探察則                                      | 催栽細冴             | 再歳菜坂坂                  | 332                                        | 全曽      | 禅楚            | 繕             | 膳疏     | 糎 疎               | き噌礎          | 塑祖    | 岨租        | 措粗          | 曾素     | 391<br>392<br>393                          | 粘      | 寧乃膿      | 葱廼農         | 猫之覗        | 熱埜蚤         | 嚢           | 悩      | 濃       | 撚納      | 燃能           |
| 267<br>268<br>269<br>270<br>271            | 界咋鮭 鯖織 株務笹祭拐牌                           | E 形型 移銷                                  | 対冊揖属                                  | 月 析 居 接 四                                                                                                    | 77<br>12<br>12<br>13<br>14<br>14<br>16<br>17<br>17<br>18<br>18<br>18<br>18<br>18<br>18<br>18<br>18<br>18<br>18<br>18<br>18<br>18 | 11 第二次三                                    | 索薩               | 雑皐参山                   | 335<br>336<br>337<br>338                   | 組倉捜漕草型  | 蘇喪掃燥荘段        | 争葬            | 阻奏掻痩蒼  | 遡爽操相藻質            | 鼠宋早窓装        |       | 創匝巣総送     | 双惣槍綜遭       | 叢想槽聡鎗  | 393<br>394<br>395<br>396<br>397            | 波拝倍陪的  | 派排培這分    | 敗媒蝿         | 破杯梅秤       | 婆盃楳矧        | 罵牌煤萩        | 把芭背狽伯蒂 | 播馬肺買剥沒  | 覇俳輩 売博品 | <b>杷廃配賠拍</b> |
| 272<br>273<br>273<br>274                   | 惨讃 使2                                   | を                                        | ) 接<br>] 史                            | を動きる                                                                                                    | を見る                                                                                                    | 1 残                                        | 仕<br>: 始         | 仔伺                     |                                            | 霜捉卒儿    | 騒臓束袖 2        | 像蔵測其          | 増贈足揃   | 僧造速存 <sup>1</sup> | ċ            | 属尊    | 賊損        | 即族村佐        | 息続遜    | 398<br>399<br>400<br>401<br>402            | 柏爆 畑抜  | 泊縛函畠筏L   | 莫箱八閥        | 箔駁硲鉢鳩      | 粕麦箸溌噺喲      | <b>肇</b> 発塙 | 薄 筈醗蛤! | 迫 櫨髪隼!  | 曝 幡伐伴!  | 决 肌罰判        |
| 275<br>276<br>277<br>278<br>279            | 子施紙諮字                                   | 村服服系                                     | 上 脂 雌 持                               | 列至館民                                                                                                    | E 移 接                                                                                                    | き                                          | i<br>祉<br>I<br>詩 | 試誌                     | 344                                        | 他柁岱腿台   | 多舵带苔大托        | <b>太楕待袋第択</b> | 汰陀怠貸醍  | 詑駄態退題             | <b>唑騨戴逮鷹</b> | 体替隊滝  | 黛瀧        | 対滞鯛卓        | 打耐胎代啄  | 403<br>404<br>405<br>405                   |        | 反班飯      |             | 帆繁晩        | 搬般番で        | 藩           | 販      | 氾範蕃     | 汎釆蛮     | 匪            |
| 280<br>281<br>282<br>283<br>284            | 耳軸湿屡                                    | ス目 号楽な                                   | 注辞 七質舎                                | 耐浴にま                                                                                                    | タムミチ 自教善身                                                                                                    | 式失篠拴                                       | 識嫉怨              | 鴫室柴斜                   | 348<br>349<br>350<br>351<br>352            | 宅諾 棚    | 托茸叩谷探耽        | 凧但狸           | 蛸達鱈歎   | 沢只辰樽淡誕            | 奪誰湛          | 塚 脱丹炭 | 託 巽単短     | 端           | 濁 辿坦筆  | 406<br>407<br>408<br>409<br>410            | 卑比誹枇 1 | 否泌費毘鼻型   | 疲避琵柊        | 非眉稗        | 彼碑飛美匹符      | 秘樋 疋        | 緋簸 髭   | 彦       | 披肥尾 膝綱  | 斐被微 菱绿       |
| 285<br>286<br>287<br>288<br>289            | 尺惹腫綬                                    | 1 医双唇                                    | 麗守首 収                                 | 野手信見                                                                                                    | <b>新朱</b> 曼                                                                                                    | 3 みのこと の の の の の の の の の の の の の の の の の の | 若狩寿              | 寂<br>珠<br>種<br>授       | 354<br>354<br>355                          | 暖智      | 檀池            | 段痴            | 稚      | 談置                | 鍛 直致         | 知蜘    | 地遅        | 弛馳          | 断恥築    | 411<br>412<br>413<br>414<br>415            | 肘百評蛭敏  |          | 俵           | 描          | 筆標病斌        | 氷秒          | 苗      | 姫瓢錨貧    | 媛票鋲賓    | 紐表蒜頻         |
| 290<br>291<br>292<br>293<br>294            | 終輯従夙3                                   | 習世柔湯                                     | 臭動汁花                                  | 兵 集 沙 統                                                                                                    | きゅう きょう きょう きょう きょう きょう きょう きょう きょう きょう きょ                                                                                       | 息 化                                        | 襲住重熟             | <ul><li>警充銃出</li></ul> | 358<br>359<br>360                          | 畜中註丁 :  | 竹仲酎兆帖帮        | 鋳凋帳           | 蓄忠駐喋庁  | 龍弔                | 張            | 彫     | 注苧 徴      | 虫著 懲        | 着衷貯 挑構 | 415<br>416<br>417<br>418                   | 府膚武    | 怖芙舞      | 扶譜葡         | 無          | <b>埠斧賦部</b> | 夫普赴封        | 婦浮阜楓   | 富父附風    | 富符侮葺    | 布腐撫蕗         |
| 295<br>296<br>297<br>298<br>299            | 述旬醇署恕                                   | 所<br>列<br>聖<br>聖                         | 1月初語                                  | 可能                                                                                                    | 生                                                                                                    | 引曜                                         | 純渚               | 巡邊庶緒                   |                                            | 暢調直     | 朝諜朕           | 潮超沈           | 牒跳珍    | 町銚賃               |              |       | 脹鳥 津      |             | 蝶歩椎    | 419<br>420<br>421<br>422                   | 伏物粉    | 副福鮒糞     | 腹分          | 幅複吻雰       | 服覆噴文        | 墳           | 弗憤     | 払扮      | 沸焚      | 仏奮           |
| 300<br>301<br>302                          | 安彰                                      | 5月 11月 11月 11月 11月 11月 11月 11月 11月 11月 1 | 1 1 1 1 1 1 1 1 1 1 1 1 1 1 1 1 1 1 1 | 12.11                                                                                                    | 19 少技                                                                                                    | 当                                          | 員                | 昭星                     | 364<br>365<br>366                          | 漬嬬      |               | 迁爪            | 蔦吊     | 通綴釣               | 鍔鶴           | 椿     | 掴潰 低      | 槻坪 停        | 佃壷 値   | 422<br>423<br>424<br>425<br>426            | 幣僻片鞭   | 壁        | 弊癖編         | 柄碧辺        | 並別返         | 蔽瞥遍         | 丙閉蔑便   | 併陛箆勉    | 兵米偏娩    | 塀頁変弁         |
| 305<br>306<br>307<br>308                   | ·紹詳丈情?                                  | 首党系表                                     | 『報鑑冗材』                                | が 無金乗りる                                                                                                    | Time E 則 的 Time E u u u u u u u u u u u u u u u u u u                                                                            | 可裝鐘場置                                      | 学訟障壌穣            | 焼笑証鞘嬢蒸 触寝深親馬粧詔上常譲 食審申診 | 367<br>368<br>369<br>370                   | 剃悌艇     | 貞抵訂邸!         | 呈挺諦鄭          | 堤提蹄釘   | 定梯逓鼎              | 帝汀 泥哲店澱      | 亭底碇 摘 | 底有 擢      | 近程 敵        | 偵弟締 滴  |                                            |        | 保募包      | 舗墓呆         | 鋪慕報-       | 圃戊奉!        | 捕暮宝         | 歩母峰    | 甫簿峯     | 補菩崩     | 輔倣庖          |
| 309<br>310<br>311<br>312<br>313            | ((主)()()()()()()()()()()()()()()()()()( | 医忧疹复数                                    | 14 死 付 新 表                            | 鱼鱼鱼干麦十多的烟囱                                                                                                    | 中間言い由                                                                                                    | 我<br>是<br>樣<br>花<br>一                      | 色娠浸薪             | 触寝深親席                  | 371<br>372<br>373<br>373                   | 的鉄転     | 笛典顛           | 適填点           | 鏑天伝    | 湖展殿 で             | 哲店澱          | 徹添田   | 撤纏電       |             |        | 429<br>430<br>431<br>432<br>433            | 抱蜂亡望   | 捧法褒傍某    | 舗墓呆放泡訪剖棒吠穆凡 | 万烹豐坊冒      | 朋砲邦妨約       | 縫鋒帽肪        | 胞飽忘膨   | 芳鳳忙謀!   | 萌鵬房貌    | 蓬乏暴貿         |
| 314                                        | ります。                                    | 神進尽                                      | 秦金賢                                   | 計震計                                                                                                    | 見迁                                                                                                    | - 仁                                        |                  | 塵壬                     |                                            | 堵賭怒     | 塗途倒           | <b>妬都党</b>    | 屠鍍冬    | 徒砥凍               | 斗砺刀          | 杜努唐   | 渡度塔       | <u> </u>    | 吐菟奴套   | 434<br>435<br>436                          | 鉾牧本    | (防睦翻     | :吠穆凡        | 1類釦盆       | 北勃          | 震災          | ド 殆    | 墨堀      | 撲       | 朴奔           |

| First to third<br>digits of<br>Kuten codes | 0       | 1           | Four<br>2 | th di        | igit c   | of Kut       | ten c        | odes         | 8     | 9          | First to third<br>digits of<br>Kuten codes | 0 1                         | Fo                                     |               | digit                 |                                                                                                  | ten c       | odes           | 8      | 9      | First to third<br>digits of<br>Kuten codes | 0         | 1              | Four<br>2     | th d          | igit o                  | f Kut          | en c         | odes<br>7    | 8 9            | 9            |
|--------------------------------------------|---------|-------------|-----------|--------------|----------|--------------|--------------|--------------|-------|------------|--------------------------------------------|-----------------------------|----------------------------------------|---------------|-----------------------|--------------------------------------------------------------------------------------------------|-------------|----------------|--------|--------|--------------------------------------------|-----------|----------------|---------------|---------------|-------------------------|----------------|--------------|--------------|----------------|--------------|
| 436<br>437<br>438<br>439<br>440            |         | 枚桝麿         | 毎         | 哩            |          | 磨幕           | 魔膜           |              | 埋鮪    | 妹柾侭        | 488<br>489<br>490<br>491<br>492<br>493     | 偃傀 僮儡兢                      | <b>曼似食蛋糕</b> 克                         | 會事要畫麗友        | 皆區專僉嚴派                | 偈 僖儂儿冀                                                                                           | 做 偽艦兀口      | 偖 僥儕兒囘         | 偬 僭儔兌册 | 偸 僣儚兔冉 | 564<br>565<br>566<br>567<br>568<br>569     | 愴慴憇應懣戉    | 博慯憬懷懶戍         | <b>慂慥憔懈懺戌</b> | 慄慱憚懃懴戔        | 慳慟憊懆懿戛                  | 慷 <b>慝</b> 憑憺懽 | 慘慓憫懋懼        | 慙慵憮罹懾        | 慚憙懌懍戀          | 送愁奧需戈        |
| 440<br>441                                 | 蜜       | 湊           | 蓑         | 味稔           | 脈        | 魅妙む          | 巳粍           | 箕民           | 岬眠    | 密          | 494<br>495<br>496<br>497                   | 問ン几刎                        | 12 月                                   | 互見見           | 中水毛引                  | に記し利                                                                                             | 凾剏          | 冢凅刄剄           | 寫凉刋剋.  | 冪凛刔剌.  | 570<br>571<br>572<br>573                   | 扞抓拆       | 戞扣抖擔           | 拈             | 截扠抃拜          | 戮扨抔拌                    | 戦扼拗拊           | 戲抂拑拂         | 抉抻拇          | 扁找拏抛           | 予拿立          |
| 441<br>442<br>442                          | 夢       |             |           | 矛            | 霧        | 鵡め           | 椋            | 婿            | 娘     | 務冥         | 498<br>499<br>500<br>501                   | 剞劍 勣                        | 多多单位                                   | 弯肋伤           | 剝 朔 劼勳                | 劵                                                                                                |             | 剽勍分            | 劍 勗匆   | 劔 勞匈   | 574<br>575<br>576<br>577                   | 挌捍掉揉      | <b>拮搜掟插</b>    | 捏掵揶           | 挧掖捫揄          | 挂掎捩摇                    | 掾搴             | 拯掫揩搆         | 捶揀搓          | 捐掣揆搦           | 匋耑倉          |
| 443<br>444<br>444                          | 名免      | 命棉          | 明綿        | 盟緬           | 迷面       |              | 鳴  摸         | 姪模           | 牝 茂   | 滅妄         | 502<br>503<br>504<br>505                   | 甸匸卮厰                        | [ 4]                                   | 计打印           | 泡出货厂                  | 二卉厖                                                                                              | 匣卍厠曼        | 匯準 厦墩          | 匱卞厥叮   | 匳卩厮叨   | 578<br>579<br>580<br>581                   | <b>攝撓</b> | 搗撥據擠           | 搨撩擒           | 搏撈擅抬          | 摧撼擇擣                    | 摯 撻擯           | 摶 擘攬         | 摎 擂擶         | 攪揚揚            | 斯星           |
| 445<br>446<br>447                          | 孟目紋     | 毛杢門         | 猛勿匁       | 盲餅           | 網尤       |              | 蒙籾           | 模儲貰          | 木問    | 然思         | 506<br>507<br>508<br>509                   |                             |                                        | 于成时           | 牛 叼<br>驳 叫            | 「<br>い<br>い<br>い<br>い<br>に<br>い<br>に<br>に<br>に<br>に<br>に<br>に<br>に<br>に<br>に<br>に<br>に<br>に<br>に | <b>吭</b> 呟咆 | 燮吼呱哇           | 7吮呷咢   | 弥明 出 成 | 582<br>583<br>584<br>585                   | 一擺攵敞斷     | <b>操放敝旃</b>    | 擽收敲           | 攘攸數           | <b>脂</b> 酸斂旄            | 類效斃旌           | <b>虎攤敖變旒</b> | 孿敕           | 選敍斟旙           | 复效斤          |
| 447<br>448<br>449                          | 矢鑓      | 厄           | 役         | 也約           | 冶薬       | 夜訳           | 爺躍           | 耶靖           | 野柳    | 弥薮         | 510<br>511<br>512<br>513                   | 1. 唔售咯                      |                                        | 季り            | 电焊收缩                  | 過<br>時<br>唸                                                                                      | 哘唹唳喞        | 哥啀啝單           | 哦啣喙啼   | 唏啌喀喃   | 586<br>587<br>588<br>589                   |           | <b>师早晏哲暹</b>   | 晄             | 旁昊晉暃暾         | <b>凡</b><br>尼<br>星<br>臀 | 旻晞             | 派杳晝暉         | 昵晤           | <b>加利斯斯</b>    | 記載           |
| 449<br>450<br>451<br>452                   | 悠祐      | 諭憂          | 輸揖        | 油唯有遊         | · 癒佑柚邑 。 | 湧            | 勇涌雄          | 友猶融          | 宥猷夕   | 幽由         | 514<br>515<br>516<br>517<br>518            | ·哈·哈·嘴 嚀 嚼                  | 可以可以                                   | 亮責期劉          | 烏族無塵鳴嗽噫嚏              | <b>嵯嘛噤嚥</b>                                                                                      | 嗄嗹嘯         | <b>-</b> 嗜噎噬嚶囓 | 『嗤噐噪嚴口 | 哨嗔營嚆囂囮 | 590<br>591<br>592<br>593<br>594            | 三 曳朶枉枷    | <b>莲</b> 瞱曷杁杰柯 | 瞭朏朸           | <b>嗞曖朖朷杼柬</b> | <b> 曚朞杆杪枳</b>           | 曠朦杞枌柩          | 昿朧杠枋枸        | 霸杙枦          | 要 が 払 材 材 材    | 表历开          |
| 452<br>453<br>454<br>455<br>456            | 余揚窯養    | 揺           | 擁耀        | 輿曜葉欲         | 預楊蓉沃     | 様要           | 幼洋謡翌         | 妖溶踊翼         | 容熔遥淀  | 予庸用陽       | 519<br>520<br>521<br>522<br>523            | 图 坏坿埔                       | 图图以均均                                  | <b>国國欠亥</b> 爭 | 国星斤艮草 医圆址垳埖           | 團坏垤埣                                                                                             | 圖坩垪堋        | 嗇埀垰堙           | 埃堝     | 圦坡埆場   | 595<br>596<br>597<br>598<br>599            | 抵桀梟梵椢     | 拙桍梏梠椦          | 枹栲梭梺          | 柎桎梔椏椌棕        | 粒梳條梍棍                   | <b>柧栫梛桾</b>    | 檜桙梃椁         | 栞档檮          | 框桷梹椈           | 羽旱孚          |
| 456<br>457<br>458                          | 螺乱      | 裸卵          | 来嵐        | 莱欄           | 頼濫       | 雷藍り          | 洛蘭           | 絡覧           | 落     | 羅酪         | 524<br>525<br>526<br>527<br>528            | 堡墟壗壻夭奢                      |                                        | 製量等が          | 選墨 ス灰 増増 夕竒           | 壤                                                                                                | 堽墮壟夛奐       | 塹壅壯梦奎          | 墅壓壺夥奚  | 墹壑壹夬奘  | 600<br>601<br>602<br>603<br>604            | 棹楷楙榿      | <b>棔棠楜椰槁</b>   | <b>捻楸楡</b>    | 棕椨楫楞榾         | 椶椪楔楝槎                   | 椒椚楾榁寨          | 接椣楮楪槊        | 椡            | <b>棣棆楴榮榻</b>   | 彖鬼           |
| 458<br>459<br>460<br>461<br>462            | 葎       | 痢掠          | 裏略        | 理裡劉侶         | 璃里流慮     | 溜            | 陸琉虜          | 律留了          | 利 率硫亮 | 吏 立粒僚      | 529<br>530<br>531<br>532<br>533            | 奢 姜婀嫋                       | F女好 好                                  | 勺任宛如          | 兆 娥取 娶                | <b>安娟婢</b>                                                                                       | 妣娑婪嫩        | 妲娜媚嫖           | 姆娉媼嫺   | 姨娚媾嫻   | 605<br>606<br>607<br>608<br>609            | 榧樛樔樶檍     | 樮槿槫橸檠          | 權             | 榠槹樒橢檢         | 榜槲櫁橙檣                   | 榕槧樣橦           | 榴樅樓橈         | 榱橄           | 槨樞樌樢           | 城喜           |
| 463<br>464<br>465                          | 両糧      | 凌良          | 寮諒        | 料            | 深量琳る     | 涼陵臨れ         | 猟領輪          | 療力隣          |       | 稜倫麟        | 534<br>535<br>536<br>537                   | %婦婦學定                       | 星马开                                    | <b>要是需</b>    | 甥子!<br>甥字!<br>它       | 嬪拏定                                                                                              | 《嬶孩宸寥       | / 嬾孰寃寫         | 孃孳寇寰   | 孅孵寉寶   | 610<br>611<br>612<br>613                   | 温欖敷       | 《檗櫟鬱歐          | 蘗檪欟歙          | 檻櫚欸歑          | 櫃櫪欷歛                    | 櫂櫻盜歟           | 檸欅欹歡         | 檳蘗飮歸         | 標櫺歇歹           | 次            |
| 466<br>467<br>468<br>469<br>470            | 嶺齢      | 怜暦煉         | 歴         |              | 類苓劣聯     | 鈴            | 伶隷裂          | 例零廉          | 冷霊恋   | 励麗憐        | 538<br>539<br>540<br>541<br>542<br>543     | 寶尹 岑峇崗                      | 比尼居民                                   | 多国子是          | <b>事屎雾曲夾</b><br>對屓屬岻峺 | 尔 少帕峭                                                                                            | 尠 乢岼嶌       | 九 岩岷峪          | 尨 屹峅崋崙 | 尸 岌岾崕  | 614<br>615<br>616<br>617<br>618<br>619     | 殀殯毬氣汾     | <b>殄殲毫汞汨汨</b>  | 殃殱毳汕汳         | 殍殳毯辻          | 殘殷麾汪沐                   | 殕殼氈沂泄          | 殞毆氓沍泱        | 殤毋气沚         | <b>殪毓氛沁沽</b>   | 單笔貳市         |
| 470<br>471<br>472<br>473                   | 露牢肋     | 狼           | 篭         | 廊老           |          | の魯朗蝋         |              | 炉榔六          | 賂浪麓   | 路漏禄        | 544<br>545<br>546<br>547<br>548            |                             | 哈登 養君                                  | 禺義佞萨山屿ぐ巾      | 眉劍巛催                  | 差隆已幃                                                                                             | 崢嵶嶷巵幀幺      | 崚嶇嶼帋幎麼         |        | 崘嶂巍帙幔庠 | 620<br>621<br>622<br>623<br>624            | 泅 洽浚涵淅    | 泝沺洸浹淇淺         | 泛洙浙淦          | <b>化泯洵涎涸淤</b> | 沾泙洳涕淆淕                  | 洒濤淬淪           | 凇            | 浣淹淌          | 洶涓渕淨湮          | 宏米妻          |
| 473<br>474<br>475<br>476<br>477            | 枠碗      | 鷲腕          | 亙         | 倭亘           | 和        | 話            | 歪藁           | 賄蕨           | 脇椀    | 惑湾         | 549                                        | 廁角                          | 1 [                                    | 更履            | 旣應                    | Ē                                                                                                |             |                |        |        |                                            | 渙湃滉溥滲     | <b>淺湲渺溷滂漱</b>  | %湟湎滓溟滯        | //            | <b>!渣滿溯溉滌</b>           |                | / 渫游溲滬       | <b>烷</b> 溂滔滸 | <b>活溪滕滾</b>    | ,亭盍善炙        |
| 478                                        | 乖亟      | <b>弌乘</b> 十 | 丐亂亢       | 丕亅亰          | 个豫亳      | <b>丱</b> 事 亶 | 、舒从          | 丼弎仍          | ノ于仄   | <b>人亞仆</b> | 554<br>555<br>556<br>557<br>558            | 廬彜彎徃徠悳怕恊悁 惠愆愍廖尚书曾征省忿恃恆情惟悅憤愎 | 11 11 11 11 11 11 11 11 11 11 11 11 11 | 弗塞台平光 征德怀也忍   | 回数在央祭                 | 徑忻恂恚恤                                                                                            | 徇忤怩恁恂       | 從忸怎恪恬          | 徙忱忽恷恫  | 徘忝怛恟恙  | 630<br>631<br>632<br>633<br>634            | 潜澳濔瀏      | 漾潛澣濘濾          | 漓潭澡濱瀛         | 滷澂澤濮瀚         | 澆潼澹濛潴                   | 潺潘濆瀉瀝          | 潸澎澪瀋瀘        | 澁澑濟濺瀟        | 湍溪滕滾 澀濂濕瀑瀰炸焙燻燔 | 学祭營養親        |
| 483<br>484<br>485<br>486<br>487            | 乖亟仂佝侑俑倅 | 仗佗佯俚伜       | 仞佇來俐俶     | <b>仅佶侖俤倡</b> | 仟侈儘俥倩    | 价侏俔倚倬        | <b>伉侘俟倨俾</b> | <b>佚佻俎倔俯</b> | 估佩俘倪們 | 佛佰俛倥倆      | 559<br>560<br>561<br>562<br>563            | 情報<br>情報<br>情報<br>情報        | 性 信怪 惹 息                               | 具安全衰弱         | 困ず 中秋 氣               | 悒惆惺愧                                                                                             | 悧悵愃慊        | 悋惘惚愿           | 惡慍惻愼   | 悸愕惱愬   | 635<br>636<br>637<br>638<br>639            | 瀲炮熙熕燠     | 灑烟熈熨燬          | 灣烋煦熬燧         | 炙烝煢燗燵         | 炒烙煌熹燼                   | 炯焉煖熾           | 烱烽煬燒         | 炬焜熏燉         | 炸焙燻燔           | <b>万</b> 奐息僚 |

| First to third<br>digits of<br>Kuten codes | Fourth di                                                                                                    | git of Kuten codes                                                                                                    | 8 9                             | First to third<br>digits of<br>Kuten codes | 0 1                                                                                                    |                                                                                                    |                  | Kuten co                                                                                                    | <b>des</b><br>7 8                                                 | 9            | First to third<br>digits of<br>Kuten codes | 0 1          |                                                                                                  |                                                       | Kuten                                          | codes | 8 9                                                              |
|--------------------------------------------|----------------------------------------------------------------------------------------------------|----------------------------------------------------------------------------------------------------|---------------------------------|--------------------------------------------|----------------------------------------------------------------------------------------------------|----------------------------------------------------------------------------------------------------|------------------|----------------------------------------------------------------------------------------------------|-------------------------------------------------------------------|--------------|--------------------------------------------|--------------|--------------------------------------------------------------------------------------------------|-------------------------------------------------------|------------------------------------------------|-------|------------------------------------------------------------------|
| 640<br>641<br>642<br>643                   | 燹 燿 燥 燥 燥 料 辐 独 独 独 独 独 独 独 独 独 独 独 独 独 独 独 独 独 独                                                                            | 爐 爛 爨 籍 機 機 騰 犧 猿 猴 猴 猴 猴 猴 猴 猴 猴 猴 猴                                                                                                    | 爬牴犲狷<br>爰牾狃倏                    | 716<br>717<br>718<br>719                   | <b>艝艷苣苞</b>                                                                                                    | 艫<br>丘<br>丘<br>丘<br>丘<br>石<br>百<br>百<br>天<br>百<br>天<br>天<br>百<br>天<br>天<br>天<br>天<br>天<br>天<br>天<br>天<br>大<br>天<br>大<br>天<br>大                                                                                                    | 牆芒苳苙             | 蒙 艪<br>芫 苺                                                                                                    | 艫                                                                 | 艱            | 792<br>793<br>794<br>795                   | <b>塹鐓鑒鑷</b>  | 新羅<br>新羅<br>新羅<br>新羅<br>新羅<br>新羅<br>新羅<br>新羅<br>新羅<br>新羅<br>新羅<br>新羅<br>新羅<br>新                  | 族 鏡 鐶 鑢 鑾                                             | 鏐鐫鑞<br>鑺<br>鑺                                  | 鏤鐡鈩閂  | 鐚鐺鑰間                                                             |
| 644<br>645<br>646<br>647                   | 獎 獏 默 獗<br>獺 珈 玳 珎<br>琅 瑯 琥 珸                                                                                                | 猝續 猴猴 獨 獨 强 强 强 强 强 强 强 强 强 强 强 强 强 强 强 强                                                                                                    | 猥獵珞瑟窟 滑獻瑠瑙                      | 720<br>721<br>722<br>723                   | 茯<br>菜<br>菜<br>養<br>養                                                                                                    | 茴香<br>苦萄<br>菇<br>菇<br>豆<br>豆<br>豆<br>豆<br>豆<br>豆<br>豆<br>豆<br>豆<br>豆<br>豆<br>豆<br>豆<br>豆<br>豆<br>豆<br>豆                                                                                                    | 茲莅荼莨             | 莚 莪<br>莵 荳<br>荵 萃                                                                                                    | 茹莟葱菘#<br>荐莢莠萋#                                                    | 莖莉菁          | 796<br>797<br>798<br>799                   | <b>閔閹關陏</b>  | 間<br>間<br>関<br>関<br>関<br>関<br>防<br>防<br>防<br>防<br>防<br>防<br>防<br>防<br>防<br>防<br>防<br>防<br>防<br>防 | 引<br>関<br>所<br>陸                                      | 閨閣 阪 で                                         | 闕     | <br> <br> <br> <br> <br> <br> <br> <br> <br> <br> <br> <br> <br> |
| 648<br>649<br>650<br>651<br>652            | 壁 瓊 瓏 瓔 亞 頸 雅 型 型 型 型 型 型 型 型 型 型 型 型 型 型 型 型 型 型                                                                            | 瑣珱瓩甌畍<br>瑪 瓮甎畊<br>已甕畉                                                                                                    | 璋 瓱甓畆                           | 724<br>725<br>726<br>727<br>728            | <b>蒂</b> 森蒂蒿蒡                                                                                                    | i 葆 萬<br>请 蓙 蓍<br>蓉 蓿 蕙                                                                                                    | 弱度               | 蒄<br>蔻<br>落<br>蓐                                                                                                    | 莽葫蓊蓁蔟萸蒭葢蓆蔕                                                        | 葮蒹蓖          | 800<br>801<br>802<br>803<br>804            | <b>阪院無票</b>  | 遂隱 隨 雜 雜 雲 霑                                                                                     | <b>集解</b><br>素雜                                       | <b>陬隴霍霖靈</b><br>陰隶雕霙靂                          | 隷雹雷靉  | 隕隹霄霪靜<br>隗雎霆霰靠                                                   |
| 653<br>654<br>655<br>656<br>657            |                                                                                                    | 職<br>職<br>立<br>病<br>疾<br>病<br>疾<br>病<br>疾<br>病<br>疾<br>病<br>疾<br>病<br>疾<br>病<br>疾<br>病<br>疾<br>病<br>疾<br>病<br>疾<br>病<br>病<br>疾<br>病<br>病<br>病<br>病<br>病<br>病<br>病<br>病<br>病<br>病<br>病<br>病<br>病 | 疇                               | 729<br>730<br>731<br>732<br>733            | 蓼 蕁 蘑 蘑                                                                                                    | 康 蕣 蕘<br>羄 蘂 薔 蘑<br>藘                                                                                                    | 蕈 蕕 藪 藐          | 薇 薜 藕 藝                                                                                                    | <b>善</b><br>董<br>蕾<br>蒙<br>藜<br>疹                                 | 薐藹           | 805<br>806<br>807<br>808<br>809            | 配靺鞴韶顏        | 見 野鞋 難類 類                                                                                        | 助置<br>養<br>養<br>養<br>頸                                | 靱 鞜 報 頭 語                                      | 齏     | 靼鞣<br>至<br>類<br>類                                                |
| 658<br>659<br>660<br>661                   | 瘰 瘻 癇 癈<br>癩 癪 癬<br>八 監<br>発<br>質<br>質<br>質<br>質<br>質<br>質<br>質<br>質<br>質<br>質<br>質<br>質<br>質<br>質<br>質<br>質<br>質<br>質       | 瘧療癰 見轍 見職 原類 原類                                                                                                    | 皋皎皺盂                            | 734<br>735<br>736<br>737                   | 蘊虍蚋蛔蜀                                                                                                    | 影 虔 號 號 監 號 監 監 監 監 監 監 監 監 監 監 監 監 監 監 監                                                                                                    | <b>虧</b> 蛄蛟蜉     | 虱蛆!!!!!!!!!!!!!!!!!!!!!!!!!!!!!!!!!!!!                                                                                     | 蘚蚣蛉蜒蜊蘰蚩蠣蜆蜴                                                        | 蚪蚫蜈蜿         | 810<br>811<br>812<br>813                   | 飆餞饐          | 額 配 飲 質 配 飲 質 飲 質 飲 質 飲 質 飲 質 飲 質                                                                | <b>風</b><br>風<br>動<br>養<br>盤                          | 颯 鰕 館 館 館                                      | 餘鰮馘   | 飄餡饉<br>鰋<br>餝<br>饅<br>馭                                          |
| 662<br>663<br>664<br>665<br>666            | 盍眈眸瞎瞽<br>盒眄睚瞑矇<br>盞眩睨瞠矍                                                                                                    | 盡<br>盟<br>真<br>時<br>職<br>職<br>職<br>職<br>職<br>長<br>長<br>長<br>長<br>長<br>長<br>長<br>長<br>長<br>長<br>長<br>長<br>長                                                                                      | 睾脂                              | 738<br>739<br>740<br>741<br>742            | 蜷蝴 螽蟯                                                                                                    | 星 蝨 蝮<br>蠓 蝣 蟣                                                                                                    | 蝙蠅螫              | 螢 螟<br>蛰 螳                                                                                                    | 蝸螂墓蟷螂 螯蟆蟒                                                         | 蟋螻           | 814<br>815<br>816<br>817<br>818            | <b>馮駲驅驢髏</b> | · 文星參麗爾· 阿里蒙羅爾 1 1 1 1 1 1 1 1 1 1 1 1 1 1 1 1 1 1 1                                             | 票縣                                                    | 駘騅驕驪髟                                          | 騙驛骰   | 駮騫驗骼髦                                                            |
| 667<br>668<br>669<br>670                   | 砌 礁 礦 砠<br>碾 碼 磅 磚<br>磧 磚                                                                                                    | 礪 硅 碎 硴 碌 磁 聲 碑 礒 礒 礒 礒 礒 礒                                                                                                    | <b>磋 磔</b><br>礙 礬               | 743<br>744<br>745<br>746                   | 蠑衄衵袍                                                                                                    | 襞蠕蠢<br>似俗 被<br>经<br>数<br>数<br>数<br>数<br>数<br>数<br>数                                                                                                    | 蠡衞袂袱             | 蠱                                                                                                    | <b>蠹袁袮裔</b>                                                       | 蠻袞袢裙         | 819<br>820<br>821<br>822                   | <b>暑</b>     | <b>影影闘魔</b>                                                                                      | <b>髱髪圏坊</b><br>髷鬚鬯鮓                                   | <b>鬢扇鮃</b>                                     | 鬣魃ബ!  | 門 開<br>魏 鮗<br>鮫                                                  |
| 671<br>672<br>673<br>674<br>675            | 禊 禝 禧 齋                                                                                                    | 崇禪秣稾穹<br>祕禳稍穃窈<br>致再發窈                                                                                                    | 祺禺稙穉窕<br>祿秉稠穡窘                  | 747<br>748<br>749<br>750<br>751            | 装褓樓   野                                                                                                    | 単禅 襠<br>書 襤 襭                                                                                                    | 褪襞襪              | 虒 襁:<br>親 襴:                                                                                                    | 棲襄 學 観                                                            | 褶罩           | 823<br>824<br>825<br>826<br>827            | 鮠鯣鰔鰛鱠        | 兄 鯤 魚<br>皇 鰓 魚<br>豊 鰤 魚                                                                          | <ul><li>解析</li><li>解析</li><li>解析</li><li>原本</li></ul> | 鮹鰺鰈鱇島                                          | 鯱鰊鱆   | 鯑鯰鰄鰾鴈鯒鰕鰮鱚鳫                                                       |
| 676<br>677<br>678<br>679                   | 窖 解                                                                                                    | 窶 騒 竄 窿 站 竚 筎 笆 笳                                                                                                    | 邃 寶 站 笙                         | 752<br>753<br>754<br>755                   | <b>覈覺訃詒誨詞</b>                                                                                                    | <b>夏朝 觀</b><br>一觀 一觀<br>一記<br>一記<br>一記<br>一記<br>一記<br>一記<br>一記<br>一記<br>一記<br>一記<br>一記<br>一記<br>一記                                                                                                    | 觚訛詭誦             | 觜牙<br>野<br>脈<br>調<br>脈<br>調<br>三<br>三<br>二<br>三<br>二<br>三<br>二<br>三<br>二<br>三<br>二<br>三<br>二<br>三<br>二<br>三<br>二<br>三<br>二 | 鲜訶誅諄<br>觴詁誂諍                                                      | 觸詛誄諂         | 828<br>829<br>830<br>831                   | <b>鴃鸡</b> 鶇  | 鳥鳴<br>鳥<br>鶴<br>鶴<br>鶴<br>鴨                                                                      | 計鳴<br>鳥<br>鳥                                          | · 見より ・ 鳴巻                                     | 鵲鷄    | 鴕<br>鶉<br>鷯<br>鶻                                                 |
| 680<br>681<br>682<br>683<br>684            | 一                                                                                                    | 笋 签 等 等 等 等 等 等 等 等 等 等 等 等 等 等 等 等 等 等                                                                                                    | 筥箍篌籠<br>簧                       | 756<br>757<br>758<br>759<br>760            | 設<br>記<br>記<br>語<br>證<br>語<br>語                                                                                                    | ! 謌 謇<br>貳 謦 謫<br>替 譛 譚                                                                                                    | 謾譫               | 諡 謖<br>漠 譁                                                                                                    | 宣謐 識麗                                                             | 謠譎           | 832<br>833<br>834<br>835<br>836            | <b>豬鷯麋麭黠</b> | · 鸚鵡                                                                                             | 島<br>暦<br>野<br>野<br>郡                                 | 鷙鹵麝黐 黶                                         | 鹽麩黜   | 鷦麁麸點黻<br>鷭麈麪黝黼                                                   |
| 685<br>686<br>687<br>688                   | 簟<br>籘<br>籍<br>籤<br>新<br>新<br>新<br>新<br>表<br>新<br>和<br>末<br>末<br>末<br>末<br>末<br>末<br>末<br>末<br>末<br>末<br>末<br>末<br>末         | 籌籃籔<br>籏<br>籍<br>籍<br>籍<br>類<br>類<br>類<br>類<br>類<br>類<br>類<br>類<br>類<br>類<br>類<br>類<br>類<br>類<br>類<br>類                                                                                         | /箍粐粮鬻                           | 761<br>762<br>763<br>764                   | 讓豐貍貳                                                                                                    | は 謹 縈 貔 髭<br>乳 髭<br>更 寛                                                                                                    | 谺<br>豸<br>貘<br>賁 | 監<br>新<br>新<br>弱<br>弱<br>重<br>責                                                                                            | 豈貉貪賚<br>豌貅貽賽                                                      | 豎貊貲賺         | 837<br>838<br>839<br>840                   | 電影響          | 隆                                                                                                | 色龠                                                    | <b>                                       </b> | !鼾    | 齊齒                                                               |
| 689<br>690<br>691<br>692<br>693            | 対 紜 紕<br> 紵 絆 絳 絖<br> 經 綉 絛 綏                                                                                                | <b>行紊絎絽網</b><br>絋絨綺縣<br>編編編編                                                                                                    | <b>維</b> 親統<br>総<br>統<br>統<br>統 | 765<br>766<br>767<br>768<br>769            |                                                                                                    | 长跏 跚 锯 蹋 踈                                                                                                    | 跖鼠               | 赱 赳 i<br>佚 跛 i                                                                                                    | 盡 證 說 選                                                           | 跫            |                                            |              |                                                                                                  |                                                       |                                                |       |                                                                  |
| 694<br>695<br>696<br>697                   | 緘 緝 緤 緞 網 繰 網 緩 網 緩 網 緩 網 緩 網 緩 網                                                                                            | 緻 緲 緡 縅縉 縫 纏 纏 纏 繼 繻 纜                                                                                                    | 縊繦繖緕<br>縣縻繞繽                    | 770<br>771<br>772<br>773                   | <b>蹄</b><br>蹄<br>穿<br>卵                                                                                                    | <ul><li>選送</li><li>選送</li><li>運送</li><li>運送</li><li></li><li>運送</li><li></li><li>運送</li><li></li><li></li></ul> | 蹐<br>蹼<br>躙<br>軋 | 燥 躇!<br>麗 躡 喪                                                                                                    | 從獨躬軼!!<br>蹠躄躰軻!!                                                  | 躋軆軫          |                                            |              |                                                                                                  |                                                       |                                                |       |                                                                  |
| 698<br>699<br>700<br>701<br>702            | 繊 纛 纜 缸 霉 瞿 翚 罠 罨 罩                                                                                                    | 續級。 罐 器 網 網 網 網 網 網 網 網 網 網 網 累 電                                                                                                    | 羃 羈                             | 774<br>775<br>776<br>777<br>778            | 軾輌轆辭逅                                                                                                    | 聲輳<br>輻<br>轉<br>禁<br>迚                                                                                                    | 襲<br>轢<br>迥      | 遠<br>を<br>を<br>を<br>を<br>を<br>を<br>を<br>を<br>も<br>も<br>も<br>も<br>も<br>も<br>も<br>も<br>も<br>も<br>も                           | 輜輾辜迯逞<br>輟轌辟邇逖                                                    | 轉辣迴          |                                            |              |                                                                                                  |                                                       |                                                |       |                                                                  |
| 703<br>704<br>705<br>706                   |                                                                                                    | 翅飜耿聳                                                                                                    | (翔耒聒聹)                          | 779<br>780<br>781<br>782                   | [澄 遞邊照]                                                                                                    | 達                                                                                                    | 迸遒隨邯             | 直遲那                                                                                                    | 適遽郡                                                               | 遺邀扈          |                                            |              |                                                                                                  |                                                       |                                                |       |                                                                  |
| 707<br>708<br>709<br>710<br>711            | <b>詳押脛</b><br>舞胥脩隋腆<br>隔<br>勝<br>脚<br>腸<br>腸<br>腸<br>腸<br>腸<br>腸<br>腸<br>腸<br>腸<br>腸<br>腸<br>腸<br>腸<br>腸<br>腸<br>腸<br>腸<br>腸 | 肚胃脓 腓膀 脏肿 肿瘤 肿瘤 腱膠                                                                                                    | 有胯 腮膕                           | 783<br>784<br>785<br>786<br>787            | <b>乳酥醪釟鈕</b>                                                                                                    | P                                                                                                    | <b>単醋釀釵鉅</b>     | 部 野沙 沙 沙 沙 沙 沙 沙 沙 沙 沙 沙 沙 沙 沙 沙 沙 沙 沙                                                                                     | \$P\$\$P\$\$P\$\$P\$\$P\$\$P\$\$P\$\$P\$\$P\$\$P\$\$P\$\$P\$\$P\$ | <b>昭醯釖鈬鈿</b> |                                            |              |                                                                                                  |                                                       |                                                |       |                                                                  |
| 711<br>712<br>713<br>714<br>715            | 羇羮翦耙聚聿胛脛 腦膣臂臠舍羌羶翩耜聟肄胥脩隋腴腟膺臧舐羔羸蘙耡聢肆胙脣腆膃膓臉臺舖                                                                                   | 騰<br>腰<br>腰<br>膜<br>身<br>腕<br>身<br>網<br>り<br>腕<br>り<br>り<br>り<br>り<br>り<br>り<br>り<br>り<br>り<br>り<br>り<br>り<br>り<br>り<br>り<br>り<br>り                                                             | [瞻臚與艙                           | 788<br>789<br>790<br>791                   | <ul><li>鉋</li><li>鈕</li><li>鈕</li><li>銀</li><li>銀</li><li>銀</li><li>銀</li><li>銀</li><li>銀</li><li>銀</li><li>銀</li><li>銀</li><li>銀</li><li>銀</li><li>銀</li><li>銀</li><li>別</li><li>別</li>&lt;</ul> | 亚萘晶兹 提路名 蒙绘 瓦瓦路 网络通过 医超越 雞豬 醋體 釛鉞 銜鋺錢鍖逑逹遑遵邨鄙酲醺釼鉗銖鍄錚鎰                                                                                                    | 銓錮錣鎬             | 話鄒諾錦                                                                                                    | 談 銀                                                               | 銷鍠鏗          |                                            |              |                                                                                                  |                                                       |                                                |       |                                                                  |